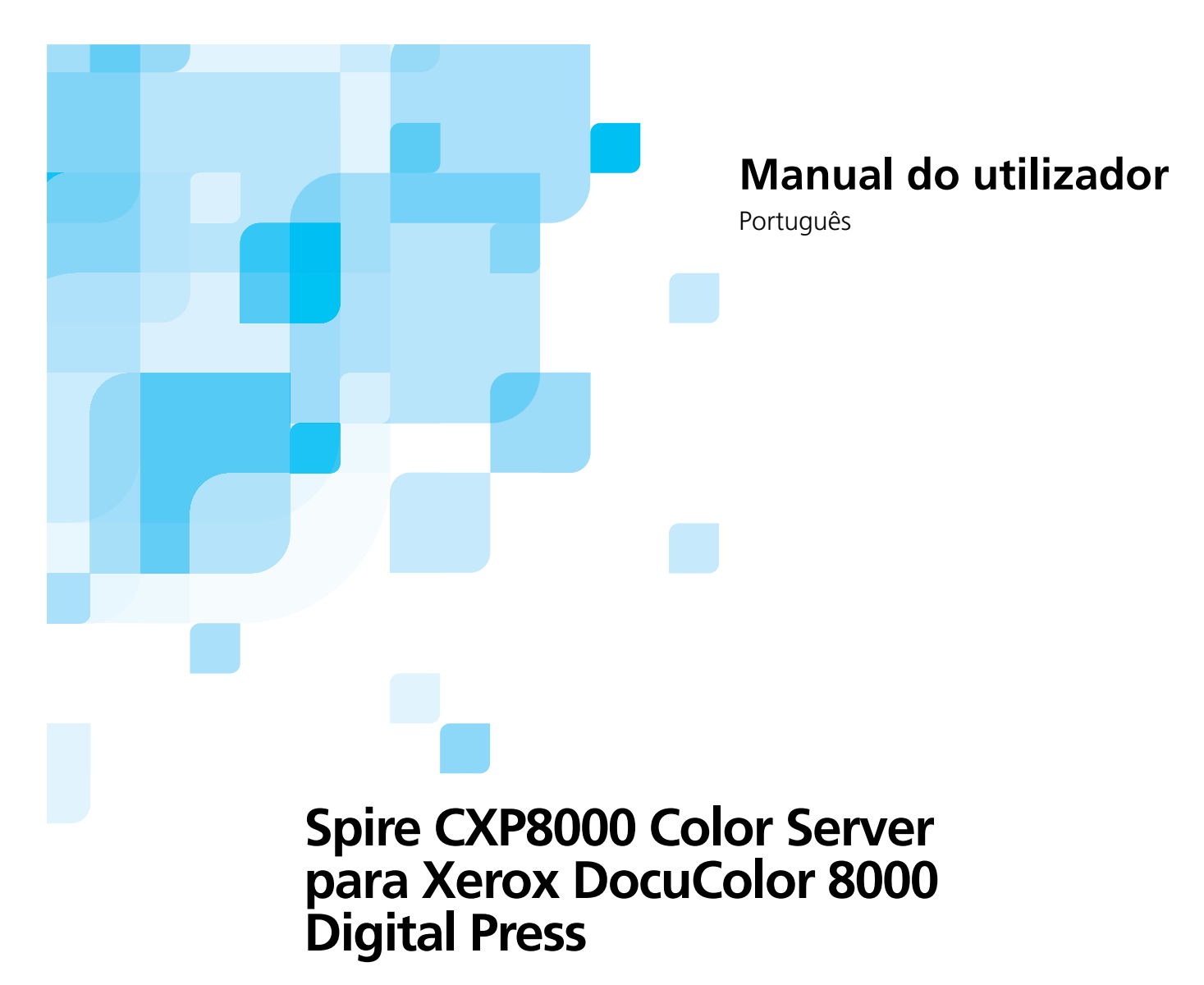

versão **1.0**

731 00216A-PT

www.creo.com

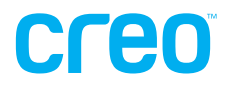

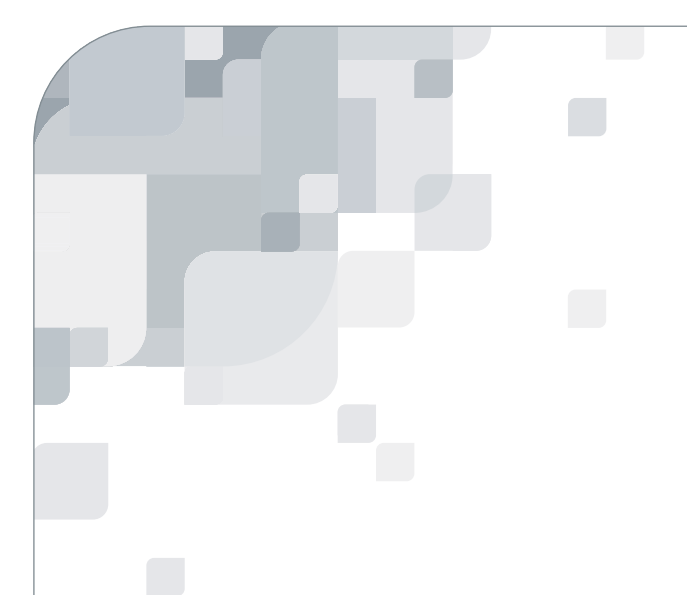

Spire CXP8000 color server

versão 1.0 Manual do utilizador

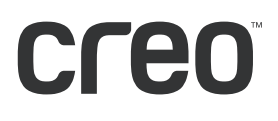

#### Direitos de autor

Copyright © 2004 Creo Inc. Todos os direitos reservados.

É proibida a cópia, distribuição, publicação, modificação, ou incorporação deste documento, total ou parcialmente, sem o consentimento prévio, por escrito, da Creo. No caso em que se permita qualquer tipo de cópia, distribuição, publicação, modificação ou incorporação deste documento, não deverão ser realizadas modificações ou exclusão nos direitos de autor, legendas de marca comercial ou aviso de copyright.

Nenhuma parte deste documento pode ser reproduzida, armazenada num sistema de restauração, publicada, utilizada para a exploração comercial, ou transmitida, a partir de qualquer meio, electrónico, mecânico, fotocópia, gravação ou sem a autorização por escrito da Creo Inc.

Este documento é também distribuído em PDF (Portable Document Format) da Adobe Systems Incorporated. Pode reproduzir o documento do arquivo PDF para uso interno. Cópias produzidas a partir do arquivo PDF devem ser reproduzidas por inteiro.

. . . . . . . . . . . . . . . . . . . . . . . . . . . . . . . . . . . . . . . . . . . . . . . . . . . . . . . . . . . . . . . . . . . . . . . . . . . . . . . . . . . . . . . . . . . . . . . . . . . .

#### Marcas registadas

A marca Creo, o logótipo Creo e os nomes dos produtos e serviços Creo, relacionados neste documento são marcas registadas da Creo Inc.

Adobe, Acrobat e o logótipo Acrobat, são marcas comerciais registadas da Adobe Systems Incorporated e estão registados no Departamento de patentes e marcas comerciais dos EUA e podem estar registados noutras jurisdições. Apple, AppleTalk, AppleShare, EtherTalk, LocalTalk, Macintosh, e LaserWriter são marcas comerciais da Apple Computer, Inc.

Microsoft, Windows, Windows 2000, e Windows NT são marcas comerciais ou marcas comerciais registadas da Microsoft Corp.

XEROX®, The Document Company ®, o X® digital e DocuColor são marcas registadas da XEROX CORPORATION.

Outra empresa ou nomes de produtos são marcas comerciais ou registadas dos respectivos proprietários.

#### Normas FCC

O equipamento da Creo referido neste documento está em conformidade com os requisitos Parte 15 das Normas FCC para dispositivos informáticos Classe A. A utilização do equipamento da Creo em áreas residenciais pode causar interferência não aceitável na recepção de rádio e televisão; isto requer que o operador tome as medidas necessárias para corrigir a interferência.

. . . . . . . . . . . . . . . . . . . . . . . . . . . . . . . . . . . . . . . . . . . . . . . . . . . . . . . . . . . . . . . . . . . . . . . . . . . . . . . . . . . . . . . . . . . . . . . . . . . .

#### Limitação de responsabilidade

O produto, software ou serviços são proporcionados de modo "como é" e "na medida de sua disponibilidade". A não ser que seja declarado especificamente de outra forma no contrato, a Creo Inc. nega explicitamente todas as garantias de qualquer tipo, sejam estas explícitas ou implícitas, incluindo, mas sem estar restringido a qualquer garantia implícita de comerciabilidade, de aptidão para uma utilização específica e de não violação.

Confirma e está de acordo que a Creo Inc. não será responsável por danos directos, indirectos, acidentais, especiais, emergentes ou punitivos, incluindo mas sem estar restringido a, danos por perda de lucros, boa vontade, uso, dados ou outras perdas intangíveis (mesmo se a Creo foi notificada a respeito da possibilidade de tais danos), resultantes de: (i) utilização ou incapacidade de utilizar o produto ou o software; (ii) o custo de aquisição de bens e serviços substitutos pela aquisição de qualquer tipo de produtos, bens, dados, software, informação ou serviços; (iii) acesso não autorizado a ou modificação de seus produtos, software ou dados; (iv) declarações ou conduta de terceiras partes; (v) qualquer outro assunto relacionado com o produto, software ou serviços.

O texto e os desenhos aqui apresentados são apenas para fins de ilustração e referência. As especificações nas quais estão baseados estão sujeitas a alterações. A Creo Inc. pode, a qualquer momento, e sem aviso prévio, proceder a modificações neste documento. A Creo Inc. não se responsabiliza por erros técnicos ou editoriais ou omissões realizados no documento, e não se responsabiliza por danos, acidentais, consequentes, indirectos ou especiais, incluindo mas sem estar restringido a, danos por perda de utilização, perda ou alteração de dados, atrasos, ou perda de proveitos ou bens resultantes da utilização deste documento. .. . . . . . . . . . . . . . . . . . . . . . . . . . . . . . . . . . . . . . . . . . . . . . . . . . . . . . . . . . . . . . . . . . . . . . . . . . . . . . . . . . . . . . . . . . . . . . . . . . . .

#### Patentes

Este produto está protegido por uma ou mais patentes dos EUA:

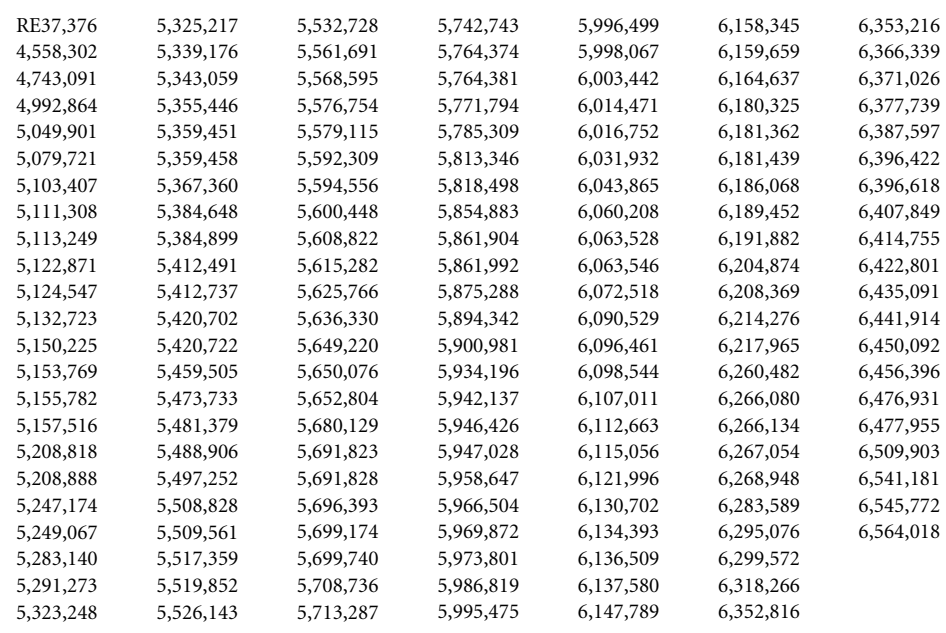

.. . . . . . . . . . . . . . . . . . . . . . . . . . . . . . . . . . . . . . . . . . . . . . . . . . . . . . . . . . . . . . . . . . . . . . . . . . . . . . . . . . . . . . . . . . . . . . . . . . . . Creo Inc. 3700 Gilmore Way Burnaby, B.C., Canada V5G 4M1 Tel: +1.604.451.2700 Fax: +1.604.437.9891 <http://www.creo.com> .. . . . . . . . . . . . . . . . . . . . . . . . . . . . . . . . . . . . . . . . . . . . . . . . . . . . . . . . . . . . . . . . . . . . . . . . . . . . . . . . . . . . . . . . . . . . . . . . . . . .

Interno 731 00216A-PT

Revisto Agosto 2004

## Sistema de gestão ambiental (EMS)

#### **Visão geral do EMS**

A Creo está comprometida com o Sistema de gestão ambiental (EMS). De acordo com essa política, estamos comprometidos a manter os clientes e engenheiros de serviço informados sobre os princípios de manuseamento dos produtos da empresa, enfatizando a conservação ambiental.

O princípios dos três "Rs" são **reduzir**, **reutilizar,** e **reciclar**.

Um produto que pode ser reciclado deve ser reciclado e um produto que pode ser reutilizado deve ser reutilizado para reduzir a quantidade de lixo produzido pelas cidades.

#### **Reciclar**

Produtos usados, como papel, plástico, partes electrónicas e vidro – devem ser enviados para reciclagem.

#### **Materiais de embalagem**

Os materiais da embalagem devem ser mantidos nas instalações do cliente. Para se desfazer deles, deve enviá-los para uma fábrica de reciclagem de papel, caixas de papelão e madeira.

#### **Reciclagem e eliminação do produto**

A Xerox utiliza um programa de reciclagem/reutilização e devolução de equipamento a nível mundial. Contacte o seu representante de vendas da Xerox (1-800-ASK-XEROX) para determinar se este produto da Xerox faz parte do programa. Para obter mais informações sobre os programas ambientais da Xerox, visite o site www.xerox.com/environment.

Se deitar fora a impressora Xerox, tenha em atenção que este produto contém chumbo, mercúrio e outros materiais cuja eliminação pode estar regulamentada devido a considerações ambientais. A presença de chumbo e mercúrio está em total consonância com as regulamentações mundiais aplicáveis aquando da colocação do produto no mercado. Para obter informações sobre reciclagem e eliminação, contacte as autoridades locais. Nos Estados Unidos, também pode consultar o Web site da Electronic Industries Alliance: www.eiae.org.

# Índice

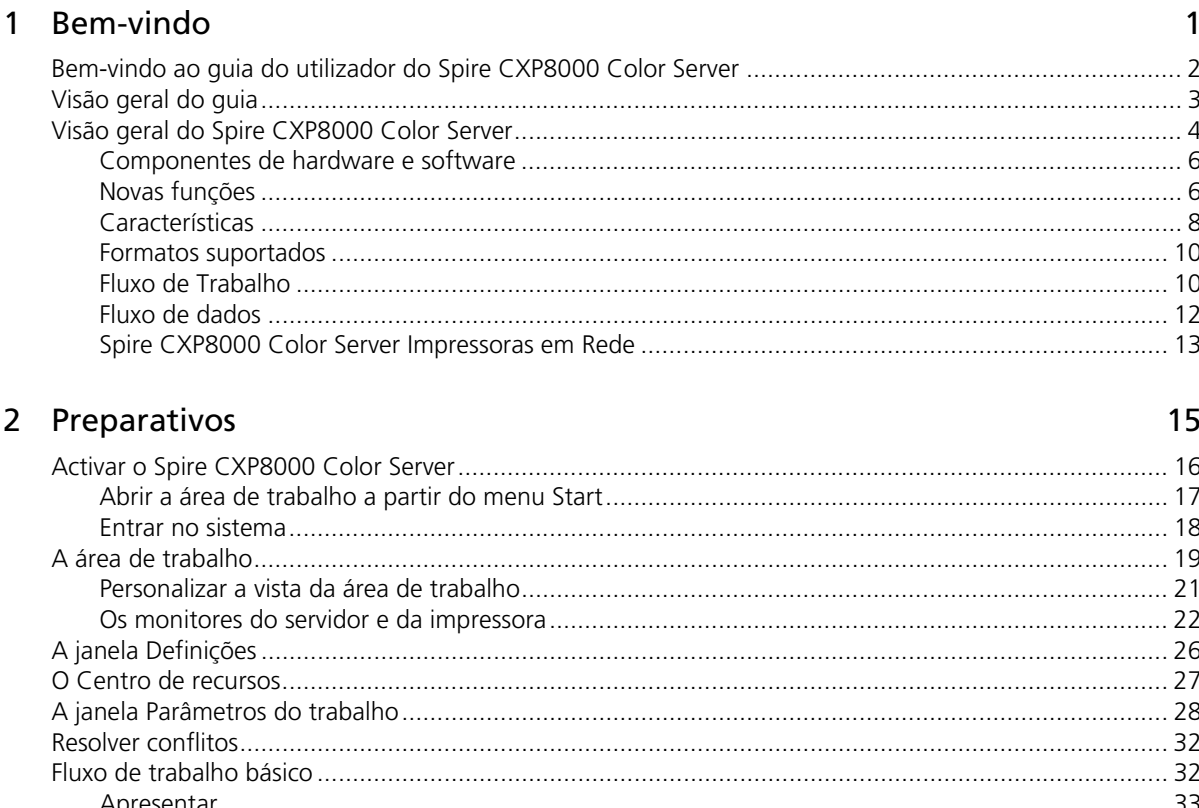

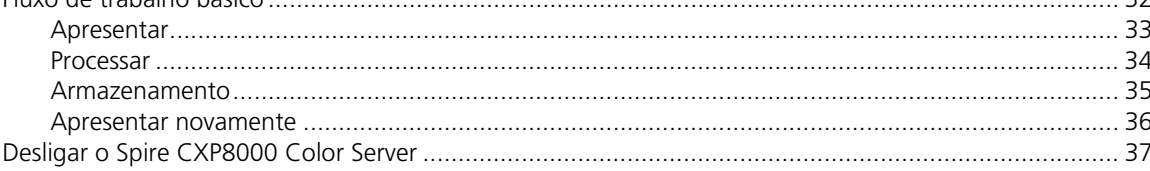

## 3 Trabalhar a partir de uma estação de trabalho cliente

39

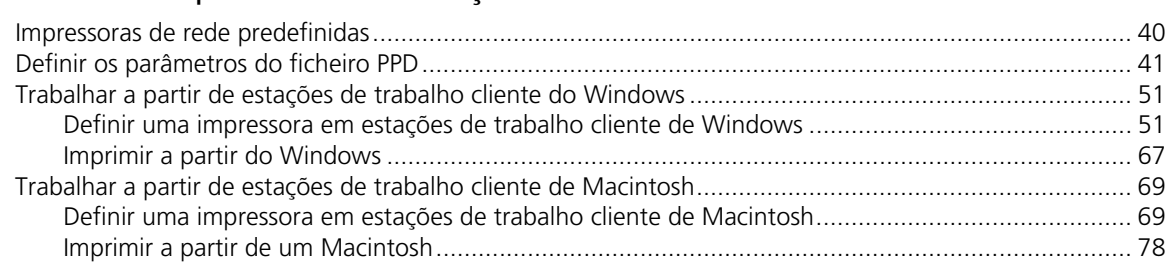

159

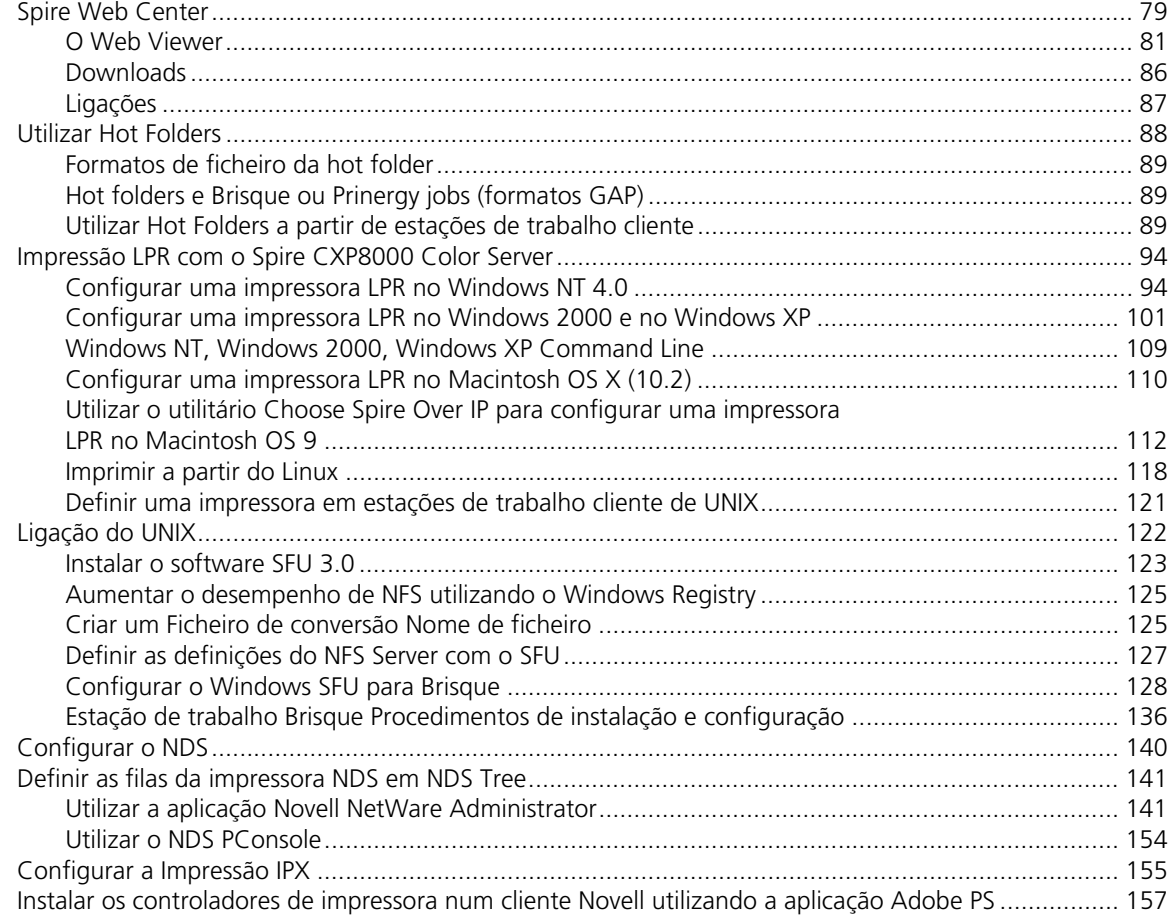

## 4 Fluxos de trabalho básicos

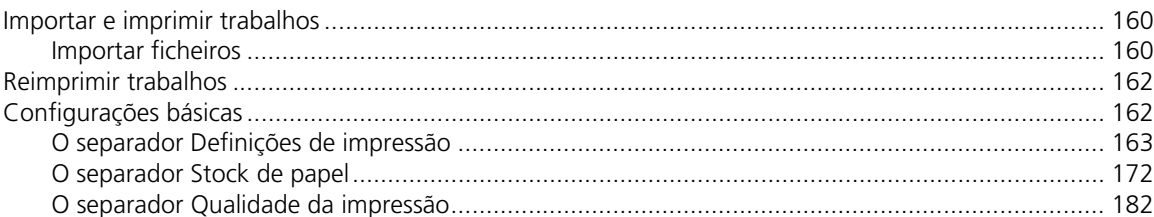

## 5 Gerir trabalhos

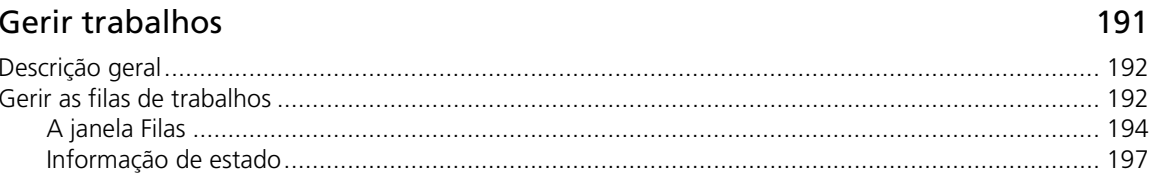

#### Índice

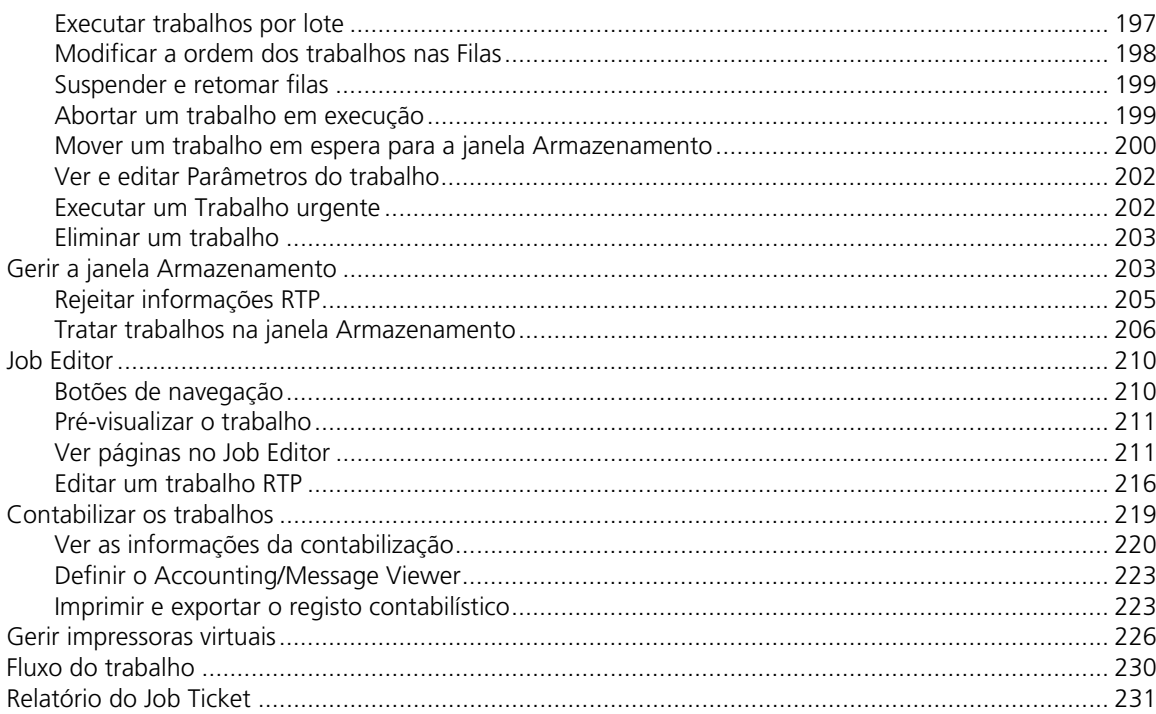

## 6 Produção de impressão

## 233

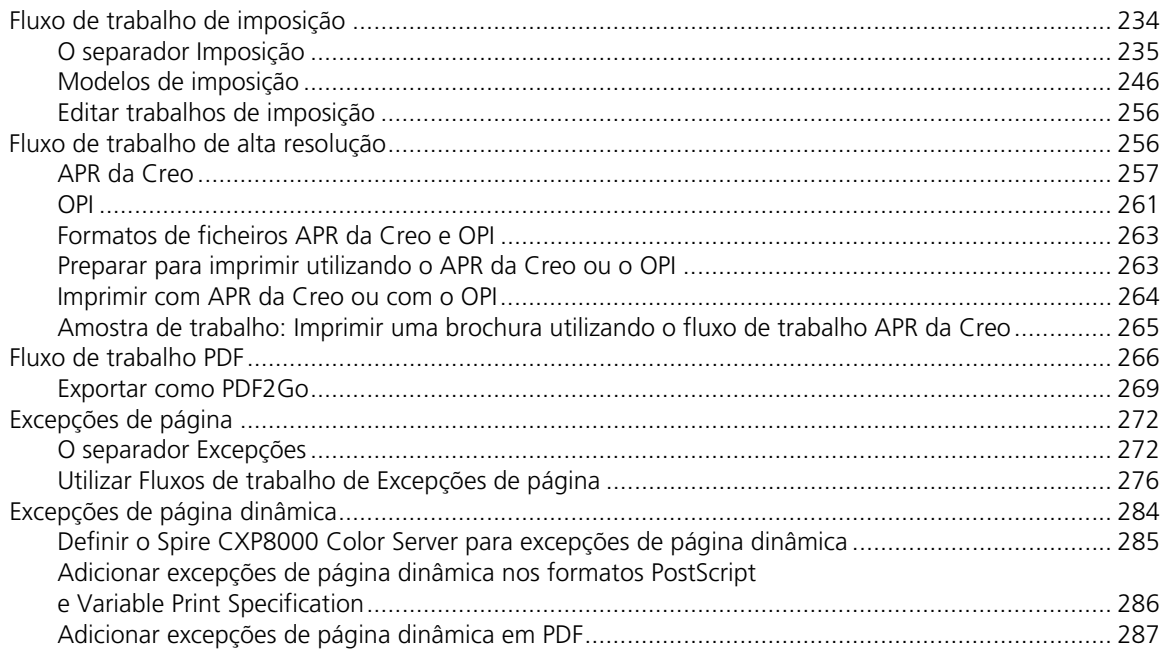

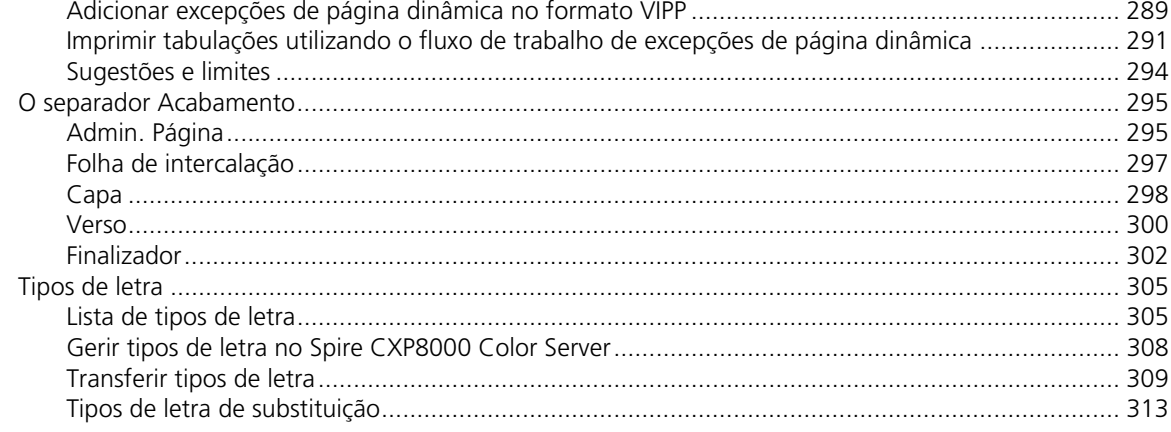

## 7 Fluxo de trabalho a cores

315

379

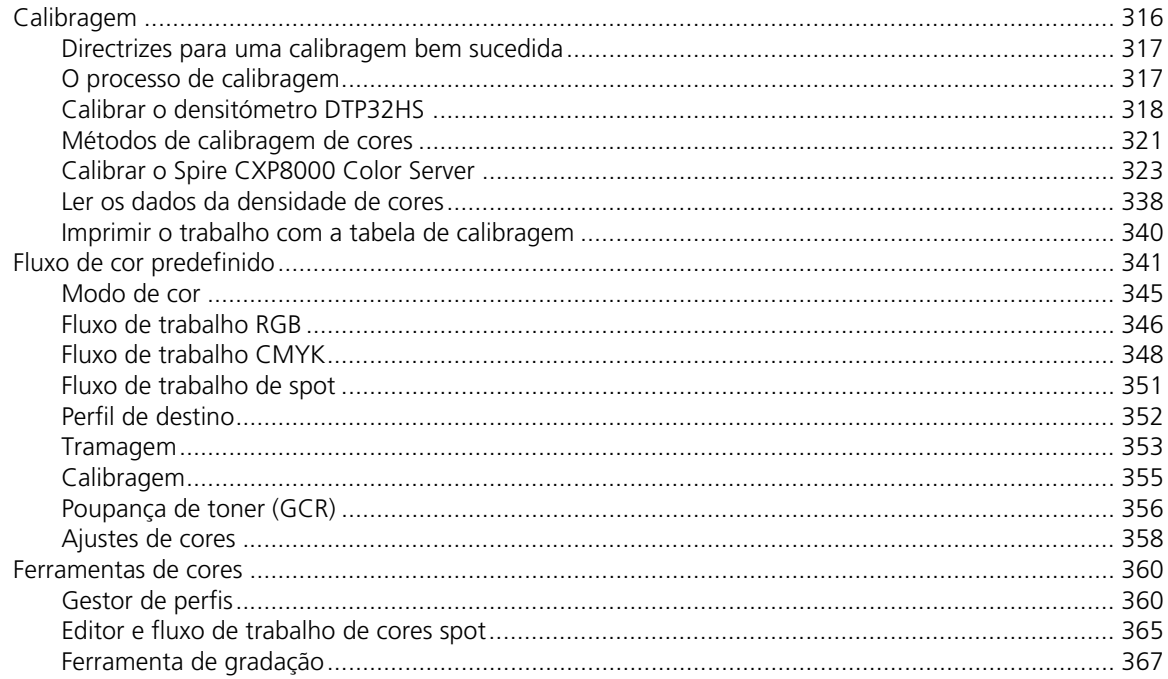

## 8 Fluxo de trabalho de artes gráficas

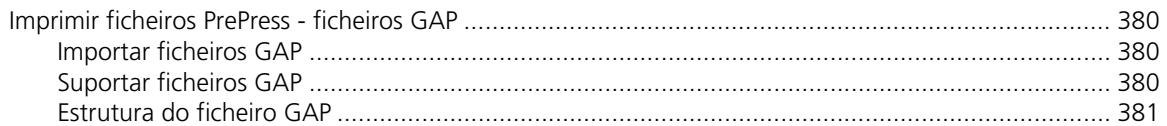

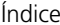

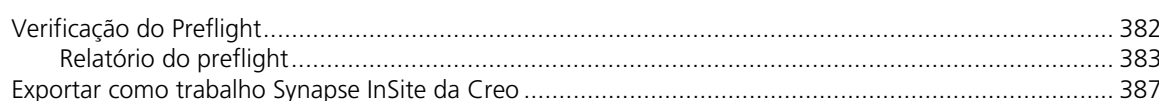

#### 9 Fluxo de trabalho VI

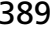

 $xi$ 

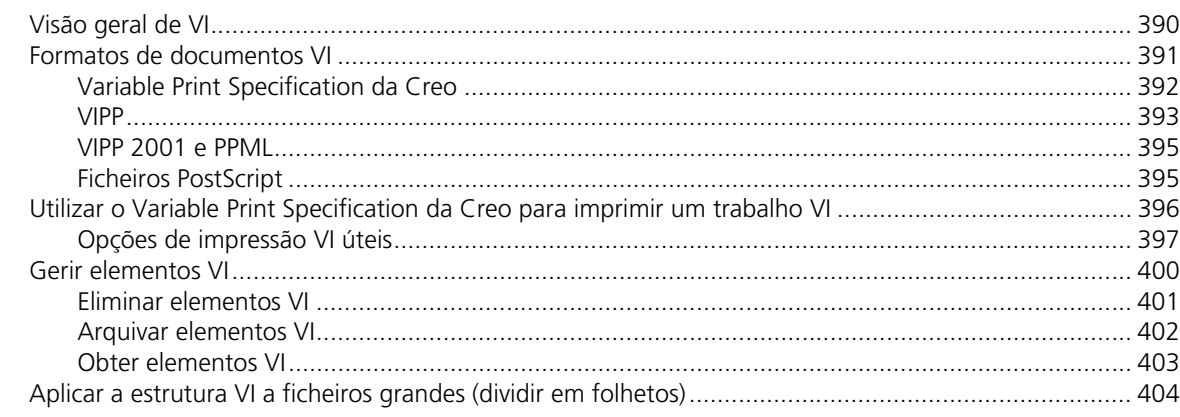

## 10 Administração do sistema

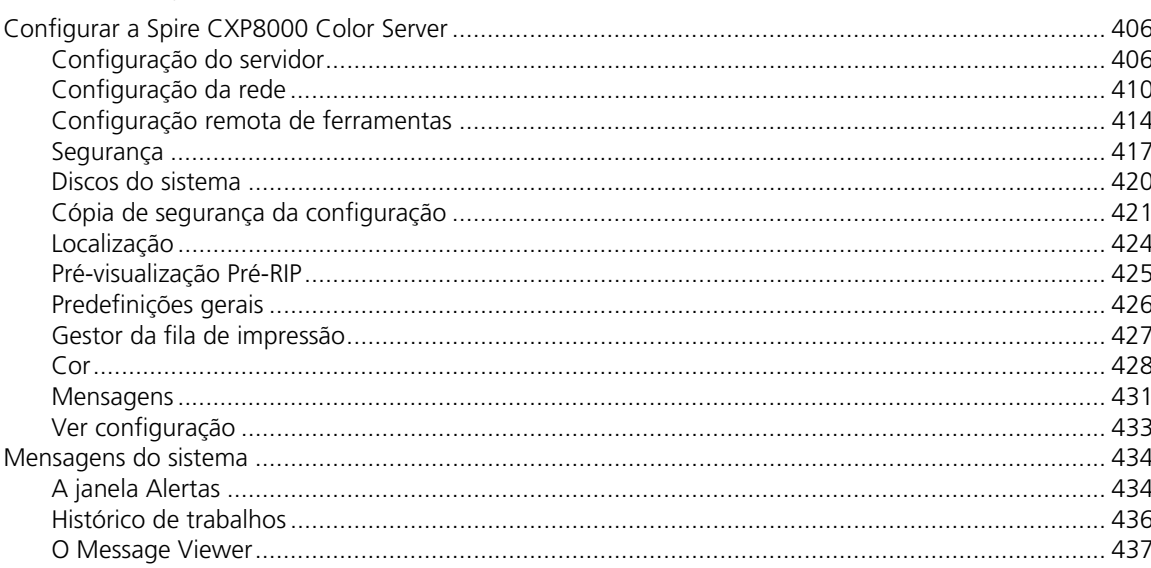

## Glossário

## 441

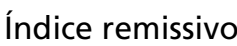

#### 405

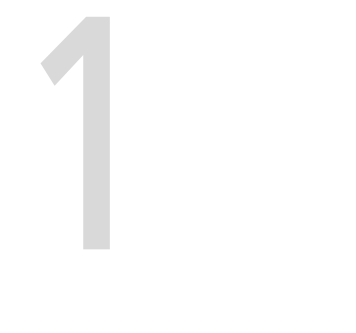

## <span id="page-14-0"></span>Bem-vindo

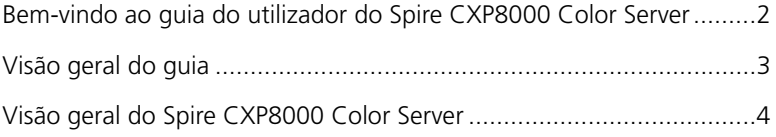

## <span id="page-15-0"></span>Bem-vindo ao guia do utilizador do Spire CXP8000 Color Server

Bem-vindo ao guia do utilizador do Spire CXP8000 Color Server. Este manual contém informações sobre o Xerox DocuColor 8000 Digital Press.

O Spire CXP8000 color server é um servidor a cores poderoso e abrangente que oferece alto rendimento e previsão de impressão em fluxos de trabalho digitais. Juntamente com o Xerox DocuColor 8000 Digital Press, o Spire CXP8000 color server dirige efectivamente o crescimento de impressão a pedido necessário e fornece a melhor qualidade de produtividade possível.

Esperamos dar-lhe neste guia o suporte necessário desde a pré-impressão até à impressão.

Este guia do utilizador ajuda-o a utilizar o Spire CXP8000 color server. Também pode ser utilizado como manual de referência para questões ou procedimentos. A leitura deste guia do utilizador permite-lhe tirar o máximo proveito das diversas características únicas e avançadas do Spire CXP8000 color server.

Este guia do utilizador destina-se aos operadores e administradores de sistema do Spire CXP8000 color server. Este guia explica como obter uma impressão rápida e fácil, quer a partir do Spire CXP8000 color server, quer a partir de estações de trabalho cliente. Para os novos ou ocasionais utilizadores do Spire CXP8000 color server, foram incluídos procedimentos fáceis de seguir. São fornecidas informações detalhadas para aqueles que precisam de conhecer melhor o sistema do Spire CXP8000 color server.

## <span id="page-16-0"></span>Visão geral do guia

Tabela 1: Visão geral do guia

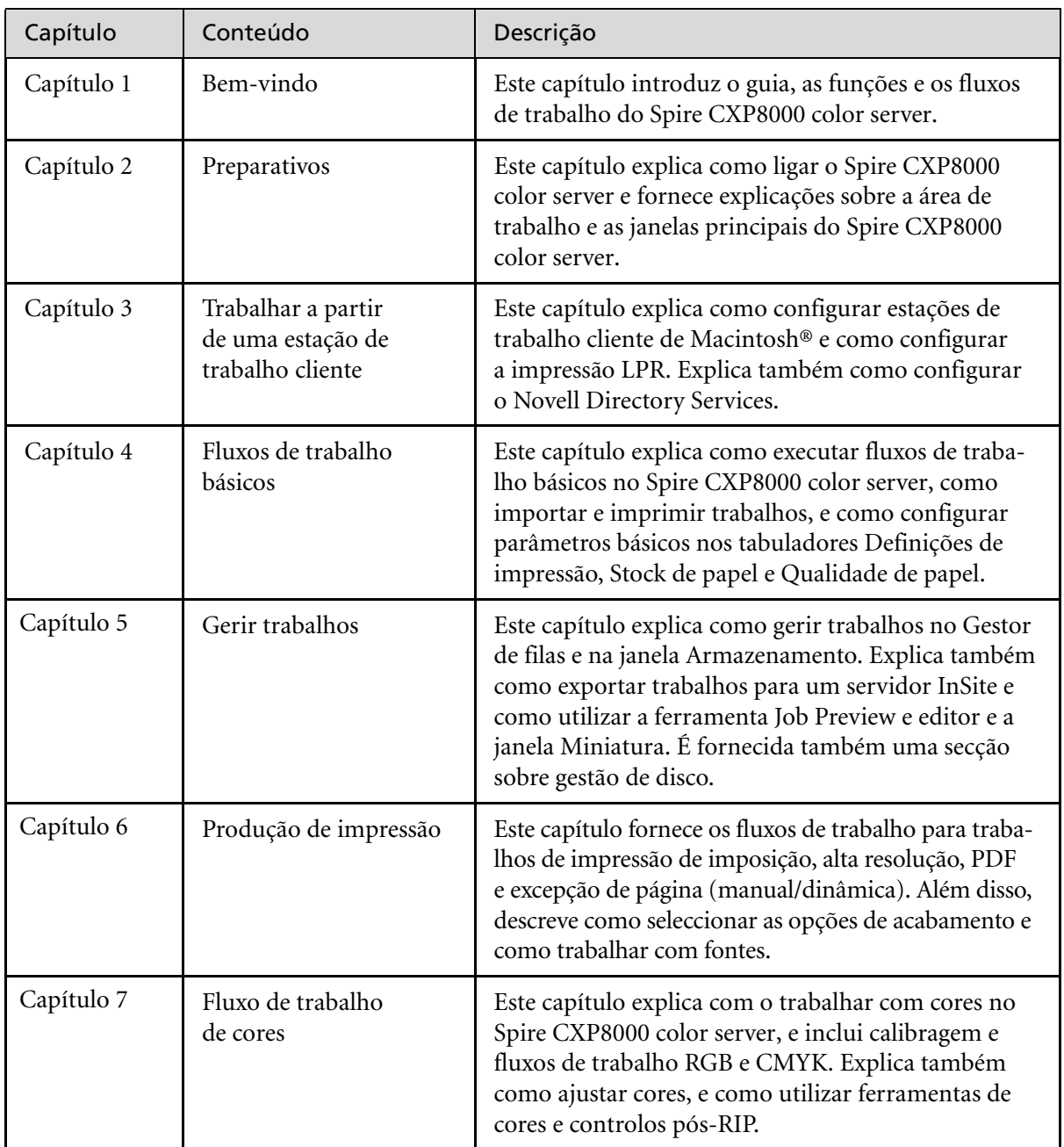

Tabela 1: Visão geral do guia

| Capítulo    | Conteúdo                                    | Descrição                                                                                                    |
|-------------|---------------------------------------------|----------------------------------------------------------------------------------------------------|
| Capítulo 8  | Fluxo de trabalho<br>de artes gráficas      | Este capítulo contém o fluxo de trabalho de artes gráfi-<br>cas, que inclui importação e suporte dos arquivos<br>Graphic Art Port (GAP), a execução de uma verifica-<br>ção de preflight e o fluxo de trabalho Network Graphic<br>Production da Creo®. |
| Capítulo 9  | Fluxo de trabalho de<br>informação variável | Este capítulo contém o procedimento para a impressão<br>de trabalhos de informação variável, desde a gestão de<br>dados de VI até à conversão dos ficheiros PostScript®<br>para VI ao dividir o ficheiro num folheto.                                  |
| Capítulo 10 | Administração<br>do sistema                 | Este capítulo explica como administrar o sistema<br>utilizando os utilitários da janela Administração.                                                                                                    |

## <span id="page-17-0"></span>Visão geral do Spire CXP8000 Color Server

O Spire CXP8000 color server é um sistema de impressão a pedido que utiliza tecnologias avançadas de impressão da Creo Spire para direccionar uma Xerox DocuColor 8000 Digital Press.

Como solução de cores digitais para impressoras, o Spire CXP8000 color server permite-lhe imprimir a partir de Windows, Macintosh e estações de trabalho cliente UNIX®. O Spire CXP8000 color server processa ficheiros de imagens em formatos page-description language (PDL) – por exemplo, PostScript, PDF e Informação variável – utilizando tecnologia RIP (Raster Image Processor). O sistema converte ficheiros de imagens num formato RTP (Ready-To-Print - Pronto para imprimir) para impressão directa e de alta qualidade. O Spire CXP8000 color server optimiza o processo de impressão ao permitir uma impressão com fluxos de trabalho predefinidos.

Juntamente com o Xerox DocuColor 8000 Digital Press, o Spire CXP8000 color server permite imprimir de forma eficaz boletins de propaganda, brochuras, panfletos, catálogos de maquetes, provas de impressão e publicações com impressão a pedido. Quando instalada como uma impressora de rede rápida com o Spire CXP8000 color server, a Xerox DocuColor 8000 Digital Press imprime até 80 páginastotalmente a cores, de tamanho A4 (210 x 297 mm) ou Letter (8.5 polegadas x 11 polegadas) por minuto.

O Spire CXP8000 color server combina funcionalidades de RIP, automação, ferramentas de controlo e capacidades de desenvolvimento especiais do hardware com a arquitectura do PC.

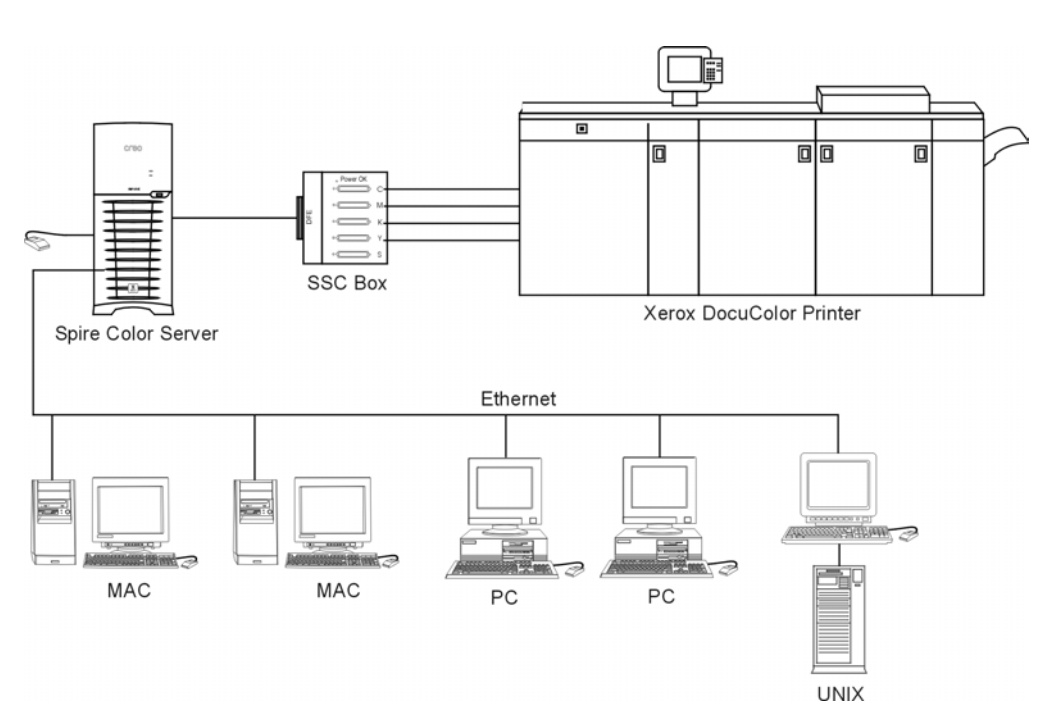

Spire CXP8000 color server para Xerox DocuColor 8000 Digital Press

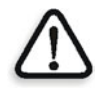

**AVISO:** Um cabo de ethernet coberto deve ser utilizado a partir da placa de Token Ring ao Hub de Token Ring para que esteja de acordo com a Directiva do Conselho 89/336/EEC.

#### <span id="page-19-0"></span>Componentes de hardware e software

O Spire CXP8000 color server é uma plataforma exclusiva da Creo que funciona num ambiente Windows 2000.

O Spire CXP8000 color server inclui:

- **•** Hardware Creo, incluindo a placa de interface
- **•** Software, incluindo:
	- □ Software de aplicações Creo
	- Sistema Operacional Windows 2000 Professional
	- Adobe® Acrobat® versão 5.0

#### <span id="page-19-1"></span>Novas funções

A nova versão do Spire CXP8000 color server inclui as funções novas seguintes:

#### **• Novo design do GUI**

A interface gráfica do utilizador do Spire CXP8000 color server foi actualizada com um novo design, com novos ícones e uma utilização mais fácil. As novas funções do GUI incluem novas opções como perfis do utilizador e configurações de preferência.

#### **• Características de segurança**

As características de segurança novas e melhoradas no Spire CXP8000 color server incluem o controlo de acesso e opções de disco amovível e de limpeza do disco.

#### **• Ferramentas do cliente**

As seguintes ferramentas foram adicionadas para estações de trabalho cliente:

 Font downloader for Windows fonts - O Spire CXP8000 color server fornece uma pasta especial para baixar tipos de letra a partir de uma estação de trabalho cliente de Windows. A pasta é publicada no Spire CXP8000 color server **D:\HotFolders\HF\_FontDownLoader**. Pode utilizar a pasta **HF\_Fontdownloader** para instalar novos tipos de letra ou tipos de letra em falta ao dicionário de tipos de letra do Spire CXP8000 color server. Os tipos de letra são instalados ao arrastá-los para a pasta.

- Suporte XPIF O Spire CXP8000 color server pode receber o Xerox Programming Information Format (XPIF), e converter automaticamente este formato para os parâmetros do trabalho do Spire CXP8000 color server.
- Ligação do UNIX O servidor NFS permite ao utilizador instalar a pasta/partilhada do Spire
- **• Melhoramentos de cor e qualidade**
	- Os seguintes melhoramentos de cor e qualidade foram adicionados:
	- $\Box$  Importar perfis RGB Perfis de origem RGB podem ser importados através do Gestor de perfis
	- $\Box$  Perfil de destino Mapeamento para os perfis de destino de acordo com os conjuntos de papel
- **• Melhoramento de funções**

Os seguintes melhoramentos de funções foram adicionados:

- Excepções de página dinâmicas são suportados mais comandos de excepção de página dinâmica dentro de um trabalho, inserções dentro de um trabalho, comandos Plex SPD, e comandos Support XRX em ficheiros PDF. O parâmetro **Preflight** permite-lhe verificar se o ficheiro inclui comandos de excepção de página dinâmica.
- Posição da imagem a um nível de página A ferramenta de posição da imagem permite deslocar uma imagem para uma página específica ou num intervalo de páginas.
- Ficheiros pré-separados O Spire CXP8000 color server suporta agora ficheiro PostScript pré-separado e ficheiro DCS. Estes ficheiros são impressos como ficheiros compostos.
- Melhoramentos APR A caixa de diálogo Caminho de alta resolução inclui a caixa de verificação **Procurar na pasta de entrada**. O Spire CXP8000 color server procura primeiro as imagens de alta resolução na mesma pasta que o ficheiro PDL, e então na pasta **D:\Shared\High Res.**

#### <span id="page-21-0"></span>Características

O Spire CXP8000 color server fornece o seguinte:

#### **• Criar trabalhos em formato RTP**

Com o Spire CXP8000 color server, os ficheiros RTP podem ser criados e armazenados no próprio Spire CXP8000 color server. Isto permite imprimir dados RTP a qualquer momento sem um processamento posterior.

#### **• Grandes capacidades de impressão de documentos** Juntamente com a Xerox DocuColor 8000 Digital Press, o Spire CXP8000 color server permite a impressão e o processamento completos de documentos, incluindo a produção de capas e páginas em diferentes stocks de papel.

#### **• Edição de trabalhos avançada**

O Spire CXP8000 color server permite-lhe editar trabalhos, antes e depois do RIP. A edição do pré-RIP inclui uma funcionalidade completa do Adobe Acrobat incluindo: exclusão, extracção, rotação, adição e corte de páginas. A edição após o RIP inclui a exclusão de páginas do trabalho e a união de páginas a partir de diferentes trabalhos a um novo trabalho. Isto diminui a necessidade de realizar um novo RIP nos trabalhos.

**• RIP - Tecnologias Adobe Postscript Level III e Extreme Certified** O Spire CXP8000 color server utiliza o RIP da Adobe de padrão industrial, com melhoramentos para Continuous Tone e Linework. Os dados são processados separadamente como tom contínuo e camadas de dados de vector para uma maior eficiência e são unidos durante a impressão.

#### **• Visualização e edição de trabalhos Ready-to-Print**

O Spire CXP8000 color server permite-lhe pré-visualizar trabalhos RTP até níveis de pixel para ver todos os detalhes do trabalho e para verificar a qualidade do trabalho e o conteúdo após o RIP. É possível também visualizar uma lista em miniatura das páginas do trabalho, ou as páginas raster actuais.

#### **• Gestão do trabalho**

O Spire CXP8000 color server permite-lhe observar o progresso do trabalho durante todas as etapas da impressão. Entre outras funções, pode promover, rebaixar, eliminar, observar o processo de importação e estimar quando um trabalho estará completamente importado. Pode também anular trabalhos durante o RIP ou a impressão, bem como arquivar e recuperar trabalhos.

#### **• Texto melhorado e qualidade de line art**

Pode seleccionar qualidade superior de texto com o algoritmo de propriedade da Creo. Esta função melhora a qualidade de linhas diagonais, extremidades, misturas e texto pequeno. O algoritmo suavização da Creo faz com que as misturas sejam mais suaves e sem faixas e as linhas diagonais encaracoladas sem "escadas" (não utilize esta opção com trabalhos VI). Pode seleccionar qualidade superior de imagem de texto com o algoritmo de escala suave da Creo. Esta função melhora a qualidade de imagens contendo diversas resoluções (como imagens retiradas da Internet).

#### **• Em trap- FAF (Full Auto Frame)**

O Spire CXP8000 color server utiliza o conhecido algoritmo da Creo para cobrir facilmente toda a informação sobre o trabalho. O algoritmo FAF foi implementado para a impressão digital.

#### **• Imposição**

O Spire CXP8000 color server oferece um conjunto de funções de Imposição, baseadas no conhecido mecanismo moderno de imposição. No Spire CXP8000 color server, a imposição é robusta com uma operação de fácil utilização. E somente o Spire CXP8000 color server permite a imposição de trabalhos de informação variável.

#### **• Gestão de cor**

O Spire CXP8000 color server possui um número de ferramentas e utilitários de gestão de cores que ajudam a melhorar a qualidade dos trabalhos. O Spire CXP8000 color server permite modificar a cor no momento da utilização, mesmo se as imagens já tiverem sido passadas por RIP. Esta uncionalidade inclui aplicação de ajustes de brilho e contraste, bem como modificações à gradação e à calibragem da imagem.

#### **• Informação variável de impressão**

O Spire CXP8000 color server permite o processamento dos formatos de arquivo Variable Print Specification da Creo e VIPP da Xerox e PPML para um processamento e impressão eficientes de VI (elementos variáveis). Os elementos repetidos passam por RIP uma vez e são armazenados em cache, de modo que não é necessário realizar um novo RIP. O Spire CXP8000 color server fornece também uma fácil gestão de elementos VI, incluindo pré-visualização, exclusão e actualização. O Spire CXP8000 color server oferece também a paginação para trabalhos IV, a única solução digital na indústria com esta capacidade.

## **• Ampliadores do fluxo de trabalho da Creo**

Este é um conjunto de plug-ins e extensões do software Photoshop e QuarkXPress da Adobe que facilitam a impressão com o Spire CXP8000 color server. Estas extensões estão localizadas na pasta **Utilitários** compartilhada no Spire CXP8000 color server ou no CD núm. 3 fornecido com o kit de software do Spire CXP8000 color server.

#### <span id="page-23-0"></span>Formatos suportados

O Spire CXP8000 color server fornece os seguintes formatos de ficheiro:

- **•** PostScript (ficheiros compostos ou pré-separados)
- **•** PDF
- **•** EPS
- **•** Creo VPS (Variable Print Specification)
- **•** VIPP (Variable Data Intelligent Postscript Params)
- **•** PPML (Personalized Print Markup Language)
- **•** Ficheiros GAP (Graphic Art Port) (formatos de ficheiros dos diversos sistemas de pré-impressão, como por exemplo, Brisque job e TIFF / IT)
- **•** CT e LW da Creo
- **•** JPG, TIFF
- **•** Formatos pré separados

#### <span id="page-23-1"></span>Fluxo de Trabalho

O Spire CXP8000 color server recebe e processa ficheiros das seguintes estações de trabalho-cliente:

- **•** Macintosh com o Mac OS 9.x ou superior e o Mac OS X (10.1 ou superior)
- **•** Windows com o Windows 98, ME, Windows NT 4.0, 2000 e XP
- **•** Estações de trabalho e servidores UNIX

O fluxo de trabalho básico do Spire CXP8000 color server é o seguinte:

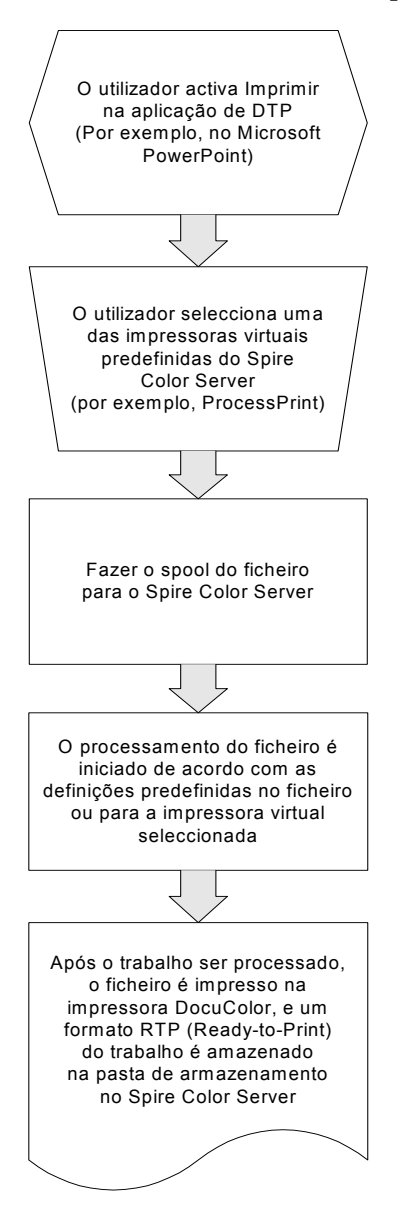

#### <span id="page-25-0"></span>Fluxo de dados

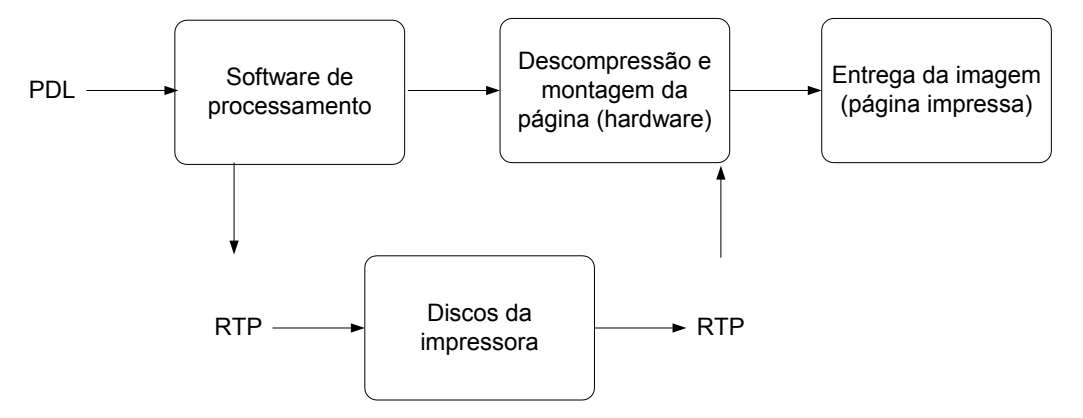

O fluxo de dados do Spire CXP8000 color server é o seguinte:

- 1. Os arquivos de entrada chegam ao Spire CXP8000 color server a partir de uma estação de trabalho cliente, disco rígido local ou meio externo e são submetidos à Fila de processamento.
- 2. O subsistema de processamento gera um trabalho RTP a partir do ficheiro de **entrada**.
- 3. O trabalho RTP é armazenado num image disk.
- 4. Quando a impressão é iniciada, os elementos do trabalho RTP nos discos são descompactados e unidos no local correcto da página. Isto é realizado através da utilização do hardware da Creo.
- 5. O subsistema de entrega de imagens converte as informações RTP para o formato do mecanismo de impressão.
- 6. O subsistema de entrega de imagens transmite as informações da página para o mecanismo de impressão.
- 7. Os dados da página são entregues ao mecanismo de impressão e o trabalho é impresso.

#### <span id="page-26-0"></span>Spire CXP8000 Color Server Impressoras em Rede

Para redes de Macintosh e PC, o Spire CXP8000 color server fornece três impressoras de rede predefinidas, conhecidas também como impressoras virtuais.

Impressoras virtuais são uma função utilizada para automatizar fluxos de trabalho, que definem o fluxo do trabalho. Elas contém fluxos de trabalho predefinidos que são automaticamente aplicados a todos os trabalhos de impressão processados com a impressora virtual. Não é necessário reinicializar configurações de trabalho para cada trabalho, o que aumenta a eficiência da impressão.

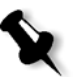

**Nota:** Os parâmetros do trabalho (impressão) definidos no trabalho (a partir do cliente) sobrepõem os parâmetros definidos na impressora virtual.

As três impressoras virtuais padrão são:

**• Fazer spool e armazenar**

Os ficheiros passam por spool directamente para a janela armazenamento e aguardam o processamento do operador. Pode importar somente ficheiros PDL (tais como: PS, PDF, VIPP, VPS) para spool store, não ficheiros RTP que passaram por RIP.

**• Processar e imprimir**

Os ficheiros enviados para esta impressora virtual são processados e impressos directamente para o Xerox DocuColor 8000 Digital Press via Spire CXP8000 color server.

**• Processar e armazenar**

Os ficheiros enviados para esta impressora virtual são automaticamente processados e armazenados em formato RTP. Após o processamento, os ficheiros são armazenados na janela armazenamento do Spire CXP8000 color server até o operador da impressora os submeter novamente à impressão.

Quando os fluxos de trabalho da impressão são implementados às exigências do seu trabalho, o Spire CXP8000 color server permite-lhe:

- **•** Definir novas impressoras virtuais
- **•** Seleccionar a impressora virtual que deseja utilizar

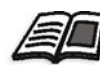

Para mais informações sobre como definir e editar impressoras virtuais, consulte *[Gerir impressoras virtuais](#page-239-1)* na página 226.

# 2

# <span id="page-28-0"></span>Preparativos

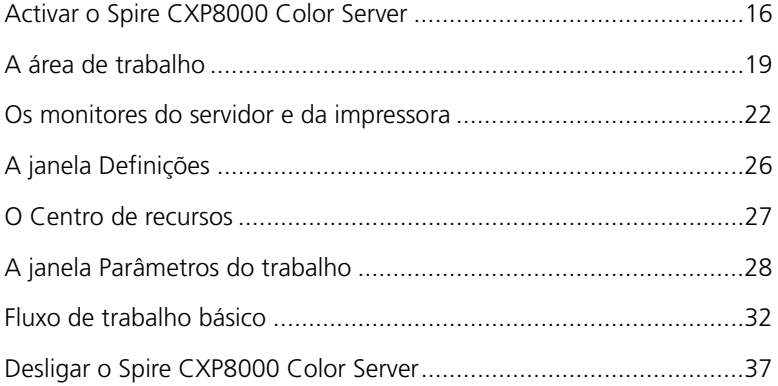

## <span id="page-29-0"></span>Activar o Spire CXP8000 Color Server

- 1. Ligue o monitor.
- 2. Carregue no botão de alimentação no painel frontal do Spire CXP8000 color server.

Os indicadores de alimentação no painel frontal acendem-se. O sistema operacional Windows é iniciado e, em seguida, aparece o ecrã instantâneo do Spire CXP8000 color server.

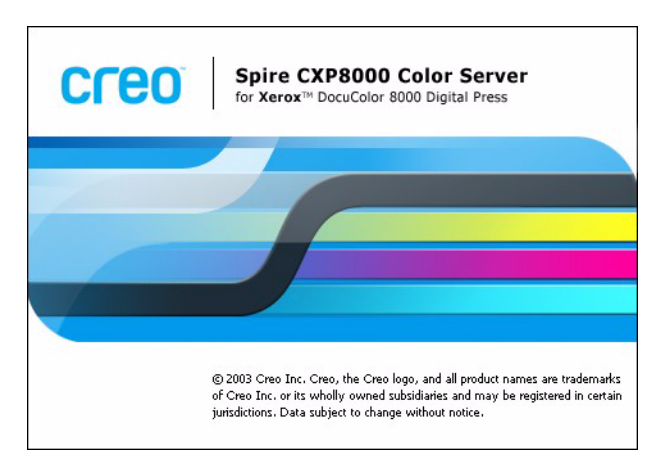

#### <span id="page-30-0"></span>Abrir a área de trabalho a partir do menu Start

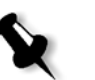

#### **Notas:**

- **•** Se a Spire CXP8000 color server área de trabalho já está activa, abra a área de trabalho a partir do menu **Iniciar**. Consulte *[Abrir a](#page-30-0)  [área de trabalho a partir do menu Start](#page-30-0)* mais à frente neste capítulo.
- **•** Por definição, a caixa de verificação **Início de sessão automática** está seleccionada na janela Definições. Esta opção permite abrir a área de trabalho sem ter que passar pelo processo de entrada a cada vez. Se deseja designar níveis de acesso diferentes para cada utilizador, é necessário definir as configurações de segurança na janela Definições. Para mais informações sobre como designar níveis de acesso, consulte *Segurança* [na página 417](#page-430-1).

O grupo de programas do Spire CXP8000 color server aparece no menu **Start** do Windows.

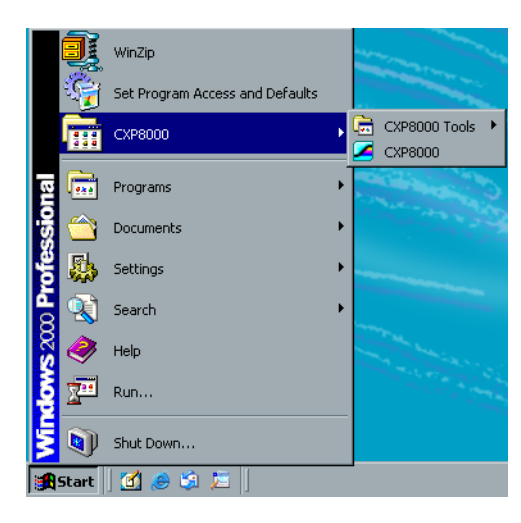

¾ Seleccione **Start>CXP8000>CXP8000**.

A janela Loading Drivers aparece e, em seguida, a área de trabalho do Spire CXP8000 color server.

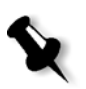

**Nota:** O Spire CXP8000 color server inclui um utilitário de diagnóstico que pode verificar os componentes de hardware do sistema. Apenas os engenheiros de serviço devem utilizar este utilitário.

#### <span id="page-31-0"></span>Entrar no sistema

Por definição, a caixa de verificação **Início de sessão automática** está seleccionada na janela Definições. Esta opção permite abrir a área de trabalho sem ter que passar pelo processo de entrada a cada vez. Se deseja que cada utilizador tenha que iniciar a sessão no Spire CXP8000 color server, é necessário limpar a caixa de verificação **Início de sessão automática**, e atribuir um nível de acesso e uma palavra-passe a cada utilizador.

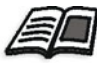

Para mais informações sobre como designar níveis de acesso, consulte *[Segurança](#page-430-1)* [na página 417.](#page-430-1)

A caixa de diálogo Iniciar sessão permite iniciar a sessão no Spire CXP8000 color server com um nível de acesso e uma palavra-passe designados. O administrador do sistema atribui um nível de acesso a cada utilizador, da seguinte maneira:

- **• Operador (predefinido):** Permite ao utilizador operar o Spire CXP8000 color server e configurar a área **Preferências** na janela Definições.
- **• Administrador:** Permite ao utilizador aceder a todas as funções e definições no Spire CXP8000 color server
- **• Convidado:** Permite ao utilizador importar um trabalho através de uma impressora virtual existente e visualizar a área de trabalho

#### Iniciar a sessão como um utilizador diferente

Se já estiver a trabalhar na área de trabalho do Spire CXP8000 color server, é possível modificar o nível de acesso – por exemplo, se iniciou sessão como operador e necessita de privilégios de administrador.

1. A partir do menu **Trabalho**, seleccione **Iniciar a sessão como um utilizador diferente**.

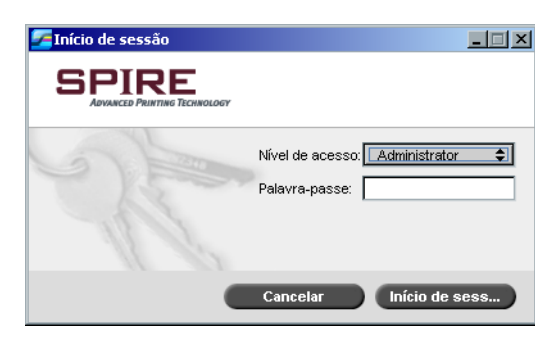

2. Na lista **Nível de acesso**, seleccione um nível de acesso diferente.

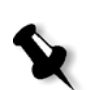

3. Se deseja iniciar a sessão como um administrador ou um operador, escreva a palavra-passe.

**Nota:** Se deseja iniciar a sessão como um convidado, não precisa de uma palavra-passe.

4. Clique em **Iniciar a sessão**.

Iniciou a sessão com um novo nível de acesso.

## <span id="page-32-0"></span>A área de trabalho

Depois de ligar o Spire CXP8000 color server, a área de trabalho aparece automaticamente.

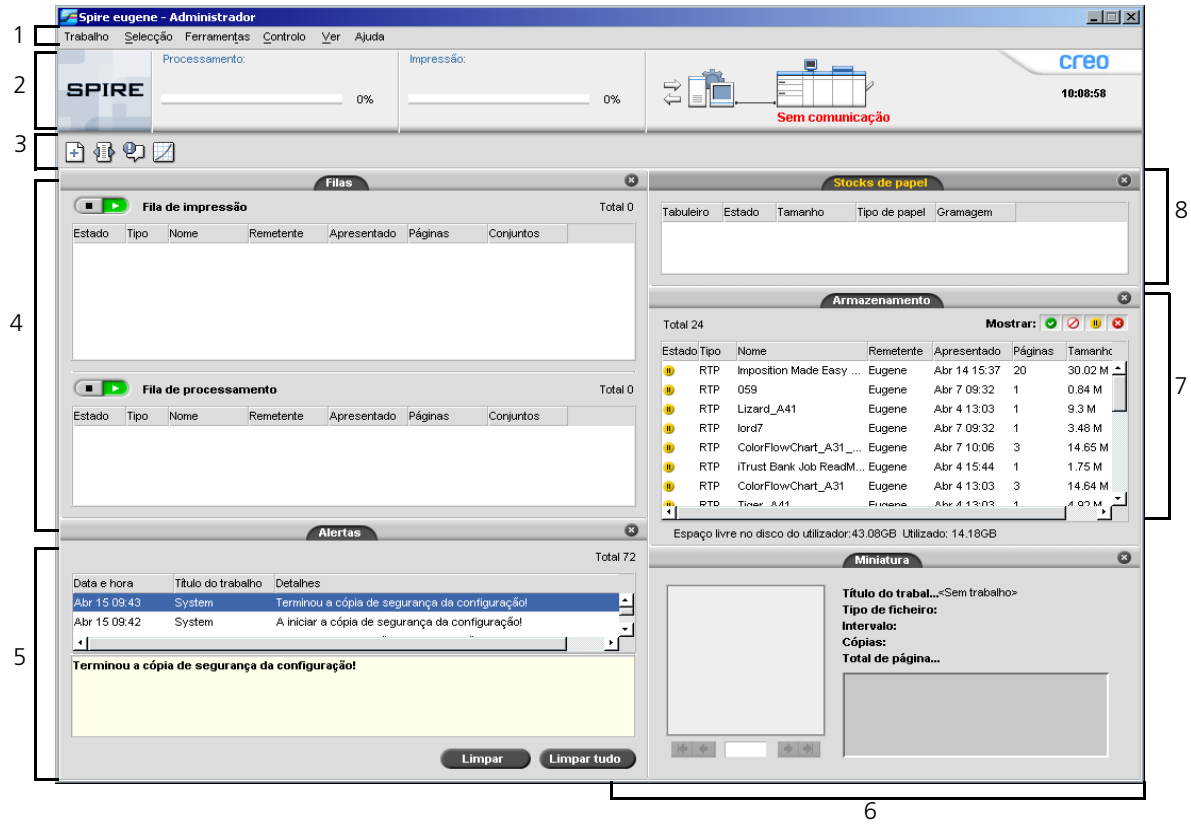

[Tabela 2](#page-33-0) descreve a área de trabalho do Spire CXP8000 color server.

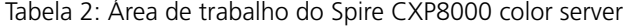

<span id="page-33-0"></span>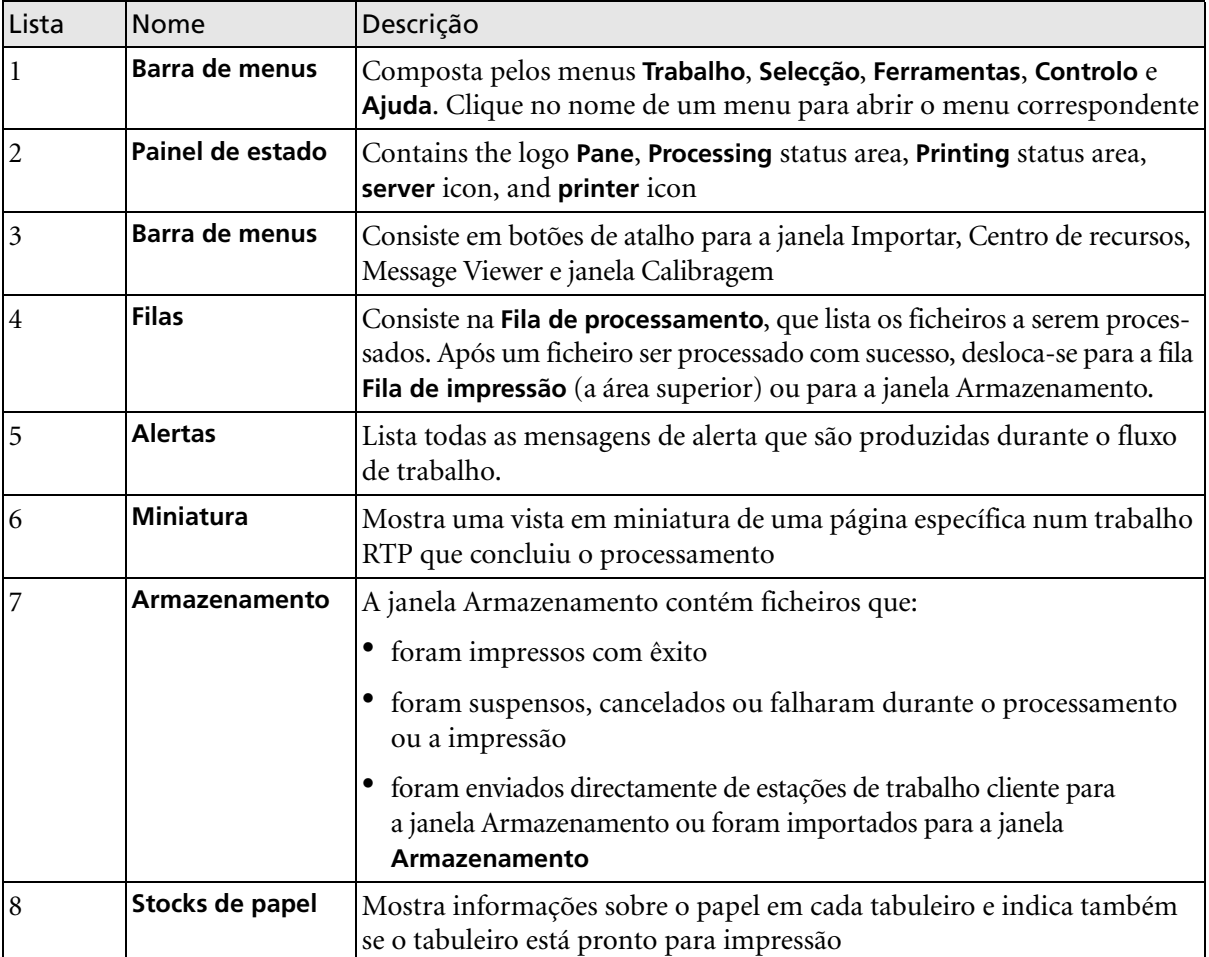

#### <span id="page-34-0"></span>Personalizar a vista da área de trabalho

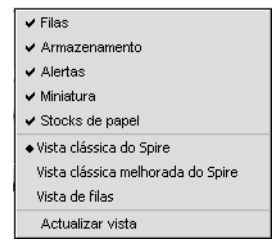

O menu **Visualizar** permite personalizar a área de trabalho. a partir deste menu, pode abrir e fechar a janela Filas. O menu fornece também as seguintes opções de visualização:

- **• Vista clássica do Spire:** Exibe o painel de estado, a barra de ferramentas, a janela Armazenamento, a janela Filas, a janela Miniatura e a janela Alertas
- **• Vista clássica melhorada do Spire:** Exibe o painel de estado, a barra de ferramentas e as janelas Stock de papel, Armazenamento, Filas, Miniatura e Alertas
- **• Visualização das filas:** Exibe apenas a **Fila de processamento** e a **Fila de impressão**
- **• Actualizar visualização:** Volta da vista predefinida da fábrica para a vista que está a ser exibida

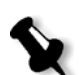

**Nota:** O Spire CXP8000 color server mostra sempre a área de trabalho na vista seleccionada em último lugar.

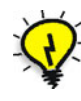

**Sugestão:** Por definição, as janelas na área de trabalho estão todas reduzidas, ou seja, anexadas à área de trabalho. Pode separar ou desancorar uma janela da área de trabalho ao clicar com o botão direito na barra de título e ao seleccionar **Desancorar janela**.

#### <span id="page-35-0"></span>Os monitores do servidor e da impressora

Os ícones do **servidor** e da **impressora** estão na extremidade direita do painel de estado e indicam (através de animação) se o processamento e a impressão estão a decorrer. Se um dispositivo de acabamento estiver ligado à impressora, o dispositivo de acabamento também aparece no ícone da impressora. Pode clicar no ícone **impressora** ou **servidor** para exibir a informação de estado. Também pode visualizar mensagens relativas ao modo de operação da impressora e ao estado perto do ícone **impressora**. O indicador de **lembrete de calibragem** lembra para calibrar sua impressora. Pode configurar o lembrete na janela Definições.

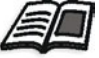

Para mais informações sobre como configurar o lembrete de calibragem, consulte *Cor* [na página 428.](#page-441-1)

Ícone do servidor Ícone da impressora

|                       | creo     |
|-----------------------|----------|
| ≣<br><b>Telephone</b> | 16:17:32 |
| Ready                 |          |

Indicador do lembrete de calibragem

#### O monitor DFE

Clique no ícone **servidor** para abrir a janela do monitor DFE. Esta janela exibe a informação relativa ao espaço do disco, aos detalhes da rede e às impressoras virtuais que definiu.

O separador **Utilização do disco** mostra quanto espaço está disponível no disco do utilizador e no disco da impressora.

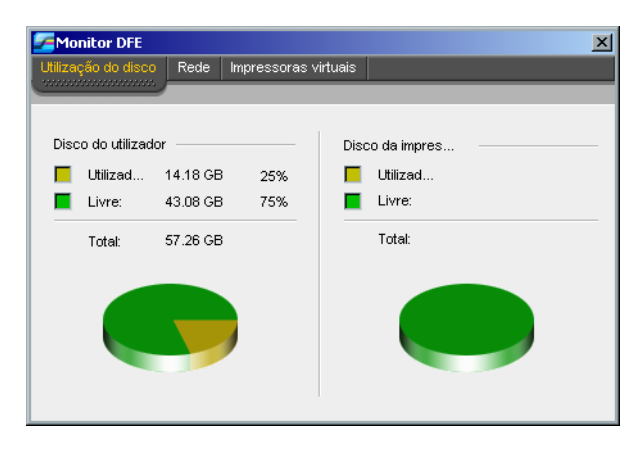
O separador **Rede** fornece informações sobre a rede.

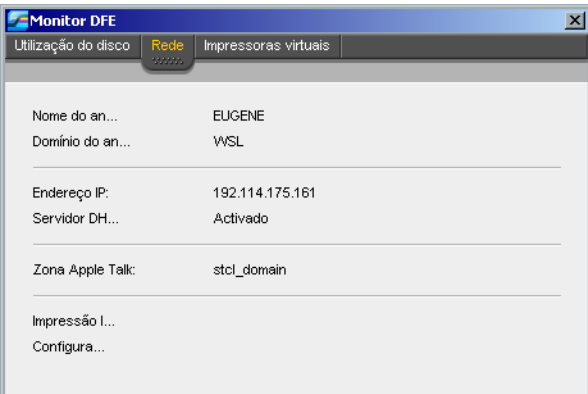

O separador **Impressoras virtuais** lista as impressoras virtuais que definiu.

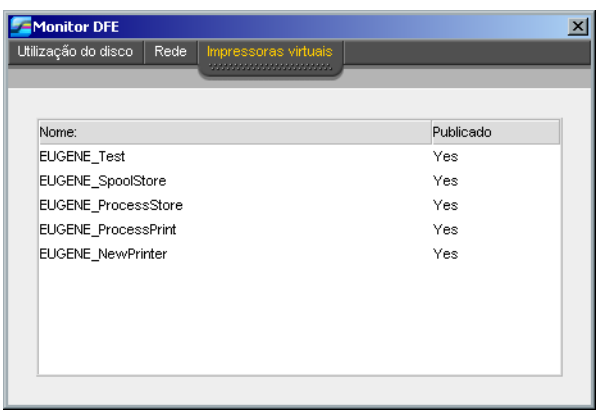

### O monitor da impressora

Clique no ícone **impressora** para abrir a janela Monitor da impressora.

A janela Monitor da impressora exibe informações sobre o tamanho e o tipo de papel em cada tabuleiro, os dispositivos ligados, o toner disponível e outros aspectos dos consumíveis.

O separador **Stock do papel** exibe informações sobre o papel em cada tabuleiro e mostra também se o tabuleiro está pronto para impressão.

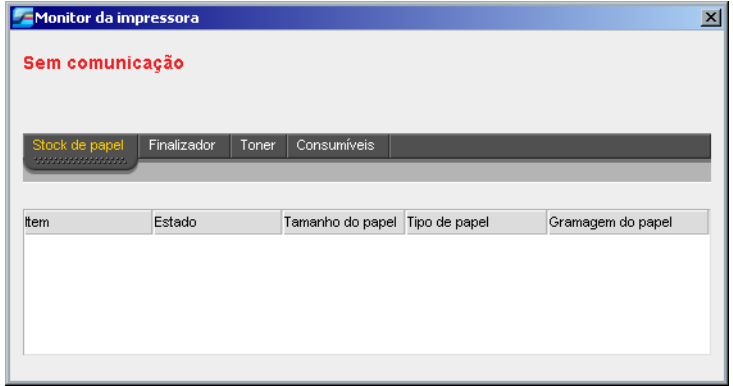

O separador **Finalizador** exibe informações sobre os dispositivos de acabamento ligados ao Xerox DocuColor 8000 Digital Press.

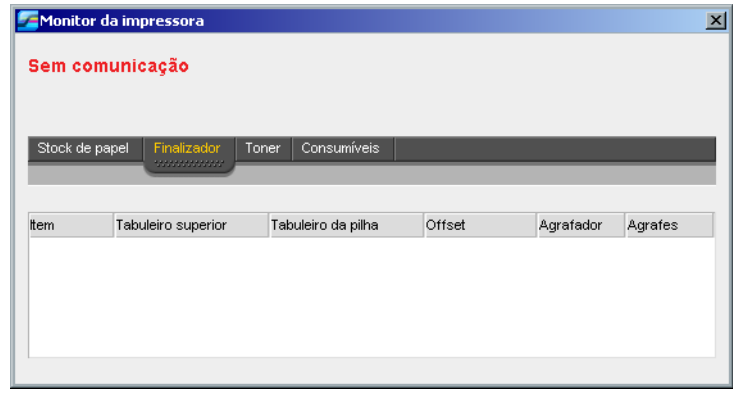

O separador **Toner** mostra se há toner suficiente.

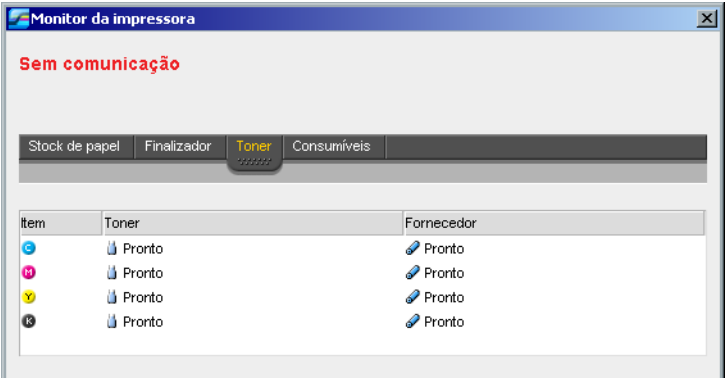

O separador **Consumíveis** exibe o estado de outros produtos que podem ser recarregados.

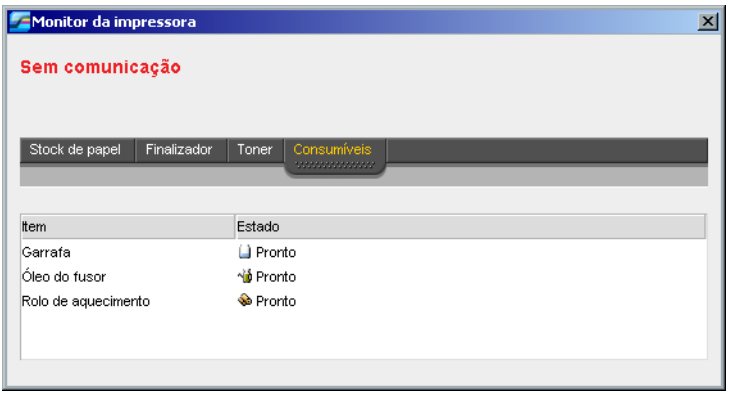

# A janela Definições

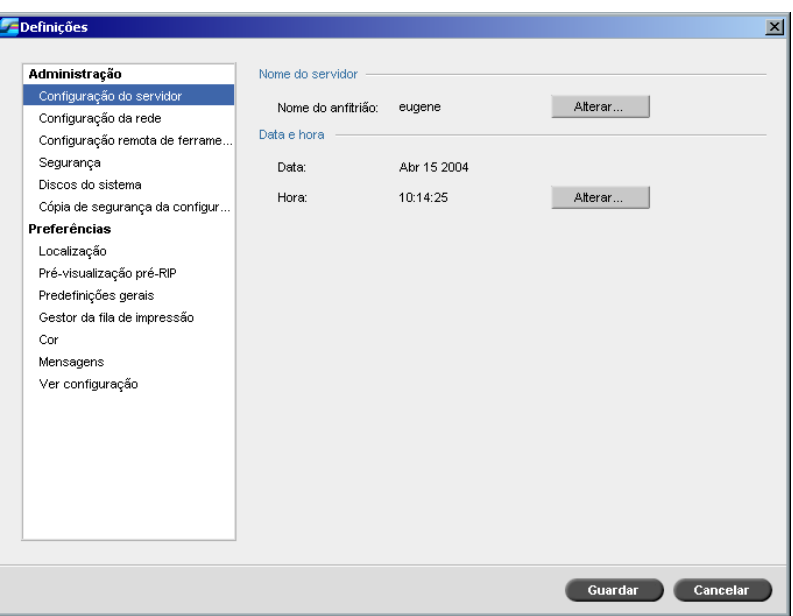

Pode configurar todas as preferências do sistema na janela Definições.

### **Para abrir a janela Definições:**

¾ No menu **Ferramentas**, seleccione **Definições**.

A janela é dividida em duas áreas:

- **• Administração:** Todos os utilizadores podem visualizar tais configurações, mas somente um administrador pode configurar as definições.
- **• Preferências:** Todos os utilizadores podem visualizar tais definições, mas somente um administrador ou um operador podem configurar as definições.

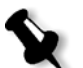

**Nota:** Se iniciar a sessão no Spire CXP8000 color server como convidado, a janela Definições não está disponível.

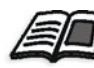

Para mais informações sobre a configuração das preferências do sistema, consulte *[Configurar a Spire CXP8000 Color Server](#page-419-0)* na página 406.

# O Centro de recursos

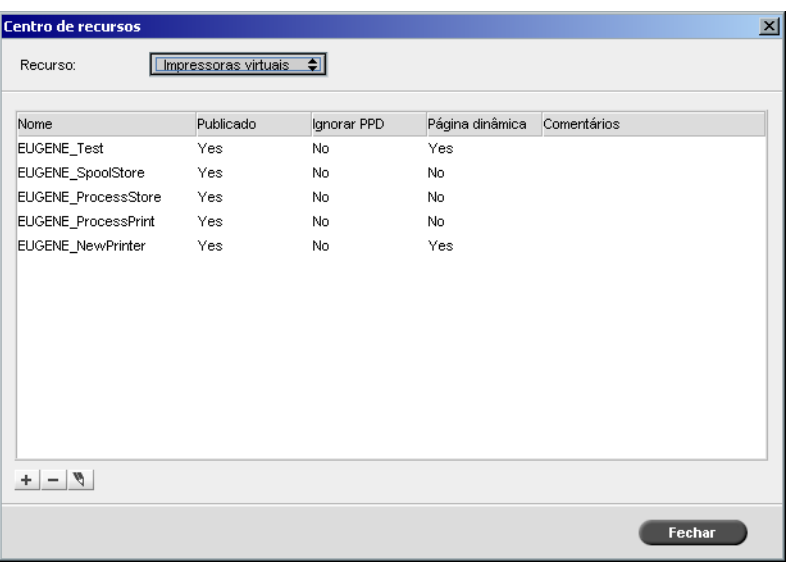

O Centro de recursos permite adicionar, remover e gerir recursos externos para o Spire CXP8000 color server.

### **Para abrir o Centro de recursos:**

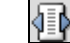

¾ Na barra de ferramentas, clique em **Centro de recursos**.

O Centro de recursos fornece o acesso aos seguintes recursos:

- **•** Impressoras virtuais, consulte *[Gerir impressoras virtuais](#page-239-0)* na página 226
- **•** Tipos de letra, consulte *[Gerir tipos de letra no Spire CXP8000 Color Server](#page-321-0)* [na página 308](#page-321-0)
- **•** Modelos de imposição, consulte *[Modelos de imposição](#page-259-0)* na página 246
- **•** Elementos VI em cache, consulte *[Gerir elementos VI](#page-413-0)* na página 400
- **•** Conjuntos de papel, consulte *[Gerir conjuntos de papel](#page-186-0)* na página 173
- **•** Gestor de perfil, consulte *[Gestor de perfis](#page-373-0)* na página 360

# A janela Parâmetros do trabalho

O Spire CXP8000 color server permite editar ficheiros PDL importados e modificar as definições do trabalho – por exemplo, tamanho do papel, imposição e definições de cor – na janela Parâmetros do trabalho.

### **Para abrir a janela Parâmetros do trabalho:**

¾ Clique duas vezes num trabalho na janela Armazenamento**.** Ou:

Clique com o botão direito na janela Armazenamento e seleccione **Parâmetros do trabalho no menu.**

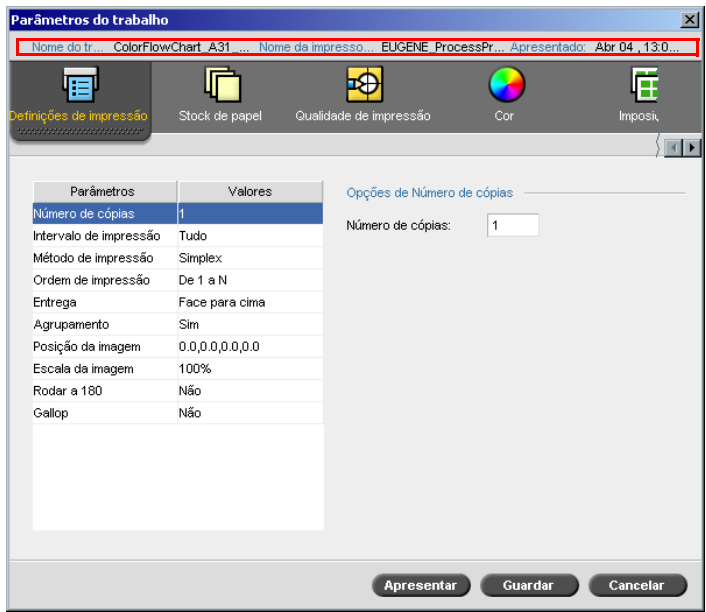

A barra de títulos da janela Parâmetros do trabalho mostra a seguinte informação:

- **•** O nome do trabalho
- **•** O tempo de envio
- **•** O nome da impressora virtual

Cada separador possui um conjunto de parâmetros e valores relacionados que pode seleccionar.

Tabela 3: Descrição dos separadores na janela Parâmetros do trabalho

| Este separador             | Permite                                                                                                    |
|----------------------------|----------------------------------------------------------------------------------------------------|
| Definições de<br>impressão | Definir os parâmetros de trabalho relacionados -<br>por exemplo, Intervalo de impressão e Método de<br>impressão. Consulte O separador Definições de<br>impressão na página 163                                                                                                    |
| Stock de papel             | Definir os parâmetros do trabalho relacionados<br>com o stock de papel - por exemplo, Tamanho<br>do papel e Nome do conjunto de papel. Consulte<br>O separador Stock de papel na página 172                                                                                                    |
| Qualidade da<br>impressão  | Definir os parâmetros relacionados com a qualidade<br>de impressão - por exemplo, Em trap e Qualidade<br>da imagem - e melhorar a qualidade dos trabalhos<br>impressos. Consulte O separador Qualidade da<br><i>impressão</i> na página 182                                                                                                    |
| Cor                        | Aplicar correcções de cor de última hora, ou con-<br>figurar o trabalho de saída para ficar em harmo-<br>nia com outros dispositivos de saída. Consulte<br>Fluxo de trabalho a cores na página 315                                                                                                    |
| Imposição                  | Configurar os parâmetros de trabalho relaciona-<br>dos com o posicionamento, dobra, corte e enca-<br>dernação de páginas - por exemplo, Margens e<br>Modelo. Consulte O separador Imposição na<br>página 235                                                                                                    |
| Serviços                   | Defina os parâmetros de trabalho que irão auxiliar<br>o fluxo de trabalho - por exemplo, Caminho APR<br>e Preflight. Consulte APR da Creo na página 257,<br>Verificação do Preflight na página 382, Tipos de letra<br>de substituição na página 313, Aplicar a estrutura VI<br>a ficheiros grandes (dividir em folhetos) na página 404<br>e Eliminação do trabalho na página 398 |

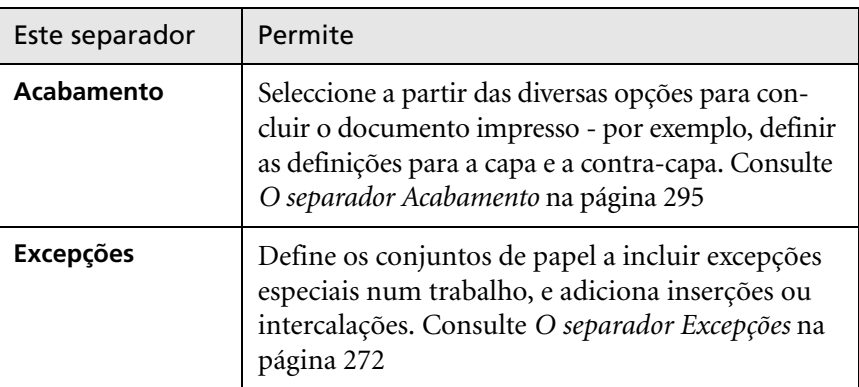

Tabela 3: Descrição dos separadores na janela Parâmetros do trabalho

### O menu Ajuda

O menu **Ajuda** permite aceder a ajuda online, que é baseada neste guia de utilizador e fornece informações sobre a versão actual do Spire CXP8000 color server instalada neste computador.

### **Para abrir a janela Acerca de:**

¾ A partir do menu **Ajuda**, seleccione **Acerca de**.

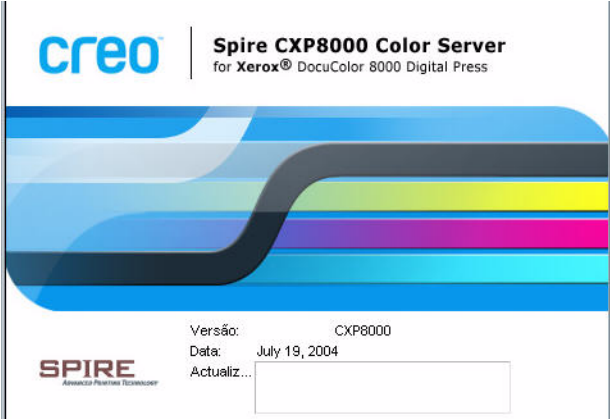

A janela Acerca de mostra a seguinte informação:

- **•** Número da versão do Spire CXP8000 color server
- **•** Data da instalação da versão
- **•** Quaisquer actualizações que foram instaladas na versão

### **Para abrir a janela ajuda online:**

¾ A partir do menu **Ajuda**, seleccione **Tópicos**.

# Resolver conflitos

Se ocorrerem conflitos na janela Parâmetros do trabalho, a janela Conflito mostra os dois parâmetros em conflito – por exemplo, conflitos de transparência relacionados com impressão duplex. Só pode imprimir trabalhos depois de resolver o conflito.

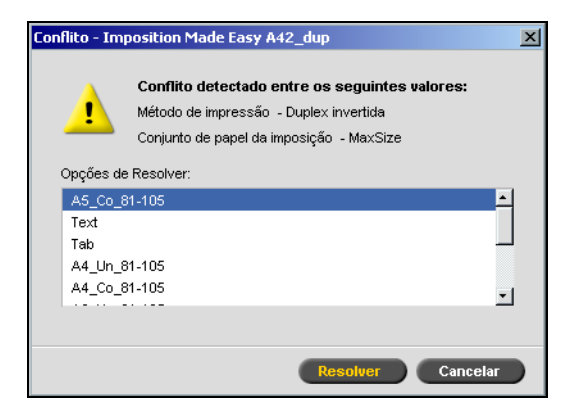

Para resolver o conflito, seleccione uma das seguintes opções:

- **•** Na área **Opções de Resolver**, seleccione uma opção de resolução e depois clique em **Resolver**.
- **•** Clique em **Cancelar** para remover o valor que seleccionou para o último parâmetro.

# Fluxo de trabalho básico

O fluxo de trabalho básico do Spire CXP8000 color server consiste de três etapas principais:

- 1. Enviar um ficheiro a partir de uma estação de trabalho cliente ou importar e imprimir a partir do Spire CXP8000 color server, consulte *[Apresentar](#page-46-0)* [na página 33](#page-46-0)
- 2. Quando um trabalho é importado, o mecanismo de impressão começa a processar o trabalho, consulte *Processar* [na página 34](#page-47-0)
- 3. O trabalho é impresso e armazenado na janela Armazenamento para uma futura utilização, consulte *[Armazenamento](#page-48-0)* na página 35

### <span id="page-46-0"></span>Apresentar

Existem dois métodos para enviar um ficheiro para impressão:

- **•** Enviar um ficheiro a partir de uma aplicação na estação de trabalho cliente – por exemplo, formatos PDL criados em estações de trabalho cliente que não estão ligadas ao Spire CXP8000 color server ou ficheiros que só estão disponíveis no suporte externo.
- **•** Pode também importar ficheiros de trabalho que estão localizados no Spire CXP8000 color server.

### Imprimir a partir de uma estação de trabalho cliente

Para imprimir um trabalho a partir de uma estação de trabalho cliente, seleccione um dos seguintes métodos:

- **•** Imprimir o trabalho através de uma das impressoras de rede (virtuais) do Spire CXP8000 color server – por exemplo, **ProcessPrint**. O trabalho passa por spool e é processado ou impresso (de acordo com o fluxo de trabalho seleccionado da impressora virtual). Se utilizar este método, pode imprimir a partir de qualquer aplicação – por exemplo, Microsoft Word – e utilizar qualquer formato de ficheiro a partir de qualquer estação de trabalho cliente (Windows, Macintosh ou UNIX).
- **•** Arraste o trabalho para uma hot folder. O trabalho passa por spool e é processado ou impresso (de acordo com o fluxo de trabalho seleccionado da impressora virtual correspondente).

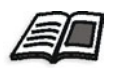

Para mais informações sobre hot folders, consulte *[Utilizar Hot Folders](#page-101-0)* na [página 88.](#page-101-0)

Se utilizar o método de hot folder, pode imprimir a maioria dos ficheiros PDL no Spire CXP8000 color server – por exemplo, ficheiros PostScript, PDF, EPS, Variable Print Specification e VIPP.

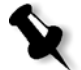

**Nota:** Os trabalhos PDL que passam por spool para o Spire CXP8000 color server devem ter extensões de nome de ficheiro apropriadas – por exemplo, \*.ps ou \*.pdf.

### Importar e imprimir a partir do Spire CXP8000 Color Server

Pode importar para o Spire CXP8000 color server qualquer ficheiro PDL como, por exemplo, PostScript ou PDF, que está localizado em qualquer unidade local ou de rede – por exemplo, uma unidade de CD-ROM ou uma unidade de rede partilhada.

### <span id="page-47-0"></span>Processar

Após um trabalho entrar no Spire CXP8000 color server, fica localizado na janela Filas ou na janela Armazenamento, dependendo do fluxo de trabalho. A janela Filas consiste de duas áreas:

- **•** <sup>A</sup>**Fila de Processamento** lista o trabalho que está a ser processado e todos os trabalhos que estiverem a aguardar o processamento.
- **•** <sup>A</sup>**Fila de Impressão** lista o trabalho que está a ser impresso e todos os trabalhos que foram processados com êxito e estão a aguardar a impressão. A **Fila de Impressão** também lista os trabalhos congelados (trabalhos para os quais o stock de papel especificado não se encontra disponível).

Cada fila guarda os trabalhos em espera pela ordem em que entraram na fila (a não ser que um trabalho urgente "interrompa" a ordem de envio).

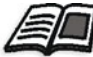

Para mais informações sobre trabalhos urgentes, consulte *[Executar um Trabalho](#page-215-0)  urgente* [na página 202](#page-215-0).

O trabalho superior na fila é o trabalho que está a ser actualmente executado, enquanto que os outros estão à espera para serem executados. As áreas da **Fila de impressão** e da **Fila de processamento** mostram o número de trabalhos totais e o seu estado. Pode modificar a ordem dos trabalhos, suspendê-los, reiniciá-los ou visualizá-los e editar os parâmetros.

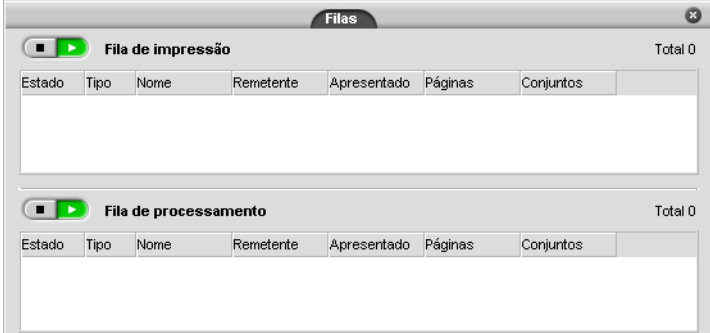

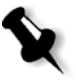

**Nota:** Se existirem trabalhos muito pequenos na **Fila de impressão**, podem estar em execução diversos conjuntos de trabalho ao mesmo tempo. Os trabalhos marcados como **em execução** são listados em primeiro lugar e impressos pela ordem da lista.

### <span id="page-48-0"></span>Armazenamento

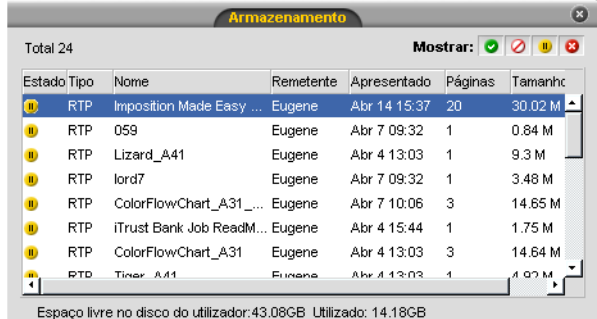

A janela Armazenamento é o principal repositório para trabalhos. Ela contém:

- **•** Trabalhos concluídos
- **•** Trabalhos que foram manualmente movidos para a janela Armazenamento
- **•** Trabalhos que foram suspensos durante o processamento ou a impressão
- **•** Trabalhos que falharam o processamento ou a impressão
- **•** Trabalhos que foram importados ou que passaram por spool directamente a partir de um cliente estação de trabalho

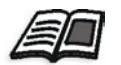

Para mais informações sobre a janela Armazenamento, consulte *[Gerir a](#page-216-0)  [janela Armazenamento](#page-216-0)* na página 203.

### Apresentar novamente

Pode facilmente imprimir novamente trabalhos RTP que foram armazenados na janela Armazenamento. Seleccione o trabalho que deseja reimprimir e envie-o. O trabalho é colocado automaticamente na **Fila de impressão**.

O Spire CXP8000 color server permite alterar parâmetros do trabalho e editar trabalhos antes de os reimprimir.

Os parâmetros do trabalho de impressão podem ser alterados na janela Parâmetros do trabalho. Determinadas alterações nos parâmetros do trabalho requerem que realize um novo RIP do trabalho. Quando o trabalho é enviado novamente para impressão, o Spire CXP8000 color server determina automaticamente se é necessário um novo RIP e coloca o ficheiro na fila adequada.

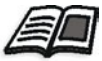

Para mais informações sobre como enviar novamente um trabalho, consulte *[Reimprimir trabalhos](#page-175-0)* na página 162.

Não pode realizar um novo RIP nos trabalhos que editou no Editor de trabalho. Ao guardar o trabalho no Editor de trabalhos, é criado um novo ficheiro RTP. Nenhum ficheiro PDL está associado. Portanto, não podem ser aplicados parâmetros que exijam um novo RIP.

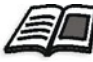

Para mais informações sobre como editar trabalhos RTP, consulte *[Editar um](#page-229-0)  trabalho RTP* [na página 216.](#page-229-0)

# Desligar o Spire CXP8000 Color Server

1. Na área de trabalho Spire CXP8000 color server, no menu **Trabalho,** seleccione **Sair**.

Ou:

U EN CI

Clique em  $\vert \mathbf{x} \vert$  no canto superior direito da área de trabalho do Spire CXP8000 color server.

A área de trabalho do Spire CXP8000 color server fecha-se e volta para o ambiente de trabalho do Windows.

do Spire

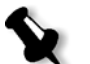

**Nota:** Se existirem trabalhos a ser processados ou imprimidos, aparece uma mensagem.

2. Verifique se o ícone Spire desapareceu da barra de tarefas.

08:53

Barra de tarefas com o ícone Barra de tarefas sem o ícone<br>do Spire do Spire

田関王

08:56

UEN OF EU V FOR

- 3. Na área de trabalho do Windows, seleccione **Iniciar>Desligar**.
- 4. Na caixa de diálogo Desligar, seleccione **Desligar**
- 5. Quando o Windows encerra, desligue o monitor.
- 6. No Spire CXP8000 color server, clique no botão de alimentação atrás da porta frontal.

As luzes indicadoras de alimentação no painel frontal apagam-se.

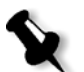

**Nota:** Algumas situações podem exigir que o botão de alimentação seja pressionado por mais de 4 segundos.

# 3

# Trabalhar a partir de uma estação de trabalho cliente

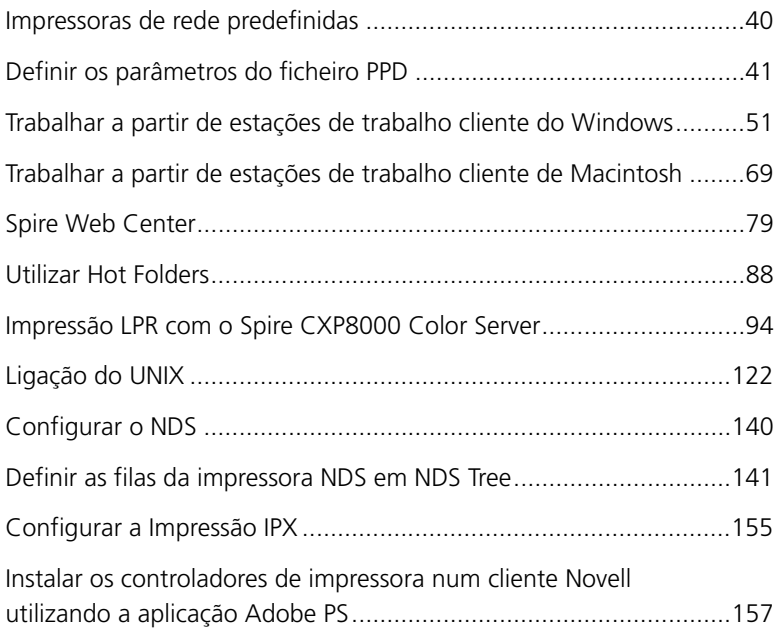

# <span id="page-53-0"></span>Impressoras de rede predefinidas

Para redes Macintosh e Windows, o Spire CXP8000 color server fornece três impressoras de rede predefinidas conhecidas como impressoras virtuais, **ProcessPrint**, **ProcessStore** e **SpoolStore**.

As impressoras virtuais contêm fluxos de trabalho predefinidos que são automaticamente aplicados a todos os trabalhos de impressão processados com a impressora virtual. A utilização de impressoras virtuais permite imprimir trabalhos de modo mais eficaz.

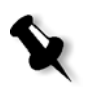

**Nota:** A menos que seleccione a caixa de verificação **Ignorar parâmetros PPD** ao adicionar uma impressora virtual, os parâmetros do trabalho (impressão) que são configurados no trabalho irão substituir os parâmetros configurados na impressora virtual.

O Spire CXP8000 color server permite escolher a impressora virtual com a qual deseja imprimir. Também permite definir novas impressoras virtuais, com fluxos de trabalho da impressão implementados às exigências do seu trabalho.

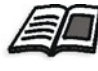

Para mais informações sobre impressoras virtuais, consulte *[Gerir impressoras](#page-239-0)  virtuais* [na página 226](#page-239-0) e *[Spire CXP8000 Color Server Impressoras em Rede](#page-26-0)* na [página 13](#page-26-0).

Uma impressora de rede predefinida adicional para redes Macintosh.

### **Fontdownloader**

Esta é uma impressora de rede especial, utilizada com estações de trabalho cliente do Macintosh para fazer o download de tipos de letra. O FontDown-Loader permite enviar tipos de letra ao Spire CXP8000 color server e utilizálos posteriormente em trabalhos impressos. Pode apenas enviar tipos de letra através do FontDownLoader e não ficheiros.

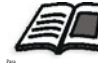

Para mais informações sobre o Fontdownloader, consulte *[Utilizar o Fontdownloader](#page-322-0)  [para redes Macintosh](#page-322-0)* na página 309.

# <span id="page-54-0"></span>Definir os parâmetros do ficheiro PPD

Pode configurar os parâmetros do trabalho a partir de uma estação de trabalho cliente utilizando o ficheiro PPD do Spire CXP8000 color server ou pode definir uma impressora virtual com definições de ficheiro PPD.

Para imprimir um ficheiro a partir do Windows, é necessário configurar primeiro uma impressora virtual do Spire CXP8000 color server com o ficheiro PPD adequado. O ficheiro PPD contém todos os parâmetros e as definições do stock de papel para a impressora e permite imprimir o ficheiro correctamente.

### **Para utilizar o ficheiro PPD do Spire CXP8000 color server:**

¾ Na janela Imprimir da aplicação, seleccione as definições de impressão específicas para o Spire CXP8000 color server.

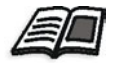

Para mais informações sobre definições de impressão, consulte *[Imprimir a partir](#page-80-0)  do Windows* [na página 67](#page-80-0) e *[Imprimir a partir de um Macintosh](#page-91-0)* na página 78.

### **Para definir uma impressora virtual:**

¾ Configure os parâmetros do trabalho ao criar ou editar uma impressora virtual.

Estas definições passam a ser as opções predefinidas da impressora.

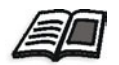

Para mais informações sobre impressoras virtuais, consulte *[Adicionar uma nova](#page-239-1)  impressora* [na página 226](#page-239-1) e *[Editar uma impressora existente](#page-242-0)* na página 229.

A seguinte tabela lista os parâmetros do ficheiro PPD e as opções de impressão podem ser seleccionadas a partir da janela Imprimir de qualquer aplicação.

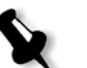

### **Notas:**

- **•** No ficheiro PPD, a opção **Predefinições da impressora** está seleccionada para todos os parâmetros de ficheiros PPD. A opção **Predefinições da impressora** corresponde às definições da impressora virtual actualmente seleccionada.
- **•** As definições do parâmetro que foram modificadas ou aplicadas por último são as definições aplicadas ao trabalho. No entanto, as definições de impressão definidas no ficheiro do trabalho substituem as definições da impressora virtual.
- **•** As imagens em escala de cinzentos criadas em aplicações RGB (como o Power-Point) devem ser especificadas como monocromáticas ou então deve seleccionar **RGB cinzento>Imprimir a cinzento utilizando o toner preto** no ficheiro PPD ao enviar o trabalho para o Spire CXP8000 color server. Esta selecção assegura que as imagens em escala de cinzentos são contadas como preto e branco em vez de coloridas no Spire CXP8000 color server e no registo da Xerox DocuColor 8000 Digital Press.

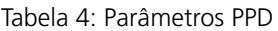

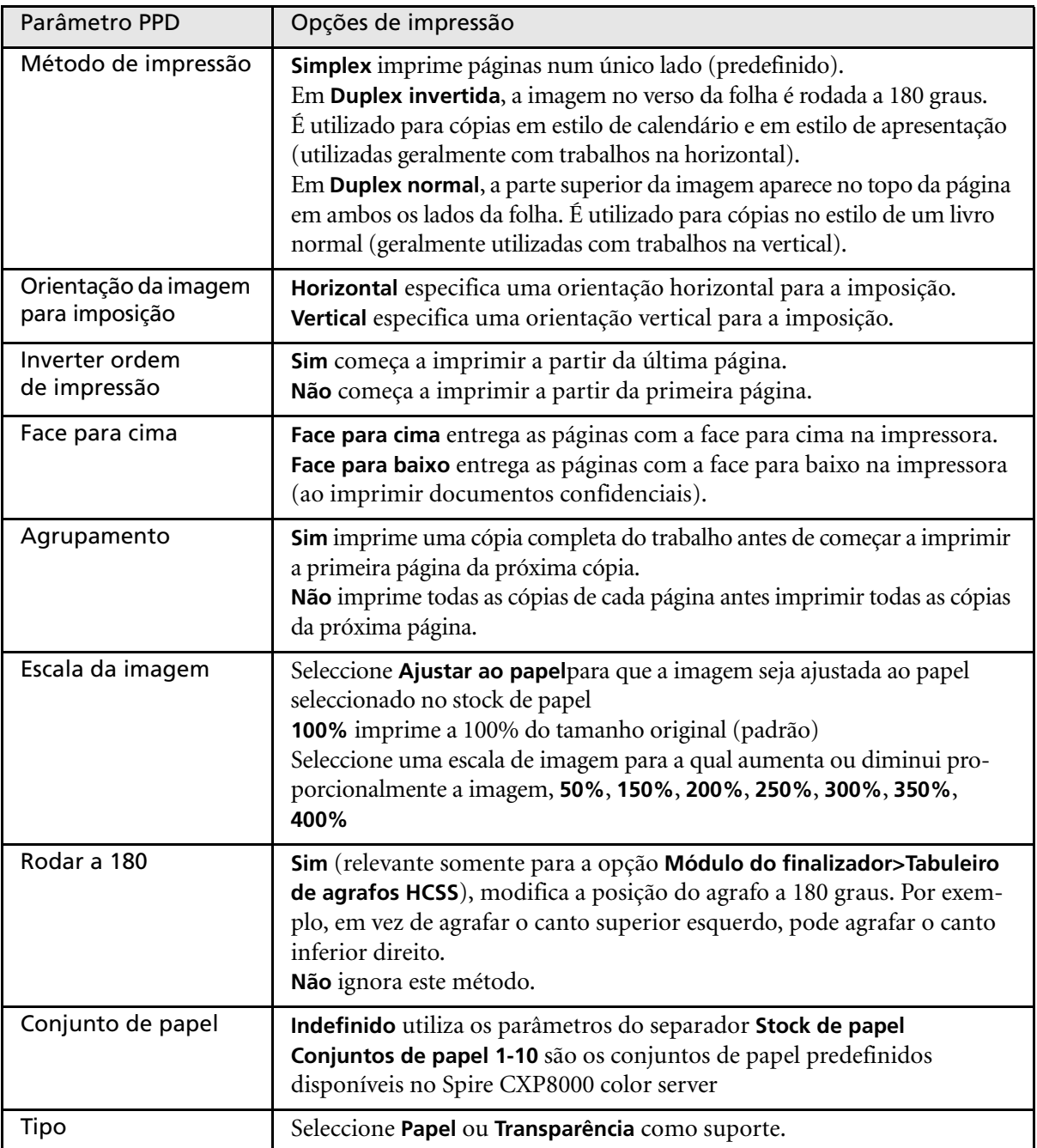

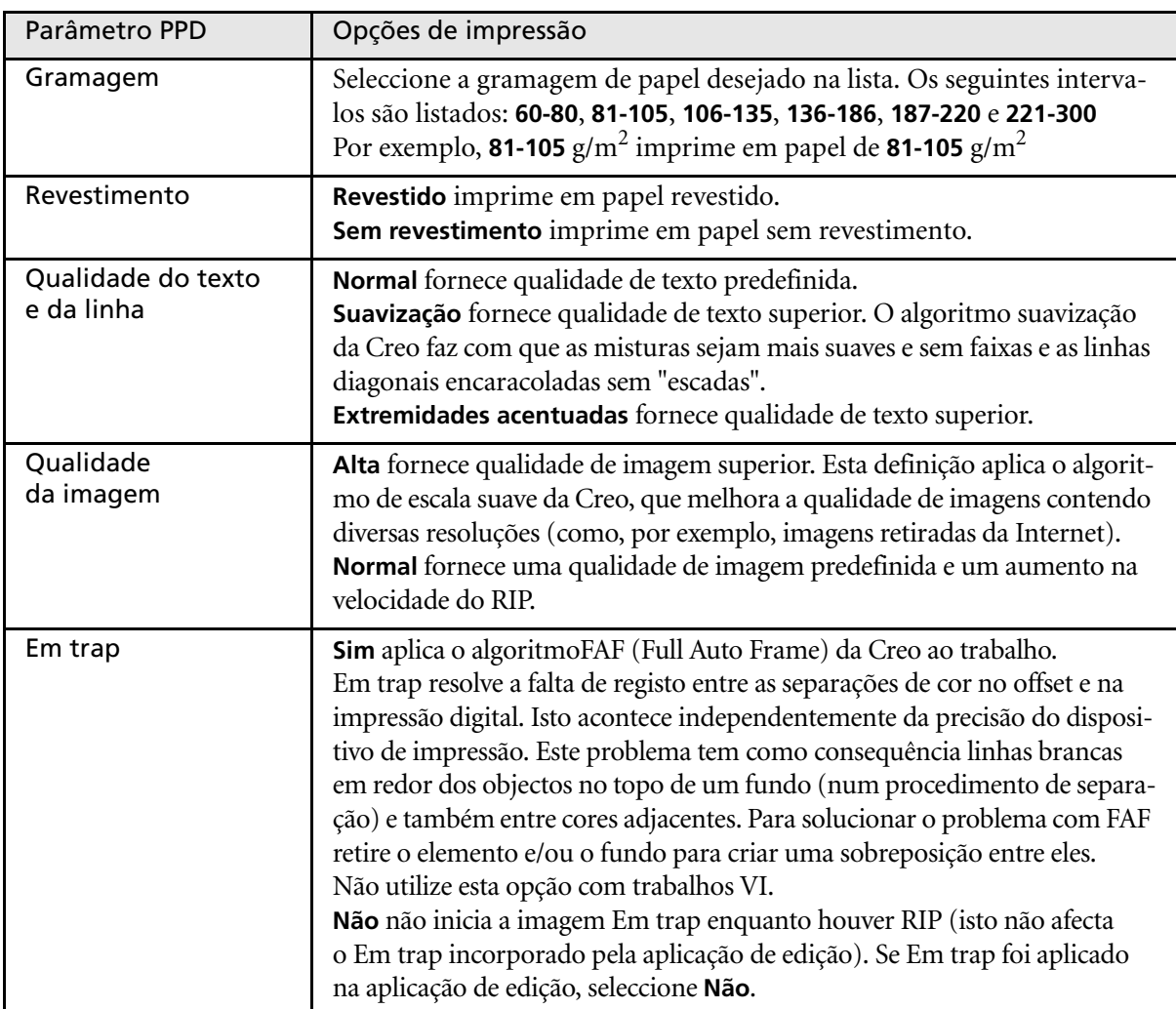

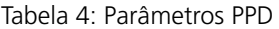

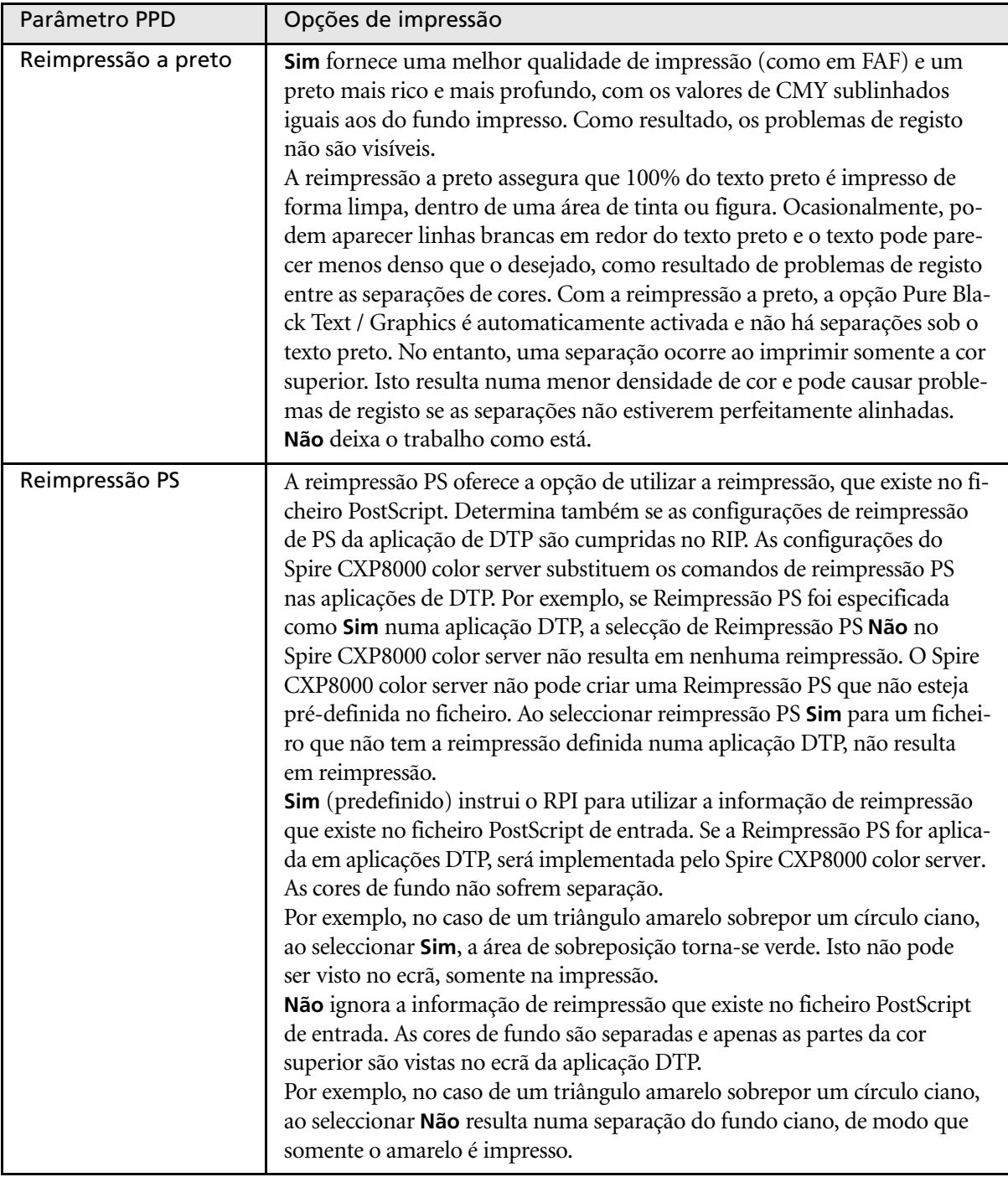

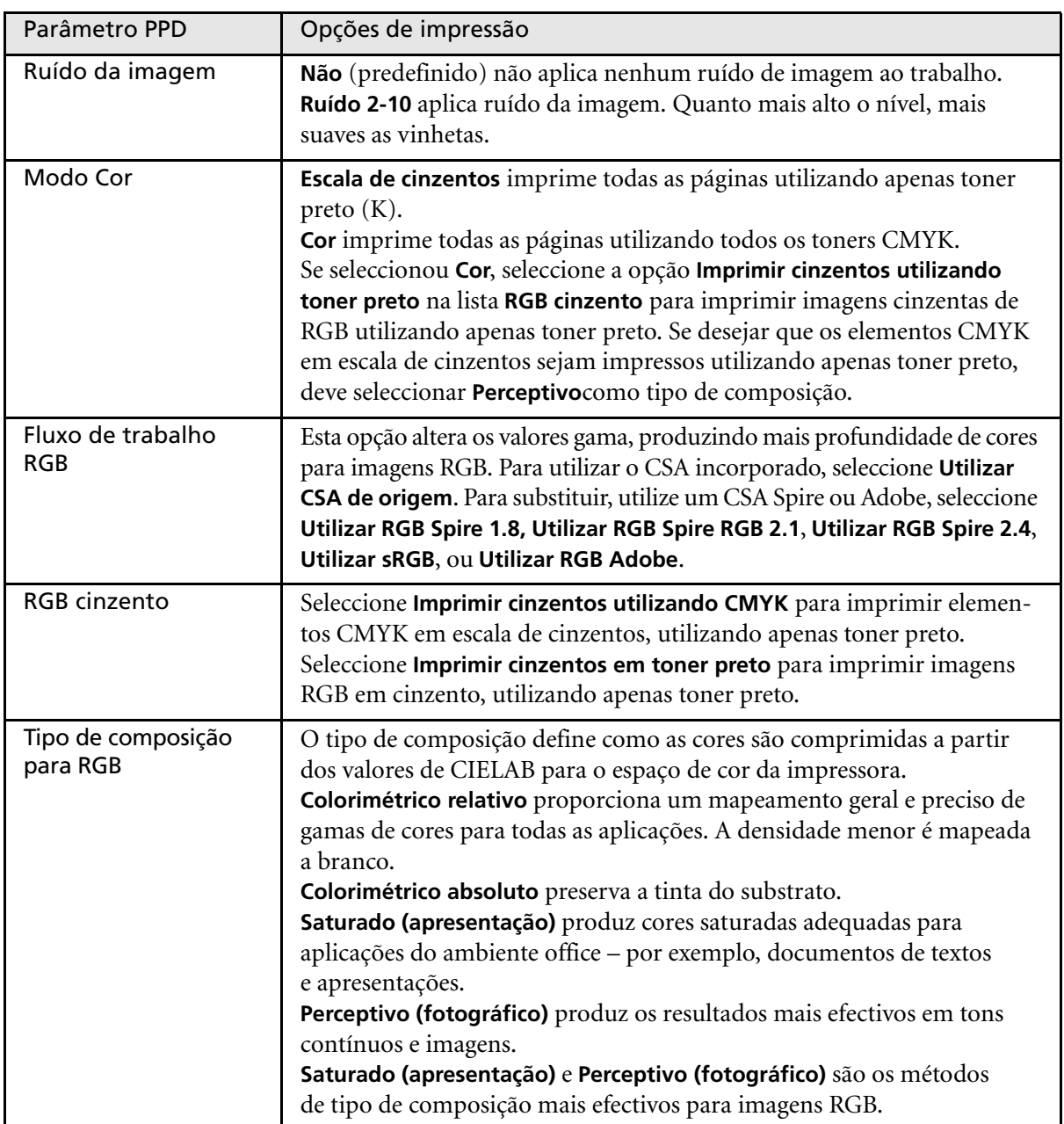

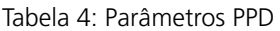

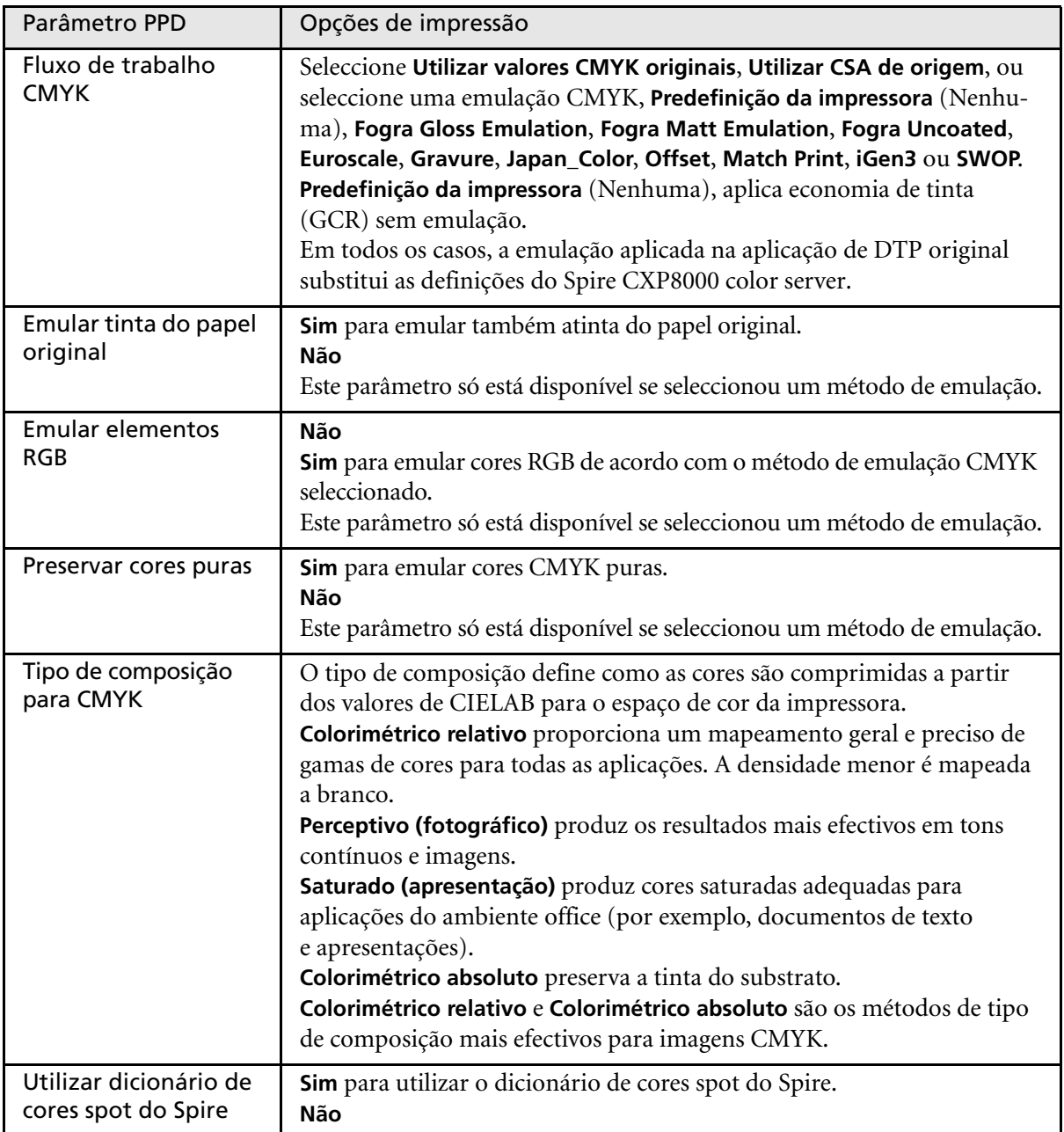

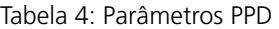

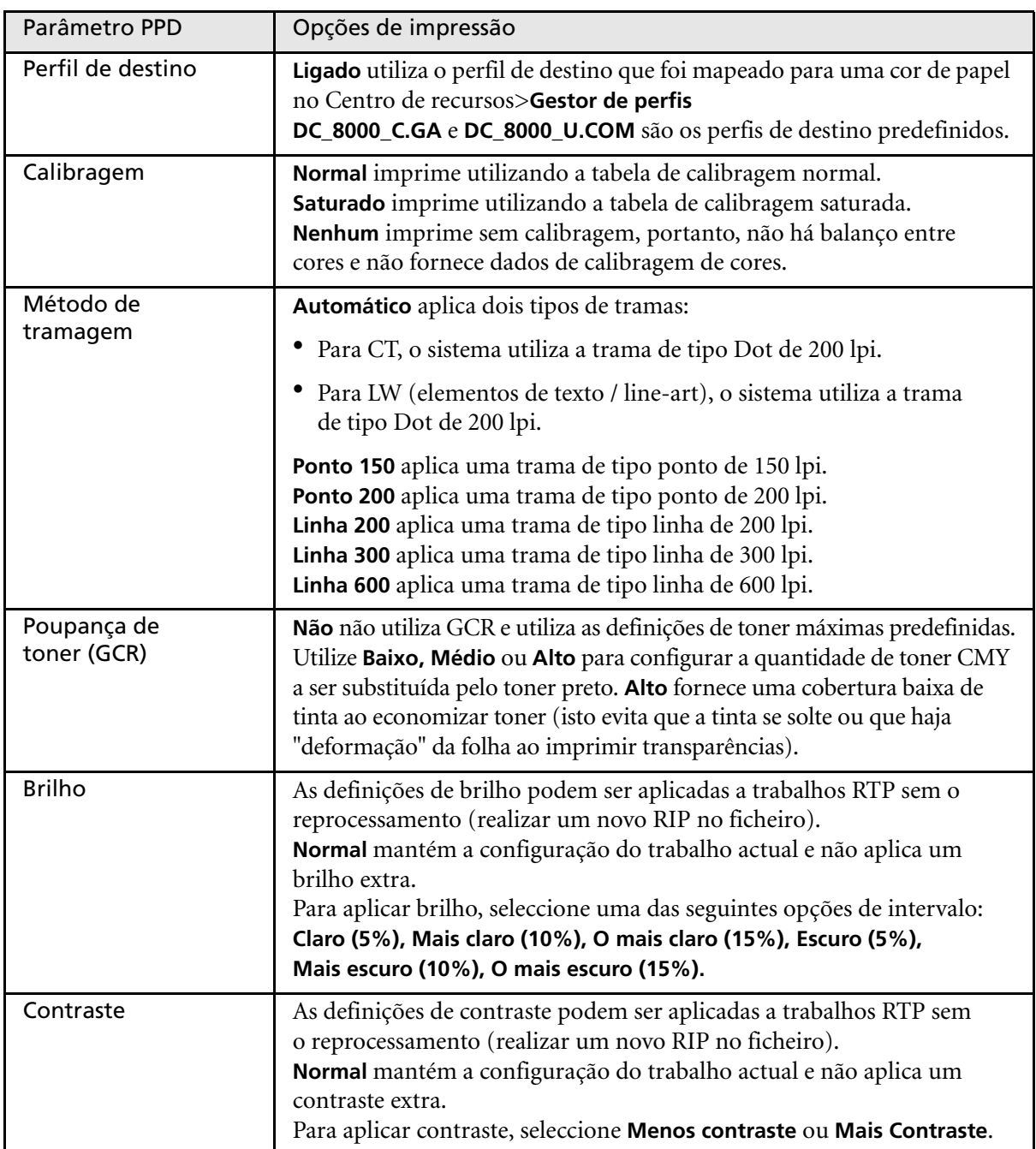

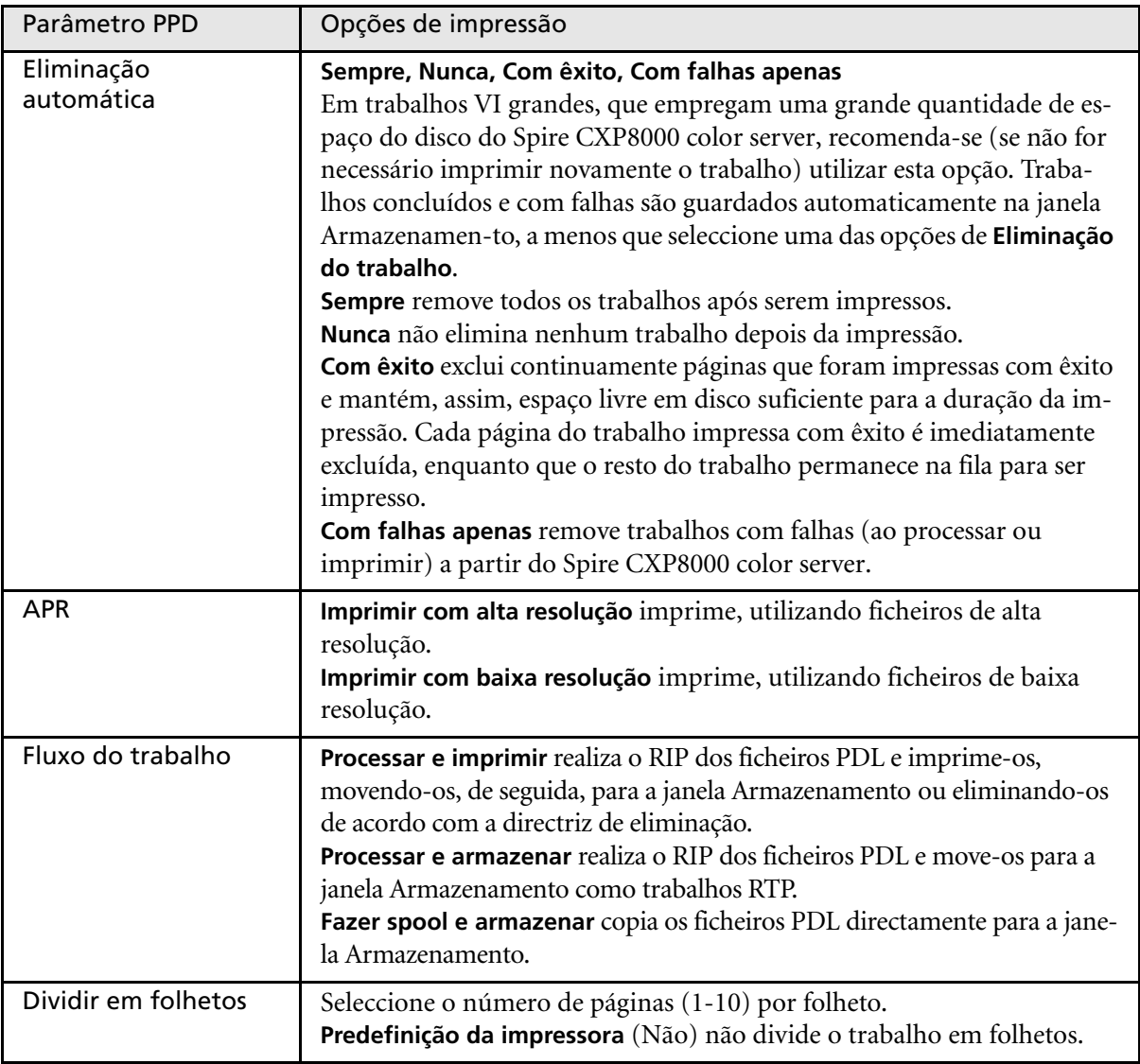

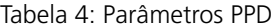

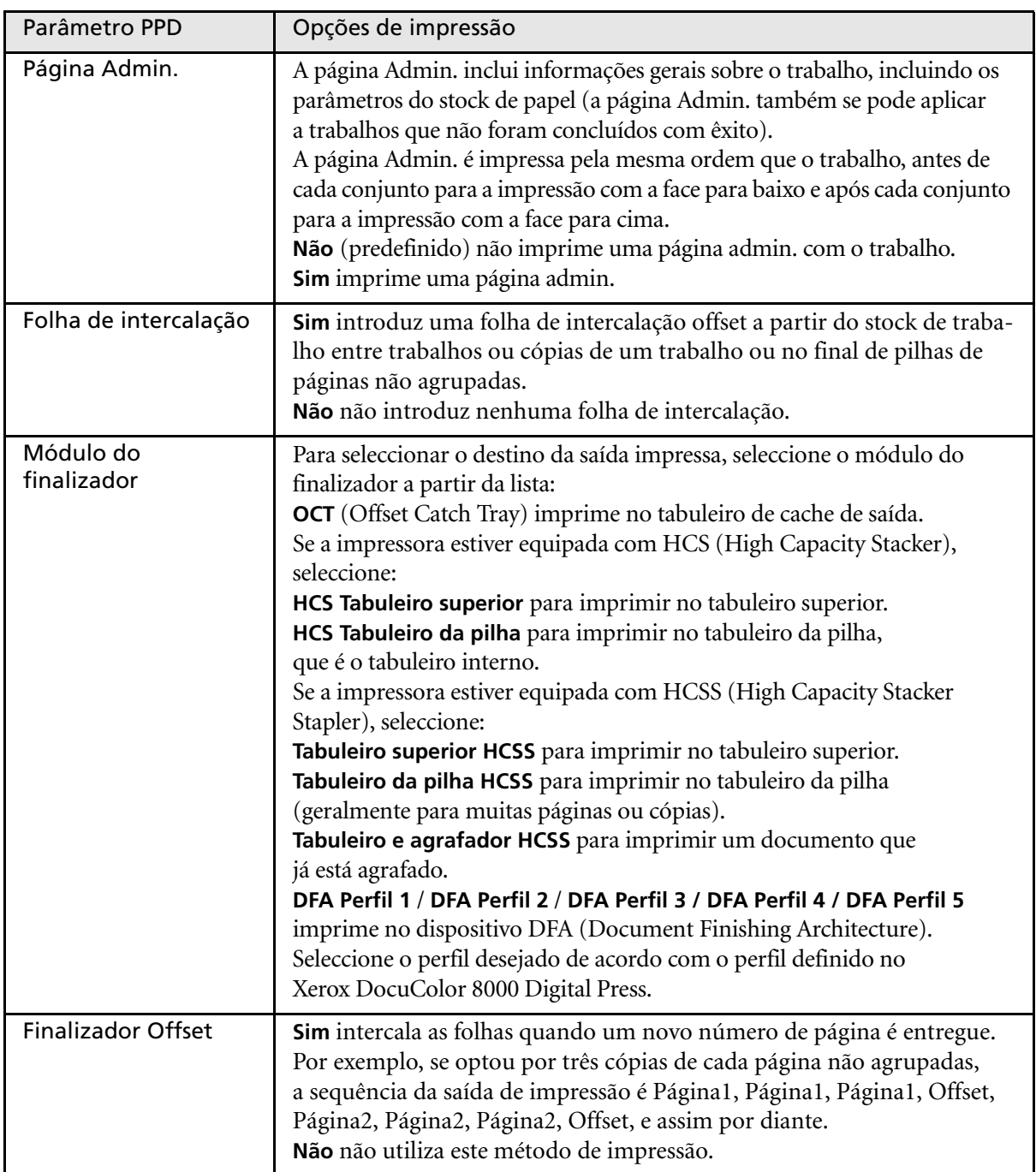

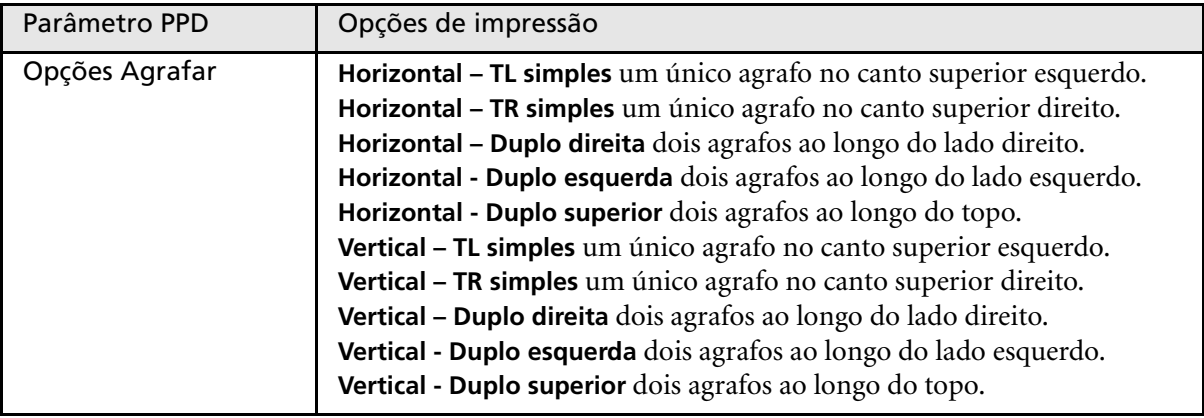

# <span id="page-64-0"></span>Trabalhar a partir de estações de trabalho cliente do Windows

O Spire CXP8000 color server pode imprimir a partir de uma estação de trabalho cliente que possui um dos seguintes sistemas operacionais:

- **•** Windows 98, Windows ME
- **•** Windows NT 4.0, Windows 2000, Windows XP

A secção a seguir descreve como definir uma impressora de rede do Spire CXP8000 color server para cada um dos sistemas operacionais suportados.

### Definir uma impressora em estações de trabalho cliente de Windows

Utilize o Assistente adicionar impressora do Windows para definir as impressoras de rede do Spire CXP8000 color server.

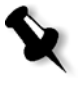

**Nota:** Ao adicionar uma nova impressora de rede do Spire CXP8000 color server a uma estação de trabalho cliente, não é necessário instalar o ficheiro PPD do Spire CXP8000 color server e o controlador de impressora PostScript Adobe separadamente. Eles já foram instalados automaticamente no Assistente adicionar impressora do Windows.

### Definir uma impressora noWindows NT 4.0

### **Para definir uma impressora de rede utilizando o Assistente adicionar impressora do Windows:**

- 1. Na área de trabalho do Windows, clique no botão **Iniciar** e seleccione **Definições>Impressoras**.
- 2. Clique duas vezes no ícone **Adicionar impressora**.

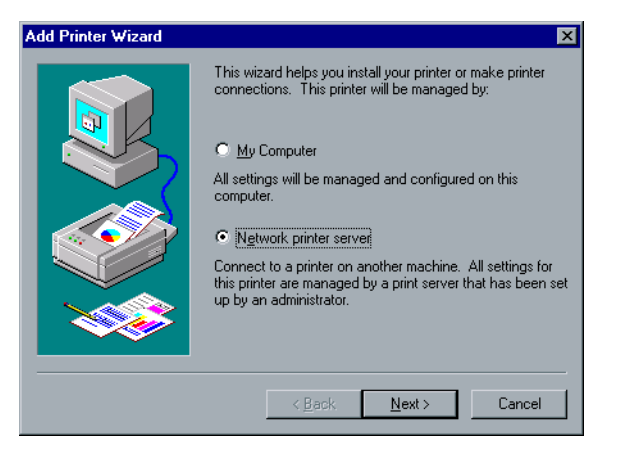

3. Seleccione **Servidor de impressora de rede**, e clique em **Seguinte**.

4. Na rede, localize o Spire CXP8000 color server e clique duas vezes no nome do servidor.

Aparece uma lista das impressoras de rede.

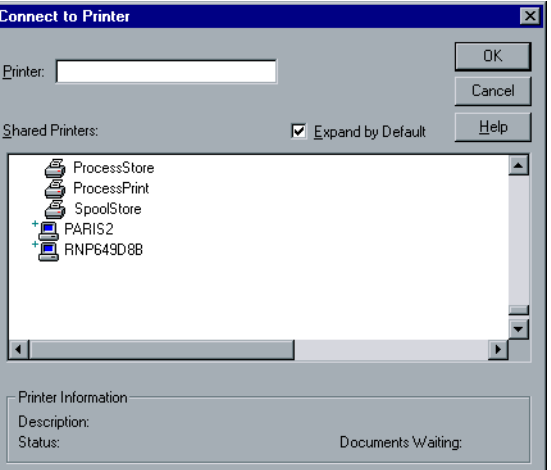

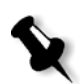

**Nota:** O Spire CXP8000 color server é fornecido com três impressoras de rede, **ProcessPrint**, **ProcessStore** e **SpoolStore**.

- 5. Seleccione uma impressora de rede por exemplo, **ProcessPrint** e clique em **OK**.
- 6. Seleccione **Sim** se desejar definir esta impressora como a impressora predefinida do computador. Caso contrário, seleccione **Não**.
- 7. Clique em **Next** (Seguinte).
- 8. Clique em **Concluir** para concluir a configuração. A impressora de rede doSpire CXP8000 color server foi instalada com sucesso.

### **Para definir uma impressora de rede utilizando a vizinhança na rede:**

- 1. Localize a impressora de rede desejada.
- 2. Clique duas vezes no ícone da impressora de rede.
- 3. Na mensagem que aparece, clique em **Sim** para configurar a impressora.

A impressora de rede é definida na estação de trabalho cliente do Windows.

4. Na lista **Impressoras,** seleccione o Spire CXP8000 color server e clique em **Seguinte**.

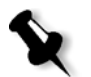

**Nota:** Para instalar as impressoras de rede adicionais, repita o processo.

### Definir uma impressora - Windows 98

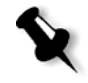

**Nota:** Ao adicionar uma nova impressora de rede do Spire CXP8000 color server a uma estação de trabalho cliente, não é necessário instalar o ficheiro PPD do Spire CXP8000 color server e o controlador de impressora PostScript Adobe separadamente. Eles já foram instalados automaticamente no Assistente adicionar impressora do Windows.

### **Para definir uma impressora de rede utilizando o Assistente adicionar impressora do Windows:**

- 1. Na área de trabalho do Windows, clique no botão **Iniciar** e, em seguida, em **Definições>Impressora**.
- 2. Clique duas vezes no ícone **Adicionar impressora**.

O Assistente adicionar impressora aparece.

3. Clique em **Next** (Seguinte).

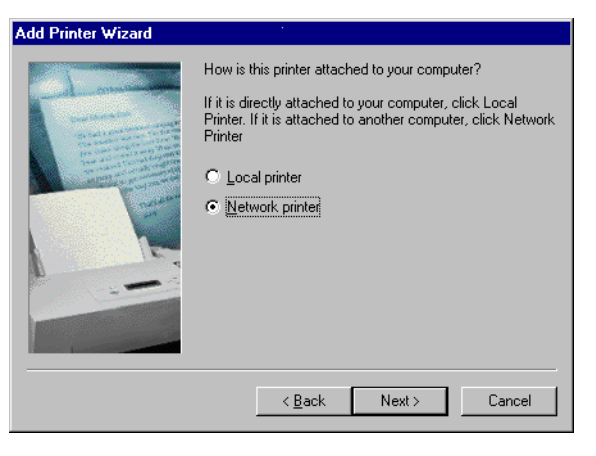

4. Seleccione **Impressora de rede**, e clique em **Seguinte**.

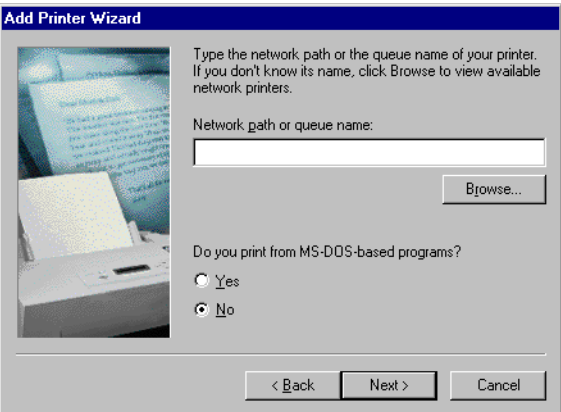

5. Escreva o caminho da rede ou o nome da fila da sua impressora Ou:

Se não sabe o nome exacto, clique em **Procurar** para visualizar as impressoras de rede disponíveis.

- a. Seleccione uma impressora de rede por exemplo, **ProcessPrint**.
- b. Clique em **OK**.
- 6. Clique em **Next** (Seguinte).

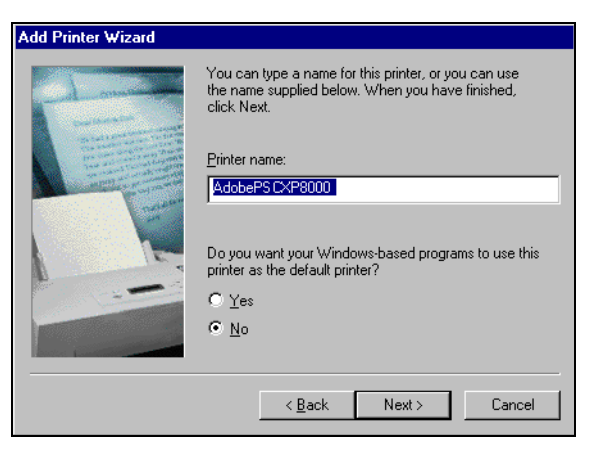

- 7. Seleccione **Sim** se desejar definir esta impressora como a impressora predefinida do computador. Caso contrário, seleccione **Não**.
- 8. Clique em **Next** (Seguinte).

9. Seleccione **Sim** para imprimir uma página teste.

A impressora de rede do Spire CXP8000 color server foi instalada com sucesso.

10. Clique em **Concluir** para concluir a configuração.

### **Para definir uma impressora de rede utilizando a vizinhança na rede:**

- 1. Procure a impressora de rede desejada.
- 2. Clique duas vezes no ícone da impressora de rede.

O Assistente adicionar impressora aparece e a impressora de rede é definida na estação de trabalho cliente do Windows.

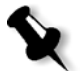

**Nota:** Para instalar as impressoras de rede adicionais, repita o processo.

### Definir uma impressora - Windows 2000 e Windows ME

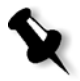

**Nota:** Ao adicionar uma nova impressora de rede do Spire CXP8000 color server a uma estação de trabalho cliente, não é necessário instalar o ficheiro PPD do Spire CXP8000 color server e o controlador de impressora PostScript Adobe separadamente. Eles já foram instalados automaticamente no Assistente adicionar impressora do Windows.

### **Para definir uma impressora de rede utilizando o Assistente adicionar impressora do Windows:**

- 1. Na área de trabalho do Windows, clique no botão **Iniciar** e, em seguida, em **Definições>Impressoras**.
- 2. Clique duas vezes no ícone **Adicionar impressora**.

O Assistente adicionar impressora aparece.

3. Clique em **Next** (Seguinte).

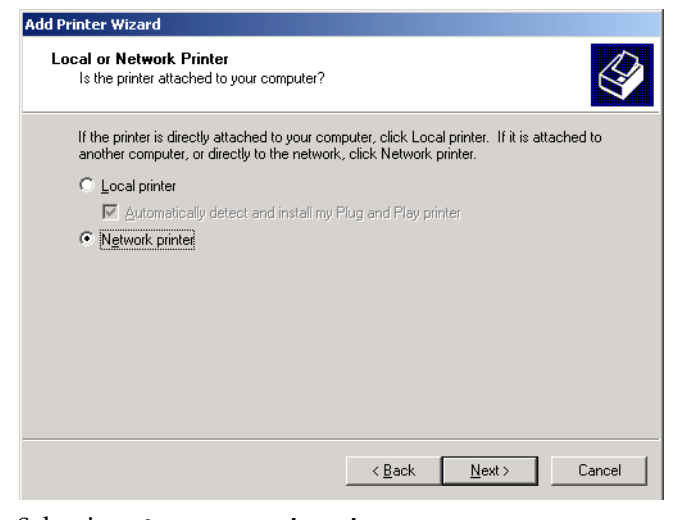

- 4. Seleccione **Impressora de rede**.
- 5. Clique em **Next** (Seguinte).

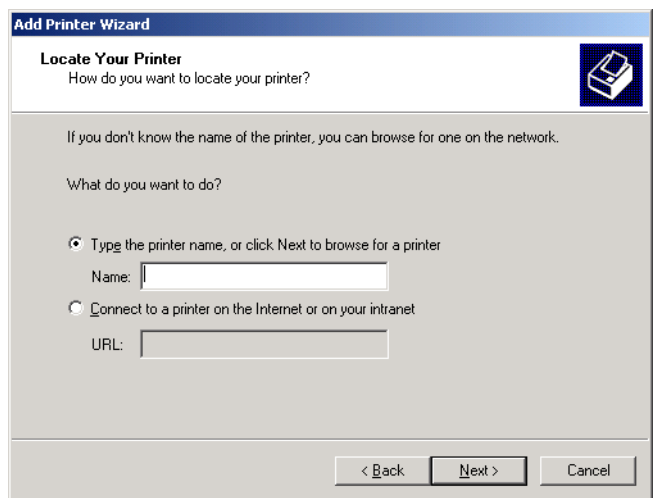

6. Seleccione **Escreva o nome da impressora ou clique em Seguinte para procurar uma impressora**.

7. Na caixa **Nome**, escreva o nome exacto da impressora. Ou:

Clique em **Seguinte** para procurar uma impressora.

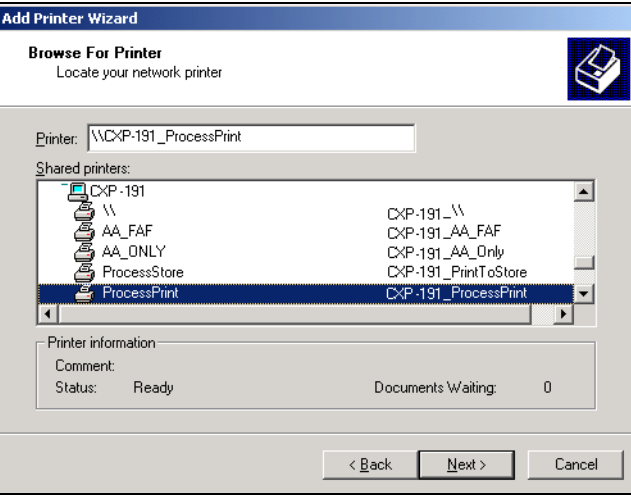

- 8. Seleccione uma impressora de rede por exemplo, **ProcessPrint**.
- 9. Clique em **Next** (Seguinte).
- 10. Seleccione **Sim** se desejar definir esta impressora como a impressora predefinida do computador. Caso contrário, seleccione **Não**.
- 11. Clique em **Next** (Seguinte).
- 12. Clique em **Concluir** para concluir a configuração.

A impressora de rede do Spire CXP8000 color server foi instalada com sucesso.

**Para definir uma impressora de rede utilizando a vizinhança na rede:**

- 1. Localize a impressora de rede desejada.
- 2. Clique duas vezes no ícone da impressora de rede.
- 3. Na mensagem que aparece, clique em **Sim** para configurar a impressora.

A impressora de rede é definida na estação de trabalho cliente do Windows.

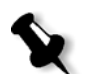

**Nota:** Para instalar as impressoras de rede adicionais, repita o processo.

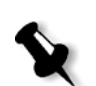

Definir uma impressora - Windows XP

**Nota:** Ao adicionar uma nova impressora de rede do Spire CXP8000 color server a uma estação de trabalho cliente, não é necessário instalar o ficheiro PPD do Spire CXP8000 color server e o controlador de impressora PostScript Adobe separadamente. Eles já foram instalados automaticamente no Assistente adicionar impressora do Windows.

### **Para definir uma impressora de rede utilizando o Assistente adicionar impressora do Windows:**

1. Na área de trabalho do Windows, clique no botão **Iniciar** e seleccione **Impressoras e faxes**.

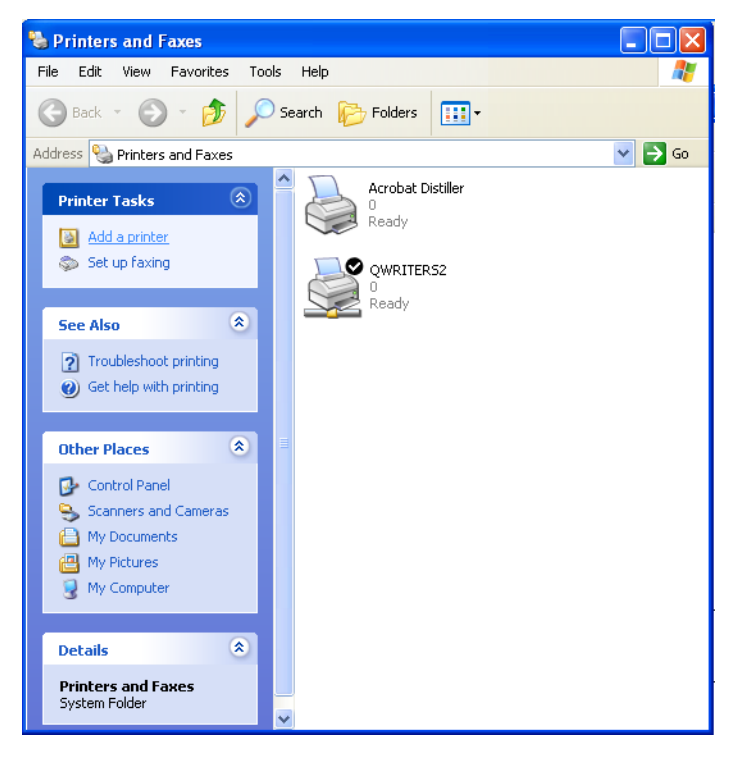

2. Na área **Tarefas da impressora**, seleccione **Adicionar uma impressora**.

O Assistente adicionar impressora aparece.
3. Clique em **Next** (Seguinte).

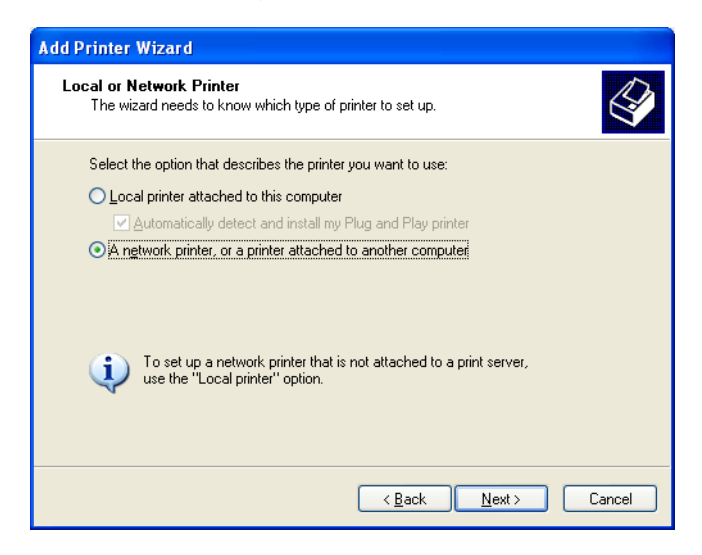

4. Seleccione **Uma impressora de rede, ou uma impressora ligada a outro computador** e clique em **Seguinte**.

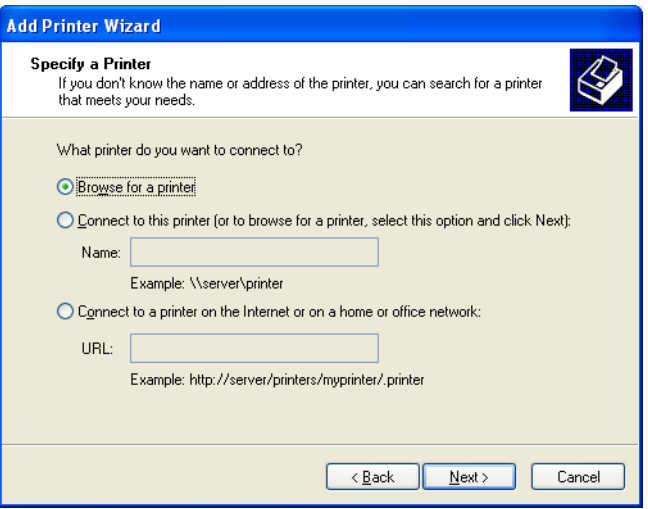

5. Seleccione **Procurar uma impressora** e clique em **Seguinte**.

6. Localize o Spire CXP8000 color server e clique duas vezes para exibir a lista de impressoras de rede.

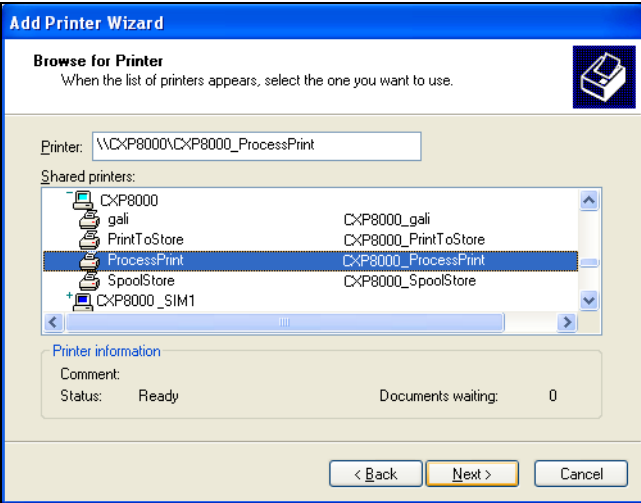

- 7. Seleccione o nome da impressora que deseja configurar e clique em **Seguinte**.
- 8. Seleccione **Sim** se desejar definir esta impressora como a impressora predefinida do computador. Caso contrário, seleccione **Não**.
- 9. Clique em **Next** (Seguinte).
- 10. Clique em **Concluir** para fechar o assistente.

A impressora de rede do Spire CXP8000 color server é adicionada à lista de impressoras.

### **Para definir uma impressora de rede no Windows XP utilizando a vizinhança de rede:**

- 1. Localize a impressora de rede desejada.
- 2. Clique duas vezes no ícone de rede.

A impressora de rede é definida na estação de trabalho cliente do Windows.

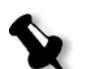

**Nota:** Para instalar as impressoras de rede adicionais, repita o processo

#### Criar ficheiros PostScript no Windows

Os seguintes procedimentos descrevem como criar ficheiros PostScript com o Spire CXP8000 color server a partir da estação de trabalho cliente. Isto é útil quando não está ligado ao Spire CXP8000 color server e necessita de distribuir remotamente trabalhos para impressão no Spire CXP8000 color server ou num meio externo. Estes ficheiros podem ser importados do Spire CXP8000 color server para impressão.

#### **Para criar um ficheiro PostScript:**

1. Abra um trabalho na aplicação DTP – por exemplo Microsoft Word – e a partir do menu **Ficheiro**, seleccione **Imprimir**.

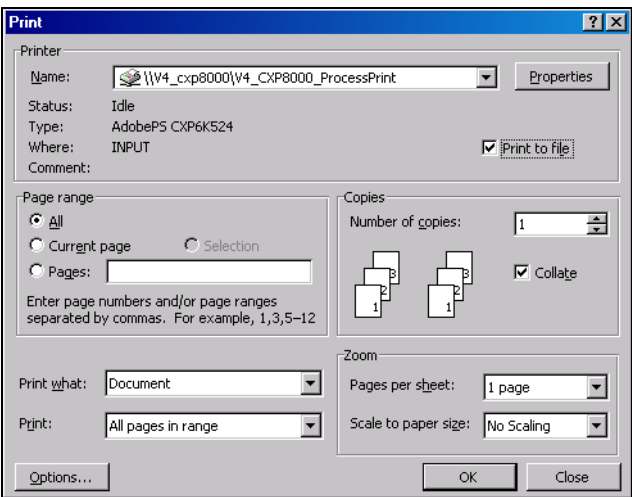

- 2. Seleccione a caixa de verificação **Imprimir para ficheiro**.
- 3. Clique em **OK**.

É criado um ficheiro.

#### **Para definir uma impressora Imprimir para ficheiro localmente:**

1. Inicie a aplicação Adobe PostScript Driver (a aplicação encontra-se disponível no CD número 3, na pasta **Utilitários** (**AdobePSDriver.exe**), ou no site da Adobe na Web [http://www.adobe.com/support/](http://www.adobe.com/support/downloads/main.html) [downloads/main.html](http://www.adobe.com/support/downloads/main.html)).

A janela Bem vindo aparece.

2. Clique em **Next** (Seguinte).

A janela Contrato do utilizador final aparece.

3. Leia o contrato de licença e clique em **Aceitar**.

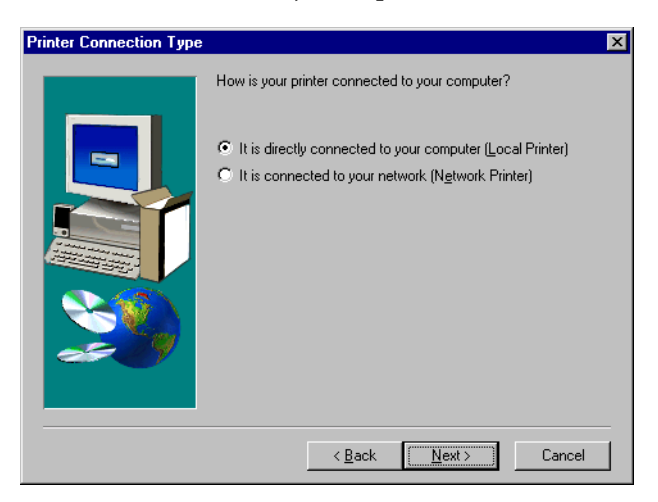

4. Seleccione **Está ligado directamente ao computador (Impressora local)** e clique em **Seguinte**.

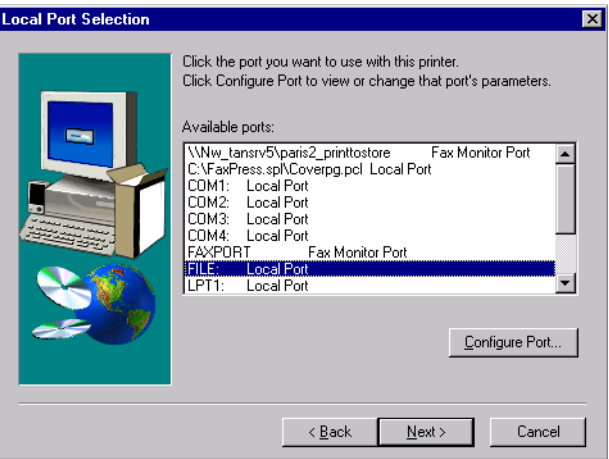

5. Na lista **Portas disponíveis** seleccione **Ficheiro: Porta local** e clique em **Seguinte**.

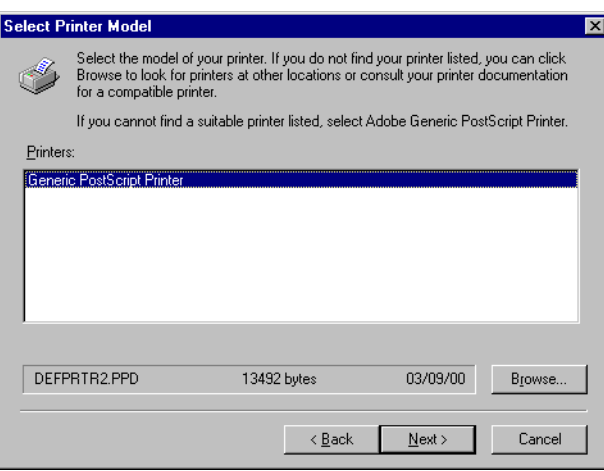

O próximo passo é configurar a impressora com o ficheiro PPD do Spire CXP8000 color server. O ficheiro PPD do Spire CXP8000 color server está localizado numa pasta partilhada no Spire CXP8000 color server. O nome do ficheiro PPD do Spire CXP8000 color server é **CXP8K801**.

6. Clique em **Procurar**.

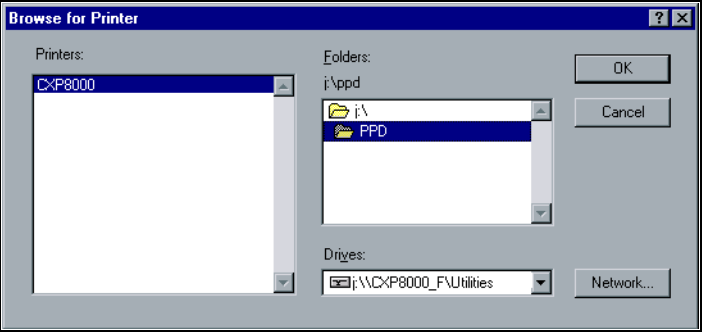

7. Clique no botão **Rede** e procure no Spire CXP8000 color server.

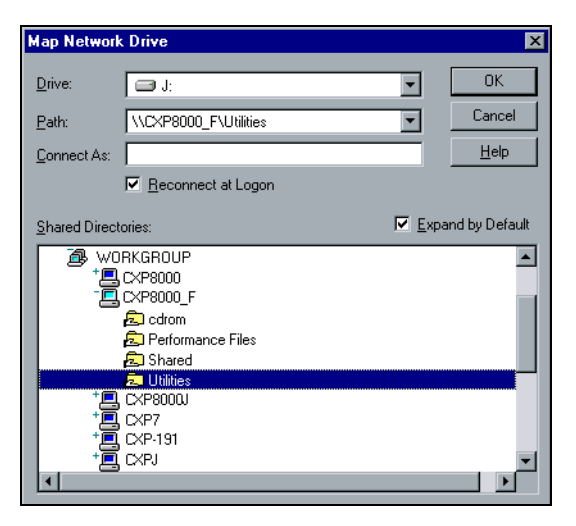

- 8. Localize o Spire CXP8000 color server e clique duas vezes no ícone do servidor. Clique duas vezes na pasta **Utilitários**.
- 9. Clique em **OK**.

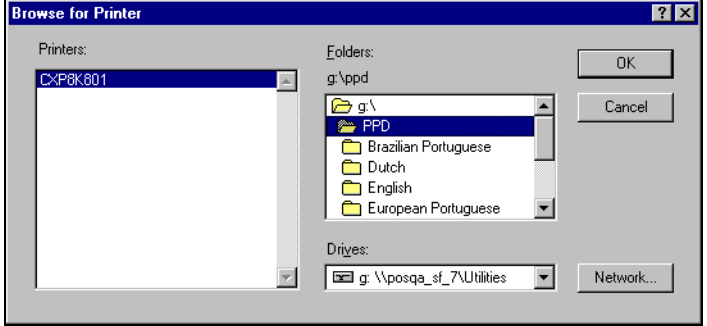

- 10. Clique duas vezes na pasta **PPD** e seleccione o nome do ficheiro PPD do Spire CXP8000 color server,
- 11. Clique em **OK**.

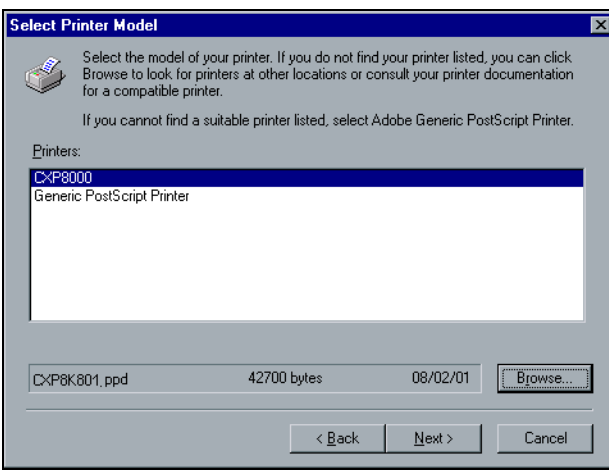

- 12. Na lista **Impressoras,** seleccione a impressora do Spire CXP8000 color server e clique em **Seguinte**.
- 13. Na caixa de diálogo Partilha, seleccione **Não partilhado,** e clique em **Seguinte**.

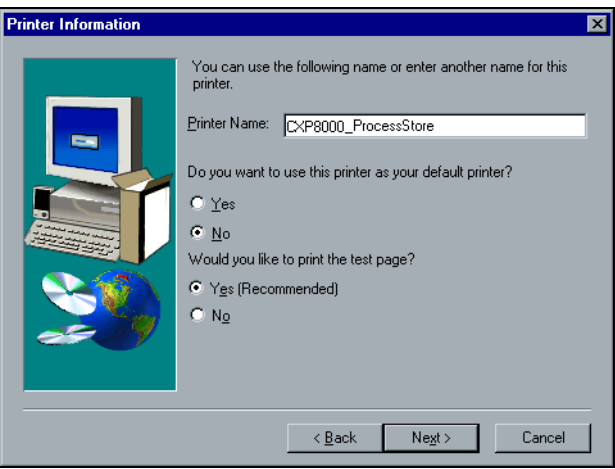

- 14. Escreva o nome da impressora que poderá identificar na estação de trabalho cliente – por exemplo, **CXP8000\_ProcessStore**.
- 15. Seleccione **Sim (Recomendado)** se desejar imprimir uma página teste ou seleccione **Não** e então clique em **Seguinte**.
- 16. Clique em **Instalar** para instalar a impressora imprimir para ficheiro com o ficheiro PPD do Spire CXP8000 color server. Quando estiver pronto para configurar a impressora, clique em **Sim** e então em **Seguinte**.
- 17. Clique em **Sim**.
- 18. Clique em **Next** (Seguinte).

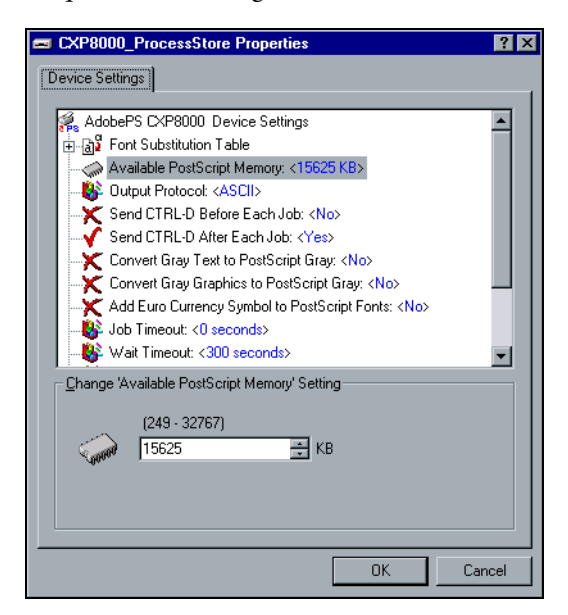

- 19. Configure a impressora de acordo com as especificações e, de seguida, clique em **OK**.
- 20. Clique em **Concluir** para concluir a configuração.

A impressora aparece na janela Impressoras.

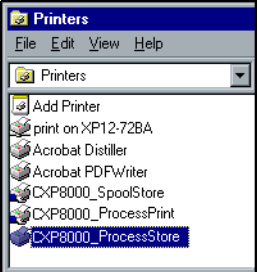

Agora pode imprimir ficheiros \*.ps e \*.prn. Uma vez impressos, tais ficheiros podem ser importados e impressos no Spire CXP8000 color server.

### Copiar o ficheiro PPD do Windows

É necessário utilizar o ficheiro PPD do Spire CXP8000 color server para criar ficheiros PostScript para enviar para o Spire CXP8000 color server. Por isso, deve copiar e distribuir o ficheiro PPD do Spire CXP8000 color server ao cliente.

#### **Para copiar o ficheiro PPD do Spire CXP8000 color server para distribuir por disco ou por e-mail:**

- 1. Na área de trabalho do Windows, clique duas vezes no ícone **Vizinhança na rede**.
- 2. Localize e seleccione a estação do Spire CXP8000 color server por exemplo, **V4\_CXP8000**.
- 3. Clique duas vezes na pasta **Utilitários** e então clique duas vezes na pasta **PPD**.
- 4. Clique duas vezes na pasta para o idioma desejado por exemplo, **English**.

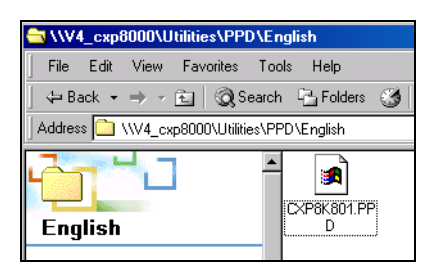

5. Copie o ficheiro PPD num disco ou envie-o ao cliente por e-mail.

## Imprimir a partir do Windows

- 1. Abra o ficheiro que deseja imprimir na aplicação correspondente por exemplo, abra um ficheiro PDF no Adobe Acrobat.
- 2. No menu **File**, seleccione **Print**.

A janela Imprimir aparece.

3. Na lista **Nome**, seleccione a impressora desejada do Spire CXP8000 color server – por exemplo, **Spire\_ProcessPrint**.

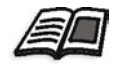

Para mais informações sobre como instalar impressoras de rede do Spire CXP8000 color server em estações de trabalho cliente, consulte *[Trabalhar](#page-64-0)  [a partir de estações de trabalho cliente do Windows](#page-64-0)* na página 51.

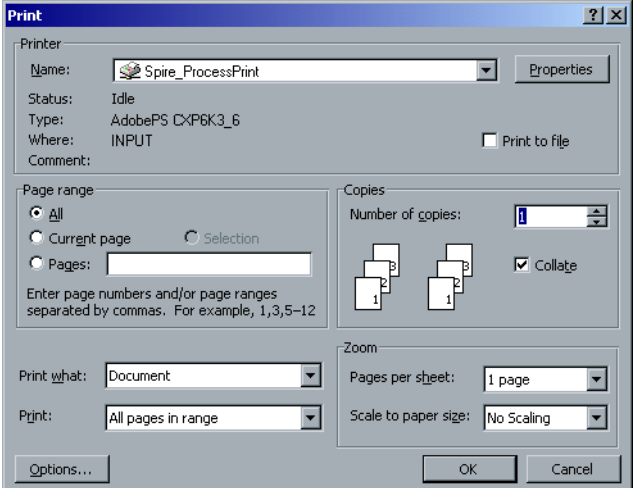

4. Se desejar, clique no botão **Propriedades** e modifique os parâmetros do trabalho.

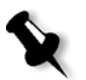

#### **Notas:**

- **•** A não ser que a opção **Ignorar parâmetros PP** tenha sido seleccionada na impressora virtual, quaisquer modificações nos parâmetros da impressora substituem os parâmetros da impressora virtual seleccionada.
- **• Predefinições da impressora** indica que os valores utilizados são aqueles definidos para a impressora virtual do Spire CXP8000 color server.
- 5. Clique em **OK**.
- 6. Clique em **OK** na janela Imprimir.

O ficheiro é enviado para Spire CXP8000 color server.

# Trabalhar a partir de estações de trabalho cliente de Macintosh

Esta secção descreve como definir uma impressora de rede do Spire CXP8000 color server para estações de trabalho Macintosh. O Spire CXP8000 color server pode imprimir para estações de trabalho cliente do Macintosh a executar o Mac OS 9 e o Mac OS X (10.2).

Pode também enviar trabalhos utilizando as impressoras virtuais do Spire CXP8000 color server sobre um protocolo TCP/IP. Esta ligação permite uma velocidade de spool significativamente maior.

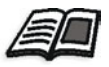

Para mais informações sobre protocolo TCP/IP, consulte *[Spire Over TCP/IP](#page-125-0)* na [página 112](#page-125-0).

## Definir uma impressora em estações de trabalho cliente de Macintosh

#### <span id="page-82-0"></span>Copiar o ficheiro Spire CXP8000 color server PPD para o Mac OS 9

Antes de configurar uma impressora de rede do Spire CXP8000 color server, instale o ficheiro PPD do Spire CXP8000 color server na estação de trabalho do Macintosh.

- 1. No menu **Apple**, seleccione **Chooser**.
- 2. Seleccione **AppleShare** e, de seguida, localize o Spire CXP8000 color server na rede.

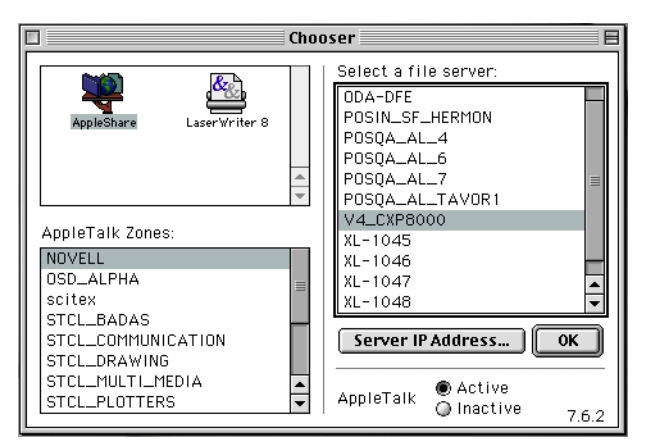

3. Clique em **OK**.

Aparece a janela Login.

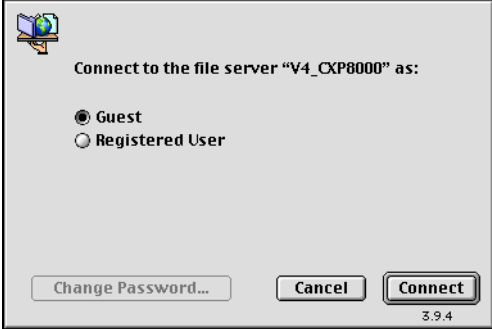

4. Seleccione a opção **Guest** (Convidado) e clique em **Connect** (Ligar).

Aparece a janela do Spire CXP8000 color server correspondente.

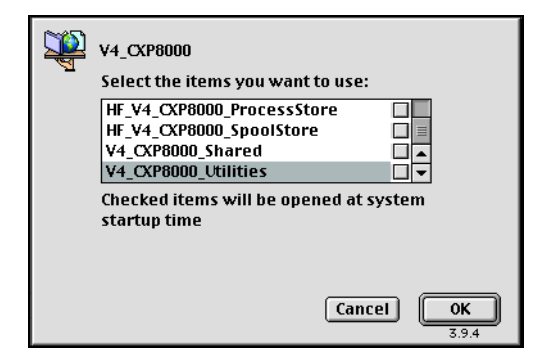

5. Seleccione **Utilities** (Utilitários) e clique em **OK**.

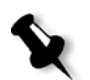

**Nota:** Não seleccione a caixa de verificação **Utilities**. Se seleccionar, **Utilities** é instalada em cada reinicialização.

6. No ambiente de trabalho, clique duas vezes no volume **Utilities**.

A janela Utilities aparece.

 $\sqrt{2}$  PPD 回目 10 items, 28.85 GB available Brazilian Portuguese  $\sum_{\text{Dutch}}$  $CXP8K801$ .ppd  $\sum_{English}$ European Portuguese J.  $\cup$ Germa Italian

o idioma desejado – por exemplo, **English**.

8. Copie o ficheiro PPD para a pasta **System Folder>Extensions>Printer Descriptions.**

7. Clique duas vezes na pasta **PPD** e clique duas vezes na pasta para

O ficheiro PPD do Spire CXP8000 color server fica instalado na pasta **Printer Descriptions**. Ele está pronto para ser configurado com uma das impressoras de rede do Spire CXP8000 color server.

## Definir a impressora de rede para o Mac OS 9

1. Certifique-se de que o ficheiro PPD do Spire CXP8000 color server foi copiado para a pasta **Printer Descriptions** na estação de trabalho cliente.

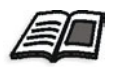

Para mais informações sobre como copiar o ficheiro PPD, consulte *[Copiar o](#page-82-0)  [ficheiro Spire CXP8000 color server PPD para o Mac OS 9](#page-82-0)* na página 69.

2. No menu **Apple**, seleccione **Chooser**.

3. Seleccione **LaserWriter** e, de seguida, localize o Spire CXP8000 color server na rede.

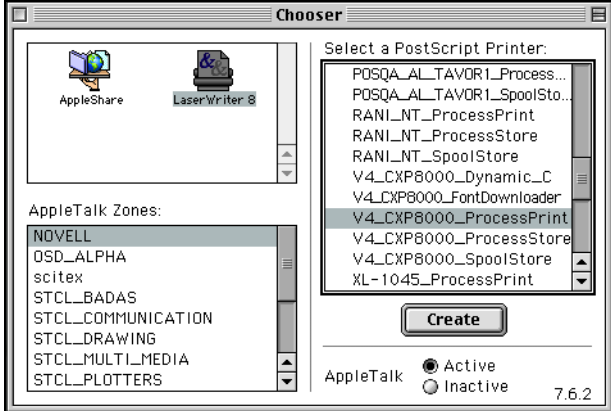

4. Seleccione uma das impressoras de rede do Spire CXP8000 color server – por exemplo, **CXP8000\_ProcessStore** – e clique em **Create** (Criar).

O sistema localiza automaticamente o ficheiro PPD do Spire CXP8000 color server e configura a impressora como uma impressora de rede do Spire CXP8000 color server.

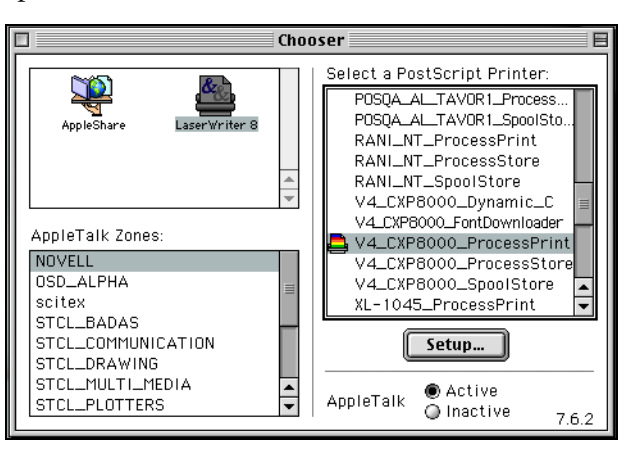

Se tiver a extensão Desktop Printer Spooler activada, aparece um ícone de impressora na área de trabalho.

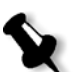

**Nota:** Utilize este ícone quando deseja fazer o download de ficheiros PostScript para o Spire CXP8000 color server.

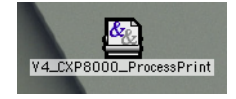

### <span id="page-86-0"></span>Copiar o ficheiro PPD do Spire CXP8000 Color Server para o Mac OS (10.2)

Antes de configurar uma impressora de rede, é necessário instalar o ficheiro PPD do Spire CXP8000 color server na estação de trabalho cliente do Macintosh.

1. No menu **Go**, seleccione **Connect to Server**.

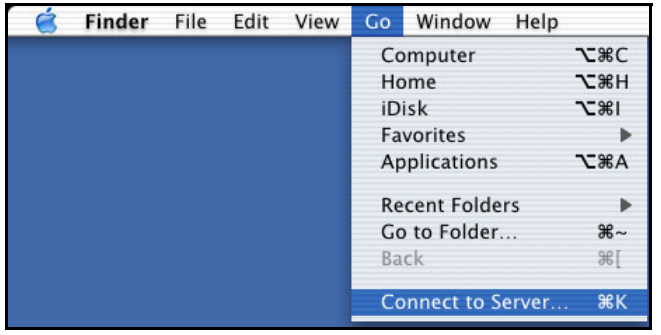

A janela Connect to Server aparece.

2. Localize o Spire CXP8000 color server desejado e clique em **Connect**.

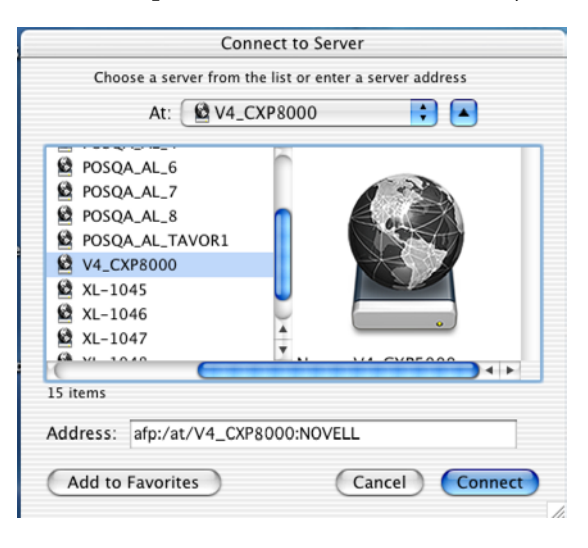

Connect to the file server "V4\_CXP8000" as:  $\bigodot$  Guest  $\bigcirc$  Registered User Options... Cancel Connect 1

3. Seleccione **Guest** (Convidado) e clique em **Connect** (Ligar).

4. Seleccione a pasta **CXP8000\_Utilities** e clique em **OK**.

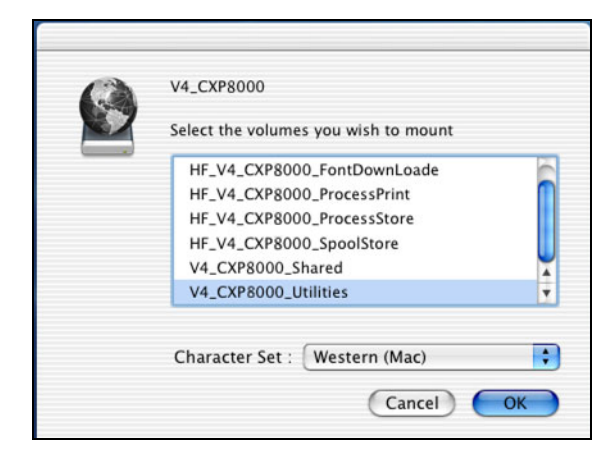

A pasta **CXP8000\_Utilities** é instalada na sua área de trabalho.

- 5. Clique duas vezes na pasta **CXP8000\_Utilities** na sua área de trabalho.
- 6. Clique duas vezes na pasta **PPD** e clique duas vezes na pasta para o idioma desejado.

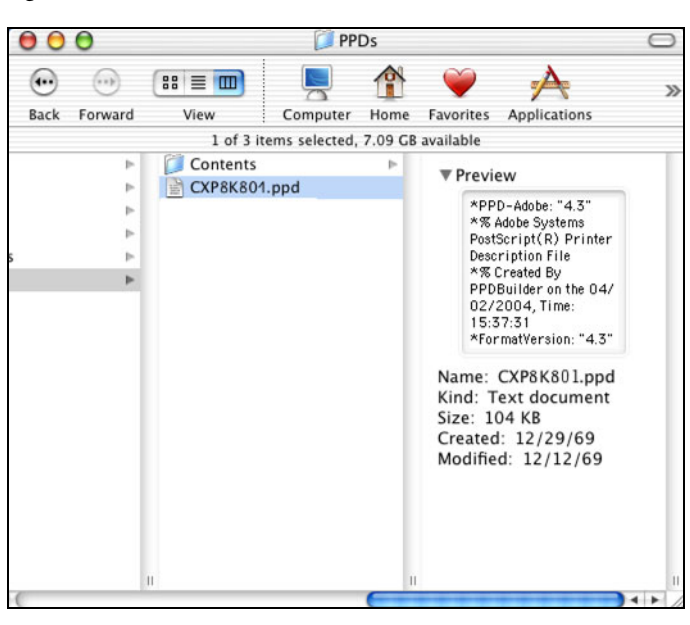

7. Copie o ficheiro PPD do Spire CXP8000 color server para o disco rígido do Macintosh.

## <span id="page-88-0"></span>Definir a impressora de rede para o Mac OS X (10.2)

1. Copie o ficheiro PPD do Spire CXP8000 color server na pasta **Library>Printers>PPDs** na estação de trabalho cliente.

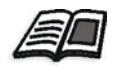

Para mais informações sobre como copiar o ficheiro PPD, consulte *[Copiar o](#page-86-0)  [ficheiro PPD do Spire CXP8000 Color Server para o Mac OS \(10.2\)](#page-86-0)* na [página 73](#page-86-0).

2. No menu **Go** seleccione **Applications**.

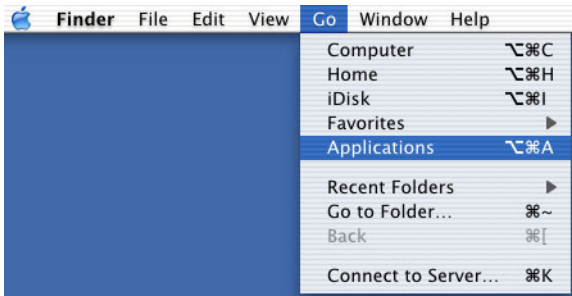

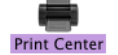

3. Abra a pasta **Utilities** e clique duas vezes no ícone **Print Center**.

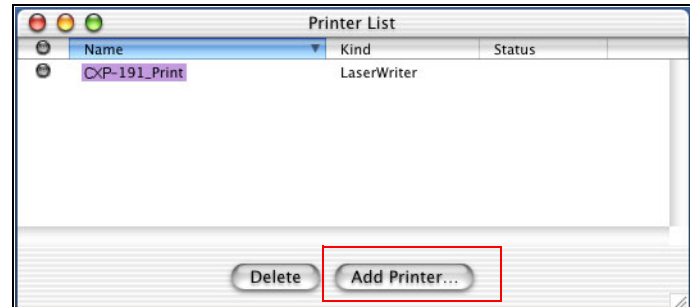

4. Clique em **Add Printer**.

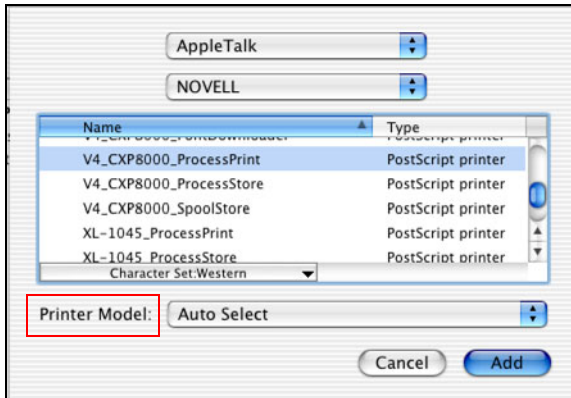

5. Seleccione **AppleTalk** como tipo de ligação e, de seguida, localize o Spire CXP8000 color server.

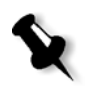

**Nota:** Se em vez disso deseja utilizar o protocolo LPR, consulte os procedimentos em *[Configurar uma impressora LPR no Macintosh OS X \(10.2\)](#page-123-0)* na [página 110.](#page-123-0)

6. Na lista **Modelo da impressora**, seleccione **Outro.**

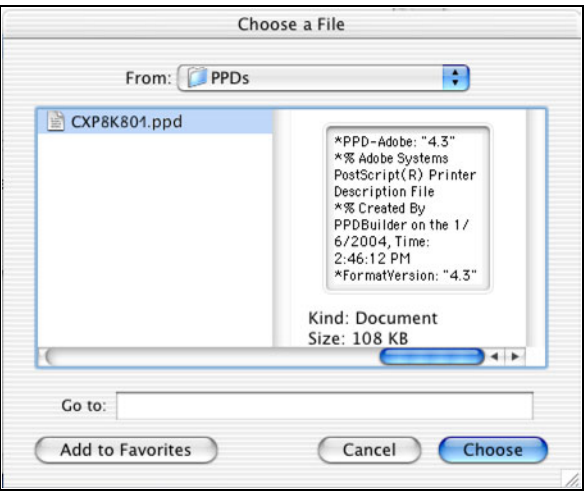

7. Localize a pasta para onde copiou o ficheiro PPD e seleccione o ficheiro.

8. Clique em **Escolher** para atribuir o ficheiro PPD à impressora de rede do Spire CXP8000 color server seleccionada.

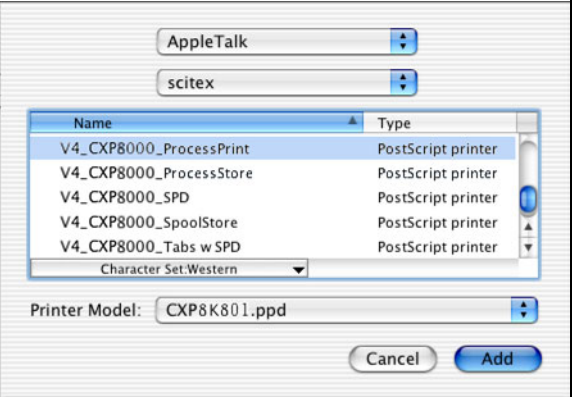

9. Clique em **Adicionar** para adicionar a nova impressora à lista de impressoras.

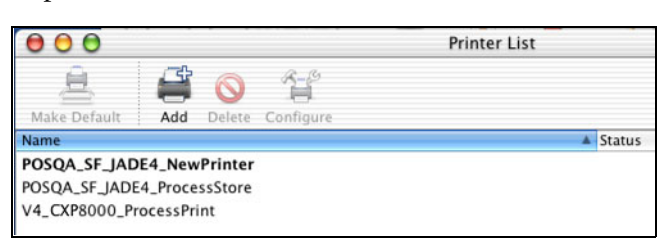

# Imprimir a partir de um Macintosh

- 1. Abra o ficheiro que deseja imprimir na aplicação correspondente por exemplo, abra um ficheiro Quark.
- 2. No menu **Ficheiro**, seleccione **Print**.

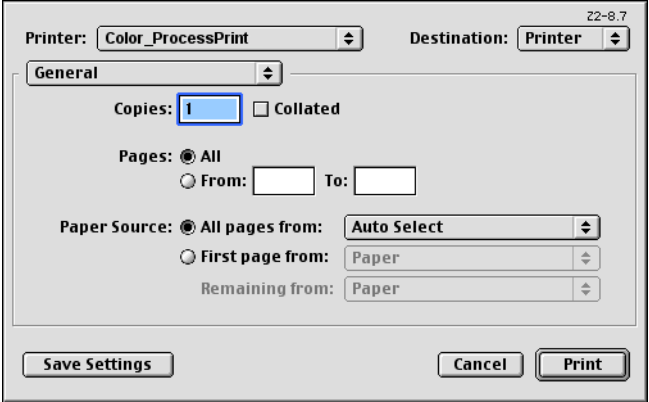

3. Na lista **Impressora,** seleccione a impressora desejada – por exemplo, **Color\_ProcessPrint**.

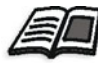

Para mais informações sobre como instalar impressoras de rede do Spire CXP8000 color server em estações de trabalho cliente, consulte *[Copiar o](#page-82-0)  [ficheiro Spire CXP8000 color server PPD para o Mac OS 9](#page-82-0)* na página 69 e *[Definir a impressora de rede para o Mac OS X \(10.2\)](#page-88-0)* na página 75.

4. Para configurar parâmetros do trabalho, clique em **General** e a partir do menu de contexto, seleccione uma das opções de **Printer Specific Options**.

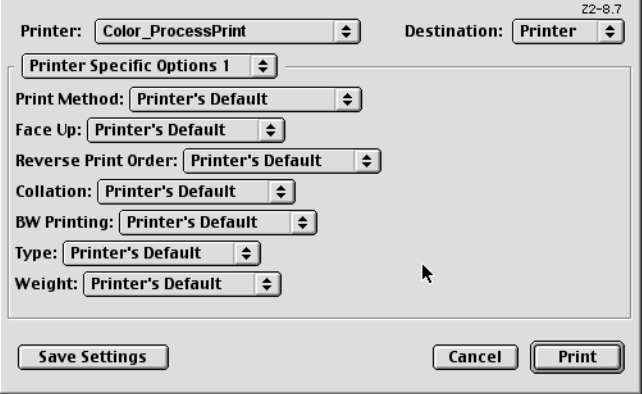

Aparece uma janela similar à exibida abaixo.

5. Ajuste as opções da impressora como desejar.

#### **Notas:**

- **•** A opção **Predefinições da impressora** indica que o valor utilizado é o definido pela impressora virtual actualmente seleccionada.
- **•** Os parâmetros PPD são divididos em cinco **Printer Specific Options** no menu de contexto.
- 6. Ao modificar as definições do trabalho, clique em **Print**.

O ficheiro é enviado para Spire CXP8000 color server.

# Spire Web Center

O **Spire Web Center** é um site da internet que fornece informação online sobre o Spire e pode ser acedida a partir de estações de trabalho cliente.

O Spire web center permite:

- **•** Verificar o estado dos trabalhos nas filas do Spire, a janela Alertas no estado actual e a informação sobre o sistema da impressora
- **•** Fazer o download de ferramentas de cliente remotos, aplicações de utilitários, perfis de cores e controladores de impressão
- **•** Visualizar a documentação relacionada com o Spire, como notas de versão, guias do Spire, perguntas e respostas frequentes e outra informação sobre resolução de problemas
- **•** Encontrar links relacionados com fornecedores ou produtos

#### **Para se ligar ao web center a partir de uma estação de trabalho cliente:**

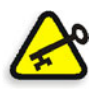

**Importante:** Para se ligar ao Spire Web Center a partir de uma estação de trabalho cliente, deve activar o serviço de ligação à web no Spire CXP8000 color server. Para activar este serviço, seleccione a janela Definições>**Administração> Configuração de ferramentas remotas**.

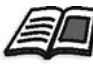

Para mais informações sobre como activar o serviço de ligação à web, consulte *[Configuração remota de ferramentas](#page-427-0)* na página 414.

- 1. Em área de trabalho, clique no ícone **Internet Explorer**.
- 2. Quando o Internet Explorer inicia, escreva no campo endereço: http://<spire name> – por exemplo, se o nome da estação do Spire for FALCON\_E, escreva http://FALCON\_E.

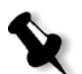

**Nota:** Também pode utilizar o endereço IP do Spire color server – por exemplo, http://192.168.92.0.

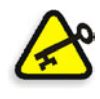

**Importante:** Se deseja ligar-se ao Spire CXP8000 color server a partir de uma estação de trabalho cliente de Macintosh, entre em contacto com o administrador de sistemas para adicionar o nome do Spire ao DNS. Isto é exigido pois os protocolos de resolução de nome do Windows não são suportados no Macintosh. A adição DNS é exigida quando o cliente passa por um servidor principal na rede.

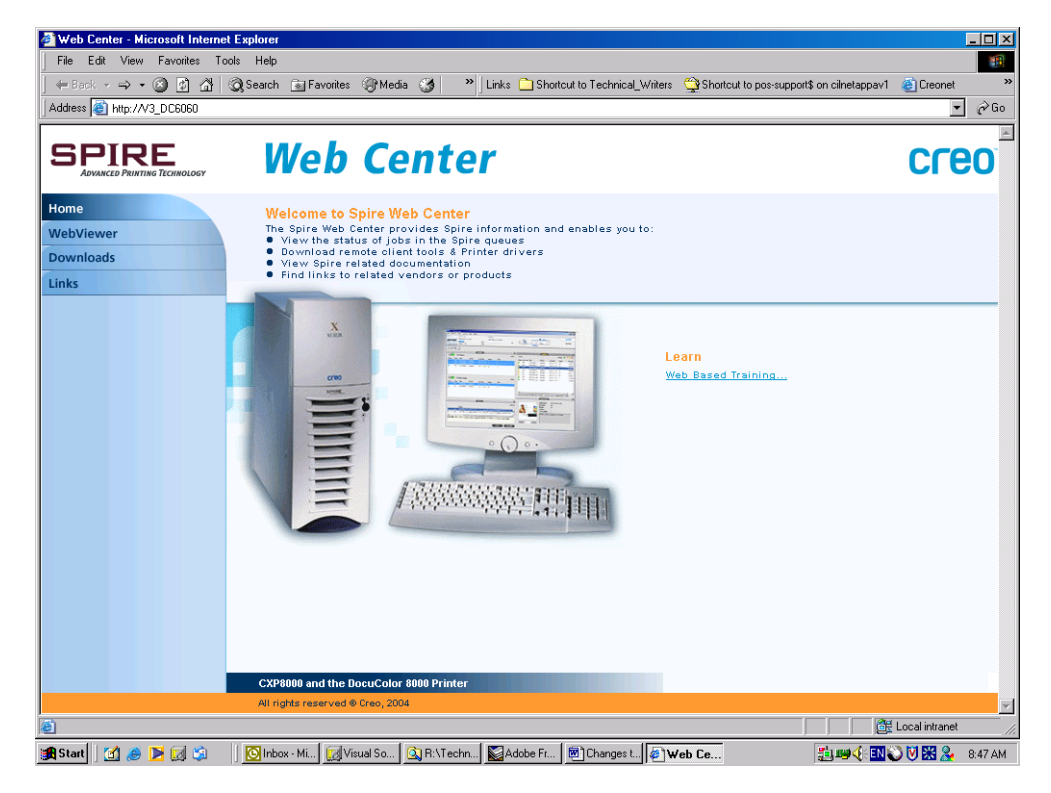

O Spire CXP8000 color server Web Center aparece.

## O Web Viewer

A página Web Viewer permite visualizar a configuração da impressora e a informação do sistema, para visualizar trabalhos localizados actualmente nas filas e na janela Armazenamento do Spire CXP8000 color server e para visualizar os alertas que aparecem actualmente na janela Alertas. Esta informação é importante ao imprimir a partir de uma estação de trabalho cliente pois permite ver os trabalhos em espera e realizar quaisquer modificações necessárias.

Além disso, um sistema que utiliza protocolo XML, pode recuperar a informação sobre a lista do trabalho e o estado da impressão.

# O separador Filas

No separador **Filas** pode visualizar os trabalhos em execução na **Fila de Impressão** e na **Fila de processamento** do Spire CXP8000 color server.

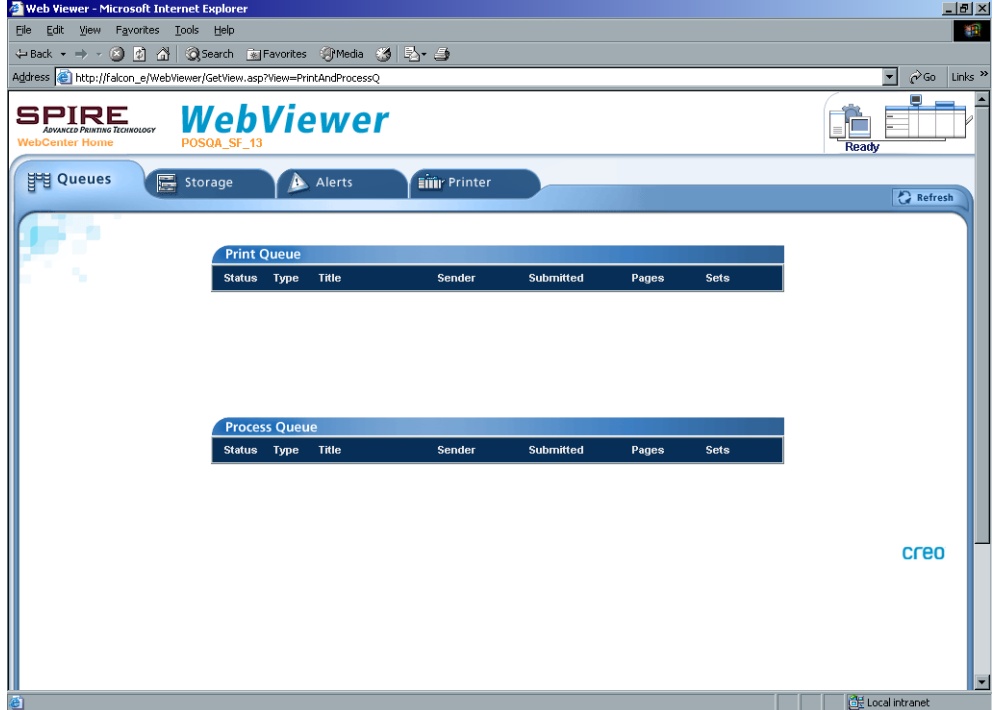

## O separador Armazenar

No separador **Armazenar** pode visualizar a janela Armazenamento do Spire CXP8000 color server e os trabalhos que estão localizados nesta janela.

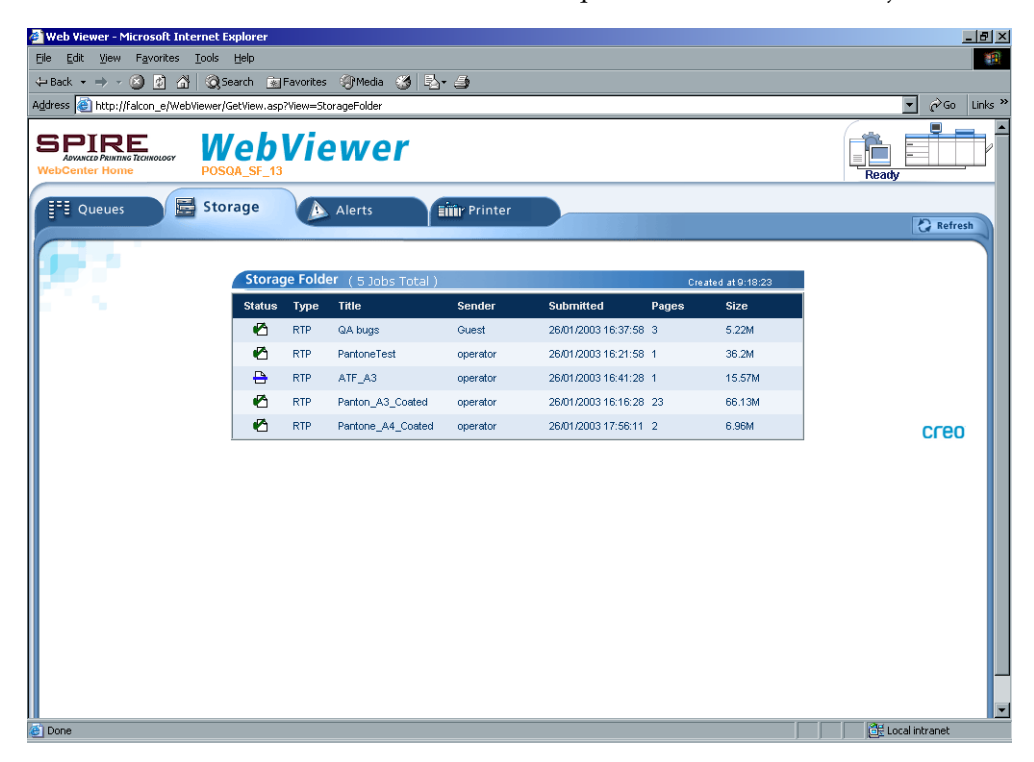

### O separador Alertas

No separador **Alertas** pode visualizar as mensagens da janela Alertas do Spire CXP8000 color server. Por exemplo, se um trabalho que enviou para impressão a partir da estação de trabalho cliente falhou – pode ver a mensagem na janela Alertas, editar os parâmetros do trabalho (ficheiro PPD) e depois enviá-lo novamente para processamento e impressão no Spire CXP8000 color server.

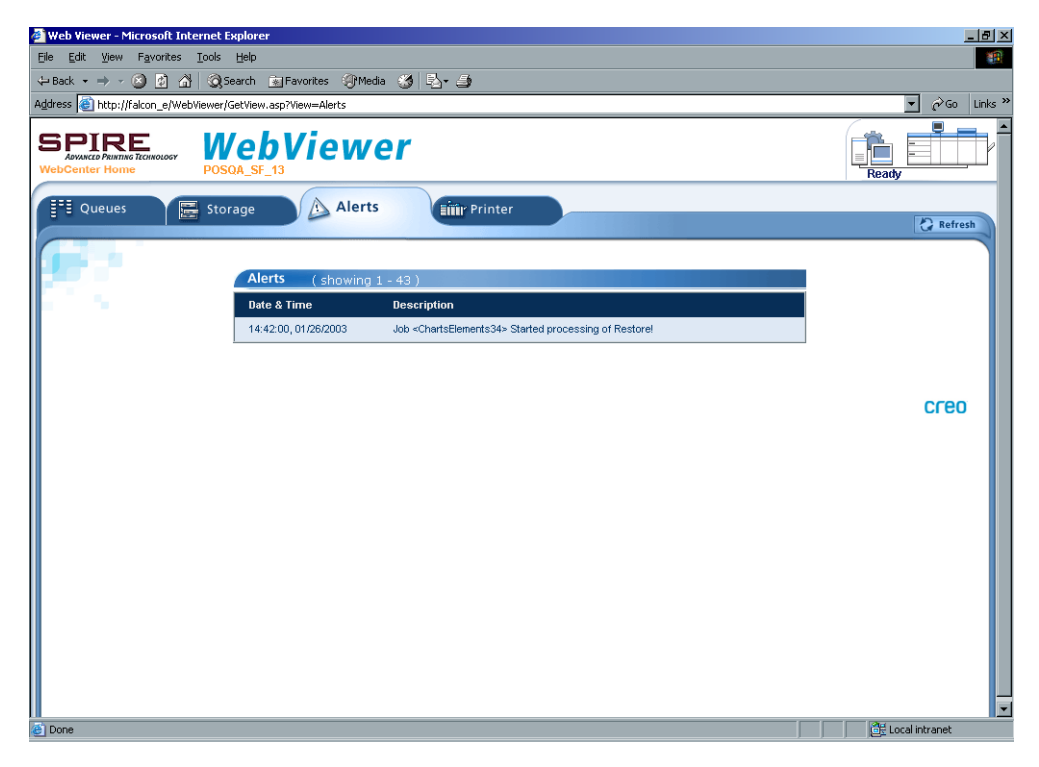

### O separador Impressora

No separador **Impressora** pode visualizar a informação do sistema do Spire CXP8000 color server.

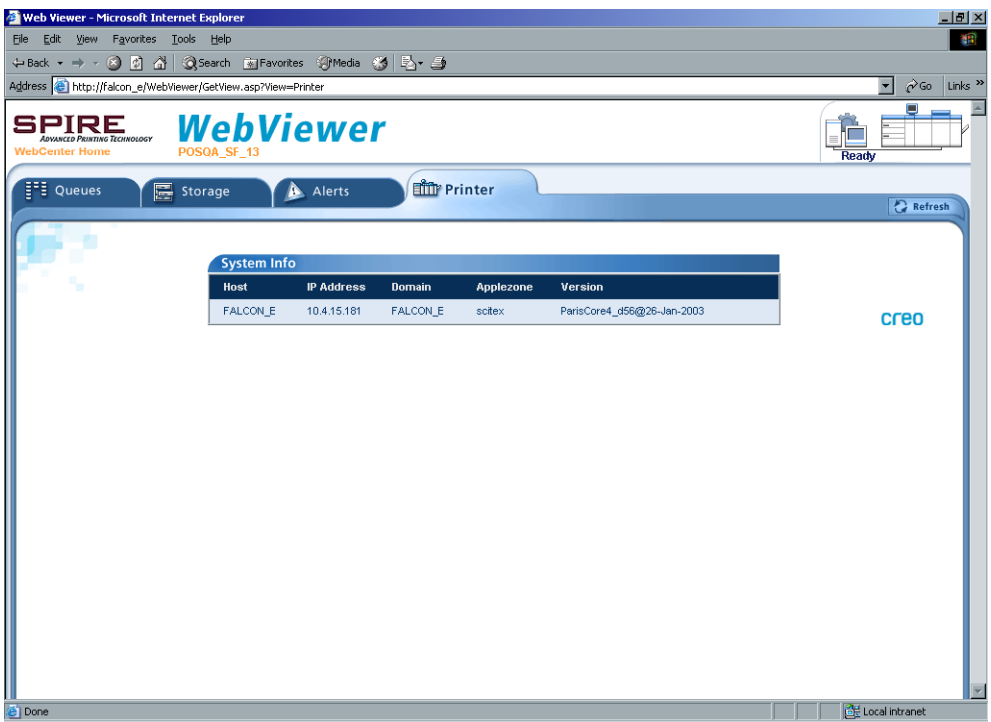

#### Web Viewer API

O ficheiro **JobList.xml** e o ficheiro **Printer Status.xml** permitem recuperar informações sobre a lista do trabalho e o estado da impressora.

O ficheiro **JobList.xml** contém informações sobre os ficheiros na **Fila de Impressão**, **Fila de Processamento**, e na janela Armazenamento.

Para visualizar a vista da Lista de trabalhos, escreva o seguinte: **http://<ComputerName>/WebViewer/GetView.asp?View=JobList\_xml**.

O ficheiro **Printer Status.xml** contém informações sobre os diversos estados da impressora. Para visualizar a vista do Estado da impressora, escreva o seguinte:

**http://<ComputerName>/WebViewer/GetView.asp?View=PrinterStatus\_xml**.

## Downloads

A página **Downloads** permite aceder à pasta **Utilitários** do Spire CXP8000 color server e fazer o download de ferramentas disponíveis e ficheiros para estações de trabalho cliente de Windows e Macintosh – por exemplo, o ficheiro PPD do Spire CXP8000 color server.

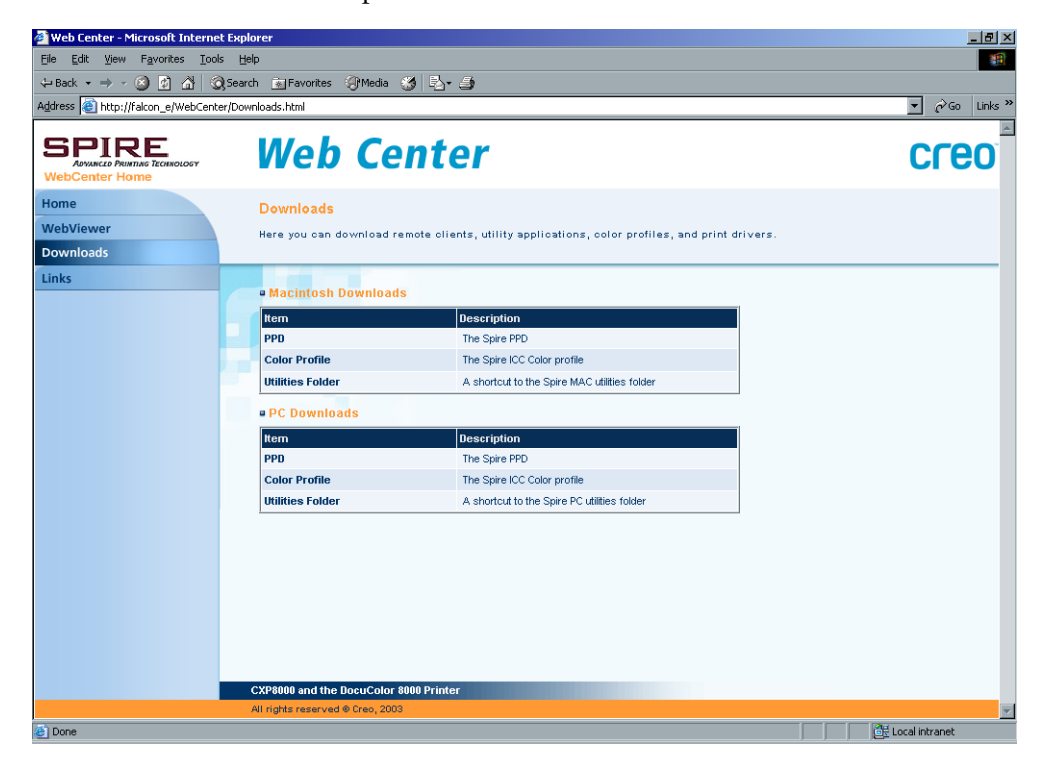

# Ligações

A página **Links** permite ligar-se aos fornecedores ou aos produtos relacionados.

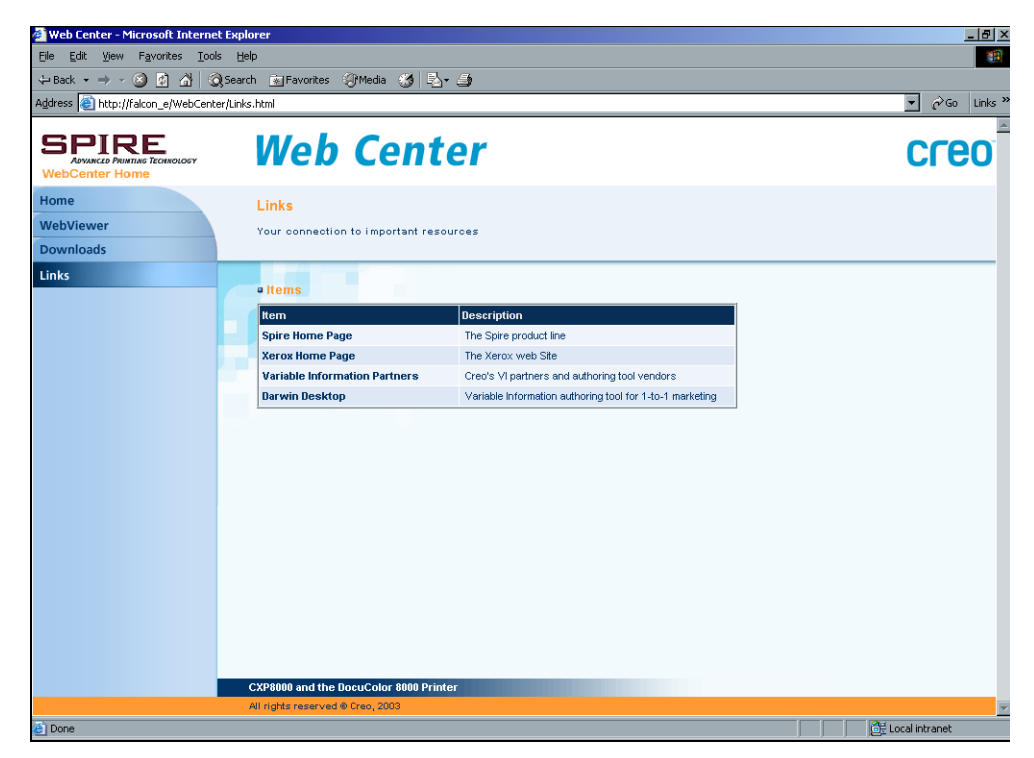

# Utilizar Hot Folders

Para cada impressora de rede publicada do Spire CXP8000 color server que define como uma estação de trabalho cliente, é criada automaticamente uma hot folder correspondente na pasta **D:\Hot Folders** do Spire CXP8000 color server. O Spire CXP8000 color server possui três hot folders predefinidas, **HF\_ProcessPrint**, **HF\_ProcessStore**, e **HF\_SpoolStore.** Tais hot folders correspondem às três impressoras predefinidas.

Cada hot folder contém o nome da impressora virtual (HF\_nome da impressora), consulte o gráfico abaixo.

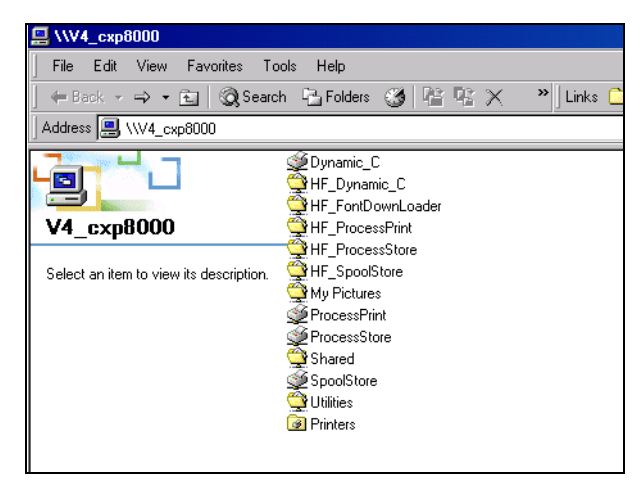

A ligar de uma estação de trabalho cliente para o Spire CXP8000 color server na rede, pode utilizar a hot folder para enviar trabalhos PDL ao Spire CXP8000 color server. Quando estabelece uma ligação, arraste os trabalhos para a hot folder desejada (de acordo com o fluxo de trabalho seleccionado).

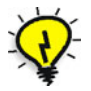

**Sugestão:** Pode também arrastar e soltar o ícone da hot folder na sua área de trabalho para criar um atalho da pasta para uma utilização posterior.

Os trabalhos localizados na hot folder são enviados automaticamente para o Spire CXP8000 color server através da impressora virtual correspondente. Consequentemente, todos os parâmetros do trabalho da impressora virtual, incluindo os do fluxo do trabalho, são aplicados ao trabalho.

Logo que o trabalho passar por spool no Spire CXP8000 color server, ele desaparece da hot folder e entra na **Fila de Processamento** do Spire CXP8000 color server ou na janela Armazenamento, de acordo com o fluxo de trabalho seleccionado.

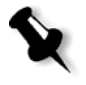

**Nota:** Se enviar os ficheiros para impressão através de uma hot folder enquanto a aplicação do Spire CXP8000 color server estiver desligada, quando a aplicação é reiniciada, os ficheiros localizados nas hot folders são importados imediatamente para o sistema.

## Formatos de ficheiro da hot folder

As hot folders podem conter todos os formatos PDL que são suportados pelo Spire CXP8000 color server, PS, PDF, EPS, PRN, VPS, VIPP, PPML, TIF, JPG e GAP.

Os ficheiros com formatos não suportados que são movidos para uma hot folder não são importados para o Spire CXP8000 color server e permanecem na hot folder.

## Hot folders e Brisque ou Prinergy jobs (formatos GAP)

Ao utilizar hot folders para imprimir trabalhos em formato GAP, o processo é feito de forma automática e o trabalho é convertido num PDF que é exibido nas filas do Spire CXP8000 color server. Os ficheiros PDF podem ser programados e impressos como qualquer outro ficheiro PDF.

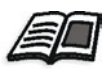

Para mais informações sobre os formatos GAP suportados, consulte *[Imprimir](#page-393-0)  [ficheiros PrePress - ficheiros GAP](#page-393-0)* na página 380.

## Utilizar Hot Folders a partir de estações de trabalho cliente

Pode utilizar hot folders para processar e imprimir ficheiros a partir de qualquer estação de trabalho cliente. Os seguintes procedimentos explicam como imprimir utilizando hot folders a partir do Windows, Mac OS 9, e Macintosh OS X.

#### **Para imprimir um trabalho utilizando uma hot folder a partir do Windows:**

- 1. Na área de trabalho do Windows, clique duas vezes no ícone **Vizinhança na rede**.
- 2. Localize o Spire CXP8000 color server.
- 3. Clique duas vezes no Spire CXP8000 color server.

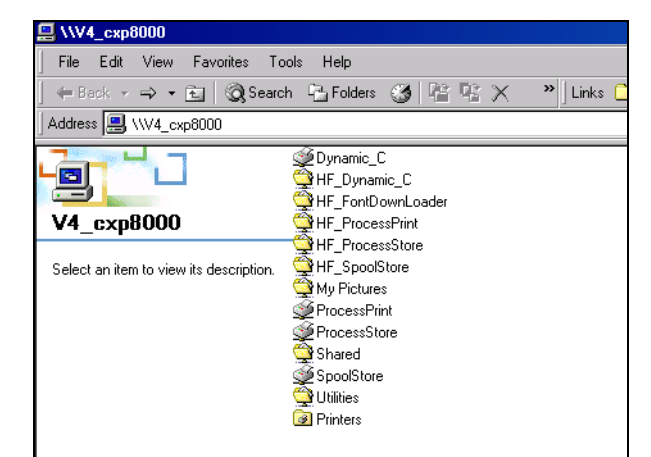

Aparece uma lista com todas as pastas compartilhadas e as hot folders.

4. Clique duas vezes na hot folder desejada – por exemplo, **HF\_ProcessPrint**.

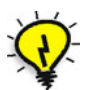

**Sugestão:** Pode também arrastar e soltar o ícone da hot folder na sua área de trabalho para criar e utilizar um atalho para a pasta no futuro.

Pode arrastar os ficheiros desejados para a hot folder. Todos os ficheiros são processados e impressos automaticamente na impressora, de acordo com o fluxo de trabalho da hot folder.

#### **Para imprimir um trabalho utilizando uma hot folder a partir de um Macintosh OS 9:**

1. Clique no menu **Apple** e seleccione **Chooser**.

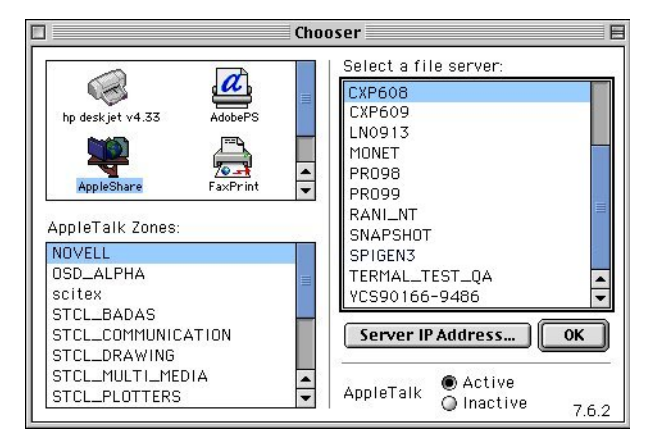

2. Localize o Spire CXP8000 color server na rede e clique em **OK**.

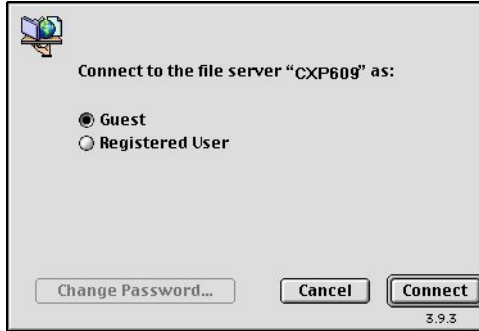

3. Seleccione **Guest** e clique no botão **Connect**.

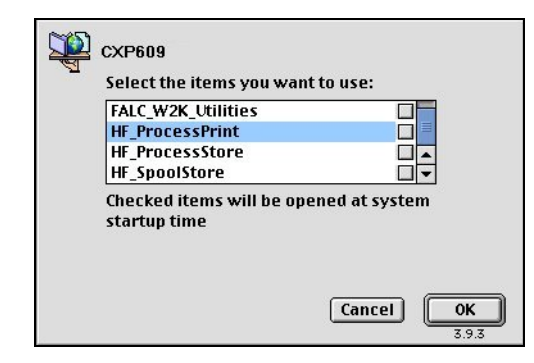

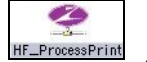

4. A partir da lista, seleccione a hot folder desejada – por exemplo, **HF\_ProcessPrint** – e clique em **OK**.

O ícone da hot folder aparece na sua área de trabalho. Pode arrastar os ficheiros desejados para o ícone da hot folder. Todos os ficheiros são processados e impressos automaticamente na impressora, de acordo com o fluxo de trabalho da hot folder.

**Para imprimir um trabalho utilizando uma hot folder a partir de um Mac OS X:**

1. Na barra do menu **Finder**, seleccione **GoConnect to Server**.

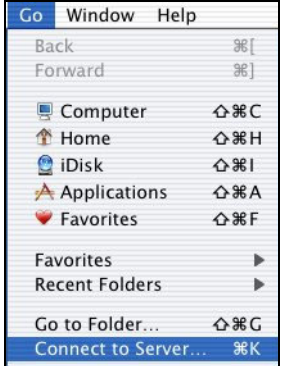

A janela Connect to Server aparece.

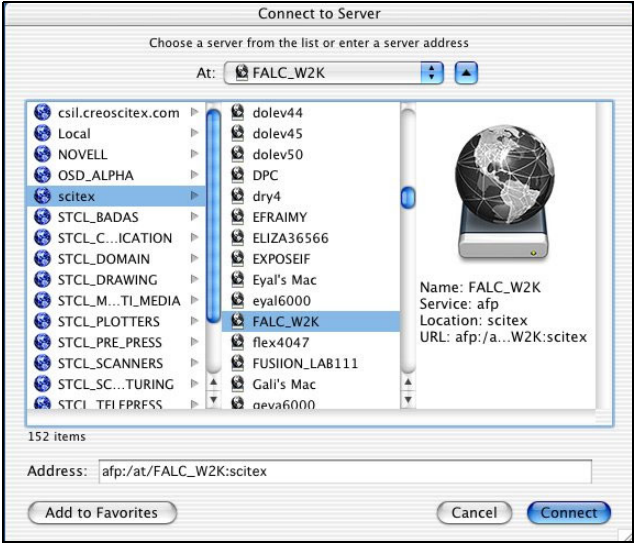

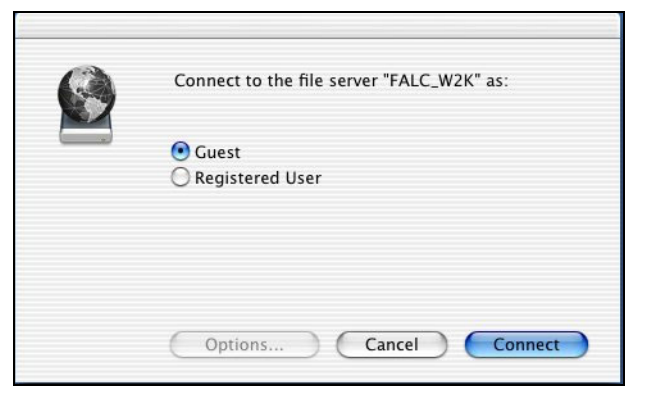

2. Localize o Spire CXP8000 color server na rede e clique em **Connect**.

3. Seleccione **Guest** e clique no botão **Connect**.

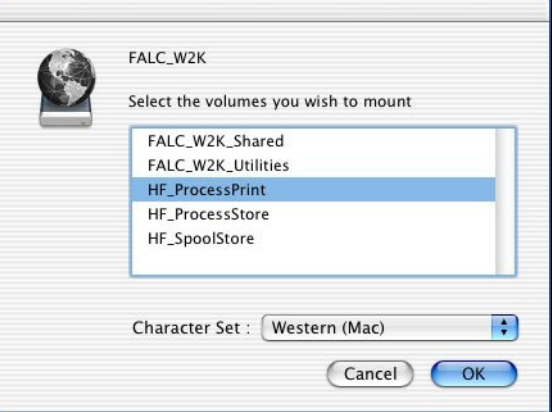

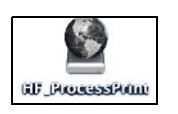

4. A partir da lista, seleccione a hot folder desejada – por exemplo, **HF\_ProcessPrint** – e clique em **OK**.

O ícone da hot folder aparece na sua área de trabalho. Pode arrastar os ficheiros desejados para o ícone da hot folder. Todos os ficheiros são processados e impressos automaticamente na impressora, de acordo com o fluxo de trabalho da hot folder.

# Impressão LPR com o Spire CXP8000 Color Server

Esta secção envolve os procedimentos para a configuração de uma impressora LPR/TCP/IP a partir dos computadores a seguir:

- **•** Windows NT 4.0
- **•** Windows 2000, Windows XP
- **•** Windows NT, Windows 2000, Windows XP command Line
- **•** Mac OS X (10.2)
- **•** Mac OS 9 (utilizando o utilitário Choose Spire Over IP)
- **•** Linux
- **•** AIX e UNIX command line

## Configurar uma impressora LPR no Windows NT 4.0

O procedimento a seguir descreve como configurar uma impressora LPR no Windows NT 4.0 para imprimir para o Spire CXP8000 color server.

Os seguintes itens devem ser instalados e configurados no computador Windows NT 4.0 (versão server ou client workstation) antes de iniciar:

1. Protocolo TCP/IP

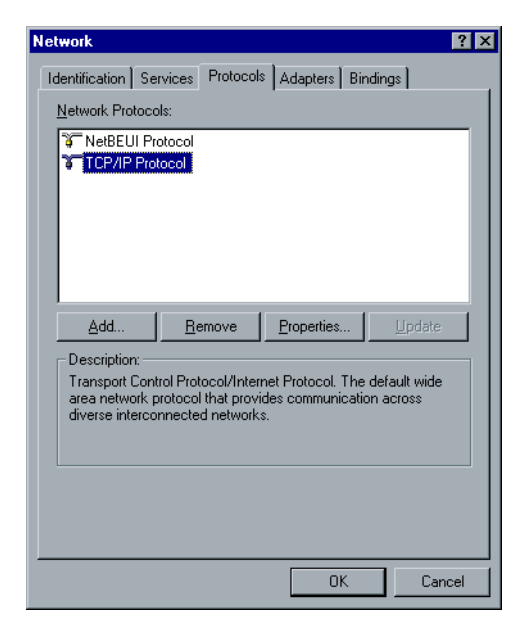
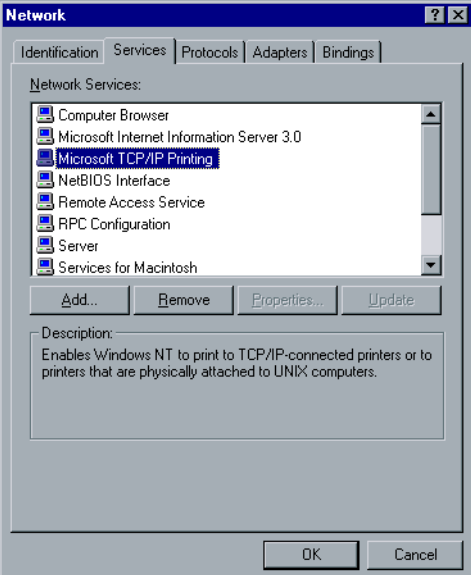

2. Serviço de impressão RCP/IP da Microsoft

- 3. A última versão do controlador de impressora PostScript da Adobe (pode instalá-lo a partir de **D:\Utilties\PC utilities**no Spire CXP8000 color server, ou pode fazer o download gratuito da última versão no site <http://www.adobe.com/support/downloads/main.html>.
- 4. O ficheiro PPD do Spire CXP8000 color server copiado na estação de trabalho cliente (o ficheiro PPD está localizado na pasta **D:\utilities\PPD**  do Spire CXP8000 color server.

### **Para definir uma impressora LPR:**

1. No menu **Iniciar** da área de trabalho do Windows, seleccione **Definições>Impressoras**.

A janela Impressoras aparece.

- 2. No menu **Ficheiro**, seleccione **Propriedades do servidor**.
- 3. Seleccione o separador **Portas** e clique em **Adicionar porta**.

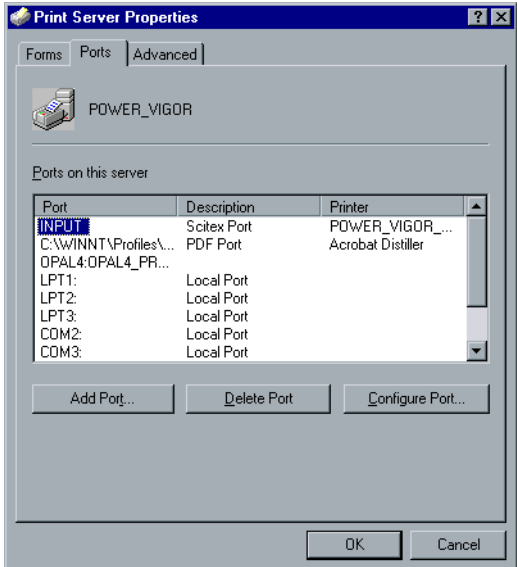

4. Na lista **Portas de impressora disponíveis**, seleccione **Porta LPR**, e clique em **Nova porta**.

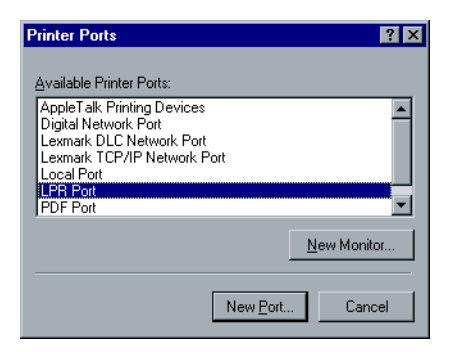

5. Na caixa **Nome ou endereço do servidor que fornece lpd,** escreva o nome exacto do Spire CXP8000 color server (esta caixa distingue maiúsculas e minúsculas) – por exemplo, **OPAL5**.

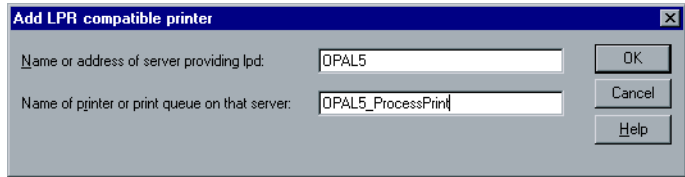

- 6. Escreva o nome exacto da impressora de rede na qual deseja imprimir. Para ver o nome exacto da impressora no Spire CXP8000 color server, seleccione Resource Center>**Virtual Printers**. Neste exemplo, o nome da impressora é **OPAL5\_ProcessPrint**.
- 7. Clique em **OK**, e feche a janela Portas de impressora.

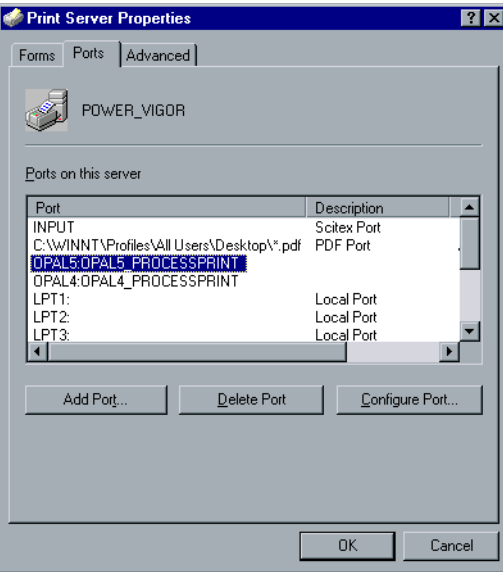

A nova porta LPR está definida agora no computador.

A próxima etapa é definir a impressora LPR utilizando a aplicação do controlador de impressora PostScript da Adobe; verifique o procedimento a seguir.

### **Para definir uma impressora LPR utilizando o controlador Adobe PostScript:**

- 1. Inicie a aplicação do controlador de impressora PostScript da Adobe. Pode instalá-lo a partir de **D:\utilties\Utilities\PC utilities** no Spire CXP8000 color server, ou pode fazer um download gratuito da última versão no site [http://www.adobe.com/support/downloads/main.html.](http://www.adobe.com/support/downloads/main.html)
- 2. Na janela Bem vindo, clique em **Seguinte**.
- 3. A janela Contrato de licença do utilizador final aparece; leia o contrato de licença e clique em **Aceitar**.
- 4. Seleccione **Instalar uma nova impressora PostScript** e clique em **Seguinte**.

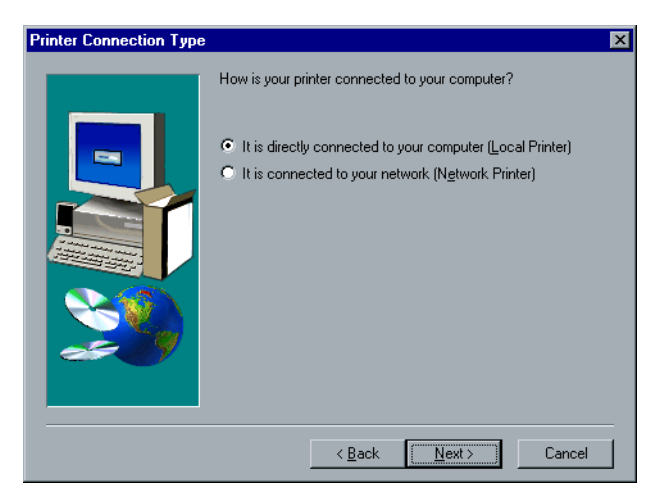

5. Na janela Tipo de ligação da impressora, seleccione **Está ligado directamente ao computador (Impressora local)** e clique em **Seguinte**.

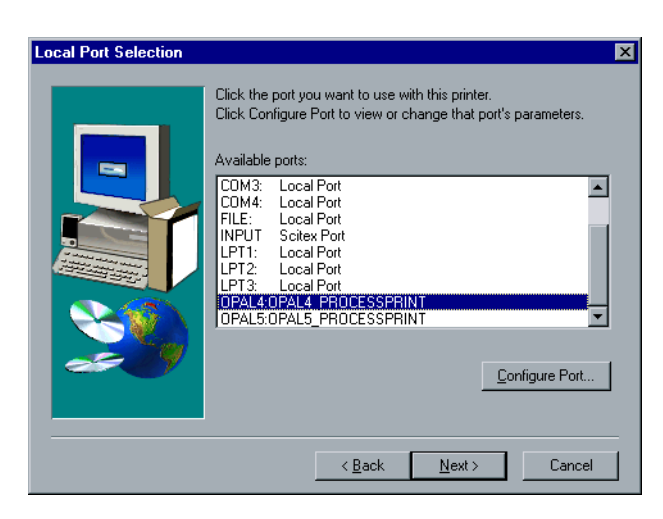

6. Seleccione a porta LPR que definiu anteriormente – por exemplo **OPAL5\_ProcessPrint LPR** – e clique em **Seguinte**.

O próximo passo é configurar a impressora com o ficheiro PPD do Spire CXP8000 color server. Certifique-se de que o copiou para o computador ou que tem acesso ao Spire CXP8000 color server na rede.

7. Na janela Seleccionar o modelo da impressora, clique em **Procurar**.

A janela Procurar impressora aparece.

8. Localize e seleccione o ficheiro PPD do Spire CXP8000 color server.

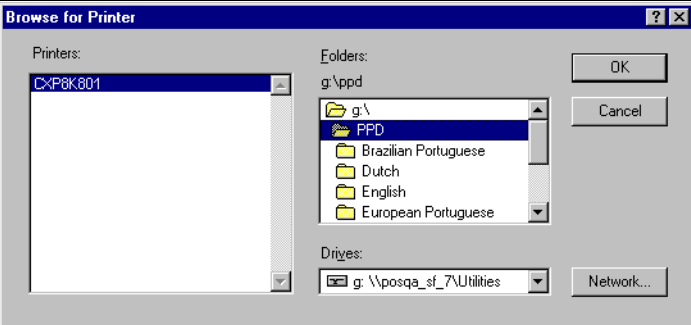

- 9. Clique em **OK**.
- 10. Na janela Seleccionar o modelo da impressora, seleccione **CXP8K801** e clique em **Seguinte**.

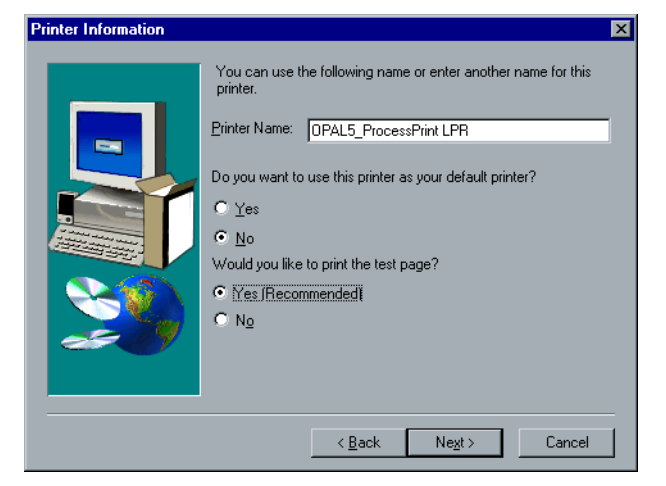

11. Na janela Partilhar, seleccione **Não partilhado,** e clique em **Seguinte**.

- 12. Escreva o nome da impressora que pode identificar no computador por exemplo, **OPAL5\_ProcessPrint LPR**. É possível manter também o nome original da impressora.
- 13. Para configurar esta impressora como a impressora predefinida no computador, seleccione **Sim**. Caso contrário, seleccione **Não**.
- 14. Seleccione **Sim (Recomendado)** para imprimir uma página teste. Caso contrário, seleccione **Não**.
- 15. Clique em **Next** (Seguinte).
- 16. Na janela Setup Information, clique em **Install** para instalar a impressora LPR com o arquivo PPD do Spire CXP8000 color server.
- 17. Quando estiver pronto para configurar a impressora, clique em **Sim**.
- 18. Clique em **Next** (Seguinte).
- 19. Na janela Configuração da impressora, seleccione **Sim** quando estiver pronto para configurar a impressora.
- 20. Clique em **Next** (Seguinte).

Aparece a janela CXP8000 Properties.

- 21. Configure a impressora de acordo com as suas especificações e clique em **OK**.
- 22. Na janela Configuração concluída, clique em **Concluir** para completar a configuração.

A nova impressora LPR é listada com as outras impressoras no computador Windows NT e já pode imprimir com o Spire CXP8000 color server utilizando o LPR.

## Configurar uma impressora LPR no Windows 2000 e no Windows XP

O procedimento a seguir descreve como configurar uma impressora LPR no Windows 2000 e no Windows XP para imprimir para o Spire CXP8000 color server.

Os seguintes itens devem ser instalados e configurados no computador Windows 2000 e no Windows XP antes de iniciar:

- 1. Protocolo TCP/IP
- 2. A última versão do controlador de impressora PostScript da Adobe (pode instalá-lo a partir de **D:\Utilties\PC utilities**no Spire CXP8000 color server, ou pode fazer um download gratuito da última versão no site [http://www.adobe.com/support/downloads/main.html.](http://www.adobe.com/support/downloads/main.html)
- 3. O ficheiro PPD do Spire CXP8000 color server copiado na estação de trabalho cliente (o ficheiro PPD está localizado na pasta **D:\utilities\PPD\** do Spire CXP8000 color server).

#### **Para definir uma impressora LPR:**

1. No menu **Iniciar** da área de trabalho do Windows, seleccione **Definições>Impressoras**.

A janela Impressoras aparece.

2. No menu **Ficheiro**, seleccione **Propriedades do servidor**.

A janela Propriedades do servidor de impressão aparece.

3. Seleccione o separador **Portas** e clique em **Adicionar porta**.

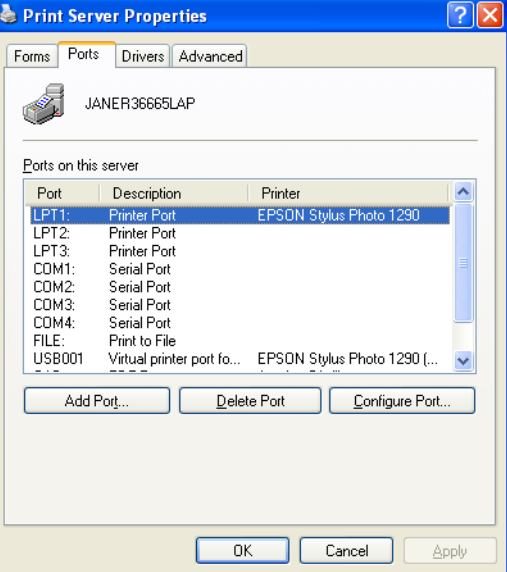

4. Na lista **Portas de impressora disponíveis,** seleccione **Porta TCP/IP predefinida**, e clique em **Nova porta**.

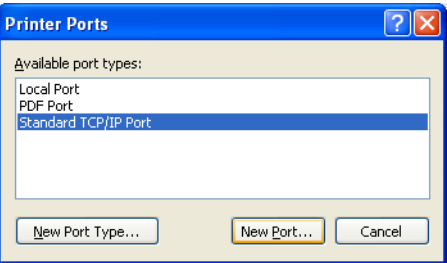

O ecrã Assistente adicionar impressora aparece.

5. Clique em **Next** (Seguinte).

O ecrã **Adicionar porta** aparece.

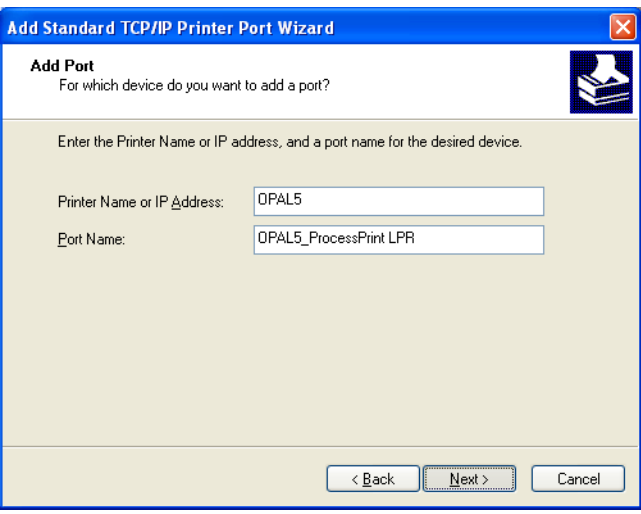

- 6. Na caixa **Nome da impressora ou endereço IP,** escreva o nome exacto do Spire CXP8000 color server (este campo distingue maiúsculas e minúsculas) – por exemplo, **OPAL5**.
- 7. Na caixa **Nome da porta**, escreva um nome para a impressora que pode identificar no computador – por exemplo, **OPAL5ProcessPrint LPR**.
- 8. Clique em **Next** (Seguinte).

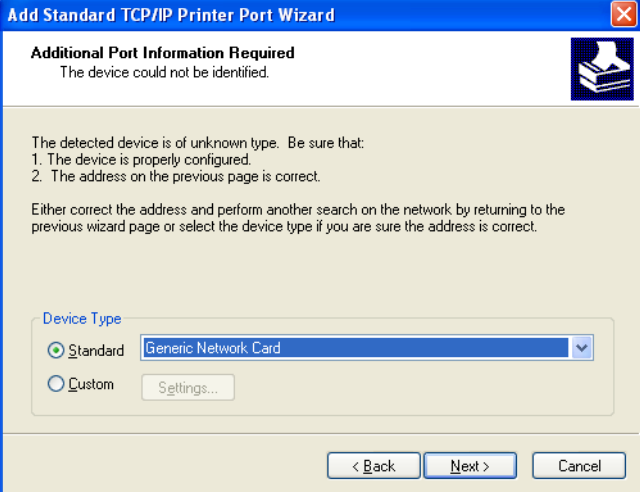

### O ecrã **São necessárias informações adicionais da porta** aparece.

9. Na área **Tipo de dispositivo**, seleccione **Personalizar** e clique em **Definições**.

O ecrã **Configurar o monitor de porta TCP/IP predefinido** aparece.

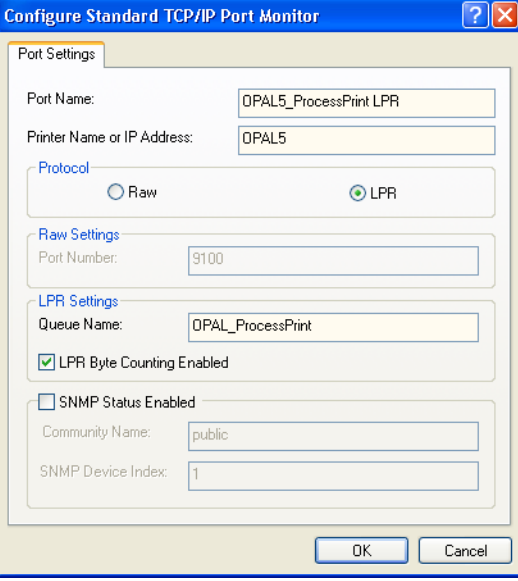

- 10. Seleccione as seguintes opções:
	- **• Protocolo:** Seleccione **LPR**
	- **• Definições LPR**:
		- **• Nome de fila**: Escreva o nome exacto da impressora de rede onde deseja imprimir (pode ver o nome exacto da impressora no Spire CXP8000 color server, em Centro de recursos> **Impressoras virtuais**). Neste exemplo, o nome da impressora é **OPAL5\_ProcessPrint**.
		- **• Contagem de bytes LPR activada:** Seleccione esta caixa de verificação
- 11. Clique em **OK** e, em seguida, em **Seguinte**.
- 12. Clique em **Concluir**.
- 13. Na janela Portas da impressora, clique em **Fechar**.

A nova porta TCP/IP predefinida da impressora é definida agora no computador.

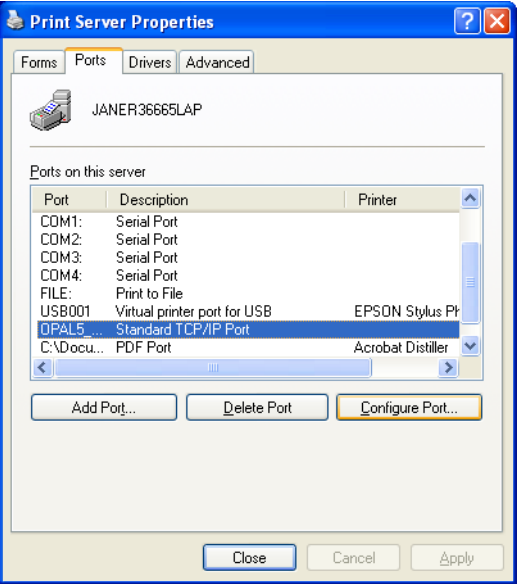

A próxima etapa é definir a impressora TCP/IP utilizando a aplicação do controlador de impressora PostScript da Adobe; verifique o procedimento a seguir.

#### **Para definir uma impressora LPR utilizando o controlador Adobe PostScript:**

- 1. Inicie a aplicação do controlador de impressora PostScript da Adobe. Pode instalá-lo a partir de **D:\utilties\Utilities\PC utilities** no Spire CXP8000 color server, ou pode fazer download gratuito da última versão no site [http://www.adobe.com/support/downloads/main.html.](http://www.adobe.com/support/downloads/main.html)
- 2. Na janela Bem vindo, clique em **Seguinte**.
- 3. A janela Contrato de licença do utilizador final aparece; leia o contrato de licença e clique em **Aceitar**.
- 4. Seleccione **Instalar uma nova impressora PostScript,** e clique em **Seguinte**.
- 5. Na janela Tipo de ligação da impressora, seleccione **Está ligado directamente ao computador (Impressora local)** e clique em **Seguinte**.

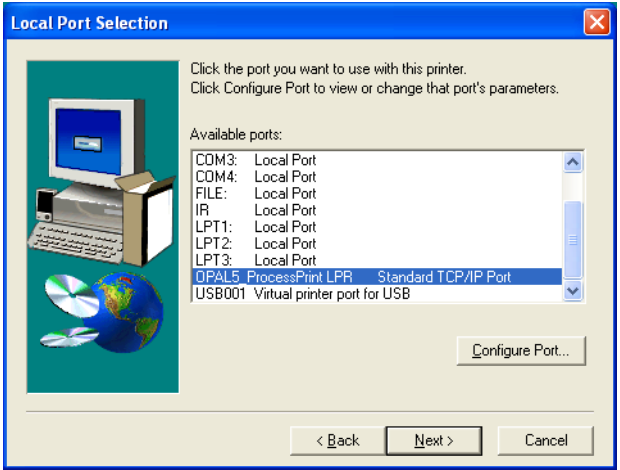

6. Na área **Portas disponíveis**, seleccione a porta TCP/IP predefinida que definiu anteriormente – por exemplo **OPAL5\_ProcessPrint LPR** – e clique em **Seguinte**.

O próximo passo é configurar a impressora com o ficheiro PPD do Spire CXP8000 color server. Certifique-se de que o copiou para o computador ou que tem acesso ao Spire CXP8000 color server na rede.

7. Na caixa de diálogo Seleccionar o modelo de impressora, clique em **Procurar**.

A caixa de diálogo Procurar impressora aparece.

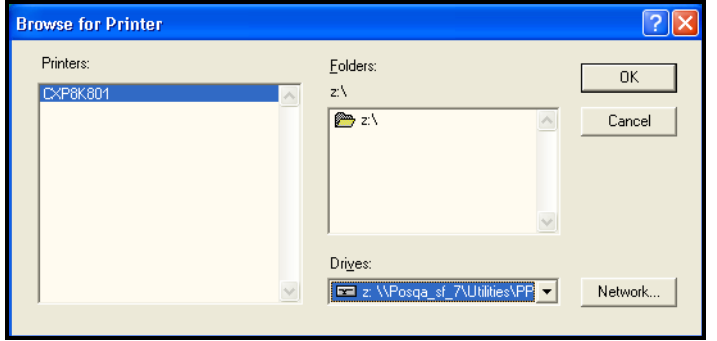

8. Localize e seleccione o ficheiro PPD do Spire CXP8000 color server.

- 9. Clique em **OK**.
- 10. Na janela Seleccionar o modelo de impressora, seleccione **CXP8K801**, e clique em **Seguinte**.
- 11. Na janela Partilhar, seleccione **Não partilhado,** e clique em **Seguinte**.

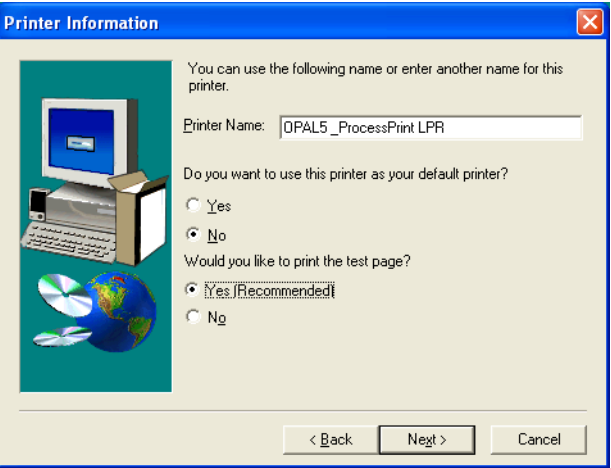

- 12. Na caixa **Nome da impressora**, escreva um nome para a impressora que pode identificar no computador – por exemplo, **OPAL5ProcessPrint LPR**. É possível manter também o nome original da impressora.
- 13. Seleccione **Sim,** se desejar definir esta impressora como a impressora predefinida do computador. Caso contrário, seleccione **Não**.
- 14. Seleccione **Sim (Recomendado)** para imprimir uma página teste. Caso contrário, seleccione **Não**.
- 15. Clique em **Next** (Seguinte).

16. Na janela Informações sobre a configuração, clique em **Instalar**.

Isto instala a impressora LPR como ficheiro PPD do Spire CXP8000 color server.

- 17. Quando estiver pronto para configurar a impressora, clique em **Sim**.
- 18. Clique em **Next** (Seguinte).
- 19. Na janela Configuração da impressora, seleccione **Sim** quando estiver pronto para configurar a impressora.
- 20. Clique em **Next** (Seguinte).

Aparece a janela CXP8000 Properties.

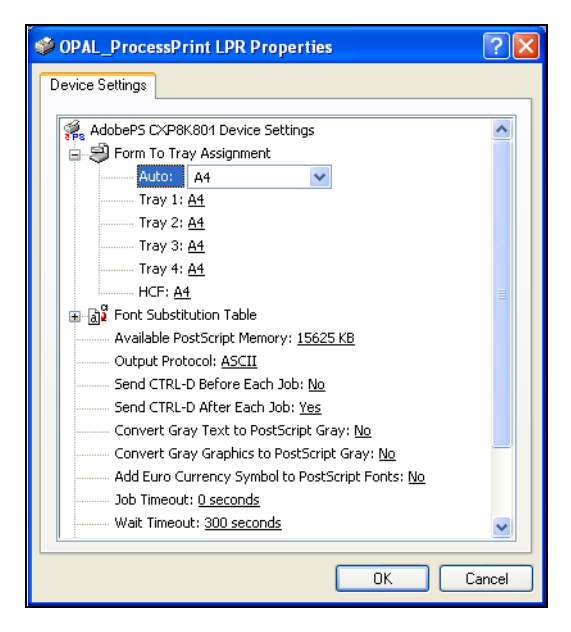

- 21. Configure a impressora de acordo com as suas especificações e clique em **OK**.
- 22. Na janela Configuração concluída, clique em **Concluir** para completar a configuração.

A nova impressora LPR é listada com as outras impressoras no computador Windows NT e já pode imprimir com o Spire CXP8000 color server.

## Windows NT, Windows 2000, Windows XP Command Line

Pode também enviar ficheiros PostScript, PDF ou Variable Print Specification para impressão no Spire CXP8000 color server utilizando os seguintes comandos na linha de comandos do Windows. O seguinte procedimento é adequado para computadores Windows NT, Windows 2000, ou Windows XP.

- 1. A partir do menu **Iniciar,** clique em **Executar**.
- 2. Escreva cmd e então clique em **OK**.
- 3. Localize o directório que contém o(s) ficheiro(s) que deseja imprimir.
- 4. Escreva o seguinte na linha de comando:

lpr –S <nome do servidor> -P <nome da impressora virtual> -ol <nome do ficheiro> e pressione ENTER. Por exemplo: lpr –S OPAL3 –P OPAL3\_ProcessPrint –ol brochure.ps

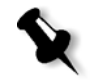

**Nota:** Todos os comandos, o nome do servidor e o nome da impressora são sensíveis a maiúsculas/minúsculas.

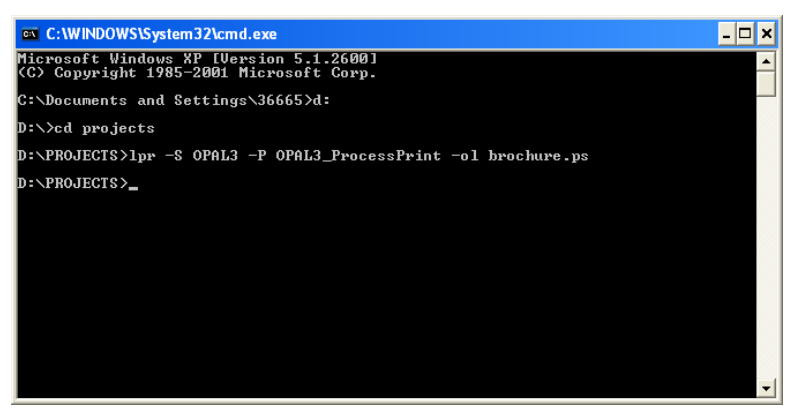

O ficheiro é impresso para o Spire CXP8000 color server utilizando o comando LPR.

# Configurar uma impressora LPR no Macintosh OS X (10.2)

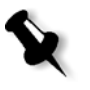

**Nota:** Antes de configurar a impressora LPR, certifique-se de que instalou o ficheiro PPD do Spire CXP8000 color server na estação de trabalho cliente do seu Macintosh; consulte *[Copiar o ficheiro PPD do Spire CXP8000 Color Server para](#page-86-0)  [o Mac OS \(10.2\)](#page-86-0)* na página 73.

## Configurar uma impressora LPR

- 1. Siga o procedimento de acordo com *[Definir a impressora de rede para o](#page-88-0)  [Mac OS X \(10.2\)](#page-88-0)* na página 75 até à etapa 5.
- 2. Na janela Lista de impressoras, seleccione **Impressoras LPR utilizando IP** como o tipo de conexão.

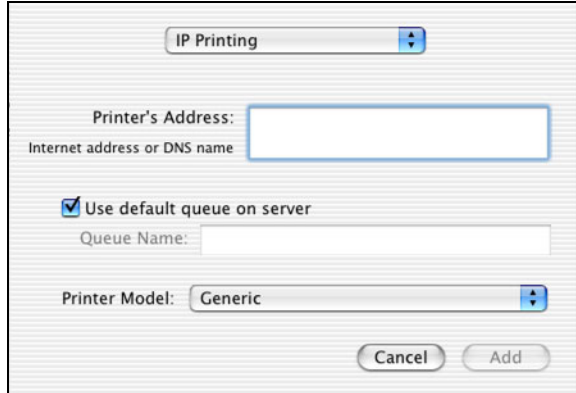

3. Na caixa **Endereço da impressora LPR**, escreva o endereço TCP/IP ou o nome do anfitrião do Spire CXP8000 color server – por exemplo, **10.4.18.169**.

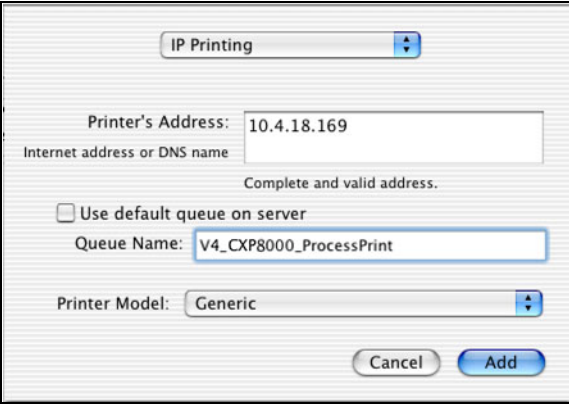

4. Desmarque a caixa de verificação **Utilizar fila predefinida no servidor**.

5. Na caixa **Nome da fila**, escreva o nome completo da impressora de rede do Spire CXP8000 color server – por exemplo, **V4\_CXP8000\_ProcessPrint**.

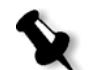

**Nota:** Esta caixa define maiúsculas de minúsculas.

- 6. Na lista **Modelo da impressora**, seleccione **Outro.**
- 7. Localize a pasta para onde copiou o ficheiro PPD**.**

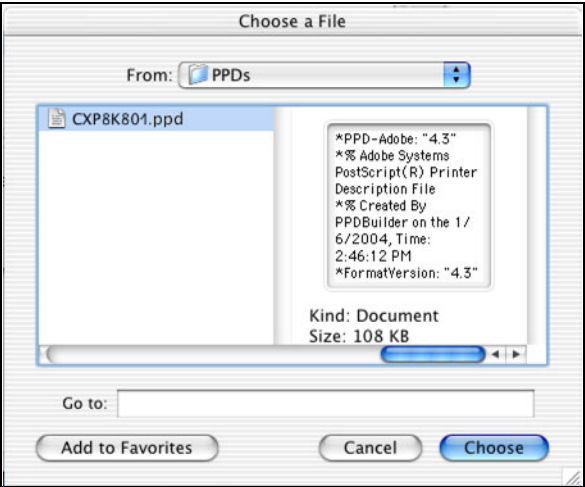

8. Clique em **Escolher** para atribuir o ficheiro **CXP8K801.ppd** à impressora de rede do Spire CXP8000 color server seleccionada.

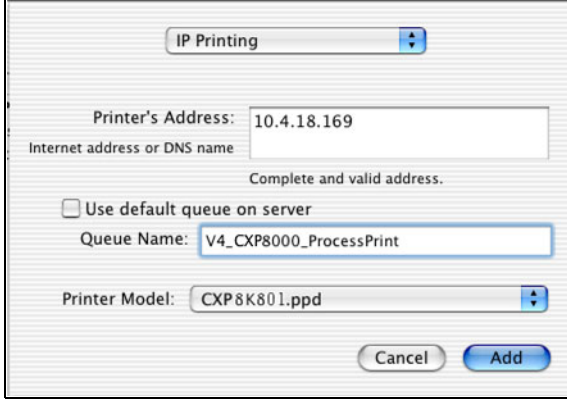

Aparece a caixa de diálogo a seguir.

9. Clique em **Adicionar** para adicionar a nova impressora à lista de impressoras.

A nova impressora aparece na janela Lista de impressora.

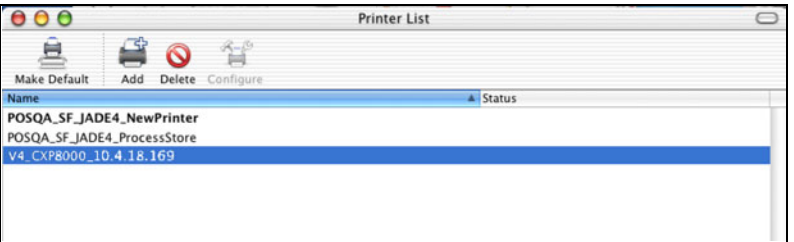

## Utilizar o utilitário Choose Spire Over IP para configurar uma impressora LPR no Macintosh OS 9

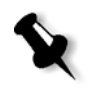

**Nota:** Antes de configurar uma impressora de rede, certifique-se de que instalou o ficheiro PPD do Spire CXP8000 color server na estação de trabalho cliente do Macintosh; consulte *[Copiar o ficheiro Spire CXP8000 color server PPD para o Mac](#page-82-0)  OS 9* [na página 69.](#page-82-0)

### Spire Over TCP/IP

A aplicação Spire Over TCP/IP permite enviar trabalhos a partir de uma estação de trabalho cliente de Macintosh utilizando impressoras virtuais do Spire CXP8000 color server sobre um protocolo TCP/IP. Esta ligação fornece uma velocidade de spool significativamente maior.

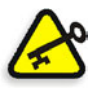

**Importante:** As definições de TCP/IP no Macintosh devem ser compatíveis com as definições de rede do Spire CXP8000 color server TCP/IP.

Para instalar esta aplicação, é necessária uma versão 9.0 ou superior do Macintosh OS, com uma aplicação LaserWriter de versão 9.0 ou superior instalada, ou o Adobe Photoshop 8.8 ou superior (disponível em [http://www.adobe.com/](http://www.adobe.com/support/downloads/main.html) [support/downloads/main.html\)](http://www.adobe.com/support/downloads/main.html). Se não tiver uma aplicação LaserWriter compatível instalada, pode fazer o download desta aplicação do Spire CXP8000 color server, a partir da pasta **D:\Utilities\Mac utilities**.

#### **Para instalar a aplicação Choose Spire Over IP:**

1. Na estação cliente do Macintosh, a partir do menu **Apple**, seleccione **Chooser**.

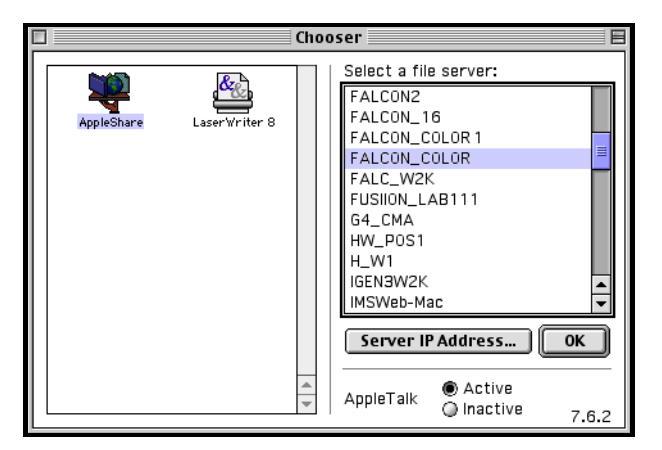

2. Seleccione **AppleShare** e, através da rede, vá para o Spire CXP8000 color server desejado – por exemplo, **Falcon\_Color** – e clique em **OK**.

Aparece a caixa de diálogo de login.

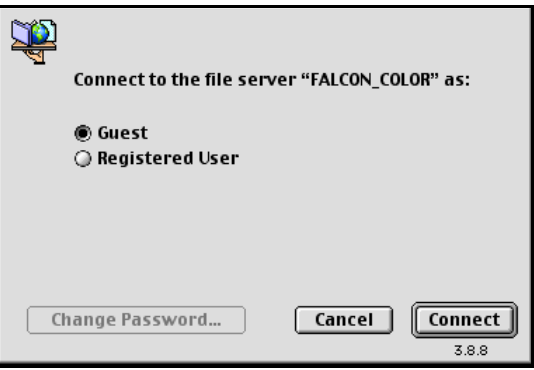

3. Seleccione **Guest** e clique em **Connect**.

Aparece a caixa de diálogo correspondente do Spire CXP8000 color server.

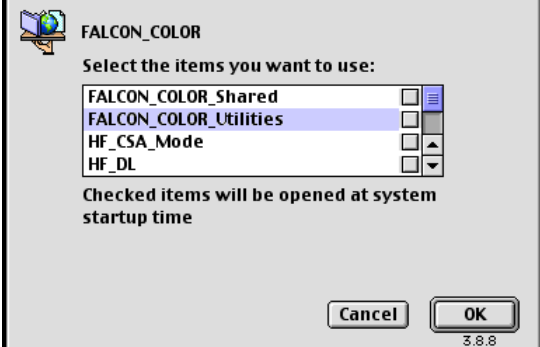

- 4. Seleccione a pasta **Utilities** e clique em **OK**.
- 5. O ícone da pasta **Utilities** aparece na área de trabalho; clique duas vezes no ícone para abrir a pasta.

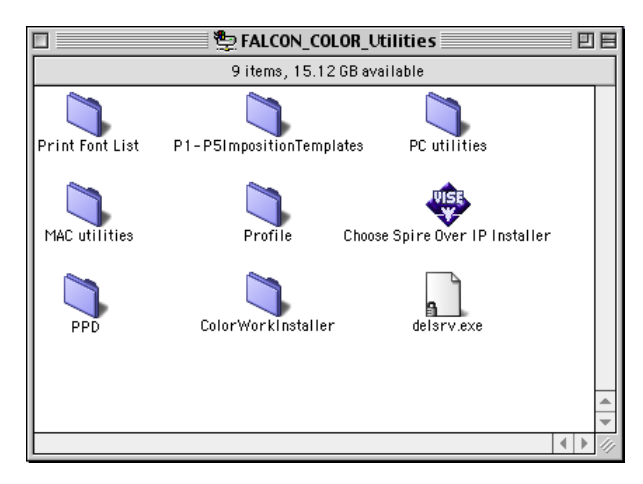

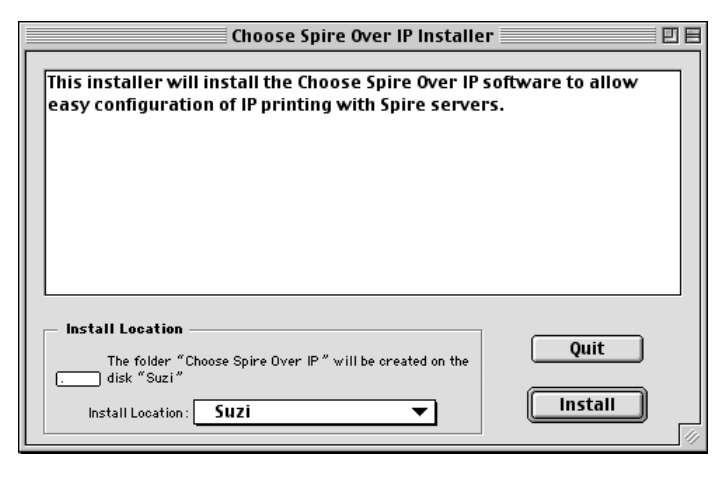

6. Clique duas vezes no ícone **Choose Spire Over IP Installer**.

7. Clique em **Install**.

Após a instalação estar concluída, aparece uma mensagem de confirmação.

8. Clique em **Quit**.

A opção **Choose Spire Over IP** é adicionada ao menu **Apple**.

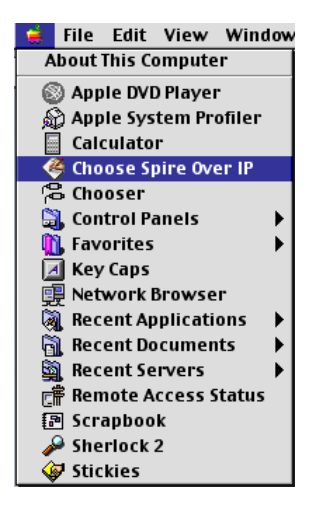

9. Para criar impressoras da área de trabalho para imprimir em IP, seleccione **Choose Spire Over IP** a partir do menu **Apple**.

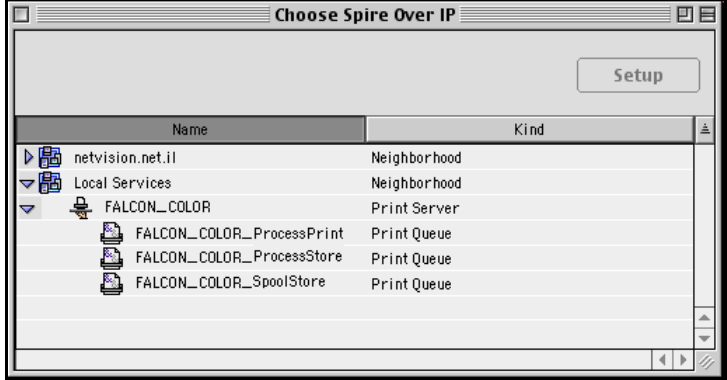

- 10. Para visualizar as filas da impressora do Spire CXP8000 color server, clique duas vezes em **Local Services** e, de seguida, clique duas vezes no ícone do Spire CXP8000 color server – por exemplo, **FALCON\_COLOR**.
- 11. Para criar uma impressora da área de trabalho para uma fila de impressora específica, seleccione a fila de impressora a partir da lista – por exemplo, **FALCON\_COLOR\_Process Print** – e clique no botão **Setup.**

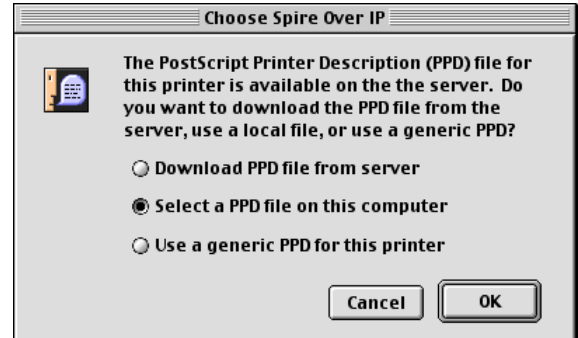

12. Seleccione a opção **Select a PPD file on this computer**, e clique em **OK**.

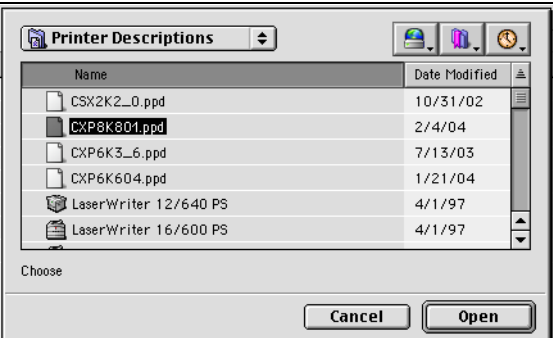

13. Localize o ficheiro PPD do Spire CXP8000 color server que copiou para o computador na etapa 1, e clique em **Abrir**.

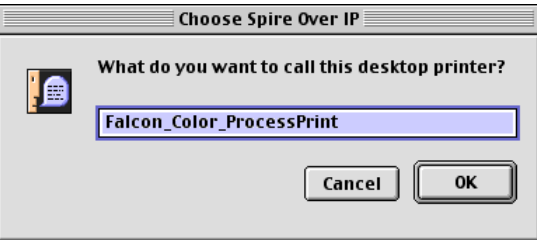

14. Se desejar, pode modificar o nome da impressora. Caso contrário, clique em **OK**.

A impressora da área de trabalho é criada e configurada e aparece o seguinte indicador de progresso.

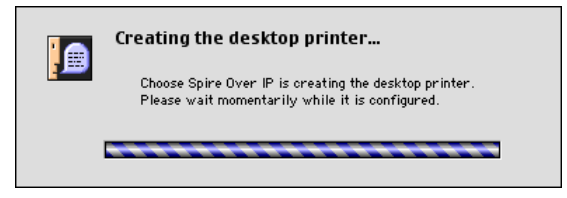

Quando a impressora for instalada com êxito, aparece a mensagem a seguir.

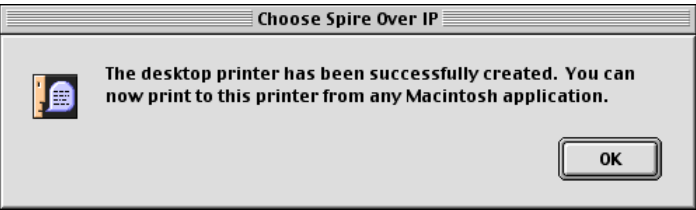

15. Clique em **OK**.

O ícone da impressora aparece na sua área de trabalho.

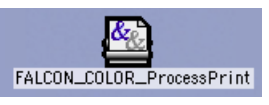

Pode imprimir os trabalhos utilizando esta impressora através de um protocolo TCP/IP.

## Imprimir a partir do Linux

O seguinte procedimento descreve como imprimir a partir do Linux no Spire CXP8000 color server utilizando a linha de comando ou ao definir uma impressora utilizando a interface do utilizador do Linux (neste caso, Red Hat Linux).

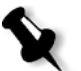

**Nota:** Não é necessário utilizar o PPD do Spire CXP8000 color server ao imprimir a partir do Linux.

### Linha de comando do Linux

- 1. Seleccione **System Tools>Terminal Window** para abrir uma janela Terminal.
- 2. Se o computador Linux não estiver configurado com o DHCP nas definições de rede, será necessário adicionar o nome do anfitrião e o endereço TCP/IP do Spire CXP8000 color server que deseja imprimir. Adicionou o nome do anfitrião no ficheiro **/etc/hosts**.
- 3. Localize o directório que contém o(s) ficheiro(s) e escreva o seguinte comando:

# lpr –P <nome da impressora virtual>@<nome do servidor> <nome do ficheiro>

Por exemplo:

# lpr –P OPAL3\_ProcessPrint@opal3 letter.ps

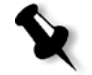

**Nota:** Todos os comandos e o nome da impressora são sensíveis a maiúsculas/ minúsculas. O nome do servidor é o nome definido no ficheiro /etc/hosts ou como nome registado do servidor DNS na rede (uso DHCP).

4. Carregue em ENTER.

O ficheiro é impresso para o Spire CXP8000 color server.

# Interface do utilizador do Linux

O seguinte procedimento reflecte o Red Hat Linux versão 8.0

1. Seleccione **System Settings>Printing.**

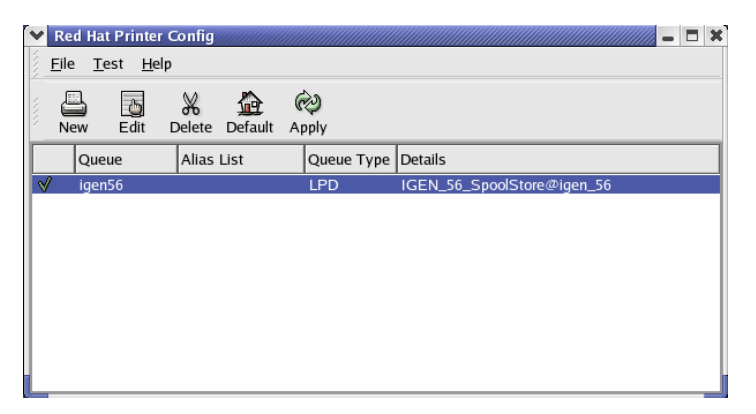

- 2. Clique em **New** para configurar uma nova impressora LPR/LPD. A caixa de diálogo Add A New Print Queue aparece.
- 3. Clique em **Forward**.

A caixa de diálogo Set the Print Queue Name and Type aparece.

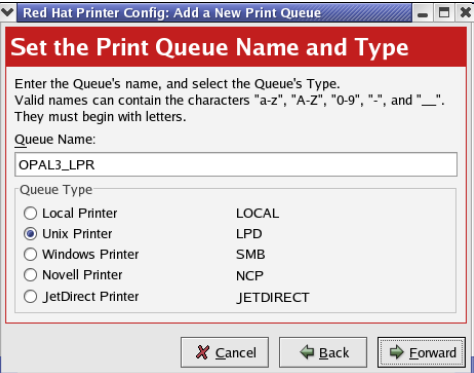

- 4. Na caixa **Nome da fila**, escreva um nome para a impressora que pode identificar no computador – por exemplo, **OPAL3\_LPR**.
- 5. Clique em **Forward**.

A caixa de diálogo Configure a Unix Print Queue aparece.

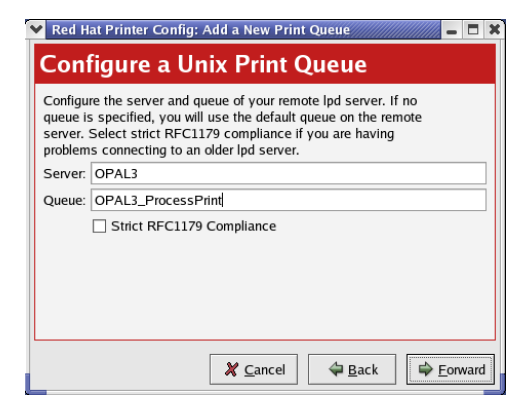

- 6. Na caixa **Server**, escreva o nome do Spire CXP8000 color server por exemplo, **OPAL3**.
- 7. Na caixa **Queue**, escreva o nome exacto da impressora de rede onde deseja imprimir – por exemplo, **OPAL3\_ProcessPrint.**

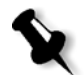

**Nota:** Para ver o nome exacto da impressora no Spire CXP8000 color server, seleccione Resource Center>**Virtual Printers**.

- 8. Clique em **Forward**.
- 9. No ecrã Select a Print Driver, seleccione **PostScript Printer**, e então clique em **Forward**.

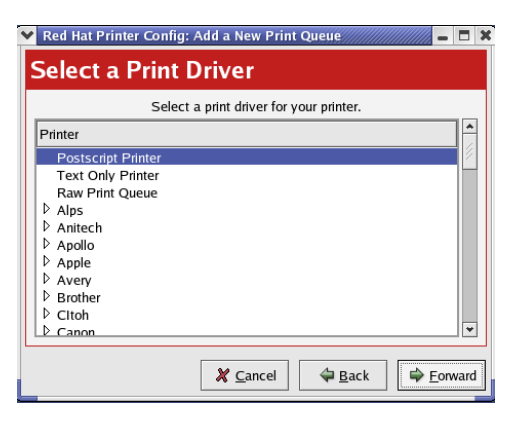

Aparecem os ecrãs Finish, e Create the New Print Queue.

10. Clique em **Aplicar**.

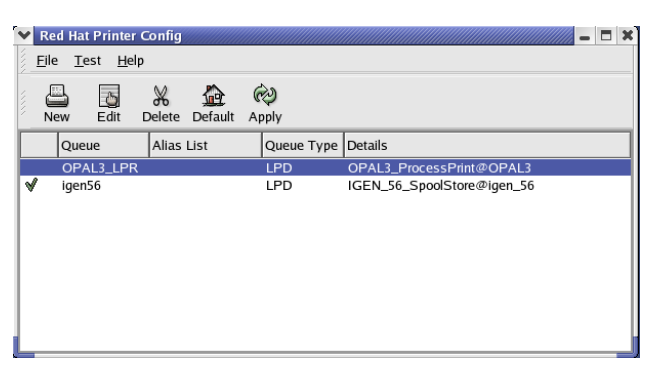

11. Na caixa de diálogo Red Hat Printer Config, clique em **Apply**.

12. Quando estiver pronto, clique em **OK**.

A nova impressora LPR/LPD está listada juntamente com as outras impressoras no computador Linux e pode imprimir para o Spire CXP8000 color server.

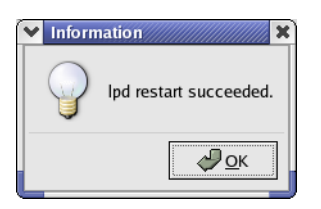

## Definir uma impressora em estações de trabalho cliente de UNIX

Linha de comando AIX e UNIX

### **Para definir uma impressora AIX 4.2.1 para imprimir através de LPR:**

- 1. Na estação de trabalho do UNIX por exemplo, **AIX 4.2.1** escreva SMIT e siga a sequência, **Print Spooling>Add a Print Queue>remote>Standard processing**.
- 2. Em **Name of QUEUE to add**, escreva o nome da fila de impressão a ser utilizada no cliente do UNIX.

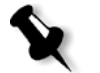

**Nota:** Utilize um nome lógico para reconhecer a impressora remota.

3. Em **HOSTNAME of remote server**, escreva o nome do anfitrião do servidor remoto onde a impressora está definida – por exemplo, **CXP8000**.

4. Em **Name of QUEUE on remote server**, escreva o nome exacto da fila de impressão definida no servidor remoto – por exemplo, **ProcessPrint**.

**Nota:** Verifique se o nome da impressora definido no servidor remoto possui menos de 20 caracteres. O Unix define maiúsculas de minúsculas.

5. Clique em **OK**.

### Imprimir a partir de uma estação de trabalho cliente UNIX

### **Imprimir de um cliente UNIX através de LPR:**

- 1. Escreva o seguinte: <lpr>< space><-P>< space>< local UNIX printer name>< space >< PS file name > Por exemplo, para imprimir **frog**.ps numa impressora chamada ProcessPrint, escreva: lpr -P ProcessPrint frog.ps.
- 2. Carregue em ENTER. É feito o download do ficheiro PostScript na impressora. Todas as definições utilizadas são as da impressora remota do Spire CXP8000 color server.

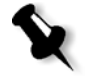

**Nota:** Utilize alfanuméricos e sublinhados para nomes. Os nomes distinguem maiúsculas/minúsculas – por exemplo, ProcessPrint e não processprint. O UNIX não exige ficheiros PPD para imprimir trabalhos.

# Ligação do UNIX

Esta secção descreve como instalar e configurar o Microsoft Windows Services for UNIX (SFU) versão 3.0 numa estação de trabalho com o Windows 2000 ou o Windows XP.

O Windows SFU versão 3.0 adiciona a compatibilidade com o protocolo UNIX NFS (Network File System) a uma estação de trabalho de Windows. Esta compatibilidade permite às plataformas do UNIX instalar o volume da estação de trabalho.

## Instalar o software SFU 3.0

Este procedimento descreve como instalar o software SFU 3.0 da Microsoft.

### **Para instalar o software SFU 3.0:**

1. Introduza o CD-ROM Windows Services for UNIX na unidade de CD-ROM do computador.

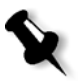

**Nota:** Se o programa de instalação não for iniciado automaticamente quando o compact disc Windows Services for UNIX for introduzido na unidade de CD-ROM, abra a unidade de CD-ROM no Windows Explorer, e clique duas vezes no programa Setup.exe.

- 2. Na janela Windows Services for UNIX Wizard, clique em **Next**.
- 3. Clique na caixa **User name** e escreva o seu nome.

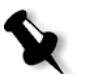

**Nota:** Se o nome da empresa não aparecer na caixa de texto **Organization,** escreva o nome.

- 4. Nas caixas **CD Key,** escreva o número do produto que está na parte traseira da caixa do CD-ROM e clique em **Next**.
- 5. Leia o End User License Agreement cuidadosamente. Se aceitar os termos do acordo, clique em **I accept the terms of the License Agreement**, e clique em **Next** para continuar a instalação.

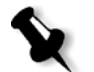

**Nota:** Se clicar em **I do not accept the License Agreement**, a instalação é terminada.

- 6. Clique em **Customized Installation**, e então em **Next**.
- 7. Clique no ícone que aparece próximo de cada componente que deseja instalar. Por baixo de cada componente, seleccione os itens que deseja incluir na instalação.

Seleccione somente o seguinte:

- **• Server for NFS**
- **• Authentication tools for NFS>Server for NFS Authentication**
- **• Authentication tools for NFS>User Name Mapping.**

Ao terminar de especificar todos os componentes a instalar, clique em **Next**.

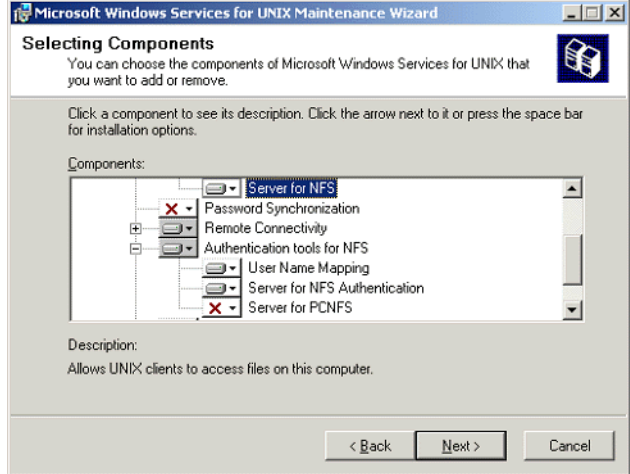

8. Clique em **Next** (Seguinte).

Aparece uma caixa de diálogo a informar que as **definições de segurança** devem ser modificadas.

- 9. Clique em **Next** (Seguinte).
- 10. Na caixa de diálogo User Name Mapping**,** escreva o nome do sistema do computador no qual deseja instalar o SFU. Clique em **Next**.

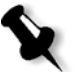

**Nota:** Os componentes NFS não funcionam a menos que especifique o nome do servidor User Name Mapping.

11. Clique na caixa de texto **Installation location** e escreva o caminho completo do directório onde deseja instalar o Windows Services for UNIX. Clique em **Next**.

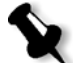

**Nota:** O caminho que especificar pode conter apenas caracteres alfanuméricos e o carácter de sublinhado (\_).

- 12. Inicie a aplicação Component Services e configure o serviço **Server for NFS** cuja configuração está desactivada para iniciar automaticamente.
	- a. Clique no botão **Iniciar** do Windows e seleccione **Painel de controlo**.
	- b. Clique duas vezes no ícone **Ferramentas administrativas**.
	- c. Clique duas vezes no ícone **Component Services.**

13. Reinicie o computador.

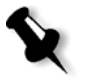

**Nota:** Após ter instalado o Services for UNIX 3.0, pode adicionar ou remover componentes de programas adicionais sempre que desejar ao introduzir o CD-ROM SFU 3.o.

## Aumentar o desempenho de NFS utilizando o Windows Registry

A aplicação Windows Services for UNIX 3.0 desactiva o cache da escrita em disco no registo Windows por predefinição (cache=**0**).

Quando o cache da escrita estiver disponível, a velocidade das operações de escrita do ficheiro NFS é aumentada. O desempenho de escrita do ficheiro NFS está entre 5-7 MB/segundo.

Pode fazer download de um ficheiro de registo especial que permite automaticamente o cache de escrita.

#### **Para permitir o cache de escrita automaticamente no registo do Windows:**

Faça o Download do ficheiro **sfu\_better\_performance.reg** a partir do seguinte local de TechPlanet, [http://techplanet.creo.com/pos/entry\\_production/](http://techplanet.creo.com/pos/entry_production/nav/index.htm) [nav/index.htm](http://techplanet.creo.com/pos/entry_production/nav/index.htm) e, de seguida, execute o ficheiro.

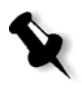

**Nota:** Para uma informação detalhada sobre o Windows Registry, visite o suporte da Microsoft em [http://support.microsoft.com/default.aspx?scid=kb;](http://support.microsoft.com/default.aspx?scid=kb;EN-US;256986) [EN-US;256986](http://support.microsoft.com/default.aspx?scid=kb;EN-US;256986).

## Criar um Ficheiro de conversão Nome de ficheiro

O Windows Services for Unix 3.0 permite importar um ficheiro de texto especial que converte caracteres de texto específico para o UNIX em caracteres que são reconhecidos pelo Windows NTFS.

O carácter mais problemático do UNIX que não é reconhecido pelo NTFS é o carácter dois pontos (**:)**. A aplicação Helios utiliza caracteres de dois pontos para armazenar descrições de nomes de ficheiro de Macintosh de modo que sejam reconhecidos pelo UNIX.

Outros caracteres do UNIX que não são localizados pelo NTFS são os caracteres asterisco (**\***) e o ponto de interrogação (**?**).

Pode obter o ficheiro de texto de conversão **trans.txt** da Xerox Support e importá-lo para o SFU.

#### **Para importar o ficheiro de texto de conversão para o SFU:**

- 1. Guarde o ficheiro **trans.txt** em qualquer local do seu PC.
- 2. Clique no botão **Iniciar** do Windows e seleccione **Programas>Windows Services for UNIX>Services for UNIX Administration**. A aplicação SFU 3.0 inicia.
- 3. No painel de navegação, seleccione o ícone **Server for NFS**.
- 4. Na área **File name handling**, seleccione a caixa de verificação **Translate file names**.
- 5. Clique em **Procurar** e vá para o local do directório onde o ficheiro**trans.txt** está localizado.
- 6. Clique em **Open**.
- 7. Clique em **Aplicar**.

O ficheiro de conversão é importado.

## Definir as definições do NFS Server com o SFU

A aplicação Windows Services for Unix 3.0 permite definir as definições exigidas para o Server for NFS.

#### **Para definir as definições do NFS server:**

1. Clique no botão **Iniciar** do Windows e seleccione **Programas>Windows Services for UNIX>Services for UNIX Administration**.

A aplicação SFU 3.0 inicia.

- 2. No painel de navegação, seleccione o ícone **Server for NFS**.
- 3. No painel **Server for NFS on local computer**, seleccione o separador **Server Settings**.
- 4. Configure o servidor para NFS utilizando as mesmas definições que são mostradas na figura seguinte:

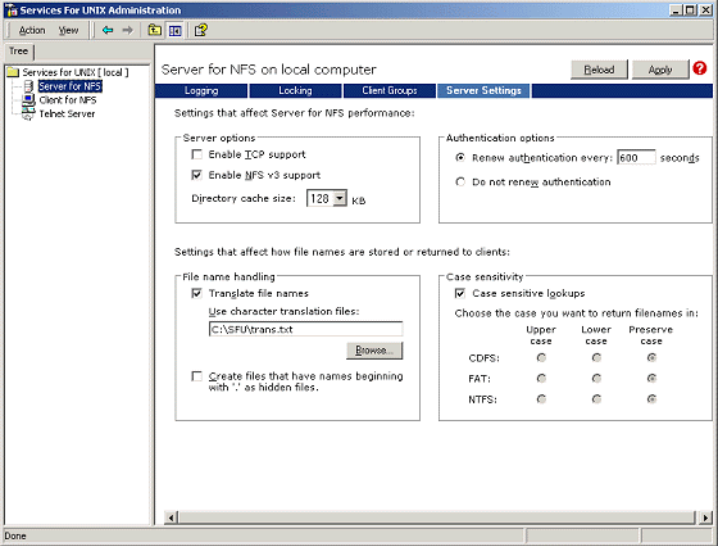

- 5. Clique em **Aplicar**.
- 6. Interrompa ou reinicie o serviço:
	- a. No painel de navegação, clique com o botão direito no ícone **Server for NFS** e seleccione **Stop**.
	- b. No painel de navegação, clique com o botão direito no ícone **Server for NFS** e seleccione **Start**.

## Configurar o Windows SFU para Brisque

## Configurar o Windows User-Name Mapping

Antes de configurar o user-name mapping na aplicação SFU, copie o nome do utilizador do UNIX e ficheiros de nome de grupos a partir do Brisque para a estação de trabalho do Windows através de FTP (File Transfer Protocol). Importe estes ficheiros posteriormente para a aplicação SFU para mapear utilizadores e grupos Brisque existentes para utilizadores e grupos de Windows.

#### **Para copiar o utilizador Brisque e ficheiros de grupo:**

1. Clique no botão **Iniciar** do Windows e seleccione **Executar**.

A caixa de diálogo Executar aparece.

2. Na caixa de texto **Executar,** escreva cmd e clique em **OK**.

Aparece uma janela com um pedido de linha de comando.

- 3. No pedido de linha de comando, escreva ftp <Brisque IP address>, e carregue em ENTER. Por exemplo, escreva ftp 192.9.100.1, e carregue em ENTER.
- 4. No pedido **User** escreva root, e carregue em ENTER.
- 5. No pedido **Password** escreva ripro, e carregue em ENTER.
- 6. No pedido **ftp,** escreva seis comandos, como a seguir:
	- **•** Escreva lcd c:\SFU, e carregue em ENTER.
	- **•** Escreva cd /etc, e carregue em ENTER.
	- **•** Escreva ascii, e carregue em ENTER.
	- **•** Escreva get passwd, e carregue em ENTER.
	- **•** Escreva get group, e carregue em ENTER.
	- **•** Escreva quit, e carregue em ENTER.

#### **Para mapear nomes de utilizadores:**

1. Clique no botão **Iniciar** do Windows e seleccione **Programas>Windows Services for UNIX>Services for UNIX Administration**.

A aplicação SFU 3.0 inicia.

2. No painel de navegação **Tree**, clique duas vezes no ícone **Services for UNIX [local]**.

Aparece o painel Welcome.

- 3. Clique no separador **Settings**.
- 4. Na área **User Name Mapping Server**, verifique se o nome exibido na caixa de texto **Computer name** é o mesmo nome que o nome do sistema Windows local em uso.

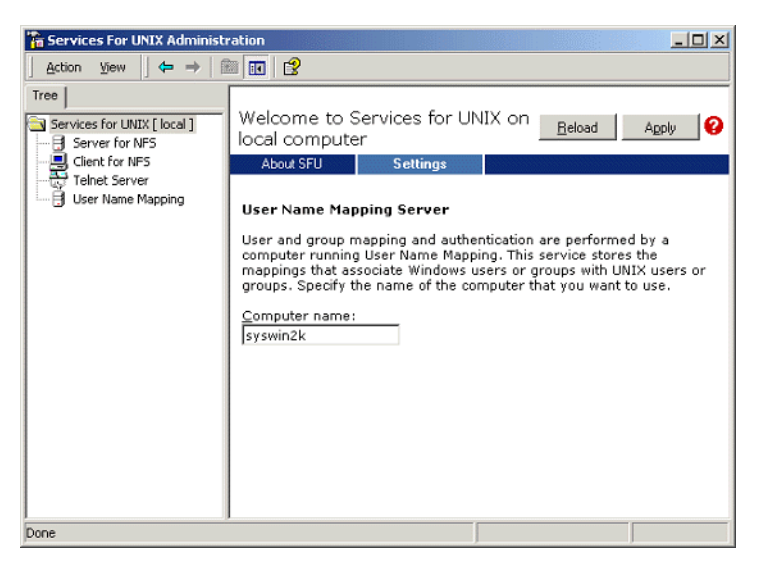

5. No painel de navegação **Tree,** seleccione o ícone **User Name Mapping**. As opções **Configuration tab** aparecem no painel adjacente.

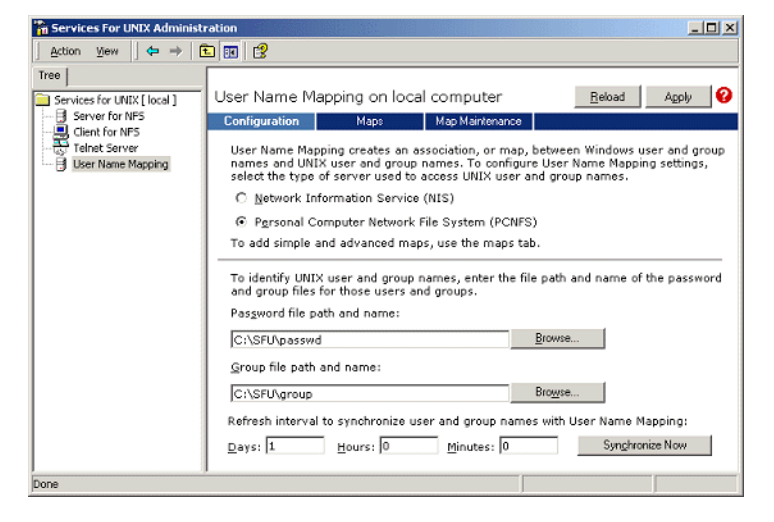

6. Seleccione a opção **Personal Computer Network File System (PCNFS)**.

- 7. Na caixa **Password file path and name**, clique em **Browse** e seleccione a palavra-passe do ficheiro que copiou do Brisque através do FTP. Clique em **Open**.
- 8. Na caixa de texto **Group file path and name**, clique em **Browse** e seleccione o ficheiro de grupo que copiou do Brisque através do FTP. Clique em **Open**.
- 9. A partir da barra de menu no topo do painel, seleccione o separador **Maps.**

Aparece a opção **Maps**, a listar os utilizadores de Windows e de UNIX.

10. Clique no ligação **Show User Maps**. O painel Maps lista os utilizadores do Windows e do UNIX. O nome desta ligação é modificado para Hide User Maps.
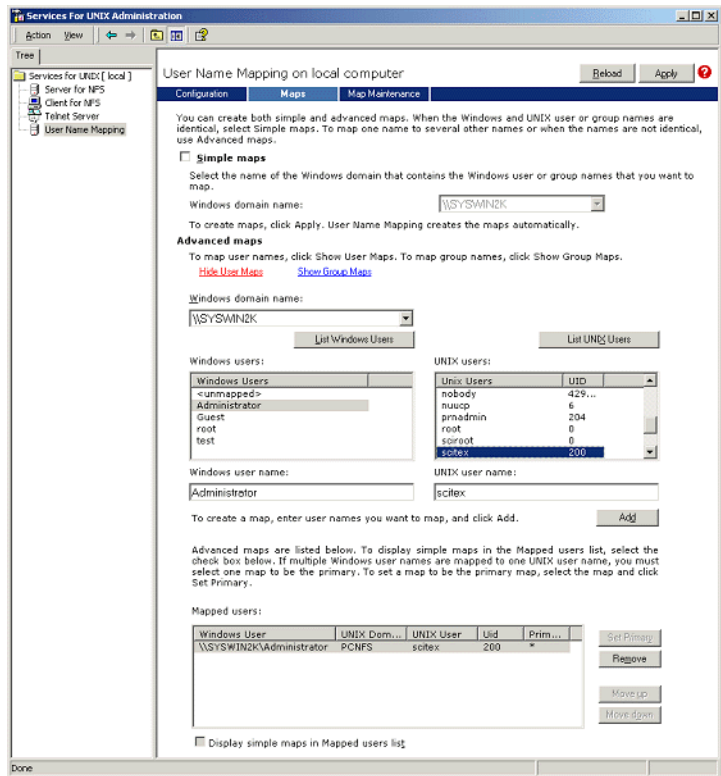

- 11. Clique na lista **Windows users** e seleccione **Administrator**.
- 12. Clique na lista **UNIX users** e seleccione **scitex**.
- 13. Clique em **Add**.

Aparece uma caixa de diálogo.

14. Clique em **OK**.

O mapeamento aparece na área da lista Mapped users. Aparece uma mensagem: Are you sure you want to set advanced mapping for this account?

- 15. Clique em **Yes**.
- 16. Clique na ligação **Show User Maps**. O nome desta ligação é modificado para **Hide Group Maps**. O painel Maps lista os grupos do Windows e do UNIX.
- 17. Clique em **Aplicar**.

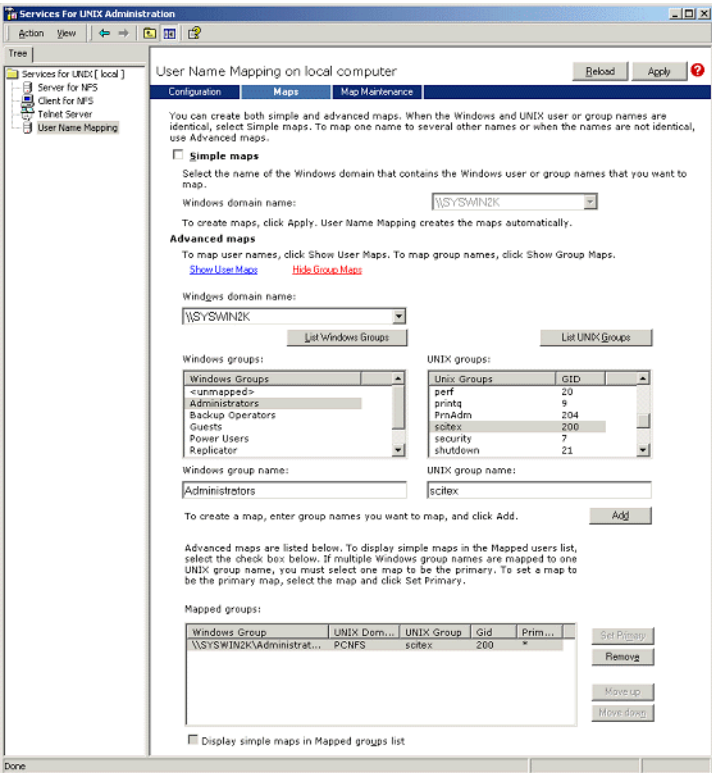

- 18. Clique na área da lista **Windows group** e seleccione **Administrators**.
- 19. Clique na área da lista **UNIX groups** e seleccione **scitex**.
- 20. Clique em **Add**. Aparece uma caixa de diálogo.
- 21. Clique em **OK**.

O mapeamento aparece na área da lista **Mapped groups**.

22. Clique em **Aplicar**.

## Compartilhar uma pasta NFS ou o volume Entire NFS

Antes do Brisque poder instalar pastas individuais do Windows 2000 ou todo o volume do Windows 2000, as pastas desejadas ou o volume inteiro devem ser partilhadas como um volume NFS.

#### **Para compartilhar uma pasta NFS ou o volume NFS inteiro:**

- 1. Inicie o **Windows Explorer** ou o **O meu computador.**
- 2. Clique com o botão direito na pasta desejada ou no volume e seleccione **Propriedades**.

Ou:

Clique com o botão direito no ícone que representa o volume do disco e seleccione **Propriedades**.

A caixa de diálogo NFS Share Properties aparece.

3. Seleccione o separador **NFS Sharing**.

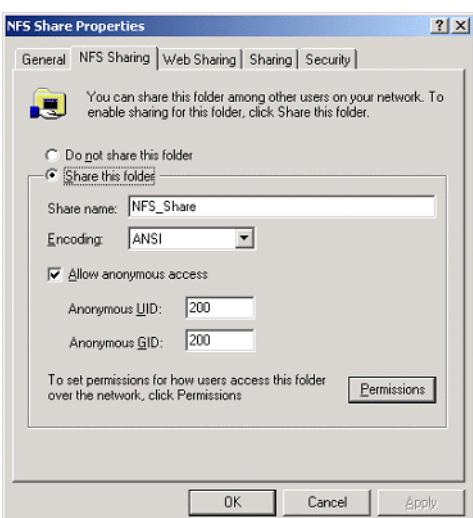

4. Seleccione a opção **Share this folder**.

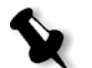

**Nota:** Pode compartilhar a unidade inteira ou pode compartilhar uma única pasta.

- 5. Seleccione a caixa de selecção **Allow anonymous access**.
- 6. Clique na caixa de texto **Anonymous UID** e escreva 200.
- 7. Clique na caixa de texto **Anonymous GID** e escreva 200.

8. Clique no botão **Permissions**.

A caixa de diálogo NFS Share Permissions aparece.

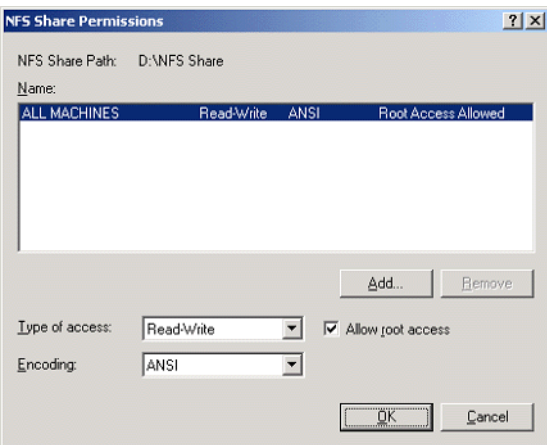

- 9. Clique na caixa de lista **Type of access,** e seleccione **Read-Write**.
- 10. Seleccione a caixa de verificação **Allow root access**.
- 11. Clique em **OK**.

A pasta compartilhada aparece no Windows Explorer ou na janela O meu computador com um ícone especial.

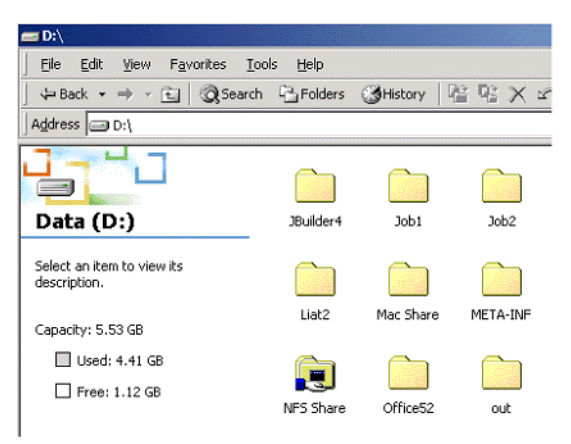

Verificar se o NFS inicia e é executado automaticamente ao iniciar

1. Na área de trabalho do Windows, clique com o botão direito em **O meu computador** e seleccione **Gestão**.

A janela de aplicação Gestão de computadores aparece.

- 2. No painel de navegação, seleccione o ícone **Serviços e aplicações**.
- 3. Seleccione o ícone **Serviços**.

Aparece uma lista de serviços que estão actualmente em execução no painel adjacente.

4. A partir da lista de serviços, seleccione o ícone **Server for NFS**. Se o serviço **Server for NFS** estiver listado, o serviço está a ser executado.

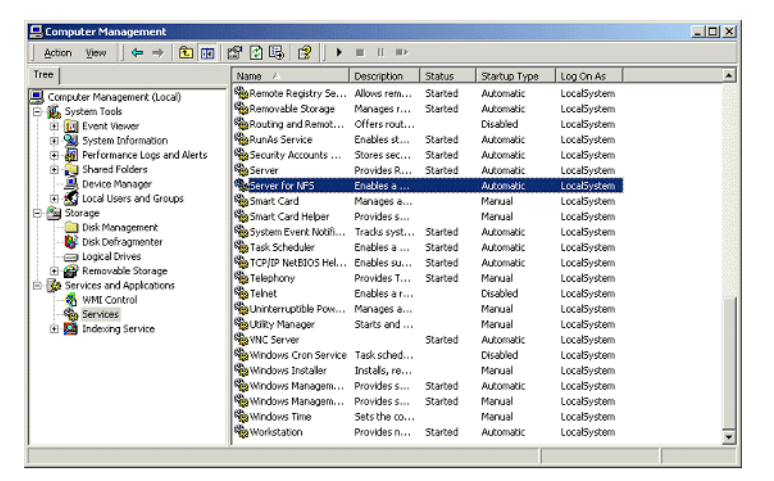

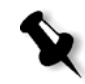

**Nota:** Para iniciar ou interromper o serviço ou para modificar as definições do serviço, clique duas vezes em qualquer local na fila **Servidor para NFS.**

# Estação de trabalho Brisque Procedimentos de instalação e configuração

Os procedimentos a seguir descrevem os procedimentos de instalação e configuração necessários para permitir que o Brisque instale e utilize um volume de Windows 2000.

#### Adicionar o sistema Windows como um anfitrião Brisque

Este procedimento descreve como adicionar o computador Windows 2000 como um anfitrião do Brisque ao editar o ficheiro /etc/hosts.

## **Para adicionar o sistema Windows como um anfitrião do Brisque:**

1. A partir da plataforma de lançamento Brisque, abra o painel **Services** e clique duas vezes no ícone **Terminal**.

A caixa de diálogo Password é exibida.

- 2. Clique na caixa de texto **User** e escreva root.
- 3. Clique na caixa de texto **Password** e escreva ripro.
- 4. Clique em **OK**.

Aparece uma janela terminal.

5. No pedido da linha de comando, escreva smit hosts.

Aparece a caixa de diálogo System Management Interface Tool.

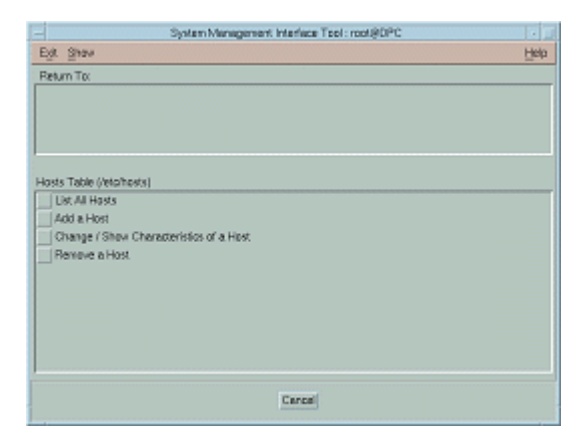

6. Seleccione **Add a Host**.

Aparece a caixa de diálogo Add a Host Name.

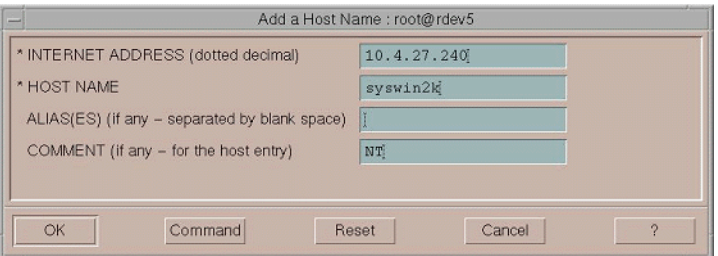

- 7. Clique na caixa de texto **INTERNET ADDRESS (dotted decimal)**, e escreva o endereço IP da estação de trabalho do Windows 2000.
- 8. Clique na caixa de texto **HOST NAME**, e escreva o nome do anfitrião da estação de trabalho do Windows 2000.
- 9. Clique na caixa de texto **COMMENT** e escreva NT.
- 10. Clique em **OK**.
- 11. Do menu **Exit**, clique em **Exit**.

## Instalar o Windows NFS Volume

Este procedimento descreve como instalar o volume Windows 2000 no Brisque.

#### **Para instalar o volume Windows NFS:**

- 1. A partir da plataforma de lançamento Brisque, abra o painel **File Manager** e clique duas vezes no ícone **MountPro**. Aparece a caixa de diálogo Devices & Remote Stations, e lista quaisquer volumes que já estiverem instalados no Brisque.
- 2. Clique no botão **Mount**.

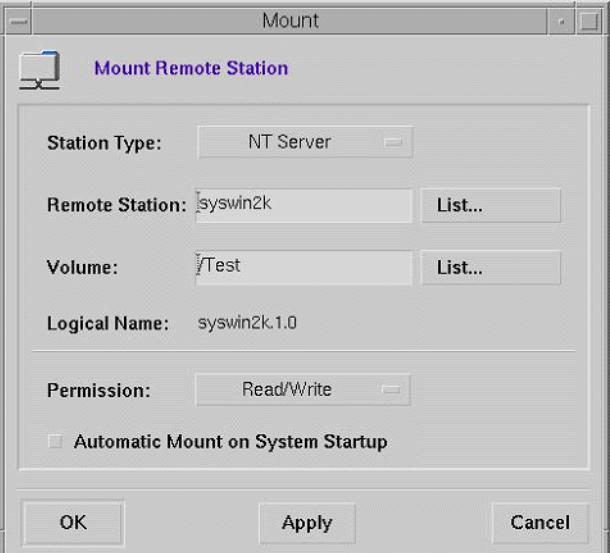

A caixa de diálogo Mount aparece.

3. A partir da caixa de lista **Station Type**, seleccione NT Server.

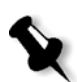

**Nota:** Esta etapa é exigida apenas se estiver a executar o Brisque de versão 3.x e o Brisque de versão 4.0. O Brisque de versão 4.1 introduz automaticamente o tipo da estação, utilizando a informação configurada no ficheiro **/etc/hosts**.

4. Clique na caixa de texto **Remote Station** e escreva o nome do anfitrião da estação de trabalho do Windows 2000 a instalar. Ou:

Clique em **Lista** e seleccione o nome do anfitrião desejado da estação de trabalho a instalar.

5. Clique na caixa de texto **Volume** e escreva o nome do volume do Windows 2000 a instalar. Ou:

Clique em **Lista** e seleccione o volume desejado a instalar.

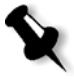

**Nota:** Se estiver a executar o Brisque versão 3.x ou o Brisque versão 4.0, o volume é listado com o prefixo **host.x.y**, que é a mesma convenção de nome utilizada pelo Windows. Por exemplo, syswin2k.1.0. Se estiver a executar o Brisque de versão 4.1, o volume é listado utilizando o prefixo **volume.x.y**. Por exemplo, test.1.0.

- 6. A partir da lista **Permission**, seleccione **Read/Write**.
- 7. Clique em **OK**.

## Enviar um trabalho, uma página ou um ficheiro de exemplo ao Windows NFS Volume

Este procedimento descreve como enviar um trabalho, uma página ou um ficheiro de exemplo ao volume instalado Windows 2000 NFS. Se concluir este procedimento com êxito, isto confirma que o volume Windows NFS está instalado correctamente.

1. A partir do Brisque File Manager, clique com o botão direito no trabalho, página ou ficheiro Brisque e seleccione **Send**.

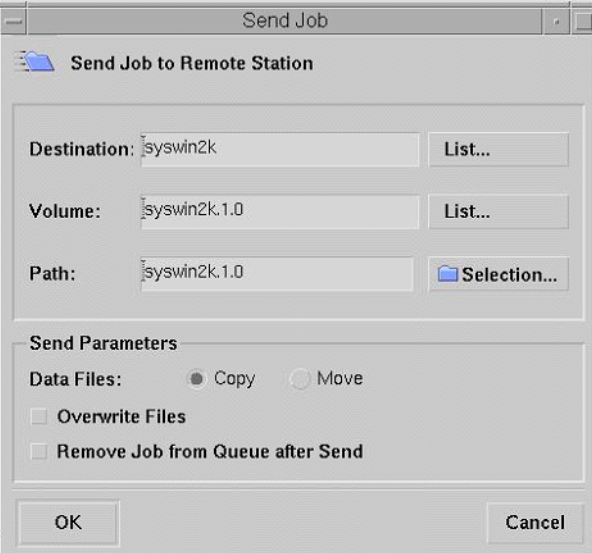

A caixa de diálogo Send Job aparece.

2. Clique na caixa de texto **Destino** e escreva o nome do anfitrião da estação de trabalho do Windows 2000. Ou:

Clique em **Lista** e seleccione o nome do anfitrião desejado da estação de trabalho.

3. Clique na caixa de texto **Volume** e escreva o nome do volume do Windows 2000. Ou:

Clique em **Lista** e seleccione o nome volume da estação de trabalho.

4. Clique na caixa de texto **Caminho** e escreva o nome do caminho da pasta ou do volume do Windows 2000. Ou:

Clique em **Lista** e seleccione o volume da pasta ou do volume.

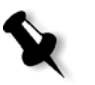

**Nota:** No Brisque de versão 4.1, há uma opção denominada **Do not send .srsc directory**. O directório .srsc é exigido se estiver a executar o Helios, e também é exigido se planeia copiar os ficheiros que enviou a partir da estação de trabalho do Windows 2000.

# Configurar o NDS

Esta secção descreve como configurar as ligações entre um servidor Novell Directory Services (NDS) e o Spire CXP8000 color server, num ambiente de trabalho Novell.

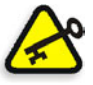

**Importante:** O cliente Novell também deve ser instalado no Spire CXP8000 color server já que não é instalado por predefinição.

## **Para configurar esta ligação:**

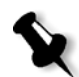

**Nota:** Os seguintes procedimentos devem ser executados numa estação de trabalho cliente do Windows que estiver a executar o cliente Novell, e configurados pelo Administrador do Novell para aceder ao programa NWAdmin.

- 1. Crie o servidor de impressão NDS "nwprintserver" no NDS.
- 2. Crie um objecto de impressão NDS no NDS.
- 3. Crie todas as filas de impressão utilizando o formato <hostname\_VirtualPrinterName> no NDS.
- 4. Verificação da informação sobre a ligação.
- 5. Configure os parâmetros de impressão IPX: Tree e Context, utilizando a janela Settings do Spire CXP8000 color server (**Network Setup/IPX Printing**) no Spire CXP8000 color server.
- 6. Instale os controladores da impressora num cliente Novell.

## **Para executar estes procedimentos são necessários:**

- **•** Autorizações administrativas atribuídas pelo administrador Novell
- **•** O nome do utilizador e a palavra-passe de acesso ao NDS Server
- **•** Uma conta em Tree e Context adequados de NDS com autorização para criar objectos
- **•** O contexto completo (localizado em NDS Tree) para a criação do servidor de impressão, a impressora e as filas de impressão
- **•** Experiência e conhecimento de NDS Server

# Definir as filas da impressora NDS em NDS Tree

# Utilizar a aplicação Novell NetWare Administrator

Execute os seguintes procedimentos para criar o servidor de impressão, a impressora e as filas de impressão, utilizando a aplicação NetWare Admin:

1. Defina o NDS Print Server, a impressora e a fila de impressão no NDS Tree.

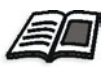

Para mais informações sobre como definir impressoras NDS, consulte *[Para](#page-156-0)  [definir um servidor de impressão NDS:](#page-156-0)* na página 143, *[Para definir uma](#page-157-0)  [impressora NDS:](#page-157-0)* na página 144 e *[Para definir as filas de impressão do NDS:](#page-158-0)* [na página 145](#page-158-0).

2. Atribua a impressora ao servidor de impressão e as filas de impressão à impressora.

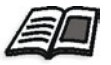

Para mais informações sobre como atribuir servidores de impressão e filas de impressão, consulte *[Para atribuir um nome de impressora ao servidor de](#page-162-0)  [impressão nwprintserver:](#page-162-0)* na página 149, e *[Para atribuir uma fila de impressão](#page-163-0)  à impressora:* [na página 150.](#page-163-0)

3. Verifique o esquema de impressão para verificar as ligações e executar um teste de impressão.

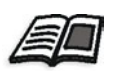

Para mais informações sobre a verificação das conexões de NDS, consulte *[Para verificar o novo esquema do NDS:](#page-166-0)* na página 153.

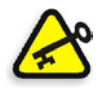

**Importante:** Execute estes procedimentos na ordem especificada.

#### **Para abrir a aplicação Netware Administrator:**

¾ Abra a aplicação Netware Administrator (fornecida pelo administrador Novell).

Aparece a janela NetWare Administrator e exibe a janela NDS. O exemplo a seguir mostra as árvores, as filas e outras ligações Novell existentes.

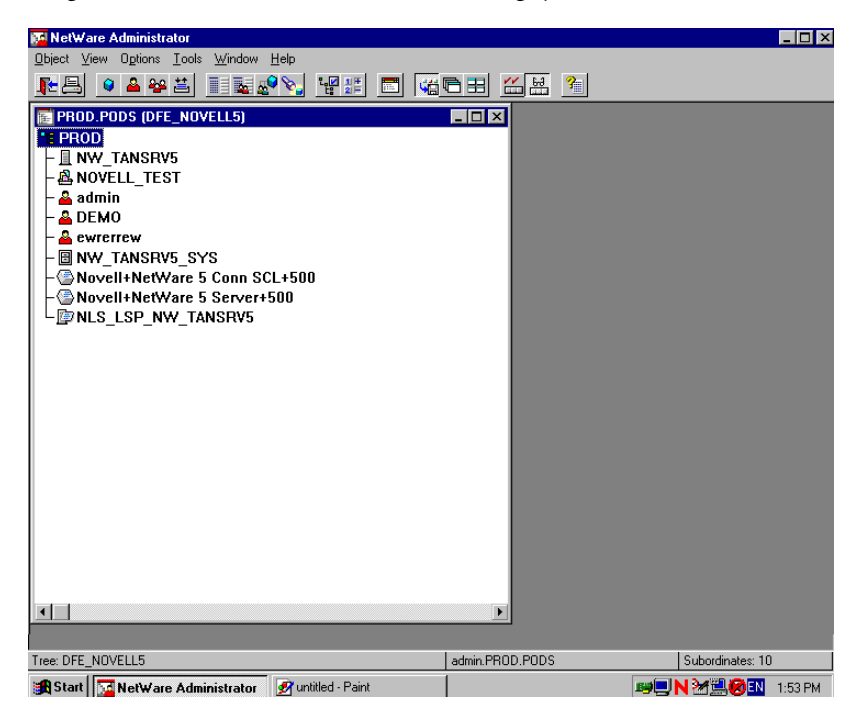

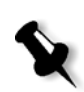

<span id="page-156-0"></span>**Para definir um servidor de impressão NDS:**

**Nota:** Antes de executar o procedimento abaixo, verifique a janela Novell Server e se **nwprintserver** existir, prossiga para o próximo procedimento *[Para definir](#page-157-0)  [uma impressora NDS:](#page-157-0)* na página 144.

- 1. Na janela NDS, seleccione o Context desejado.
- 2. No menu **Object**, seleccione **Create**.

Aparece a caixa de diálogo New Object.

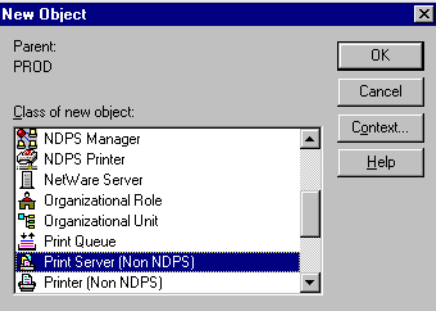

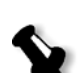

3. Na lista **Class of new object**, seleccione **Print Server.**

**Nota:** No Novell NDS de versão 5.0 e superior, as palavras **Non NDPS** também aparecem.

## 4. Clique em **OK**.

Aparece a caixa de diálogo Create Print Server.

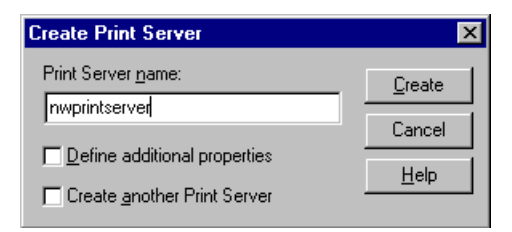

5. Na caixa **Print Server name**, escreva nwprintserver.

#### **Notas:**

- **•** É importante utilizar apenas este nome de servidor, em letras minúsculas.
- **•** Não defina uma palavra-passe para o Print Server.

6. Clique em **Create**.

A impressora NDS nwprintserver é criada e aparece na janela NDS.

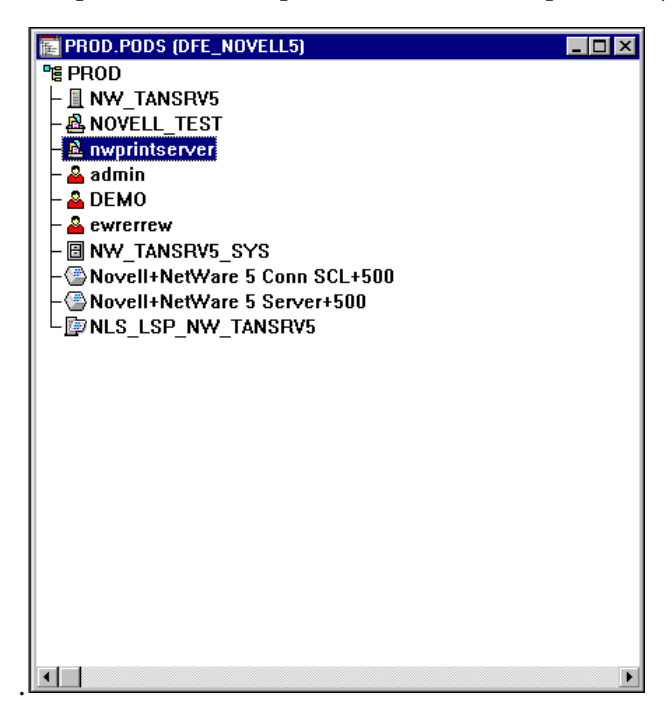

<span id="page-157-0"></span>**Para definir uma impressora NDS:**

1. No menu **Object**, seleccione **Create**.

Aparece a caixa de diálogo New Object.

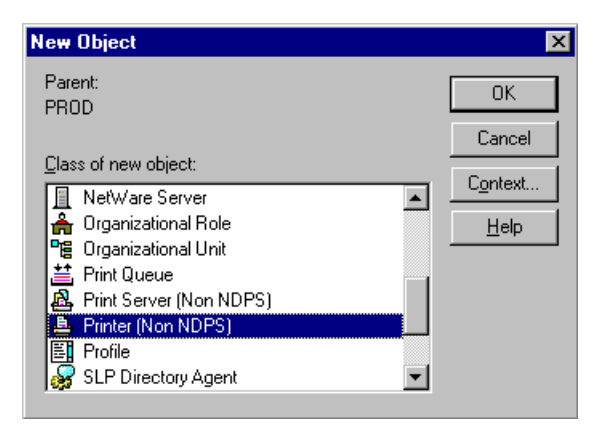

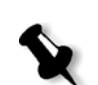

2. Na lista **Class of new object**, seleccione **Printer.**

**Nota:** No Novell de versão 5.0 e superior, as palavras **Non NDPS** também aparecem.

3. Clique em **OK**.

Aparece a caixa de diálogo Create Printer.

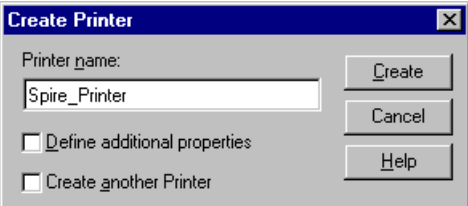

- 4. Na caixa **Nome da impressora**, escreva um nome de impressora por exemplo, **Spire\_Printer**.
- 5. Clique em **Create**.

O nome da impressora é adicionado à janela NDS.

#### <span id="page-158-0"></span>**Para definir as filas de impressão do NDS:**

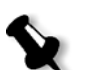

**Notas:**

- **•** Ambas as filas <hostname\_ProcessPrint> e <hostname\_ProcessStore> devem ser definidas.
- **•** Antes de executar este procedimento, verifique se ambas as impressoras de rede <hostname\_ProcessPrint> e <hostname\_ProcessStore> estão presentes no Spire CXP8000 color server.
- As impressoras virtuais <hostname\_ProcessPrint> e <hostname\_ProcessStore> não devem ser excluídas do Spire CXP8000 color server.

1. No menu **Object**, seleccione **Create**.

Aparece a caixa de diálogo New Object.

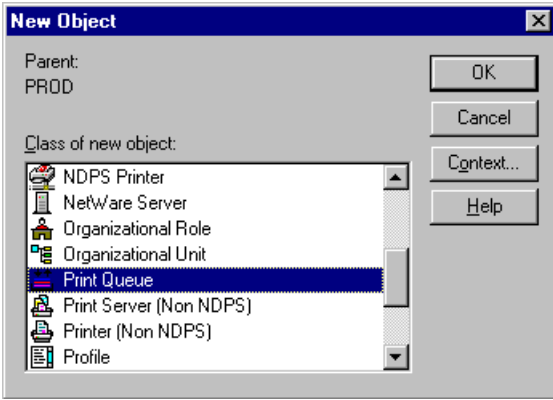

- 2. Na lista **Class of new object**, seleccione **Print Queue**.
- 3. Clique em **OK**.

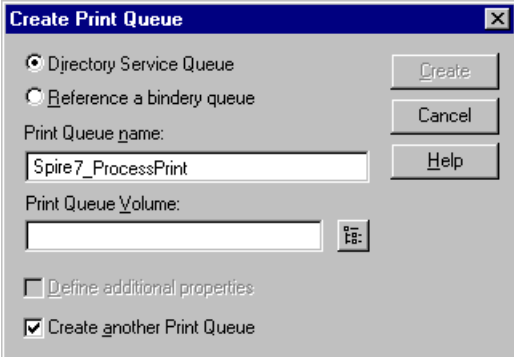

- 4. Verifique se a opção **Directory Service Queue** está seleccionada.
- 5. Na caixa **Print Queue name**, escreva o nome exacto (sensível a maiúsculas/minúsculas) da impressora virtual: <hostname\_ProcessPrint> – por exemplo – **Spire7\_ProcessPrint**.
- 6. Seleccione a caixa de selecção **Create another Print Queue**.

雷.

- **Select Object** lx PROD.PODS...  $0K$ Available objects: Browse context Cancel  $He$ **B** NW\_TANSRV5\_SYS t., sesential NetWare 5 Conn SCL+5<br>
Solvell+NetWare 5 Server+500<br>
Solve\_TANSRV5\_SYS О ⊪ Change Context...
- 7. Clique no ícone **Print Queue Volume**.

- 8. Seleccione qualquer volume existente.
- 9. Clique em **OK**.

O nome do volume da fila de impressão aparece na caixa **Print Queue Volume**.

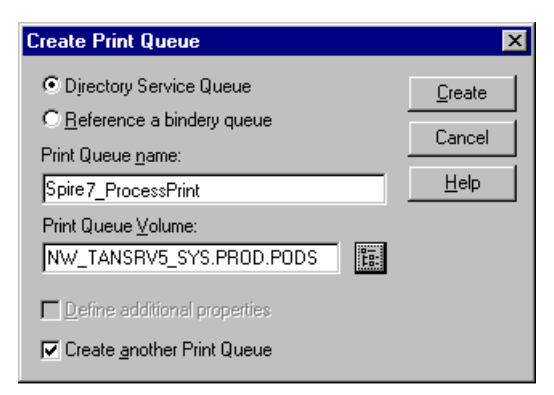

10. Clique em **Create**.

A fila de impressão é adicionada à janela NDS juntamente com o nwprintserver e o nome da impressora (Spire\_Printer).

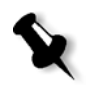

**Nota:** Note que a caixa de diálogo Create Print Queue aparece novamente de modo que pode definir a segunda fila de impressão.

- 11. Na caixa de diálogo Create Print Queue, verifique se a opção **Directory Service Queue** está seleccionada.
- 12. Desmarque a caixa de selecção **Create another Print Queue**.
- 13. Na caixa **Print Queue name**, escreva o nome exacto (sensível a maiúsculas/minúsculas) da segunda impressora virtual: <hostname\_ProcessStore> – por exemplo – **Spire7\_ProcessStore**.
- 14. Clique no ícone **Print Queue Volume**.

Aparece a caixa de diálogo Select Object.

- 15. Seleccione qualquer volume existente.
- 16. Clique em **OK**.

O nome do volume da fila de impressão aparece na caixa **Print Queue Volume**.

17. Clique em **Create**.

Ambas as filas aparecem na janela NDS.

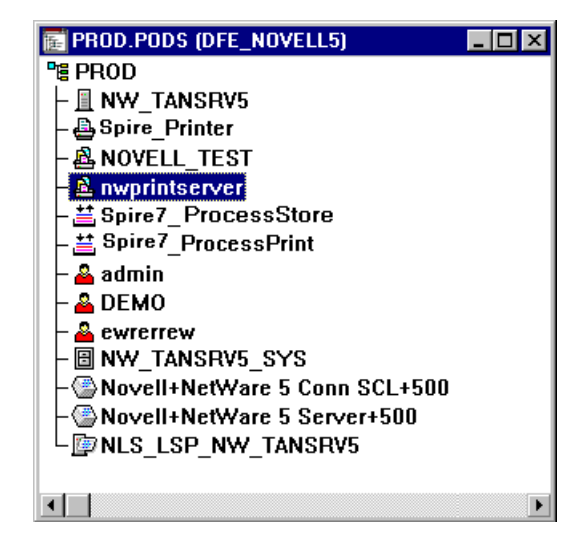

<span id="page-162-0"></span>**Para atribuir um nome de impressora ao servidor de impressão nwprintserver:**

1. Na janela NDS, clique duas vezes em **nwprintserver**.

Aparece a caixa de diálogo Print Server.

2. Clique em **Assignments** para abrir o separador **Assignments.**

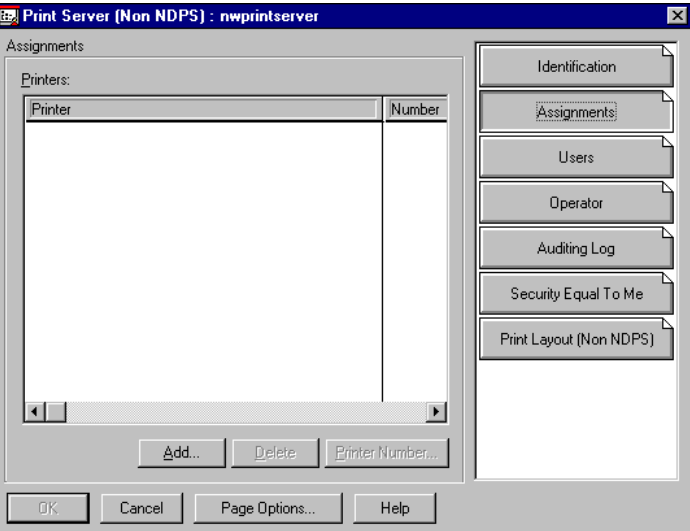

3. Clique em **Add**.

Aparece a caixa de diálogo Select Object.

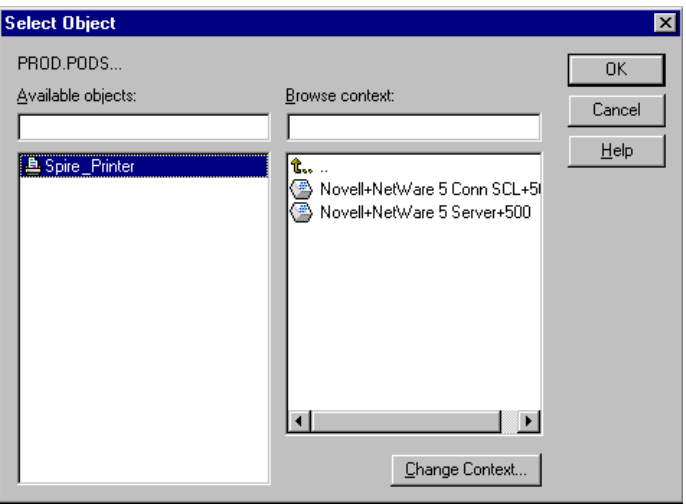

4. A partir das impressoras, seleccione o nome da impressora que definiu – por exemplo, **Spire\_Printer** – e clique em **OK**.

A impressora aparece na lista **Printers**.

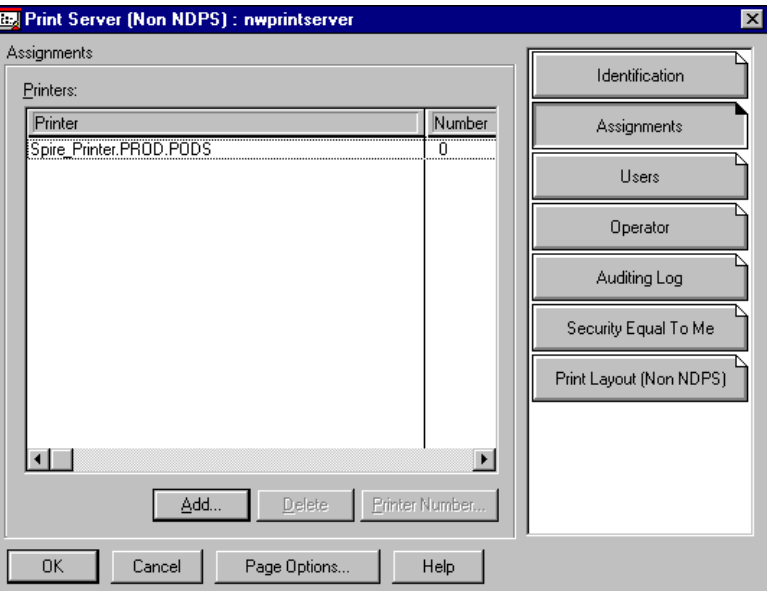

5. Clique em **OK**.

## <span id="page-163-0"></span>**Para atribuir uma fila de impressão à impressora:**

1. Na janela NDS, clique duas vezes no nome da impressora que definiu – por exemplo, **Spire\_Printer**.

Aparece a caixa de diálogo Printer.

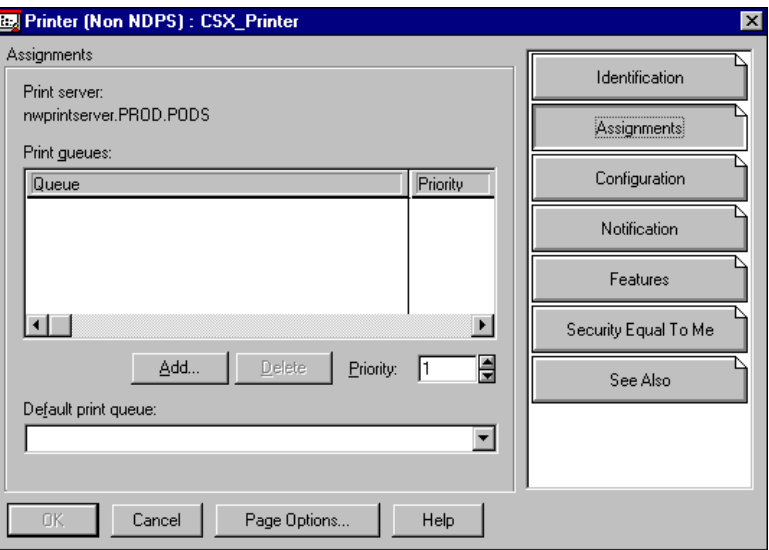

2. Clique em **Assignments** para abrir o separador **Assignments.**

3. Clique em **Add**.

Aparece a caixa de diálogo Select Object.

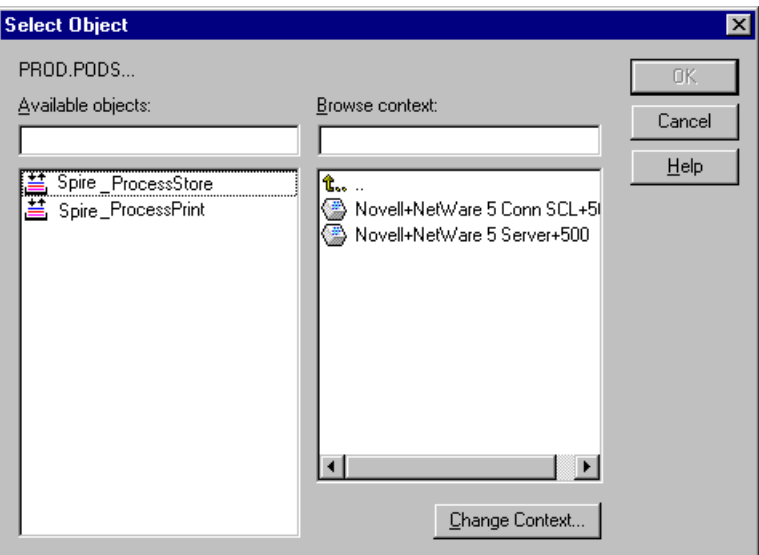

4. Seleccione o nome da fila <hostname\_ProcessStore> que definiu e clique em **OK**.

5. Clique em **Add** e seleccione <hostname\_ProcessPrint>.

Ambas as filas de impressão aparecem na lista **Print queues**.

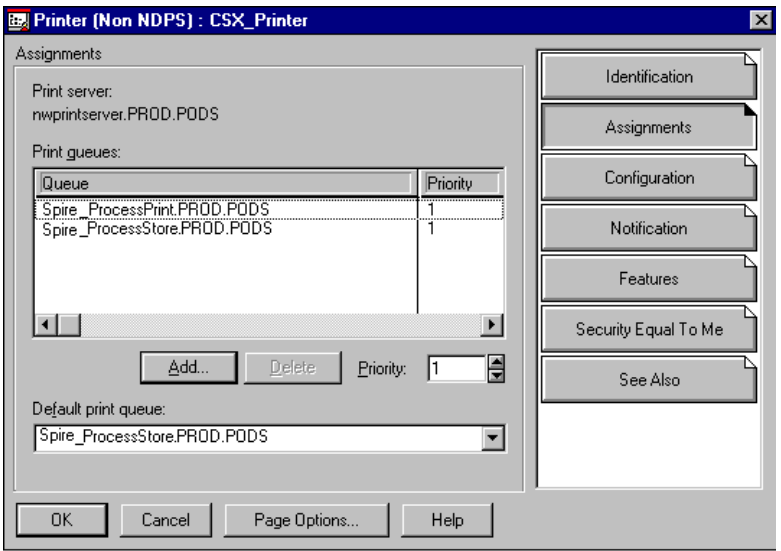

6. Clique em **OK**.

## <span id="page-166-0"></span>**Para verificar o novo esquema do NDS:**

1. Na janela NDS, clique duas vezes em **nwprintserver**.

Aparece a caixa de diálogo Print Server.

2. Seleccione o separador **Print Layout**.

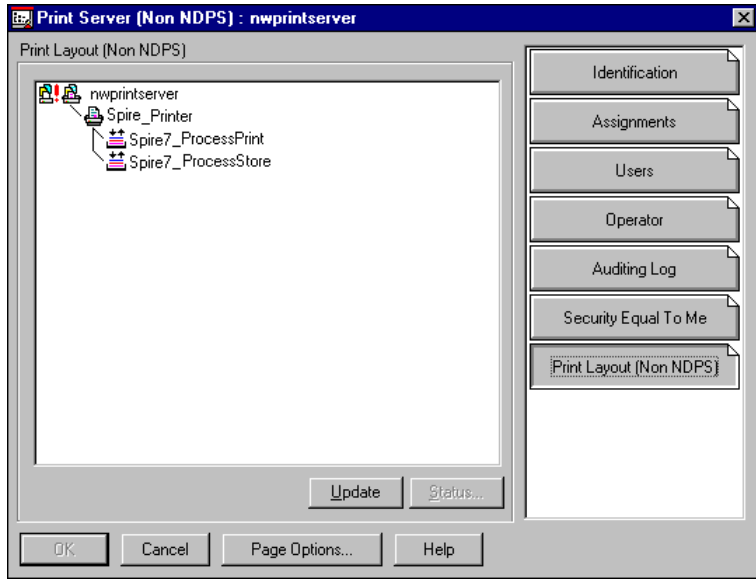

- 3. Verifique se o servidor nwprintserver, a impressora e as filas estão exibidas como no exemplo acima.
- 4. Clique em **Cancel**.

# Utilizar o NDS PConsole

As impressoras virtuais do Spire CXP8000 color server podem ser definidas como filas de impressora do NDS no NDS Server, usando o NDS PConsole. Este procedimento inclui as seguintes etapas:

- 1. No Spire CXP8000 color server, verifique se as duas impressoras virtuais <hostname\_ProcessPrint> e <hostname\_ProcessStore> estão presentes.
- 2. No NDS PConsole
	- **•** Crie o "nwprintserver", o servidor de impressão do Novell NDS Print Server.

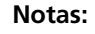

- **•** É importante utilizar apenas este nome de servidor, em letras minúsculas.
- **•** De qualquer modo, não defina uma palavra-passe para o servidor de impressão.
- **•** Crie o objecto da impressora NDS.
- **•** Criar as filas de impressão <hostname\_ProcessPrint> e <hostname\_ProcessStore> do NDS.
- 3. No Spire CXP8000 color server:
	- **•** Configure os parâmetros de impressão IPX: Tree e Context (o nome exacto da árvore e o nome completo do caminho do contexto), na janela Settings do Spire CXP8000 color server, consulte *[Configurar a](#page-168-0)  Impressão IPX* [na página 155](#page-168-0).
	- **•** Reinicie a aplicação do Spire CXP8000 color server.
- 4. Instale a fila da impressora Novell no Novell Client.

# <span id="page-168-0"></span>Configurar a Impressão IPX

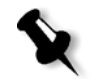

**Nota:** Não é necessário definir o contexto e a árvore se foram definidos no processo de configuração do Novell.

**Para configurar o parâmetro de IPX do Spire CXP8000 color server:**

1. No menu **Ferramentas**, seleccione **Definições**.

A janela Definições aparece.

2. Em **Administração**, seleccione **Configuração da rede**.

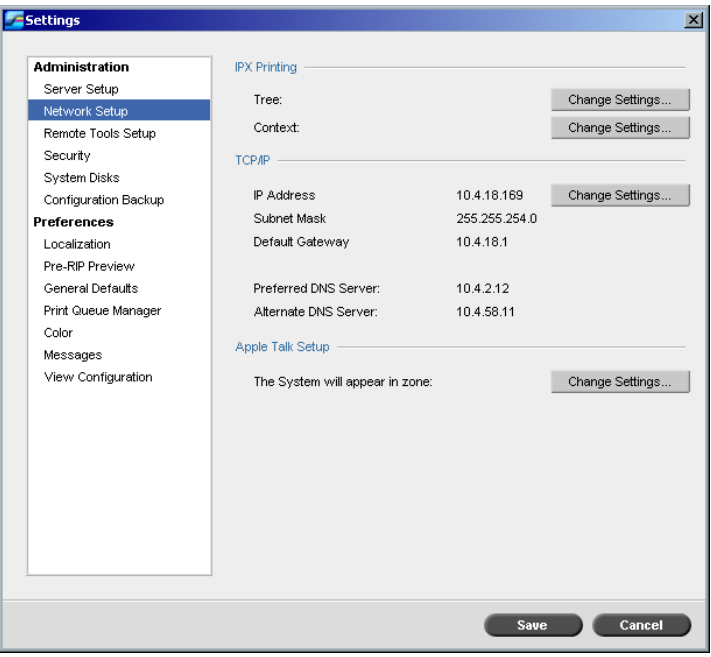

3. Na área **Impressão IPX**, clique em **Alterar definições** junto do parâmetro **Árvore**.

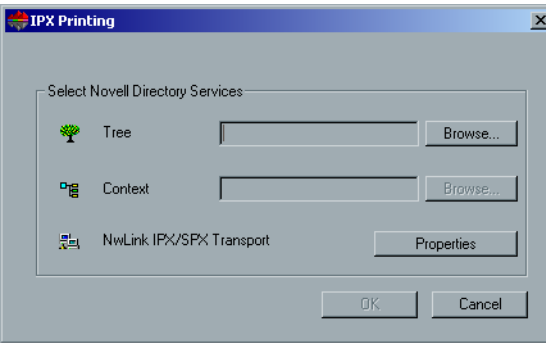

- 4. Introduza o parâmetro **Árvore** exacto e o percurso completo dos recipientes do parâmetro **Contexto**, nas respectivas caixas. Pode também clicar em **Procurar** e procurar pela **Árvore** e o **Caminho** desejados.
- 5. Clique em **OK**.
- 6. Reinicie a aplicação do Spire CXP8000 color server.

# Instalar os controladores de impressora num cliente Novell utilizando a aplicação Adobe PS

- 1. Utilize a aplicação Adobe PostScript com o ficheiro PPD do Spire CXP8000 color server (fornecido com o Spire CXP8000 color server, na pasta **Utilitários**).
- 2. No assistente Adobe PostScript, verifique se seleccionou a fila da impressora Novell da rede NetWare, e não as impressoras virtuais do Spire CXP8000 color server. Observe o seguinte exemplo.

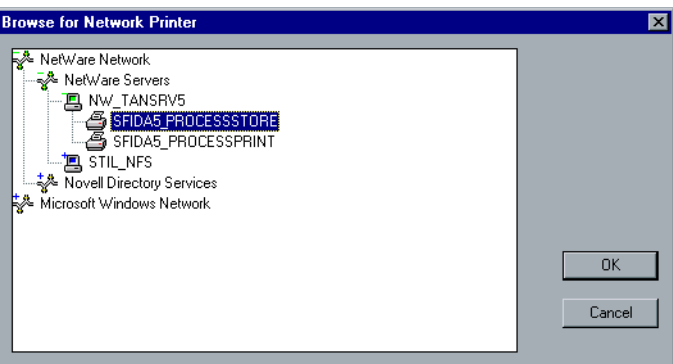

O ecrã a seguir exibe a janela Impressoras após instalar a fila da impressora Novell.

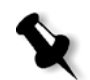

**Nota:** A impressora Novell possui o nome de NDS como uma extensão – por exemplo, **NW\_TANSRV5**.

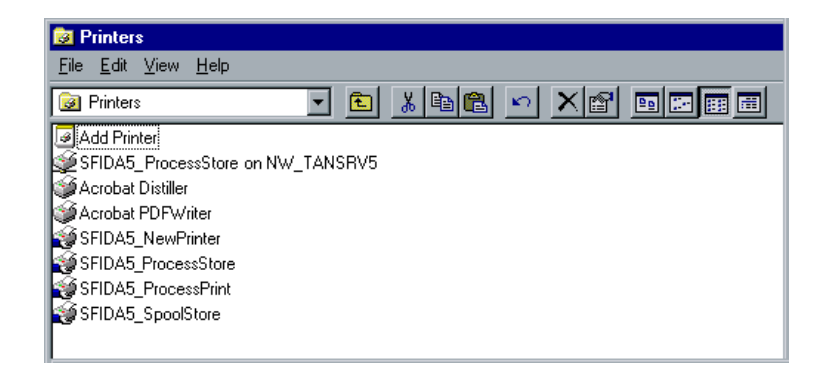

3. Execute um teste de impressão utilizando a impressora Novell NetWare instalada.

4

# Fluxos de trabalho básicos

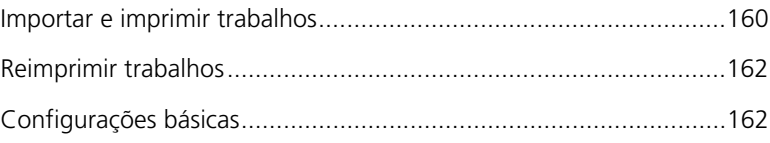

# <span id="page-173-0"></span>Importar e imprimir trabalhos

Pode importar trabalhos para a impressão nas seguintes situações:

- **•** Quando um ficheiro page-description language (PDL) é criado numa estação de trabalho cliente que não esteja ligada ao Spire CXP8000 color server
- **•** Quando um ficheiro PDL estiver localizado num meio externo, como num CD-ROM
- **•** Quando o ficheiro desejado estiver situado localmente no Spire CXP8000 color server

# Importar ficheiros

## **Para importar ficheiros para o Spire CXP8000 color server:**

1. No menu **Trabalho**, seleccione **Importar trabalho**.

Aparece a janela Importar.

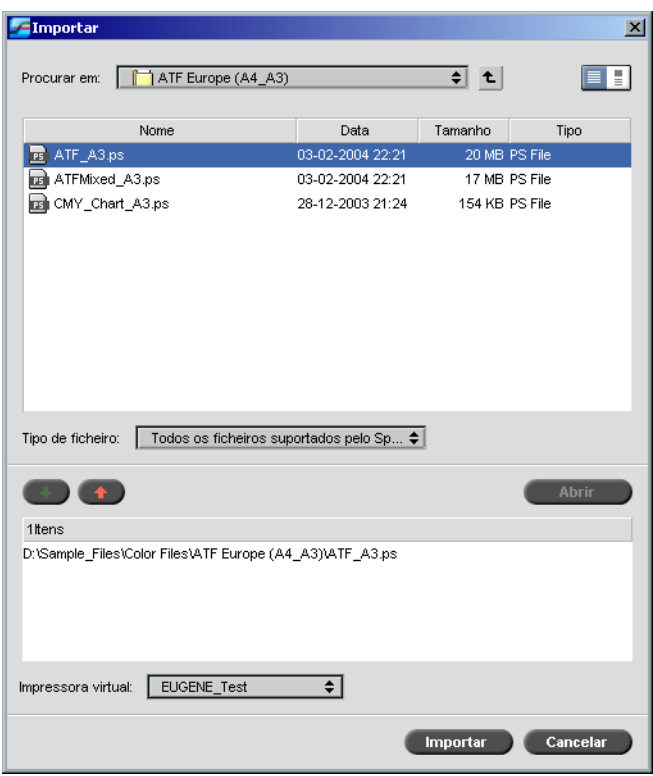

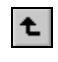

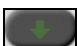

2. Para aceder aos ficheiros desejados, clique no botão **nível superior**, ou clique duas vezes nas pastas de ficheiros para descer na árvore de ficheiros.

3. Na lista superior da janela Importar, seleccione os ficheiros desejados e clique no botão **Adicionar**.

O ficheiro aparece na lista inferior.

4. Seleccione uma impressora da lista **Impressora virtual**.

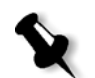

**Nota:** Para remover um ficheiro, seleccione o ficheiro desejado na lista inferior da janela Importar trabalho e clique no botão **remover.**

5. Clique em **Importar**.

Todos os ficheiros listados na lista inferior são enviados ao Spire CXP8000 color server para serem processados e impressos como definido na impressora virtual seleccionada.

#### **Para verificar o estado dos trabalhos importados:**

1. Clique na seta do ícone **Servidor**.

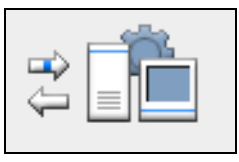

A janela Importar/Obter aparece.

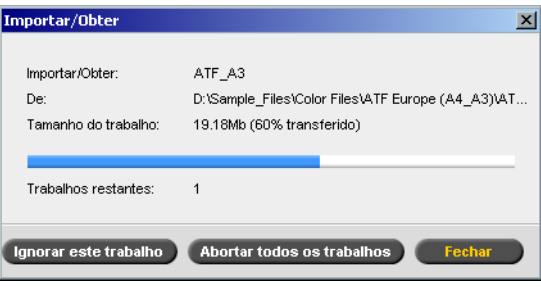

A janela Importar/Obter indica o nome do ficheiro que está a ser importado, a sua localização e o tamanho do trabalho. Indica também a percentagem do trabalho já transferida, numérica e graficamente.

- 2. Seleccione uma das seguintes opções:
	- **•** Clique em **Ignorar este trabalho** para interromper a importação do ficheiro actual e importar o próximo trabalho na fila de importação.
	- **•** Clique em **Parar todos os trabalhos** para interromper a importação de todos os ficheiros.
	- **•** Clique em **Fechar** para sair da janela Importar/Obter.

# <span id="page-175-0"></span>Reimprimir trabalhos

# Enviar um trabalho RTP que não exige modificações

¾ Seleccione o trabalho na janela **Armazenamento** e, no menu **Trabalho,** seleccione **Apresentar**.

O(s) trabalho(s) é(são) colocado(s) na **Fila de impressão**.

**Nota:** Utilize SHIFT ou CTRL para seleccionar diversos trabalhos.

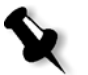

Enviar um trabalho que exige Re-RIPing

- 1. Clique duas vezes no trabalho para abrir a janela Parâmetros do trabalho.
- 2. Altere o parâmetro desejado e clique em **Apresentar**.

O Spire CXP8000 color server determina automaticamente se o trabalho necessita de passar novamente por RIP e coloca-o na fila adequada.

# <span id="page-175-1"></span>Configurações básicas

As configurações básicas são definidas na janela Parâmetros do trabalho.

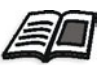

Para obter mais informações sobre como abrir a janela Parâmetros do trabalho, consulte *[A janela Parâmetros do trabalho](#page-41-0)* na página 28.

Os seguintes separadores na janela Parâmetros do trabalho são utilizados nos fluxos de trabalho básicos:

- **•** Separador **Definições de impressão**
- **•** Separador **Stock de papel**
- **•** Separador **Qualidade de impressão**

# O separador Definições de impressão

O separador **Definições de impressão** permite configurar parâmetros de trabalho relacionados com a impressão como a faixa de impressão, o número de cópias que deseja imprimir, o método e a ordem de impressão. Além disso, pode definir o agrupamento, a posição da imagem na folha, a escala da imagem, configurar o fluxo de trabalho do gallop, se desejado, ou rodar o trabalho.

# Núm. de cópias

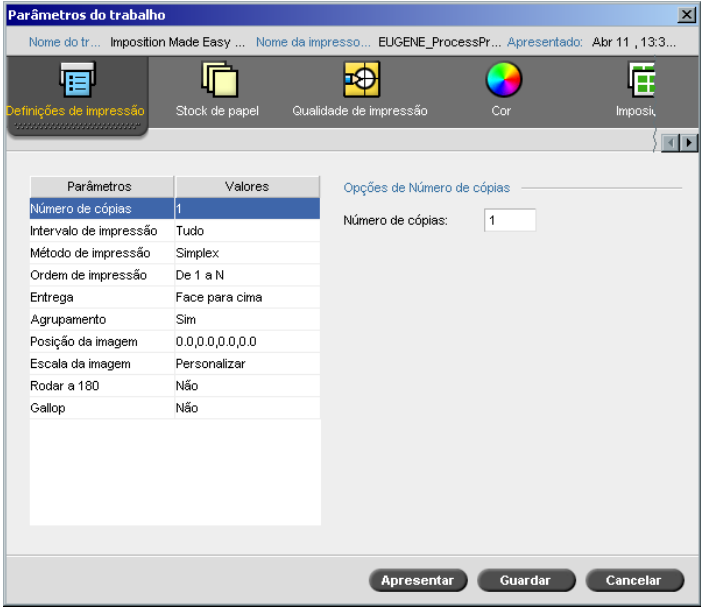

¾ Introduza o **Número de cópias** a imprimir.

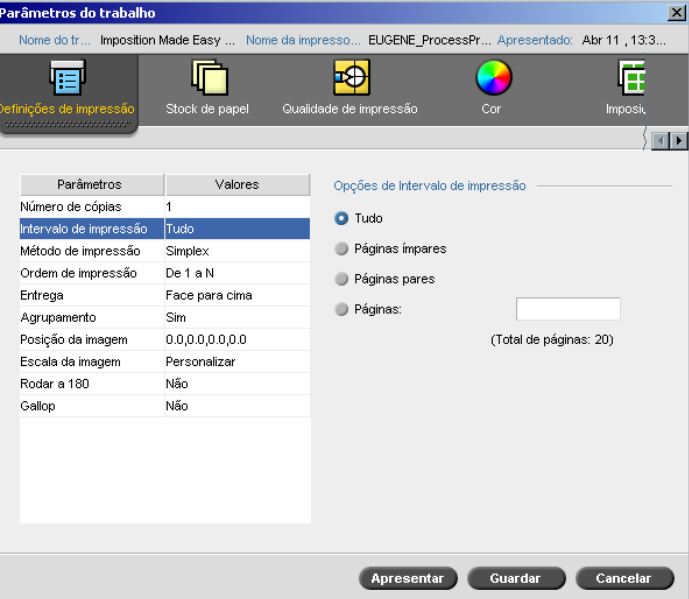

# Intervalo de impressão

Se o trabalho impresso é um trabalho VI, o **Intervalo de impressão** apresenta o seguinte:

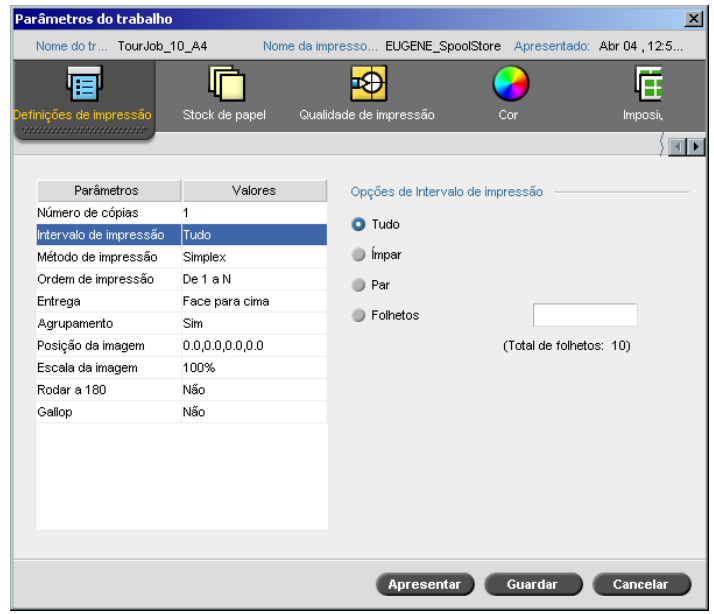

¾ Seleccione o **Intervalo de impressão**desejado.

Para seleccionar páginas/folhetos específicos, seleccione **Páginas/ Folhetos** e especifique as páginas ou os folhetos a serem impressos da seguinte maneira:

- Digite um ou mais números separados por vírgulas, sem espaços. Por exemplo, **1,3,5**.
- Digite um intervalo de páginas ou folhetos utilizando um hífen entre os números da primeira e da última página do intervalo. Por exemplo, **1-5**.

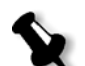

**Nota:** Para trabalhos que sofreram imposição, em vez de digitar as páginas desejadas, deve digitar as folhas de imposição desejadas.

## Método de impressão

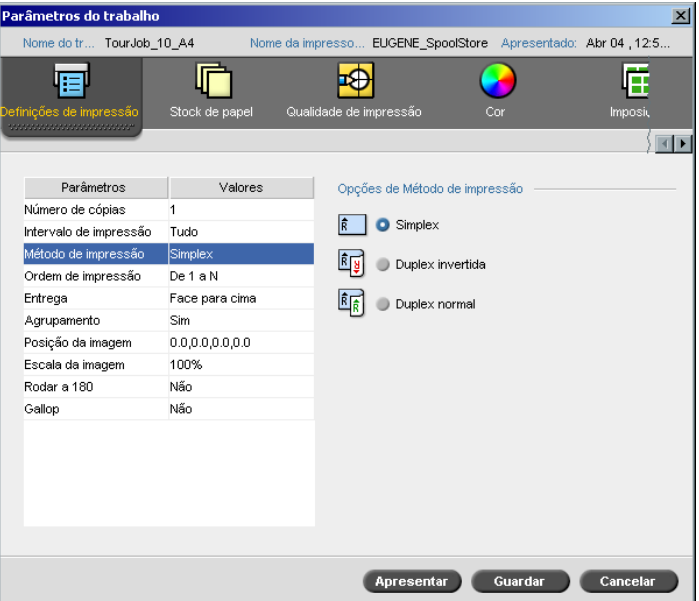

- ¾ Seleccione o **Método de impressão** para um dos seguintes:
	- **Simplex:** para imprimir só um lado da folha

 **Duplex invertida:** para cópias no estilo de calendário (geralmente utilizadas com trabalhos na horizontal)

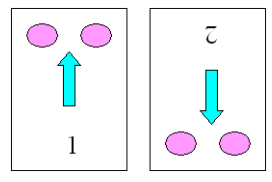

 **Duplex normal:** para imprimir cópias impressas em estilo de livro (geralmente utilizadas com trabalhos na horizontal)

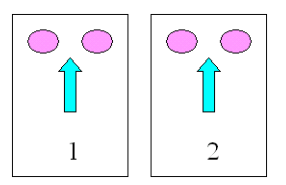

# Ordem de impressão

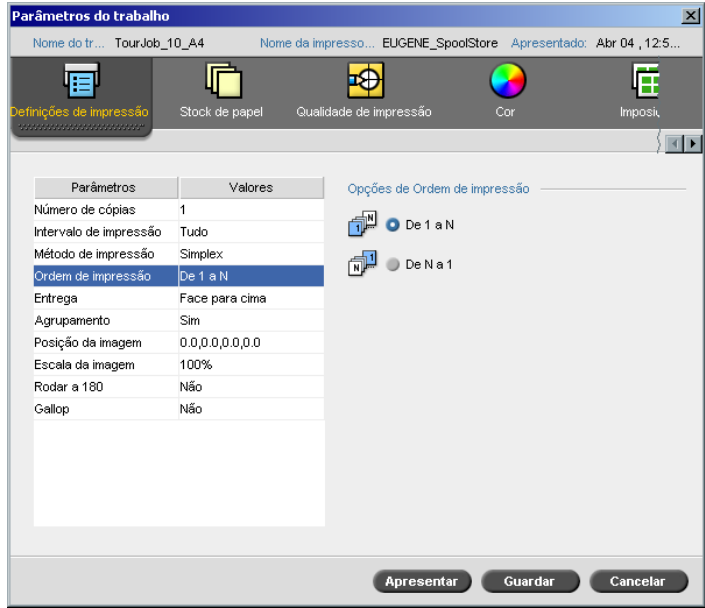

¾ Configure a ordem de impressão para **De 1 a N** (frente para verso) ou **De N a 1** (verso para frente).
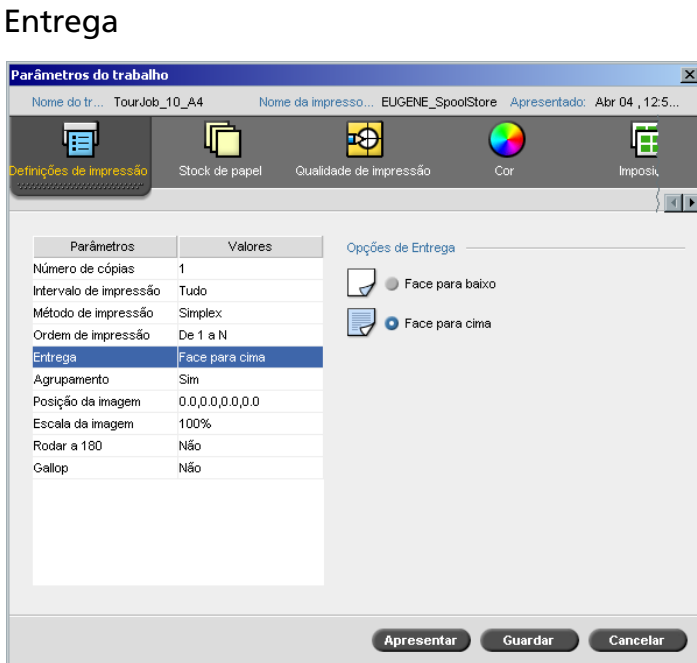

¾ Seleccione **Face para cima** ou **Face para baixo** como opção de entrega.

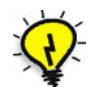

**Sugestão:** Utilize **Face para baixo** ao imprimir documentos confidenciais.

**Nota:** Ao agrupar um documento, seleccione **Face para baixo** (**Face para cima**) e **De N a 1** (**De 1 a N**) no parâmetro **Ordem de impressão** para imprimir o conjunto na ordem correcta.

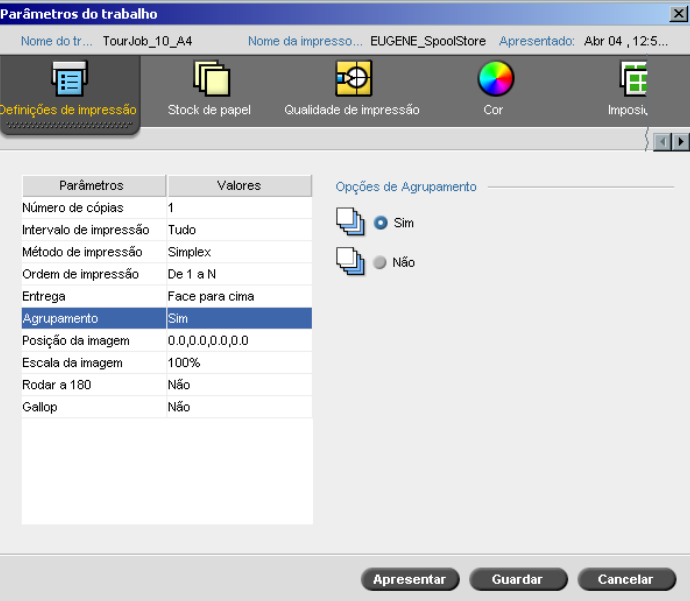

## Agrupamento

- ¾ Seleccione a opção **Agrupamento** :
	- **Sim:** imprime uma cópia completa do trabalho antes de começar a imprimir a primeira página da próxima cópia:
	- **Não:** imprime todas as cópias de cada página antes de continuar para a próxima página

Por exemplo, se tiver um trabalho de 20 páginas e quiser imprimir 10 cópias, ao seleccionar **Sim**, todas as 20 páginas serão impressas antes de a próxima cópia do trabalho ser impressa. Se seleccionar **Não**, serão impressas 10 cópias da página um e, de seguida, 10 cópias da página dois, e assim por diante.

#### Parâmetros do trabalho TourJob\_10\_A4 Nome da impresso EUGENE\_SpoolStore Apresentado: Abr 04, 12:5. للأعاديا 層 戶  $\overline{\Theta}$ Ē × le de impr Stock de papel ∫⊡∎ Parâmetros Opções de Posição da imagem Valores Número de cópias Mesmo em ambos os lados Intervalo de impressão Tudo Método de impressão Simplex Ordem de impressão De 1 a N Rear 0.0 mm Entrega Face para cima  $0.0$ Sim Lead: mm Agrupamento Posição da ima 0.0,0 Central Escala da image 100% Rodar a 180 Não Gallop Não Rear  $0.0$ mm  $0.0$ Lead mm Centrar Guardar Cancelar Apresentar

Esta opção permite-lhe ajustar a posição da imagem na página impressa na folha (simples ou duplex).

Esta função utiliza a seguinte terminologia:

- **• Posterior:** a extremidade da página próxima à parte posterior da impressora, onde a impressão é concluída
- **• Principal:** a extremidade de uma folha onde a impressão é iniciada

As extremidades principal e posterior da página são determinadas logo após a página ser impressa antes de serem realizadas quaisquer modificações na orientação da página.

## **Para ajustar o posicionamento da imagem na impressão duplex, faça o seguinte:**

- **•** Seleccione **Mesmo em ambos os lados**, para transferir a imagem no segundo lado da folha (imagem face para baixo) de acordo com a transferência no primeiro lado da folha (imagem face para cima).
- **•** Clique em **Centrar imagem** para configurar os valores **Posterior**<sup>e</sup> **Principal** para **0**.

## Posição da imagem

**•** Configure os deslocamentos da página ao clicar nas setas de direcção ou ao digitar os valores **Posterior** e **Principal**.

Clique nas setas para modificar os valores da seguinte maneira:

- As setas da direita (esquerda) para valores positivos (negativos) deslocam-se em direcção (longe de) à extremidade frontal
- $\Box$  As setas superiores (inferiores) para valores positivos (negativos) em direcção (longe de) à extremidade traseira

## Escala da imagem

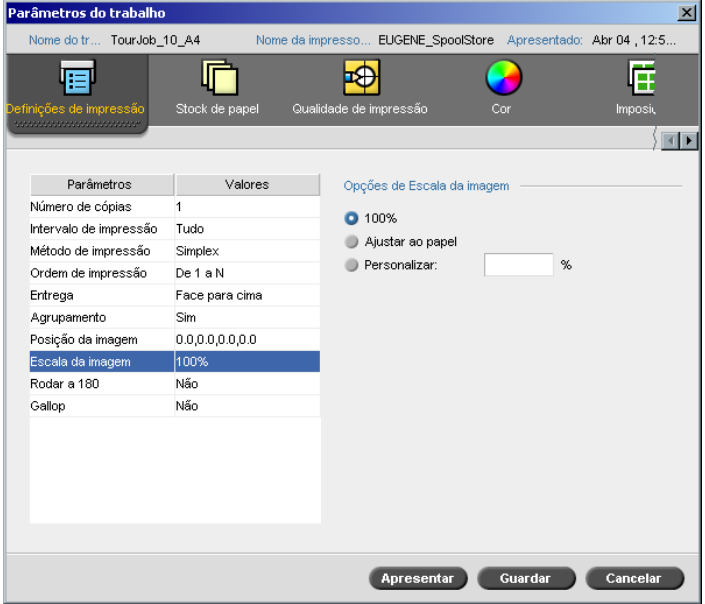

- ¾ Seleccione a opção **Escala de imagem** desejada:
	- **100%:** imprime a 100% do tamanho original (padrão)
	- **Ajustar ao papel:** para que a imagem seja ajustada ao papel seleccionado no stock de papel
	- **Personalizar:** seleccione **Personalizar** e introduza a percentagem que deseja aumentar/diminuir a imagem

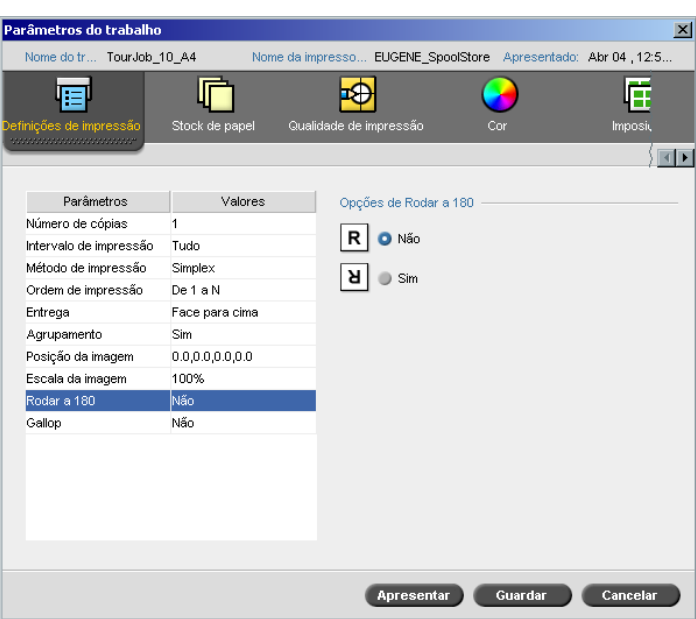

¾ Para rodar o seu trabalho a 180°, seleccione **Sim**.

# Gallop

Rodar a 180°

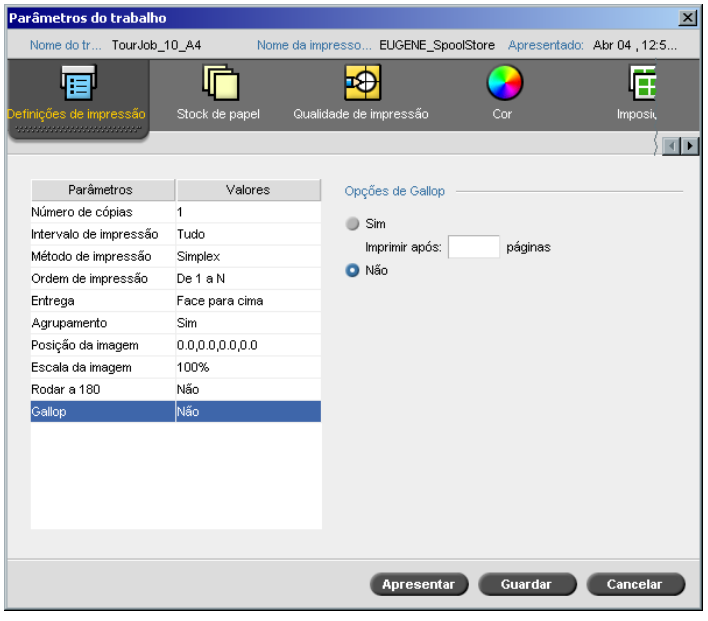

A função **Gallop** permite-lhe iniciar a impressão de um número definido de páginas antes de o trabalho inteiro ter passado por RIP. Isto permite-lhe imprimir e realizar RIP ao mesmo tempo.

O Gallop reduz a quantidade de tempo desejada para realizar RIP e imprimir um trabalho, sendo especialmente útil para longas execuções como trabalhos VI. Quando combinado com uma orientação de eliminação, o Gallop permite-lhe libertar espaço no disco da impressora.

A utilização do Gallop não é recomendada para trabalhos relativamente pequenos, já que a vantagem de executar o processo é marginal, e o tempo total de produção será reduzido somente em alguns segundos.

#### **Para configurar o gallop:**

¾ Seleccione **Sim** e introduza o número de páginas a passar por RIP antes de iniciar a impressão.

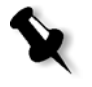

**Nota:** O número de páginas padrão a passarem por RIP antes de iniciar a impressão é 50. Para trabalhos complicados que utilizam diversos elementos compartilhados, este número pode ser aumentado ou diminuído.

## O separador Stock de papel

O separador **Stock de papel** permite-lhe definir parâmetros do trabalho relacionados com o stock de papel.

O Spire CXP8000 color server utiliza múltiplos stocks de parâmetro de papel como tamanho do papel, tipo, peso e revestimento para especificar o stock de papel. Pode-se seleccionar cada parâmetro separadamente ou seleccionar um conjunto de papel completo que já inclui todos os parâmetros.

Se o conjunto de papel seleccionado não estiver disponível, o trabalho actual é congelado até o conjunto adequado estar disponível (o trabalho recebe um ícone de estado **congelado**, a respectiva linha aparece em azul e aparece uma mensagem na janela Alertas). Outros trabalhos podem ser impressos enquanto os trabalhos são retidos.

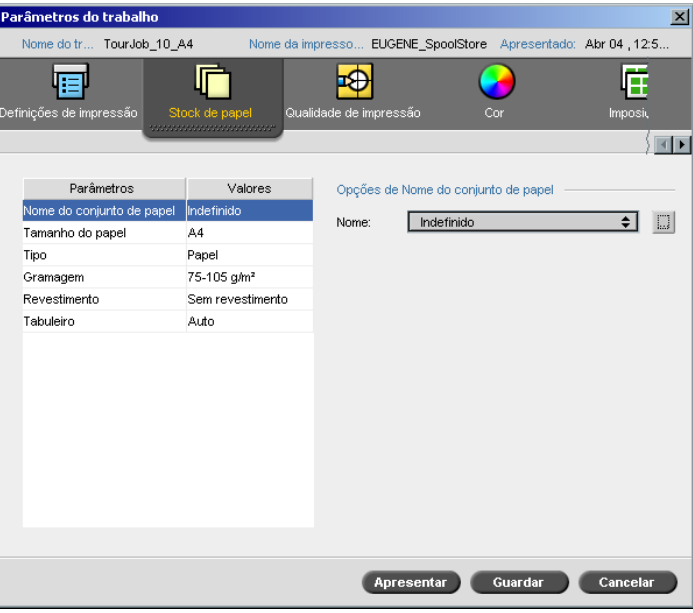

## Nome do conjunto de papel

## **Para configurar o conjunto de papel desejado:**

¾ Seleccione o conjunto de papel desejado a partir da lista **Nome**. Se necessário, é possível adicionar um conjunto de papel (consulte *[Gerir conjuntos de papel](#page-186-0)* na página 173).

Os valores do conjunto de papel seleccionado (**Conjunto de papel**, **Tipo**, **Peso** e **Revestimento**) aparecem nos parâmetros correspondentes no separador **Stock de papel**.

## <span id="page-186-0"></span>**Gerir conjuntos de papel**

O Spire CXP8000 color server é fornecido com conjuntos de papel predefinidos para sua conveniência. Tais conjuntos de papel não podem ser removidos mas podem ser modificados. Além disso, pode-se adicionar, modificar ou remover conjuntos de papel personalizados de acordo com as suas necessidades.

## **Para adicionar um novo conjunto de papel:**

1. Clique no botão **Procurar**.

A janela Conjunto de papel abre-se.

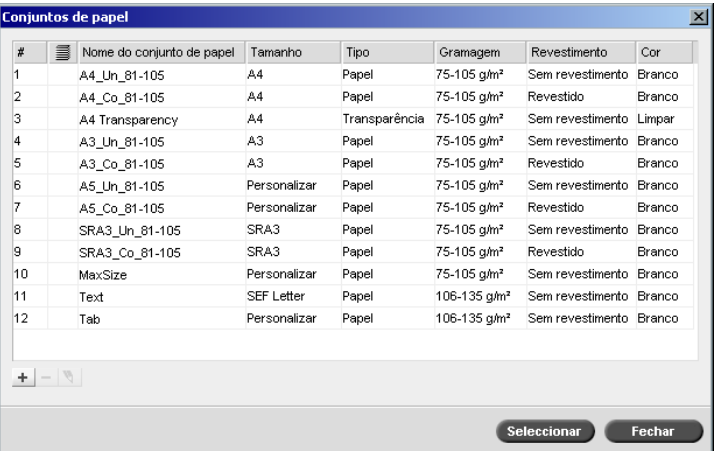

 $\pm$ 

**I** ...

## 2. Clique no botão **Adicionar**.

Aparece a janela Propriedades do conjunto de papel.

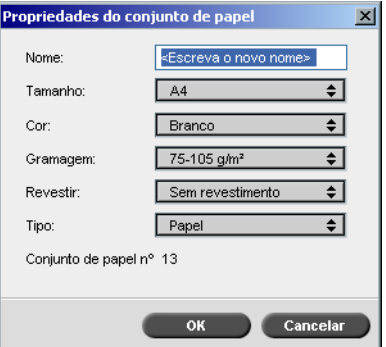

- 3. Introduza os seguintes parâmetros:
	- **Nome:** introduza o novo nome do conjunto de papel. Recomendase que o nome seja o mais descritivo possível—por exemplo, **Letter90gsmuncoat**.
	- A partir das listas **Tamanho**, **Cor**, **Gramagem**, **Revestir** e **Tipo**, seleccione as propriedades desejadas para o novo conjunto de papel.
	- Se seleccionou a **Função papel personalizado** na janela Definições (consulte *[Predefinições gerais](#page-439-0)* na página 426), seleccione o **Perfil personalizado**.
- 4. Clique em **OK**.

#### **Para modificar um conjunto de papel:**

- 1. Na janela Conjunto de papel, seleccione o conjunto de papel que deseja modificar.
	- 2. Clique no ícone **Editar**.

Aparece a janela Propriedades do conjunto de papel.

- 3. Modifique as propriedades desejadas do conjunto de papel.
- 4. Clique em **OK**.

#### **Para excluir um conjunto de papel:**

2. Clique no ícone **Remover**.

- 1. Na janela Centro de recursos, com a opção **Conjuntos de papel**  seleccionada, seleccione o conjunto de papel que deseja excluir.
- 

Ø.

O conjunto de papel \_é excluído.

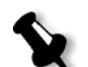

**Nota:** Os conjuntos de papel predefinidos do sistema não podem ser excluídos.

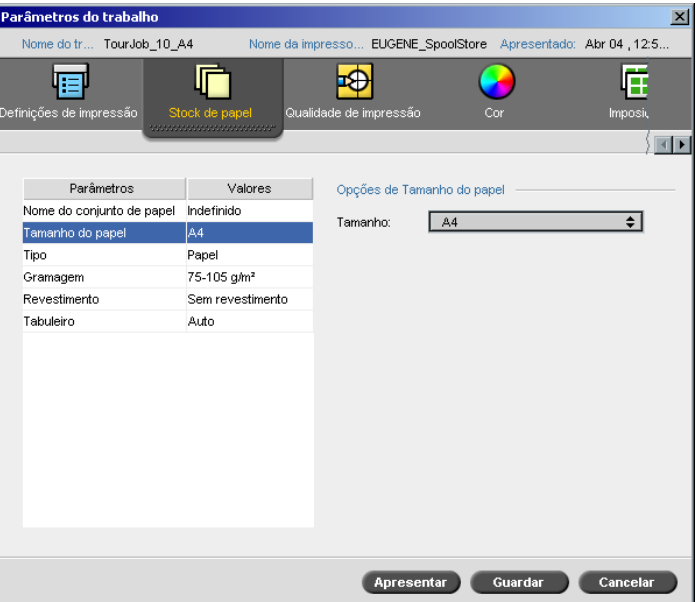

# Tamanho do papel

1. Seleccione o tamanho do stock desejado a partir da lista **Tamanho**.

Para um parâmetro personalizado de tamanho de papel, seleccione **Personalizar** a partir da lista.

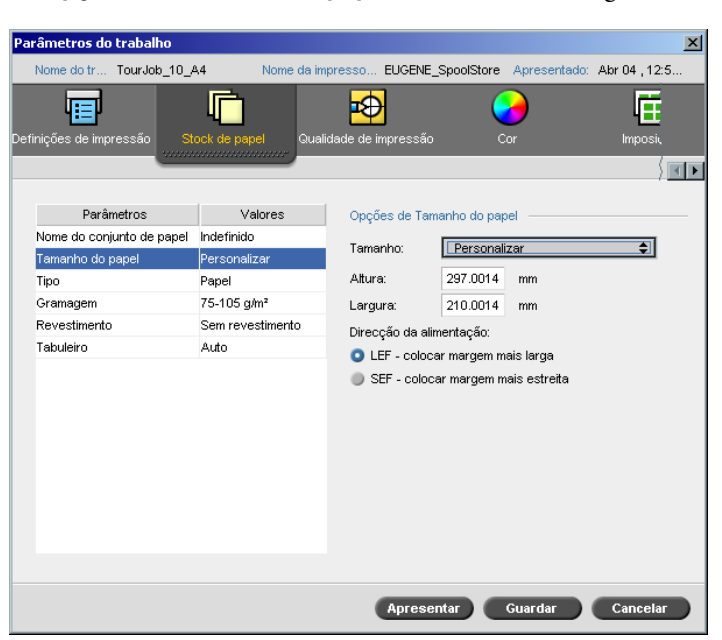

As **Opções do tamanho do papel** são exibidas da seguinte maneira:

## 2. Escreva a **Altura** e **Largura**desejados.

**Nota:** As unidades de medida (mm ou polegadas) reflectem a configuração do sistema. Elas são seleccionadas na janela Configurações (consulte *Localização* [na página 424\)](#page-437-0).

- 3. Seleccione a **Direcção da alimentação** desejada:
	- **• LEF** (Colocar margem mais larga)
	- **• SEF** (Colocar margem mais estreita)

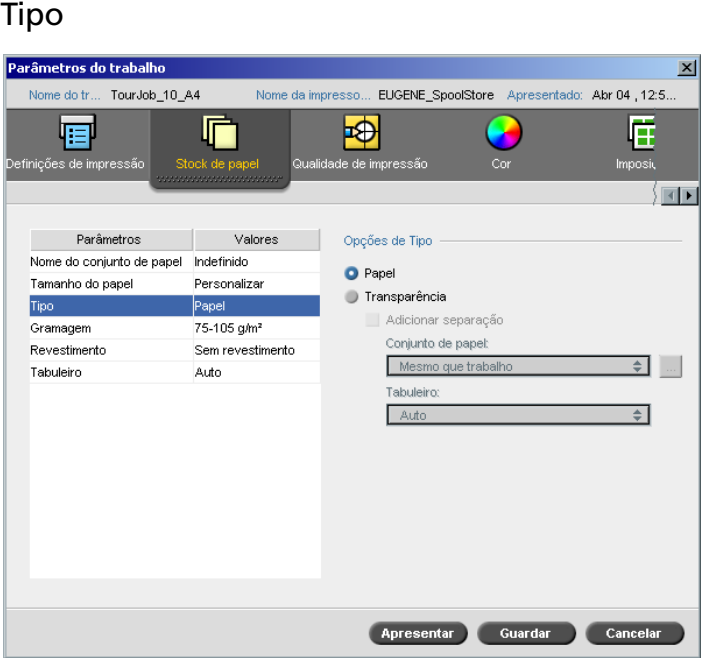

1. Seleccione **Papel** para imprimir em papel. Ou:

Seleccione **Transparência** se o tipo do stock de papel é **Transparência.**

- 2. Seleccione a caixa de selecção **Adicionar separação** se deseja introduzir uma página em branco entre transparências.
- 3. Para personalizar a separação, seleccione o conjunto de papel desejado a partir da lista. Ou:

Utilize a predefinição **Mesmo que trabalho**. Ou:

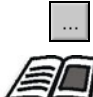

Clique no botão **procurar** e adicione um novo conjunto de papel.

Para obter mais informações sobre como adicionar um conjunto de papel, consulte *[Gerir conjuntos de papel](#page-186-0)* na página 173.

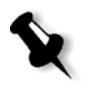

## **Notas:**

- **•** Folhas intercaladas e/ou folhas em branco (separações) num trabalho de transparência são contadas pelo número de folhas, e não pelo número de páginas, (páginas rasterizadas) relatadas na página Admin.
- **•** Se o trabalho é imposto, a separação é o tamanho da folha de imposição e é inserida entre cada folha.
- 4. Na lista **Tabuleiro**, seleccione o tabuleiro desejado.
	- **• Tabuleiro 1**: Carregue o stock específico neste tabuleiro
	- **• Tabuleiro 2**: Carregue o stock específico neste tabuleiro
	- **• Tabuleiro 3**: Carregue o stock específico neste tabuleiro
	- **• Tabuleiro 4:** Carregue o stock específico neste tabuleiro
	- **• Auto**: É utilizado qualquer tabuleiro com o stock de papel específico

## Gramagem

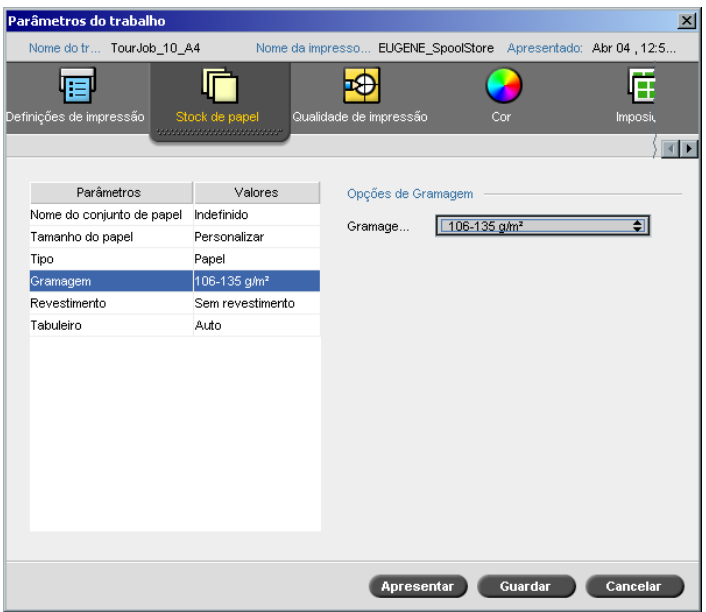

¾ Da lista **Gramagem**, seleccione a gramagem do stock desejada.

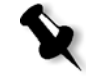

**Nota:** Para a Xerox DocuColor 8000 Digital Press, os intervalos da gramagem do papel são 60-80 g/m², 81-105 g/ m² (padrão), 106-135 g/m², 136-186 g/m², 187-220 g/m², 221-300 g/m².

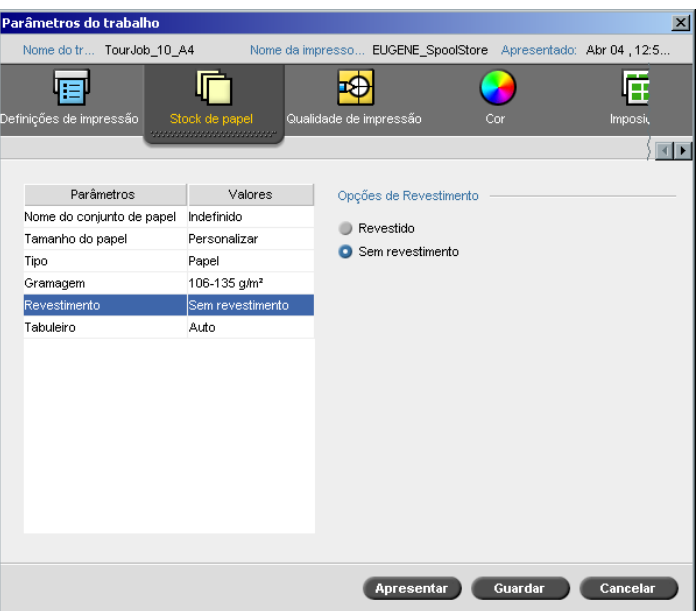

# Revestimento

¾ Seleccione **Revestido** para imprimir em papel revestido.

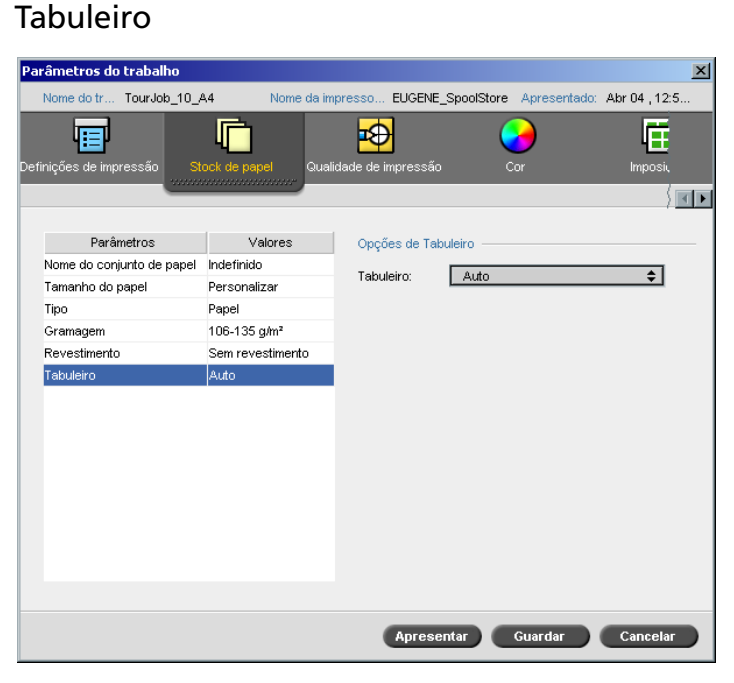

#### ¾ Na lista **Tabuleiro** seleccione o tabuleiro desejado:

- **• Tabuleiro 1**: Carregue o stock específico neste tabuleiro
- **• Tabuleiro 2**: Carregue o stock específico neste tabuleiro
- **• Tabuleiro 3**: Carregue o stock específico neste tabuleiro
- **• Tabuleiro 4:** Carregue o stock específico neste tabuleiro
- **• Auto**: É utilizado qualquer tabuleiro com o stock de papel específico.

#### **Notas:**

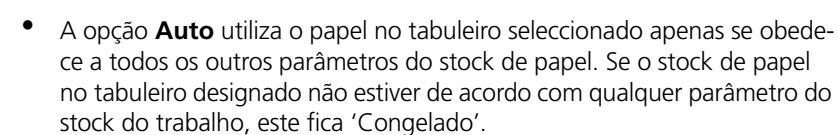

¾ Se seleccionou a **Função papel personalizado** na janela Definições (consulte *[Predefinições gerais](#page-439-0)* na página 426), na lista **Perfil personalizado**, seleccione o perfil personalizado.

## O separador Qualidade da impressão

O separador **Qualidade de impressão** permite-lhe definir a qualidade de impressão relacionada com os parâmetros do trabalho e melhorar a qualidade dos trabalhos impressos. Tais parâmetros incluem a possibilidade de destacar a qualidade do texto/linha e a qualidade da imagem. Além disso, permite-lhe aplicar o algoritmo FAF da Creo ao configurar a opção Em trap, para definir a impressão sobreposta a preto e usar ou ignorar a informação ao configurar a impressão sobreposta de PS e configurar o nível de ruído da imagem.

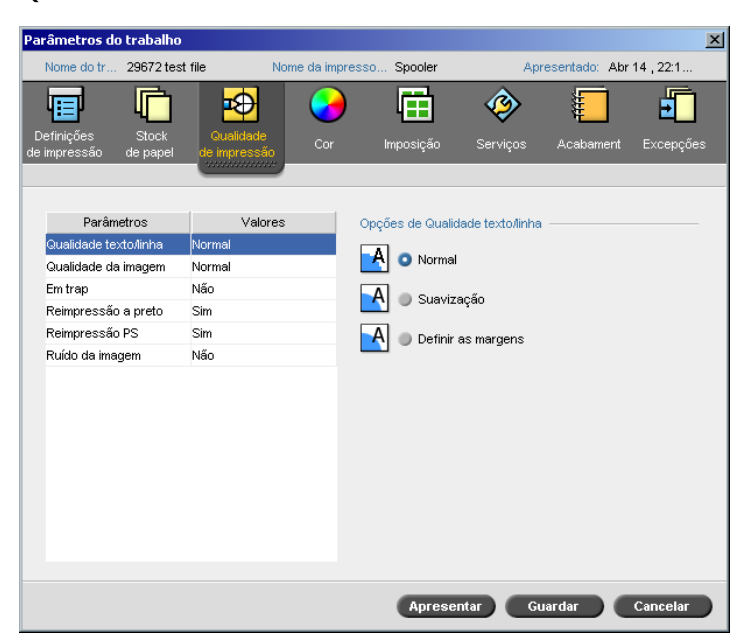

#### Qualidade do texto/linha

**Qualidade do texto/linha** refere-se ao algoritmo anti-aliasing da Creo para uma qualidade de texto superior. A Qualidade do texto/linha e os textos e os elementos de arte em linha são processados separadamente para produzir a máxima rentabilização de todos os elementos da página. Esta opção melhora a qualidade do texto de linhas diagonais, bordas e geométrico, faz com que o geométrico apareça mais suave sem faixas e exibe linhas diagonais encaracoladas sem (ou com mínimos) jaggies (extremidades grossas) que são resultado da resolução limitada do mecanismo de impressão.

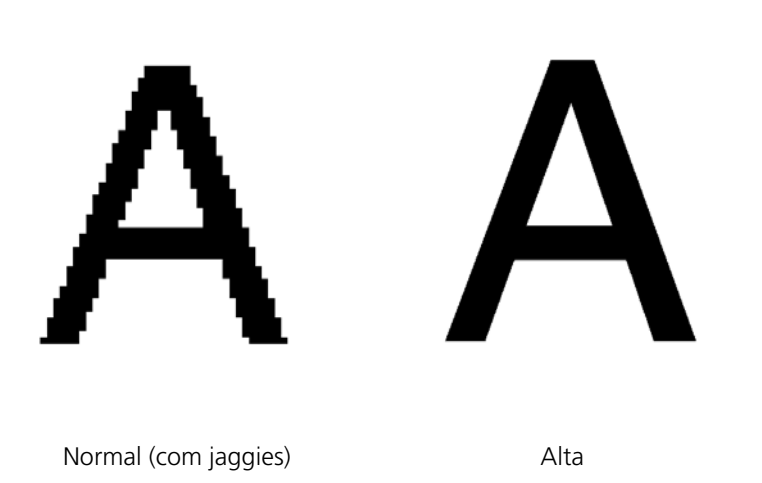

- ¾ Para configurar a qualidade do texto/linha, seleccione uma das seguintes opções:
	- **Normal** (predefinido) para fornecer uma qualidade de texto regular
	- Suavização: Quando for seleccionada esta opção, é utilizada a suavização da Creo. Esta opção necessita de um novo RIP. Utiliza-se Suavização para evitar ou minimizar a ocorrência de jaggies - extremidades serrilhadas resultantes da limitação na resolução do ficheiro original.
	- **Extremidades acentuadas**: Esta opção só funciona com dados LW. Esta opção não necessita de um novo RIP.

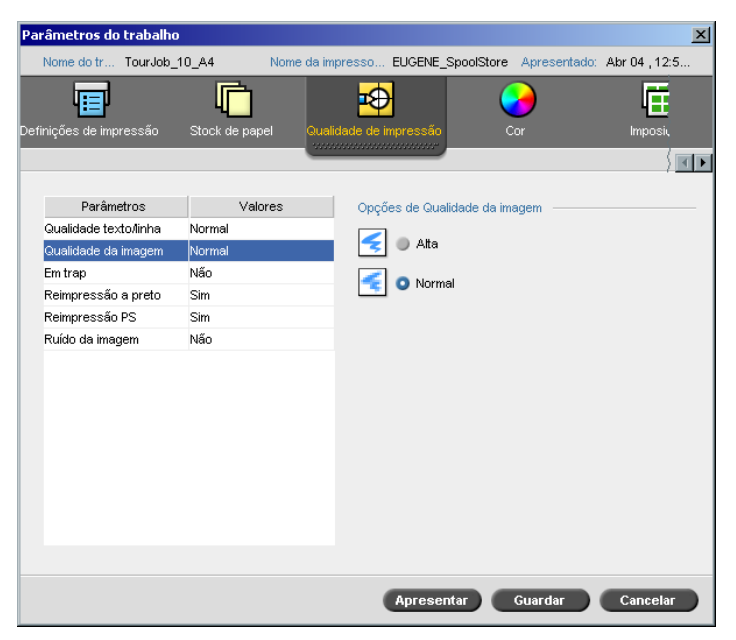

## Qualidade da imagem

**Qualidade da imagem** significa a capacidade de manter o mesmo nível de detalhes e a mesma suavidade em ampliações diferentes. Este recurso é especialmente útil quando o ficheiro PostScript possui diversas imagens com qualidade diferentes (por exemplo, imagens que foram digitalizadas com resoluções diferentes, rodadas ou provenientes de um download da Internet).

- ¾ Para seleccionar a qualidade da imagem, seleccione uma das seguintes opções:
	- **Alta** para melhorar a qualidade de imagens num trabalho

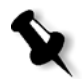

**Nota:** Se seleccionou a opção **Alta**, a velocidade de processamento é diminuída.

 **Normal** (predefinido) para fornecer uma qualidade de imagem normal (para trabalhos que não exigem uma qualidade melhorada da imagem)

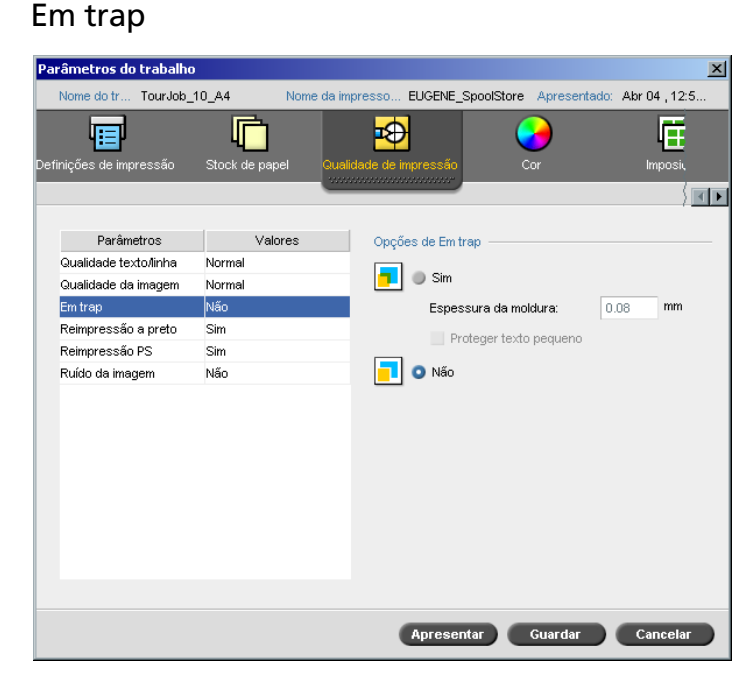

**Em trap** é uma solução que resolve a falta de registo entre as separações de cores tanto no offset como na impressão digital. Isto ocorre sem levar em consideração a precisão do dispositivo de impressão, e resulta em linhas brancas em volta dos objectos no topo de um fundo (num procedimento de knockout) e também entre cores adjacentes. A solução é extrair o elemento e/ou o fundo para criar uma sobreposição entre eles.

Consulte a seguinte ilustração para o efeito Em trap:

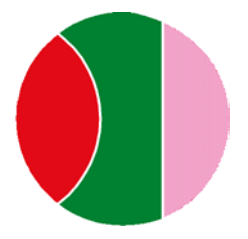

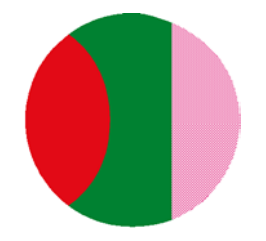

Impressão sem Em trap Impressão com Em trap

Esta função utiliza a seguinte terminologia:

- **• Espessura da moldura** refere-se à espessura de Em trap. Quanto mais grossa a moldura menor a hipótese de que as linhas/áreas brancas apareçam entre imagens.
- **• Proteger texto pequeno** é uma opção que pode ser aplicada para imagens pequenas ou complexas, já que a qualidade das molduras mais grossas pode ser diminuída ao ocultar partes de uma imagem. Ao seleccionar esta opção, vai proteger qualquer texto menor ou igual a 12 pt, não o enquadrando ao aplicar o algoritmo FAF.
- ¾ Para definir a opção Em trap, seleccione **Sim**.

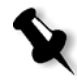

**Nota:** Ao seleccionar **Sim**, as opções **Espessura da moldura** e **Proteger texto pequeno** são activadas. Tais opções não podem ser seleccionadas através do PPD.

- Na caixa **Espessura da moldura** seleccione a predefinição (0,08 mm) para a espessura da moldura Em trap ou digite o valor desejado.
- Seleccione a caixa de verificação **Proteger texto pequeno** para que textos com 12 pt. ou menos não fiquem no quadro durante o FAF. Ou:

Desmarque esta opção para que todos os elementos de texto fiquem no quadro durante o FAF.

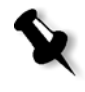

**Nota:** Ao seleccionar **Não** não afecta a opção Em trap incorporada pelas aplicações de DTP (por exemplo, PhotoShop). O FAF não deve ser utilizado com aplicações baseadas na opção Em trap. Num ficheiro PostScript que já contém o trap da aplicação de origem, não é necessário utilizar o trap do Spire CXP8000 color server.

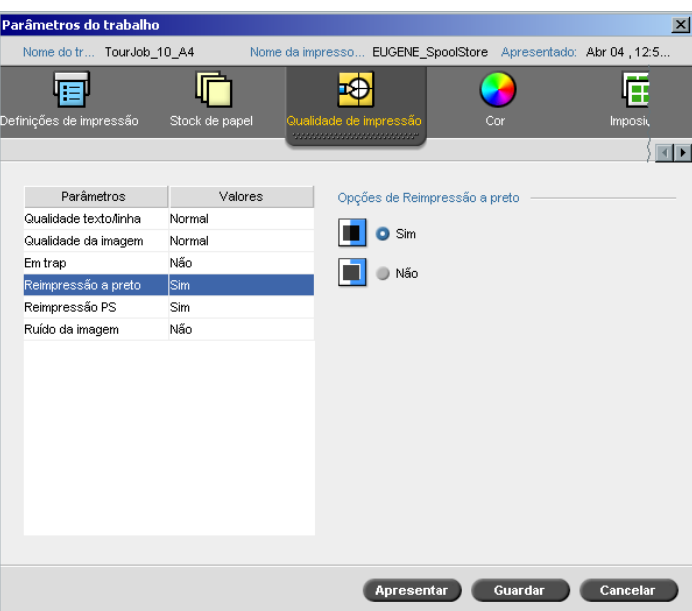

## Reimpressão a preto

Ocasionalmente, podem aparecer linhas brancas ao redor do texto preto. O texto pode aparecer menos denso que o desejado como resultado de uma falta de registo entre as separações de cores. A **Reimpressão a preto** é utilizada para garantir que o texto preto fique nítido em regiões com figuras ou matizes. O texto aparece em preto mais rico e mais profundo, com os valores de CMY sublinhados iguais aos do fundo impresso.

No entanto, um knock-out ocorre ao imprimir somente a cor superior. Isto resulta numa menor densidade de cor e pode causar problemas de registo se as separações não estiverem perfeitamente alinhadas. Quando a **Reimpressão a preto** é activada, não há separações sob o texto em preto. A **Reimpressão a preto** imprime texto sobre fundos encobertos, em vez de realizar a separação do fundo em primeiro lugar. Como resultado, os problemas de registo não são visíveis. Portanto, recomenda-se utilizar a **Reimpressão a preto** para assegurar melhores resultados ao imprimir texto em preto e gráficos.

¾ Para permitir a reimpressão a preto, a partir de **Opções de reimpressão a preto**, seleccione **Sim** (**Reimpressão a preto** aplica-se somente a 100% de preto).

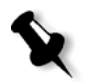

**Nota:** Ao seleccionar **Não** aumenta a velocidade do processamento.

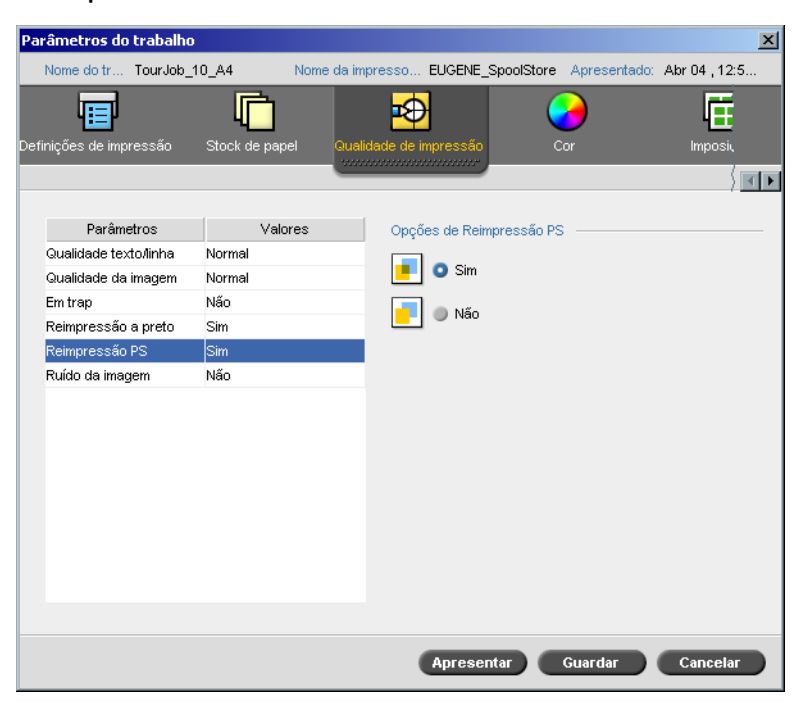

## Reimpressão PS

Nas ferramentas de autoria do cliente (por exemplo QuarkXPress®), pode seleccionar opções de reimpressão. **Reimpressão PS** oferece a opção de utilizar a reimpressão, que existe no ficheiro PostScript. Determina também se as configurações de reimpressão de PS da aplicação de DTP são cumpridas no RIP.

As configurações do Spire CXP8000 color server substituem os comandos de reimpressão PS nas aplicações de DTP. Por exemplo, se configurar a opção Reimpressão PS para **Sim** na aplicação de DTP, e no Spire CXP8000 color server configurar a opção Reimpressão PS para **Não**, o resultado não apresentará reimpressão. O Spire CXP8000 color server não pode criar uma Reimpressão PS que não esteja pré-definida no ficheiro. Se seleccionar a opção **Sim** (predefinido) para um ficheiro que não tenha reimpressão definida numa aplicação de DTP, o resultado não apresenta reimpressão.

Se desejar manter a reimpressão PS que foi aplicada na aplicação de DTP, o Spire CXP8000 color server implementa a reimpressão e as cores de fundo que não sofreram separação. Por exemplo, no caso de um triângulo amarelo sobrepor um círculo ciano, ao seleccionar **Sim**, fará com que a área de sobreposição se torne verde. Isto não pode ser visto no ecrã, somente na impressão.

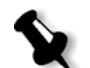

**Nota:** Isto é verdadeiro para ficheiros com Reimpressão PS **Sim** já seleccionados na aplicação de DTP.

Se decidir ignorar a informação de reimpressão PS que existe no ficheiro PostScript de entrada, as cores de fundo são separadas e apenas as partes da cor superior são vistas no ecrã da aplicação de DTP. Por exemplo, no caso de um triângulo amarelo sobrepor um círculo ciano, ao seleccionar **Não** resulta numa separação do fundo ciano de modo que somente o amarelo é impresso.

#### **Para configurar a Reimpressão PS, seleccione uma das seguintes opções:**

- **•** Seleccione **Sim** para utilizar a informação de reimpressão que existe no arquivo de entrada.
- **•** Seleccione **Não** para ignorar a informação de reimpressão que existe no arquivo de entrada.

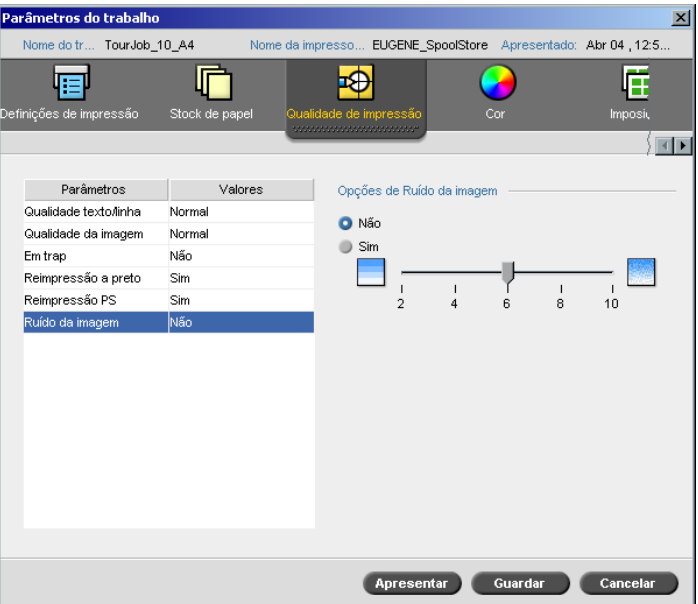

## Ruído da imagem

O parâmetro **Ruído da imagem** permite suavizar ou graduar vinhetas de imagens de tom contínuo (CT).

Por predefinição, o parâmetro **Ruído da imagem** está definido para **Não**.

## **Para configurar o nível do ruído da imagem:**

- 1. Em **Opções de ruído da imagem** seleccione **Sim**.
- 2. Modifique o nível do ruído da imagem (se desejado) movendo o cursor. Quanto maior o nível, mais suaves as vinhetas.

5

# Gerir trabalhos

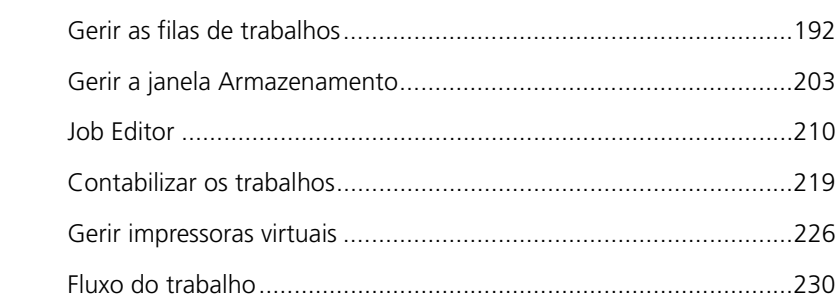

## Descrição geral

Este capítulo explica as diversas operações que podem ser executadas a partir das filas do Spire CXP8000 color server e na janela Armazenamento. Também fornece informações sobre a gestão dos trabalhos e do espaço no disco.

A ferramenta Job Editor permite pré-visualizar os trabalhos e editar trabalhos RTP. Este capítulo explica como realizar estas tarefas.

Explica também como utilizar as ferramentas para contabilizar trabalhos, gerir impressoras virtuais e definir o fluxo de trabalho.

## <span id="page-205-0"></span>Gerir as filas de trabalhos

Após um trabalho entrar no Spire CXP8000 color server, fica localizado na janela Filas ou na janela Armazenamento, dependendo do fluxo de trabalho.

#### **Para mostrar a janela Filas:**

¾ No menu **Ver**, seleccione **Filas**.

A janela Filas é constituída por duas áreas, a **Fila de processamento** e a **Fila** de **Impressão**.

- **•** <sup>A</sup>**Fila** de **processamento** lista o trabalho que está a ser processado e todos os trabalhos que estiverem a aguardar o processamento.
- **•** <sup>A</sup>**Fila** de **impressão** lista o trabalho que está a ser impresso e os trabalhos que foram processados com sucesso e que estão a aguardar a impressão. A **Fila** de **impressão** também lista trabalhos congelados (trabalhos para os quais o stock de papel especificado não está disponível).

Cada fila guarda os trabalhos em espera pela ordem em que este entraram (a não ser que um trabalho urgente "interrompa" a ordem de apresentação).

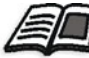

Para mais informações sobre trabalhos urgentes, consulte *[Executar um Trabalho](#page-215-0)  urgente* [na página 202](#page-215-0).

Pode ver em qualquer altura as informações relacionadas com o número e o estado dos trabalhos nas filas. Pode também alterar a ordem dos trabalhos e suspender ou reiniciar a fila.

Depois de iniciar o Spire 8000 color server, aparece a janela Filas. A janela Filas é constituída pela **Fila de impressão** e pela **Fila de processamento**.

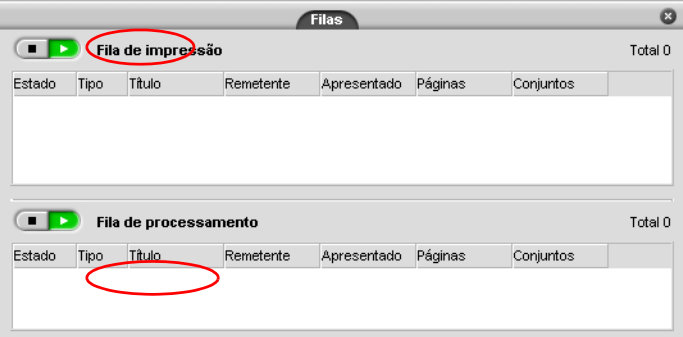

Cada fila guarda os trabalhos pela ordem de chegada. O trabalho superior na fila é o trabalho que está a ser actualmente executado, enquanto que os outros estão àespera para serem executados.

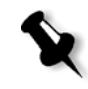

**Nota:** Se existirem trabalhos muito pequenos na **Fila** de **impressão**, podem estar em execução diversos trabalhos ao mesmo tempo. Os trabalhos marcados como **em execução** são listados em primeiro lugar e impressos pela ordem em que se encontram na lista.

Se necessário, pode alterar a ordem dos trabalhos que estão em espera nas filas. Pode também visualizar e editar os parâmetros dos trabalhos.

# A janela Filas

Depois de apresenatr trabalhos PDL (ou apresentar novamente), a **Fila** de **processamento** lista os ficheiros a serem processados.

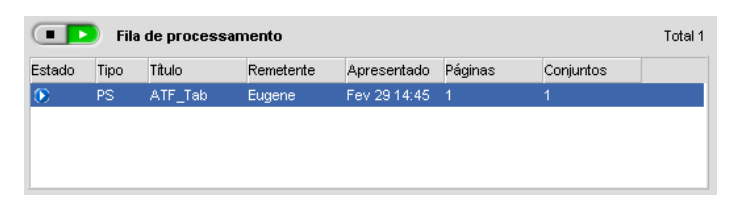

O ficheiro, uma vez processado com sucesso, passa para a **fila** de **Impressão** onde fica a aguardar a impressão ou para a janela Armazenamento (dependendo do fluxo do trabalho ou da impressora virtual actual).

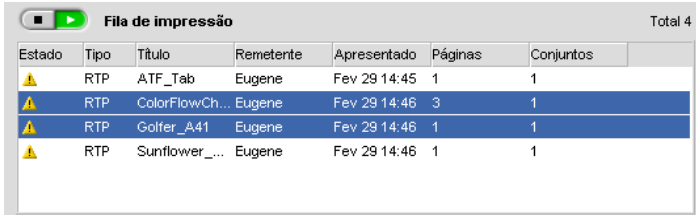

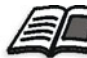

Para mais informações sobre operações referentes aos trabalhos que se encontram no **Gestor de filas**, consulte *[Abortar um trabalho em execução](#page-212-0)* na página 199.

A janela Filas lista as informações sobre os trabalhos que estão a ser processados. Os indicadores de estado indicam o estado de cada trabalho. A [Tabela 5](#page-207-0)  descreve os indicadores de estado utilizados na **Fila de processamento** e na **Fila de impressão.**

<span id="page-207-0"></span>Tabela 5: Indicadores de estado da Fila de processamento e da Fila de impressão

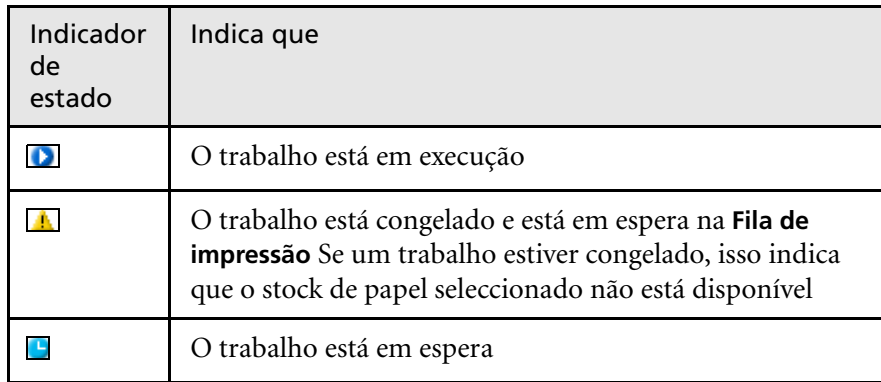

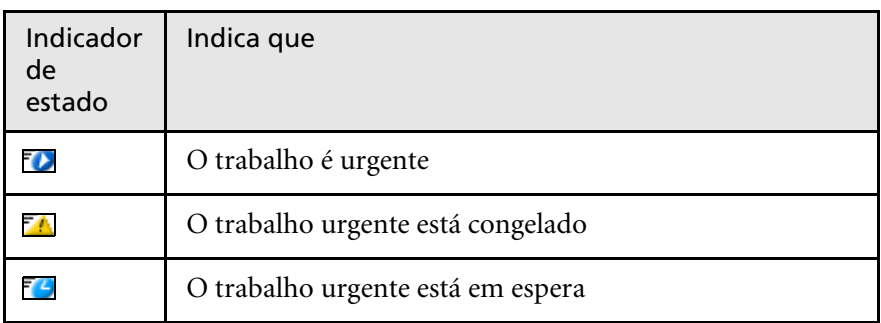

Tabela 5: Indicadores de estado da Fila de processamento e da Fila de impressão

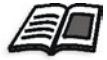

Para mais informações sobre trabalhos urgentes, consulte *[Executar um Trabalho](#page-215-0)  urgente* [na página 202](#page-215-0).

Clique com o botão direito na linha dos títulos da coluna para seleccionar as colunas que deseja ver.

Tabela 6: Descrições das colunas da Fila de processamento e da Fila de impressão

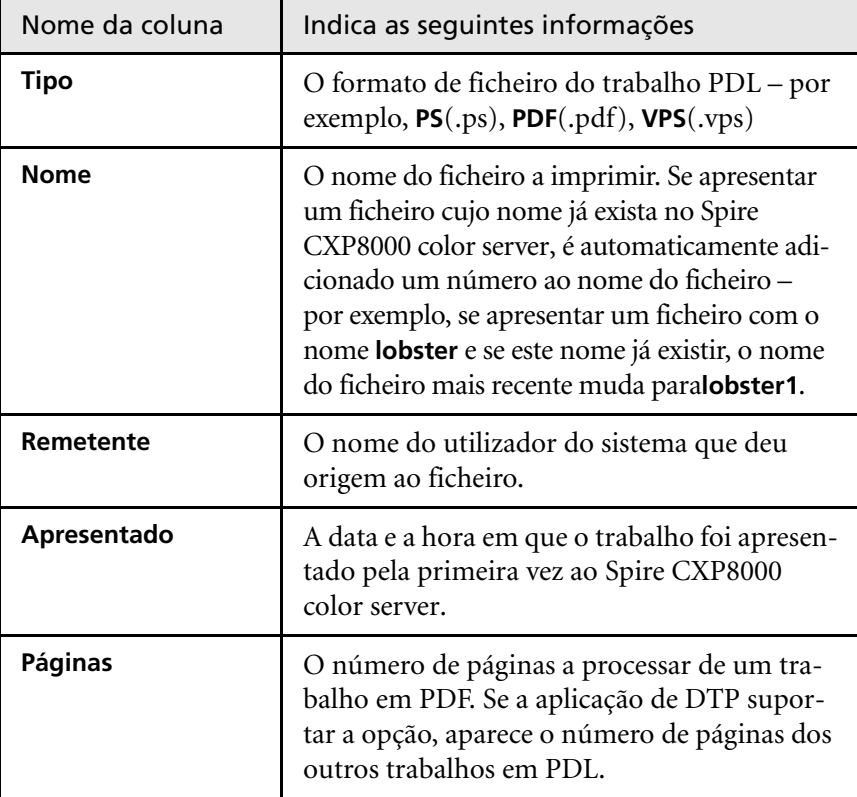

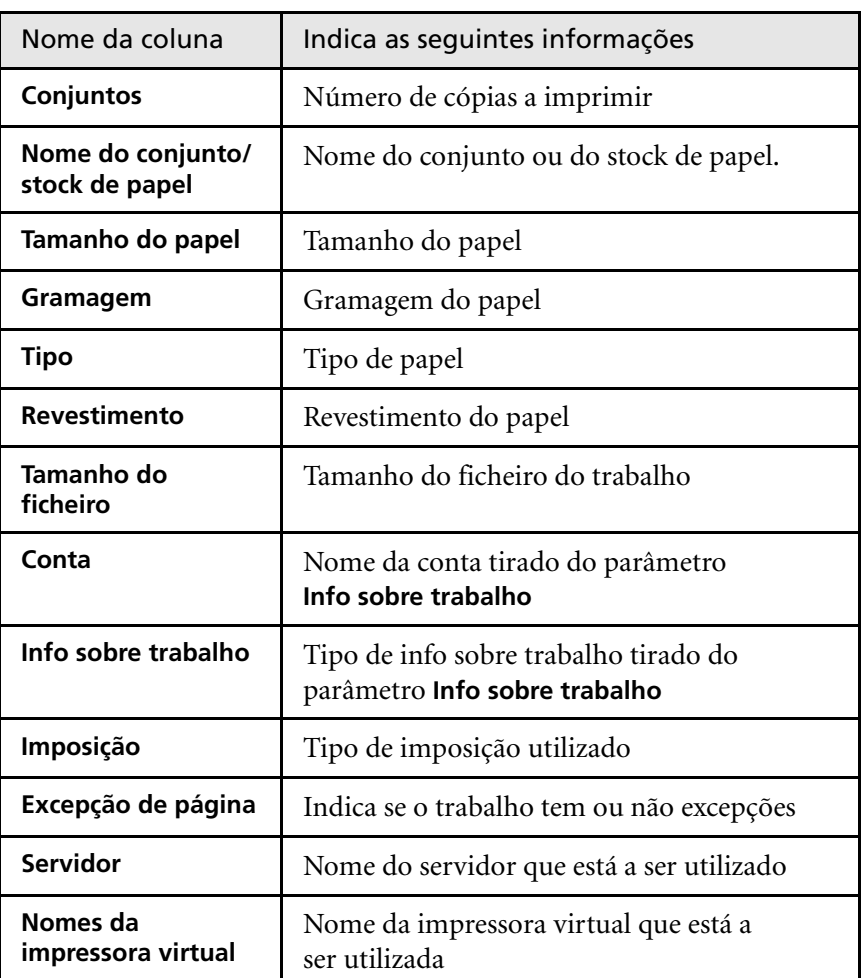

Tabela 6: Descrições das colunas da Fila de processamento e da Fila de impressão

## Informação de estado

**Example 3** Fila de impressão Total 4

As áreas de estado **Processamento** e **Impressão** contêm o seguinte:

- **•** Os botões **suspender** e **reiniciar** (para mais informações, consulte *[Suspender e retomar filas](#page-212-1)* na página 199)
- **•** O nome da fila.
- **•** Se um trabalho estiver a ser processado ou impresso, aparecem o nome do trabalho e um indicador de processamento.

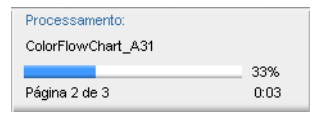

A área de estado **Processamento** indicou o número total de páginas para trabalhos em PDF. O número de páginas só é indicado para outros trabalhos PDL se a aplicação edição electrónica na qual foram criados suportar esta função.

**•** O número de trabalhos na lista – por exemplo, 2.

## Executar trabalhos por lote

O fluxo de trabalhos por lote combina trabalhos com atributos semelhantes num único lote para permitir a impressão contínua de trabalhos sem pausas. Este atributo economiza tempo de impressão, especialmente se houver um grande número de trabalhos pequenos. Os trabalhos que utilizam papel do mesmo tamanho e gramagem são adequados para a execução por lote.

Quando um trabalho entra na **Fila de impressão,** o Spire CXP8000 color server verifica se o trabalho é adequado para a execução por lote juntamente com o anterior:

- **•** Um trabalho que pode ser executado por lote aparece com o indicador de estado **em execução**. A impressora imprime ambos os trabalhos sem pausas.
- **•** Um trabalho que não pode ser executado por lote juntamente com o anterior, espera na fila e aparece com o indicador de estado **em espera**. Só é impresso quando a impressora termina o trabalho anterior e pára.

O Spire CXP8000 color server só executa trabalhos por lote adequados se estes estiverem por ordem consecutiva na fila. Dois trabalhos não são executados por lote se houver um trabalho não adequado entre si na fila. Os seguintes tipos de trabalho não podem ser combinados num lote:

- **•** Trabalhos agrupados e não agrupados
- **•** Trabalhos que utilizam tabuleiros de saída diferentes
- **•** Trabalhos com posições de agrafamento diferentes

A opção trabalhos por lote está activa por predefinição.

#### **Para desactivar trabalhos por lote:**

¾ Na janela Definições, seleccione **Preferências>Gestor da fila de impressão> Desactivar trabalhos por lote**.

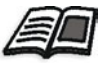

Para mais informações sobre trabalhos por lote, consulte *[Gestor da fila de](#page-440-0)  impressão* [na página 427](#page-440-0).

## Modificar a ordem dos trabalhos nas Filas

Pode reorganizar os trabalhos numa fila de modo a modificar a ordem pela qual serão processados ou impressos. Por exemplo, esta função é útil quando há um trabalho urgente que tem prioridade.

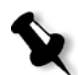

**Nota:** Só pode mover um trabalho de cada vez.

#### **Para mover um trabalho para uma posição acima na fila:**

- ¾ Clique com o botão direito no trabalho e seleccione uma das seguintes opções:
	- **Aumentar:** para mover o trabalho para uma posição acima
	- **Aumentar nível:** para mover o trabalho para uma posição acima na fila

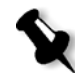

**Nota:** O trabalho é colocado abaixo do trabalho **em execução**.

#### **Para mover um trabalho para uma posição abaixo na fila:**

- ¾ Clique com o botão direito no trabalho e seleccione uma das seguintes opções:
	- **Diminuir:** para mover o trabalho para uma posição abaixo
	- **Diminuir nível:** para colocar o trabalho no fim da fila.

## <span id="page-212-1"></span>Suspender e retomar filas

Se necessário, pode parar uma fila temporariamente e continuar a sua operação mais tarde. Para isso, utilize os botões **suspender** e **reiniciar**:

#### **Para suspender uma fila:**

¾ Clique no botão **Suspender**.

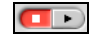

O botão fica vermelho (modo suspender) e o processamento/impressão é interrompido quando termina a execução do trabalho actual.

#### **Para reiniciar uma fila:**

¾ Clique no botão **Retomar**.

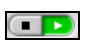

O botão fica verde (modo reiniciar) e o trabalho no cimo da fila começa a ser processado/impresso.

# <span id="page-212-0"></span>Abortar um trabalho em execução

**Para interromper o processamento ou impressão de um trabalho em execução:**

¾ Clique com o botão direito no trabalho em execução na janela Filas e, no menu, seleccione **Abortar**.

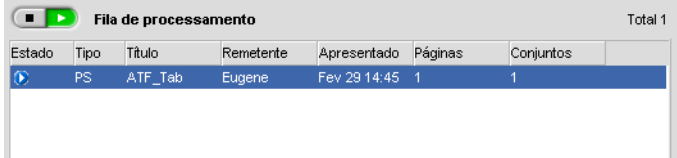

O trabalho move-se da fila para a janela Armazenamento e a janela Alertas é actualizada.

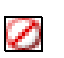

É atribuído o estado **Abortado** ao trabalho e o trabalho seguinte na fila começa a ser executado.

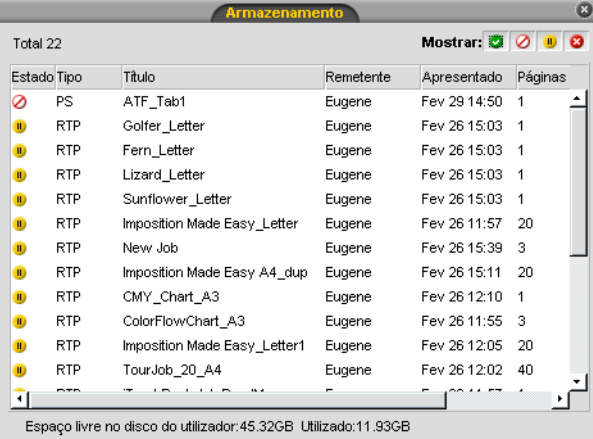

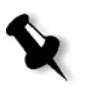

**Nota:** Para devolver um trabalho à fila apropriada, clique com o botão direito no(s) trabalho(s) na janela Armazenamento e no menu **trabalho**, seleccione **Apresentar**.

#### **Para devolver o trabalho à Fila de processamento ou de impressão:**

¾ Clique com o botão direito no trabalho na janela Armazenamento e, no menu**Trabalho**, seleccione **Apresentar**.

## Mover um trabalho em espera para a janela Armazenamento

Para adiar o processamento ou impressão de um ou mais trabalhos em espera, utilize a opção **Mover para armazenamento**.

# **Para mover um trabalho em espera para armazenamento:**

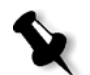

**Nota:** Só pode executar esta acção se o trabalho estiver em espera na fila. Se o trabalho estiver activo, esta opção não está disponível.

1. Seleccione o trabalho na janela Filas.

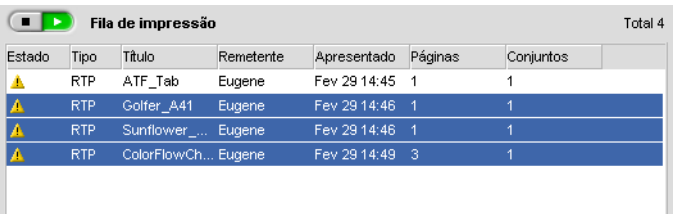

2. Clique com o botão direito no trabalho e seleccione **Mover para armazenamento**.

O(s) trabalho(s) move(m)-se da fila para a janela Armazenamento e aparece com o indicador **trabalho pendente** .

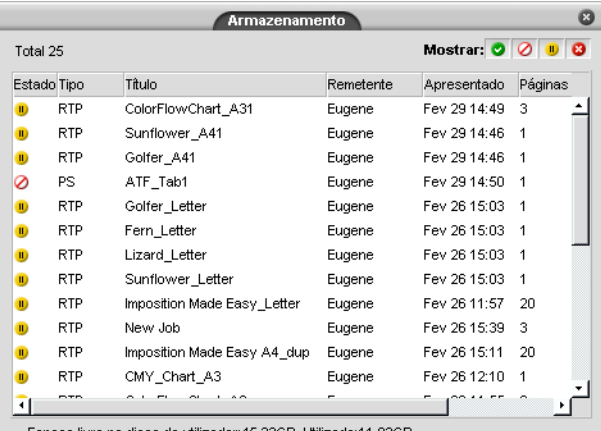

Espaço livre no disco do utilizador: 45.32GB Utiliza

## **Para devolver um trabalho pendente da janela Armazenamento à sua fila original:**

¾ Clique com o botão direito no trabalho e, no menu, seleccione **Apresentar**.

O trabalho move-se da janela Armazenamento para a fila e aparece com o indicador **trabalho em espera**.

## Ver e editar Parâmetros do trabalho

¾ Na janela Filas ou na janela Armazenamento, clique duas vezes no trabalho cujos parâmetros pretende visualizar.

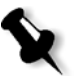

**Nota:** Na janela Filas, pode editar os parâmetros de trabalhos que não tenham começado a ser executados. Se pretender editar os parâmetros de um trabalho em execução, primeiro tem de suspender a fila (clique no botão suspender).

A janela Parâmetros do trabalho aparece.

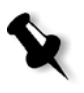

**Nota:** Se editar os parâmetros de um trabalho na **Fila de impressão** e as alterações precisarem de um novo RIP do trabalho, o trabalho será automaticamente movido para a **Fila de processamento**.

## <span id="page-215-0"></span>Executar um Trabalho urgente

Quando tem um trabalho urgente, pode apresentá-lo para processamento ou impressão e executá-lo antes de outros trabalhos. Se apresentar um trabalho para processamento ao mesmo tempo que outro trabalho está a ser processado, o último trabalho faz uma pausa temporária, mas conserva o seu estado em execução. Quando o processamento do trabalho urgente termina e este é movido para a **Fila de impressão**, o trabalho interrompido continua a ser processado.

Se apresentar um trabalho urgente para impressão ao mesmo tempo que outro trabalho está a ser impresso, o último trabalho é temporariamente interrompido depois de impressos a página actual (ambos os lados) ou conjunto, mantendo, contudo, o seu estado em execução. Quando a impressão do trabalho urgente termina, o trabalho interrompido continua a ser impresso.

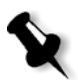

**Nota:** Só se pode processar ou imprimir um trabalho de cada vez. Por isso, se seleccionar vários trabalhos (uns a seguir aos outros) como trabalhos urgentes, estes serão processados/impressos pela ordem de selecção.

#### **Para apresentar um trabalho urgente:**

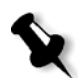

**Nota:** Só pode executar esta acção se o trabalho estiver em espera na fila. Se o trabalho estiver activo, esta opção não está disponível.

¾ Na janela Filas ou Armazenamento, clique com o botão direito no trabalho e seleccione **Executar imediatamente**.

O trabalho aparece com o indicador de estado **urgente D** no cimo da fila apropriada e é imediatamente executado.
# <span id="page-216-0"></span>Eliminar um trabalho

Uma vez eliminado um trabalho da **Fila de processamento**, **Fila de impressão** ou janela Armazenamento, é necessário apresentá-lo novamente para processamento e impressão. Para remover temporariamente um trabalho de uma fila, utilize a opção **Mover para armazenamento** (consulte *[Mover](#page-213-0)  [um trabalho em espera para a janela Armazenamento](#page-213-0)* na página 200).

# **Para eliminar um trabalho:**

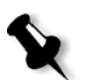

**Nota:** Só pode executar esta acção se o trabalho estiver em espera na fila. Se o trabalho estiver activo, esta opção não está disponível.

1. Clique com o botão direito no trabalho pretendido na fila ou janela Armazenamento e seleccione **Eliminar**.

A seguinte mensagem aparece.

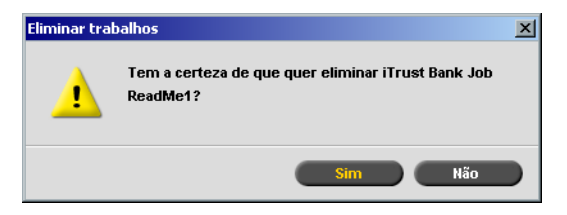

2. Clique em **Yes**.

O(s) trabalho(s) seleccionado(s) é(são) eliminado(s).

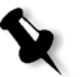

**Nota:** Pode eliminar vários trabalhos ao mesmo tempo: Seleccione os trabalhos e, do menu **Trabalho**, seleccione **Eliminar**.

# Gerir a janela Armazenamento

A janela Armazenamento aparece por predefinição. Se fechar a janela Armazenamento, pode voltar a abri-la seleccionando **Armazenamento** no menu **Visualizar**.

A janela Armazenamento contém trabalhos de vários tipos:

- **•** Trabalhos impressos
- **•** Trabalhos movidos para a janela Armazenamento ou abortados durante o processamento ou a impressão
- **•** Trabalhos que falharam o processamento ou a impressão
- **•** Trabalhos obtidos
- **•** Trabalhos que foram importados directamente da janela Armazenamento a partir da estação de trabalho cliente (seleccionando a opção **Fazer spool e armazenar** para o fluxo de trabalho)

Na janela Armazenamento, pode ver o número de trabalhos que estão armazenados e qual o seu estado.

A cada trabalho da janela Armazenamento é atribuído um estado, como se mostra na [Tabela 7](#page-217-0):

| <i>cone</i>  | Estado           | Indica que                                                                                                    |
|--------------|------------------|----------------------------------------------------------------------------------------------------|
|              | Concluído        | Terminou a impressão do trabalho.                                                                                                    |
|              | Pendente         | Moveu o trabalho da janela Filas para a janela<br>Armazenamento; ou o fluxo de trabalho<br>actual ou impressora virtual moveu o<br>trabalho para a janela Armazenamento<br>automaticamente. |
| $\mathbf{x}$ | Não<br>concluído | O trabalho falhou durante o processamento<br>ou a impressão.                                                                                                    |
|              | Abortado         | Abortou o trabalho na janela Filas enquanto<br>este estava em execução.                                                                                                    |

<span id="page-217-0"></span>Tabela 7: Botões de estado da janela Armazenamento

Mostrar:  $\circ$   $\circ$   $\circ$   $\circ$  Por predefinição, a janela Armazenamento mostra todos os trabalhos, independentemente do seu estado. Todos os botões de estado estão seleccionados – isto é, parecem estar activados. Se clicar agora num botão de estado – por exemplo, no botão **Trabalhos concluídos** – este solta-se e a lista oculta todos os trabalhos concluídos:

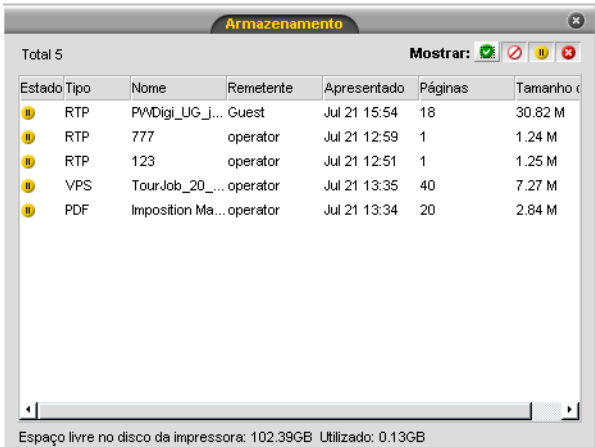

Se clicar novamente no botão **Trabalhos concluídos**, este é activado e a lista mostra os trabalhos concluídos.

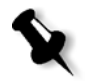

**Nota:** Se todos os botões de estado estiverem todos soltos (não seleccionados), a janela Armazenamento não mostra nenhum trabalho.

# Rejeitar informações RTP

Pode, se desejado, rejeitar as informações RTP. Nalgumas situações, é necessário rejeitar dados RTP – por exemplo, quando pretende realizar um novo RIP num ficheiro, arquivar um trabalho sem as informações RTP ou editar separadores.

# **Para rejeitar informações RTP de um trabalho:**

¾ Na janela Armazenamento, clique com o botão direito no trabalho relevante e seleccione **Reverter para origem**.

Os dados RTP são rejeitados e o ficheiro volta ao seu formato original – por exemplo, PostScript.

Para mais informações sobre trabalhos RTP, consulte *[Fluxo de dados](#page-25-0)* na [página 12.](#page-25-0)

# Tratar trabalhos na janela Armazenamento

Na janela Armazenamento pode executar as seguintes acções:

- **•** Apresentar um trabalho. Veja *[Apresentar trabalhos](#page-219-0)* na página 206.
- **•** Executar um trabalho urgente antes de outros trabalhos. Veja *[Executar](#page-215-0)  [um Trabalho urgente](#page-215-0)* na página 202.
- **•** Pré-visualizar e editar um trabalho, utilizando o Job Editor. Veja *Job Editor* [na página 210.](#page-223-0)
- **•** Ver e editar os parâmetros de um trabalho. Veja *[Ver e editar Parâmetros](#page-215-1)  do trabalho* [na página 202](#page-215-1).
- **•** Arquivar um trabalho. Veja *[Arquivar e recuperar trabalhos](#page-220-0)* na página 207.
- **•** Duplicar um trabalho. Veja *[Duplicar trabalhos](#page-220-1)* na página 207.
- **•** Eliminar um trabalho. Veja *[Eliminar um trabalho](#page-216-0)* na página 203.
- **•** Ver o histórico de um trabalho (na janela Histórico de trabalhos). Veja *[Visualizar um Histórico de trabalhos](#page-223-1)* na página 210.
- **•** Exportar um trabalho como ficheiro PDF. Veja *[Fluxo de trabalho PDF](#page-279-0)* [na página 266.](#page-279-0)
- **•** Ver o relatório do job ticket para um trabalho. Veja *[Relatório do Job](#page-244-0)  Ticket* [na página 231](#page-244-0).
- **•** Ver o relatório do preflight para um trabalho. Veja *[Relatório do](#page-396-0)  preflight* [na página 383](#page-396-0).
- **•** Exportar um trabalho como Synapse® InSite. Veja *[Exportar como](#page-400-0)  [trabalho Synapse InSite da Creo](#page-400-0)* na página 387.

# <span id="page-219-0"></span>Apresentar trabalhos

# **Para apresentar um trabalho na janela Armazenamento:**

¾ Na janela Armazenamento, clique com o botão direito no trabalho e seleccione **Apresentar**.

Os trabalhos RTP são apresentados na **Fila de impressão**; todos os outros trabalhos são apresentados na **Fila de processamento**.

# <span id="page-220-1"></span>Duplicar trabalhos

#### **Para duplicar um trabalho:**

1. Na janela Armazenamento, clique com o botão direito no trabalho e seleccione **Duplicar**.

Aparece uma mensagem de aviso.

2. Clique em **Sim** para continuar.

O ficheiro seleccionado é duplicado e é-lhe atribuído o nome do trabalho original, seguido do sufixo **\_dup**.

# **Notas:**

- **•** Ao duplicar um trabalho RTP, é criada uma versão PDL do trabalho.
- **•** Uma vez duplicado um trabalho, só pode editar parâmetros no Job Editor que não necessitem de um novo RIP.

# <span id="page-220-0"></span>Arquivar e recuperar trabalhos

Para manter espaço livre suficiente no disco, deve realizar a cópia de segurança dos trabalhos e dos ficheiros relacionados num servidor externo e eliminá-los da janela Armazenamento.

A este processo de cópia de segurança chama-se arquivar. Mais tarde, pode recuperar trabalhos arquivados e ficheiros relacionados para utilização futura.

Pode definir um caminho de arquivo predefinido que aparece automaticamente na caixa de diálogo Abrir ao seleccionar **Arquivo** no menu **Trabalho**. Defina este caminho na janela Definições, em **Preferências>Predefinições gerais**.

Se um trabalho inclui elementos VI, tem de arquivar ou recuperar os elementos VI antes de arquivar ou recuperar o trabalho. Para obter mais informações sobre arquivar ou recuperar elementos VI, consulte *[Gerir elementos VI](#page-413-0)* na [página 400.](#page-413-0)

#### **Para arquivar um trabalho num servidor externo:**

1. Na janela Armazenamento, clique com o botão direito no trabalho que pretende arquivar e seleccione **Arquivar**.

A caixa de diálogo Open aparece.

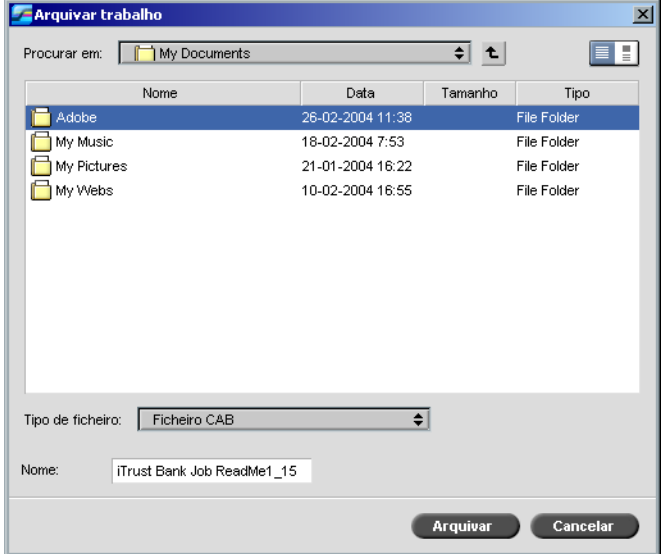

2. Localize a pasta desejada e clique em **Arquivar**.

No local seleccionado é criado um ficheiro de arquivo (um ficheiro comprimido) que contém todos os ficheiros relacionados com o trabalho arquivado.

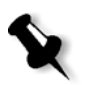

# **Notas:**

- **•** O trabalho arquivado mantém o seu estado actual (ou seja, concluído, não concluído, pendente ou abortado) e é arquivado com as informações nas janelas Parâmetros do trabalho e Histórico de trabalhos.
- **•** Ao ser obtido, o trabalho arquivado mantém o nome do trabalho original, e não o nome que lhe foi atribuído ao ser arquivado.
- 3. Na janela Alertas, verifique se o processo de arquivo foi concluído.
- 4. Elimine o trabalho da janela Armazenamento.

#### **Para obter um trabalho arquivado:**

1. No menu **Trabalho**, seleccione **Obter de arquivo**.

A caixa de diálogo Open aparece.

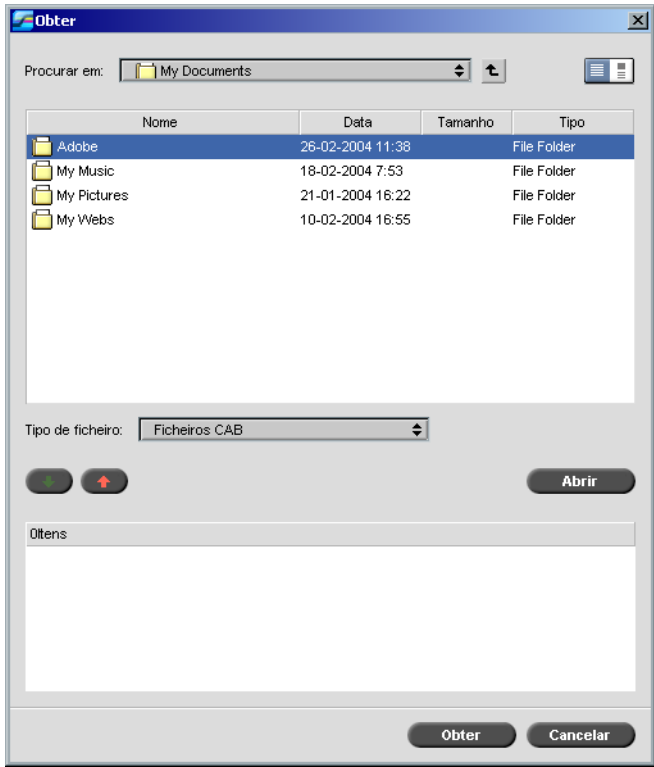

2. Localize o trabalho arquivado pelo seu nome de arquivo, seleccione o ficheiro de arquivo relacionado e clique em **Abrir**.

O trabalho seleccionado aparece no cimo da lista na janela Armazenamento. É-lhe atribuído o indicador de estado (**concluído**, **pendente**, **não concluído** ou **abortado**) que tinha antes de ser arquivado.

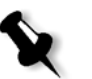

#### **Notas:**

- **•** Pode obter vários trabalhos ao mesmo tempo.
- **•** Também são obtidos os ficheiros relacionados com o trabalho (por exemplo, PDL).
- **•** O trabalho é obtido com as informações nas janelas Parâmetros do trabalho e Histórico de trabalhos.
- **•** O ficheiro de arquivo não é eliminado.

3. Na janela Alertas, verifique se o ficheiro foi obtido com sucesso.

# <span id="page-223-1"></span>Visualizar um Histórico de trabalhos

¾ Na janela Filas ou Armazenamento clique com o botão direito no trabalho e seleccione **Histórico de trabalhos**.

A janela Histórico de trabalhos aparece.

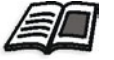

Para mais informações sobre a janela Histórico do trabalho, consulte *[Histórico de trabalhos](#page-449-0)* na página 436.

# <span id="page-223-0"></span>Job Editor

A ferramenta **Job Editor** permite pré-visualizar um trabalho antes de ser impresso, eliminado, movido ou antes de lhe serem inseridas páginas. Ao navegar pelas várias páginas de um trabalho, pode ver as miniaturas do trabalho ou, no caso de um trabalho de imposição, ver as folhas de imposição, incluindo o esquema das páginas em cada folha, bem como a sua orientação, as marcas de corte e as marcas de dobragem.

## **Para abrir o Job Editor:**

¾ Na janela Armazenamento, clique com o botão direito num trabalho RTP que pretende pré-visualizar e seleccione **Job Preview&Editor**.

A janela Job Editor aparece, mostrando a primeira página do trabalho seleccionado.

# Botões de navegação

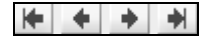

Os botões de navegação permitem-lhe ver as páginas do trabalho actual.

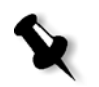

**Nota:** Quando se visualiza a primeira página de um folheto, o botão de navegação Página anterior leva-o ao folheto anterior. Quando se visualiza a última página de um folheto, o botão **Página seguinte** leva-o ao folheto seguinte.

# Pré-visualizar o trabalho

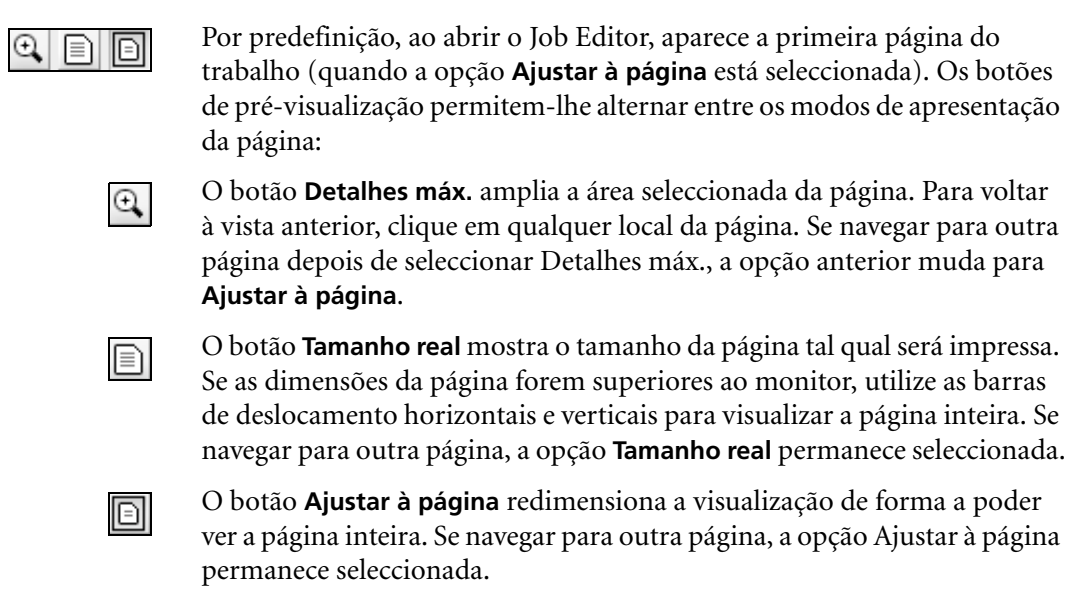

# Ver páginas no Job Editor

A janela Job Editor tem três separadores – **Folhetos**, **Miniaturas** e **Folhas de imposição** – que lhe permitem alternar entre vistas.

# O separador Folhetos

O separador **Folhetos** mostra os folhetos incluídos no trabalho seleccionado, bem como os nomes e números das páginas em cada folheto. O separador Folhetos abre por predefinição quando está a pré-visualizar um trabalho RTP de não imposição.

# **Para visualizar uma página no separador dos folhetos:**

¾ No painel esquerdo do separador Folhetos, clique duas vezes no nome da página que pretende visualizar.

A página aparece no painel direito.

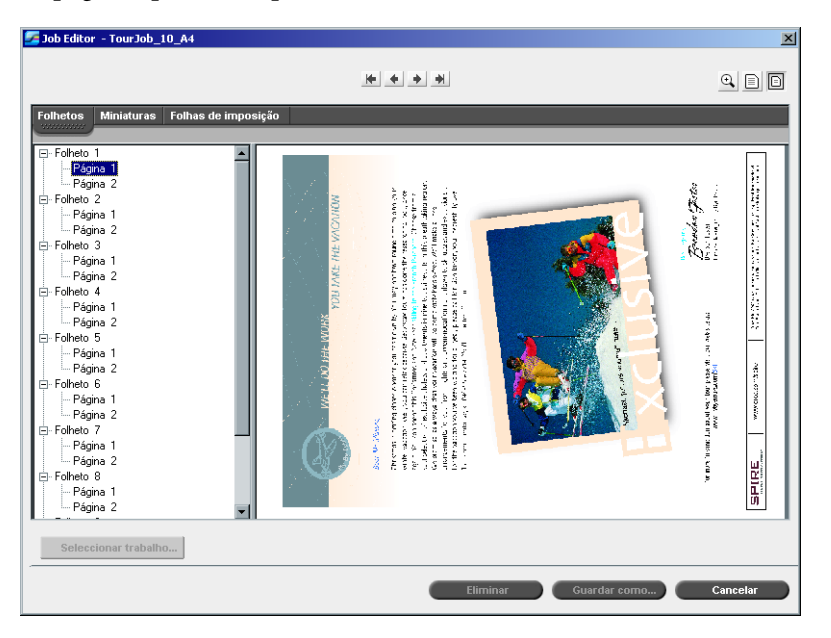

# O separador Miniaturas

O separador **Miniaturas** mostra vistas em miniatura ("miniaturas") de cada página do folheto seleccionado. Estas miniaturas permitem encontrar mais facilmente uma página específica.

# **Para visualizar uma página no separador Miniaturas:**

1. Clique no separador **Miniaturas**.

As versões miniatura das páginas aparecem do lado esquerdo do separador, no painel da miniatura.

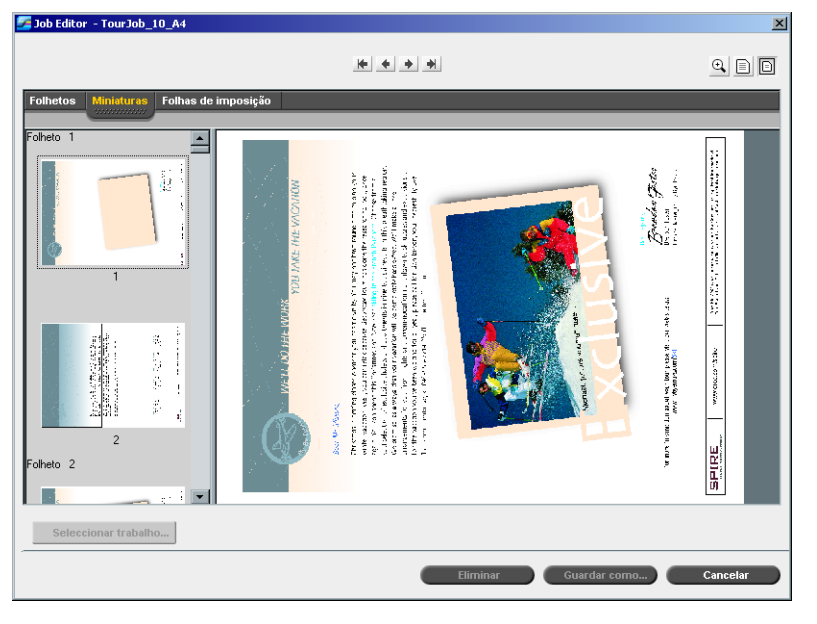

2. Utilize a barra de deslocamento, como desejado, para ver todas as páginas.

- 3. Para visualizar as miniaturas lado a lado, redimensione o painel da miniatura arrastando a barra que divide os painéis no separador.
- 4. Clique duas vezes na miniatura da página que deseja visualizar. A página aparece no painel direito.

# O separador Folhas de imposição

O separador **Folhas de imposição** só está disponível para trabalhos RTP de imposição. Este separador permite visualizar as folhas de imposição e verificar os seus parâmetros de imposição. Não é possível editar o trabalho neste separador. Para editar um trabalho de imposição, utilize o separador **Miniaturas** ou **Folhetos**. De seguida, volte ao separador **Folhas de imposição** para visualizar a disposição de imposição actualizada.

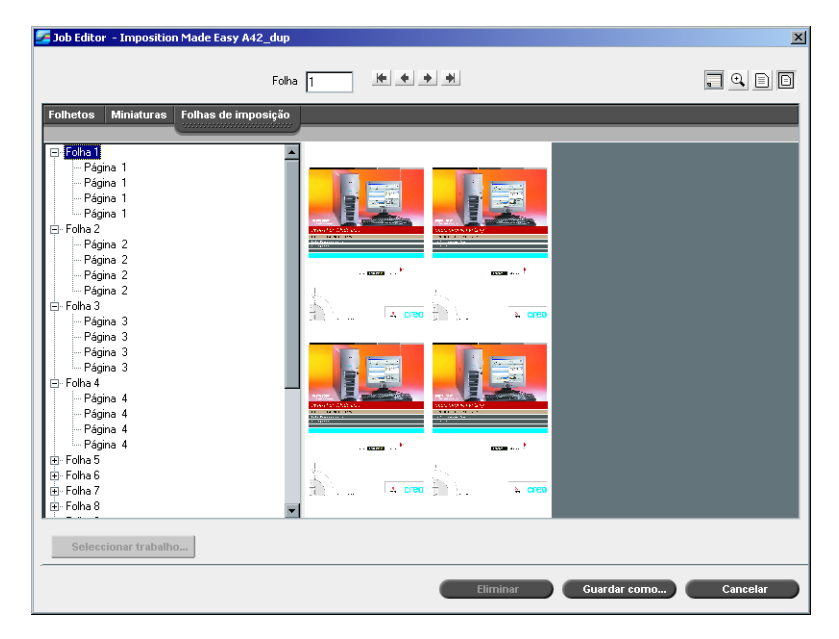

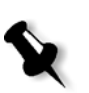

#### **Notas:**

- **•** Em trabalhos VI, aparece o número do folheto em vez do número da folha por exemplo, **Folheto 1**, **Página 15**.
- **•** Em trabalhos duplex, cada folha é mostrada duas vezes, uma para o lado A e a outra para o lado B. Por exemplo, **Folha 1**, **Lado A**.

# **Para mostrar uma página de um Trabalho de imposição:**

- 1. Clique no separador **Miniaturas** ou **Folhetos**.
- 2. Seleccione a miniatura ou página desejadas.
- 3. Clique no separador **Folhas de imposição**.

Aparece a página seleccionada do trabalho de imposição.

- $\Box$
- 4. Para ver informações sobre o trabalho de imposição, clique no botão **Mostrar info**.

A informação de imposição relacionada aparece.

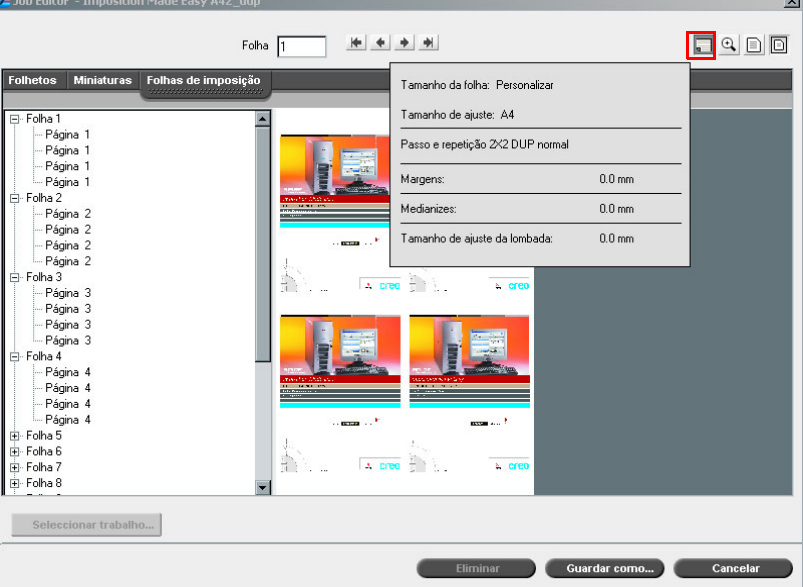

- 5. Para fechar a informação de imposição, clique novamente no botão **Mostrar info**.
- 6. Para editar o trabalho, clique no separador **Folhetos** ou **Miniaturas**.

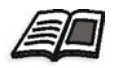

Para mais informações sobre como editar trabalhos RTP, consulte *[Editar um](#page-229-0)  trabalho RTP* [na página 216.](#page-229-0)

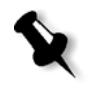

**Nota:** Se editar um trabalho RTP em imposição, e voltar à vista Folhas de imposição, a vista é actualizada de acordo com as modificações aplicadas.

# <span id="page-229-0"></span>Editar um trabalho RTP

Pode editar um trabalho RTP das seguintes maneiras:

- **•** Mover páginas dentro de um trabalho
- **•** Eliminar páginas de um trabalho
- **•** Inserir páginas de outro trabalho

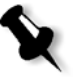

**Nota:** Os trabalhos que pode editar no Job Editor não podem passar novamente por RIP. Depois de guardar um trabalho no Job Editor, este transforma-se num novo ficheiro RTP sem um ficheiro PDL associado. Não pode aplicar parâmetros que exigem um novo RIP de tais trabalhos.

#### **Para mover uma página num trabalho:**

- 1. Clique no separador **Miniaturas**.
- 2. No painel da miniatura, clique na página que pretende mover.
- 3. Arraste a página para o local alvo.

**Nota:** O marcador vermelho indica o sítio onde a página será inserida.

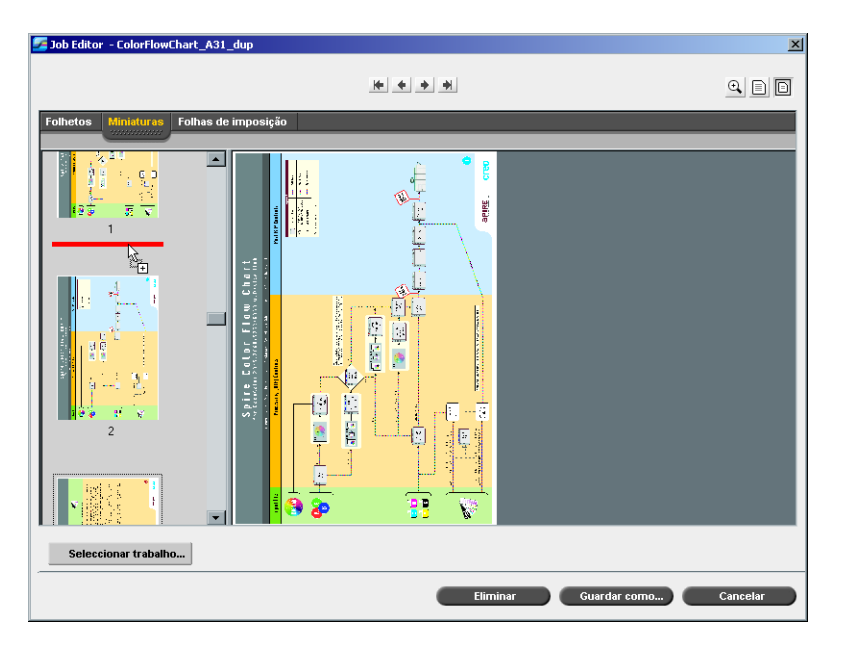

A página move-se para o local seleccionado e os números de página são actualizados em conformidade.

4. Clique em **Guardar como** para guardar as alterações feitas no trabalho.

#### **Eliminar uma página de um trabalho**

1. Na janela do Job Editor, clique na página que pretende eliminar e, de seguida, em **Eliminar**.

A página é eliminada e os números das páginas são actualizados em conformidade.

2. Clique em **Guardar como** para guardar as alterações.

# Copiar páginas para um trabalho

Pode copiar uma ou todas as páginas de um trabalho para outro.

# <span id="page-230-0"></span>**Para copiar uma página para um trabalho:**

- 1. Na janela do Job Editor, abra o trabalho que pretende editar.
- 2. Clique em **Seleccionar trabalho**.

Aparece a janela Trabalhos RTP.

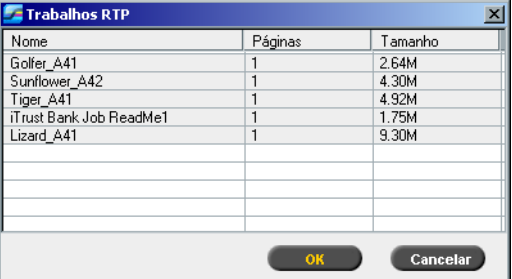

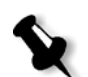

**Nota:** O Spire CXP8000 color server só mostra os trabalhos RTP que tenham o mesmo tamanho de página e orientação que o trabalho que está a editar.

- 3. Seleccione o trabalho com a página que pretende copiar.
- 4. Clique em **OK**.

No separador **Miniaturas**, o painel esquerdo divide-se em dois. As miniaturas do segundo trabalho que abriu aparecem por baixo das miniaturas do trabalho que está a editar.

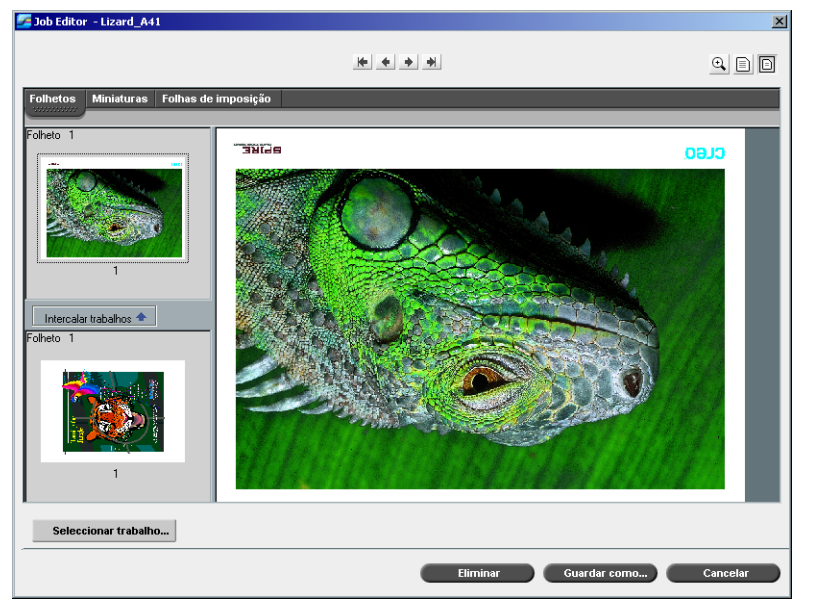

- 5. No conjunto inferior de miniaturas, localize a página que pretende copiar.
- 6. Arraste a página para o conjunto superior de miniaturas, para o local desejado no trabalho que está a editar.

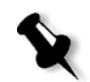

**Nota:** O marcador vermelho indica o sítio onde a página será inserida.

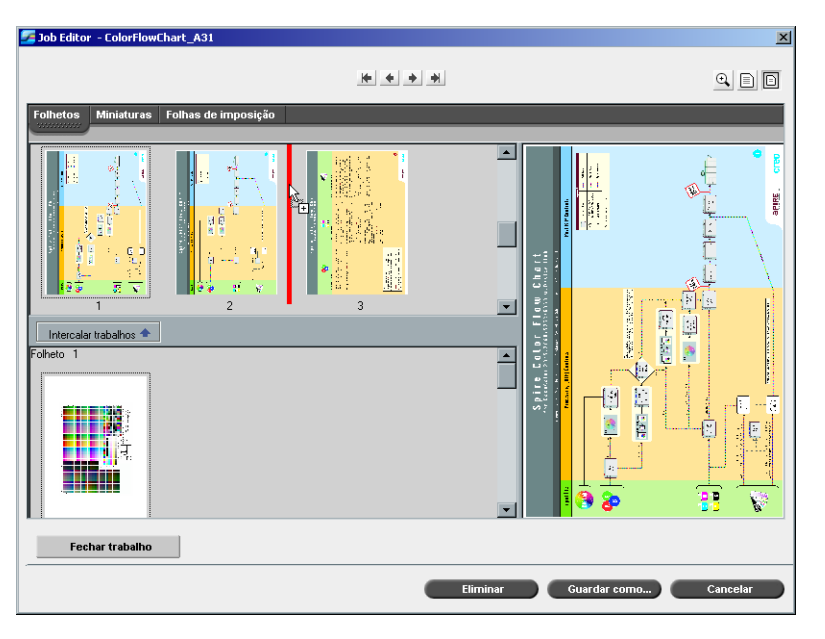

A página copiada é inserida no local desejado e os números da página são actualizados em conformidade.

7. Clique em **Guardar como** para guardar as alterações.

## **Para copiar todas as páginas de um trabalho para outro:**

- 1. Siga os passos 1-4 no procedimento para copiar uma página para um trabalho (consulte [página 217](#page-230-0)).
- 2. Clique no botão **Intercalar trabalhos**.

Todas as páginas do segundo trabalho que abriu são inseridas no fim do trabalho que está a editar.

3. Clique em **Guardar como** para guardar as alterações.

# Contabilizar os trabalhos

A função Contabilizar fornece informações sobre todos os trabalhos que foram impressos com sucesso através do Spire CXP8000 color server. O relatório apresenta-se na forma de um ficheiro delimitado por tabulações. Pode filtrar, ordenar e imprimir os trabalhos no relatório, bem como exportar o relatório para uma aplicação de folha de cálculo electrónica – por exemplo, Microsoft Excel – onde pode manipular os dados.

# Ver as informações da contabilização

¾ Em qualquer etapa do trabalho, seleccione **Contabilizar** no menu **Ferramentas**.

Aparece a janela Accounting Viewer, com uma lista de todas as informações relacionadas com todos os trabalhos impressos com sucesso através do Spire CXP8000 color server.

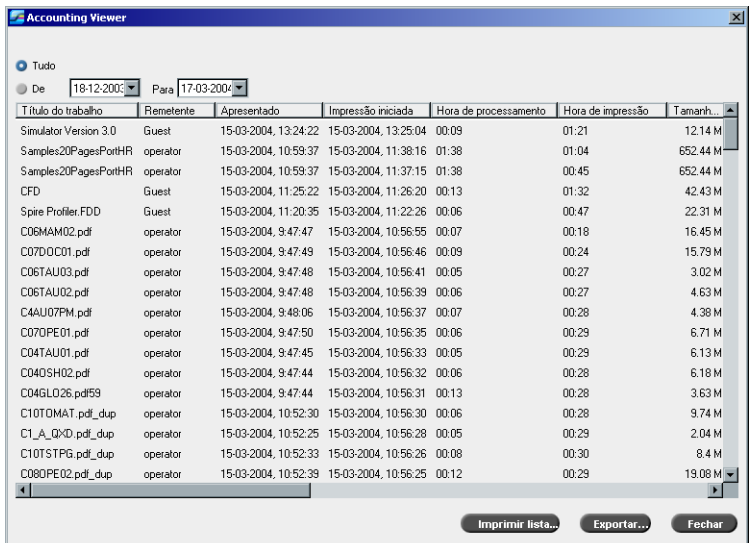

Cada linha do relatório contabilístico contém as informações relacionadas com um trabalho específico.

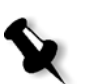

# **Notas:**

- **•** Para ver colunas adicionais, utilize a barra de deslocamento horizontal.
- **•** Por predefinição, são listados todos os trabalhos manuseados durante os últimos 3 meses. No menu **Ferramentas**, seleccione **Definições**. Na janela Definições em **Preferências>Mensagens** pode especificar o tempo que as informações permanecem antes de serem substituídas. Além disso, pode remover todas as informações da janela sempre que desejar.

As colunas indicam as seguintes informações.

Tabela 8: Descrição das colunas do Accounting Viewer

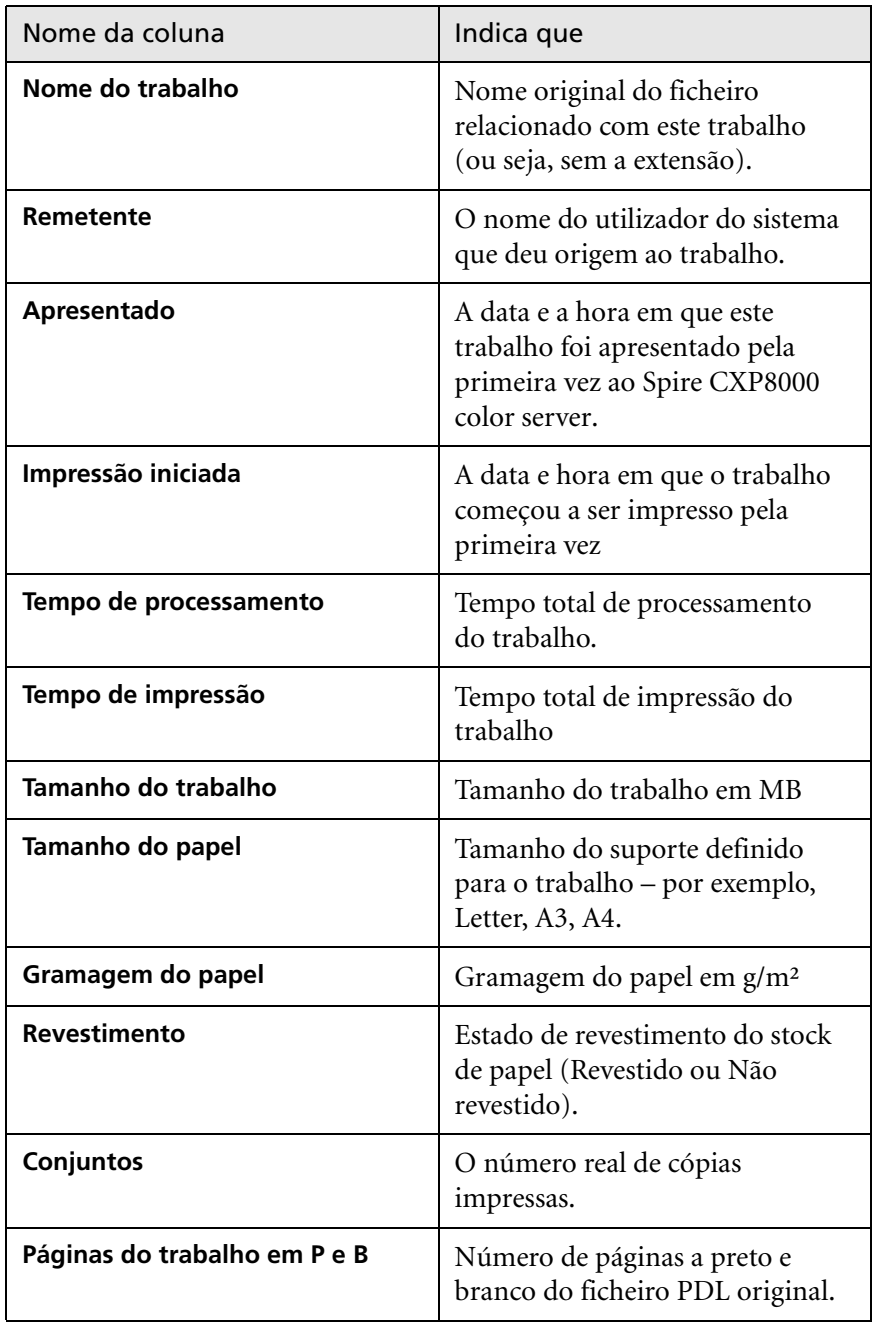

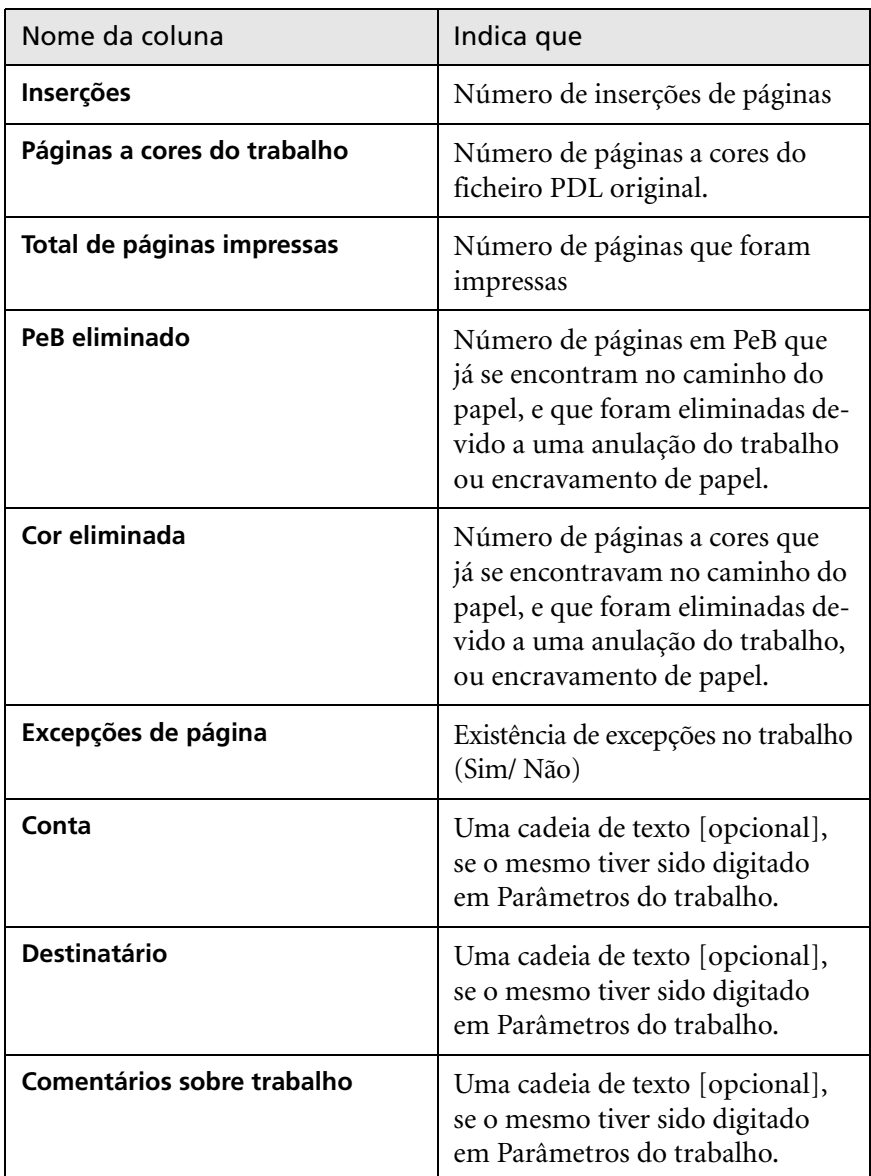

Tabela 8: Descrição das colunas do Accounting Viewer

# Definir o Accounting/Message Viewer

Por predefinição, todos os trabalhos utilizados nos últimos 90 dias aparecem na lista da janela Contabilizar do Spire CXP8000 color server. Além disso, todos os trabalhos utilizados durante os últimos 56 dias aparecem listados no Message Viewer do Spire CXP8000 color server. Pode especificar o tempo durante o qual a informação permanece antes de ser substituída.

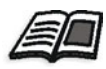

Para alterar a configuração do registo do Accounting/Message Viewer, consulte *Mensagens* [na página 431.](#page-444-0)

# Imprimir e exportar o registo contabilístico

Pode guardar as informações de contabilização num ficheiro delimitado por tabulações ASCII.

# **Para ver as informações de contabilização:**

- 1. Filtre as informações como desejar.
- 2. Clique em **Exportar**.

Aparece a janela Exportar contabilização

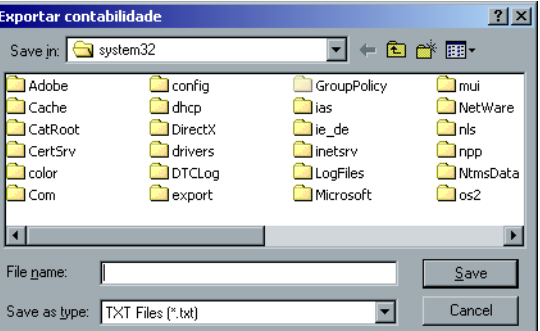

3. Vá para a pasta em que deseja guardar o relatório.

# 4. Clique em **Guardar**.

O registo é guardado como um ficheiro de texto delimitado por tabulações no local especificado.

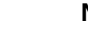

# **Notas:**

- **•** O registo inclui todas as colunas (mesmo as ocultas), listadas pela ordem original e ordenadas.
- **•** Para exportar linhas específicas, seleccione-as antes de clicar em **Exportar.** O registo exportado inclui apenas essas linhas.
- **•** Os dados exportados não são eliminados do relatório Contabilizar no Spire CXP8000 color server (ou seja, continuarão a ser apresentados na janela Contabilizar trabalhos).
- 5. Se desejar, abra o ficheiro \*.txt num editor de texto ou numa aplicação de folha de cálculo electrónica – por exemplo, Microsoft Excel – e manipule os dados.

Pode imprimir as informações de contabilização (filtradas e ordenadas) em qualquer impressora ligada.

#### **Imprimir o registo contabilístico:**

1. Filtre e ordene o relatório como desejado.

**Nota:** Para imprimir linhas específicas, seleccione as linhas desejadas nesta altura. O relatório impresso só inclui essas linhas.

## 2. Clique em **Imprimir lista**.

A janela Imprimir aparece.

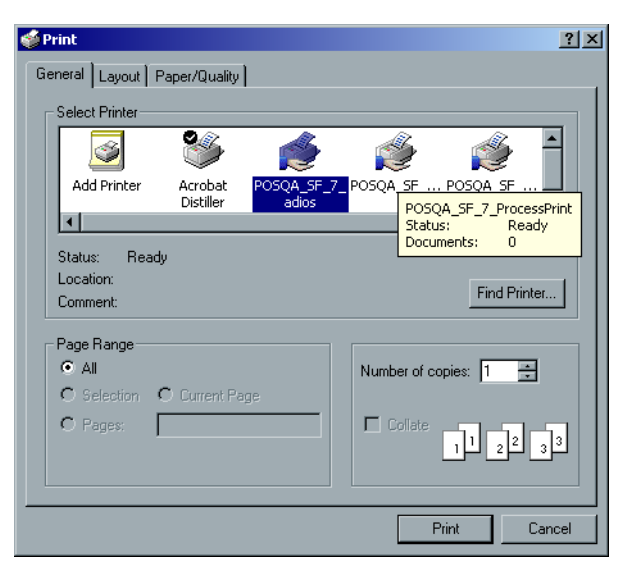

3. Especifique as opções de impressão como desejar e clique em **OK.**

A data é impressa de acordo o filtro e ordenação actuais.

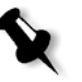

#### **Notas:**

- **•** Para ajustar o máximo de colunas possível na página, imprima utilizando a opção Horizontal (se a impressora suportar esta opção).
- **•** O relatório inclui todas as colunas (mesmo as ocultas), listadas pela ordem original.

# <span id="page-239-0"></span>Gerir impressoras virtuais

Uma **impressora virtual** é uma impressora publicada na rede com parâmetros específicos definidos para o processamento e a impressão no Spire CXP8000 color server. O Spire CXP8000 color server contém um mecanismo que instala automaticamente as impressoras virtuais publicadas na estação de trabalho cliente com o PPD e o controlador de impressora adequados.

O Spire CXP8000 color server é predefinido com três impressoras virtuais:

#### **• Processar e imprimir**

Os ficheiros enviados para esta impressora são automaticamente processados e impressos através do Spire CXP8000 color server.

**• Processar e armazenar**

Os ficheiros enviados para esta impressora são automaticamente processados e guardados na janela Armazenamento do Spire CXP8000 color server. Posteriormente, pode apresentá-los para impressão ou alterar os parâmetros dos trabalhos e reapresentá-los para processamento.

#### **• Fazer spool e armazenar**

Os ficheiros enviados para esta impressora são automaticamente guardados na janela Armazenar do Spire CXP8000 color server até o operador da impressora os apresentar novamente para processamento e impressão.

Se um trabalho, enviado a partir do cliente ou cujo download tenha sido feito para uma determinada impressora virtual, contiver parâmetros predefinidos de PPD, essas opções substituem os parâmetros definidos na impressora virtual para aquele trabalho. As opções da **Impressora predefinida**  definidas no PPD utilizam os parâmetros predefinidos especificados para aquela impressora virtual específica.

#### Adicionar uma nova impressora

Quando adicionar uma nova impressora virtual, pode especificar se essa impressora é publicada na rede e se os parâmetros da impressora virtual irão substituir os parâmetros do PPD.

Além disso, baseando-se em conjuntos de papel predefinidos, pode especificar que uma impressora virtual suporta excepções de página dinâmica e seleccionar os conjuntos de papel desejados (até 4 conjuntos de papel para cada impressora virtual). Um trabalho que tenha incorporados comandos de excepções de página dinâmica, e seja apresentado para impressão usando uma impressora virtual de excepções de página dinâmica, é imprimido usando os conjuntos de papel definidos.

#### **Para adicionar uma nova impressora:**

1. No menu **Ferramentas**, seleccione **Centro de recursos**.

A janela Centro de recursos abre-se.

2. Na lista **Recursos**, seleccione **Impressoras virtuais**.

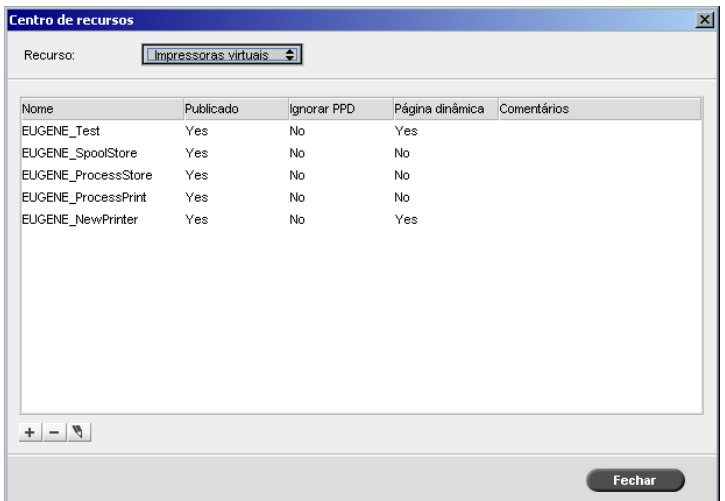

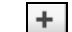

# 3. Clique no botão **Adicionar**.

Aparece a caixa de diálogo Adicionar nova impressora virtual.

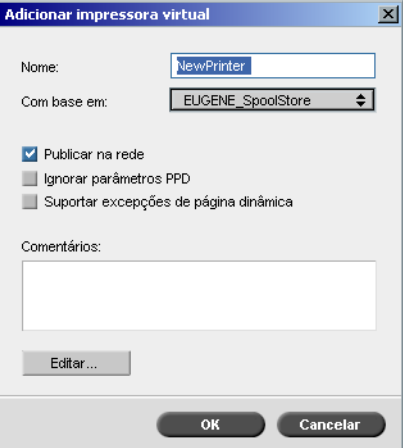

4. Na caixa **Nome**, escreva um nome para a nova impressora que pretende adicionar.

- 5. Na lista **Com base em**, seleccione uma impressora existente com definições semelhantes.
- 6. Se desejar, digite na caixa **Comentários** os comentários respeitantes aos parâmetros da impressora virtual (opcional).
- 7. A caixa de verificação **Publicar a impressora na rede** é seleccionada por predefinição. Cancele a caixa de verificação se não deseja publicar a impressora na rede.
- 8. Seleccione a caixa de verificação **Ignorar parâmetros PPD** se desejar que os parâmetros da impressora virtual substituam a selecção do parâmetro PPD.
- 9. Se deseja que esta impressora suporte excepções de página dinâmica, seleccione a caixa de verificação **Suportar excepções de página dinâmica**.

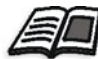

Para mais informações sobre as excepções de página dinâmica consulte *[Excepções de página dinâmica](#page-297-0)* na página 284.

10. Editar os parâmetros do trabalho da nova impressora virtual.

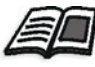

Para mais informações sobre como editar as definições da impressora, consulte *[Editar uma impressora existente](#page-242-0)* na página 229.

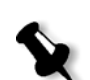

**Nota:** Se não editar os parâmetros do trabalho, as definições da nova impressora virtual são as da impressora em que foi baseada

11. Clique em **OK** na caixa de diálogo Adicionar nova impressora virtual. A nova impressora aparece na lista **Impressora**.

# <span id="page-242-0"></span>Editar uma impressora existente

#### **Para editar uma impressora existente:**

1. Na caixa de diálogo **Impressoras virtuais**, seleccione uma impressora  $\mathscr{A}$ na lista e clique em **Editar**.

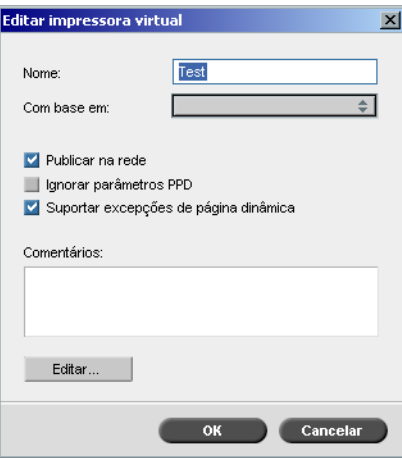

2. Clique em **Editar.**

A janela Parâmetros do trabalho aparece.

- 3. Seleccione os parâmetros desejados e modifique as definições de acordo com suas necessidades.
- 4. Clique em **OK** para voltar à caixa de diálogo Editar impressora virtual.
- 5. Clique em **Guardar** para guardar as novas definições.

# Eliminar uma impressora existente

- $\overline{\phantom{a}}$
- 1. Na janela Impressoras virtuais, seleccione uma impressora da lista e clique no botão **Eliminar.**
	- Ou:

Clique com o botão direito na impressora e seleccione **Remover**.

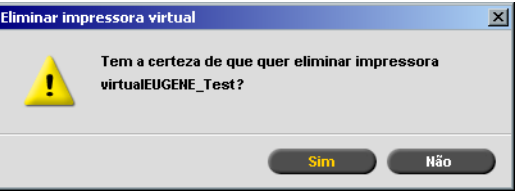

2. Na mensagem que aparece, clique em **Sim** para eliminar a impressora designada.

# Fluxo do trabalho

O parâmetro **Fluxo de trabalho** na janela Parâmetros do trabalho, separador **Serviços** permite ao operador do Spire CXP8000 color server especificar um fluxo de trabalho para o trabalho que é importado para o Spire CXP8000 color server a partir da rede ou de outras pastas do Spire CXP8000 color server.

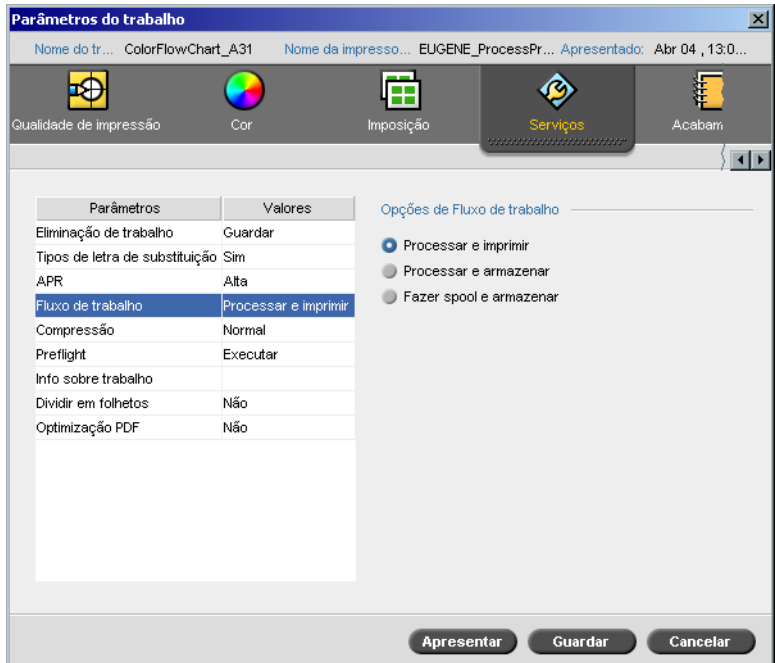

- 1. Na janela Parâmetros do trabalho, no separador **Serviços**, seleccione o parâmetro **Fluxo de trabalho**.
- 2. Seleccione a opção de fluxo de trabalho desejada:
	- **Processar e imprimir**: para definir o Spire CXP8000 color server para que realize o RIP dos ficheiros PDL, imprima-os e guarde-os na janela **Armazenamento** (a não ser que o parâmetro **Eliminação de trabalho** esteja definido como **Eliminar depois de concluir**).
	- **Processar e armazenar**: para fazer RIP dos ficheiros PDL e movêlos para a janela **Armazenamento** como trabalhos RTP.

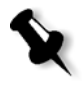

**Nota:** A opção **Fazer spool e armazenar** (o Spire CXP8000 color server substitui os ficheiros PDL directamente na janela **Armazenamento** sem os processar) é desactivada e só pode ser definida através dos parâmetros do PPD da impressora virtual.

3. Clique em **Guardar**.

# <span id="page-244-0"></span>Relatório do Job Ticket

O relatório do Job Ticket contém todas as informações da janela Parâmetros do trabalho (incluindo os dados da barra de título da janela Parâmetros do trabalho). O relatório do Job Ticket mostra os parâmetros do trabalho numa única folha e pode ser exportado ou impresso como uma cópia de impressão.

Esta função é útil para:

- **•** Actualizar o serviço Hot-Line nos dados do relatório do Job Ticket quando aparecer uma questão
- **•** Manter os parâmetros do trabalho quando planear imprimir novamente o mesmo trabalho no futuro.
- **•** Fornecer ao cliente /fornecedor uma ferramenta de lembrete relativa às informações sobre os parâmetros do trabalho impresso.

#### **Para ver o relatório do Job Ticket:**

1. Clique com o botão direito na janela Armazenamento e seleccione **Relatório do Job Ticket** no menu.

A janela relatório do Job Ticket aparece.

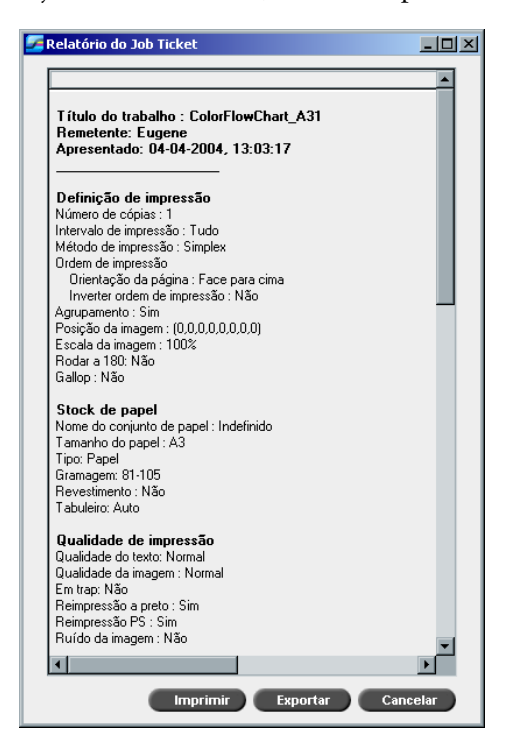

2. Pode exportar ou imprimir o relatório clicando em **Imprimir** ou **Exportar**.

O relatório do Job Ticket é exportado como um ficheiro de texto.

# 6

# Produção de impressão

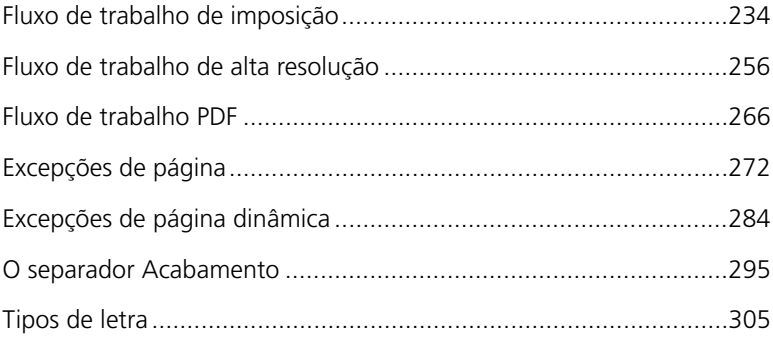

# <span id="page-247-0"></span>Fluxo de trabalho de imposição

Imposição é o posicionamento de imagens de páginas sobre uma folha de papel na impressora ou em qualquer equipamento de impressão digital. É parte do processo de produção de documentos finalizados.

Além das imagens da página, pode adicionar diversas marcas à folha para facilitar o processo de produção. Estas marcas mostram o local onde o papel deve ser dobrado ou ajustado.

A imposição não afecta o conteúdo da página individual, mas sim a colocação das páginas numa folha de impressão. A imposição é uma combinação de conteúdo e esquema. O conteúdo são as páginas a imprimir e o esquema é a localização da página na folha e as marcas de impressão, marcas de recorte e marcas de dobragem.

Sempre que possível, deve definir as definições de imposição antes de realizar o RIP do trabalho. Se alterar as definições de imposição da chave – por exemplo, definições do modelo – o pós-RIP pode resultar num novo RIP ineficaz do trabalho.

No Spire CXP8000 color server, os parâmetros de imposição são definidos no separador **Imposição** e as excepções de página são definidas no separador **Excepções**.

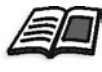

Para mais informações sobre o separador **Imposição** e o separador **Excepção**, consulte *[O separador Imposição](#page-248-0)* na página 235 e *[Definir Excepções para os](#page-289-0)  [trabalhos de imposição](#page-289-0)* na página 276.

Pode utilizar a impressora virtual do Spire CXP8000 color server para predefinir as definições da imposição. Quando criar uma nova impressora virtual ou editar uma impressora existente, defina as configurações de imposição para a impressora em questão. Estas definições tornam-se as opções predefinidas da impressora e são aplicadas a todos os trabalhos enviados para a impressora.

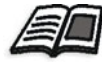

Para mais detalhes sobre impressoras virtuais, consulte *[Spire CXP8000 Color](#page-26-0)  [Server Impressoras em Rede](#page-26-0)* na página 13 e *[Gerir impressoras virtuais](#page-239-0)* na [página 226](#page-239-0).

# <span id="page-248-0"></span>O separador Imposição

O separador **Imposição** permite definir as opções do trabalho relacionadas com posicionamento, dobragem, ajuste e encadernação das páginas.

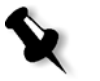

**Nota:** Se utilizar uma impressora virtual de excepções de páginas dinâmicas, o separador **Imposição** é desactivado, veja *[Excepções de página dinâmica](#page-297-1)* na [página 284.](#page-297-1)

# Método de imposição

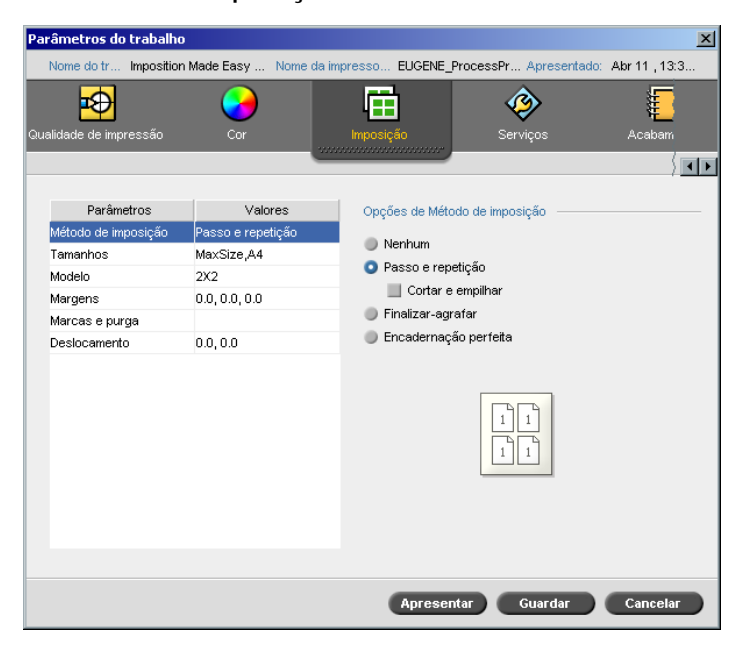

O parâmetro **Imposition Method** (Método de imposição) especifica o acabamento das folhas impressas. Seleccione um método de acordo com o formato de acabamento que necessita.

- ¾ Na área **Opções do método de imposição**, seleccione uma das seguintes opções:
	- **None:** Esta é a opção predefinida. Se seleccionar **Nenhum**, os parâmetros de imposição não ficam disponíveis e no thumbnail viewer (visor de miniaturas) não aparece nenhuma imagem.

 **Passo e repetição:** Utilize esta opção para imprimir várias cópias da mesma imagem, até preencher um folha grande. Este método é utilizado principalmente para imprimir cartões de visita.

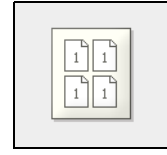

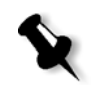

## **Notas:**

- **•** Ao utilizar o modelo **Passo e repetição** para trabalhos VI, o sistema imprime o trabalho no modo de ordenação em Z. Este modo permite que trabalhos VI de imposição sejam classificados para um acabamento **Cortar e empilhar**.
- **•** Pode utilizar modelos **Step & Repeat** (Passo e repetição) específicos para imprimir diversas imagens diferentes numa folha.
- **Cortar e empilhar:** Utilize esta opção para que os trabalhos **Passo e repetição** sejam impressos, cortados, empilhados e encadernados da maneira mais eficiente possível, preservando a ordenação original. As páginas, folhetos ou livros de um trabalho são ordenados em Z. Por outras palavras, cada pilha de páginas é ordenada por ordem consecutiva. Quando as pilhas são empilhadas uma sobre a outra, todo o trabalho já está ordenado de modo ascendente ou descendente.

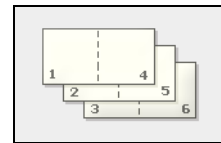

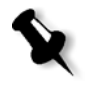

**Nota:** Quando utiliza o modelo **Step & Repeat** (Passo e repetição) com a sub-opção **Cut & Stack** (Cortar e empilhar), não pode fazer alterações nem introduzir uma excepção válida no separador **Exceptions** (Excepções).

 **Finalizar-agrafar:** Utilize esta opção para obter uma técnica de acabamento de livros, onde as páginas são unidas através de costuras ou agrafos na dobra da lombada – por exemplo, brochuras.

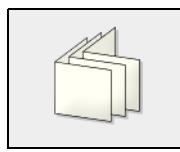

 **Encadernação perfeita:** Utilize esta opção para obter uma técnica de acabamento de livros onde as páginas são unidas através de ajustes na dobra da lombada, desbastando as extremidades do conjunto de páginas e, finalmente, colando-as – por exemplo, em livros de capa dura.

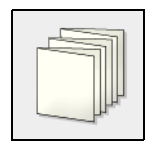

# Tamanhos

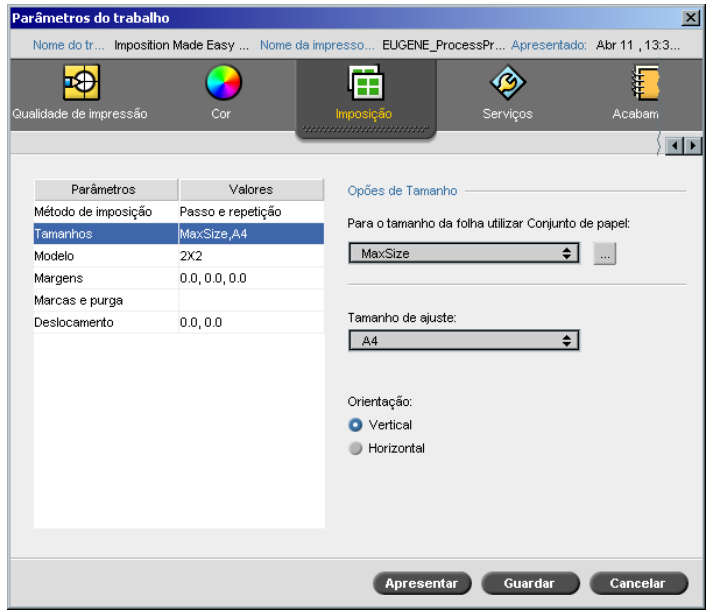

O parâmetro **Tamanhos** utiliza a seguinte terminologia:

- **• Conjunto de papel** define os atributos do stock de papel (tamanho do papel, tipo, peso e revestimento) segundo os quais o trabalho de imposição é impresso. O Spire CXP8000 color server permite definir todas as definições do stock de papel de um trabalho de imposição no separador **Imposição** sem a necessidade de passar para o separador **Stock de papel** e configurar as definições do stock de papel.
- **• Tamanho de ajuste** é o tamanho do documento concluído e recortado.

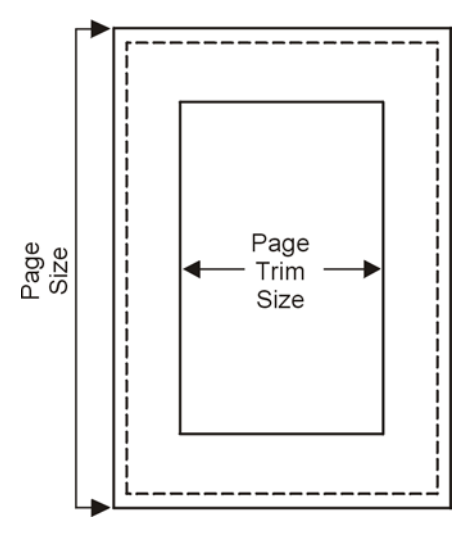

Pode ajustar o tamanho da página, ajustando o tamanho.

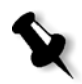

**Nota:** Se o tamanho de ajuste que definir for inferior ao tamanho de página definido na aplicação DTP, uma parte dos dados pode ser cortada. A definição de um tamanho de ajuste superior resulta numa margem maior na página impressa.

**• Orientação** especifica a orientação, **Vertical** ou **Horizontal**, para o tamanho de ajuste. Se a orientação incorrecta for especificada, pode ser seleccionado um modelo inadequado e o trabalho pode sair cortado.

#### **Para definir as opções de tamanho:**

1. Na lista **For sheet size use paper set** (Para o tamanho da folha utilizar Conjunto de papel), seleccione o conjunto de papel pretendido. Se precisar de adicionar um novo conjunto de papel, clique no botão **procurar**.

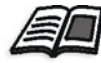

Para mais informações sobre como adicionar conjuntos de papel, consulte *[Gerir conjuntos de papel](#page-186-0)* na página 173.
2. Na lista **Tamanho de ajuste**, seleccione o tamanho de ajuste desejado. Se seleccionar **Personalizar**, defina um tamanho de ajuste personalizado e introduza a altura pretendida na caixa **A,** e a largura pretendida na caixa **L**.

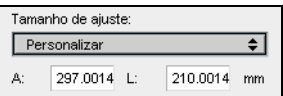

3. Seleccione a **Orientação** para o tamanho de ajuste.

## Modelo

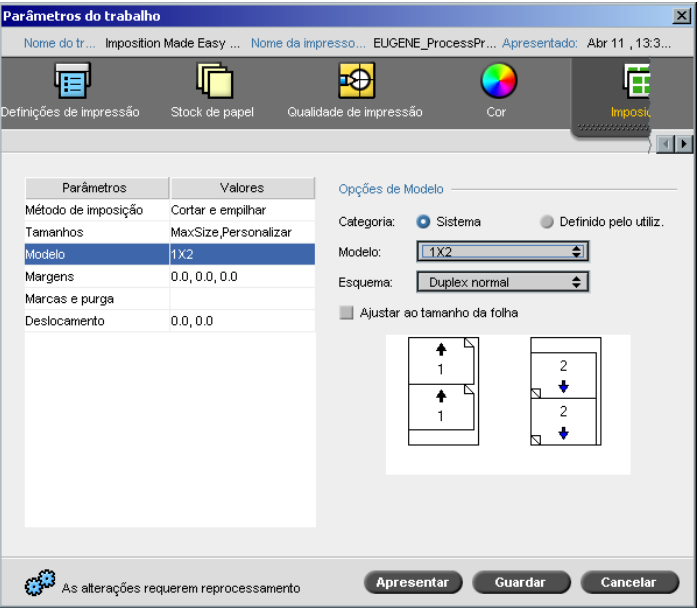

O parâmetro **Template** (Modelo) inclui uma lista dos modelos disponíveis e das respectivas opções de esquema. Cada método de imposição possui as opções de modelo específicas. Por exemplo, se o método de imposição for alterado de **Encadernação perfeita** para **Passo e repetição**, é possível que o modelo seleccionado inicialmente não sirva para o novo método. Se necessário, o Spire CXP8000 color server substitui automaticamente um modelo adequado por um novo método e informa o utilizador sobre a alteração efectuada.

#### **Para seleccionar um modelo:**

1. Nas opções **Category** (Categoria), seleccione **System** (Sistema) para escolher um modelo de imposição predefinido do Spire CXP8000 color server. Ou:

Seleccione **User-defined** (Definido pelo utilizador) para escolher um modelo de imposição do Spire CXP8000 color server definido pelo utilizador.

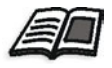

Para mais informações sobre modelos definidos pelo utilizador, consulte *[Modelos de imposição](#page-259-0)* na página 246.

- 2. Na lista **Modelo**, seleccione um modelo disponível.
- 3. Na lista **Layout** (Esquema), seleccione o esquema pretendido.

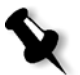

**Nota:** Se seleccionou a opção **Definido pelo utilizador**, a opção **Esquema** não está disponível.

4. Seleccione a caixa de verificação **Ajustar à folha** para aumentar ou diminuir o esquema de modo proporcional.

## **Pré-visualizar o esquema do modelo**

Quando escolhe um modelo, é necessário ter em consideração outros parâmetros do trabalho – por exemplo, **Trim Size** (Tamanho de ajuste), **Bleed** (Purga), **Margin** (Margem), **Gutters** (Medianizes) e **Paper Size** (Tamanho do papel). Na área **Opções de Modelo**, pode pré-visualizar o esquema do modelo e verificar as definições de imposição. Por exemplo, setas verdes indicam que o esquema do modelo é rodado e setas azuis e pretas indicam a direcção das páginas na folha. A sequência de páginas é indicada pelo número de páginas.

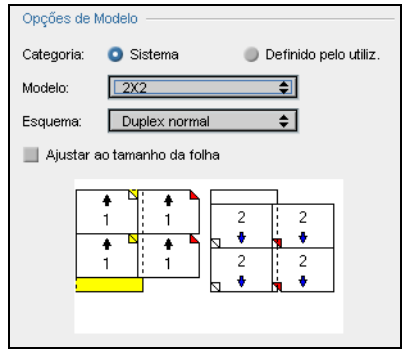

Se os parâmetros estiverem em conflito, pode ver onde o conflito existe quando pré-visualizar o esquema do modelo:

- **•** Cantos vermelhos indicam que o tamanho de ajuste é superior ao tamanho da folha.
- **•** Cantos amarelos indicam definições de margem inadequadas por exemplo, se o tamanho da margem for inadequado.
- **•** Linhas ponteadas indicam definições de modelo e de tamanho de ajuste em conflito (por exemplo, ajuste A3 para Step & Repeat (Passo e repetição) modelo 2x2 Duplex).

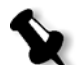

**Nota:** Pode pré-visualizar o trabalho em imposição na janela Job Editor, no separador **Folhas de imposição**, consulte *[Ver páginas no Job Editor](#page-224-0)* [na página 211](#page-224-0).

## Margens

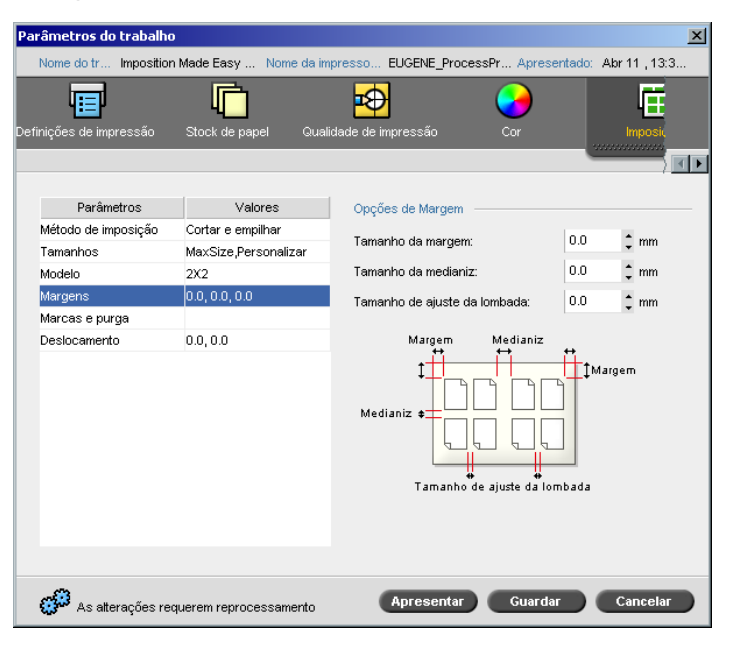

O parâmetro **Margins** (Margens) permite ajustar os espaços entre as extremidades externas das páginas e as extremidades da folha onde são impressas. As definições de margem devem adaptar-se aos requisitos e equipamentos de finalização do trabalho. Durante o planeamento da folha, verifique os parâmetros de encadernação.

O parâmetro **Margens** utiliza a seguinte terminologia:

- **• Tamanho das margens** é a distância entre as extremidades externas da folha e as extremidades das páginas impressas na mesma. O valor que definir não é a distância exacta. O Spire CXP8000 color server calcula a distância exacta de acordo com outros parâmetros de imposição.
- **• Tamanho da medianiz** é o espaço entre os pares de páginas num folha. Quando a folha é dobrada, para formar uma assinatura/folheto, a medianiz cria um espaço para o ajuste.

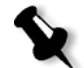

**Nota:** Para modelos de folhas específicos, pode não haver nenhuma medianiz, ou apenas uma única medianiz – por exemplo, não há medianiz em dois para cima. Nestes casos, o parâmetro Tamanho da medianiz é ignorado.

**•** <sup>O</sup>**Tamanho de ajuste da lombada** é o espaço entre páginas adjacentes numa folha impressa. Quando a folha é dobrada numa assinatura/folheto, este espaço permite que as extremidades se tornem ásperas, para uma ligação perfeita.

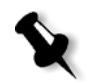

**Nota:** Utilize o tamanho de ajuste da lombada apenas com o método de encadernação perfeita. Se utilizar o método finalizar-agrafar, este valor é definido para zero e as páginas são impressas lado a lado, sem qualquer espaço entre elas.

### **Para definir as margens:**

¾ Na área **Opções de Margens**, escreva os tamanhos das margens pretendidos.

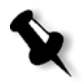

**Nota:** Unidades de medida (mm ou polegadas) reflectem a configuração do sistema e são seleccionadas na janela Definições; consulte *[Localização](#page-437-0)* [na página 424](#page-437-0).

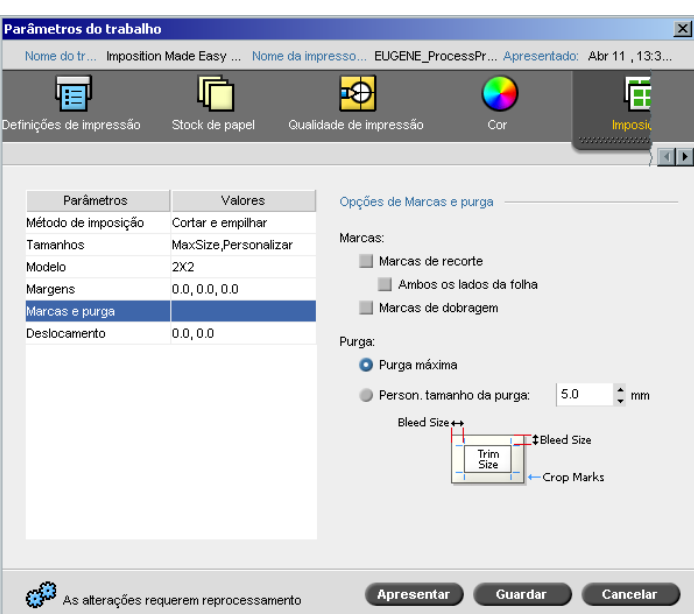

## Marcas e purga

O parâmetro **Marcas e purga** permite marcar o local onde deve ocorrer o ajuste e a dobra.

Quando configurar as opções de purga, alarga totalidade ou parte da imagem impressa além do limite de ajuste. As opções de purga asseguram que a definição de um ajuste inexacto não deixe um espaço indesejado na extremidade da página. As opções de purga criam margens de página precisas com cores que alargam toda a extremidade da página.

## **Para seleccionar as opções de marcas e purga:**

- 1. Na área **Marcas** seleccione uma das seguintes opções:
	- a. Para imprimir as linhas que indicam onde a folha deve ser recortada, seleccione a caixa de verificação **Marcas de recorte.** Para imprimir as marcas de recorte em ambos os lados da página, seleccione a caixa de verificação **Ambos os lados da folha**.

b. Para imprimir as linhas que indicam onde a folha deve ser dobrada, seleccione a caixa de verificação **Marcas de dobragem.**

#### **Nota:**

- **•** As marcas de recorte são posicionadas de acordo com a opção **Tamanho de ajuste**. São exigidos no mínimo 6 mm para marcas de recorte e 10 mm para marcas de dobragem.
- **•** Se o trabalho já tiver incluídas marcas de recorte na aplicação DTP, não será necessário acrescentar marcas novamente. Se adicionar marcas de recorte, pode imprimir ambos os conjuntos de marcas de recorte.
- **•** Se deseja utilizar marcas de recorte incorporadas na aplicação DTP, certifique-se de que há espaço suficiente em volta da página no ficheiro PostScript para que a página seja impressa com marcas de recorte.
- 2. Na área **Purga**, seleccione uma das seguintes opções:
	- a. **Purga máxima:** Utilize esta opção para alargar a purga até as linhas de dobragem da folha.
	- b. **Personalizar tamanho da purga:** Introduza o tamanho de purga pretendido em milímetros.

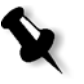

## **Nota:**

- **•** Não pode alargar o tamanho de purga para além das linhas de dobragem da folha. A purga não afecta a posição das marcas de recorte.
- **•** A purga deve ser definida na aplicação DTP para que o Spire CXP8000 color server seja capaz de aplicar as opções de purga.

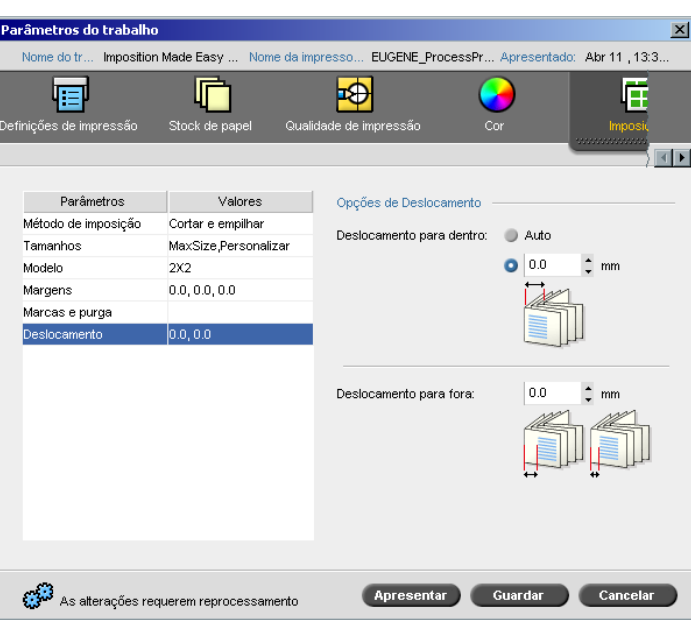

Deslocamento

O deslocamento é um problema comum nos trabalhos com a opção finalizar-agrafar; quando introduz assinaturas uma dentro de outra, as assinaturas introduzidas por último são as mais distantes do centro do folheto. Como resultado, as extremidades externas das páginas internas são deslocadas para as páginas externas.

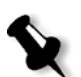

**Nota:** Recomenda-se que utilize uma margem à volta de todos os documentos quando utilizar o deslocamento.

O parâmetro **Deslocamento** utiliza a seguinte terminologia:

**• Deslocamento para dentro** especifica a quantidade de movimento em direcção à lombada aplicada às duas páginas centrais e aos versos (por outras palavras, páginas que requerem mais compensação). São aplicados deslocamentos decrescentes contínuos a partir das quatro páginas centrais em direcção às exteriores (por outras palavras, o deslocamento vai diminuindo em direcção às páginas anteriores).

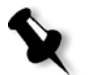

**Nota:** As duas páginas externas e os respectivos versos não são deslocados (é utilizado o valor 0,0).

**• Deslocamento para fora** é utilizado quando as imagens da página estão muito próximas da lombada. Para resolver o problema, seleccione um valor para **Deslocamento para fora**. Deste modo, todas as páginas do trabalho são deslocadas para fora em direcção à margem externa (longe da lombada) especificando um valor. Esta movimentação ocorre antes de ser aplicado o valor de **Deslocamento para dentro**.

#### **Para definir as opções de deslocamento:**

1. Na área **Deslocamento para dentro**, seleccione **Auto** para definir automaticamente a opção **Deslocamento para dentro** com base na gramagem do stock do papel Ou:

Introduza o valor pretendido de **Deslocamento para dentro**.

2. Na área **Deslocamento para fora**, introduza o valor pretendido.

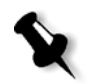

**Nota:** As unidades de medida (mm ou polegadas) são definidas na janela Definições, consulte *Localização* [na página 424.](#page-437-0)

## <span id="page-259-0"></span>Modelos de imposição

Existem três tipos de elementos que pode utilizar no Spire CXP8000 color server:

- **•** Modelos de agrupamento; consulte *[Modelos de agrupamento](#page-260-0)* na [página 247](#page-260-0)
- **•** Modelos de imposição predefinidos; consulte *[Spire CXP8000 Color](#page-260-1)  [Server Modelos de imposição predefinidos](#page-260-1)* na página 247
- **•** Modelos de imposição definidos pelo utilizador; consulte *[Modelos](#page-266-0)  [de imposição definidos pelo utilizador](#page-266-0)* na página 253

# <span id="page-260-0"></span>Modelos de agrupamento

O método Passo e repetição contém um subconjunto de modelos designado por modelos de agrupamento. Os modelos de agrupamento são utilizados quando utiliza trabalhos com imagens de páginas diferentes para preencher uma folha maior. Ao contrário da opção Passo e repetição normal, em que as imagens são impressas diversas vezes numa folha, com a opção Modelos de agrupamento, são impressas diversas imagens na mesma folha. Os modelos de agrupamento são utilizados para impressão de trabalhos de uma vez, com formato P1-P2-P3, indicando as páginas do trabalho a imprimir numa folha.

# <span id="page-260-1"></span>Spire CXP8000 Color Server Modelos de imposição predefinidos

O Spire CXP8000 color server utiliza os seguintes modelos de imposição predefinidos:

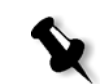

**Nota:** DUP refere-se à Duplex e SIM refere-se à Simplex.

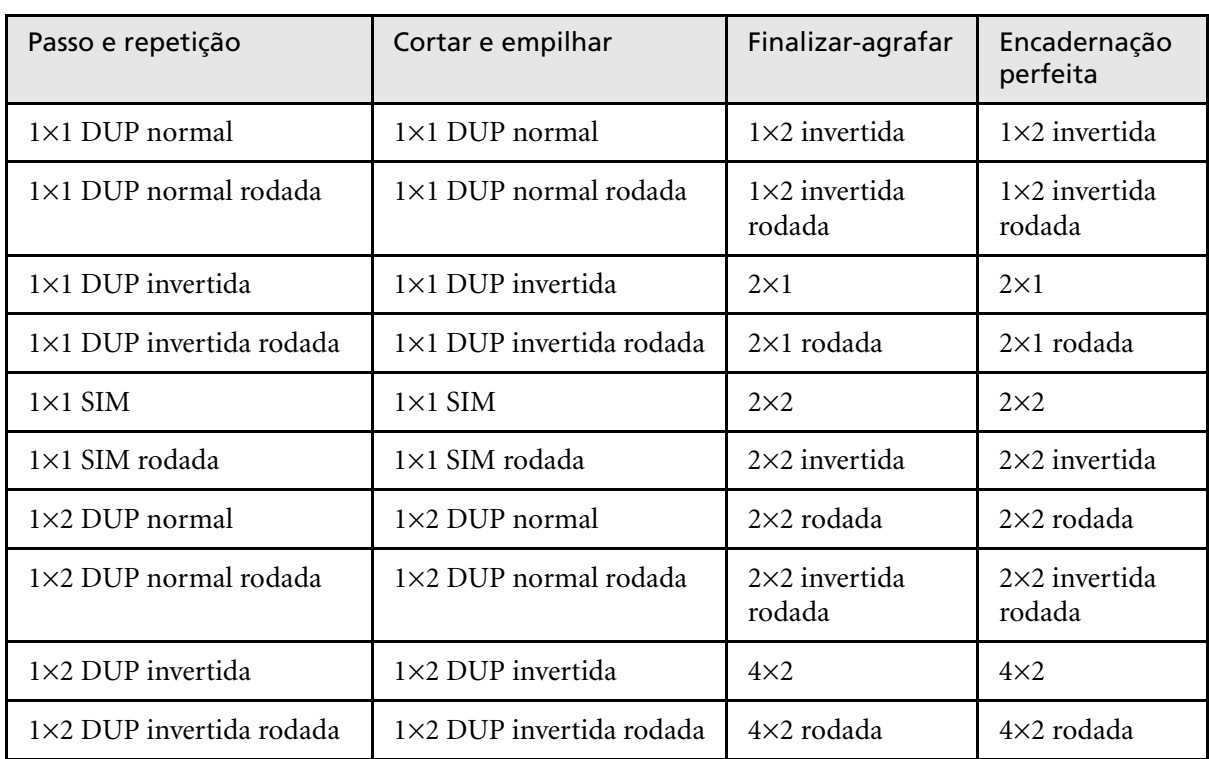

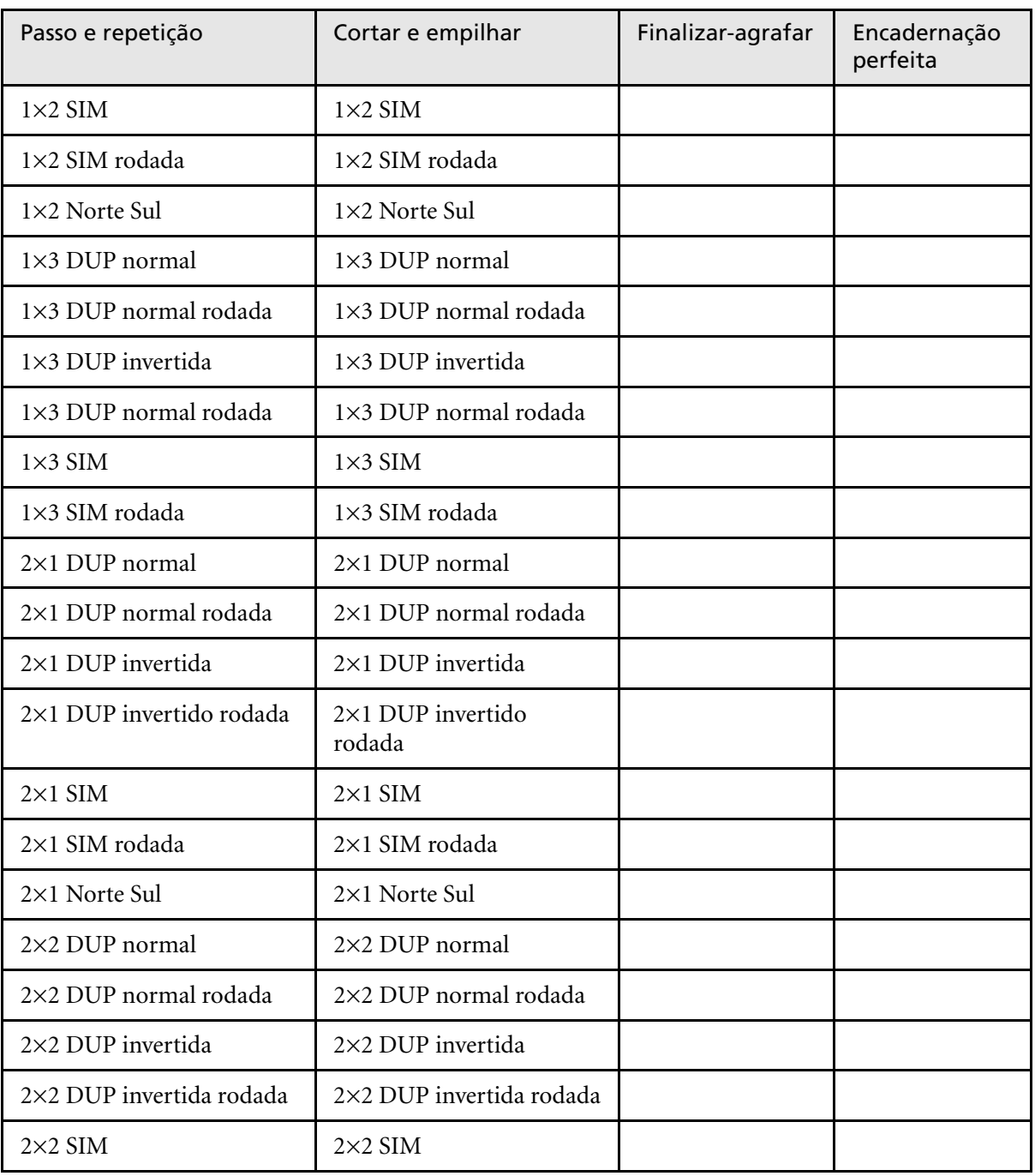

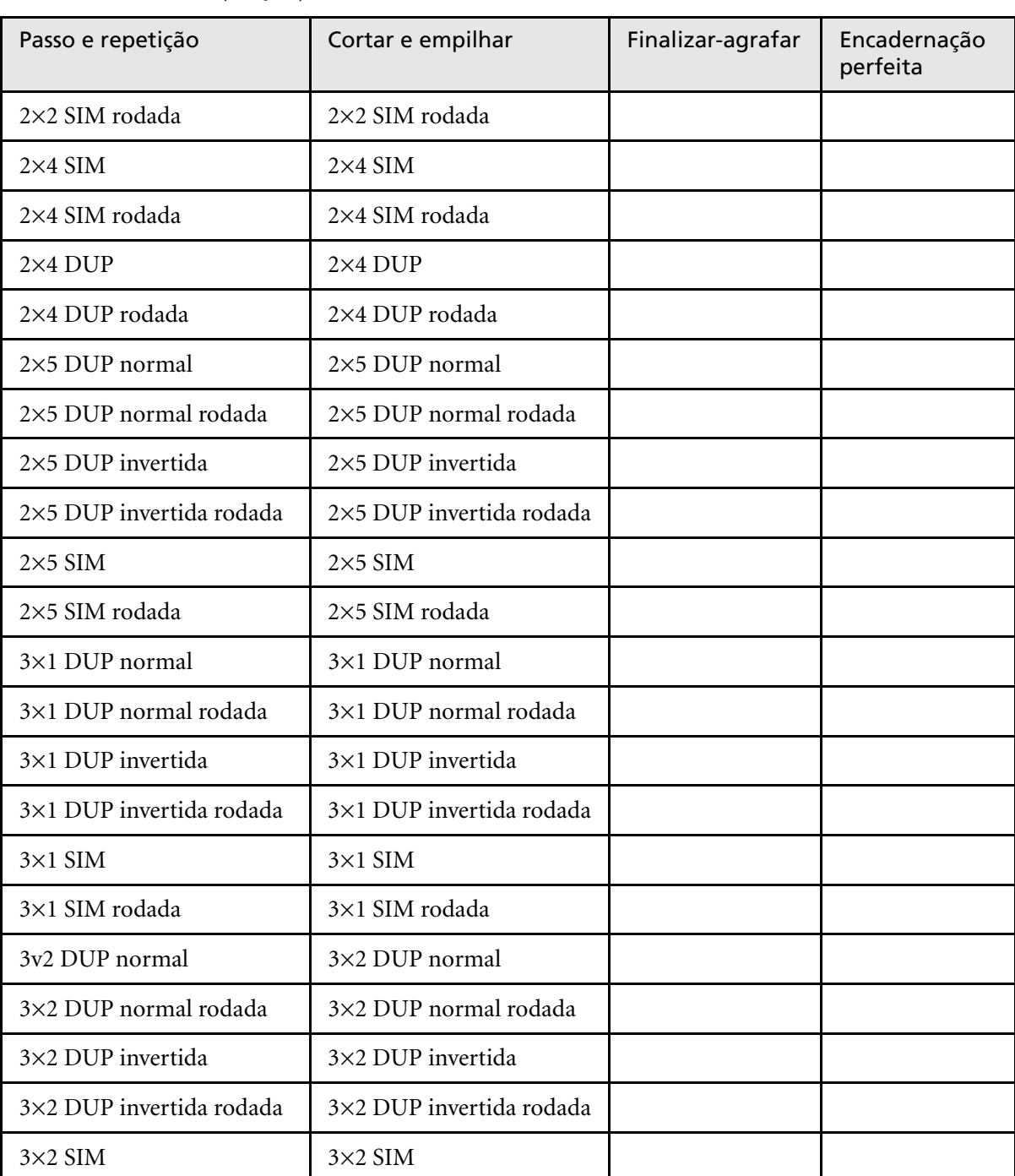

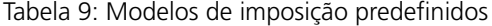

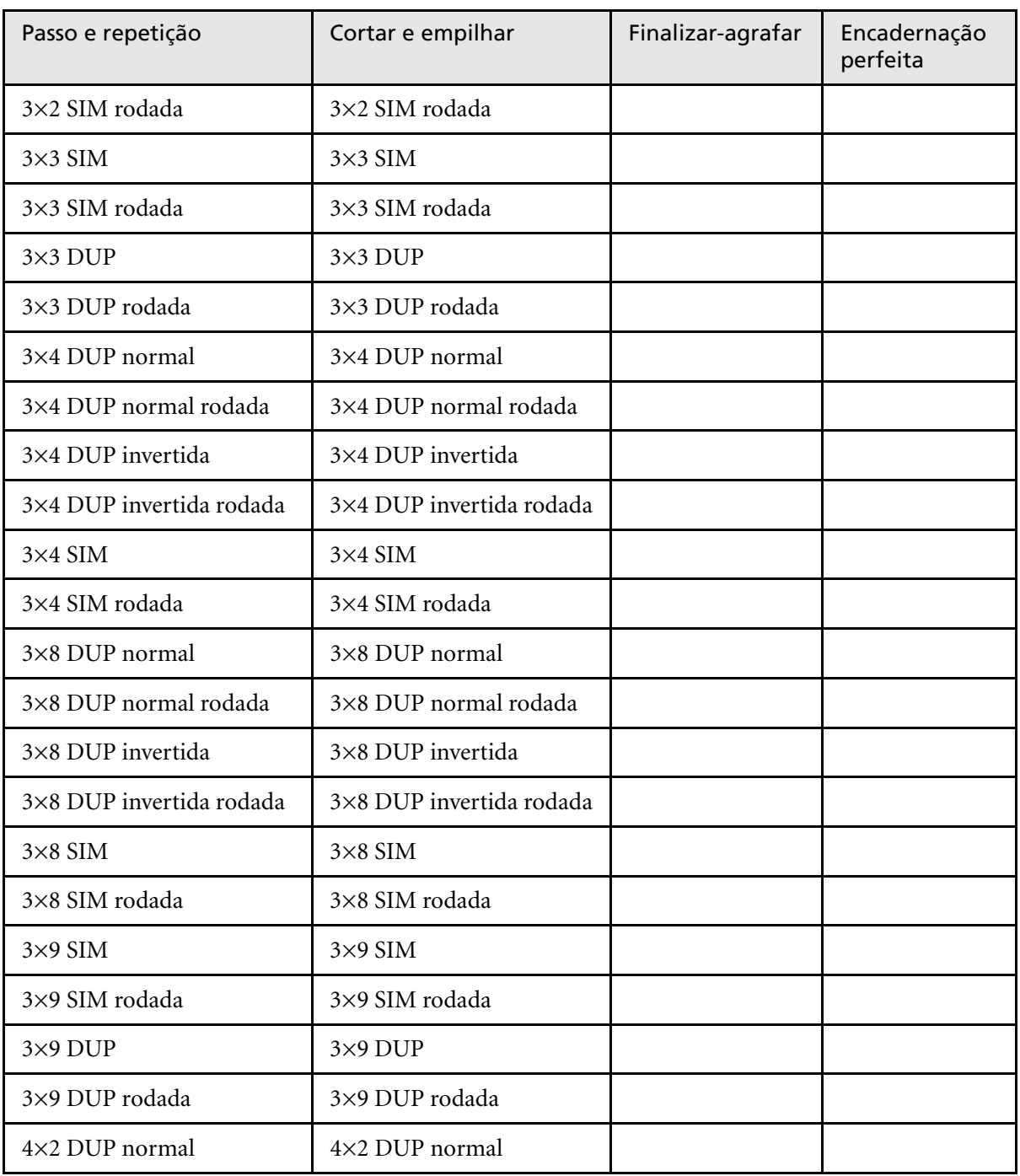

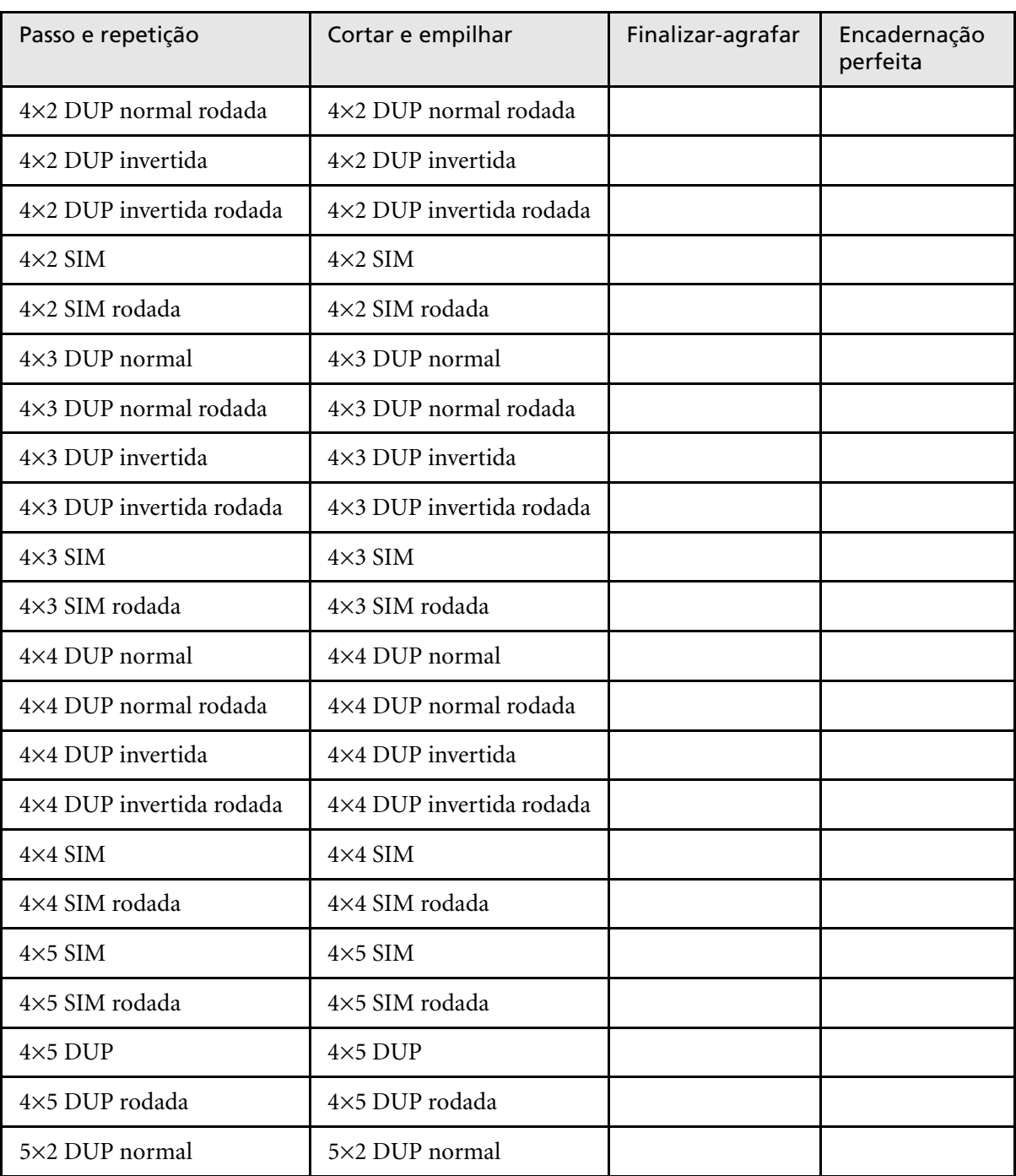

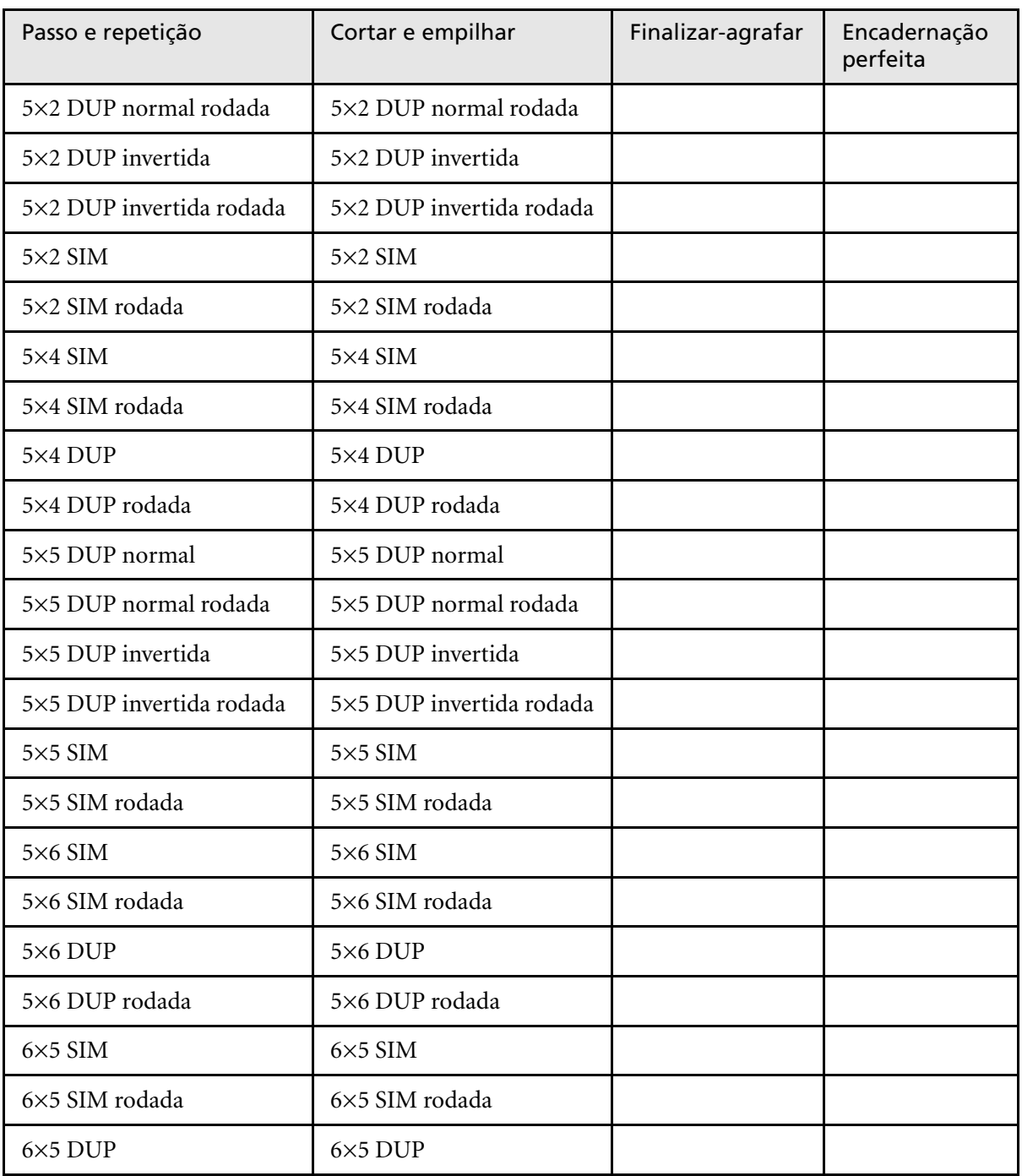

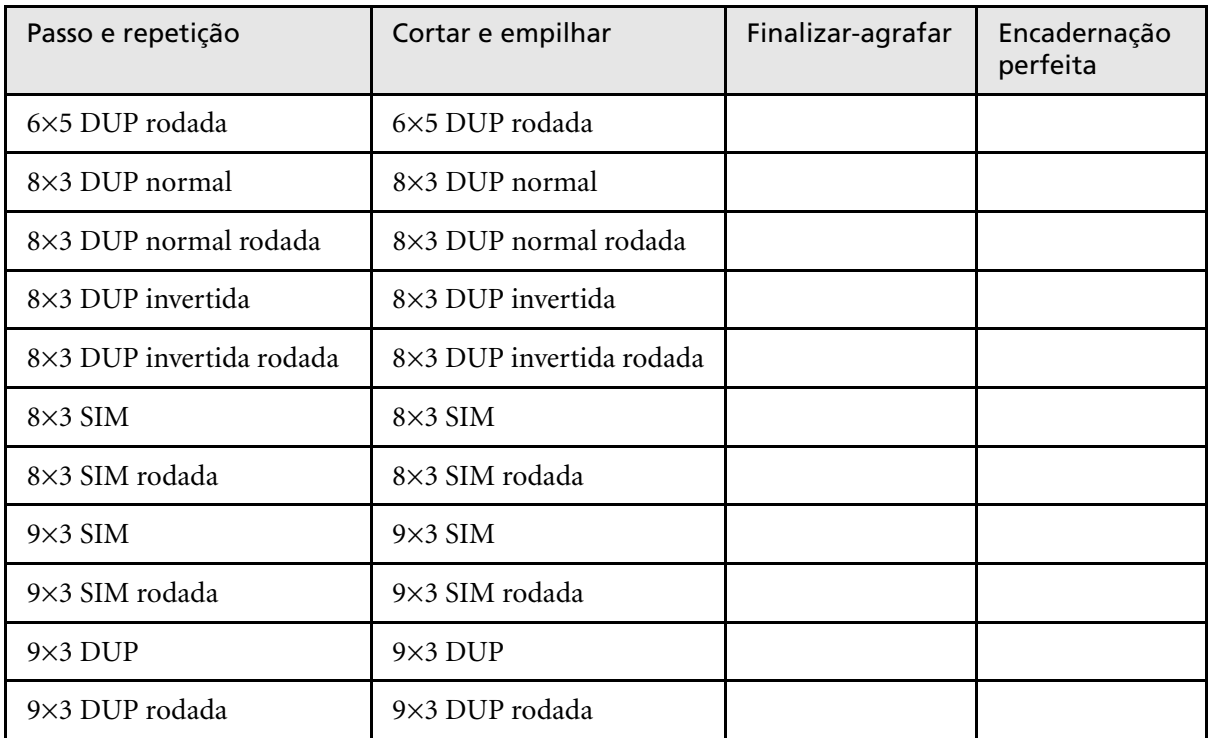

# <span id="page-266-0"></span>Modelos de imposição definidos pelo utilizador

A área **Modelo de imposição** permite importar e gerir modelos de imposição definidos pelo utilizador que foram criados numa aplicação independente – por exemplo, o Ultimate *in*Spire.

## **Para importar um modelo de imposição definido pelo utilizador:**

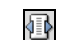

1. Na barra de ferramentas, clique no botão **Centro de recursos**.

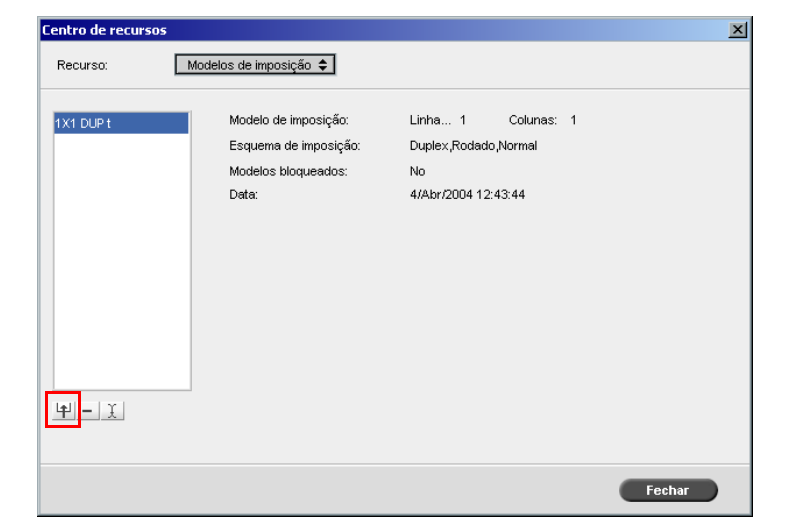

2. Na lista **Recurso**, seleccione **Modelos de imposição**.

## 3. Clique em **Importar**.

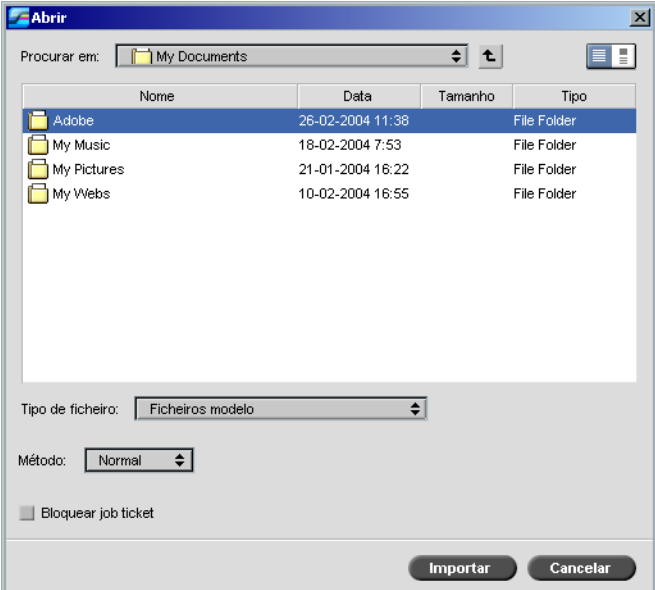

4. Na caixa de diálogo Abrir, localize o modelo de imposição definido pelo utilizador que deseja importar.

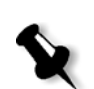

衝

5. Se desejar bloquear o modelo, seleccione a caixa de verificação **bloquear job ticket**.

**Nota:** Se o modelo for bloqueado, não é possível definir os parâmetros de imposição na janela Parâmetros do trabalho.

6. Clique em **Importar**.

**Para mudar o nome de um modelo de imposição definido pelo utilizador:**

- 1. Na barra de ferramentas, clique no botão **Centro de recursos**.
- 2. Na lista **Recurso**, seleccione **Modelos de imposição**.

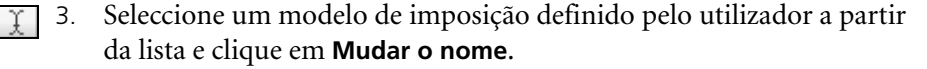

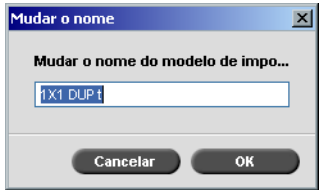

- 4. Escreva um novo nome para o modelo de imposição definido pelo utilizador.
- 5. Clique em **OK**.

O modelo de imposição definido pelo utilizador cujo nome foi modificado aparece na lista de modelos de imposição.

**Para eliminar um modelo de imposição definido pelo utilizador:**

- 1. Na barra de ferramentas, clique no botão **Centro de recursos**. 衝
	- 2. Na lista **Recurso**, seleccione **Modelos de imposição**.
- 3. Seleccione um modelo de imposição definido pelo utilizador a partir da lista e clique em **Remover**.

# Editar trabalhos de imposição

O Job Editor permite verificar o esquema do trabalho RTP em imposição. Pode mover páginas dentro de um trabalho, eliminar páginas de um trabalho, introduzir páginas de outro trabalho ou unir dois trabalhos.

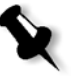

**Nota:** Pode utilizar o Adobe Acrobat para editar trabalhos em pré-RIP. Para trabalhos em pós-RIP, pode editar apenas trabalhos RTP. Se efectuar alterações a um trabalho no Job Editor e o trabalho exigir um novo RIP, o trabalho não será bem sucedido pois não há nenhum ficheiro PDL original a passar por novo RIP.

Quando inserir ou substituir páginas, a nova página deve ter os mesmos atributos de tamanho e orientação da página antiga.

Para substituir uma página rodada a 180°, rode a página na aplicação DTP e envie-a novamente ao Spire CXP8000 color server. Pode utilizar o Adobe Acrobat para rodar ficheiros PDL.

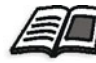

Para mais informações sobre o Job Editor, consulte *[Editar um trabalho RTP](#page-229-0)* [na página 216](#page-229-0).

# Fluxo de trabalho de alta resolução

Trabalhar com ficheiros de alta resolução durante o processo de design e esquema pode tornar-se lento e pouco eficiente. O processamento e a manipulação de ficheiros grandes costumam ser demorados. Para acelerar a produção, é normal trabalhar com ficheiros de baixa resolução até a etapa de RIP.

O Spire CXP8000 color server fornece o APR (Automatic Picture Replacement) da Creo e suporta os fluxos de trabalho Open Prepress Interface (OPI), para substituir ficheiros de baixa resolução por ficheiros de alta resolução durante o RIP.

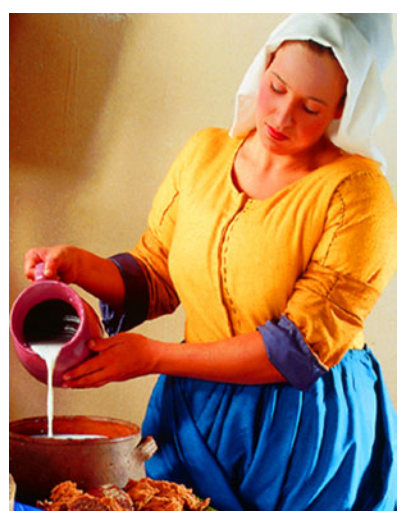

Ficheiros com imagem de alta resolução, 5.23 MB

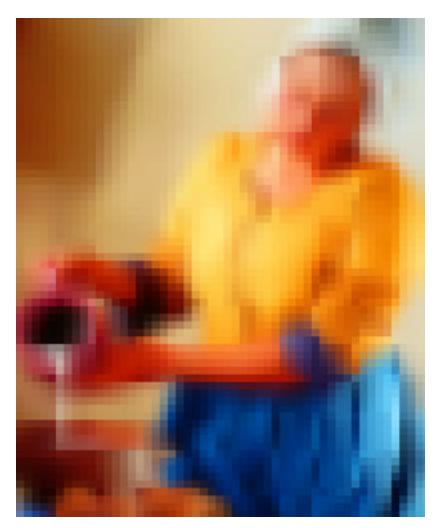

Ficheiros com imagem de baixa resolução, 306 KB

# APR da Creo

O APR da Creo é um método de substituição de imagens para ficheiros PostScript. O APR da Creo é um conjunto standard de instruções de ficheiros que especifica como uma imagem externa de alta resolução é colocada num ficheiro PostScript quando este é enviado para o RIP. As instruções especificam as informações sobre tipo, tamanho, posição, rotação e recorte e a localização das imagens de alta resolução.

Quando envia um ficheiro PostScript para ser processado, o Spire CXP8000 color server verifica se há instruções de APR da Creo no mesmo. A seguir, procura o ficheiro externo de alta resolução, realiza a substituição da imagem especificada e realiza o RIP do ficheiro PostScript.

# Definir opções APR

1. Na janela Parâmetros do trabalho, clique no separador **Serviços**, e seleccione o parâmetro **APR**.

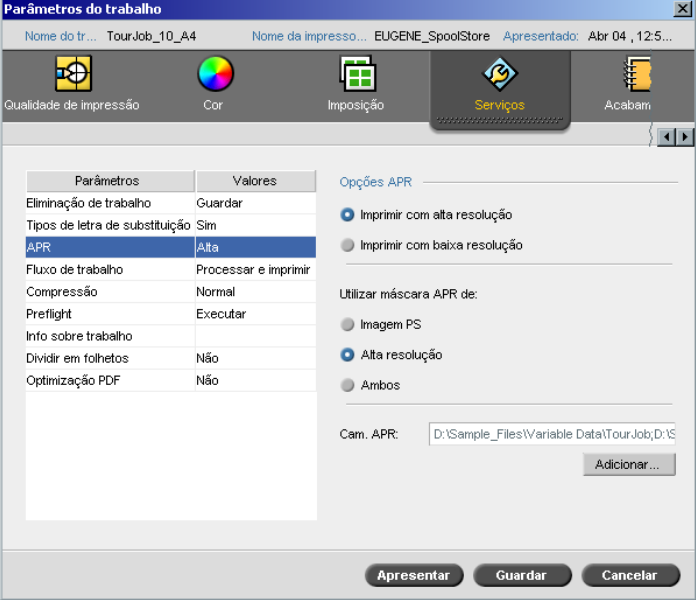

- 2. Na área **Opções APR**, seleccione uma das seguintes opções:
	- **• Imprimir com alta resolução:** Utilize esta opção para substituir as imagens de baixa resolução no trabalho por imagens de alta resolução localizadas num caminho APR especificado.
	- **• Imprimir com baixa resolução:** Utilize esta opção para imprimir o trabalho com as imagens de baixa resolução existentes – por exemplo, para efeitos de prova.
- 3. Na área **Utilizar máscara APR de** seleccione uma das seguintes opções:
	- **• Imagem PostScript:** Utilize esta opção para utilizar os dados de máscara do ficheiro de imagem de baixa resolução.
	- **• Alta resolução:** Utilize esta opção para utilizar os dados de máscara do ficheiro de imagem de alta resolução.
	- **• Ambos:** Use esta opção para utilizar os dados de máscara comuns aos ficheiros de imagem de alta resolução e de baixa resolução – por exemplo, se houver sobreposição de imagens definidas pelos dois conjuntos de dados de máscara, será feito o RIP da área de sobreposição.

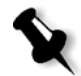

**Nota:** Se os dados de máscara do ficheiro de imagem de baixa resolução definem uma parte da imagem completamente diferente da dos dados de máscara do ficheiro de alta resolução, não serão usados dados de máscara.

# Definir um caminho do caminho de alta resolução

Existem dois caminhos predefinidos nos quais o Spire CXP8000 color server procura imagens de alta resolução:

- **• Procurar na pasta de entrada:** O Spire CXP8000 color server procura primeiro os ficheiros de imagem de alta resolução nas mesmas pasta que o ficheiro PDL.
- **• D:\Shared\High Res:** Se quiser guardar os ficheiros de alta resolução nesta pasta, copie os ficheiros para **D:\Shared\High Res**.

Também pode adicionar um novo caminho de alta resolução e depois editar ou eliminar o caminho.

Os caminhos diferentes dos caminhos predefinidos são definidos por trabalho ou definidos na impressora virtual. Pode especificar os caminhos nas unidades de disco rígido local, unidades de CD-ROM e unidades de disquete ligadas ao Spire CXP8000 color server. Também pode especificar os caminhos em clientes remotos ou em servidores de ficheiros.

## <span id="page-273-0"></span>**Para adicionar um caminho de alta resolução:**

1. Na caixa **Caminho APR**, clique em **Adicionar**.

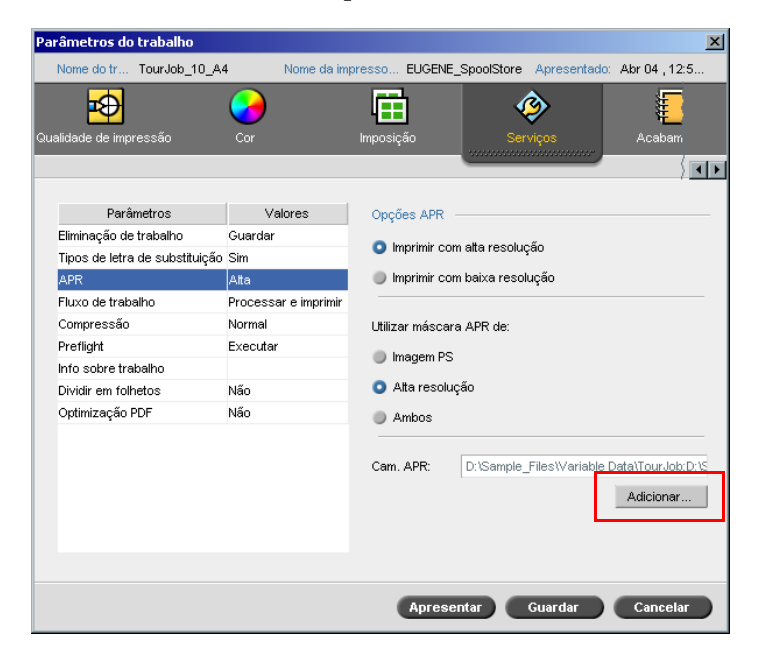

A caixa de diálogo HiResPath aparece.

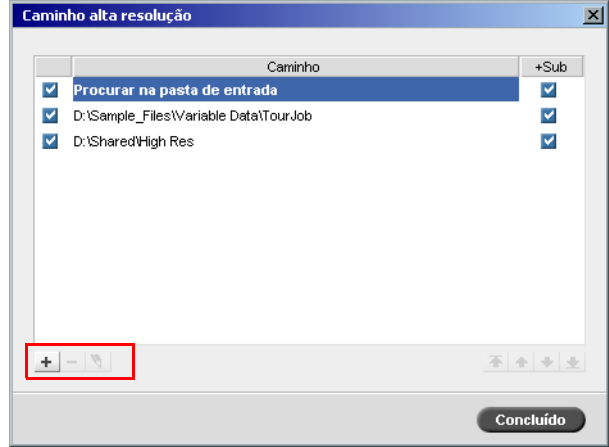

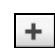

1. Clique em **Adicionar**.

A caixa de diálogo Open aparece.

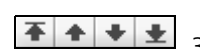

2. Localize as imagens de alta resolução e clique em **Seleccionar**. O novo caminho aparece na caixa de diálogo HiResPath.

3. Use esta opção para utilizar os dados de máscara comuns aos ficheiros de imagem de alta resolução e de baixa resolução – por exemplo, se houver sobreposição de imagens definidas pelos dois conjuntos de dados de máscara, será feito o RIP da área de sobreposição.

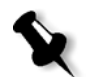

**Nota:** A ordem pela qual os caminhos APR aparecem na lista é a ordem pela qual o Spire CXP8000 color server procura as imagens de alta resolução.

#### **Para modificar um caminho de alta resolução:**

- 1. Na caixa de diálogo HiResPath, seleccione o caminho que deseja modificar.
- $\mathscr{P}$ 2. Clique em **Editar**.

A caixa de diálogo Open aparece.

3. Localize as imagens de alta resolução e clique em **Seleccionar**.

O novo caminho aparece na caixa de diálogo HiResPath.

### **Para eliminar um caminho de alta resolução:**

- 1. Na caixa de diálogo HiResPath, seleccione o caminho que deseja eliminar.
- 2. Clique em **Remove** (Remover).

O caminho seleccionado é eliminado.

OPI

Como o APR da Creo, o OPI é um conjunto standard de instruções de ficheiros que especifica como uma imagem externa de alta resolução é colocada num ficheiro PostScript quando este é enviado para o RIP. As instruções especificam as informações sobre tipo, tamanho, posição, rotação e recorte e a localização das imagens de alta resolução.

Quando envia um ficheiro PostScript para processamento, o Spire CXP8000 color server verifica se há instruções de OPI no mesmo. A seguir, procura o ficheiro externo de alta resolução, realiza a substituição da imagem especificada e realiza o RIP do ficheiro PostScript.

Diversos sistemas OPI utilizam o armazenamento remoto de ficheiros de alta resolução. O Spire CXP8000 color server suporta internamente o armazenamento e a substituição de ficheiros OPI de alta resolução. Contudo, os ficheiros PDL de algumas aplicações DTP (como o QuarkXPress) podem conter essas instruções ("comentários") por predefinição, apesar dos ficheiros de alta resolução não estarem disponíveis e apesar de terem sido incorporados no trabalho. Neste caso, o trabalho não é processado e aparece uma mensagem de erro. Portanto, para assegurar uma impressão contínua, a substituição da imagem OPI do Spire CXP8000 color server está desactivada por predefinição.

#### <span id="page-275-0"></span>**Para seleccionar o suporte OPI:**

1. No menu **Ferramentas**, seleccione **Definições**.

A janela Definições aparece.

2. Em **Preferências**, seleccione **Predefinições gerais**.

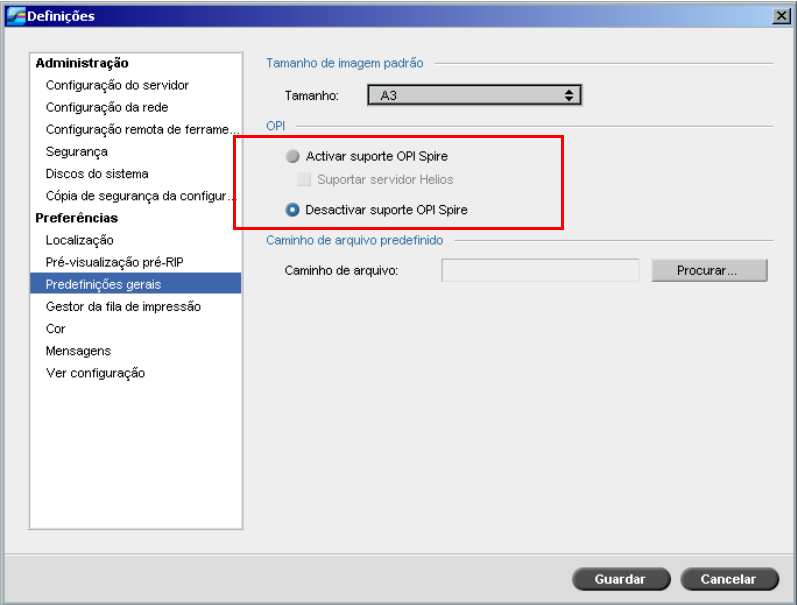

#### 3. Na área **OPI**, seleccione **Activar suporte OPI Spire**.

**Nota:** Se a opção **Activar suporte OPI Spire** for seleccionada, a caixa de verificação **Suportar servidor Helios** é seleccionada automaticamente por predefinição. Se não pretender o suporte servidor Helios, desmarque esta caixa de verificação.

# Formatos de ficheiros APR da Creo e OPI

O APR da Creo e o OPI funcionam da mesma maneira no Spire CXP8000 color server. Os ficheiros APR da Creo de baixa resolução têm uma extensão\*.eps no Windows e uma extensão \*.e no Macintosh, enquanto que os ficheiros OPI de baixa resolução têm extensão \*.lay**.** Os fluxos de trabalho do APR da Creo e do OPI suportam ficheiros de alta resolução nos formatos Creo Continuous Tone, EPSF, Jpeg, PDF, DCS1, DCS2 e TIFF. Pode utilizar o fluxo de trabalho APR da Creo ou OPI, dependendo do tipo de ficheiro de alta resolução.

# Preparar para imprimir utilizando o APR da Creo ou o OPI

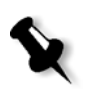

1. Crie ficheiros de baixa resolução a partir de ficheiros de alta resolução.

**Nota:** Pode utilizar o Plug-In PS Image Exporter no Photoshop da Adobe para criar ficheiros de imagem Photoshop (ficheiros APR de baixa resolução). Também pode instalar o PS Image Exporter Plug-In a partir do CD-ROM *Spire CXP8000 color server Documentation and Utilities*, ou transferi-lo a partir do site da Creo [https://ecentral.creo.com/ecentral/self\\_support/downloads.asp](https://ecentral.creo.com/ecentral/self_support/downloads.asp).

2. Exporte cada ficheiro de imagem como um ficheiro \*.e de baixa resolução – por exemplo, um ficheiro chamado duck será exportado como duck.e.

Use esta opção para utilizar os dados de máscara comuns aos ficheiros de imagem de alta resolução e de baixa resolução – por exemplo, se houver sobreposição de imagens definidas pelos dois conjuntos de dados de máscara, será feito o RIP da área de sobreposição. Verifique se cria ou obtém os ficheiros de imagem pretendidos.

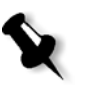

### **Notas:**

- **•** O ficheiro de imagem PostScript (\*.e) é uma pré-visualização de baixa resolução do ficheiro original de alta resolução. Contém informações de pré-visualização guardadas a 72 dpi a preto e branco ou a cores. Contém também ponteiros para a localização da imagem de alta resolução.
- **•** Os ficheiros APR de baixa resolução têm extensão. "\*.e" no Macintosh e uma extensão "\*.eps" no Windows. Os ficheiros OPI de baixa resolução têm extensão "\*.lay".
- 3. Se criar o documento numa aplicação DTP, utilize ficheiros de baixa resolução.

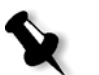

4. Realize trabalhos gráficos detalhados no ficheiro original de alta resolução. Utilize apenas o ficheiro de baixa resolução para posicionar, rodar, dimensionar e recortar.

**Nota:** Depois de criar o ficheiro de baixa resolução, não altere o nome do ficheiro de alta resolução. Este é o nome do ficheiro que o Spire CXP8000 color server está à procura.

5. Coloque os ficheiros de alta resolução num caminho específico do Spire CXP8000 color server. Este Spire CXP8000 color server procura este caminho quando efectuar o RIP dos trabalhos. Utilize a janela Parâmetros do trabalho para definir o caminho da alta resolução de cada trabalho.

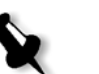

# **Notas:**

- **•** A pasta HiRes predefinida do Spire CXP8000 color server utilizada para APR e OPI é **D:\Shared\HiRes**.
- **•** Os caminhos diferentes do caminho predefinido são definidos por trabalho. Pode definir o caminho APR para qualquer servidor ligado ou disco.

# Imprimir com APR da Creo ou com o OPI

Se os ficheiros de alta resolução estiverem localizados na pasta predefinida do Spire CXP8000 color server (**D:\Shared\HighRes**), pode imprimir trabalhos APR ou OPI sem ajustar as definições de APR.

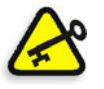

**Importante:** Por predefinição, o suporte OPI não está disponível. Se desejar seleccionar o suporte OPI Spire, consulte *[Para seleccionar o suporte OPI:](#page-275-0)* na [página 262](#page-275-0).

Efectue os seguintes passos:

1. Imprima, transfira ou importe o trabalho da estação de trabalho cliente para a janela Armazenamento do Spire CXP8000 color server.

O trabalho é processado de acordo com as definições da impressora virtual seleccionada utilizando ficheiros de alta resolução APR ou OPI.

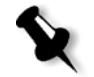

**Nota:** Se os ficheiros de alta resolução não estiverem localizados na pasta predefinida do Spire CXP8000 color server, especifique o(s) caminho(s) APR; consulte *[Para adicionar um caminho de alta resolução:](#page-273-0)* na página 260.

2. Na área de trabalho do Spire CXP8000 color server, clique duas vezes no trabalho.

- 3. Na janela Parâmetros do trabalho, seleccione o separador **Qualidade de impressão**.
- 4. Ajuste os parâmetros do trabalho.
- 5. Defina outros parâmetros de trabalho de alta resolução conforme desejar.

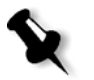

**Nota:** Se os dados de máscara no ficheiro PS Image definirem uma parte de uma imagem completamente diferente dos dados de máscara no ficheiro de alta resolução, não são utilizados dados de máscara.

### 6. Clique em **Apresentar**.

O trabalho é processado no Spire CXP8000 color server e enviado à Xerox DocuColor 8000 Digital Press para impressão.

# Amostra de trabalho: Imprimir uma brochura utilizando o fluxo de trabalho APR da Creo

Neste exemplo, pode utilizar o APR da Creo para imprimir uma brochura que contenha um ficheiro de alta resolução.

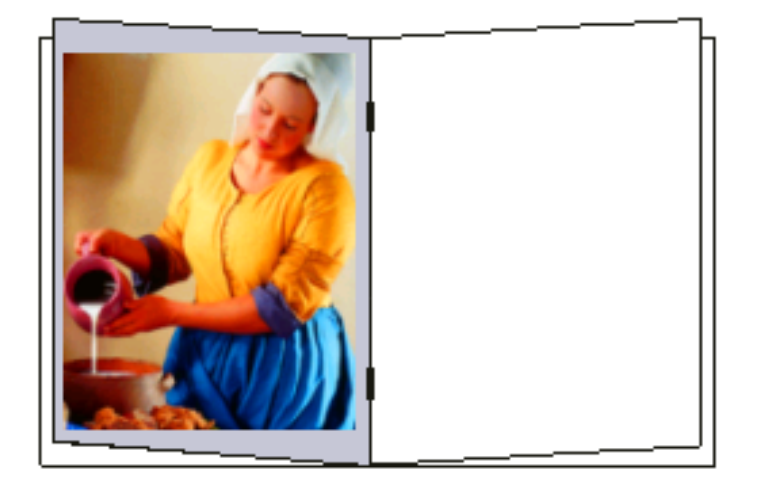

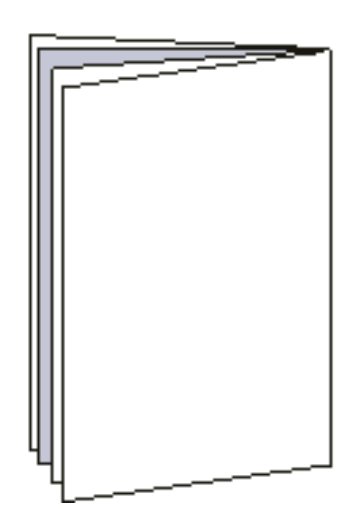

Brochura

A imagem utilizada na amostra de brochura é um ficheiro de alta resolução designado por milkmaid. Neste exemplo, pressupõe-se que já tenha criado o ficheiro de baixa resolução milkmaid.e e que já tenha criado a brochura numa aplicação DTP, utilizando o milkmaid.e.

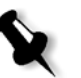

**Nota:** No Spire CXP8000 color server, o fluxo de trabalho APR é funcionalmente idêntico ao do OPI. A imagem de alta resolução utilizada neste exemplo tem extensão \*.e, mas se fosse uma imagem OPI, a extensão seria \*.lay.

### **Para imprimir uma brochura utilizando o fluxo de trabalho APR:**

1. O Spire CXP8000 color server procura primeiro os ficheiros de imagem de alta resolução nas mesmas pasta que o ficheiro PDL. Ou:

Coloque o ficheiro de alta resolução milkmaid no caminho: **D:\Shared\High Res**.

2. Imprima ou importe o trabalho contendo a brochura a partir da estação de trabalho cliente para o Spire CXP8000 color server.

O trabalho é processado no Spire CXP8000 color server e enviado à Xerox DocuColor 8000 Digital Press para impressão.

# Fluxo de trabalho PDF

Quando imprimir trabalhos PDF com elementos repetidos, pode diminuir significativamente o tempo de processamento se aplicar o fluxo de trabalho PDF.

O fluxo de trabalho PDF armazena os elementos repetidos no PDF uma única vez e utiliza-os novamente sempre que for necessário, sem ter de repetir o processamento.

### **Para seleccionar a optimização PDF:**

Na janela Parâmetros do trabalho, clique no separador **Serviços**, e seleccione o parâmetro **Optimização PDF**.

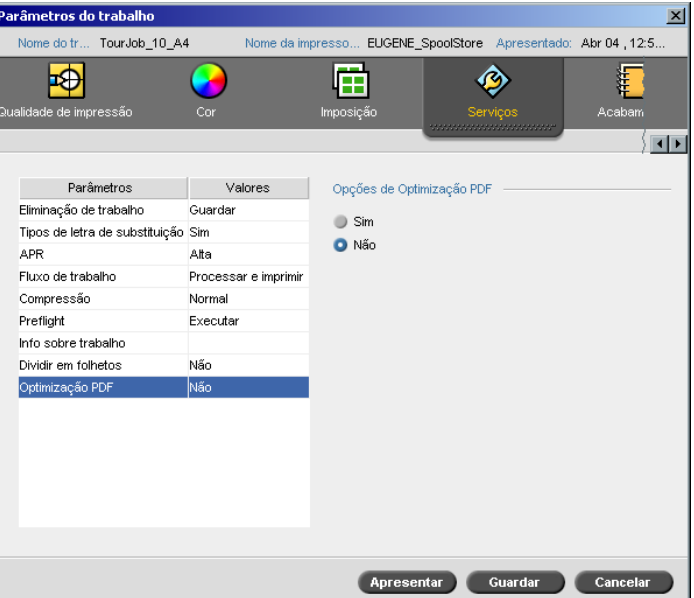

3. Na área de opções de **Optimização PDF**, seleccione **Sim**.

Além disso, é necessário utilizar a aplicação Acrobat Distiller da Adobe para destilar o ficheiro PostScript. Ao destilar o ficheiro, garante que os elementos repetidos são marcados como repetidos no ficheiro PDF.

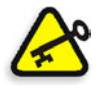

**Importante:** Verifique se nas definições do Acrobat Distiller, **Optimize for Fast Web View** está seleccionada (no Acrobat 4.0 a opção correspondente é **Optimize PDF**).

Se não tiver a aplicação Adobe Acrobat Distiller instalada na estação de trabalho cliente, pode utilizar a aplicação Adobe Acrobat Distiller 5.0 localizada no Spire CXP8000 color server.

## **Para destilar um ficheiro PostScript Spire CXP8000 color server:**

- 1. Na estação de trabalho cliente, copie o ficheiro Post Script pretendido.
- 2. Procure o Spire CXP8000 color server na rede e cole o ficheiro em **D:\Shared**.
- 3. Na estação do Spire CXP8000 color server, clique no botão **Iniciar** e seleccione **Programas**>**Acrobat Distiller.**

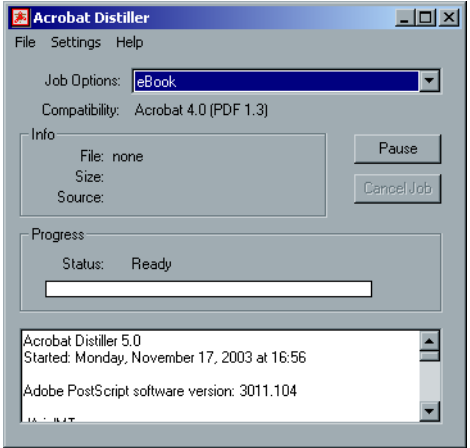

4. No menu **Settings**, seleccione **Job Options**.

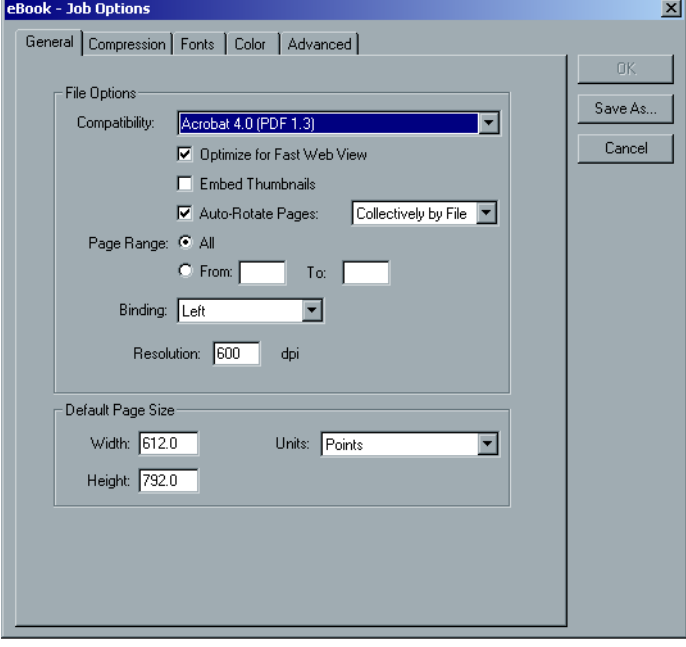

- 5. No separador **General**, verifique se **Optimize for Fast Web View** está seleccionada e clique em **Cancel**. Se esta opção não estiver seleccionada, seleccione a caixa de verificação **Optimize for Fast Web View** e clique em **OK.**
- 6. No menu **File**, seleccione **Open**.

A caixa de diálogo Acrobat Distiller - Open PostScript file aparece.

7. Localize o ficheiro PostScript pretendido e depois clique em **Open** (Abrir).

A caixa de diálogo Acrobat Distiller - Specify PDF File Name aparece.

- 8. O nome predefinido é o nome do ficheiro PostScript. Pode alterá-lo na caixa **File name**.
- 9. Verifique se o ficheiro foi guardado em **D:\Shared.**
- 10. Clique em **Guardar**.

O ficheiro é destilado e é criado um ficheiro PDF.

11. Na aplicação Spire CXP8000 color server, seleccione **Import** no menu **Job**.

Pode importar o ficheiro PDF para impressão.

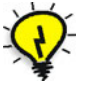

**Sugestão:** Pode criar um atalho para o Acrobat Distiller no ambiente de trabalho do Spire CXP8000 color server. Este atalho pode ser utilizado para arrastar ficheiros no Acrobat Distiller para uma rápida destilação. Para criar um atalho, clique no botão **Iniciar** na área de trabalho do Windows e siga o caminho **Programas>Acrobat Distiller**. Clique com o botão direito em **Acrobat Distiller** e siga o caminho **Send To>Desktop (create shortcut).**

# Exportar como PDF2Go

O PDF2Go é uma porta através da qual pode exportar arquivos RTP e PDL e convertê-los em PDF durante a exportação.

O Spire CXP8000 color server é capaz de exportar trabalhos que são ficheiros PDF standard, antes ou depois do processamento. Para um trabalho RTP exportado, o ficheiro PDF inclui os dados de rastreio do trabalho.

A operação converte a informação RTP em ficheiros de rastreio que podem ser encapsulados num formato PDF. Este processo garante que o processamento e impressão do ficheiro em qualquer impressora PDF.

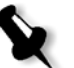

**Nota:** À excepção dos trabalhos RTP que eram originalmente trabalhos VI, pode exportar qualquer tipo de ficheiro.

Ao exportar como PDF2Go, uma marca começa a mover-se da direita para a esquerda na seta inferior junto à animação do servidor-impressora.

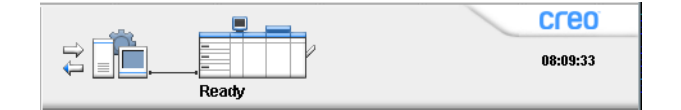

### **Para exportar como PDF2Go:**

1. Clique com o botão direito na janela Armazenamento e no menu seleccione **Exportar como PDF2Go**.

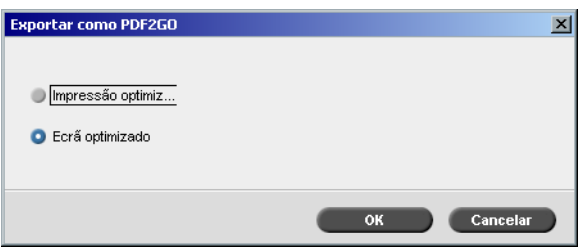

2. Seleccione a opção **Impressão optimizada** para criar um ficheiro PDF de alta resolução em 300 dpi.

A opção **Ecrã optimizado** (predefinição) cria um ficheiro PDF de baixa resolução em 72 dpi.

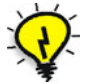

**Sugestão:** Utilize a opção **Ecrã optimizado** quando quiser criar um ficheiro PDF pequeno – por exemplo, um ficheiro que pode enviar para prova por e-mail.

3. Clique em **OK**.

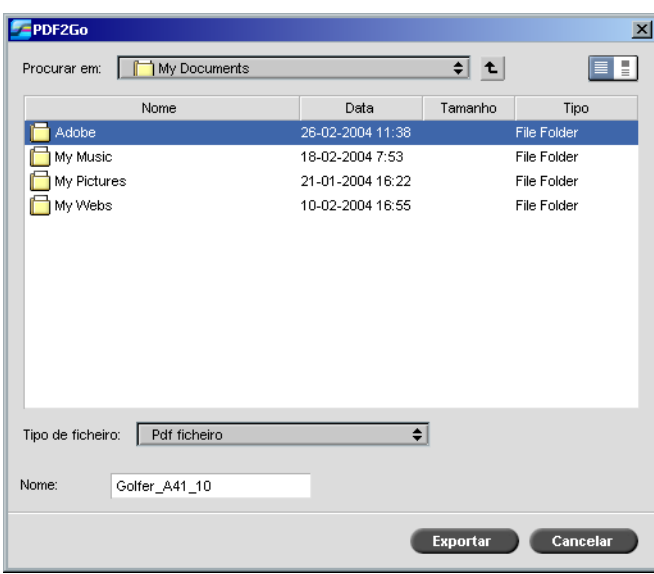

4. Localize a pasta onde deseja guardar o ficheiro e clique em **Exportar**.

O ficheiro é guardado como um ficheiro PDF, com o nome do trabalho, no local seleccionado.

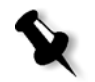

**Nota:** Ao exportar ficheiros PDF como PDF, o ficheiro é convertido para PDF através do Acrobat distiller.

# Excepções de página

Excepções de página são utilizadas quando deseja definir diferentes conjuntos de papel para excepções especiais dentro de um trabalho ou adicionar intercalações. Esta função utiliza a seguinte terminologia:

- **•** Excepções são páginas especiais dentro de um trabalho ao qual deseja atribuir um stock de papel diferente. Por exemplo, pode optar por atribuir um stock de papel diferente para cada capítulo de um livro.
- **•** Inserções são páginas em branco de um stock de papel seleccionado que são atribuídas a um trabalho após um número de páginas específico. Por exemplo, pode optar por adicionar páginas em branco entre secções de uma brochura.

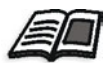

Para mais informações sobre conjuntos de papel, consulte *[O separador Stock](#page-185-0)  de papel* [na página 172.](#page-185-0)

# O separador Excepções

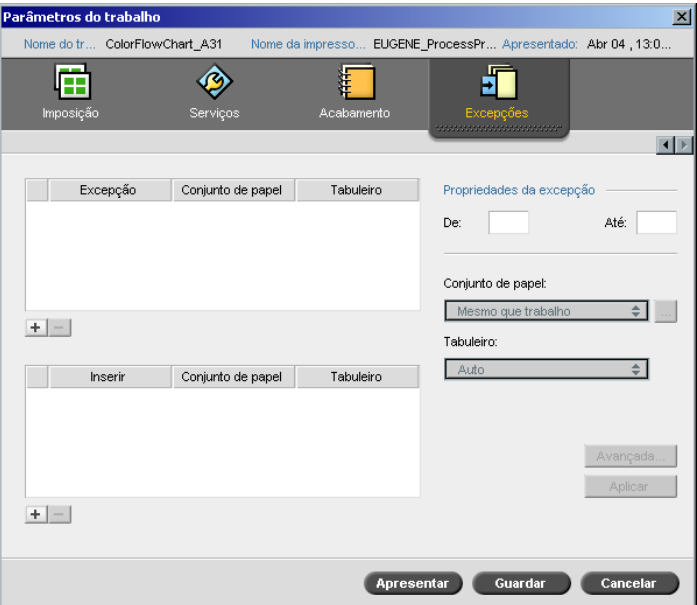

O separador **Excepções** permite adicionar e eliminar excepções e inserções de página.

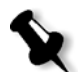

**Nota:** Também pode utilizar o separador **Excepções** para mapear conjuntos de papel para excepções de página dinâmica.

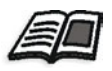

Para mais informações sobre o fluxo de trabalho de excepções de página dinâmica, consulte *[Excepções de página dinâmica](#page-297-0)* na página 284.

## Gerir excepções

Pode adicionar e eliminar excepções no separador **Excepções**.

### **Para adicionar excepções a um trabalho:**

- 1. Na área **Excepção**, clique no botão **Adicionar**. os do trabalh  $\overline{\mathbf{x}}$ EUGENE ProcessPr... Apresentado: Abr 04 , 13:0. ColorFlowChart A31 Nome da impresso  $det$ 眉 ËП  $\boxed{1}$ Excepção Conjunto de papel Tabuleiro Propriedades da excepção Mesmo que trabalho Auto<br>Mesmo que trabalho Auto Intervalo 1-1 Até:  $\boxed{2}$ De:  $\sqrt{2}$ Intervalo 2-2 Área Excepção Conjunto de papel: Mesmo que trabalho  $\blacksquare$  $+1-$ Tabuleiro: Auto ∓। Conjunto de papel Tabuleiro Inseri Avançada... **Apresentar C** Guardar Cancelar
	- 2. Nas caixas **De** e **Até**, introduza o limite da página pretendido para a excepção. Por exemplo, se deseja imprimir um divisor de páginas em papel grosso, na caixa **De**, escreva **15** e na caixa **Até** escreva **15**.
	- 3. Na lista **Conjunto de papel**, seleccione o conjunto de papel pretendido. Se precisar de adicionar um novo conjunto de papel, clique no botão **procurar**.

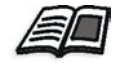

Para mais informações sobre como adicionar um conjunto de papel, consulte *[Gerir conjuntos de papel](#page-186-0)* na página 173.

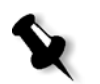

**Nota:** As propriedades do stock de papel predefinido são as especificadas para o trabalho.

- 4. Na lista **Tabuleiro**, seleccione o tabuleiro desejado.
	- **• Tabuleiro 1:** Coloque o stock específico neste tabuleiro.
	- **• Tabuleiro 2:** Coloque o stock específico neste tabuleiro.
	- **• Tabuleiro 3:** Coloque o stock específico neste tabuleiro.
	- **• Tabuleiro 4:** Coloque o stock específico neste tabuleiro.
	- **• Auto**: É utilizado qualquer tabuleiro com o stock de papel específico.
- 5. Para definir as opções da posição da imagem:
	- a. Clique em **Avançadas**.

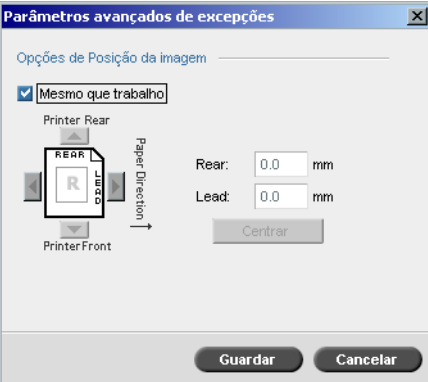

- b. Desmarque a caixa de verificação **Mesmo que trabalho**.
- c. Para deslocar uma imagem, efectue um dos seguintes passos:
	- **•** Clique nas setas para deslocar a imagem em ambos os lados.
	- **•** Escreva um valor nas caixas **Posterior** e **Principal**.
- d. Para definir os valores novamente para 0,0, clique em **Centrar imagem**.
- e. Clique em **Guardar**.
- 6. Clique em **Aplicar**.

A excepção é adicionada à área **Excepções**.

#### **Para eliminar uma excepção:**

- 1. Na área **Excepção**, seleccione a excepção pretendida.
- 2. Clique no botão **Remover**.
	- 3. Na mensagem que aparece, clique em **Sim**.
# Gerir inserções

**Para adicionar uma inserção:**

- 1. Na área **Inserir**, clique no botão **Adicionar**. **Job Para**  $\vert x \vert$ Golfer\_Letter3 .<br>Virtual printer na V4\_SPIRECOLORSE... Submitted: Mar 10, 13:57:19 dob 匠 ♦ 恒 Þ Z 庙 圢  $int Q$ Exception Paper set Tray **Insert Properties** After page: 55 Quantity: 1 Paper set MaxSize <u>히</u> - I  $\frac{1}{2}$ Tray: Auto ∓। Insert Paper set Tray 1 after page  $25$ MaxSize Auto 1 after page 35 MaxSize Auto Área Inserção Apply Submit Save Cancel
	- 2. Na caixa **Depois da página**, escreva o número que irá preceder a inserção.
	- 3. Na caixa **Quantidade**, escreva o número de inserções que desejar.
	- 4. Na lista **Conjunto de papel**, seleccione o conjunto de papel pretendido. Se precisar de adicionar um novo conjunto de papel, clique no botão **procurar**.

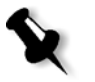

**Nota:** As propriedades do stock de papel predefinido são as especificadas para o trabalho.

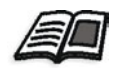

Para mais informações sobre como adicionar um conjunto de papel, consulte *[Gerir conjuntos de papel](#page-186-0)* na página 173.

- 5. Na lista **Tabuleiro**, seleccione o tabuleiro desejado.
	- **• Tabuleiro 1:** O stock de papel específico deverá ser colocado neste tabuleiro.
	- **• Tabuleiro 2:** O stock de papel específico deve ser colocado neste tabuleiro.
	- **• Tabuleiro 3:** Coloque o stock específico neste tabuleiro.
	- **• Tabuleiro 4:** Coloque o stock específico neste tabuleiro.
	- **• Auto:** Qualquer tabuleiro com o stock de papel específico será utilizado.
- 6. Clique em **Aplicar**.

A inserção é adicionada à área **Inserção**.

### **Para remover uma inserção:**

- 1. Na área **Inserir**, seleccione a inserção desejada.
- 2. Clique no botão **Remover**.
	- 3. Na mensagem que aparece, clique em **Sim**.

# Utilizar Fluxos de trabalho de Excepções de página

## Definir Excepções para os trabalhos de imposição

Pode definir conjuntos de papel diferentes para excepções especiais num trabalho e adicionar também inserções (intercalações) em trabalhos de imposição. Defina as excepções e inserções no separador **Excepções**.

Se o método de imposição seleccionado for **Finalizar-agrafar** ou **Encadernação perfeita**, as excepções são manuseadas ao nível de folhas em imposição (e não ao nível da página).

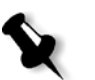

### **Notas:**

- **•** Para o método de imposição **Passo e repetição**, as excepções são manuseadas a nível de página (o mesmo para trabalhos que não sejam de imposição).
- **•** Uma folha de imposição contém imagens múltiplas que são impressas na mesma folha física.

Não pode definir excepções ou inserções se o método de imposição seleccionado for **Passo e repetição** e a respectiva sub-opção for **Cortar e empilhar**.

# Imprimir tabulações

O Spire CXP8000 color server suporta a opção imprimir tabulações para ambos os fluxos de trabalho de excepções de página dinâmica e excepções de página normal. Esta secção contém uma descrição dos passos de configuração necessários para imprimir em stocks tabulados utilizando o fluxo de trabalho de excepções de página normal.

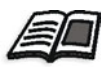

Para mais informações sobre as excepções de página dinâmica, consulte *[Excepções de página dinâmica](#page-297-0)* na página 284.

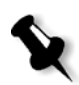

**Nota:** A Xerox DocuColor 8000 Digital Press suporta também a impressão de tabulações, tanto para fluxos de trabalho de excepções de página normal como para excepções de página dinâmica.

## **Preparação de ficheiros**

Este exemplo descreve como imprimir um documento utilizando o stock Xerox 5 TAB (multi-uso). As tabulações são impressas em ambos os lados (duplex). As páginas do texto foram criadas em QuarkXPress e as tabulações foram criadas em Microsoft Word.

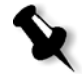

**Nota:** Pode modificar este procedimento de acordo com as necessidades de tabulação específicas.

## **Configuração da Xerox DocuColor 8000 Digital Press**

Neste exemplo, pode imprimir o ficheiro PDF nos seguintes tipos de stock:

- **•** Páginas de texto em US Letter (8,5 × 11 polegadas)
- **•** Tabulações em stock de tabulação (9 × 11 polegadas)

## **Calibragem de cores**

Utilize o stock de papel US Letter para executar a calibragem e depois pode utilizar este stock de papel para todo o trabalho.

## <span id="page-291-0"></span>**Colocar o stock de papel**

Siga os seguintes passos para carregar o stock de papel:

- **•** Coloque o papel como **Colocar margem mais estreita** para todos os stocks pois o stock tabulado é impresso em ambos os lados (duplex) e requer extremidades rectas em ambos os lados direito e esquerdo. Coloque o stock com as tabulações viradas para a extremidade posterior do tabuleiro.
- **•** Embora o texto e o suporte de tabulação possam ter gramagens diferentes, deve definir nos controlos do tabuleiro todas as gramagens do suporte para **106-135 gsm**, para evitar o ajuste automático da imagem que ocorre quando imprime em diferentes intervalos de stock de papel.

## **Para colocar o stock de papel:**

1. Coloque o stock de papel Letter no Tabuleiro 1.

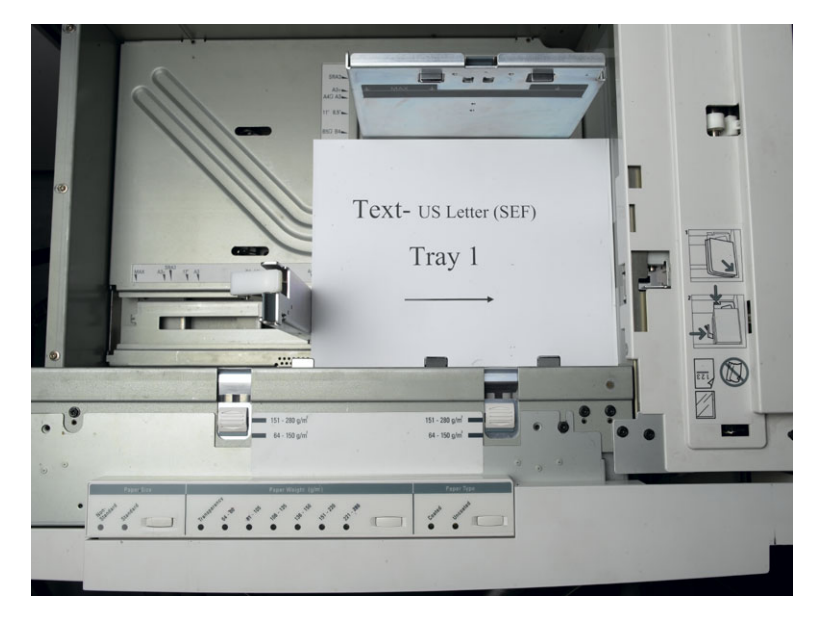

- 2. Coloque o stock tabulado:
	- a. Coloque as tabulações no tabuleiro 2 na ordem de agrupamento para a frente – por exemplo, a Tabulação 1 é a tabulação superior quando as folhas de tabulação são colocadas na impressora.
	- b. Certifique-se de que o stock está colocado como **SEF**.
	- c. Seleccione **Não standard** no lado esquerdo dos controlos do tabuleiro.

Este exemplo utiliza tabulações de tamanho personalizado **9 × 11 (SEF)**. Utilize o stock de tabulação **Xerox P/N #3R4405** - na ordem para frente para as páginas de tabulação. O trabalho é impresso com a face para cima.

## **Notas:**

- **•** É essencial que coloque o stock de tabulação no Tabuleiro 2. Isto permite um percurso directo a partir deste tabuleiro para a tira de formação de imagens. Pode colocar outros tipos de stock em qualquer outro tabuleiro sem afectar a produção da impressão.
- **•** As tabulações são impressas em duplex, o que implica que o stock de tabulação esteja posicionado de modo a que os lados direito e esquerdo do suporte sejam alimentados pela impressora em linha recta.

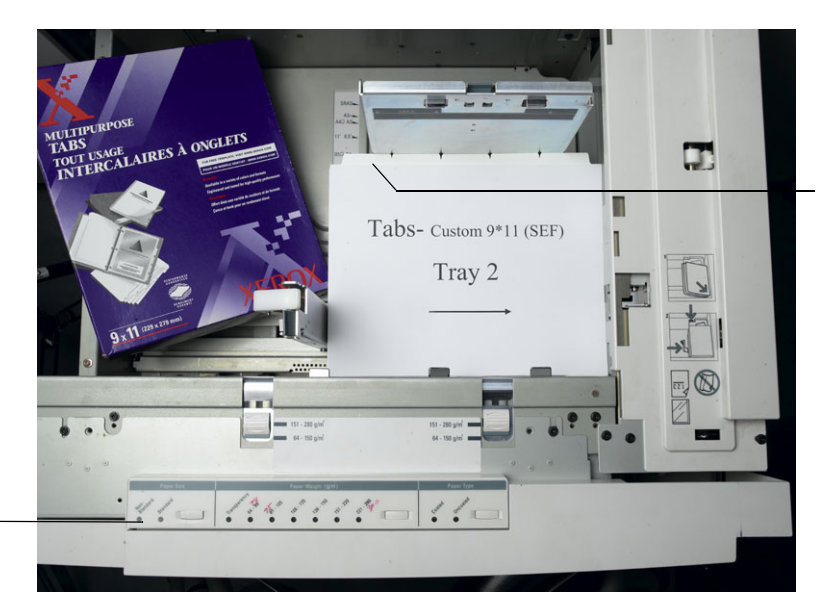

A tabulação no lado esquerdo é a tabulação superior.

Botão Personalizar

## <span id="page-293-0"></span>**Painel de acesso**

Programe o tamanho personalizado para qualquer trabalho utilizando o painel de acesso da Xerox DocuColor 8000 Digital Press.

- 1. No painel de acesso, carregue no botão **Aceder** e introduza a palavra-passe **11111**.
- 2. Vá para **Tools Pathway>Non-Standard Paper Size**.
- 3. Seleccione **Tray #2**, **X=11**, **Y=9**.
- 4. Saia de todas as janelas e volte ao menu principal.

## <span id="page-293-1"></span>**Criar conjuntos de papel**

Na janela Monitor da impressora, pode ver os conjuntos de papel colocados no tabuleiro de papel.

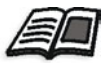

Para mais informações sobre a janela Monitor da impressora, consulte *[O monitor da impressora](#page-37-0)* na página 24.

## **Para criar conjuntos de papel:**

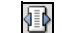

- 1. Na barra de ferramentas, clique no botão **Centro de recursos**.
- 2. Na lista **Recurso**, seleccione **Conjuntos de papel**.
- 3. Clique em **Add**.

A caixa de diálogo Propriedades do conjunto de papel aparece.

4. Defina os parâmetros para o stock de texto.

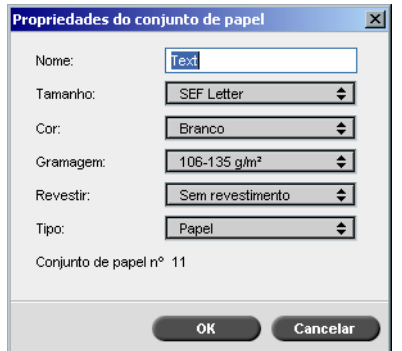

5. Clique em **OK**.

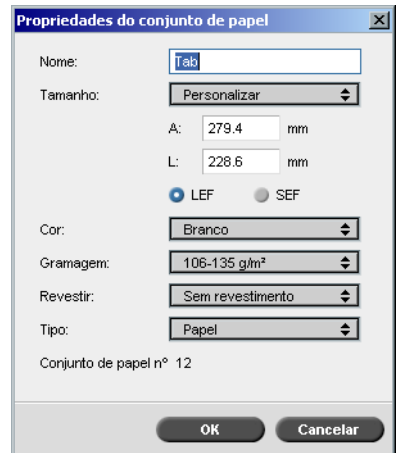

6. Clique em **Adicionar** e defina os parâmetros para o stock de tabulação.

7. Clique em **OK**.

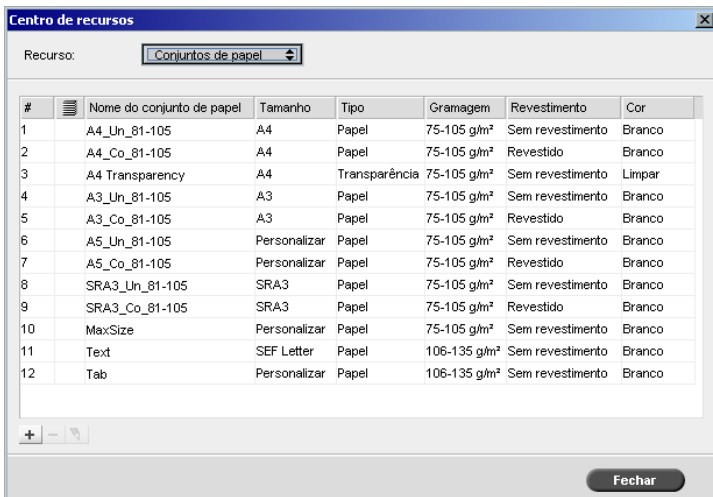

Os ícones da caixa **Conjuntos de papel** mostram informações sobre o suporte definido disponível e a direcção de impressão do suporte.

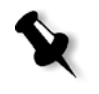

**Nota:** Se o ícone do suporte de tabulação e texto não reflectirem a direcção de impressão que definiu, será necessário rever as definições do conjunto de papel.

### **Imprimir o trabalho**

O fluxo de trabalho de excepção de página normal (manual) é ideal para trabalhos simples.

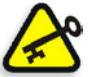

**Importante:** Antes de iniciar este fluxo de trabalho, abra o ficheiro PDF e tome nota das páginas que são páginas de tabulação.

## **Para definir os parâmetros de trabalho para um trabalho com dois tabuleiros de suporte:**

- 1. Na janela Parâmetros do trabalho, clique no separador **Definições de impressão** e defina os seguintes parâmetros:
	- **• Método de impressão**: **Duplex normal**
	- **• Entrega**: **Face para cima**
	- **• Rodar a 180**: **Sim**
- 2. No separador **Stock de papel**, defina **Nome do conjunto de papel** para **Texto**.

Ou:

Defina os seguintes parâmetros:

- **• Nome do conjunto de papel**: **Não definido**
- **• Tamanho do papel**: **SEF Letter**
- **• Gramagem**: **106-135 g/m²**

# 3. No separador **Excepções**, clique em **Adicionar** e utilize a [Tabela 10](#page-296-0)  para adicionar excepções de página:

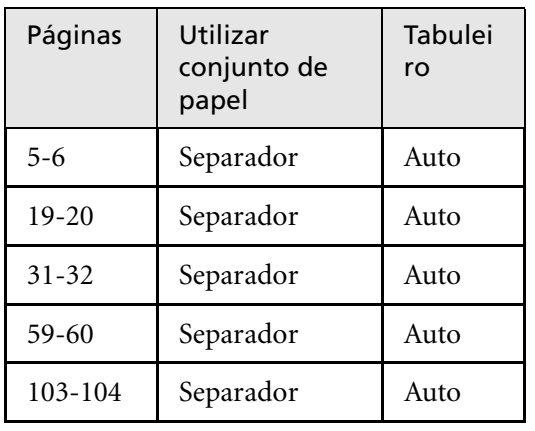

<span id="page-296-0"></span>Tabela 10: Exemplos de Excepções de página

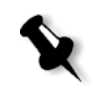

**Nota:** As tabulações são impressas em ambos os lados.

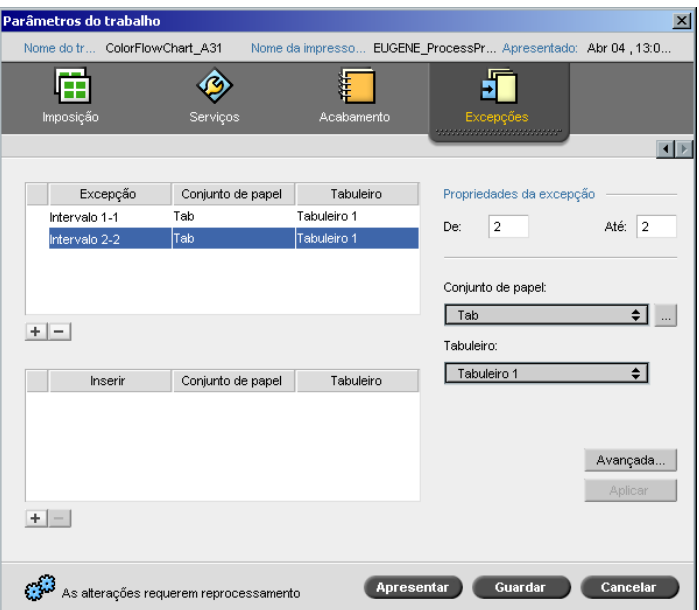

4. Defina outros parâmetros de trabalho conforme necessário e clique em **Apresentar**.

### **Informação adicional**

A lista a seguir fornece Web sites úteis sobre a impressão de tabulações e modelos:

- **•** Modelos: Transfira os modelos Xerox a partir do seguinte Web site: http://www.xerox.com/go/xrx/template/ [Promotions.jsp?view=MP6&active=active&promoID=Laser\\_Printer\\_](http://www.xerox.com/go/xrx/template/Promotions.jsp?view=MP6&active=active&promoID=Laser_Printer_Template_tabs&Xcntry=USA&Xlang=en_US) Template\_tabs&Xcntry=USA&Xlang=en\_US
- **•** Sugestões de criação: Pode obter algumas sugestões úteis sobre como imprimir tabulações no seguinte Web site: http://www.xerox.com/go/xrx/template/ [Promotions.jsp?view=MP6&active=Active&promoID=Printer\\_Templ](http://www.xerox.com/go/xrx/template/Promotions.jsp?view=MP6&active=Active&promoID=Printer_Template_Using_Graphics&Xcntry=USA&Xlang=en_US) ate\_Using\_Graphics&Xcntry=USA&Xlang=en\_US
- **•** Pode transferir o Speciality Media Guide a partir do seguinte Web site: [http://www.xerox.com/](http://www.xerox-techsupport.com/dc2000/DC6060/DC6060_home.htm)

# <span id="page-297-0"></span>Excepções de página dinâmica

As excepções de página dinâmica são excepções de página ou inserções que deseja incluir num ficheiro, principalmente trabalhos VI ou um ficheiro PostScript de grandes dimensões.

Os comandos de setpagedevice de PostScript standard que especificam diferentes tipos de páginas são incorporados em ficheiros de entrada e permitem imprimir trabalhos complexos de diversos tamanhos de papel, stocks e gramagem de papel. Estes comandos indicam que a impressora deve mudar de suporte durante a impressão de um trabalho. Quando um trabalho passa por RIP, o Spire CXP8000 color server identifica os comandos de excepção de página dinâmica e mapeia os mesmos para conjuntos de papel seleccionados. Em seguida, a impressora utiliza os conjuntos de papel necessários para o trabalho.

O Spire CXP8000 color server suporta excepções de página dinâmica para os seguintes formatos de ficheiro:

- **•** PostScript
- **•** Variable Print Specification
- **•** VIPP
- **•** PDF

# Definir o Spire CXP8000 Color Server para excepções de página dinâmica

Para configurar o fluxo de trabalho para excepções de página dinâmica é necessário:

1. Criar um ficheiro com comandos de setpagedevice incorporados na estação de trabalho cliente.

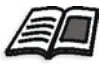

Para mais informações sobre comandos de excepção de página dinâmica, consulte a [página 286](#page-299-0) - [página 294.](#page-307-0)

- 2. Seleccione Centro de recursos>**Conjuntos de papel** e crie os conjuntos de papel que necessita para imprimir o ficheiro.
- 3. Crie uma impressora virtual dedicada que suporte comandos de excepções de página dinâmica e mapeie os conjuntos de papel específicos no separador **Excepções**.

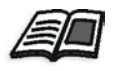

Para mais informações sobre como adicionar uma nova impressora virtual e mapear conjuntos de papel específicos, consulte *[Criar uma impressora](#page-305-0)  [virtual dedicada](#page-305-0)* na página 292*.*

4. Importe o ficheiro no Spire CXP8000 color server através da impressora virtual dedicada e envie o trabalho para impressão.

Quando o trabalho passar por RIP, os comandos das excepções de página dinâmica são identificados e mapeados para os conjuntos de papel seleccionados. Os conjuntos de papel necessários são utilizados quando o trabalho é impresso.

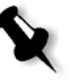

## **Notas:**

- **•** Se um trabalho for impresso utilizando uma impressora virtual de excepções de página dinâmica, o separador **Imposição** na janela Parâmetros do trabalho não está disponível.
- **•** Assim que importar o ficheiro através da impressora virtual dedicada, pode executar uma preflight check antes do trabalho ser enviado para impressão; consulte *[Verificação do Preflight](#page-395-0)* na página 382.

# <span id="page-299-0"></span>Adicionar excepções de página dinâmica nos formatos PostScript e Variable Print Specification

O Spire CXP8000 color server aceita as teclas de comando Adobe "red book" para modificar de modo dinâmico o suporte ao nível da página. As excepções de página dinâmica são configuradas através do comando setpagedevice standard de PostScript e incorporadas no ficheiro PostScript. No comando setpagedevice, a categoria de selecção do suporte aceita quatro teclas:

- **•** /MediaType nome do conjunto de papel (string)
- **•** /MediaColor cor do conjunto de papel (string)
- **•** /MediaWeight limite de gramagem do conjunto de papel (número)
- **•** /MediaPosition número do tabuleiro (número inteiro)

O seguinte exemplo mostra a tecla MediaColor:

```
%%
<< /MediaColor (red) >> setpagedevice
612 0 translate
90 rotate
/Times-Roman ISOfindfont 12 scalefont
90 203 moveto
gsave
0 0 0 SetRGB
(ASSET ALLOCATION SUMMARY) show
grestore
showpage
%%
<< /MediaColor (white) >> setpagedevice
%%
%%
```
# Adicionar excepções de página dinâmica em PDF

Existem três comentários XRX que são definidos no *Xerox Manual for Job Ticket Programming Guide* e que estão envolvidos na definição de excepções de página dinâmica. O Spire CXP8000 color server lê estes três comentários.

Os comentários são **XRXbegin** e **XRXend**, que envolvem o XRX block, e **XRXpageExceptions**, que define os atributos de excepções de página.

**• %XRXbegin: <ureal>** 

Este comentário indica o início do bloco do comentário XRX. Pode escrever qualquer número como um valor. O Spire CXP8000 color server verifica a existência do comentário e não do valor.

Exemplo: **%XRXbegin:** 100.0300

**• %XRXend:**

Este comentário indica o final do bloco dos comentários XRX.

**• %XRXpageExceptions: <cardinal> <cardinal> <cardinal> <cardinal> {<word>/<multiword>} <word> {<word>/<multiword>} <cardinal> <cardinal>**

Este comentário indica que as páginas especificadas serão impressas num suporte identificado pelos valores de registo de acompanhamento. Pode incluir múltiplos registos de excepção de páginas num job ticket e os valores podem ser os mesmos do stock principal.

**• Intervalo:** O primeiro <cardinal> e o segundo <cardinal> indicam o início e o fim do número de páginas do intervalo de excepção. O primeiro <cardinal> deve ser inferior ou igual ao segundo <cardinal>.

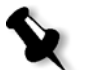

**Nota:** Os intervalos de excepção não podem coincidir se o PDF tiver comentários %XRXpageExceptions: múltiplos.

**Tamanho (não suportado):** O terceiro <cardinal> e o quarto <cardinal> especificam o valor da dimensão x e o valor da dimensão y, respectivamente, do suporte da excepção de página. Os valores devem estar em milímetros.

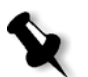

**Nota:** O Spire CXP8000 color server não lê estes números.

- **• Cor:** A primeira {<word>/<multiword>} especifica a cor do suporte da excepção de página. O valor pode ser uma das cores definidas como standard ou uma cor personalizada "definida pelo utilizador". Os valores introduzidos correspondem ao stock de papel para o Spire CXP8000 color server.
- **Opaco (não suportado):** A segunda <palavra> especifica a opacidade do suporte da excepção de página. Os valores válidos são: transparência e opaco.
- **Acabamento (não suportado):** A terceira {<word>/<multiword>} especifica o acabamento pré-processado do suporte da excepção de página. O valor pode ser um dos acabamentos definido como standard ou personalizado "definido pelo utilizador".
- **• Perfuração (não suportada):** O quinto <cardinal> especifica a contagem da perfuração em linha. Este é o número de perfurações numa página predefinida com posicionamento e alinhamento normal de uma encadernação perfurada normal. Uma vez que os valores permitidos são 0, para indicar nenhuma perfuração, ou 3, isto não serve para identificar o suporte com um número de perfurações arbitrário em locais arbitrários, como um formulário de aplicação impressa.
- **• Contagem ordenada (não suportada):** O sexto <cardinal> especifica a contagem ordenada. Este é o número de suportes possíveis, num grupo de suportes sequencial e identificável, que se repetirá na inserção. Por exemplo, este valor é o número de posições de tabulações no caso de as introduzir. A contagem ordenada pode ser qualquer número inteiro no intervalo de 0 (zero) para indicar nenhuma contagem ordenada, a 100.

# **Exemplo**

```
%XRXbegin: 002.00.00
%XRXdocumentPaperColors: white
%XRXpageExceptions: 7 8 216 279 red opaque acmep_ing 0 12 75
%XRXpageExceptions: 35 36 216 279 red opaque acmep_ing 0 12 75
%XRXpageExceptions: 41 42 216 279 blue opaque acmep_ing 0 12 75
%XRXpageExceptions: 49 50 216 279 red opaque acmep_ing 012 75
%XRXpageExceptions: 59 60 216 279 red opaque acmep_ing 012 75
%XRXend
%PDF-1.3
:
```
# Adicionar excepções de página dinâmica no formato VIPP

Excepções de página dinâmica são suportadas através do SETMEDIA e são definidas no *Xerox VIPP Reference Manual*.

**•** O comando SETMEDIA define a exigência do suporte. No exemplo de sintaxe, SETMEDIA define MediaType, MediaColor e MediaWeight como as exigências do tipo de suporte actuais para as páginas subsequentes.

O mapeamento do Spire CXP8000 color server é semelhante ao mapeamento dos formatos de ficheiro PostScript e Variable Print Specification.

- O valor de MediaType é mapeado para o nome do stock de papel.
- □ O MediaColor é mapeado para a cor do stock de papel.
- O MediaWeight é mapeado para a gramagem do stock de papel.

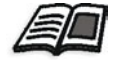

Para mais informações sobre os formatos PostScript e Variable Print Specification, consulte *[Adicionar excepções de página dinâmica nos](#page-299-0)  [formatos PostScript e Variable Print Specification](#page-299-0)* na página 286

**•** Se qualquer dos atributos do suporte for nulo, tais atributos são ignorados nas seguintes selecções de suporte. Este exemplo ignora MediaColor.

(Drilled:null:100) SETMEDIA

**•** Se qualquer dos atributos de suporte como tipo, cor ou peso forem omitidos, a última especificação do valor predefinido para o atributo permanece activo. O carácter final ":" pode ser omitido como se mostra neste exemplo.

(Plain::) SETMEDIA (Plain:) SETMEDIA (Plain) SETMEDI

## **Exemplo**

```
!PS-Adobe-2.0
:
%Page1
:
%SPD Type Drilled, Color blue, Weight 98)
(Drilled:blue:98) SETMEDIA
:
% Page 3
%SPD Type Cover, Color yellow, Weight 105)
:
(Cover:yellow:105) SETMEDIA
:
% Page 5
%SPD Type Transparency, Color Clear, Weight 125)
:
(Transparency:Clear:125) SETMEDIA
```
:

## O seguinte é a definição de SETMEDIA:

%!PS-Adobe-3.0 %%Title: newVItest US.dbm XGFdict /STARTBOOKLET known { STARTBOOKLET } { } ifelse %Page1 Front Side %SPD Type Drilled, Color blue, Weight 98)

### **(Drilled:blue:98) SETMEDIA**

(1\_newVItest\_US.ps) CACHE SETFORM 0 NL

%% Run the PostScript master form

% (Text) Box # 4 (Front Page: 1) Xpos: 223.972 Ypos: 368.679 Width: 370.028 Height: 45.366

% Page 3 Front Side

%SPD Type Cover, Color yellow, Weight 105)

### **(Cover:yellow:105) SETMEDIA**

(1 newVItest US.ps) CACHE SETFORM 0 NL %% Run the PostScript master form % (Picture) Box #1 (Page: 3) Xpos: 226.355 Ypos: 634.648 Width: 358.263 Height: 254.99 % Page 5 Front Side

% Page 5 Front Side

%SPD Type Standard, Color goldenrod, Weight 108)

## **(Standard:goldenrod:108) SETMEDIA**

(1 newVItest US.ps) CACHE SETFORM 0 NL %% Run the PostScript master form % (Picture) Box #1 (Page: 3) Xpos: 226.355 Ypos: 634.648 Width: 358.263 Height: 254.99

# Imprimir tabulações utilizando o fluxo de trabalho de excepções de página dinâmica

O Spire CXP8000 color server suporta a opção imprimir tabulações utilizando o fluxo de trabalho de excepções de página dinâmica. Este fluxo de trabalho permite gerir muitos trabalhos com definições diferentes sem ter de configurar as excepções de página manualmente na janela Parâmetros do trabalho – por exemplo, se quiser imprimir 100 folhetos separados utilizando o mesmo tipo de stock, mas em que cada folheto possui um número de páginas diferente e as tabulações estão inseridas em diferentes locais nos folhetos.

Siga os passos seguintes para configurar o fluxo de trabalho:

- 1. Coloque os tipos de stock nos tabuleiros; consulte *[Colocar o stock de](#page-291-0)  papel* [na página 278](#page-291-0).
- 2. Programe o trabalho através do painel de acesso do Xerox DocuColor 8000 Digital Press, consulte *[Painel de acesso](#page-293-0)* na página 280.
- 3. Crie conjuntos de papel, consulte *[Criar conjuntos de papel](#page-293-1)* na página 280
- 4. Crie uma impressora dedicada e mapeie os conjuntos de papel no separador **Excepções**; consulte *[Criar uma impressora virtual dedicada](#page-305-0)* [na página 292.](#page-305-0)
- 5. Importe todos os ficheiros PDF através da impressora virtual dedicada, e envie o trabalho para impressão. Os ficheiros são processados e impressos utilizando as excepções de página que foram codificadas nos ficheiros.

# <span id="page-305-0"></span>Criar uma impressora virtual dedicada

- **1.** Na barra de ferramentas, clique no botão **Centro de recursos**.
	- 2. Na lista **Recursos**, seleccione **Impressoras virtuais**.
- 3. Clique em **Adicionar**.

A caixa de diálogo Adicionar impressora virtual aparece.

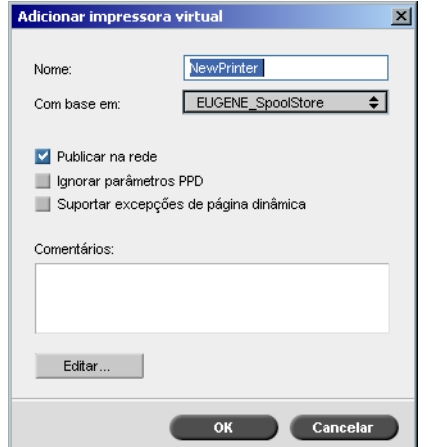

- 4. Na caixa **Nome**, introduza o nome da impressora.
- 5. Seleccione a caixa de verificação **Suportar excepções de página dinâmica**.
- 6. Clique em **Editar**.

A janela Parâmetros do trabalho aparece com o separador **Definições de impressão** seleccionada.

- 7. No separador **Definições de impressão**, defina os seguintes parâmetros:
	- **• Método de impressão**: **Duplex normal**
	- **• Entrega**: **Face para cima**
	- **• Rodar a 180**: **Sim**
- 8. No separador **Stock de papel**, defina **Nome do conjunto de papel** para **Texto**.

Ou:

Defina os seguintes parâmetros:

- **• Nome do conjunto de papel**: **Não definido**
- **• Tamanho do papel**: **SEF Letter**
- **• Gramagem**: **106-135 g/m²**
- 9. No separador **Acabamento**, defina os seguintes parâmetros:
	- **• Página Admin.:** Seleccione a caixa de verificação **Imprimir página Admin.** e na lista **Conjunto de papel**, seleccione **Folha Admin**
	- **• Tabuleiro: Tabuleiro 3**
- 10. No separador **Excepções**, siga os passos seguintes para mapear os nomes do conjunto de papel para tabuleiros individuais:
	- **•** Na coluna **Conjunto de papel**, seleccione os nomes do conjunto de papel que criou – por exemplo, **Texto** e **Tabulação**.
	- **•** Na coluna **Tipo de excepção**, seleccione **Excepção**.

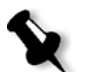

**Nota:** Se estiver a adicionar uma página em branco, seleccione **Inserção**  na coluna **Tipo de excepção**.

**•** Clique em **Guardar**.

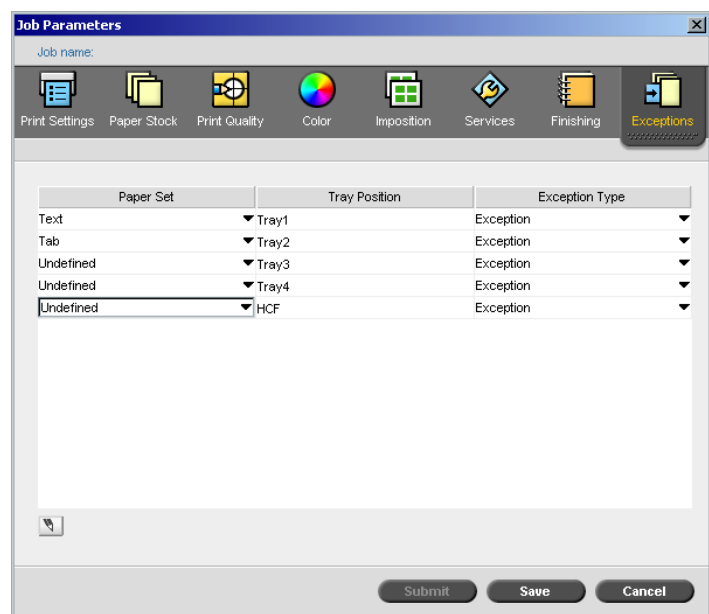

- 11. Na caixa de diálogo Editar impressora virtual, clique em **OK**.
- 12. No Centro de recursos, clique em **Fechar**.

# <span id="page-307-0"></span>Sugestões e limites

A lista a seguir descreve os limites actuais do fluxo de trabalho das excepções de página dinâmica:

- **•** Defina todas as páginas no ficheiro original utilizando os comandos de excepção de página dinâmica.
- **•** Para adicionar inserções, utilize um comando de excepções de página dinâmica no ficheiro que requer um stock de papel, mas não imprima nada no ficheiro. Se o trabalho for duplex, certifique-se de que utiliza o comando duas vezes.
- **•** As impressoras virtuais que suportam excepções de página dinâmica não devem ser utilizadas para outros trabalhos.
- **•** As impressoras virtuais que suportam excepções de página dinâmica não suportam excepções de página e imposição. Além disso, a selecção do stock de papel está limitada aos stocks atribuídos e não a toda a base de dados.
- **•** Quando criar a impressora virtual dedicada, deve definir a direcção de alimentação do papel para os conjuntos de papel no trabalho. Todos os conjuntos de papel que são utilizados no trabalho das excepções de página dinâmica devem estar na mesma direcção de alimentação de papel. Certifique-se de que não selecciona a opção **Ajuste automático**.

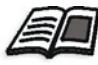

Para mais informações sobre como definir a direcção de alimentação do papel, consulte *[O separador Stock de papel](#page-185-0)* na página 172.

# O separador Acabamento

O separador **Acabamento** permite seleccionar diversas opções para finalizar os documentos impressos.

# Admin. Página

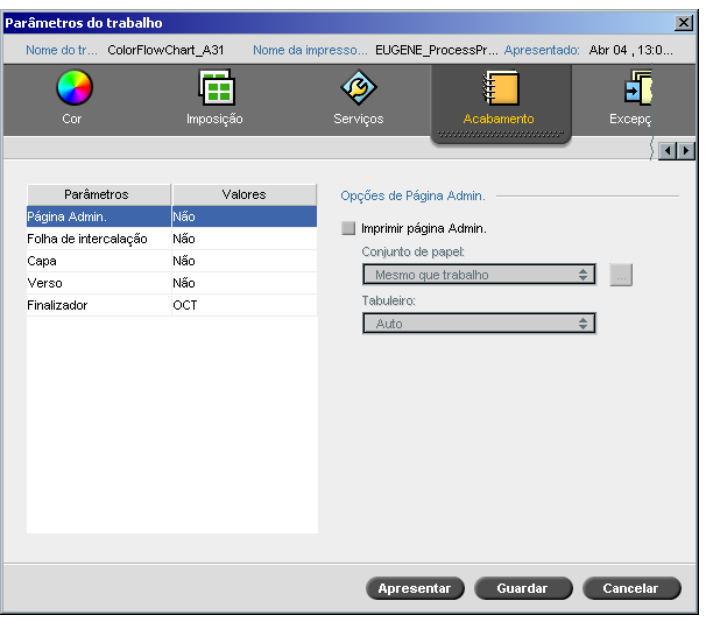

A página Admin. contém informações relacionadas com o trabalho, tais como o nome do trabalho, o tamanho da página, o número de páginas/conjuntos e o nome do remetente.

A página Admin. é impressa na mesma ordem que o trabalho, para a impressão no verso a página é impressa antes de cada conjunto e para a impressão na frente a página é impressa após cada conjunto.

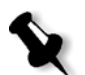

**Nota:** Se modificar as opções no parâmetro **Página Admin.**, o trabalho deve passar novamente por RIP.

## **Para imprimir uma página Admin.:**

- 1. Seleccione a caixa de verificação **Imprimir página Admin.**
- 2. Na lista **Conjunto de papel**, seleccione o conjunto de papel pretendido. Se precisar de adicionar um novo conjunto de papel, clique no botão **procurar**.

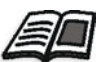

Para mais informações sobre como adicionar conjuntos de papel, consulte *[Gerir conjuntos de papel](#page-186-0)* na página 173.

- 3. Na lista **Tabuleiro**, seleccione o tabuleiro desejado.
	- **• Tabuleiro 1**: O stock de papel específico deve ser colocado neste tabuleiro.
	- **• Tabuleiro 2**: O stock de papel específico deve ser colocado neste tabuleiro.
	- **• Tabuleiro 3**: O stock de papel específico deve ser colocado neste tabuleiro.
	- **• Tabuleiro 4**: O stock de papel específico deve ser colocado neste tabuleiro.
	- **• Auto**: Qualquer tabuleiro com o stock de papel específico será utilizado.

# Folha de intercalação

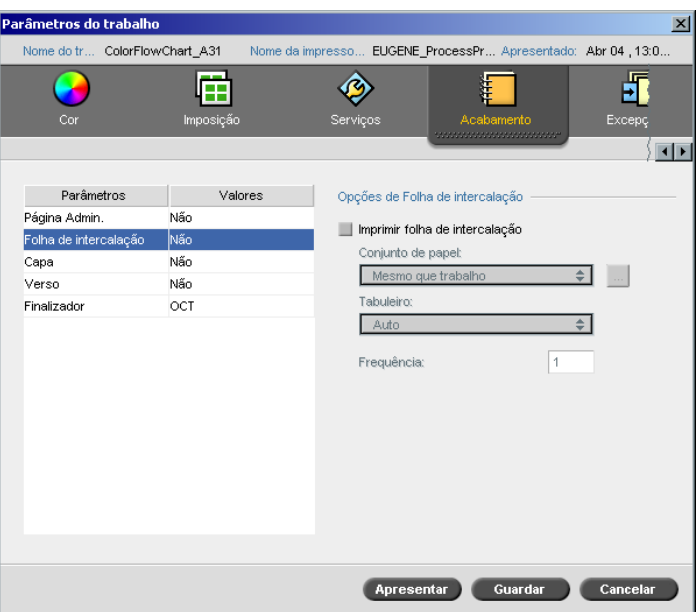

Pode imprimir folhas de intercalação com o trabalho e seleccionar um conjunto de papel diferente para imprimir a folha de intercalação. Se o trabalho estiver agrupado, as folhas de intercalação são impressas entre conjuntos. Se o trabalho não estiver agrupado, as folhas de intercalação serão impressas entre grupos.

# **Para definir as opções de folha de intercalação:**

- 1. Seleccione a caixa de verificação **Imprimir folha de intercalação**.
- 2. Na lista **Conjunto de papel**, seleccione o conjunto de papel pretendido. Se precisar de adicionar um novo conjunto de papel, clique no botão **procurar**.

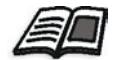

Para mais informações sobre como adicionar conjuntos de papel, consulte *[Gerir conjuntos de papel](#page-186-0)* na página 173.

- 3. Na lista **Tabuleiro**, seleccione o tabuleiro desejado.
	- **• Tabuleiro 1**: O stock de papel específico deve ser colocado neste tabuleiro.
	- **• Tabuleiro 2**: O stock de papel específico deve ser colocado neste tabuleiro.
	- **• Tabuleiro 3**: O stock de papel específico deve ser colocado neste tabuleiro.
	- **• Tabuleiro 4**: O stock de papel específico deve ser colocado neste tabuleiro.
	- **• Auto**: É utilizado qualquer tabuleiro com o stock de papel específico.
- 4. Na lista **Frequência**, escreva o número de folhas de intercalação que deseja imprimir. A predefinição é 1; é impressa uma folha de intercalação entre cada conjunto.

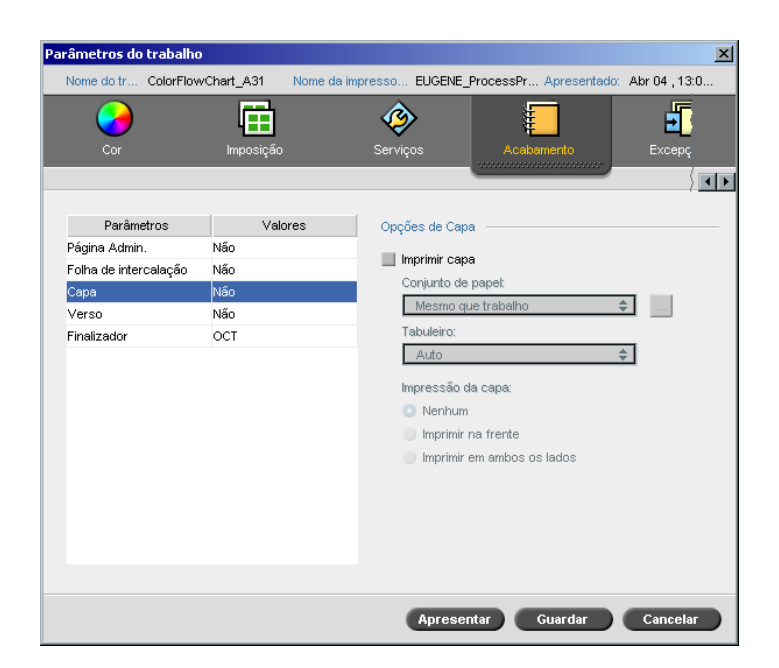

Por predefinição, o trabalho é impresso sem capa. No entanto, pode optar por imprimir uma capa e seleccionar também um conjunto de papel diferente.

# Capa

### **Para imprimir uma capa:**

- 1. Seleccione a caixa de verificação **Imprimir capa**.
- 2. Na lista **Conjunto de papel**, seleccione o conjunto de papel pretendido. Se precisar de adicionar um novo conjunto de papel, clique no botão **procurar**.

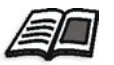

Para mais informações sobre como adicionar conjuntos de papel, consulte *[Gerir conjuntos de papel](#page-186-0)* na página 173.

- 3. Na lista **Tabuleiro**, seleccione o tabuleiro desejado.
	- **• Tabuleiro 1**: O stock de papel específico deve ser colocado neste tabuleiro.
	- **• Tabuleiro 2**: O stock de papel específico deve ser colocado neste tabuleiro.
	- **• Tabuleiro 3**: O stock de papel específico deve ser colocado neste tabuleiro.
	- **• Tabuleiro 4**: O stock de papel específico deve ser colocado neste tabuleiro.
	- **• Auto**: É utilizado qualquer tabuleiro com o stock de papel específico.
- 4. Na área **Impressão da capa**, seleccione uma das seguintes opções:
	- a. **Nenhuma:** Utilize esta opção para imprimir uma capa em branco.

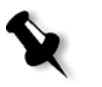

**Nota:** É introduzida automaticamente uma página em branco entre a capa e a primeira página do trabalho de modo a que ambos os lados da capa sejam definidos e o trabalho é seja iniciado na página ímpar seguinte.

- b. **Imprimir na capa:** Utilize esta opção para imprimir a primeira página do trabalho como capa.
- c. **Imprimir em ambos os lados:** Utilize esta opção para imprimir as duas primeiras páginas do trabalho como capa.

# Verso

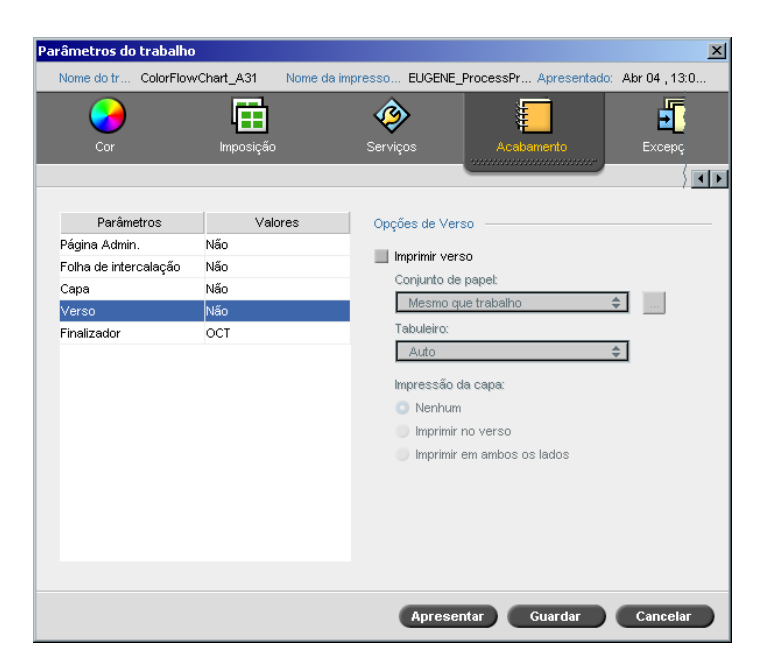

Por predefinição, o trabalho é impresso sem contracapa. No entanto, pode optar por imprimir um verso e também pode seleccionar um conjunto de papel diferente.

## **Para imprimir um verso:**

- 1. Seleccione a caixa de verificação **Imprimir verso**.
- 2. Na lista **Conjunto de papel**, seleccione o conjunto de papel pretendido. Se precisar de adicionar um novo conjunto de papel, clique no botão **procurar**.

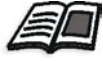

Para mais informações sobre como adicionar conjuntos de papel, consulte *[Gerir conjuntos de papel](#page-186-0)* na página 173.

- 3. Na lista **Tabuleiro**, seleccione o tabuleiro desejado.
	- **• Tabuleiro 1**: O stock de papel específico deve ser colocado neste tabuleiro.
	- **• Tabuleiro 2**: O stock de papel específico deve ser colocado neste tabuleiro.
	- **• Tabuleiro 3**: O stock de papel específico deve ser colocado neste tabuleiro.
	- **• Tabuleiro 4**: O stock de papel específico deve ser colocado neste tabuleiro.
	- **• Auto**: É utilizado qualquer tabuleiro com o stock de papel específico.
- 4. Na área **Impressão da capa**, seleccione uma das seguintes opções:
	- a. **Nenhuma:** Utilize esta opção para imprimir um verso em branco.

**Nota:** É introduzida automaticamente uma página em branco entre o verso e a última página do trabalho de modo a que ambos os lados do verso fiquem definidos.

- b. **Imprimir no verso:** Utilize esta opção para imprimir a última página do trabalho como verso.
- c. **Imprimir em ambos os lados:** Utilize esta opção para imprimir as duas últimas páginas do trabalho como verso.

# Finalizador

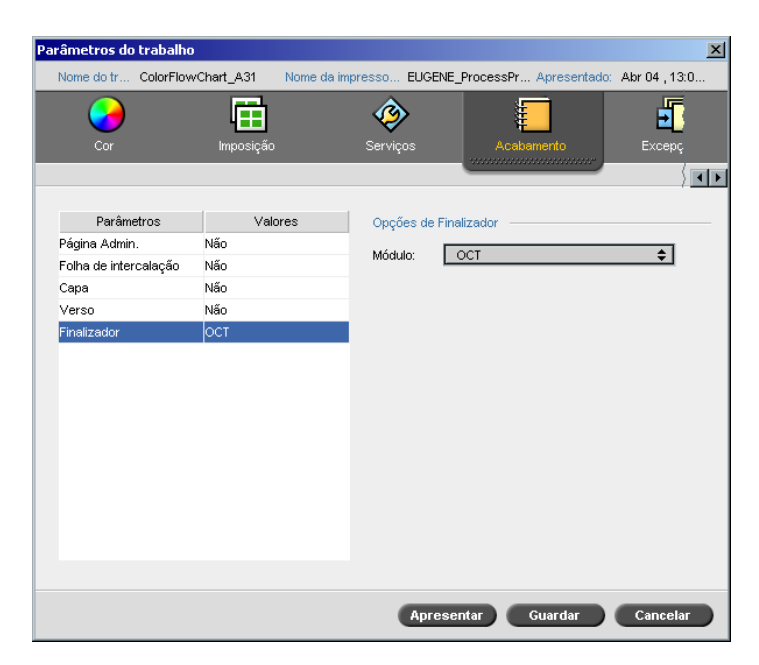

O parâmetro **Finalizador** permite seleccionar o destino da saída de impressão.

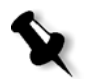

**Nota:** Os métodos de agrafamento disponíveis para ficheiros PostScript dependem da orientação e do tamanho da página. Os métodos de agrafamento dos ficheiros PDF dependem do tamanho da página.

- ¾ Na lista **Módulo**, seleccione uma das opções do finalizador:
	- **OCT** (Offset Catch Tray): Esta é a predefinição
		- **•** Desmarque a caixa de verificação **Offset** para interromper o offset no OCT (por predefinição, a caixa de verificação **Offset** está seleccionada).

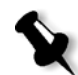

**Nota:** Se o formato de página for maior do que A3 (standard ou personalizado), a caixa de verificação Offset não está disponível.

**EHCS** (Enhanced High Capacity Stacker)

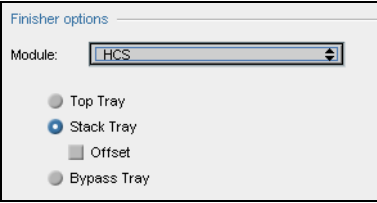

- a. Seleccione uma opção de tabuleiro.
- b. Se seleccionar a opção **Tabuleiro da pilha**, seleccione a caixa de verificação **Offset** nos seguintes tipos de trabalhos:
	- **•** Agrupados: Cada cópia é deslocada da cópia seguinte.
	- **•** Não agrupados: Se necessitar de mais de uma cópia de cada página, o offset desvia as folhas quando um novo número de páginas é impresso. Por exemplo, se optou por três cópias de cada página, a sequência da saída de impressão é a seguinte: Page1, Page1, Page1, Offset, Page2, Page2, Page2, Offset e assim por diante.
- **HCSS** (High Capacity Stacker Stapler)

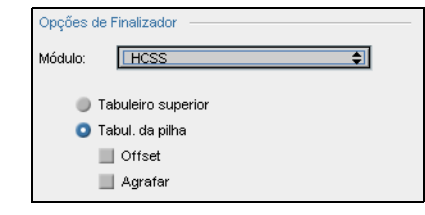

- a. Seleccione uma opção de tabuleiro.
- b. Se seleccionar **Tabuleiro da pilha**, seleccione uma das seguintes caixas de verificação:
	- **• Offset:** Utilize esta opção para ambos os trabalhos agrupados e não agrupados. Para trabalhos não agrupados, o offset intercala as folhas quando um novo número de página é impresso. Por exemplo, se optou por 3 cópias de cada página, a sequência da saída de impressão é a seguinte: Página1, Página1, Página1, Offset, Página2, Página2, Página2, Offset, e assim por diante.
	- **• Agrafar:** Utilize esta opção para seleccionar o métodos de agrafamento pretendido.
- **EHCS + HCSS** (Enhanced High Capacity Stacker e High Capacity Stacker Stapler)
- **EHCS-1 + EHCS-2**
- **EHCS-1 + DFA** (Enhanced High Capacity Stacker e Document Finishing Architecture)
- **DFA** (Document Finishing Architecture)

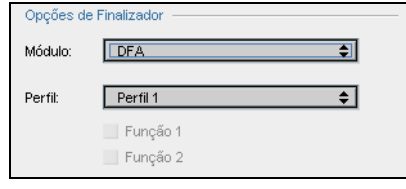

- a. Seleccione o **Perfil** pretendido da lista (de acordo com o perfil definido na impressora que está a utilizar).
- b. Seleccione a **Função** (de acordo com o perfil definido na impressora que está a utilizar).

# Tipos de letra

Esta secção lista todos os tipos de letra disponíveis no Spire CXP8000 color server, e explica como trabalhar na área **Tipos de letra** do Centro de recursos.

O procedimento detalhado explica como utilizar o controlador FontDownLoader para transferir tipos de letra a partir de estações de trabalho cliente Macintosh.

Além disso, pode transferir tipos de letra do Windows a partir de uma estação de trabalho cliente no Spire CXP8000 color server. Pode fazê-lo, arrastando os tipos de letra para a hot folder **HF\_Fontdownloader**.

# Lista de tipos de letra

A [Tabela 11](#page-318-0) lista os tipos de letra que estão disponíveis no Spire CXP8000 color server.

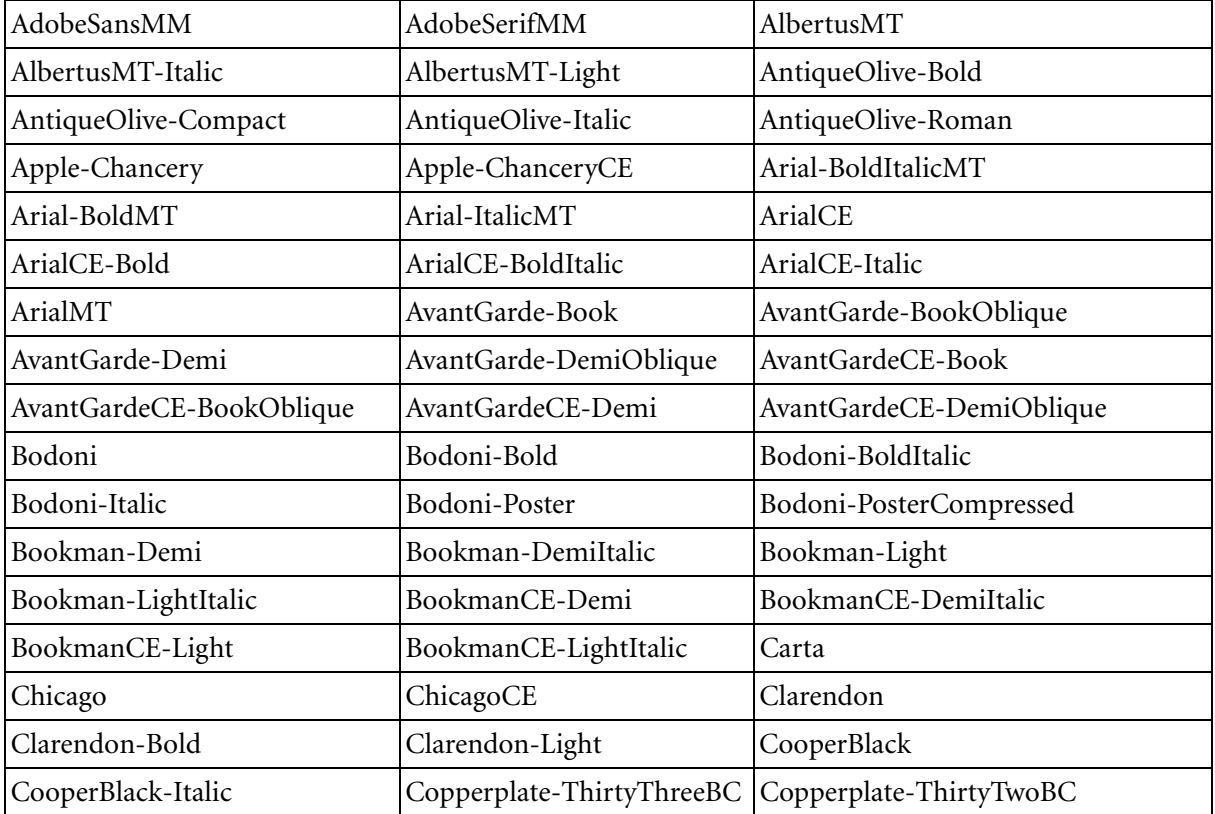

<span id="page-318-0"></span>Tabela 11: Tipos de letra standard

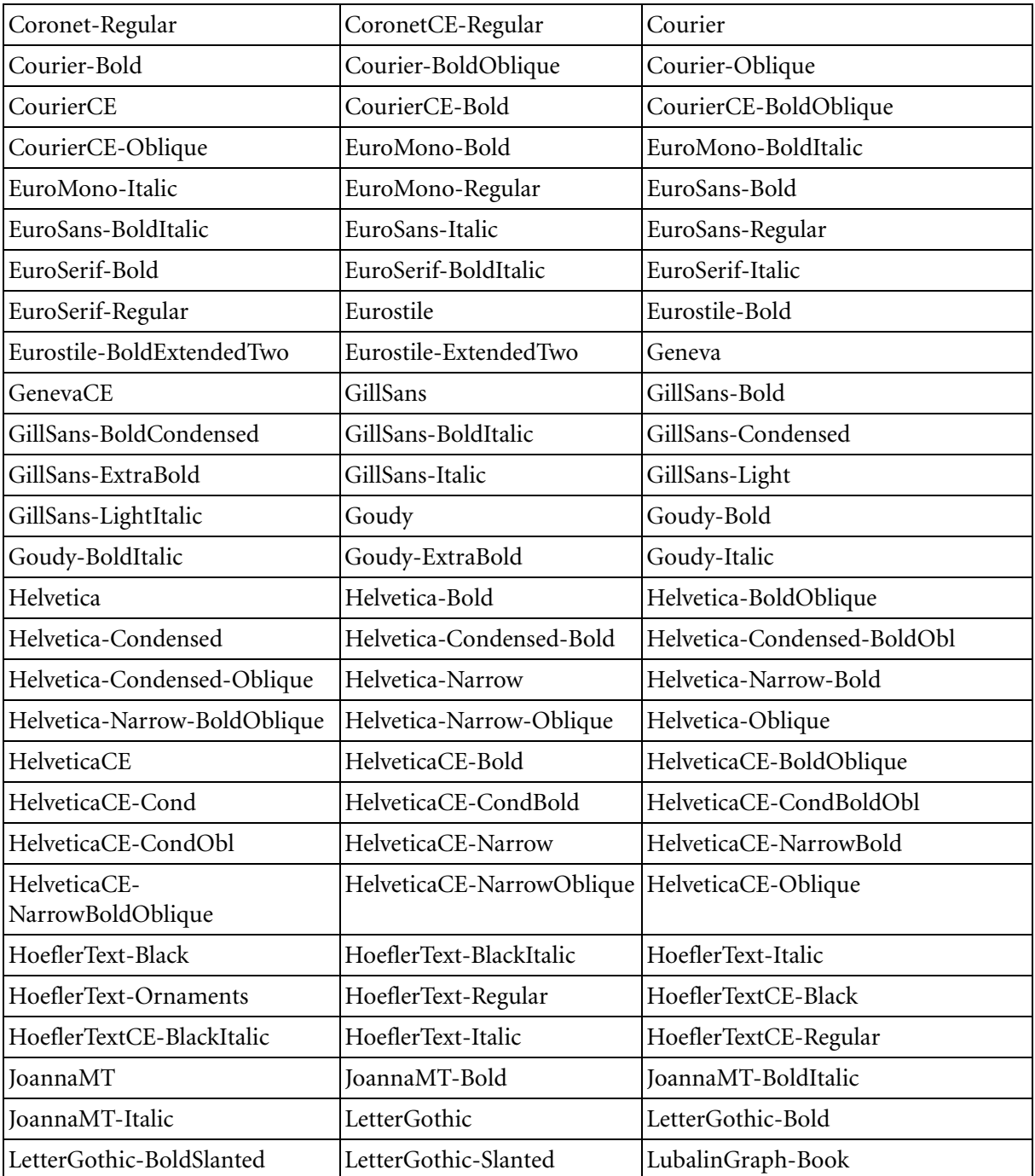

Tabela 11: Tipos de letra standard

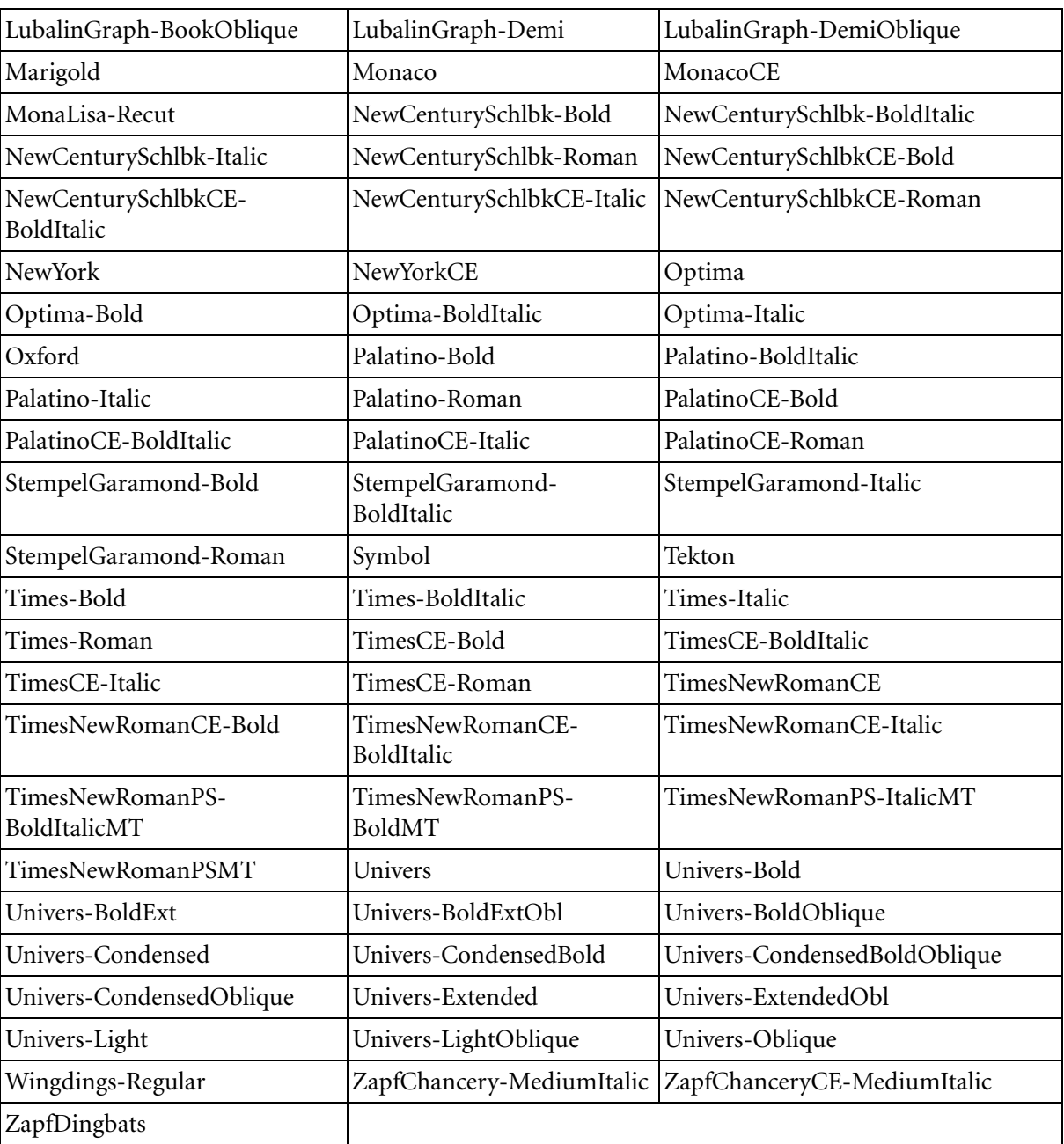

Tabela 11: Tipos de letra standard

A [Tabela 12](#page-321-0) lista os seguintes tipos de letra Kanji standard que estão disponíveis na versão em Japonês do Spire CXP8000 color server:

<span id="page-321-0"></span>Tabela 12: Tipos de letra Kanji

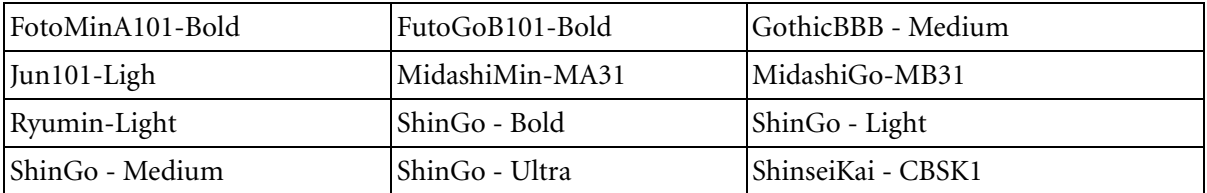

# Gerir tipos de letra no Spire CXP8000 Color Server

- **1.** Na barra de ferramentas, clique no botão **Centro de recursos.** 
	- 2. Na lista **Recurso**, seleccione **Tipos de letra**.

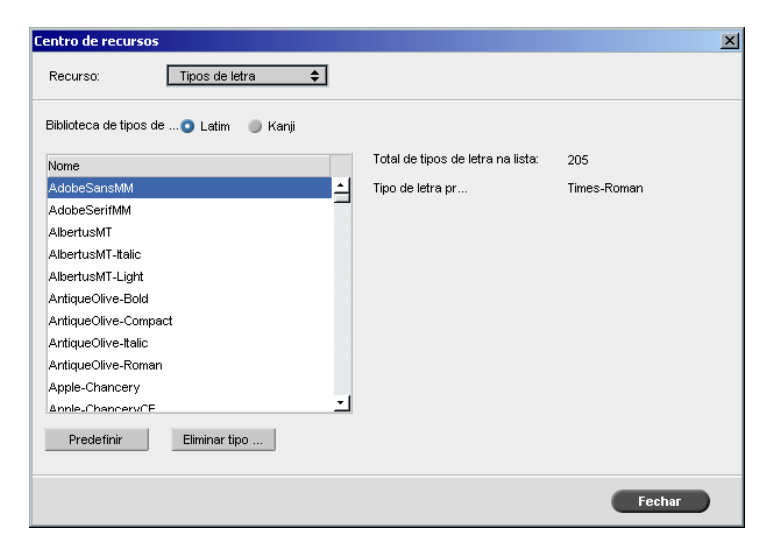

- 3. Seleccione uma opção **Biblioteca de tipos de letra**. A predefinição é **Latin**.
- 4. Para definir o tipo de letra predefinido, seleccione um tipo de letra a partir da lista, e clique em **Predefinir**.
- 5. Para eliminar um tipo de letra, seleccione o tipo de letra e clique em **Eliminar tipo de letra**.

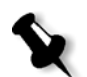

**Nota:** Para adicionar novos tipos de letra ao Spire CXP8000 color server, copie os novos tipos de letra para a pasta **C:\CXP8000\General\RIP\Font**.

# Transferir tipos de letra

# Utilizar o Fontdownloader para redes Macintosh

O Fontdownloader é um controlador fornecido para redes Macintosh que permite transferir tipos de letra a partir de uma estação de trabalho cliente Macintosh. O Fontdownloader funciona como uma porta de comunicação e envia mensagens entre o programa Fontdownloader e o Spire CXP8000 color server. Não pode enviar ficheiros através do Fontdownloader, apenas tipos de letra.

## **Para transferir tipos de letra com o controlador Fontdownloader (Mac OS 9.X):**

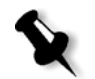

**Nota:** Os utilizadores do Mac OS 10.X que queiram transferir tipos de letra devem utilizar uma versão anterior do Mac OS – por exemplo, Mac OS 9.X. Recomenda-se que inclua os tipos de letra no ficheiro.

- 1. No menu **Apple**, seleccione **Chooser**.
- 2. Seleccione **AppleShare** e procure na rede o local onde o Spire CXP8000 color server está configurado.
- 3. Seleccione o Spire CXP8000 color server por exemplo, **CXP8000** e depois clique em **OK**.

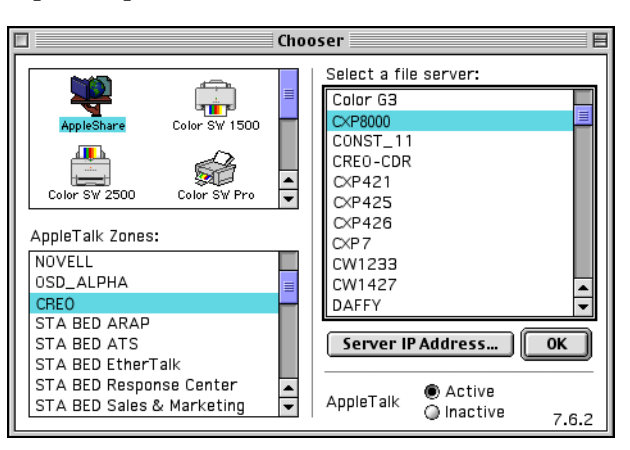

Aparece a caixa de diálogo de início de sessão.

4. Inicie sessão como **Guest** (Convidado) e clique no botão **Connect** (Ligar).

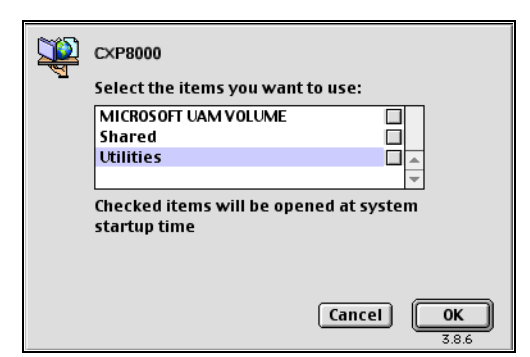

Aparece a janela do Spire CXP8000 color server correspondente.

5. Seleccione a pasta **Utilities** (Utilitários) e clique em **OK**.

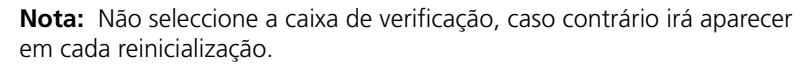

6. Clique duas vezes na pasta **Adobe Downloader 5.0.5**.

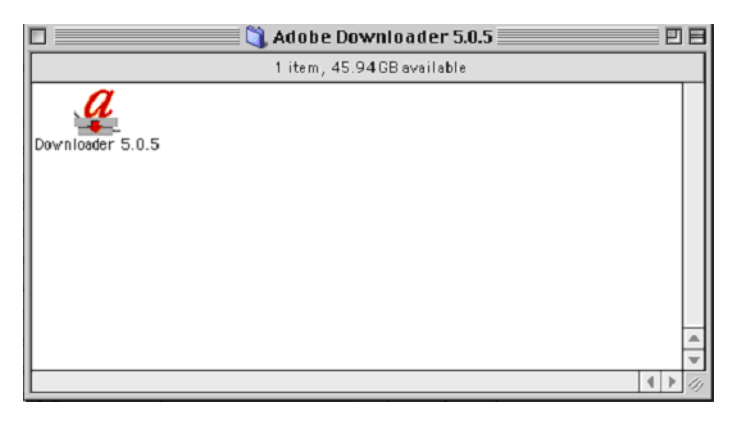

- 7. Copie o **Adobe Downloader 5.0.5** para o ambiente de trabalho.
- 8. No menu **Apple**, seleccione Chooser.

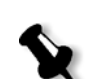
A janela Chooser aparece.

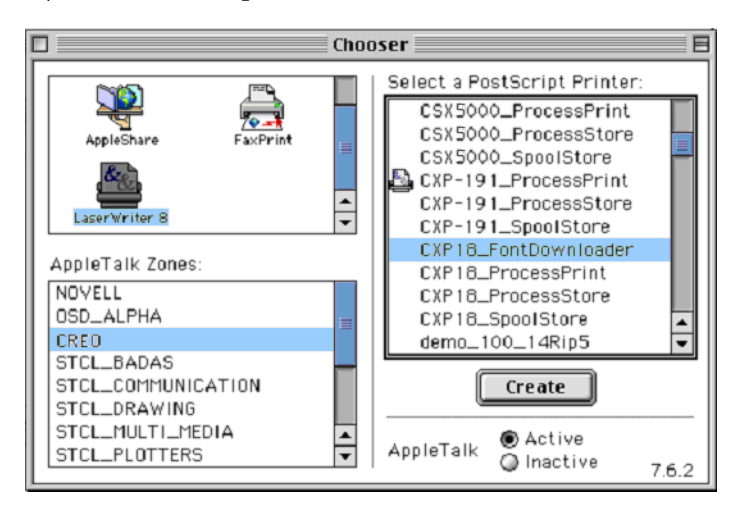

- 9. Seleccione LaserWriter (8.x) e depois o fontdownloader pretendido.
- 10. Clique em **Create**.
- 11. Clique duas vezes no **Downloader 5.05** no ambiente de trabalho.
- 12. No menu **File** (Ficheiro), seleccione **Download Fonts** (Transferir tipos de letra).

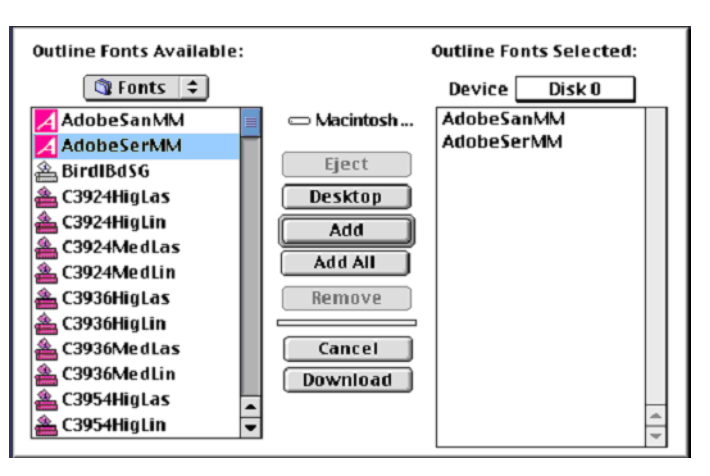

- 13. Na área de tipos de letra, seleccione o directório de tipos de letra pretendido.
- 14. Verifique se **Disk 0** é o dispositivo seleccionado.
- 15. Adicione todos os tipos de letra PostScript pretendidos e clique no botão **Transferir**.

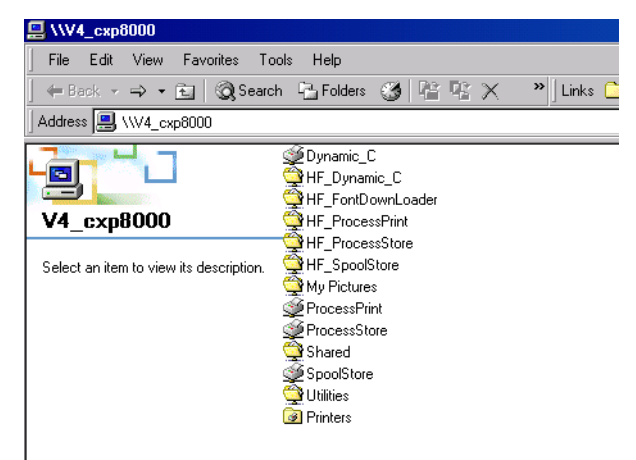

Utilizar a Hot Folder do Fontdownloader para Windows

Pode utilizar a hot folder **HF\_Fontdownloader** para instalar novos tipos de letra ou tipos de letra em falta no dicionário de tipos de letra do Spire CXP8000 color server. A hot folder encontra-se junto das outras hot folders na estação de trabalho cliente e pode ser utilizada nos seguintes sistemas operativos:

- **•** Windows 2000
- **•** Windows NT
- **•** Windows XP

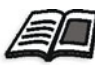

Para mais informações sobre hot folders, consulte *[Utilizar Hot Folders](#page-101-0)* [na página 88.](#page-101-0)

# Tipos de letra de substituição

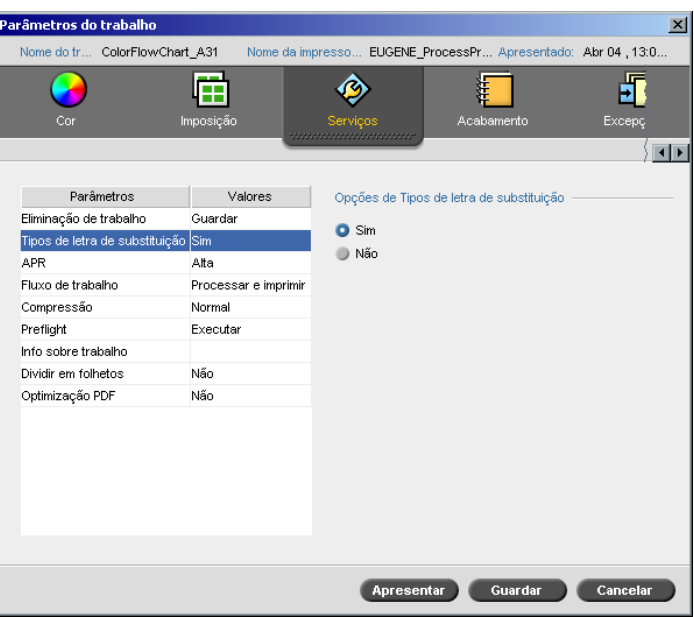

O parâmetro Tipos de letra de substituição permite definir as preferências de substituição de tipos de letra.

- ¾ Seleccione uma opção de **Tipos de letra de substituição**:
	- **Sim:** Utilize esta opção para substituir um tipo de letra em falta por um tipo de letra predefinido na janela Definições.

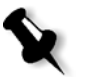

**Nota:** Se o tipo de letra for substituído, aparece uma mensagem na janela Histórico de trabalhos.

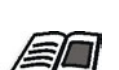

 **Não:** Utilize esta opção se não houver o tipo de letra pretendido e quiser interromper o processamento do trabalho.

Para mais informações sobre como gerir tipos de letra, consulte *[Gerir tipos](#page-321-0)  [de letra no Spire CXP8000 Color Server](#page-321-0)* na página 308.

# Fluxo de trabalho a cores

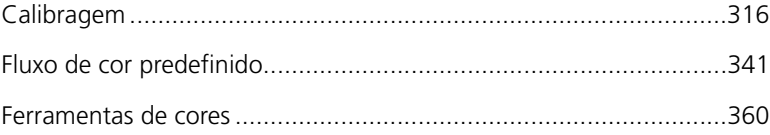

# <span id="page-329-0"></span>Calibragem

Um dos aspectos mais importantes para obter uma qualidade de impressão satisfatória é uma densidade de toner estável. A densidade do toner é afectada por diversos factores, como calor, humidade e definições dos serviços. Pode efectuar uma calibragem diária para compensar estes factores.

O processo de calibragem corrige as cores da impressora, medindo a respectiva densidade e criando tabelas de pesquisa de calibragem. O Spire CXP8000 color server utiliza os dados destas tabelas para compensar as diferenças entre o nível da densidade medida actual e o nível de destino, ou seja, a densidade de destino.

Deve efectuar a calibragem nos seguintes casos:

- **•** Quando utilizar um novo stock de papel
- **•** Quando utilizar um método de tramagem diferente
- **•** Pelo menos uma vez, de oito em oito horas, para cada combinação de stock de papel e método de tramagem utilizado
- **•** Quando não aparecem tons coloridos na impressão
- **•** Após manutenção do computador ou modificações no hardware por exemplo, ao substituir uma "Carga coroton"
- **•** Em situações de alterações bruscas da temperatura ambiente (temperatura e humidade)

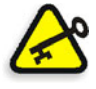

**Importante:** Efectue uma calibragem diferente para cada combinação de suporte e tipo de tramagem que está a utilizar na impressão. Ao calibrar, utilize sempre o mesmo suporte que tenciona utilizar na impressão.

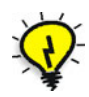

**Sugestão:** Pode definir um lembrete para não de esquecer de calibrar a Xerox DocuColor 8000 Digital Press. Para mais informações, consulte *[Lembrete](#page-443-0)  de calibragem* [na página 430.](#page-443-0)

## Directrizes para uma calibragem bem sucedida

Para assegurar uma calibragem o mais exacta possível, verifique as seguintes directrizes antes de calibrar:

- **•** Certifique-se de que o densitómetro X-RiteColor® DTP32HS está correctamente ligado
- **•** Certifique-se de que o densitómetro X-RiteColor DTP32HS está calibrado. Deve calibrar o dispositivo pelo menos uma vez por semana, ou sempre que a energia do dispositivo for interrompida. Utilize o gráfico de calibragem do fabricante fornecido com o dispositivo. Depois de concluir a calibragem do dispositivo, certifique-se de que guarda o gráfico no envelope apropriado.

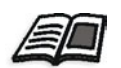

Para mais informações sobre o densitómetro DTP32HS, consulte *[Calibrar o](#page-331-0)  [densitómetro DTP32HS](#page-331-0)* na página 318.

- **•** Para aquecer a impressora, utilize qualquer suporte para imprimir pelo menos 25 folhas duplex de um trabalho de teste de qualquer uma das quatro cores.
- **•** Imprima um trabalho para referência e utilize o mesmo suporte e o mesmo tipo de tramagem no qual vai imprimir o trabalho final.
- **•** Prepare o bloco de calibragem para medir os gráficos de calibragem. Se o bloco de calibragem não estiver disponível, coloque um suporte em branco, com 200 g/m², no mínimo, ou duas folhas de papel leve, na superfície. Leia o gráfico de calibragem nesta superfície.
- **•** Defina o método de emulação do Spire CXP8000 color server que irá utilizar para imprimir o trabalho do cliente (CSA ou Device Link).

## O processo de calibragem

O processo de calibragem é composto pelas seguintes etapas:

- 1. Calibre o densitómetro, consulte *[Calibrar o densitómetro DTP32HS](#page-331-0)* na [página 318](#page-331-0).
- 2. Coloque o conjunto de papel que estiver a utilizar para imprimir na Xerox DocuColor 8000 Digital Press.
- 3. Na aplicação Spire CXP8000 color server, seleccione **Calibragem** no menu **Ferramentas**, consulte *[Calibrar o Spire CXP8000 Color Server](#page-336-0)* na [página 323](#page-336-0).
- 4. Clique em **Calibrar** para executar o Assistente de calibragem de cores e para criar uma tabela de calibragem.
- 5. Siga os passos do Assistente de calibragem de cores.

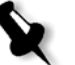

**Nota:** Certifique-se de que definiu o tipo de tramagem para o que irá utilizar para imprimir o trabalho – por exemplo, 200 dot.

- 6. Ao medir os dois gráficos de calibragem, coloque-os na superfície que preparou – por exemplo, por cima do papel branco.
- 7. Quando terminar a calibragem, imprima o trabalho utilizando a tabela de calibragem, consulte *[Imprimir o trabalho com a tabela de](#page-353-0)  calibragem* [na página 340](#page-353-0).

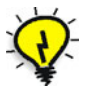

**Sugestão:** Recomenda-se que inclua o nome do papel específico e o método de tramagem no nome do ficheiro da tabela de calibragem. Isto ajuda a seleccionar a tabela de calibragem correcta na configuração do trabalho.

# <span id="page-331-0"></span>Calibrar o densitómetro DTP32HS

O densitómetroX-Rite DTP32HS é um instrumento de "alta velocidade" que mede as cores e que fornece informações sobre os dados de pontos e do densitómetro.

Efectue os seguintes passos antes de utilizar o densitómetro X-Rite DTP32HS pela primeira vez:

**•** Familiarize-se com o *Manual de operações do densitómetro X-Rite DTP32HS*.

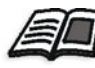

Pode também utilizar o Tutorial do DTP32HS para aprender a utilizar o densitómetro DTP 32HS correctamente. Aceda ao tutorial a partir de **Ferramentas>Calibragem** e clique em **Calibrar**. No Passo 1 do Assistente de calibragem de cores, clique em **Tutorial do DTP32HS - Clique e aprenda**.

- **•** Ligue o densitómetro X-Rite DTP32HS.
- **•** Calibre o densitómetro X-Rite DTP32HS.

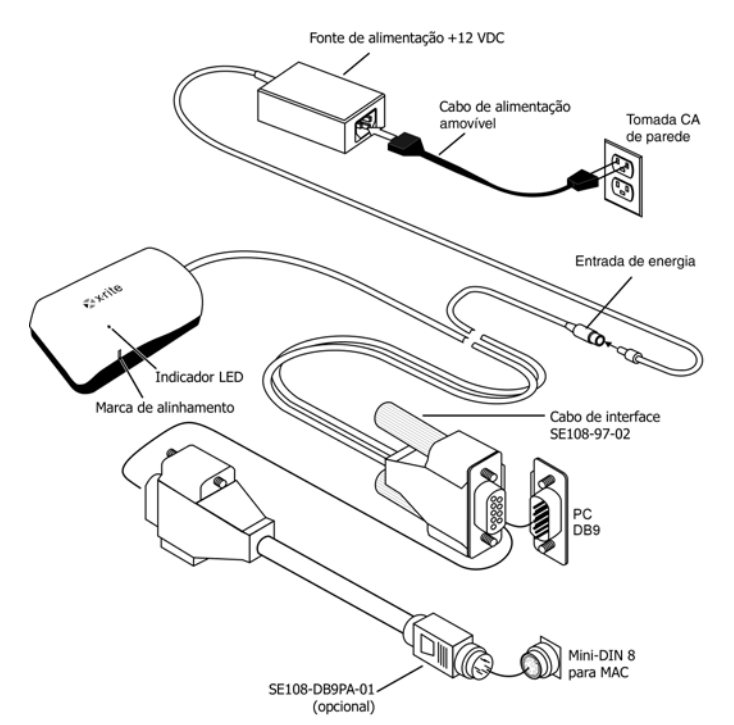

## Ligue o densitómetro X-Rite 32HS ao Spire CXP8000 Color Server

Antes de calibrar o densitómetro DTP32HS, certifique-se de que executa os seguintes passos:

- **•** Existe uma interface directa entre o densitómetro X-Rite DTP 32HSe uma das portas de série do computador
- **•** Saia de todos os programas e encerre o computador antes de instalar os cabos da interface
- **•** Ligue a pequena extremidade da fonte de alimentação ao conector da entrada de energia do cabo da interface.
- **•** Ligue a corda da linha amovível à fonte de alimentação e, depois, à tomada de CA. O instrumento não inclui um interruptor ON/OFF.

O LED indica os vários estados de funcionamento do instrumento, como, por exemplo, modo de calibragem e operação.

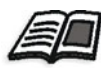

Para obter uma lista completa de todos os estados do LED, consulte o *Manual de operações do densitómetro X-Rite DTP32HS*.

## Calibrar o densitómetro X-Rite DTP32HS

#### **Frequência da calibragem**

O densitómetro X-Rite DTP32HS deve ser calibrado semanalmente.

#### **Manusear a referência para reflexão**

Segure o dispositivo de referência para reflexão pelas extremidades. Certifique-se de que não há pó, sujidade e manchas de tinta no dispositivo de referência para reflexão.

## Procedimento de calibragem

Pode efectuar uma calibragem em qualquer altura. A única acção necessária é inserir a referência para reflexão no instrumento tal como faria com qualquer outra faixa.

- 1. Centre a extremidade designada da referência para reflexão por baixo da marca de alinhamento.
- 2. Insira a faixa de referência até ser automaticamente avançada pelo motor da unidade.
- 3. O LED pisca lentamente a verde enquanto a faixa é ligada através do instrumento e sai pela parte de trás. Depois duma calibragem bem sucedida, o LED fica verde e é emitido um breve sinal sonoro. Se a calibragem falhar (o LED pisca rapidamente a verde e é emitido um longo sinal sonoro), verifique se a faixa está limpa e efectue nova leitura.
- 4. Posicione o dispositivo de referência para reflexão no envelope apropriado e guarde o envelope longe da luz e do calor.

## Métodos de calibragem de cores

O Spire CXP8000 color server fornece dois métodos de calibragem de cores:

**• Calibragem de destino**

Este método de calibragem permite calibrar a Xerox DocuColor 8000 Digital Press de acordo com os seguintes valores de densidade predefinidos e fixos:

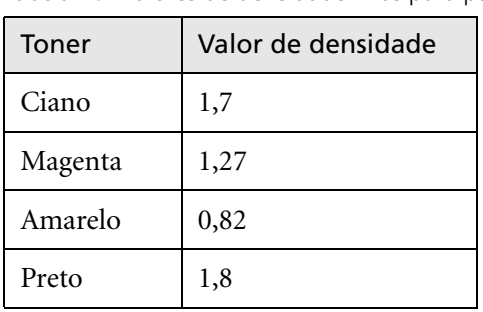

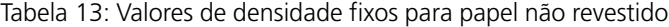

Tabela 14: Valores de densidade fixos para papel revestido

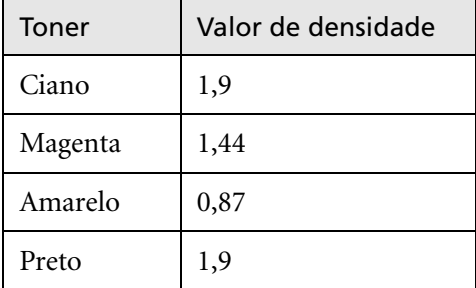

O método de calibragem de destino assegura que os valores de densidade da impressão não excedem os valores de densidade predefinidos. O objectivo deste método de calibragem de cores é assegurar a consistência ao longo do tempo.

#### **• Calibragem ajustada automaticamente**

Este método de calibragem permite calibrar a Xerox DocuColor 8000 Digital Press de acordo com as capacidades de desempenho da impressora.

Com este método pode configurar a densidade máxima da impressão seleccionando o nível de percentagem desejado. Quanto maior a percentagem, maior a densidade da cor impressa.

O objectivo deste método é atingir uma intensidade de cor óptima para uma impressora específica a uma determinada altura.

A predefinição do método de calibragem de cores do Spire CXP8000 color server é calibragem de destino. Pode alterar a definição, se necessário, antes de calibrar o Spire CXP8000 color server.

## **Para especificar o método de calibragem:**

1. Na janela Definições, seleccione **Preferências>Cor**.

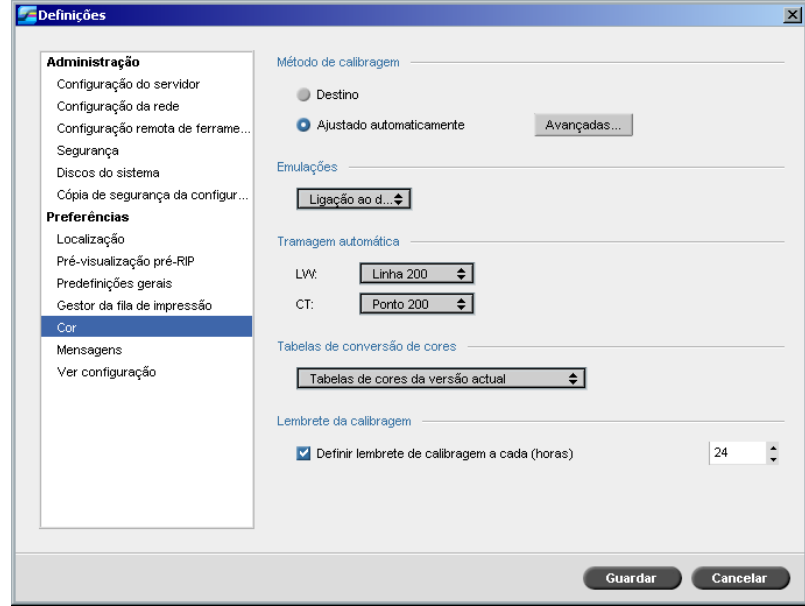

- 2. Na área **Método de calibragem**, seleccione o método de calibragem pretendido, **Destino** ou **Ajustada automaticamente**.
- 3. Se seleccionou **Calibragem ajustada automaticamente** e deseja alterar as predefinições, clique em **Avançadas**.

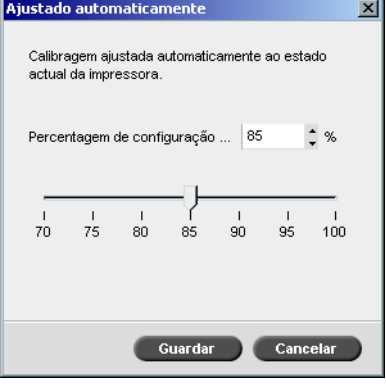

4. Altere a densidade de **Percentagem de configuração máx. da impressora** se necessário, movendo o cursor de deslocamento ou escrevendo o valor da percentagem na caixa correspondente.

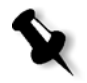

**Nota:** O valor predefinido da percentagem é 85%.

#### 5. Clique em **Guardar.**

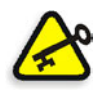

**Importante:** As alterações efectuadas no método de calibragem durante o RIP não têm efeito.

# <span id="page-336-0"></span>Calibrar o Spire CXP8000 Color Server

A janela Calibragem permite-lhe criar e editar tabelas de calibragem. Pode utilizar o Assistente de calibragem de cores para criar uma tabela de calibragem ou editar uma tabela de calibragem existente.

O Assistente de calibragem de cores analisa as medidas e cria as tabelas de calibragem. Ao utilizar estas tabelas, o Spire CXP8000 color server compensa a diferença entre o desempenho da impressora e os valores desejados.

Estão disponíveis as seguintes tabelas de pesquisa de calibragem:

- **• None:** Não aplica a tabela de calibragem ao trabalho.
- **• SpireNormal:** Aplica a tabela de calibragem predefinida de fábrica. Por ser uma tabela de pesquisa predefinida, não pode ser substituída.
- **• SpireSaturated:** Aplica a tabela de calibragem saturada predefinida. Esta tabela de pesquisa aplica uma tabela de calibragem mais escura em comparação à tabela de pesquisa **SpireNormal**. Por ser uma tabela de pesquisa predefinida, não pode ser substituída.
- **• Normal:** Inicialmente a tabela de pesquisa **Normal** é idêntica à tabela de pesquisa **SpireNormal**. Esta semelhança muda assim que calibrar o Spire CXP8000 color server e, no final do processo de calibragem, opte por guardar a tabela de calibragem como a tabela predefinida. Como resultado, a tabela de calibragem é guardada como tabela de pesquisa **Normal**.
- **• Saturated:** Inicialmente a tabela de pesquisa **Saturated** é idêntica à tabela de pesquisa **SpireSaturated.** Esta semelhança muda assim que calibrar o Spire CXP8000 color server e, no final do processo de calibragem, opte por guardar a tabela de calibragem como a tabela predefinida. Como resultado, a tabela de calibragem é guardada como tabela de pesquisa **Saturated**.

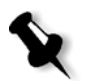

**Nota:** Sempre que guardar uma tabela de calibragem como predefinida, a mesma é guardada duas vezes, uma como tabela de pesquisa Normal e outra como tabela de pesquisa Saturated.

#### **Para abrir a janela Calibragem:**

1. No menu **Ferramentas**, seleccione **Calibragem**.

A janela Calibragem aparece.

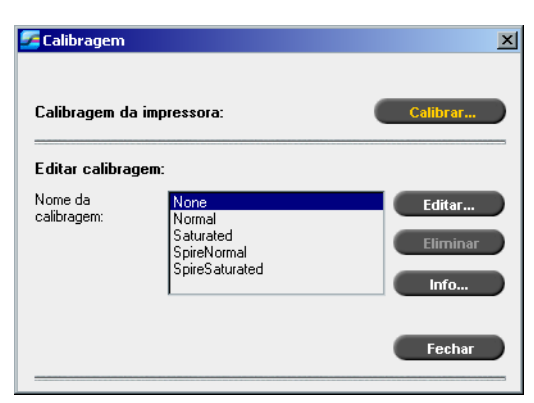

Estão disponíveis as seguintes opções:

- **•** Clique no botão **Calibrar** para executar o Assistente de calibragem de cores. Este assistente ajuda-o a utilizar a X-Rite 32HS para criar tabelas de calibragem; consulte *[Criar uma tabela de calibragem](#page-338-0)* na página 325.
- **•** Seleccione uma tabela de calibragem a partir da lista **Nome da calibragem** e seleccione uma das seguintes opções:
	- Clique em **Editar** para editar a tabela de calibragem, consulte *[Editar](#page-346-0)  [tabelas de calibragem](#page-346-0)* na página 333.
	- Clique em **Eliminar** para eliminar a tabela de calibragem.
	- Clique em **Info** para aparecer o Gráfico de densidade, consulte *[Ler](#page-351-0)  [os dados da densidade de cores](#page-351-0)* na página 338.
	- Clique em **Fechar** para concluir um trabalho de teste e fechar a janela Calibragem.

## <span id="page-338-0"></span>Criar uma tabela de calibragem

1. Na janela Calibragem, clique em **Calibrar**.

O primeiro passo no assistente é **Imprimir gráfico inicial**. Este passo permite detectar o ponto onde começa a aparecer toner no papel. Antes de imprimir o gráfico inicial, é necessário definir os seguintes parâmetros de acordo com os valores do trabalho:

- **•** Tabuleiro
- **•** Método de tramagem
- **•** Tipo de suporte

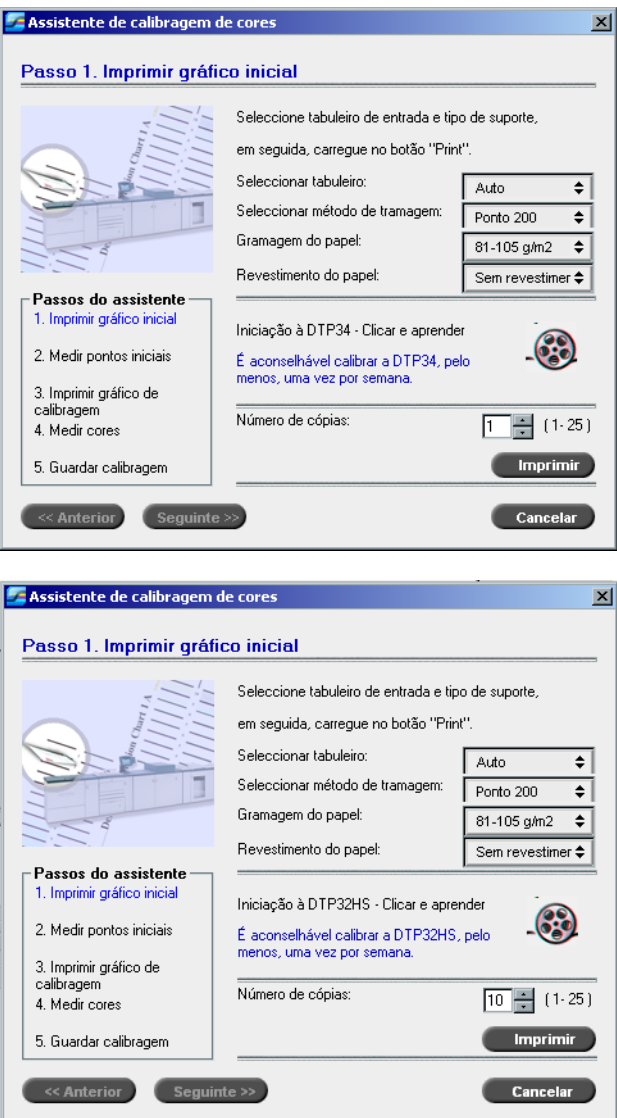

2. Seleccione o tabuleiro de entrada necessário na lista **Seleccionar tabuleiro**.

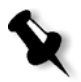

**Nota:** Clique no ícone **Tutorial do DTP32HS Clique e aprenda** para mostrar uma animação do processo de medição e para aprender a utilizar o densitómetro DTP 32HScorrectamente.

A predefinição do tabuleiro é **Auto**. Se esta opção estiver seleccionada, o assistente procura um tabuleiro que contenha papel **Letter LEF** ou **A4 LEF.** Se o assistente não encontrar um tabuleiro com um destes tamanhos, aparece um alerta.

Pode imprimir gráficos de calibragem em qualquer tamanho de papel. Verifique se existe papel desse tamanho colocado num dos tabuleiros e seleccione o tabuleiro no assistente.

- 3. Seleccione o método de tramagem a partir da lista **Seleccionar método de tramagem**.
- 4. Seleccione a **gramagem do papel** pretendido a partir da lista.
- 5. A partir das opções **Revestimento do papel**, seleccione um stock de papel **Revestido** ou **Não revestido**.
- 6. Defina o número de cópias necessário escrevendo o número ou utilizando as setas ao lado da caixa para seleccionar o número.
- 7. Clique em **Imprimir**.

A Xerox DocuColor 8000 Digital Press imprime um gráfico de calibragem de densidade inicial.

8. Retire o gráfico da impressora.

Aparece o passo 2 do Assistente de calibragem de cores. Neste passo, pode ler o gráfico inicial de modo que o assistente possa medir cada separação e localizar o ponto em que o toner aparece no papel.

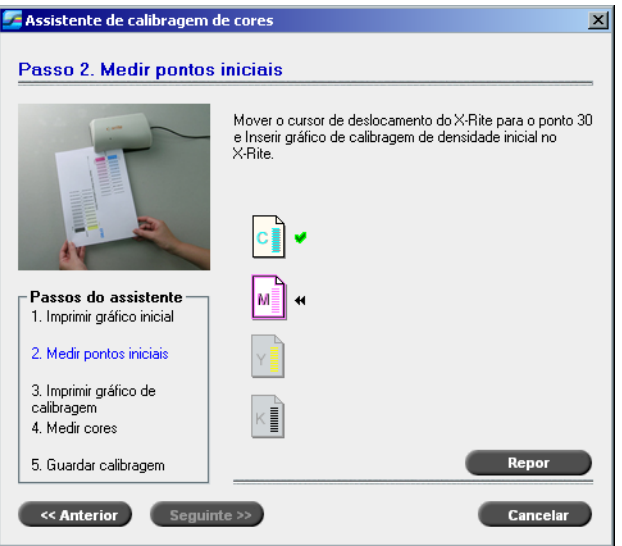

- 9. Certifique-se de que a luz verde do X-Rite DTP32HS está acesa e a piscar. Centre a coluna ciano, por baixo da marca de alinhamento, no densitómetro.
- 10. Introduza lentamente o gráfico de calibragem inicial de imagem no densitómetro X-Rite DTP32HS, até ser automaticamente avançado pelo motor do densitómetro. A luz verde acende lentamente enquanto o gráfico é puxado através do densitómetro e sai pela parte de trás.

Ouve-se um sinal sonoro e uma luz verde pisca quando a leitura terminar. Aparece uma marca de verificação por cima do ícone ciano e aparecem instruções para a próxima inserção, desta vez para a coluna magenta.

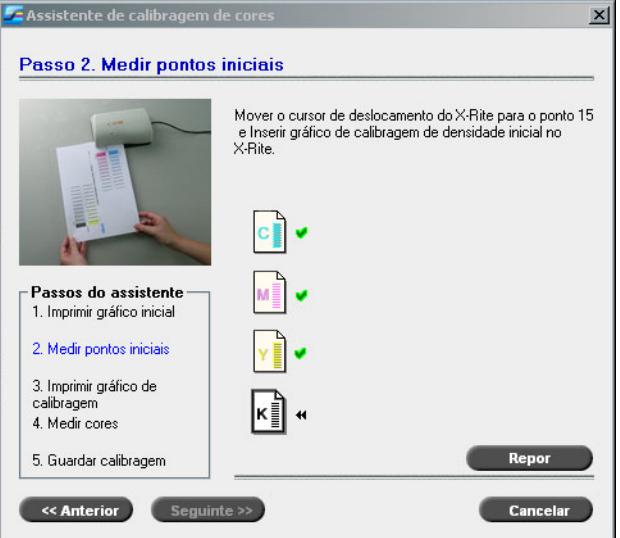

11. Depois de cada inserção, aguarde até a marca de verificação aparecer sobre o ícone apropriado e siga as instruções.

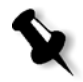

**Nota:** Certifique-se de que as colunas de separação no **Gráfico de tom contínuo** são mapeadas pela ordem que aparecem nos ícones: **Ciano**>**Magenta**>**Amarelo**>**Preto**.

Quando todas as colunas de separação forem digitalizadas com sucesso, aparece uma marca de verificação a seguir a todos os ícones.

#### **Notas:**

- **•** Se, a qualquer altura, a digitalização não for concluída com sucesso, clique em **Repor** e efectue novamente a digitalização.
- **•** Se ocorrer um erro durante a digitalização do gráfico, aparece uma mensagem de alerta. Clique em **OK** e digitalize novamente o gráfico.

Aparece o passo 3 do Assistente de calibragem de cores.

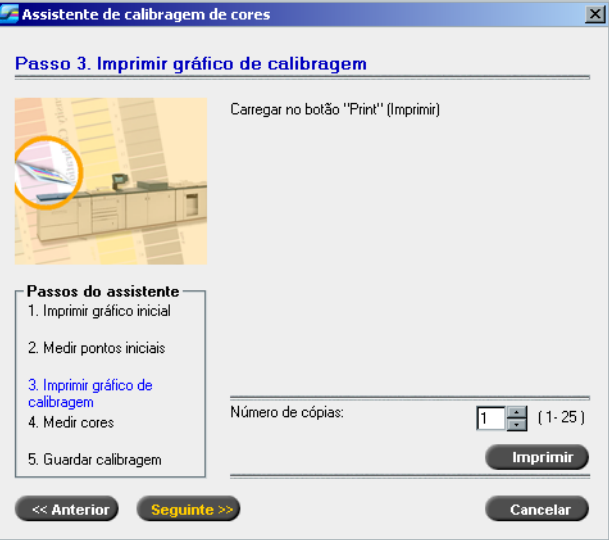

12. Clique em **Imprimir**.

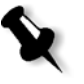

**Nota:** Se seleccionou a tramagem automática no passo 1 do assistente, a Xerox DocuColor 8000 Digital Press imprime dois gráficos, um **gráfico de calibragem Densidade de imagem** e um **gráfico art. texto/linha**. Se seleccionou outro método de tramagem, apenas é impresso o **gráfico de calibragem Densidade de imagem**.

13. Retire o(s) gráfico(s) da impressora.

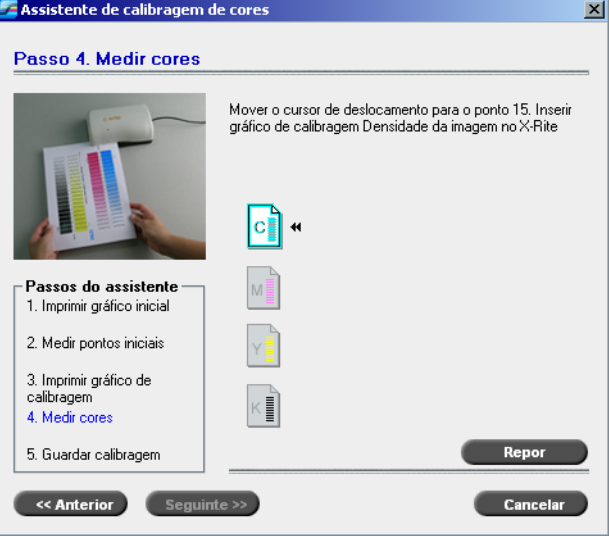

Aparece o passo 4 do Assistente de calibragem de cores.

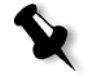

**Nota:** Se, a qualquer altura, a digitalização não for concluída com sucesso, clique em **Repor** e efectue novamente a digitalização.

14. Centre a coluna ciano por baixo da marca de alinhamento, no densitómetro. Introduza lentamente o **gráfico de calibragem Densidade de imagem** no densitómetro X-Rite DTP32HS até ser automaticamente puxado pelo motor do densitómetro. A luz verde acende lentamente enquanto o gráfico é puxado através do densitómetro e sai pela parte de trás.

Depois de concluída a leitura, é emitido um sinal sonoro e a luz verde deixa de brilhar. Aparece uma marca de verificação junto ao ícone ciano e aparecem instruções para a digitalização da próxima coluna (magenta).

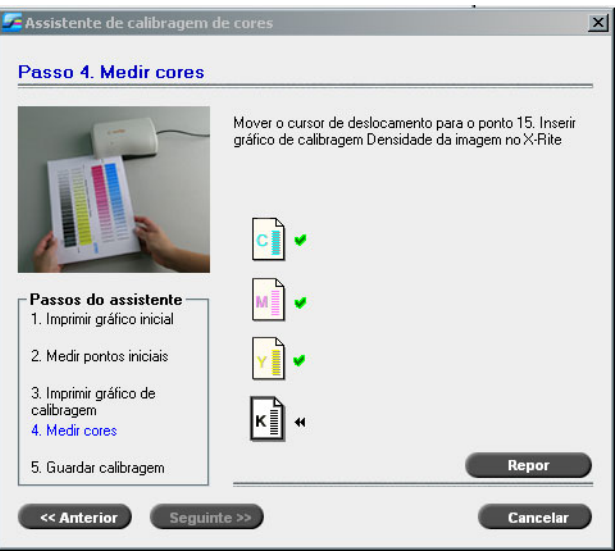

15. Após cada digitalização, aguarde até a marca de verificação aparecer junto ao ícone apropriado e siga as instruções que aparecem.

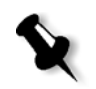

**Nota:** Certifique-se de que as colunas de separação no **Gráfico de Densidade de imagem** são digitalizadas pela ordem que aparecem nos ícones: **Ciano**>**Magenta**>**Amarelo**>**Preto**.

Quando todas as colunas de separação forem medidas com sucesso, aparece uma marca de verificação a seguir a todos os ícones.

16. Se no passo 1 do assistente, seleccionou **Auto** da lista **Seleccionar método de tramagem**, é necessário inserir o **gráfico art. texto/linha**. Siga a mesma sequência de digitalização. Comece todos os gráficos pela coluna ciano.

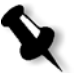

**Nota:** Após a separação preta LW Density ser digitalizada e o sinal sonoro emitido, pode demorar alguns segundos até que a marca de verificação apareça na caixa.

Quando todas as colunas de separação art. texto/linha forem medidas com sucesso, aparece uma marca de verificação a seguir a todos os ícones.

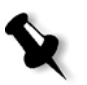

**Nota:** Se, a qualquer altura, a digitalização não for concluída com sucesso, clique em **Repor** e efectue novamente a digitalização.

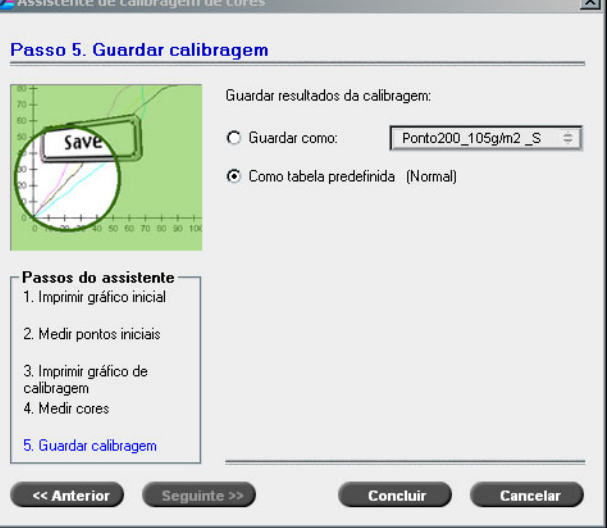

Aparece o passo 5 do Assistente de calibragem de cores.

17. Seleccione **Guardar como** e o nome necessário para a tabela de calibragem. Escreva o seu nome ou seleccione um a partir da lista. Ou:

Seleccione **Como tabela predefinida** para guardar a tabela de calibragem como **Normal**.

Se seleccionar a opção **Como tabela predefinida**, o Spire CXP8000 color server substitui automaticamente as tabelas de calibragem **Normal** e **Saturated** existentes.

18. Clique em **Concluir**.

Independentemente da opção seleccionada, são guardadas duas tabelas de calibragem:

- **• Normal:** Uma tabela que mantém o equilíbrio dos cinzentos através do intervalo de cores no ficheiro do trabalho de impressão.
- **• Saturated:** Uma tabela que é a mesma que a tabela normal para 80% do intervalo de cores, mas a partir deste ponto, cada cor possui uma intensidade maior. Pode utilizar esta tabela quando necessita de cores escuras mais intensas que na tabela normal.

Por exemplo, se atribuir o nome Tuesday23 à tabela de calibragem **Normal**, o nome da tabela **Saturated** é automaticamente alterado para Tuesday23.sat.

## <span id="page-346-0"></span>Editar tabelas de calibragem

Pode rever uma tabela de calibragem para se certificar se as curvas são relativamente planas e contínuas. Se não estiver satisfeito com os resultados, a opção **Editar** permite ajustar os valores da imagem na tabela de valores.

#### **Para editar uma tabela de calibragem:**

- 1. No menu Ferramentas, seleccione **Calibragem**.
- 2. Na caixa **Nome da calibragem**, seleccione uma tabela de calibragem e clique em **Editar**.

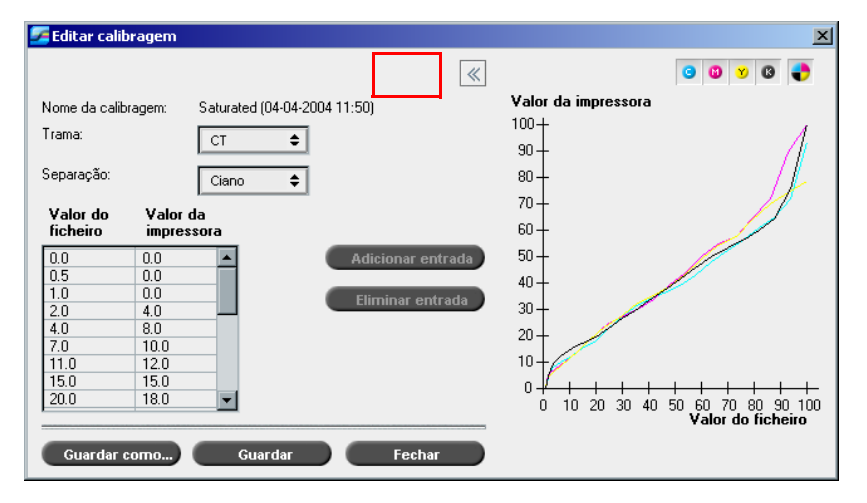

A janela Editar calibragem aparece.

#### **Trama**

Se seleccionou **Automático** como método de tramagem, pode visualizar duas tabelas de calibragem, **CT** ou **LW**. Na lista **Trama**, seleccione a tabela que deseja visualizar.

#### **Separação**

O gráfico mostra as separações ciano, magenta, amarelo e preto. Pode ver as informações sobre cada separação seleccionando-as na lista.

#### **Tabela de valores**

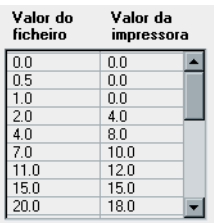

Pode alterar os valores da separação ajustando as definições **Valor do ficheiro** e **Valor da impressora** A tabela mostra alguns valores de percentagem que aparecem no gráfico. Pode adicionar, editar ou eliminar entradas na tabela. As alterações aparecem automaticamente no gráfico de calibragem.

## Editar Tabelas de valores de calibragem

## **Para adicionar uma entrada à tabela de valores:**

- 1. Realce uma linha na tabela de valores. A nova linha de entrada aparece abaixo desta linha.
- 2. Clique em **Adicionar entrada**.

A caixa de diálogo Adicionar entrada aparece.

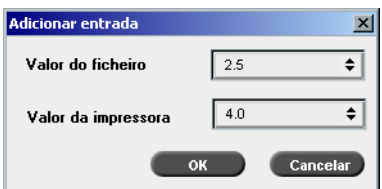

- 3. Seleccione os valores necessários das listas **Ficheiro** e **Impressora**.
- 4. Clique em **OK**.

A tabela de valores é actualizada e o gráfico de calibragem é ajustado.

#### **Para alterar uma tabela de valores existente:**

1. Realce uma linha e clique duas vezes na linha que deseja editar.

A caixa de diálogo Editar entrada aparece.

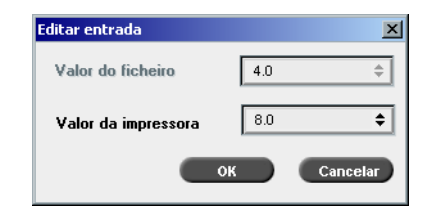

- 2. Ajuste o **Valor do ficheiro** e o **Valor** da **impressora** conforme necessário, clicando nos botões de setas.
- 3. Clique em **OK**.

A tabela de valores é actualizada e o gráfico de calibragem é ajustado.

## **Para eliminar uma entrada da tabela de valores:**

- 1. Na tabela de valores, realce a entrada que quer eliminar.
- 2. Clique em **Eliminar entrada**.

A entrada é removida.

#### **Gráfico de calibragem**

O gráfico mostra os valores da tabela de calibragem.

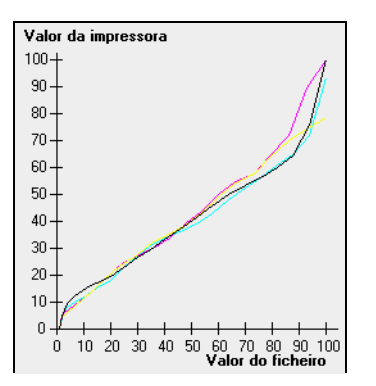

O Gráfico de calibragem mostra as separações

O eixo horizontal representa os valores de percentagem do ficheiro RTP. O eixo vertical representa os valores de percentagem dos dados de saída finais (após aplicar a tabela de calibragem) que são enviados à impressora. Durante a impressão, o Spire CXP8000 color server substitui automaticamente os valores CMYK no ficheiro RTP pelos novos valores que compensam o nível de desempenho actual da impressora.

¾ Para abrir ou ocultar o gráfico de calibragem, clique no botão de seta na caixa de diálogo Editar calibragem.

## Ver separações

O gráfico mostra as separações ciano, magenta, amarelo e preto. Pode ver informações detalhadas sobre cada separação, clicando no respectivo botão. Para ver as informações sobre todas as separações, clique no botão que mostra as quatro cores.

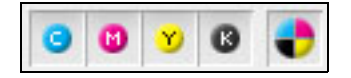

## Organizar tabelas de calibragem

Pode utilizar as funções **Guardar** e **Guardar como** para organizar as tabelas de calibragem.

## **Para guardar uma tabela de calibragem existente:**

- 1. Na caixa de diálogo Editar calibragem, ajuste os valores da tabela de calibragem e os parâmetros conforme necessário.
- 2. Clique em **Guardar**.

A tabela de calibragem editada é guardada com o nome original.

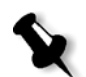

 $\ll$ 

**Nota:** Se clicar em **Guardar**, as novas definições da calibragem substituem as definições da tabela de calibragem anterior.

#### **Para guardar uma nova tabela de calibragem:**

- 1. Na caixa de diálogo Editar calibragem, ajuste os valores da tabela de calibragem e os parâmetros conforme necessário.
- 2. Clique em **Guardar como**.

Aparece a caixa de diálogo Guardar como.

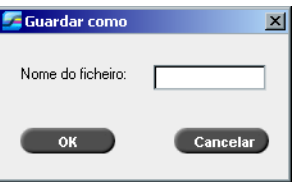

3. No quadro **Nome do ficheiro**, escreva o novo nome da tabela de calibragem.

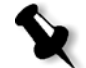

**Nota:** Não pode substituir as tabelas de calibragem predefinidas, **Spire Normal** e **Spire Saturated**.

4. Clique em **OK**.

A tabela de calibragem é guardada com o novo nome.

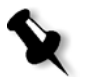

**Nota:** Para editar uma tabela de calibragem, seleccione **Ferramentas> Calibragem>Editar.** Para ver as informações sobre a tabela de calibragem, seleccione **Ferramentas>Calibragem>Info**.

5. Clique em **Fechar** para sair da caixa de diálogo Editar calibragem.

## Cópia de segurança das tabelas de calibragem

1. Localize a pasta **ColorCalibrationDB** seguindo o caminho **C:\CXP8000\General\ColorCalibration\ColorCalibrationDB**.

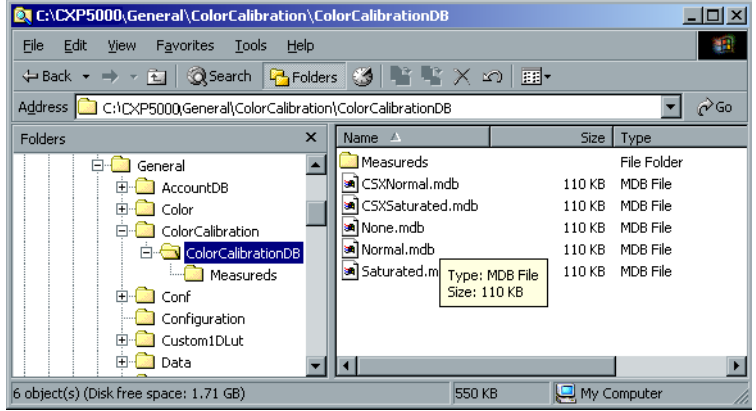

- 2. Abra a pasta **ColorCalibrationDB**.
- 3. Copie os ficheiros da tabela de calibragem desejados para o local onde realizou a cópia de segurança.

# <span id="page-351-0"></span>Ler os dados da densidade de cores

## **Para ver oGráfico de densidade:**

- 1. Na janela Calibragem, na lista **Nome da calibragem**, seleccione a tabela para a qual deseja receber informações detalhadas sobre as cores.
- 2. Clique em **Info**.

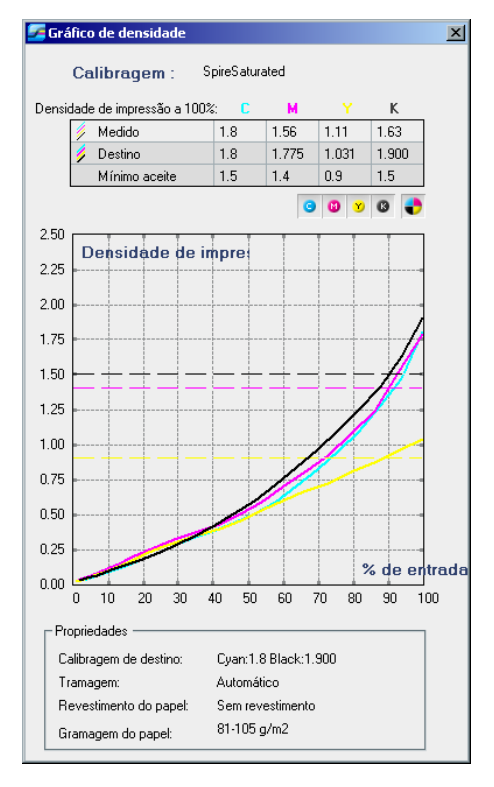

O Gráfico de densidade aparece. O Gráfico de densidade fornece informações detalhadas sobre as tabelas de calibragem guardadas.

O gráfico de calibragem mostra as separações ciano, magenta, amarelo e preto.

O Gráfico de densidade contém os seguintes dados:

- **•** Nome da calibragem
- **•** Valores de densidade máxima medidos para cada separação
- **•** Valores de densidade máxima de destino para cada separação
- **•** Valores de densidade mínimos aceites para cada separação (valores da Xerox)
- **•** Opções de visualização: filtragem por cor seleccione as cores mostradas/ocultas
- **•** Curvas de calibragem (destino e medidas) para cada separação
	- Destino aparece como linhas a negrito
	- Medidas aparece como linhas finas
- **•** Índice realça a diferença entre as linhas de destino e as linhas medidas
- **•** Propriedades: gramagem do papel, tramagem, revestimento do papel

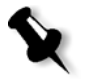

**Nota:** Se a densidade da Xerox DocuColor 8000 Digital Press for inferior a 80% da densidade de destino, aparece a seguinte mensagem: "Atenção: Valores de densidade máx. predefinidos medidos para <ciano, magenta, amarelo, preto> inferiores. Predefinido (Mínimo): <C - 1.5>, <M - 1.4>, <Y -  $0.9$   $\leq$   $K - 1.5$ Medido: <C->,<M->, <Y->, <K->".

## <span id="page-353-0"></span>Imprimir o trabalho com a tabela de calibragem

Agora que já calibrou o papel que irá utilizar para impressão, pode seleccionar a tabela de calibragem para imprimir qualquer trabalho no mesmo stock de papel utilizando o mesmo tipo de trama. Pode imprimir o trabalho de referência que imprimiu anteriormente com a nova tabela de calibragem para avaliar os resultados da calibragem.

#### **Para imprimir o trabalho de referência:**

- 1. Na área de trabalho do Spire CXP8000 color server interrompa a **Fila de processamento**.
- 2. Importe o trabalho.
- 3. Clique duas vezes no trabalho para abrir a janela Parâmetros do trabalho.
- 4. No separador **Stock de papel**, seleccione o stock de papel desejado.
- 5. No separador **Cor**, seleccione a calibragem que criou para o stock em particular a partir do qual imprimiu.

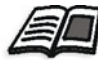

Para mais informações sobre o separador Cor, consulte *[Fluxo de cor](#page-354-0)  predefinido* [na página 341](#page-354-0).

- 6. No separador **Cor**, seleccione o método de tramagem que utilizou para a calibragem seleccionada.
- 7. Defina todos os outros parâmetros desejados e clique em **OK** para fechar a janela Parâmetros do trabalho.
- 8. Active a **Fila de processamento** e a **Fila de impressão**, e verifique o trabalho impresso.

Se notar qualquer imperfeição de cor na impressão, reveja as definições do parâmetro do trabalho e efectue as alterações necessárias. Se as imperfeições de cor persistirem, faça a manutenção do computador e repita o processo de calibragem.

# <span id="page-354-0"></span>Fluxo de cor predefinido

Os parâmetros do trabalho a cores estão localizados na janela Parâmetros do trabalho, separador>**Cor**. O separador **Cor** possui ferramentas de compressão de tons, tais como, brilho, contraste e gradação, assim como ferramentas de cores, tais como, tipo de composição, poupança de toner e fluxo de trabalho RGB+CMYK. Além disso, pode seleccionar vários métodos de tramagem para o trabalho.

As ferramentas de compressão de tons e os métodos de tramagem **Gradação**, **Brilho**, **Contraste** e **Calibragem** podem ser aplicados aos trabalhos RTP sem que o Spire CXP8000 color server precise fazer um novo RIP dos mesmos. As ferramentas de cores **Destino**, **Tipo de composição**, **Emulação**, **Fluxo de trabalho RGB**, e **Editor de cores spot** devem ser aplicadas antes do RIP inicial, caso contrário será necessário um novo RIP.

O Spire CXP8000 color server aceita os seguintes formatos de cores:

- **•** RGB
- **•** CMYK
- $L a^* b^*$
- **•** Cor spot
- **•** Escala de cinzentos
- **•** Duotone

#### **Para apresentar trabalhos para ajuste de cores no Spire CXP8000 color server:**

- 1. Importe o trabalho para a área de trabalho do Spire CXP8000 color server.
- 2. Clique duas vezes no trabalho na janela Armazenamento.
- 3. Seleccione o separador **Cor** na janela Parâmetros do trabalho.

O separador **Cor** permite aplicar correcções de cor de última hora ou definir o trabalho de impressão para corresponder a outros dispositivos de impressão.

4. Ajuste os parâmetros de cor necessários (consulte o parâmetro respectivo no separador **Cor**).

5. Clique em **Apresentar** para enviar o trabalho para impressão.

O trabalho é processado no Spire CXP8000 color server e enviado à Xerox DocuColor 8000 Digital Press para impressão.

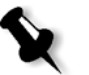

**Nota:** Também pode utilizar uma impressora virtual para ajustar parâmetros do trabalho.

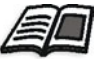

Para mais informações sobre como enviar trabalhos para o Spire CXP8000 color server, consulte *[Importar e imprimir trabalhos](#page-173-0)* na página 160.

## Terminologia do fluxo de trabalho a cores

Esta secção define os termos utilizados no fluxo de trabalho RGB e CMYK.

- **• CSA (Color Space Array)**: é o espectro de variantes específicas de um modelo de cor com uma escala específica ou um limite de cor. Por exemplo, dentro do modelo de cores RGB, existem diversos espaços de cores, como Apple RGB, sRGB, e Adobe RGB. Cada um deles define uma cor pelos mesmos três eixos (R, G e B), e diferenciam-se em escala e outras especificações. O CSA compreende uma representação geométrica tridimensional de cores que pode ser vista ou produzida utilizando um determinado modelo de cores e que é medida quantitativamente. O CSA de origem deve ser utilizado apenas partindo do princípio que o primeiro fluxo de trabalho a cores foi gerido e controlado. Caso contrário, deve ser substituído por um perfil da Creo, ou seja, o predefinido.
- **• Perfis CSA:** Existem três perfis CSA com escalas de 1.8, 2.1 e 2.4. Quanto maior a escala, mais escuro será o RGB. Este fluxo de trabalho deve ser utilizado quando tiver imagens de origens diferentes, como câmaras digitais, Internet e scanners e deseja que as imagens tenham os mesmos espaços de cor RGB. Outros perfis CSA possíveis são sRGB e Adobe RGB.
- **• Tipo de composição:** Todas as impressoras, monitores e scanners possuem uma gama ou um limite de cores que podem imprimir (ou "visualizar", no caso de um scanner). Se for necessário imprimir uma cor que está fora da gama do dispositivo de saída, a mesma deve ser "mapeada" ou então é necessário realizar uma aproximação com outra cor da gama. O tipo de composição permite comprimir cores fora da gama na capacidade de cores da impressora utilizada. Pode definir qualquer valor de tipo de composição para elementos **RGB** seleccionando o tipo de composição pretendido a partir da lista **Opções de Tipo de composição**. O valor predefinido para RGB é **Perceptivo (fotográfico)**. O valor predefinido para CMYK é **Colorimétrico relativo.**

Existem diversos métodos que podem ser utilizados para converter cores de um espaço de cor para outro. Estes métodos designam-se por Tipos de composição pois são optimizados para diversas utilizações. Quando trabalha com perfis ICC, é importante seleccionar o tipo de composição que melhor preserva os aspectos importantes da imagem. Cada método de composição específica um CRD para conversões de cores. Pode modificar o método de composição para controlar o aspecto de imagens, como impressões a partir de aplicações Office ou fotografias RGB a partir do Photoshop.

**• Colorimétrico relativo:** um método de tipo de composição em que as cores dentro do espaço de cores de saída permanecem as mesmas. Apenas as cores que estiverem fora do espaço são alteradas pela cor mais próxima possível dentro do espaço de cores de saída. Ao utilizar este método, algumas cores relativamente próximas no espaço de cores de entrada podem ser mapeadas numa única cor no espaço de cores de saída. Isto reduz o número de cores da imagem.

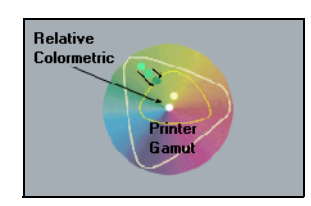

**• Colorimétrico absoluto:** um método de tipo de composição semelhante ao Colorimétrico relativo, à excepção de não efectuar ajustes de acordo com o ponto branco. Neste método, as cores que não se ajustam dentro do espaço de cores de saída passam pela composição nos extremos do espaço de cores de saída. As cores que estiverem dentro do espaço de cores de saída são exactamente compatíveis.

Este método é importante para representar "cores de assinatura". Cores que são altamente identificadas com um produto comercial como o ciano no logótipo da Creo.

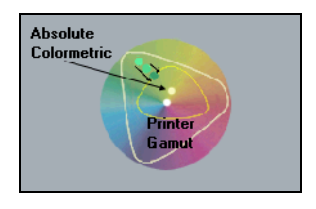

**• Saturado (apresentação):** um método de tipo de composição que escala todas as cores até à saturação mais forte possível. A saturação relativa é mantida de um espaço de cores a outro. Esta opção de estilo de composição é ideal para trabalhos artísticos e gráficos em apresentações. Em muitos casos, esta opção de estilo pode ser utilizada para páginas misturadas que contêm gráficos de apresentação e fotografias.

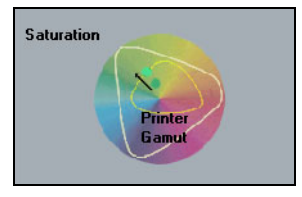

**• Perceptivo (Fotográfico)** (predefinido para RGB) -um método de tipo de composição que preserva a relação visual entre cores tal como são observadas pelo olho humano. Por outras palavras, todas as cores são proporcionalmente escaladas para ajustar a escala de saída. Todas as cores no original, ou a maioria delas, são modificadas, mas a relação entre si não muda.

Este método é recomendado para trabalhos com imagens reais, como fotografias, incluindo imagens digitalizadas a partir de CDs de fotografias.

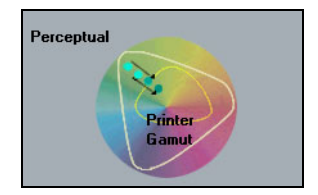

## Modo de cor

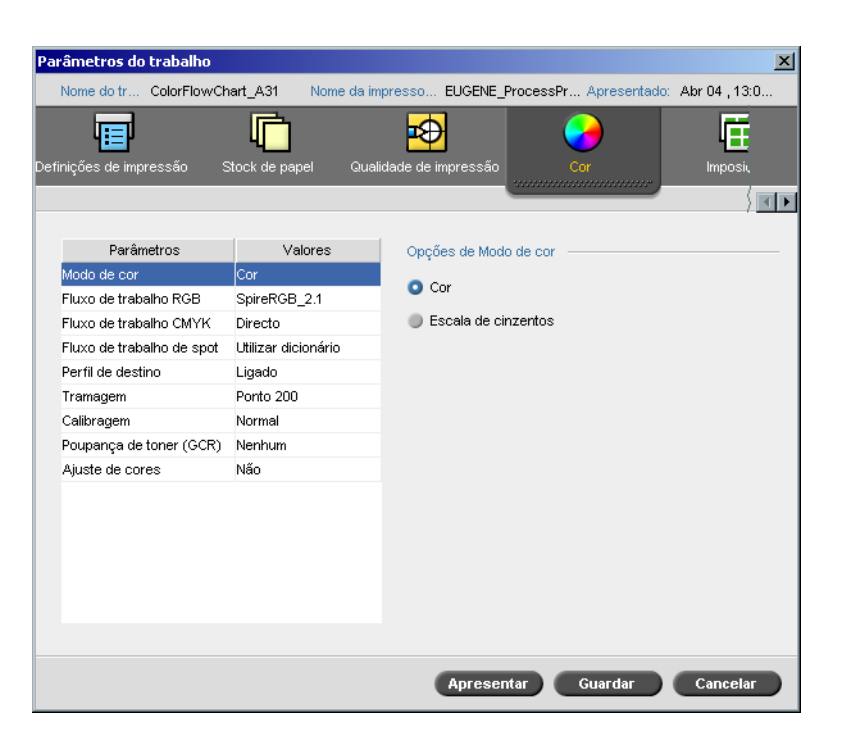

O parâmetro **Modo de cor** permite imprimir trabalhos a cores a preto e branco, utilizando apenas o toner preto. Quando um trabalho a cores é impresso através da opção **Escala de cinzentos,** as separações Ciano (C), Magenta (M), e Amarelo (Y) são também impressas em toner preto (K), dando um aspecto denso, semelhante a uma imagem em escala de cinzentos CMYK.

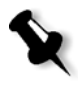

**Nota:** Se imprimir trabalhos a cores com a opção **Cor**, também pode seleccionar a caixa de verificação **Imprimir cinzentos utilizando toner preto** no parâmetro **Fluxo de trabalho RGB**, de modo a que o texto cinza RGB e os gráficos sejam impressos utilizando apenas toner preto.

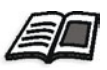

Para mais informações sobre a caixa de verificação **Imprimir cinzentos utilizando toner preto**, consulte *[Fluxo de trabalho RGB](#page-359-0)* na página 346.

#### **Para definir o modo de cor:**

1. Seleccione **Escala de cinzentos** para imprimir o trabalho a preto e branco, utilizando apenas o toner preto (K). Ou:

Seleccione **Cor** para imprimir o trabalho a cores, utilizando CMYK.

2. Se seleccionou **Cor**, seleccione a caixa de selecção **Imprimir cinzentos utilizando toner preto** no parâmetro **Fluxo de trabalho RGB**, para imprimir imagens RGB em cinzento utilizando apenas o toner preto.

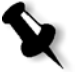

**Nota:** As imagens em escala de cinzentos criadas em aplicações RGB, como PowerPoint, devem ser especificadas como Monocromático ou devem ser submetidas ao sistema com **Escala de cinzentos** seleccionada no ficheiro PPD. Esta selecção assegura que as imagens em escala de cinzentos são contadas como preto e branco em vez de coloridas no Spire CXP8000 color server e no registo da Xerox DocuColor 8000 Digital Press.

## <span id="page-359-0"></span>Fluxo de trabalho RGB

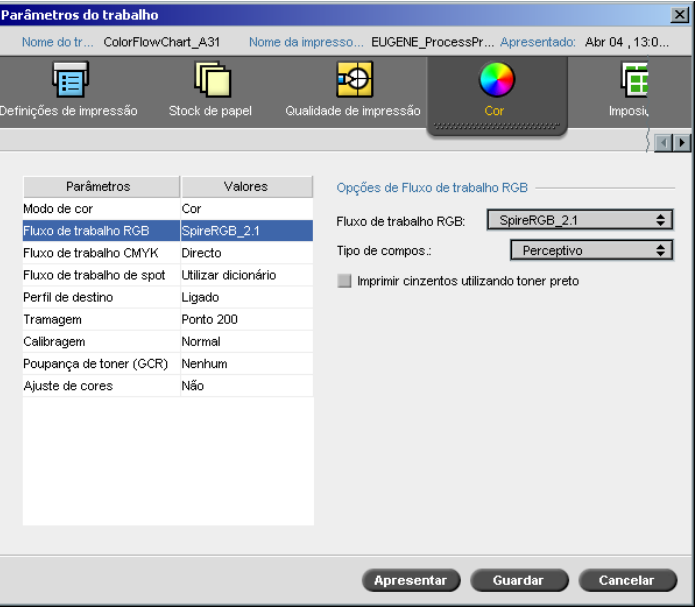
O parâmetro **Fluxo de trabalho RGB** permite seleccionar um perfil RGB e aplicá-lo a elementos RGB no seu trabalho. Pode utilizar os perfis predefinidos ou para atingir melhores resultados de cores, importar o seu próprio perfil personalizado através do **Gestor de perfis**.

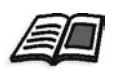

Para mais informações sobre como importar perfis RGB, consulte *[Gestor de](#page-373-0)  perfis* [na página 360.](#page-373-0)

#### <span id="page-360-0"></span>**Para definir as opções do fluxo de trabalho RGB:**

- 1. Na lista **Fluxo de trabalho RGB**, seleccione o perfil RGB de origem necessário:
	- **•** Para utilizar o CSA incorporado ou o CSA de origem, seleccione **Utilizar CSA de origem**.
	- **•** Para utilizar um CSA Spire ou Adobe, seleccione um CSA da lista. A opção predefinida é **SpireRGB\_2.1**.
	- **•** Para utilizar um perfil RGB personalizado, seleccione o nome do perfil da lista.
- 2. Na lista **Tipo de composição,** seleccione a opção desejada

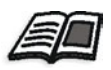

Para mais informações sobre como seleccionar o tipo de composição correcto, consulte *[Para definir as opções do fluxo de trabalho RGB:](#page-360-0)* [na página 347](#page-360-0).

3. Seleccione a caixa de verificação **Imprimir cinzentos utilizando toner preto** se deseja que o texto cinzento RGB e os gráficos sejam impressos apenas com o toner preto.

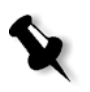

**Nota:** A caixa de verificação **Imprimir cinzentos utilizando toner preto** não só afecta os valores R=G=B, mas também pode resultar em valores ligeiramente diferentes (R+/-4=G+/-4=B+/-4) para criar cinzentos.

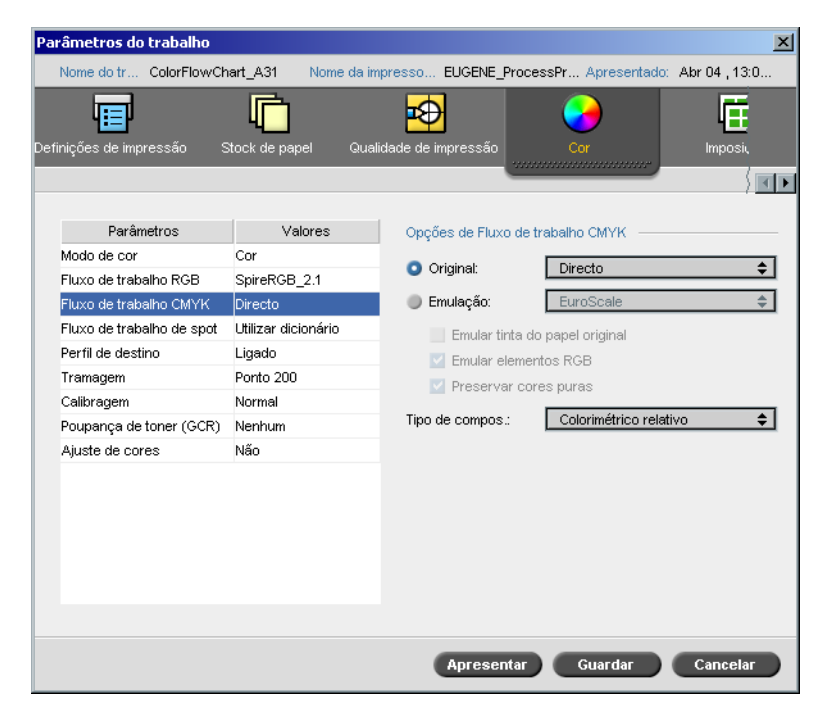

## <span id="page-361-0"></span>Fluxo de trabalho CMYK

O **fluxo de trabalho CMYK** é utilizado para emular vários padrões utilizados em litografia. Estes padrões representam combinações específicas de papel e tinta, bem como sistemas de prova comuns. É também utilizado para emular outros dispositivos de impressão, como impressoras offset ou outras impressoras digitais. Um exemplo de trabalho com Fluxo de trabalho CMYK é a impressão de uma amostra de um formulário antes de imprimir milhões de formulários na impressora offset. Neste caso, é preferível emular o deslocamento antes do trabalho ser enviado para a impressão offset.

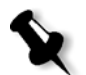

**Nota:** As cores RGB não afectam o fluxo de trabalho CMYK.

O Spire CXP8000 color server suporta dois métodos de emulação CMYK, **Ligação ao dispositivo** (predefinição) e **CSA**. Se deseja utilizar o método CSA, seleccione **Ferramentas**>**Definições**>**Cor** e modifique o método de emulação.

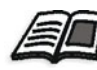

Para mais informações sobre como seleccionar um método de emulação, consulte *Emulações* [na página 429.](#page-442-0)

O parâmetro **Fluxo de trabalho CMYK** é utilizado também para especificar o tipo de composição necessário para os elementos CMYK. Todas as impressoras, monitores e scanners possuem uma gama ou um limite de cores que podem imprimir (ou "visualizar", no caso de um scanner). Se for necessário imprimir uma cor que está fora da gama do dispositivo de saída, a mesma deve ser "mapeada" ou então é necessário realizar uma aproximação com outra cor da gama.

O tipo de composição permite comprimir cores fora da gama na capacidade de cores da impressora utilizada. Pode definir qualquer valor do tipo de composição para elementos **CMYK** seleccionando o tipo de composição desejado a partir da lista **Tipo de composição**. O valor predefinido para CMYK é **Colorimétrico relativo**.

Além disso, pode seleccionar se deseja emular a tinta do papel e ajustar o valor do ponto em branco do stock de papel utilizado. Por exemplo, se deseja simular um stock de papel rosa ao utilizar um stock de papel branco, pode utilizar o perfil de emulação correspondente e seleccionar a caixa de verificação **Emular tinta do papel original**. O resultado será que, além da emulação do trabalho, a tinta do papel também será emulada e terá um sombreado rosa.

#### **Para seleccionar as opções do fluxo de trabalho CMYK:**

- 1. Na lista **Original** seleccione uma das seguintes opções:
	- **• Directo:** Este é o fluxo de trabalho CMYK predefinido. Os elementos CMYK são impressos sem qualquer transformação de cor.
	- **• Utilizar CSA de origem:** Utiliza o CSA incorporado a partir do ficheiro PostScript.
- 2. Na lista **Emulação**, seleccione a emulação disponível.

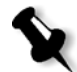

**Nota:** O sistema realiza a emulação da opção seleccionada durante o processo de RIP. O GCR e a emulação CMYK não afectam o trabalho processado.

**•** Seleccione a caixa de verificação **Emular tinta do papel original** para emular a tinta do papel original.

#### **Notas:**

- **•** A caixa de verificação **Emular tinta do papel original** está disponível apenas se seleccionar **Ligação ao dispositivo** como método de emulação.
- **•** Quando a caixa de selecção **Emular tinta do papel original** for seleccionada, o método de tipo de composição que será utilizado é **Colorimétrico absoluto**.
- **•** Se o trabalho for simples, apenas o lado da frente é impresso utilizando a emulação da tinta.
- **•** Seleccione **Emular elementos RGB** para converter elementos RGB de acordo com o método de emulação CMYK seleccionado. Os elementos RGB recebem o mesmo aspecto que os elementos CMYK, criando uma aspecto consistente.
- **•** Seleccione a caixa de verificação **Preservar cores puras** para preservar o ciano, magenta, amarelo e preto puros durante a transformação.
- 3. Na lista **Tipo de composição**, seleccione a opção desejada

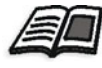

Para mais informações sobre como seleccionar o tipo de composição correcto, consulte *[Para definir as opções do fluxo de trabalho RGB:](#page-360-0)* [na página 347](#page-360-0).

## <span id="page-364-0"></span>Fluxo de trabalho de spot

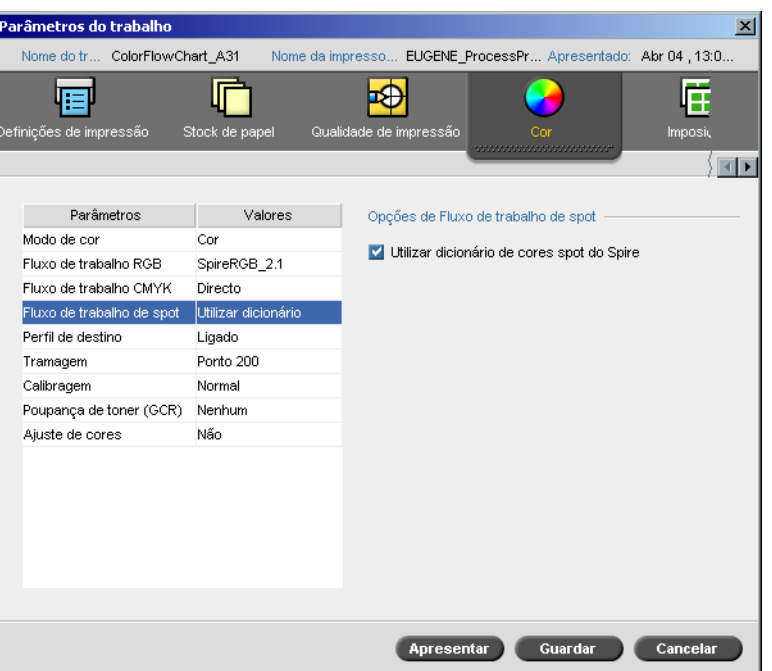

Por predefinição, o Spire CXP8000 color server procura o valor correcto no dicionário de cores spot sempre que existe uma cor spot com um nome reconhecido.

#### **Para ignorar o dicionário de cores spot:**

¾ Na área **Opções de Fluxo de trabalho de spot**, desmarque a caixa de verificação **Utilizar dicionário de cores spot do Spire**.

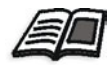

Para mais informações sobre o dicionário de cores spot do Spire, consulte *[Editor e fluxo de trabalho de cores spot](#page-378-0)* na página 365.

## <span id="page-365-0"></span>Perfil de destino

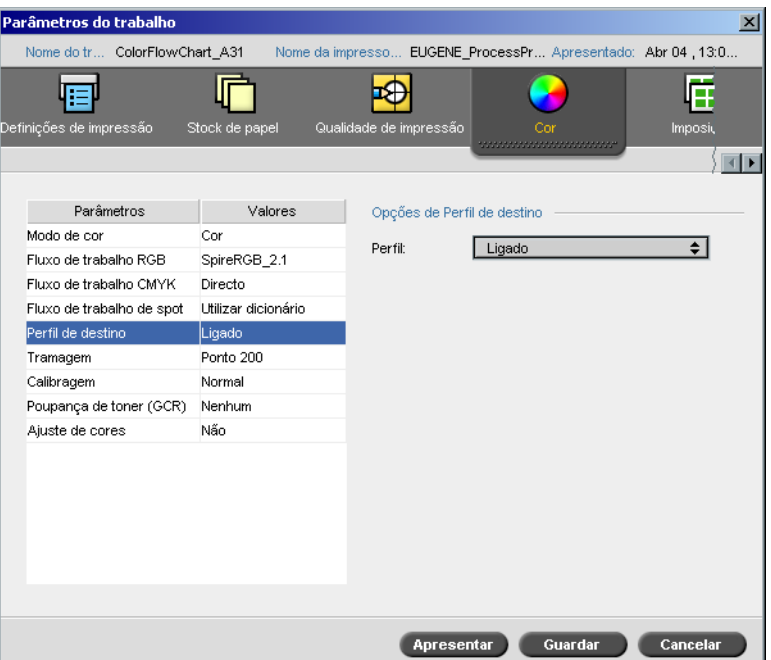

O parâmetro **Perfil de destino** permite seleccionar um perfil de destino personalizado ou predefinido. Depois de importar um perfil de destino personalizado através do **Gestor de perfis**, o mesmo aparece na lista **Perfil**. Existem dois perfis Spire CXP8000 color server predefinidos, **DC\_8000\_C.GA**  e **DC\_8000\_U.COM.** Se mapear ou unir um perfil a uma cor de papel específica, o mesmo perfil será sempre utilizado para esse conjunto de papel.

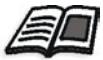

Para mais informações sobre perfis de destino, consulte *[Gestor de perfis](#page-373-0)* na [página 360](#page-373-0).

#### **Para definir o perfil de destino:**

¾ Na lista **Perfil**, seleccione o perfil pretendido.

## Tramagem

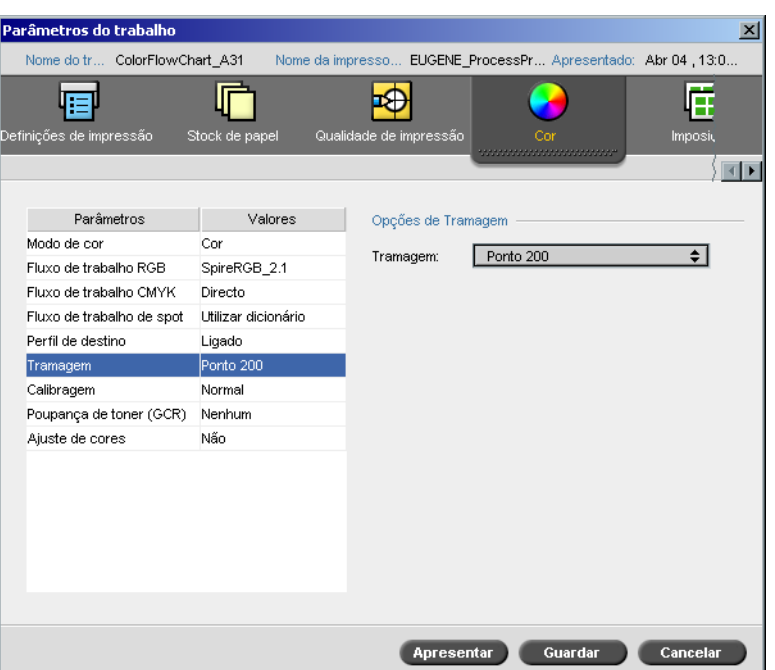

A **Tramagem** converte imagens CT (Continuous Tone) e LW (Line Work) em informação (pontos de meio-tom) que pode imprimir. O olho humano "suaviza" esta informação, que parece visualmente consistente com a imagem original. Assim, quanto mais linhas por polegadas, mais natural a imagem.

O efeito de tramagem é obtido através da impressão de formatos de números ou linhas segundo um padrão regular. A distância entre os pontos ou as linhas da trama é fixa e determina a qualidade da imagem.

As impressoras podem utilizar menores quantidades de toner quando utiliza tramagem. Quanto mais escura a cor, maior o ponto.

O Spire CXP8000 color server suporta seis tipos de tramagem:

**• Automático** aplica dois tipos de tramas: Para CT, o sistema utiliza a trama de tipo ponto de 200 lpi. Para LW (elementos de texto e line-art), o sistema utiliza a trama de tipo linha de 200 lpi.

A tramagem automática resulta na impressão de texto e formas gráficas em Continuous Tone. A tramagem automática é o modo de tramagem recomendado.

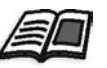

**Nota:** Para modificar os valores da tramagem **Automática**, consulte *[Tramagem automática](#page-442-1)* na página 429.

- **• Ponto 150** aplica uma trama de tipo ponto de 150 lpi. A trama de cada separação é impressa num ângulo diferente.
- **• Ponto 200** aplica uma trama de tipo ponto de 200 lpi. A trama de cada separação é impressa num ângulo diferente.
- **• Linha 200** aplica uma trama de tipo linha de 200 lpi. A trama de cada separação é impressa num ângulo diferente.
- **• Ponto 300** aplica uma trama de tipo ponto de 300 lpi. A trama de cada separação é impressa num ângulo diferente.
- **• Ponto 600** aplica uma trama de tipo linha de 600 lpi. A trama de cada separação é impressa num ângulo diferente.
- **• Estocástica**

#### **Para seleccionar um método de tramagem:**

¾ A lista **Tramagem**, seleccione a opção disponível. Para imagens CT, utilize uma opção ponto, e para imagens LW, utilize uma opção linha. Se seleccionou a opção **Automática, Ponto 200** será utilizada para imagens CT e **Linha 200** será utilizada para imagens LW.

## Calibragem

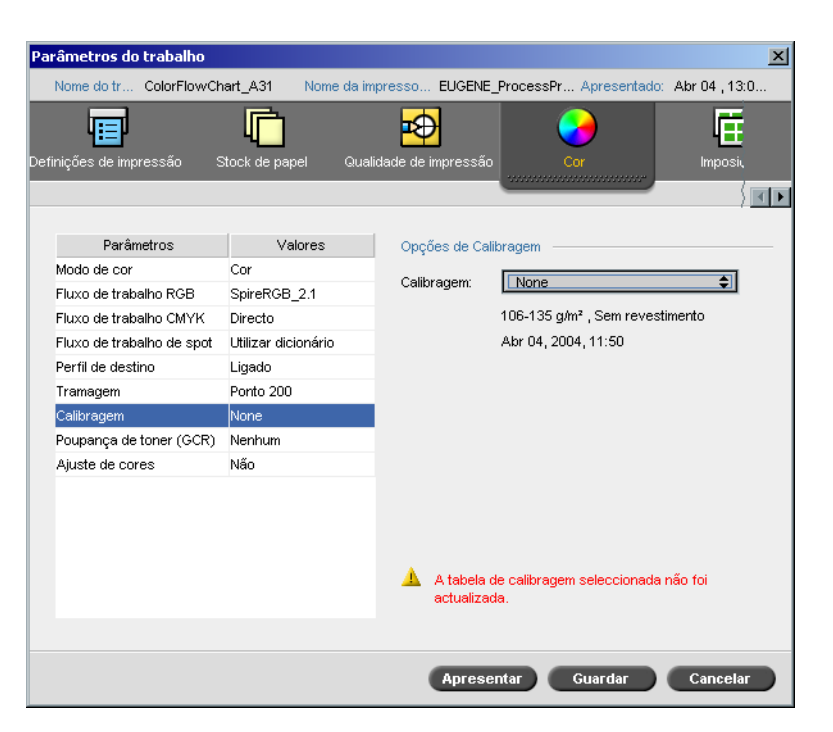

O objectivo da calibragem de cores é alcançar um nível constante de qualidade de cor. O processo de calibragem corrige as cores da impressora através da medição de um gráfico utilizando um densitómetro, que mede a densidade das cores.

A ferramenta Spire CXP8000 color server Calibragem permite criar e editar tabelas de calibragem, por meio de um processo automático ou por meio da edição de uma tabela de calibragem existente. As opções de calibragem disponíveis são **Normal**, **Saturado** e **Nenhum**.

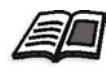

Para mais informações sobre as tabelas de calibragem, consulte *[Calibragem](#page-329-0)* [na página 316](#page-329-0).

O parâmetro **Calibragem** permite seleccionar a tabela de calibragem necessária para o trabalho.

#### **Para seleccionar uma tabela de calibragem para um trabalho:**

¾ Na lista **Calibragem**, seleccione uma tabela de calibragem. A tabela de calibragem predefinida é **Normal**.

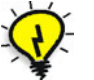

**Sugestão:** Para uma execução de impressão óptima, utilize a definição **Normal** (predefinição - (com GCR **Médio**).

## Poupança de toner (GCR)

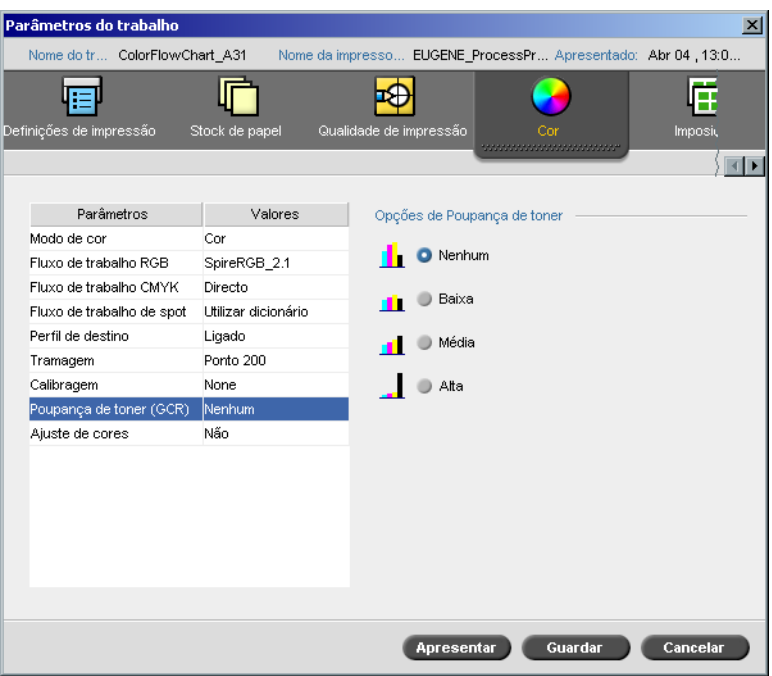

O parâmetro **Poupança de toner GCR** (Gray Component Replacement) permite conservar toner, substituindo o componente cinzento (CMY) de pixels por toner preto.

O componente cinzento evita também problemas de acumulação excessiva de toner, como descamação e fissuras, e o efeito de "deformação" que pode ocorrer quando imprimir transparências.

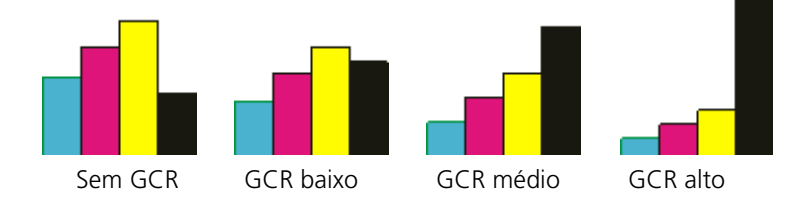

O componente cinzento de cada cor é substituído por preto, mas não há alteração na qualidade da cor da imagem impressa.

### **Para definir a Poupança de toner GCR, seleccione uma das seguintes opções:**

- **• Nenhuma:** Se esta opção estiver seleccionada, não é efectuado qualquer GCR no ficheiro e a impressora aplica um revestimento de tinta seca máximo
- **•** Seleccione a quantidade desejada de tintas secas CMY que será substituída pela tinta seca preta:
	- **Baixa**
	- **Média**
	- **Alta**

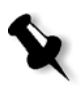

**Nota:** Utilize a opção **Alta** para fornecer um revestimento de tinta seca máximo e, assim, poupar toner. Esta predefinição evita também efeitos de deformação.

## Ajustes de cores

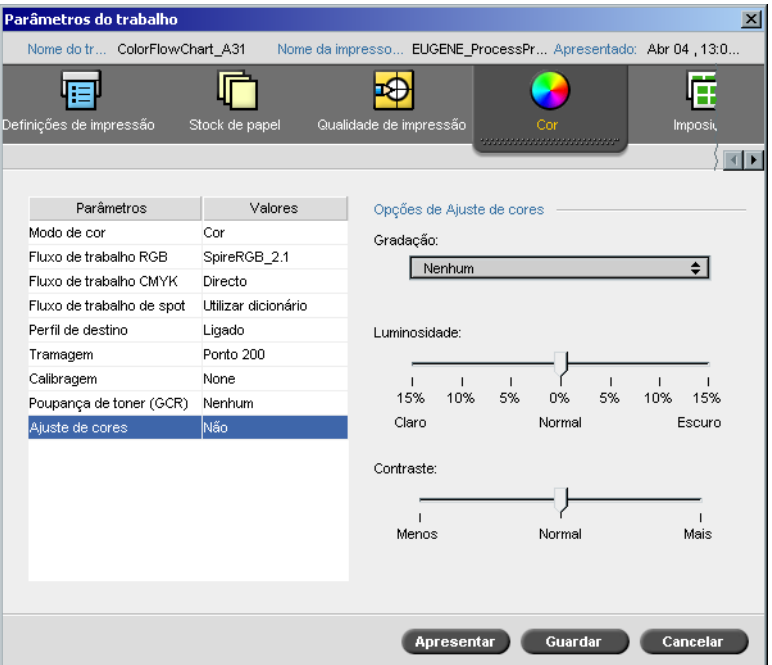

## <span id="page-371-0"></span>Gradação

A opção **Gradação** contém uma lista de tabelas que foram criadas pela ferramenta **Gradação** do Spire CXP8000 color server. Cada tabela de gradação contém definições específicas para brilho, contraste e equilíbrio de cores.

Ao seleccionar a tabela de gradação predefinida, o trabalho é ajustado às definições da tabela específica.

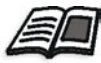

Para mais informações sobre como criar tabelas de gradação, consulte *[Ferramenta de gradação](#page-380-0)* na página 367.

## **Para seleccionar uma tabela de gradação:**

¾ Na lista **Gradação** seleccione uma das tabelas de gradação definidas:

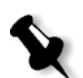

**Nota:** A predefinição é **Nenhuma**. Nenhuma tabela de gradação é aplicada ao trabalho.

## Brilho

Ao modificar a definição **Brilho**, pode controlar o nível claro ou escuro do trabalho.

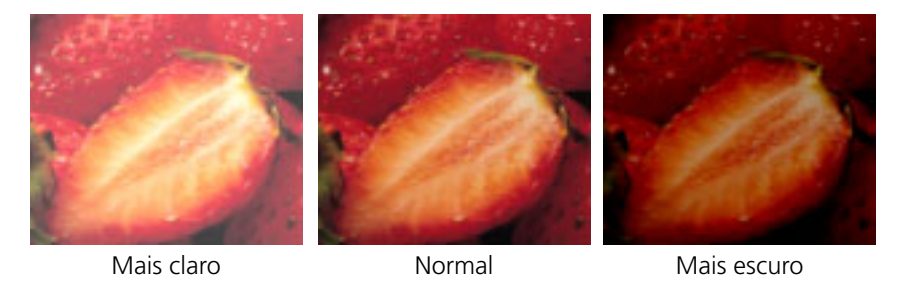

O brilho é geralmente utilizado para realizar ajustes de última hora para imprimir o trabalho após fechar o material.

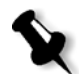

**Nota:** Ao modificar o nível do brilho para um trabalho RTP, não é exigido um novo RIP do trabalho.

¾ Para seleccionar um nível de brilho para um trabalho, mova o cursor de deslocamento **Brilho** para o nível de brilho desejado (o intervalo vai de **Claro**, que aplica até -15%, a **Escuro**, que aplica até +15%).

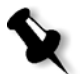

**Nota:** Se definir o nível de brilho para **Normal** nenhuma modificação é aplicada.

## Contraste

Ao ajustar a opção **Contraste**, permite controlar a diferença entre os tons claros e os tons escuros da imagem.

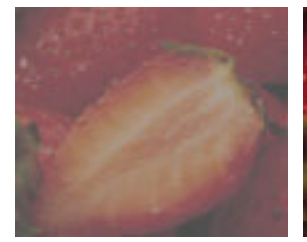

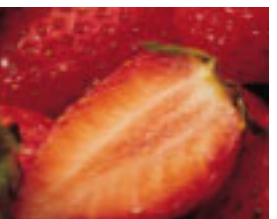

Menos **Manufather Normal** Mais

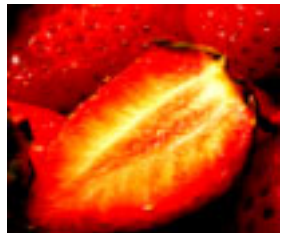

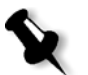

A opção **Contraste** é geralmente utilizada para realizar ajustes de última hora para imprimir o trabalho após fechar o material.

**Nota:** Ao modificar o nível do contraste para um trabalho RTP não exige um novo RIP do trabalho.

¾ Para seleccionar um nível de contraste para o trabalho impresso, mova o cursor de deslocamento das **Opções de contraste** para o nível de contraste desejado (o intervalo vai de **Menos** - que aplica até -10%, a **Mais** - que aplica até +10%).

**Nota:** Ao configurar o controle deslizante para **Normal** nenhuma modificação é aplicada.

# Ferramentas de cores

## <span id="page-373-0"></span>Gestor de perfis

O **Gestor de perfis** permite importar e excluir perfis ICC de origem e de destino, e mapear perfis de destino a cores de papel específicas.

Os perfis de origem são utilizados para emular outros dispositivos, ou espaços de cores. Pode importar perfis RGB ou CMYK de origem. Para utilizar um perfil num trabalho, na janela Parâmetros do trabalho, seleccione **Cor**>**Fluxo de trabalho RGB** ou **Cor**>**Fluxo de trabalho CMYK**>**Emulação**, dependendo do perfil que importou.

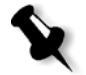

**Nota:** Os perfis de RGB de origem personalizados não estão disponíveis no modo de emulação CSA.

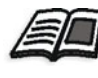

Para mais informações sobre como seleccionar um perfil de origem num trabalho, consulte *[Fluxo de trabalho RGB](#page-359-0)* na página 346 e *[Fluxo de trabalho](#page-361-0)  CMYK* [na página 348.](#page-361-0)

Os perfis de destino definem o espaço de cor da sua impressora e estão baseados em combinações de papel e toner que está a utilizar. Para stocks de papel diferentes, são necessários perfis de destino diferentes. Cada perfil de destino será utilizado com papel revestido e não revestido. Para utilizar um perfil de destino diferente num trabalho, na janela Parâmetros do trabalho, seleccione **Cor**>**Perfil de destino**.

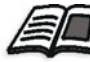

Para mais informações sobre como seleccionar um perfil de destino num trabalho, consulte *[Perfil de destino](#page-365-0)* na página 352.

Após importar um perfil de destino, pode utilizar a caixa de verificação Mapeamento de cores do suporte para mapear o perfil para uma cor de papel. O perfil é ligado à cor do papel e o Spire CXP8000 color server irá seleccionar automaticamente o perfil correcto para o trabalho. Isto é útil – por exemplo, em trabalhos que não possuem tipos de papel misturados. Seleccione Ligado a partir de **Cor**>**Perfil de destino**.

## Gerir perfis de ligação ao dispositivo

#### **Para importar um perfil ICC de origem:**

1. Na barra de ferramentas, clique no botão **Centro de recursos**. 不

O Centro de recursos é aberto.

2. Na lista **Recursos**, seleccione **Gestor de perfis**.

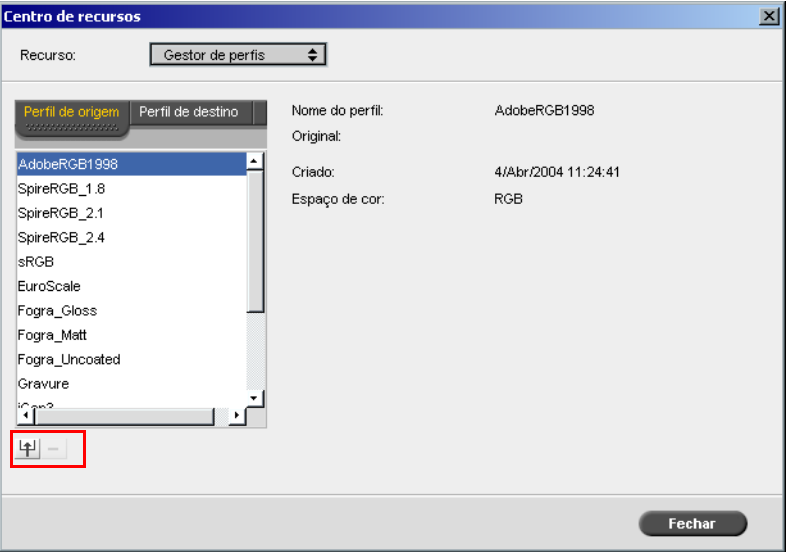

O separador **Perfil de origem** aparece, e os perfis ICC de origem predefinidos aparecem.

3. Clique em **Importar**.

A caixa de diálogo Importar perfil ICC de origem aparece.

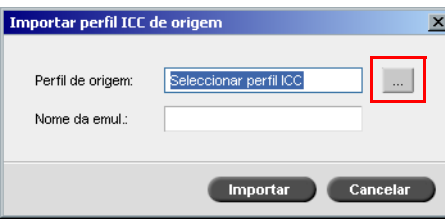

- $\mathbb{R}^{\mathbb{Z}}$
- 4. Na área **Perfil de destino** clique no botão de **procura**. Localize e seleccione o perfil de origem desejado e depois clique em **Abrir**.

O novo nome de emulação aparece na caixa **Nome de emulação**; se desejar, pode alterar o nome.

5. Clique em **Importar**.

O novo perfil ICC de origem é adicionado à lista de **Emulação (Ligação ao dispositivo)** na janela Parâmetros de Trabalho, no parâmetro **Fluxo de trabalho CMYK** ou no parâmetro **Fluxo de trabalho RGB**.

#### **Para importar um perfil ICC de destino:**

1. Em **Centro de recursos>Gestor de perfis**, clique no separador **Perfil de destino**.

Os perfis ICC predefinidos aparecem.

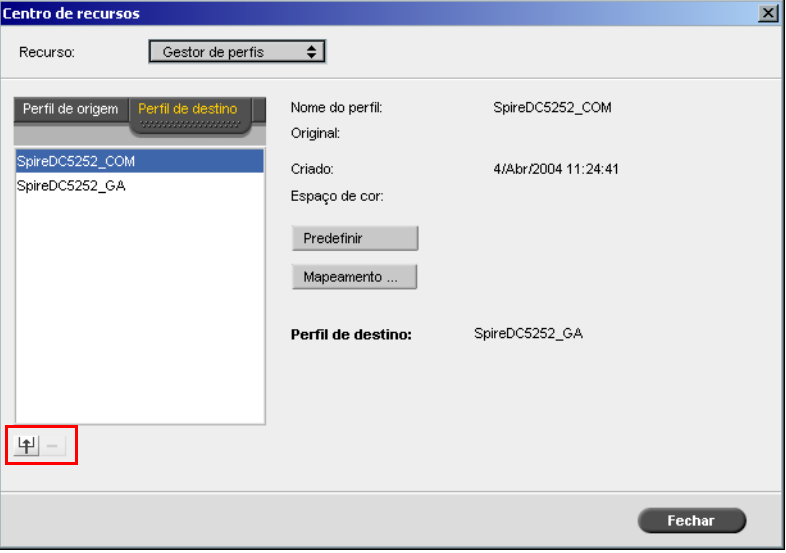

l †

 $\ldots$ 

#### 2. Clique em **Importar**.

A caixa de diálogo Importar perfil ICC de destino aparece.

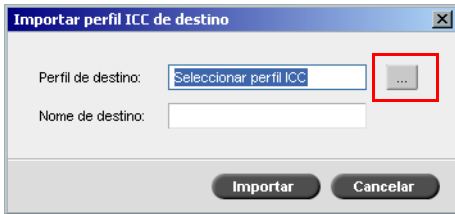

3. Na área **Perfil de destino** clique no botão de **procura**. Localize o perfil de origem desejado e depois clique em **Abrir**.

O novo nome de emulação aparece na caixa **Nome de emulação**; se desejar, pode alterar o nome.

- 4. Clique em **Importar**.
- 5. Se desejar definir o destino importado como predefinido, seleccione-o e clique em **Predefinir**
- 6. Para mapear perfis ICC para cores específicas de papel:
	- a. Clique em **Mapeamento de cores**.

Aparece a janela Mapeamento de cores do suporte.

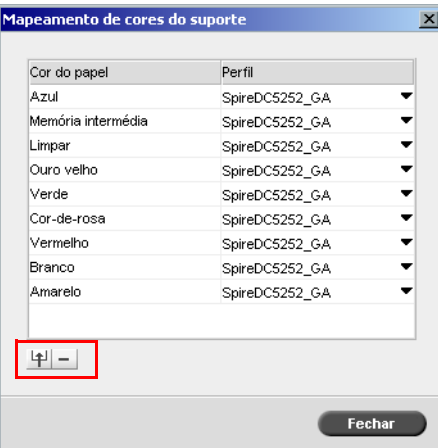

b. Na coluna **Perfil** seleccione o perfil necessário para cada cor de papel.

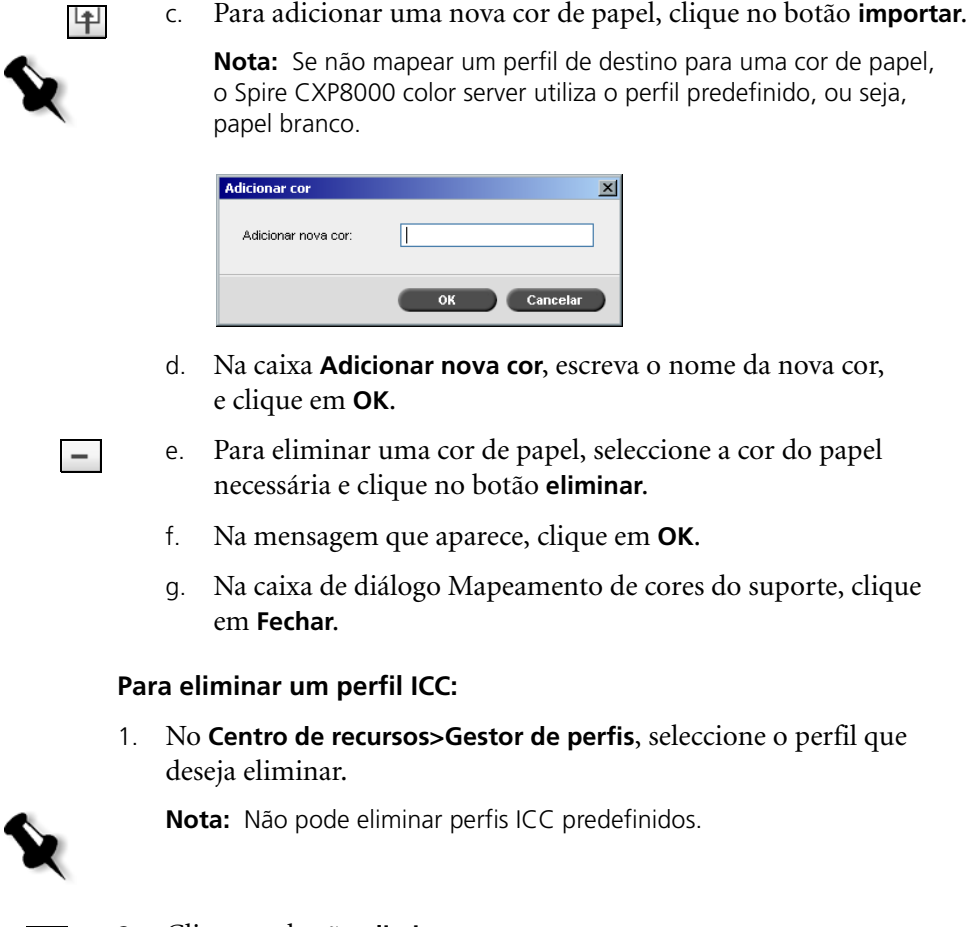

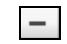

## 2. Clique no botão **eliminar**.

O perfil é eliminado da lista de perfil.

## <span id="page-378-0"></span>Editor e fluxo de trabalho de cores spot

As páginas de trabalho individuais podem conter tons contínuos (CT), line work (LW) e elementos de cores spot. O Editor de cores spot do Spire CXP8000 color server permite editar valores CMYK de cada cor spot no **Dicionário de cores spot**. Pode editar estes valores sem afectar o CT ou os elementos da página LW. Permite também criar cores pontuais personalizadas e definir valores de CMYK fixos para essas cores spot. O Spire CXP8000 color server suporta cores spot HKS e PANTONE 2000.

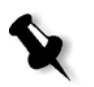

**Nota:** As cores spot – por exemplo PANTONE – não são afectadas pela emulação CMYK. Uma cor spot possui a mesma aparência com qualquer emulação CMYK seleccionada.

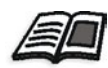

Para mais informações sobre o Editor de cores spot, consulte *[Fluxo de trabalho](#page-364-0)  de spot* [na página 351.](#page-364-0)

#### **Para editar uma cor PANTONE existente:**

1. No menu **Ferramentas**, seleccione **Editor de cores spot.**

Aparece a janela Editor de cores spot com uma colecção de todas as cores do Spire CXP8000 color server listadas.

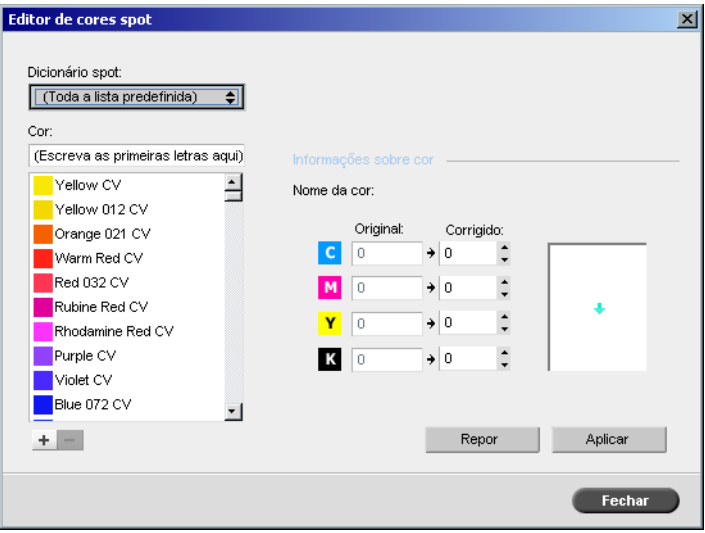

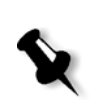

2. Para localizar uma determinada cor a partir de **Cor.**

**Nota:** Em **Cor**, não é possível executar uma pesquisa exacta. O fluxo de entrada lê apenas um carácter. Por exemplo, quer "Cool Grey 4" e escreve "Cool". Assim que escreve "C", o cursor move-se apenas para "Cool Grey 1" e não avança para uma selecção mais específica.

3. Alternativamente, a partir da lista do **Dicionário de cores spot,** seleccione o dicionário de cores que contém a cor que deseja editar.

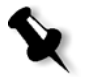

**Nota:** Utilize o dicionário PANTONE CV se estiver a trabalhar em QuarkXPress.

4. Realce a cor desejada.

Os valores de cor CMYK e uma visualização prévia da cor aparecem no lado direito da janela Editor de cores spot.

- 5. Ajuste os valores de CMYK como desejar.
- 6. Clique em **Aplicar**.

A nova cor é adicionada ao dicionário de cores personalizado.

#### **Para criar uma nova cor spot:**

1. Na janela Editor de cores spot, clique no botão **adicionar**.

A caixa de diálogo Editor de cores spot aparece.

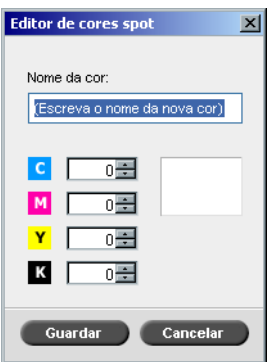

2. Introduza o novo nome da cor, como se encontra no ficheiro PostScript.

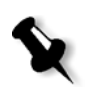

**Nota:** Os nomes das cores spot são sensíveis a maiúsculas e minúsculas e devem corresponder ao nome que aparece na aplicação DPT.

- 3. Ajuste os valores de CMYK como desejar.
- 4. Clique em **OK**.

A nova cor é adicionada ao dicionário de cores personalizado.

#### **Para eliminar uma cor spot (apenas do dicionário personalizado):**

- 1. A partir da lista **Dicionário de cores spot**, seleccione **Personalizar dicionário**.
- 2. A partir da lista de cores personalizadas, realce a cor que deseja eliminar.
- 3. Clique em **Eliminar**.

A seguinte mensagem aparece.

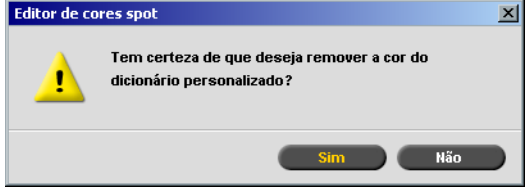

4. Clique em **Sim** para eliminar a cor.

## <span id="page-380-0"></span>Ferramenta de gradação

Às vezes é necessário fazer correcções de tom para imprimir um trabalho. As alterações de gradação incluem o brilho, o contraste e os ajuste do equilíbrio de cores em toda a faixa de tons de uma imagem ou em faixas de tons específicas.

As tabelas de gradação, que podem ser criadas através da ferramenta Gradação são listadas no separador **Cor** e podem ser aplicadas para imprimir trabalhos. O Spire CXP8000 color server permite também ver o efeito das tabelas de gradação sobre os trabalhos RTP antes da impressão.

A gradação do Spire CXP8000 color server permite aplicar a tabela de gradação predefinida ou outra tabela de gradação pré-configurada para um trabalho. Pode também editar uma tabela existente e guardar as alterações. A gradação é uma função interactiva e as alterações são aplicadas automaticamente à imagem apresentada.

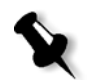

**Nota:** Pode editar uma tabela de gradação existente, mas não é possível substituir a tabela de gradação predefinida **DefaultGradTable**.

## A caixa de diálogo Gradação

A caixa de diálogo Gradação é utilizada para criar e editar tabelas de gradação e para verificar o efeito destas tabelas em trabalhos RTP específicos. Estas tabelas podem ser aplicadas durante o processamento do trabalho para aplicar gradações personalizadas.

## **Para abrir a caixa de diálogo Gradação:**

1. No menu **Ferramentas**, seleccione **Gradação**.

A caixa de diálogo Gradação aparece.

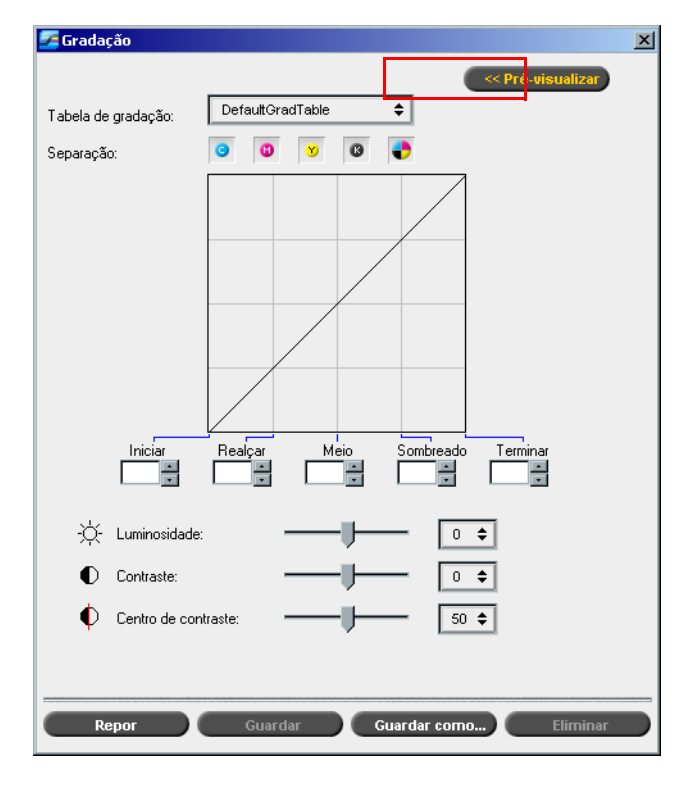

## Pré-visualizar

Clique em **Pré-visualizar** para ver como uma página de um trabalho RTP específico é alterado com a modificação de tabelas de gradação ou ajustes de gradação.

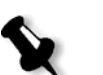

#### **Notas:**

- **•** A gradação é uma função interactiva. As alterações de gradação são aplicadas automaticamente à imagem apresentada.
- **•** A tabela de gradação criada não é aplicada automaticamente ao trabalho apresentado. Deve utilizar os parâmetros do trabalho para atribuir uma tabela de gradação a um trabalho.

#### **Para ver ajustes de gradação:**

1. Clique em **Pré-visualizar** para expandir a caixa de diálogo Gradação.

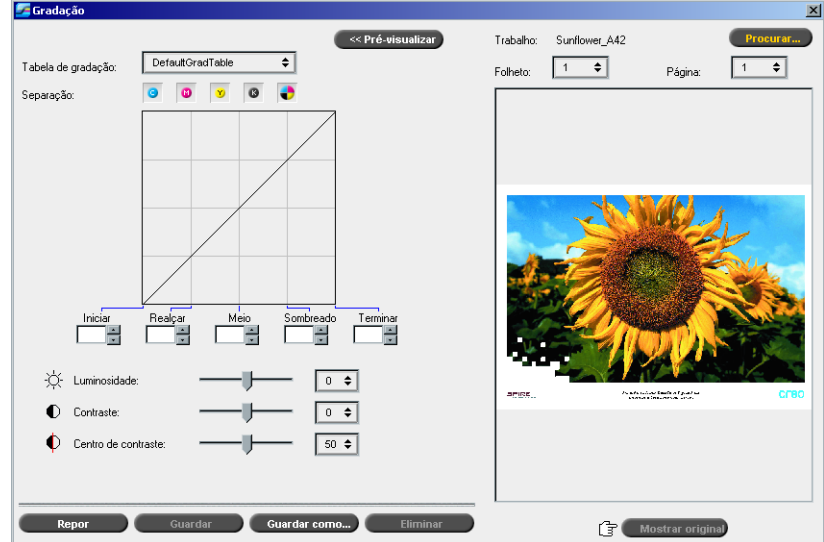

2. Clique no botão **Procurar** para seleccionar um trabalho para aparecer na janela Pré-visualizar.

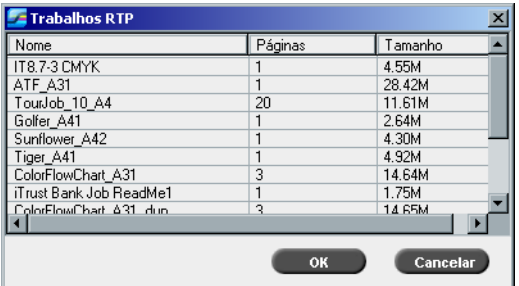

Aparece a janela Trabalhos RTP.

Os trabalhos apresentados são os trabalhos RTP listados na janela Armazenamento.

- 3. Clique no trabalho RTP que deseja alterar.
- 4. Clique em **OK**.

O trabalho aparece na caixa de diálogo Gradação.

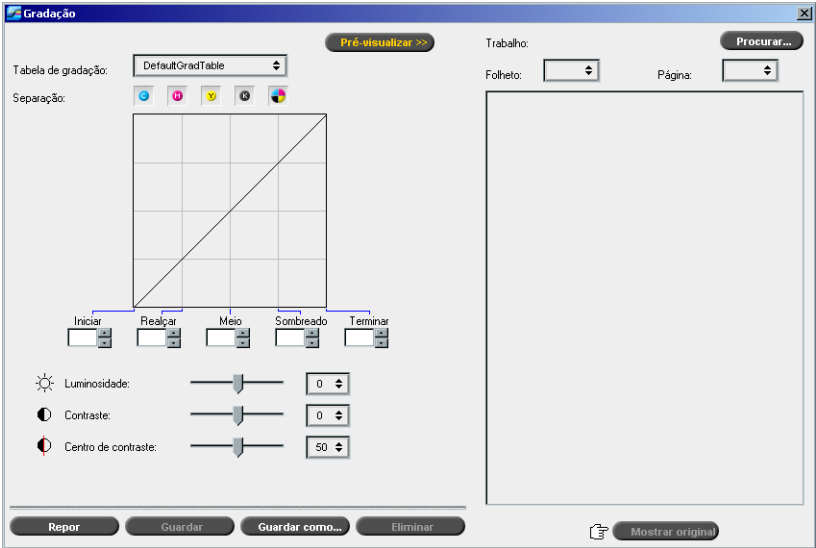

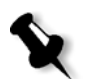

#### **Notas:**

- **•** O nome do trabalho aparece na parte de cima do visualizador de impressão.
- **•** Pode clicar em **Procurar** a qualquer momento para seleccionar um trabalho RTP diferente no qual deseja visualizar os efeitos da alteração na tabela de gradação.
- 5. Clique em **Mostrar original** (na parte inferior da caixa de diálogo Gradação) para passar da tabela de gradação editada para a não editada e vice-versa.
- 6. Para visualizar os efeitos das alterações na tabela de gradação em páginas diferentes do trabalho RTP, seleccione a **Página** ou o **Folheto** que deseja visualizar a partir das respectivas listas na parte superior da janela Pré-visualizar.
	- A página seleccionada aparece.

## Caixa da tabela de gradação

Ao abrir a caixa de diálogo Gradação, a tabela de gradação predefinida **DefaultGradTable** é seleccionada.

Esta tabela consiste numa curva de gradação de 45°, na qual o brilho e o contraste estão definidos como 0, o centro do contraste está definido como 50 e estão seleccionadas todas as separações de cores.

Se já tiver criado ou editado tabelas de gradação, seleccione a tabela de gradação necessária a partir da lista **Tabela de gradação**. Para finalidades de visualização e edição, as definições pré-configuradas da tabela de gradação seleccionada são aplicadas imediatamente ao trabalho

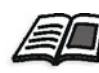

Para mais informações sobre cada botão de pré-visualização e os modos de visualização, consulte *[Pré-visualizar o trabalho](#page-224-0)* na página 211.

## Campo Separação

RTP em que está a trabalhar.

O campo **Separação** é utilizado para seleccionar as separações a editar para uma determinada tabela de gradação. Pode seleccionar uma, todas ou qualquer combinação de separações. A escolha de uma determinada separação e de um controlo de gradação específico permite alterar o equilíbrio de cores de uma faixa de tons específica.

A janela Gradação aparece com todas as separações seleccionadas.

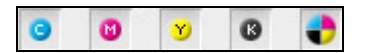

Isto permite editar simultaneamente todas as separações.

#### **Para editar uma ou mais separações:**

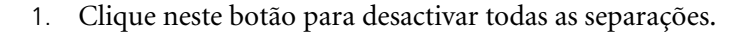

- 2. Clique nas separações individuais que deseja editar por exemplo, seleccione apenas a separação ciano.
- 3. Utilize os controlos de gradação para alterar os parâmetros da separação.

As alterações feitas nas tabelas de gradação são apresentadas imediatamente como alterações no gráfico de gradação.

## Gráfico de gradação

As tabelas de gradação do Spire CXP8000 color server são representadas na caixa de diálogo Gradação no formato de um gráfico:

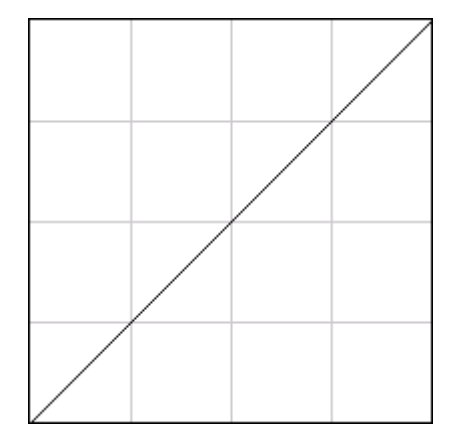

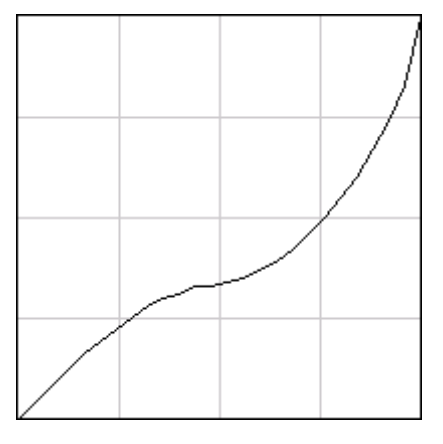

DefaultGradTable (Entrada igual à saída) Gráfico de gradação modificado

O eixo horizontal representa os valores de tons da imagem antes das alterações de gradação (entrada). O eixo vertical representa os valores de tons da imagem após as alterações de gradação (saída). As quatro separações (CMYK) são apresentadas, mas se as curvas forem idênticas, os gráficos aparecem como se existisse apenas uma única curva.

## Controlos de gradação

Os controlos de gradação são utilizados para ajustar o brilho de faixas de tons específicas.

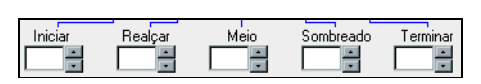

Clique nos botões de seta para aumentar ou diminuir os valores do gráfico para a(s) separação(ões) activa(s), numa secção específica do gráfico.

Se existir apenas uma separação activa, o valor da gradação aparece na lista, variando de -50 a 50. Se existir mais do que uma separação activa, não aparece nenhum valor de gradação na lista.

As alterações feitas nas tabelas de gradação são apresentadas imediatamente como alterações no gráfico de gradação.

#### **Os controlos de gradação**

**• Iniciar**

Move o ponto de origem do gráfico de gradação no extremo de destaques ao longo dos eixos horizontal ou vertical. Isto afecta o ficheiro da imagem, de ponto 0% para o ponto 100%, onde a mudança mais significativa é no ponto 0%.

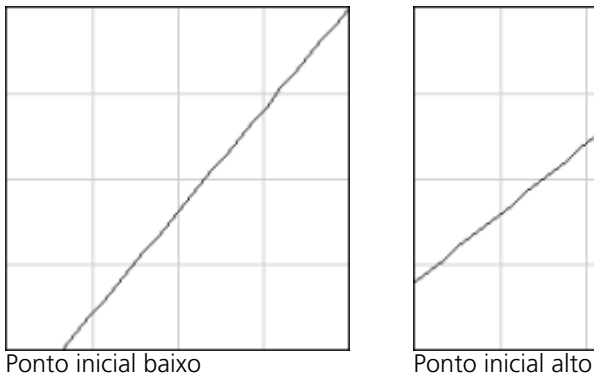

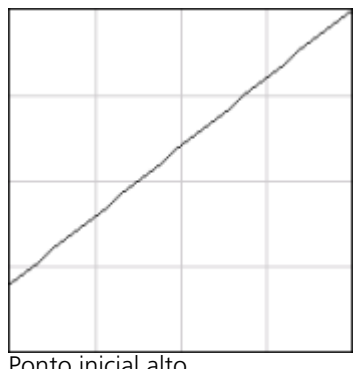

## **• Destaque**

Altera o brilho principalmente nas partes realçadas. Isto afecta o ficheiro da imagem, de ponto 25% para o ponto 50%, onde a mudança mais significativa é no ponto 0%.

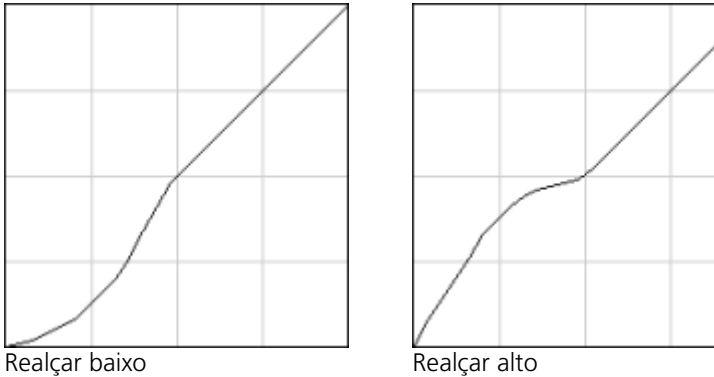

**• Meio**

Altera o brilho principalmente nos tons médios. Isto afecta o ficheiro da imagem, do ponto 15% para o ponto 85%, onde a mudança mais significativa é no ponto 50%.

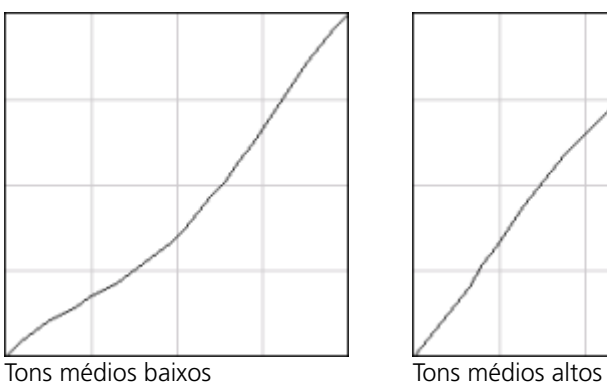

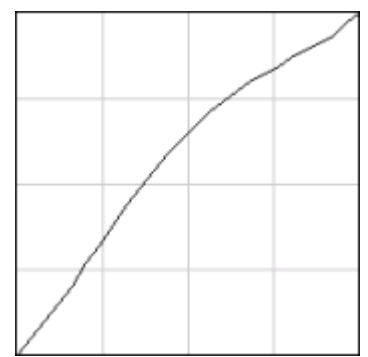

## **• Sombreado**

Altera o brilho principalmente nos sombreados. Isto afecta o ficheiro da imagem, de ponto 50% para o ponto 100%, onde a mudança mais significativa é no ponto 75%.

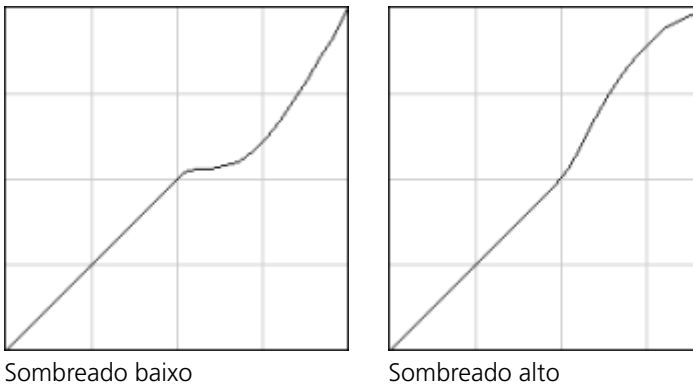

**• Terminar**

Move o ponto final do gráfico de gradação no extremo de sombras ao longo dos eixos vertical ou horizontal. Isto afecta o ficheiro da imagem, de ponto 0% para o ponto 100%, onde a mudança mais significativa é no ponto 100%.

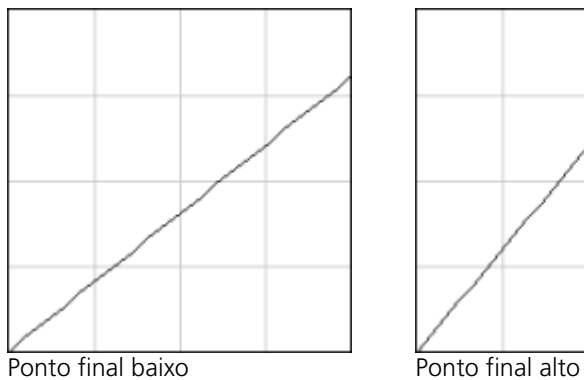

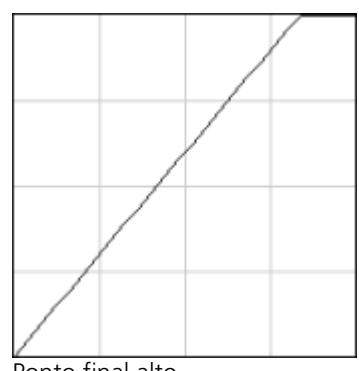

## Controlos do cursor de deslocamento Brilho e Contraste

Os controlos do cursor de deslocamento **Brilho** e **Contraste** só ficam activos se todas as separações estiverem seleccionadas.

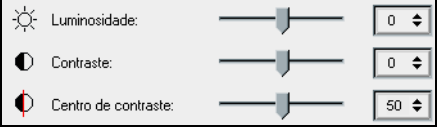

#### **Brilho**

O brilho aumenta ou diminui a luminosidade da imagem. Quando se aumenta o brilho, a imagem fica mais clara e a curva resultante é côncava. Quando se diminui o brilho, a imagem torna-se mais escura, resultando numa curva convexa.

¾ Mova o cursor de deslocamento **Brilho** para a direita, para aumentar o brilho, ou para a esquerda, para diminuir. Ou:

Clique no botão de seta para seleccionar um valor da lista pendente.

#### **Contraste**

O contraste aumenta o contraste da imagem tornando os destaques mais claros e os sombreados mais escuros. Também pode utilizado para diminuir o contraste.

¾ Mova o cursor de deslocamento **Contraste** para a direita para aumentar o contraste (curva em forma de S), ou para a esquerda para diminuir (curva em forma de S invertida). Ou:

Clique no botão de seta para seleccionar um valor da lista pendente.

#### **Centro de contraste**

A opção Contraste aumenta o contraste da imagem principalmente nos tons médios. Com o Centro de contraste, pode ajustar o local de aumento do contraste. Para melhorar o contraste nas partes realçadas, o Centro de contraste é desviado em direcção aos destaques. Para melhorar o contraste dos sombreados, o Centro de contraste é desviado em direcção aos sombreados.

¾ Defina o contraste da imagem ajustando o cursor de deslocamento **Contraste**.

Ou:

Mova o cursor de deslocamento **Centro de contraste** para a direita, para aumentar o contratse das partes realçadas, ou para a esquerda, para aumentar o contraste dos sombreados. Ou:

Clique no botão de seta para aumentar ou diminuir o valor do Centro de contraste. O valor Centro de contraste aparece à direita do cursor de deslocamento Centro de contraste. A alteração afecta o gráfico de gradação movendo o ponto no local onde a curva é modificada de convexa para côncava.

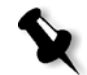

**Nota:** O Centro de contraste só afecta a imagem se a opção Contraste também tiver sido ajustada.

## Organizar tabelas de gradação

A janela Gradação possui diversas opções para organizar tabelas de gradação, incluindo **Repor**, **Guardar**, **Eliminar** e **Guardar como**.

Se trabalhar apenas com a tabela de gradação predefinida, as opções Repor e Guardar como estão activas. Esta opção permite utilizar a tabela de gradação predefinida como base para criar e guardar novas tabelas de gradação. Se trabalhar com tabelas de gradação diferentes da tabela predefinida, os botões **Guardar** e **Eliminar** também ficam activos.

#### **As opções para organização da gradação**

- ¾ Clique em **Repor** para repor todas as definições da janela Gradação.
	- A curva de gradação voltará a ser uma linha com inclinação de 45°.
- ¾ Clique em **Eliminar** para eliminar a tabela de gradação seleccionada.

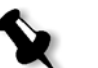

**Nota:** Não é possível eliminar a **DefaultGradTable.**

- ¾ Clique em **Guardar** para guardar as definições de gradação especificadas.
- ¾ Clique em **Guardar como** para criar novas tabelas de gradação, guardando tabelas existentes com novos nomes.

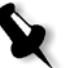

**Nota:** Pode guardar a tabela de gradação predefinida apenas se utilizar um novo nome.

#### **Para criar uma nova tabela de gradação:**

- 1. Na janela Gradações, modifique a tabela de gradação conforme necessário.
- 2. Clique em **Guardar como**.

Aparece a caixa de diálogo Guardar como.

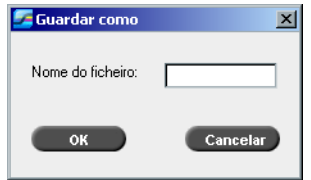

- 3. No campo **Nome do ficheiro,** escreva um nome para a nova tabela de gradação.
- 4. Clique em **OK**.

A tabela de gradação é guardada e adicionada à lista **Tabela de gradação** e à lista Gradações dos parâmetros do trabalho.

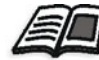

Para mais informações sobre as tabelas de gradação, consulte *[Gradação](#page-371-0)* [na página 358](#page-371-0).

8

# Fluxo de trabalho de artes gráficas

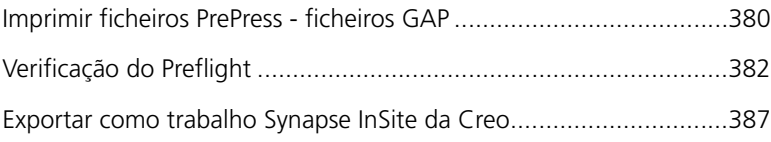

# <span id="page-393-0"></span>Imprimir ficheiros PrePress - ficheiros GAP

O Graphic Art Port (GAP) é uma porta onde pode importar vários formatos de ficheiro utilizados na indústria de artes gráficas. Os ficheiros GAP já são rasterizados. O Spire CXP8000 color server necessita apenas de preparar os ficheiros para impressão, o que significa ajustar a resolução e a rotação do ficheiro.

## Importar ficheiros GAP

Para imprimir uma página específica, importe o arquivo designado para a página específica. Para imprimir um trabalho específico, importe o ficheiro designado para o trabalho específico.

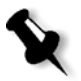

**Nota:** Enquanto o trabalho atribuído é importado, o ficheiro é convertido para um ficheiro PDF que é exibido nas filas do Spire CXP8000 color server. O ficheiro PDF pode ser programado e impresso como qualquer outro ficheiro PDF.

## Suportar ficheiros GAP

O Spire CXP8000 color server pode importar e converter os seguintes tipos de ficheiros:

- **•** Trabalhos Brisque
- **•** TIFF
- **•** TIFF IT
- **•** CT / LW

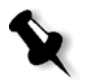

**Nota:** O Spire CXP8000 color server suporta os seguintes formatos de ficheiro GAP, pré-separados e compostos.

O sistema converte tais tipos de ficheiros em ficheiros PDF "pré-rasterizados". Os ficheiros GAP PDF comportam-se da mesma maneira que qualquer outro ficheiro PDF e possuem os mesmos parâmetros do trabalho.

## Estrutura do ficheiro GAP

## TIFF IT

Um ficheiro TIFF IT possui 3 componentes:

- **•** CT.TIF
- **•** LW.TIF
- **•** ficheiro FP (página final), que combina CT.TIF e LW.TIF

Para importar o ficheiro TIFF IT para o Spire CXP8000 color server, importe primeiro o ficheiro FP. Durante a importação, o ficheiro é convertido num PDF que é exibido nas filas do Spire CXP8000 color server. O PDF pode ser programado e impresso como qualquer outro ficheiro PDF.

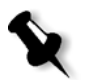

**Nota:** Certifique-se de que Spire CXP8000 color server na janela Importar, a opção **Ficheiros Gap** está seleccionada na caixa **Ficheiros de tipo**.

## CT, LW, TIFF

Os componentes de um trabalho Brisque e TIFF IT, são, CT, LW e TIFF, e podem ser importados e impressos separadamente para o Spire CXP8000 color server.

#### Trabalhos Brisque rasterizados

Todos os trabalhos Brisque rasterizados possuem uma estrutura típica. Cada trabalho contém um ficheiro com uma ou mais páginas (no caso de trabalhos múltiplos). Além disso, cada página contém seu próprio ficheiro, que combina LW e CT.

- **•** Para importar um trabalho Brisque para Spire CXP8000 color server, importe o ficheiro do trabalho.
- **•** Para imprimir uma página específica, importe o ficheiro designado da página específica.

# <span id="page-395-0"></span>Verificação do Preflight

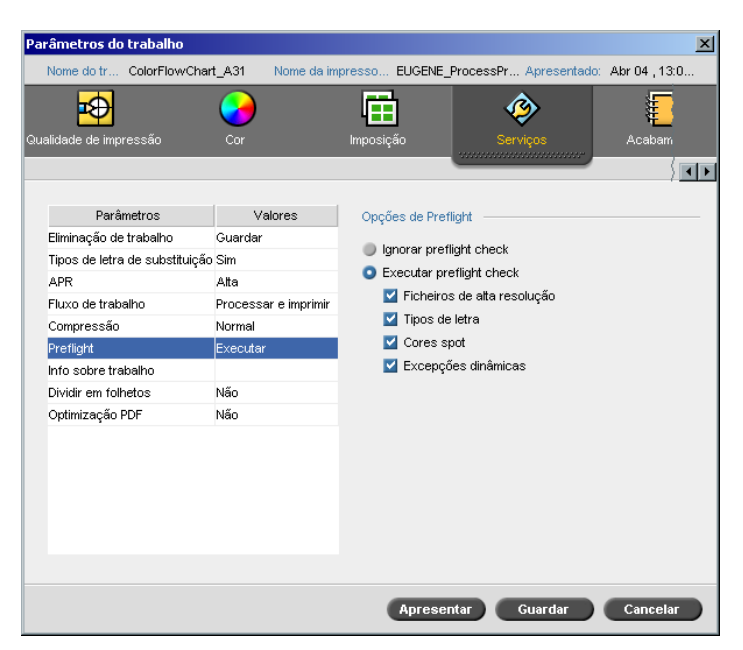

O parâmetro **Preflight** permite verificar o estado dos componentes chave do trabalho antes de ser enviado para impressão.

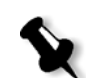

**Nota:** Pode executar somente uma verificação de preflight em trabalhos PostScript.

Durante a verificação do preflight, seu trabalho passa por RIP e os componentes em falta são identificados. O preflight detecta o estado para os seguintes componentes chave do trabalho:

- **•** Imagens de alta resolução ou links incorrectos para a pasta das imagens de alta resolução
- **•** Tipos de letra em falta
- **•** Cores spot que não são identificadas no dicionário de cores spot do Spire CXP8000 color server.
- **•** Comandos de excepção dinâmicos para um ficheiro que foi enviado através de uma impressora virtual de excepções de página dinâmicas

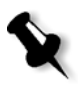

**Nota:** Se o componente de um trabalho estiver em falta, o trabalho irá falhar antes de passar por RIP e aparece uma mensagem de alerta. A informação sobre os componentes em falta aparecem na janela Histórico de trabalhos.
O resultados da verificação do preflight são exibidos num **relatório de preflight**. Por definição, não é emitido um relatório Preflight para cada trabalho. Para emitir este relatório, deve executar uma verificação de preflight para o trabalho utilizando o parâmetro do trabalho **Preflight**.

#### **Para executar uma verificação de preflight:**

#### ¾ Na área **Opções de preflight**, seleccione **Executar preflight check**.

Todas as quatro caixas de verificação dos componentes chave do trabalho estão activas mas é possível limpar qualquer caixa de verificação que não deseja incluir na verificação do preflight.

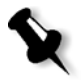

**Nota:** Se um dos elementos seleccionados na lista estiver em falta, o estado do trabalho no final da verificação do preflight será "Falhou" e o trabalho é transferido para a janela Armazenamento.

## Relatório do preflight

O relatório do preflight é um relatório relacionado com o trabalho que fornece informações sobre o estado (encontrado ou em falta) dos componentes chave do trabalho antes da impressão e permite, assim, corrigir os ficheiros.

São especialmente úteis para executar a verificação do preflight antes de imprimir um trabalho complexo com uma grande quantidade de páginas ou cópias. A verificação do preflight detecta os componentes do trabalho em falta e exibe-os uma única vez na caixa de diálogo Relatório do preflight. Pode examinar de novo o relatório e tratar os componentes em falta economizando, desta forma, tempo de impressão ineficaz com mensagens de erro ou falha constantes.

Se executar um relatório preflight, e todos os componentes chave forem encontrados, o trabalho é processado e impresso de acordo com o fluxo de trabalho seleccionado. Se o teste falhar (se forem detectados elementos chave em falta), o trabalho volta à janela Armazenamento com o relatório preflight disponível para inspecção.

O relatório do preflight reflecte sempre a última execução do preflight; se mais de uma verificação de preflight estiver em execução num trabalho, o último relatório de preflight substitui o anterior. Quando um relatório de preflight é produzido, a data e a hora da verificação do preflight são indicadas na janela Histórico de trabalhos.

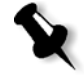

**Nota:** Uma vez que a caixa de diálogo Relatório do Preflight lista todos os componentes chave do trabalho (em falta e encontrados), pode escolher utilizar este relatório para visualizar os componentes chave do trabalho existentes (encontrados), como por exemplo a lista dos tipos de letras existentes num trabalho, e caminho(s) correspondente(s).

#### **Para visualizar o relatório do preflight:**

1. Clique com o botão direito no trabalho na janela Armazenamento e seleccione **Relatório do preflight** no menu.

A caixa de diálogo Relatório do Preflight aparece. Se seleccionou a opção **Ficheiros de alta res.** na área **Opções do preflight**, o **Relatório de alta res.** aparece em primeiro lugar.

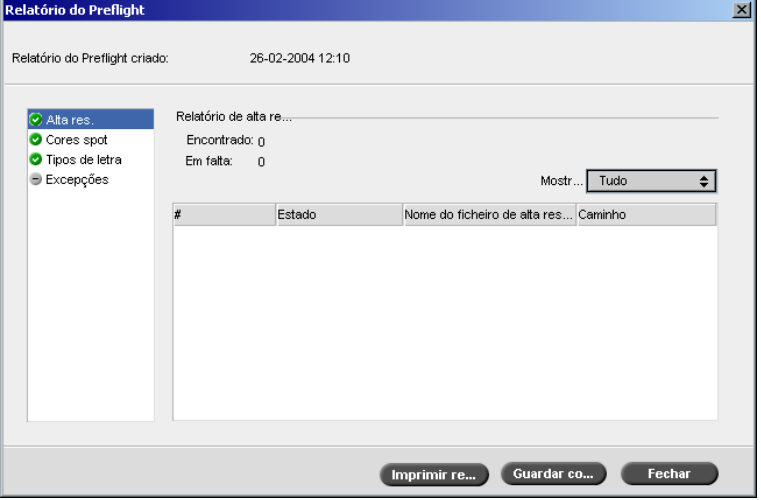

- Se não forem encontrados componentes chave no trabalho, isto será  $\propto$ indicado pelo indicador **Em falta** perto das opções de relatório **Alta res.**, **Cores spot** e **Tipos de letra**.
	- Se não seleccionar uma opção de preflight para a verificação do preflight, o indicador **Excepções** aparece perto da opção do relatório.
- Se todos os ficheiros forem encontrados para uma opção preflight,  $\bullet$ o indicador **Encontrado** aparece perto da opção do relatório.
	- 2. A partir da lista **Mostrar** seleccione uma das seguintes opções:
		- **•** Para exibir todos os ficheiros, seleccione **Tudo**.

 $\bigcup$ 

- **•** Para exibir somente os ficheiros que foram encontrados, seleccione **Encontrado apenas**.
- **•** Para exibir somente os ficheiros em falta, seleccione **Em falta**.
- Relatório do Preflight Relatório do Preflight criado: 26-02-2004 12:10 Relatório de cores spot **O** Alta res C Cores spot Encontrado: 1 Tipos de letra Em falta:  $= 0$  $Mostr...$  Tudo **Excepcões** ∓ Estado Nome da cor spot Dicionário %C %M %A # Encontrado PANTONE 505 CVC  $\overline{24}$  $\overline{78}$  $51$  $62$ Imprimir re... Guardar co... Fechar
- 3. Seleccione a opção do relatório **Cores spot.**

A área **Relatório de cores spot**exibe os nomes das cores spot em falta (cores spot que não foram encontradas no dicionário de cores spot) e os nomes das cores spot encontradas (as cores spot que foram encontradas no dicionário de cores spot). As colunas **C**,**M**,**Y**,**K** exibem as equivalências das cores spot CMYK:

- Se o estado for **em falta** o Spire CXP8000 color server utilizou os valores CMYK originais que estão incorporados no ficheiro PS para emular a cor spot desejada.
- Se o estado for **encontrado** o Spire CXP8000 color server utilizou os valores CMYK que estão no dicionário de cores spot**.**

 $\vert x \vert$ 

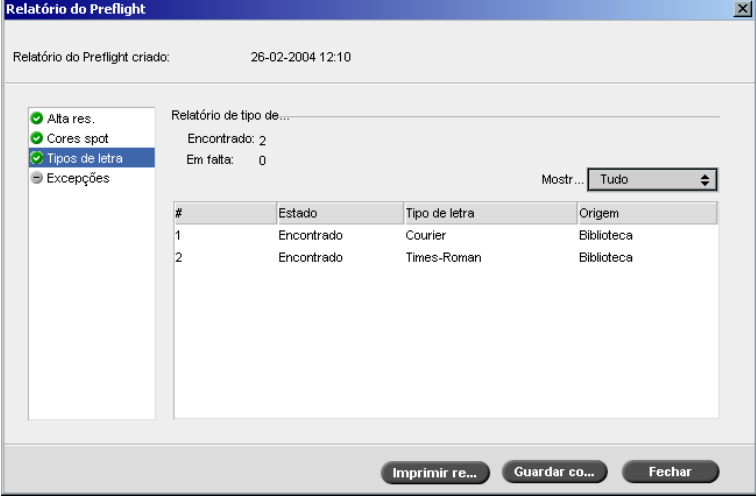

4. Clique na opção do relatório **Tipos de letra**.

A área **Relatório de tipos de letra** exibe o nome dos tipos de letra em falta que não são incorporadas no ficheiro e não existem na **Biblioteca de tipos de letra** e os tipos de letra encontrados.

A coluna **Origem** indica se a fonte foi incorporada no ficheiro ou se foi encontrada na **Biblioteca de tipos de letra**.

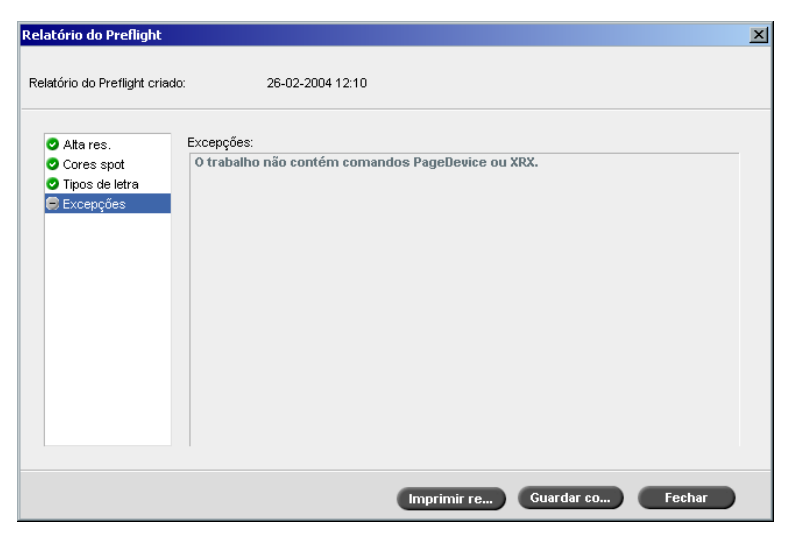

5. Clique na opção do relatório **Excepções dinâmicas**.

A área **Excepções dinâmicas** exibe os comandos da página dinâmica encontrados no ficheiro.

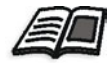

Para mais informações sobre as excepções de página dinâmica consulte *[Excepções de página dinâmica](#page-297-0)* na página 284.

6. Para guardar o relatório do Preflight, clique em **Guardar** e vá ao local desejado.

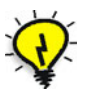

**Sugestão:** Se mais de uma verificação do preflight for executada num trabalho, o último relatório do preflight substitui o anterior. Se desejar, pode guardar o relatório para uma futura utilização.

7. Para imprimir o relatório, clique em **Imprimir**.

## Exportar como trabalho Synapse InSite da Creo

O Synapse InSite™ da Creo fornece uma comunicação baseada na Internet entre o utilizador e os clientes, e permite que aprove trabalhos e receba aprovação remotamente.

Se o seu site incluir um servidor Synapse InSite da Creo, exportar o trabalho como InSite a partir do Spire CXP8000 color server, permite-lhe a si e aos seus clientes verificar online, simultaneamente com utilizadores dispersos geograficamente, adicionar anotações ou comentários, e aprovar ou rejeitar páginas pela World Wide Web, utilizando um browser predefinido.

Depois de criar o trabalho RTP no Spire CXP8000 color server, este pode ser exportado como InSite a partir da janela Armazenamento. Quando o cliente entra (utilizando o nome de utilizador e a palavra-passe exclusivos), pode ver o estado dos trabalhos, visualizar uma miniatura de todas as páginas em cada trabalho, e identificar rapidamente quais as páginas que requerem correcções futuras. O cliente pode medir a densidade da cor, fazer comentários anotados e aprovar páginas. O ciclo de verificação online é encurtado e preciso, e consequentemente, a necessidade de imprimir novamente é reduzida.

#### **Para exportar como InSite:**

- 1. Seleccione o trabalho desejado na janela Armazenamento do Spire CXP8000 color server.
- 2. Clique com o botão direito no trabalho e a partir do menu, seleccione **Exportar como Trabalho InSite**.

Aparece a janela InSite.

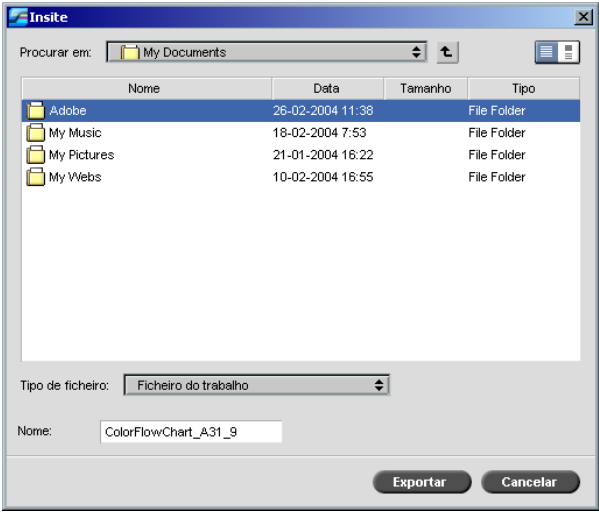

3. Localize o ficheiro para onde deseja exportar o trabalho e clique em **Exportar**.

Um trabalho Brisque é criado no local seleccionado. Agora pode registar os ficheiros no servidor InSite e começar o ciclo de aprovação.

9

## Fluxo de trabalho VI

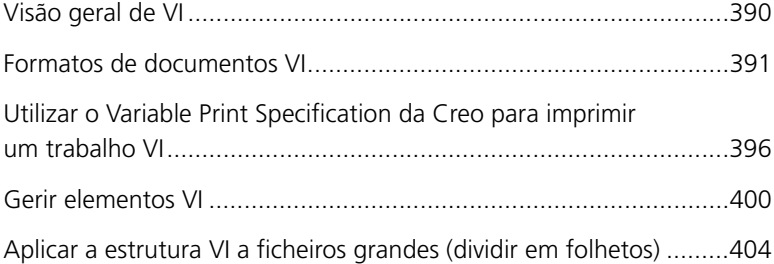

## <span id="page-403-0"></span>Visão geral de VI

Trabalhos de informação variável (VI) são aqueles em que os materiais impressos são personalizados para destinatários ou objectivos específicos. Estes materiais podem incluir contas, propaganda direccionada e correio expresso.

Os trabalhos VI são compostos por folhetos, que são cópias personalizadas de um documento. Um folheto pode conter uma ou diversas páginas, mas o documento inteiro destina-se a um determinado indivíduo ou endereço. Por exemplo, um folheto pode ser tanto uma conta de gás de uma página como um documento personalizado de muitas páginas.

Cada página no folheto consiste de um conjunto de elementos que sofrem RIP individual que podem variar de um folheto para outro, tais como texto, gráficos, figuras e fundos de página. Estes elementos são unidades gráficas independentes, que podem ser "line art", texto, imagens passadas por RIP ou uma combinação destas. Há dois tipos de elementos em trabalhos VI:

- **•** Elementos únicos são utilizados somente uma vez para uma pessoa ou um objectivo específicos. O nome de uma pessoa é um exemplo de um elemento único.
- **•** Elementos VI reutilizáveis podem ser utilizados mais de uma vez em páginas, folhetos ou trabalhos diferentes. O logótipo de uma empresa é um exemplo de um elemento reutilizável.

No Spire CXP8000 color server, cada elemento, texto, gráfico, figura ou fundo da página passa apenas uma vez pelo RIP, independentemente de ser utilizado uma ou várias vezes, ou mesmo utilizado em todas as páginas do trabalho VI. Se for utilizado mais de uma vez, ficará em cache ou será armazenado, para ser utilizado mais tarde. Pode gerir tais elementos no Centro de recursos na área **Elementos VI em cache**. Para cada conjunto de elementos associado a um trabalho em particular é designado um nome exclusivo. Elementos variáveis em linha que são utilizados somente uma vez, geralmente texto, não ficam em cache.

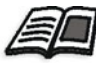

Para mais informações sobre elementos VI em cache, consulte *[Gerir elementos](#page-413-0)  VI* [na página 400.](#page-413-0)

As páginas são montadas, antes da impressão, a partir de elementos reutilizáveis que passaram por pré-RIP e de elementos únicos que passaram por RIP. O trabalho é então impresso como todos os outros trabalhos num formato RTP.

## <span id="page-404-0"></span>Formatos de documentos VI

Os trabalhos VI são criados utilizando-se programas de edição VI que suportam formatos Variable Print Specification e VIPP. A maioria dos programas de edição VI pode converter ficheiros VI em ficheiros PS convencionais, que também podem ser processados pelo Spire CXP8000 color server, embora menos eficientemente que os ficheiros Variable Print Specification e VIPP. Cada programa de edição cria um código VI que instrui o RIP sobre onde colocar os elementos VI e cada programa de edição faz isto de forma um pouco diferente.

O formato seleccionado pode ser um formato único que cobre todos os aspectos do design do documento, gestão de dados e captura de texto ou pode ser uma extensão de um programa existente que permite a criação de documentos VI e trabalhos VI.

O Spire CXP8000 color server pode processar trabalhos que estão num dos seguintes formatos:

- **•** Variable Print Specification da Creo
- **•** Variable data Intelligent Postscript Printware (VIPP) da Xerox
- **•** Personal Print Markup Language (PPML)
- **•** PostScript.

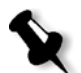

**Nota:** Elementos Variable Print Specification, VIPP e PPML são exibidos no Centro de recursos, na área **Elementos VI em cache**.

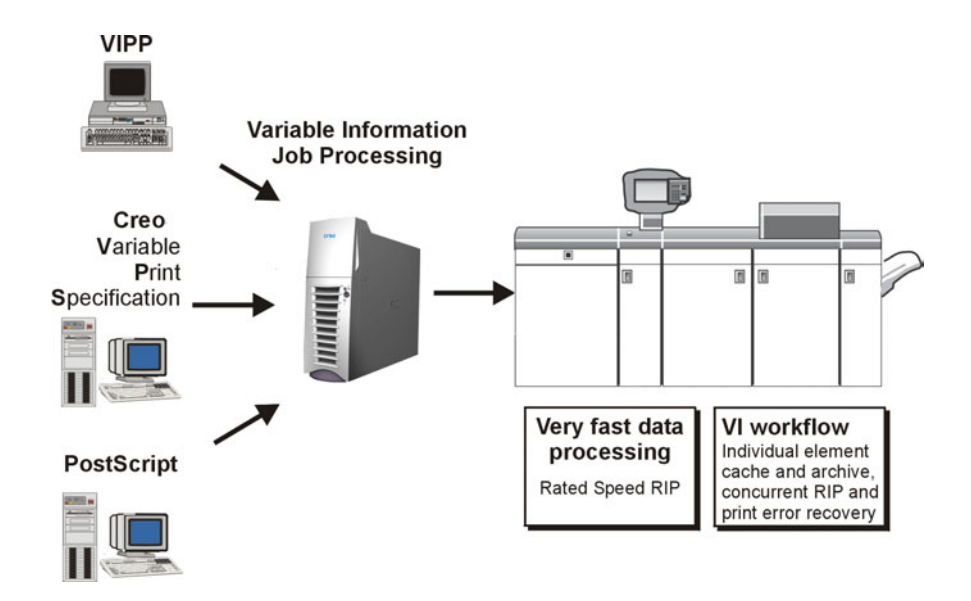

## Variable Print Specification da Creo

O Variable Print Specification da Creo é a linguagem formal desenvolvida pela Creo para a produção efectiva de documentos VI.

O Variable Print Specification da Creo é abrangente e pode especificar uma gama completa de documentos VI. Permite também uma implementação eficiente - processamento de dados rápido e eficaz, e o armazenamento antes da impressão.

Um trabalho Variable Print Specification consiste nos seguintes componentes:

#### **• Folheto**

Uma cópia personalizada de um documento, publicado de forma que as páginas e/ou os elementos das mesmas possam variar de um folheto para outro.

#### **• Subtrabalho**

Todas as cópias de um documento específico – por exemplo, livro, brochura ou panfleto – provenientes de uma mesma impressão. No Spire CXP8000 color server, os subtrabalhos podem ser excluídos, arquivados, ou reimpressos a qualquer momento. No entanto, pode guardar os elementos reutilizáveis para edições futuras. Os elementos reutilizáveis ficam armazenados em separado, de modo que somente os dados incorporados no trabalho são excluídos.

#### **• Elementos reutilizáveis**

São unidades gráficas independentes, que podem ser "line art", texto, imagens raster ou uma combinação destas. Os elementos reutilizáveis são representados em PostScript e podem ser armazenados como ficheiros EPS, quando for adequado. Os elementos reutilizáveis incluem instruções de recorte e dimensionamento, bem como os dados de imagem.

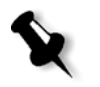

**Nota:** As imagens TIFF e EPS em escala de cinzentos, criadas nas aplicações CMYK (como PhotoShop), são correctamente contadas como **preto e branco** em vez de **coloridas** tanto no Spire CXP8000 color server como no Xerox DocuColor 8000 Digital Press contador.

Os elementos reutilizáveis podem ser utilizados separadamente em diferentes páginas, folhetos e trabalhos. No Spire CXP8000 color server, todos os elementos reutilizáveis são processados uma vez e colocados em cache como elementos RTP para uma utilização futura. Podem ser reutilizados no próprio trabalho ou em edições adicionais de subtrabalhos.

**• Elementos em linha** São informações especiais retiradas de um banco de dados e incorporadas no subtrabalho. Os dados são impressos uma única vez em cada folheto.

VIPP

O formato VIPP foi desenvolvido em 1993 pela Xerox. O VIPP é um formato baseado no PostScript que une as páginas VI durante a fase de processamento. O VIPP é utilizado principalmente em aplicações financeiras, que normalmente utilizam a capacidade de gráficos dinâmicos de VIPP, e em facturas de bancos, contas de telefones, luz, etc.

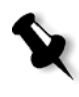

**Nota:** Para utilizar os ficheiros VIPP no Spire CXP8000 color server, deve primeiro instalar o software VIPP no seu sistema. A instalação deve ser realizada pelo engenheiro de serviço. Entre em contacto com o fornecedor de serviços para mais informações.

Trabalhos VIPP são compostos pelos quatro ficheiros a seguir:

Tabela 15: Ficheiros VIPP

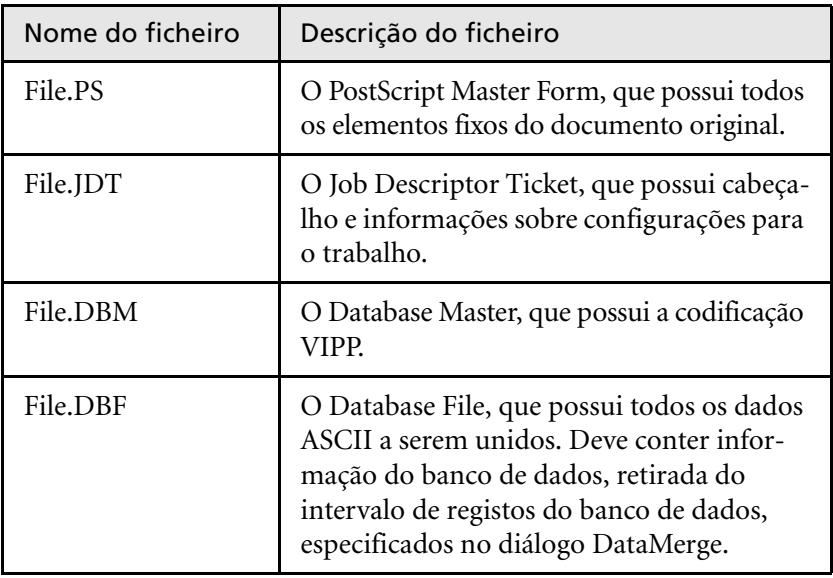

O software VIPP cria as pastas xgf e xgfc no seu sistema. Dentro da pasta xgfc, são criadas diversas subpastas. A [Tabela 16](#page-407-0) lista em que as sub-pastas devem armazenar os ficheiros de trabalho VIPP.

<span id="page-407-0"></span>Tabela 16: Sub-pastas VIPP

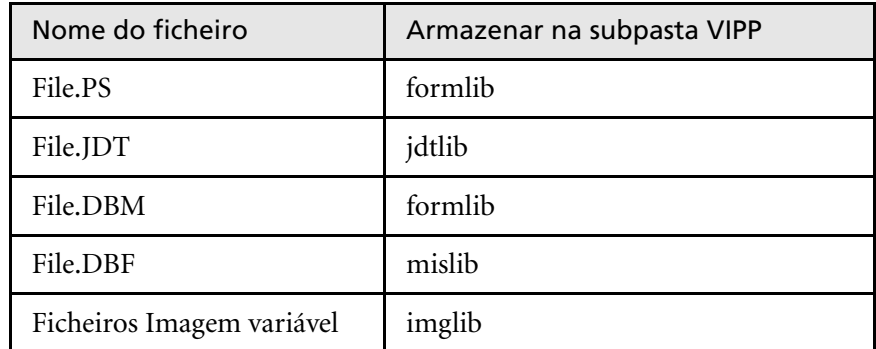

#### **Para imprimir um trabalho VIPP:**

¾ Importe o ficheiro \*.DBF para Spire CXP8000 color server. O trabalho VIPP é processado e impresso.

#### VIPP 2001 e PPML

O formato PPML é um novo modelo da indústria baseado em XML, desenvolvido por fabricantes de tecnologia de impressão para a produção em alta velocidade do conteúdo de página reutilizável.

O Spire CXP8000 color server suporta os formatos VIPP 2001 e PPML. Algumas das características incluídas permitem-lhe:

- **•** Processar trabalhos VIPP 2001 e PPML eficientemente
- **•** Gerir elementos reutilizáveis VIPP 2001 e PPML
- **•** Importar trabalhos em vários formatos VI para o Spire CXP8000 color server
- **•** Importar elementos VI para Spire CXP8000 color server e enviar para pré-cache
- **•** Visualizar elementos VI nas suas estruturas hierárquicas

Ambos o PPML e o VIPP 2001 possuem uma estrutura hierárquica. Os componentes de documentos são separados para o ficheiro submisso e podem ser organizados e armazenados em diferentes níveis na estrutura hierárquica.

Em PPML há a possibilidade de armazenar diferentes trabalhos num único ficheiro PPML. Assim, a exibição do painel de navegação varia conforme o modo como o Variable Print Specification e o VIPP aparecem.

#### Ficheiros PostScript

Os ficheiros PostScript são adequados para trabalhos simples e pequenos. É realizado um novo RIP de todos os elementos da página para cada página. Estes trabalhos não utilizam uma ferramenta de criação VI. Em vez disso, utilizam uma função de impressão em série num documento do Microsoft Word ou numa folha de cálculo do Microsoft Excel.

## <span id="page-409-0"></span>Utilizar o Variable Print Specification da Creo para imprimir um trabalho VI

O Spire CXP8000 color server procura primeiro as imagens de alta resolução na pasta que contém o ficheiro PDL e, em seguida, no caminho APR predefinido – **D:\Shared\High Res**. O Spire CXP8000 color server pesquisa por imagens VI nestes locais quando executa o RIP do trabalho.

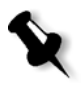

**Nota:** Pode-se também definir um caminho personalizado para qualquer servidor ligado ou disco. Para obter mais informações sobre como adicionar um caminho APR, consulte *[Definir um caminho do caminho de alta resolução](#page-272-0)* [na página 259](#page-272-0).

#### **Para imprimir um trabalho VI:**

- 1. Copie os elementos gráficos VI para uma das pastas APR definidas no Spire CXP8000 color server.
- 2. Envie o trabalho para Spire CXP8000 color server.

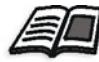

Para mais informações sobre como importar ficheiros, consulte *[Importar](#page-173-0)  ficheiros* [na página 160](#page-173-0).

Os elementos reutilizáveis são identificados, processados e colocados no Centro de recursos, na área **Elementos VI em cache**. Assim, ficam prontos para serem utilizados na montagem rápida de páginas, e para a reutilização durante a fase de impressão.

O trabalho VI é processado e impresso no Spire CXP8000 color server. A Xerox DocuColor 8000 Digital Press imprime folhetos RTP na velocidade máxima, sem interrupção. Os folhetos são compilados ao mesmo tempo que ocorre a impressão. À medida que as páginas são enviadas para o sistema de impressão, são juntas imediatamente a partir dos diversos elementos em linha e reutilizáveis.

Após a conclusão do trabalho, um trabalho RTP é colocado na janela Armazenamento. O trabalho RTP contém o trabalho variável completo, incluindo todos os folhetos, imagens variáveis e elementos únicos.

#### **Notas:**

- **•** Se um elemento for utilizado mais de uma vez, mas com diferentes parâmetros de recorte ou dimensionamento, será tratado como um novo elemento de página e processado novamente.
- **•** O cache é mantido intacto até o trabalho ser concluído. Isto permite-lhe reutilizar os elementos em RIP em qualquer local no trabalho. Os elementos podem permanecer em cache para serem utilizados em trabalhos posteriores. Pode também arquivar os elementos do trabalho.
- **•** Quando se exclui um trabalho, a subpasta do trabalho em cache não é excluída. A exclusão desta subpasta deve ser feita manualmente no Centro de recursos.

## Opções de impressão VI úteis

#### Gallop

O parâmetro **Gallop** no separador **Configurações de impressão** permite que o Spire CXP8000 color server realize o RIP e imprima trabalhos VI ao mesmo tempo. Não é necessário fazer o RIP completo de trabalhos grandes para o disco antes de realizar a impressão. Pode definir previamente o número de páginas a serem processadas antes de a impressora iniciar a impressão. Quando tais páginas forem processadas, a impressão é iniciada enquanto o resto do trabalho é alterado através do Spire CXP8000 color server. A Xerox DocuColor 8000 Digital Press continua a imprimir à velocidade nominal, sem interrupção ou demora, até que o trabalho seja finalizado.

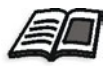

Para mais informações sobre como configurar a opção **Gallop**, consulte *[Gallop](#page-184-0)* [na página 171](#page-184-0).

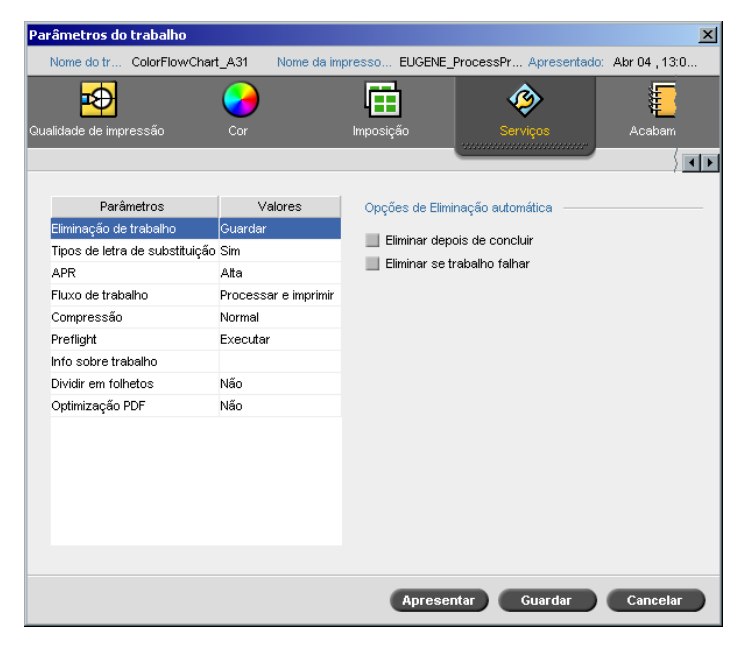

## Eliminação do trabalho

Ao imprimir um trabalho VI grande que requer uma quantidade substancial de espaço de disco livre do Spire CXP8000 color server, recomenda-se utilizar o parâmetro **Eliminação do trabalho**.

Ao seleccionar este parâmetro, o Spire CXP8000 color server exclui cada página ao imprimir com êxito. Assim, o Spire CXP8000 color server mantém espaço de disco suficiente para a duração de uma impressão. Os elementos reutilizáveis não são excluídos.

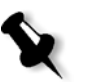

#### **Notas:**

- **•** Esta opção mantém espaço livre suficiente no disco durante a impressão e só afecta o subtrabalho.
- **•** O ficheiro Variable Print Specification também é excluído.

#### **Para configurar uma directriz de eliminação:**

- 1. Suspenda a **Fila Processando** e importe o trabalho.
- 2. Clique duas vezes no trabalho para abrir a janela Parâmetros do trabalho.
- 3. Seleccione o tabulador **Serviços**.
- 4. Na área **Opções de eliminação automática**, seleccione uma das seguintes opções:
	- **•** Para remover páginas ou trabalhos do Spire CXP8000 color server quando concluir a impressão, seleccione **Eliminar depois de concluir**.
	- **•** Para remover trabalhos ao processar ou imprimir a partir do Spire CXP8000 color server, seleccione **Eliminar se o trabalho falhar**.
- 5. Clique em **Guardar**.
- 6. Seleccione o botão **reiniciar** para reiniciar a **Fila de processamento** e iniciar o processamento do trabalho.

#### Imposição

Ao realizar a imposição de trabalhos VI:

- **•** Todos os folhetos devem ter o mesmo número de páginas.
- **•** Ao utilizar o método **Passo e repetição** para imprimir uma única página num folheto, o trabalho VI não imprime a mesma imagem repetidamente. Imprime vários folhetos na mesma folha, e cada registo é impresso apenas uma vez na folha.

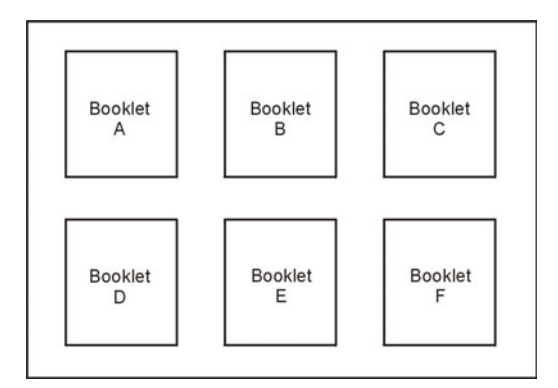

No caso de folhetos com várias páginas, estas são impressas pela ordem da direcção do comprimento da folha. O folheto seguinte é impresso ao lado do primeiro. Após o corte das folhas, os folhetos saem da impressora com as páginas na ordem correcta.

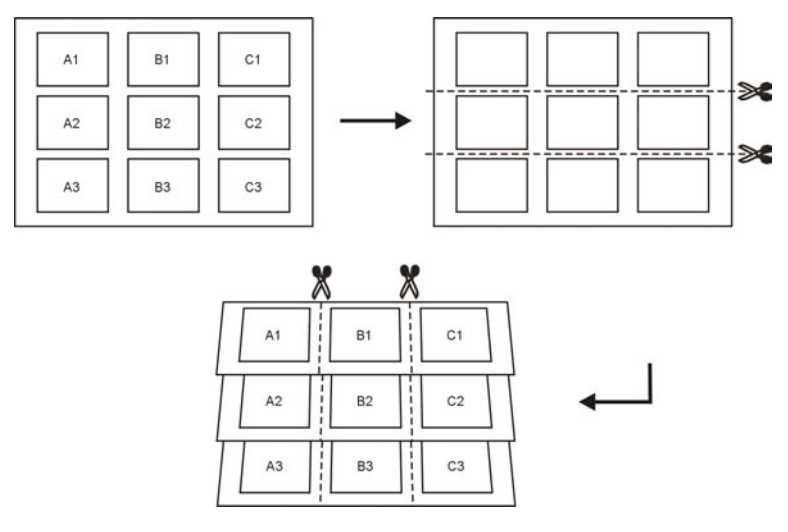

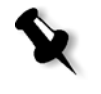

**Nota:** O exemplo acima utiliza o método Passo e repetição. Não há considerações especiais para trabalhos VI com os métodos finalizar-agrafar e de imposição associada.

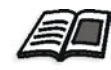

Para mais informações sobre os parâmetros de imposição, consulte *[O separador Imposição](#page-248-0)* na página 235.

## <span id="page-413-0"></span>Gerir elementos VI

Quando o Spire CXP8000 color server processa o trabalho VI, ele armazena os elementos VI reutilizáveis num local específico. Quando o trabalho é impresso, o mecanismo de RIP procura os elementos VI nos locais e reutiliza os elementos quando for necessário. Os elementos VI também podem ser reutilizados para trabalhos futuros.

No Centro de recursos, utilize a área **Elementos VI em cache** para gerir os elementos VI no sistema e executar as seguintes tarefas:

- **•** Eliminar elementos VI
- **•** Arquivar elementos VI
- **•** Recuperar elementos VI

#### Eliminar elementos VI

Os elementos VI que já não são utilizados ocupam uma parte importante do espaço do disco no Spire CXP8000 color server. Para libertar espaço no disco, pode eliminar os elementos VI que já não são necessários.

- 1. Na barra de ferramentas, clique em Centro de recursos. 小
	- 2. Na lista **Recurso**, seleccione **Elementos VI em cache**.

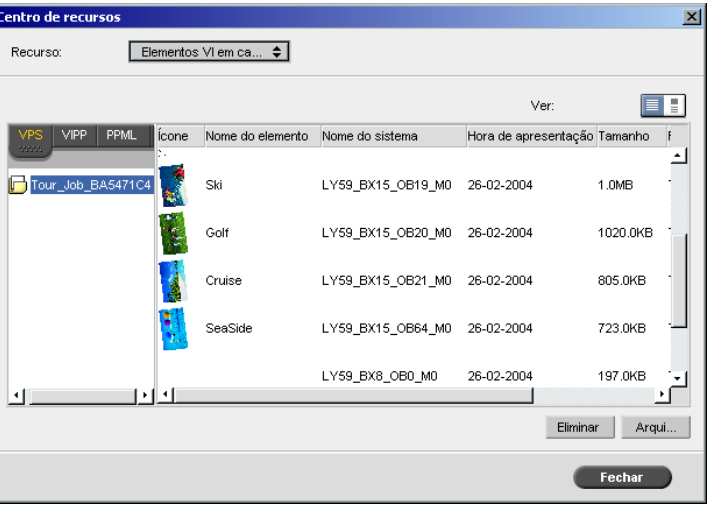

Os trabalhos VI são listados no painel esquerdo. No painel direito, pode visualizar todos os elementos VI associados ao trabalho. Além disso, a vista de uma miniatura permite-lhe verificar os elementos visualmente.

3. Seleccione o elemento que deseja excluir e clique em **Eliminar**.

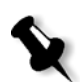

**Nota:** Pode também eliminar a pasta inteira.

## Arquivar elementos VI

Se tiver acabado de imprimir um trabalho VI grande e sabe que é preciso imprimi-lo novamente no futuro, é uma boa ideia arquivar os elementos VI e recuperá-los quando for necessário. Pode arquivar a pasta de trabalho VI num local que especificar.

- **1.** Na barra de ferramentas, clique em Centro de recursos.
	- 1. Na lista **Recurso**, seleccione **Elementos VI em cache**.
	- 2. Seleccione a pasta VI onde deseja arquivar e clique em **Arquivar**.

A caixa de diálogo Open aparece.

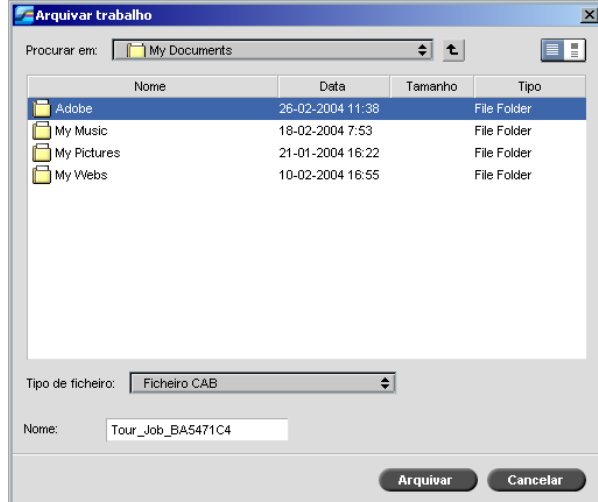

3. Encontre o local onde deseja arquivar os elementos VI e clique em **Arquivar**.

## Obter elementos VI

Quando deseja imprimir novamente o trabalho, pode recuperar os elementos VI a partir do arquivo.

- 1. No menu Trabalho, seleccione **Obter do arquivo**.
	- A caixa de diálogo Open aparece.

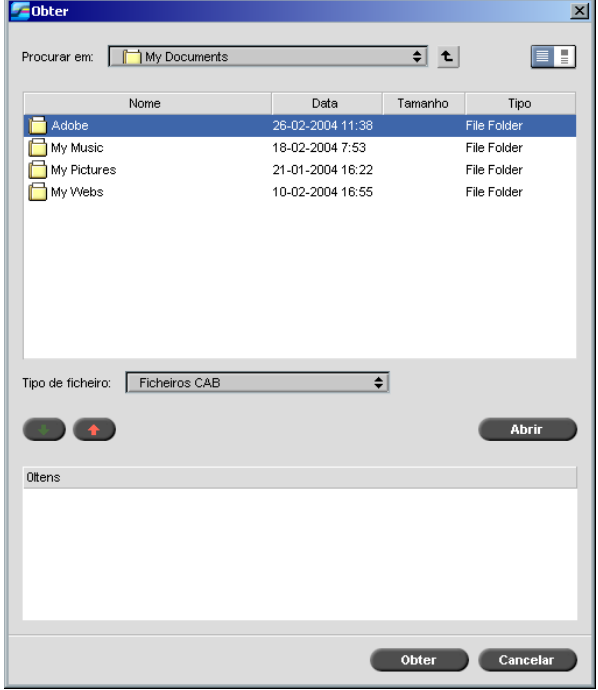

- 2. Seleccione a pasta onde deseja arquivar os elementos VI.
- 3. Seleccione o ficheiro desejado e clique no botão **adicionar.**

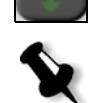

**Nota:** Utilize SHIFT ou CTRL para seleccionar diversos ficheiros, ou CTRL+A para seleccionar todos os ficheiros.

4. Clique em **Obter**.

O Spire CXP8000 color server recupera os elementos VI arquivados e exibe-os no final da lista do ficheiro na caixa de diálogo Elementos VI em cache.

## <span id="page-417-0"></span>Aplicar a estrutura VI a ficheiros grandes (dividir em folhetos)

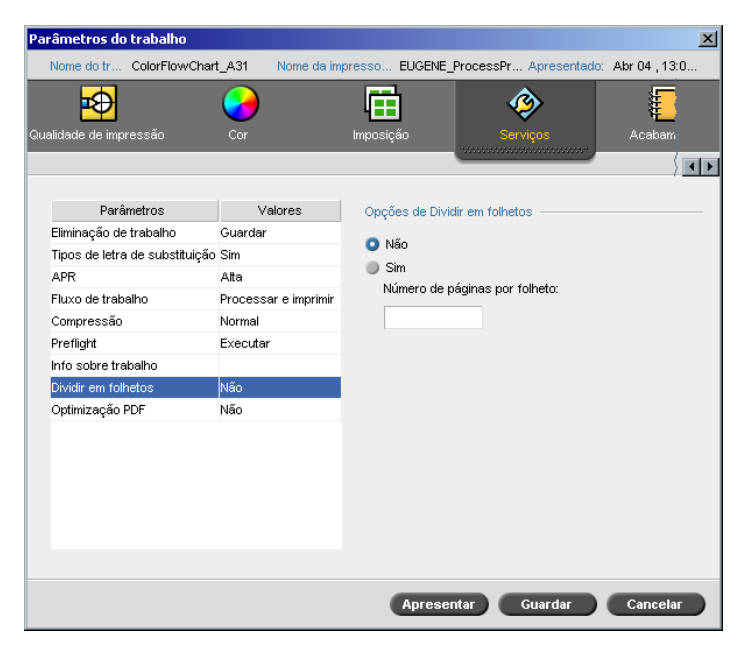

O parâmetro **Dividir em folhetos** permite-lhe dividir um PostScript, PDF, ou um trabalho VI grande que não possui a estrutura de um folheto em folhetos.

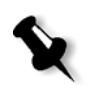

**Nota:** Um trabalho VI que não possui a estrutura de um folheto pode ser dividido em folhetos utilizando esta função. Podem ocorrer resultados inesperados ao utilizar esta opção para trabalhos VI que já tiverem a estrutura de um folheto.

Se dividir um trabalho VI, PostScript ou PDF em folhetos, pode-se simular a estrutura do trabalho VI. Se o trabalho VI, PostScript, ou PDF contém informação variável, configurar o método de imposição por folheto, as opções de agrafo por folheto e utilizar a impressão duplex por folheto são modos mais eficientes de gerir o trabalho. A impressão duplex insere automaticamente páginas em branco se o número de páginas por folheto for um número ímpar.

#### **Para dividir um trabalho em folhetos:**

- 1. Na área **Opções de Dividir em folhetos**, seleccione **Sim**.
- 2. Na caixa **Número de páginas por folheto**, digite o número desejado de páginas por folheto.

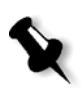

**Nota:** Se o número de páginas por folheto especificadas não for suficiente para produzir folhetos completos e se houver páginas remanescentes, as últimas páginas irão formar um folheto que contém menos páginas que o especificado.

# Administração do sistema

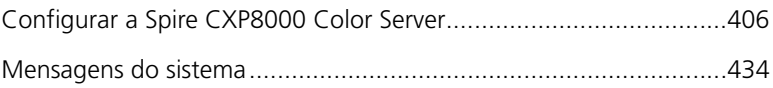

## <span id="page-419-0"></span>Configurar a Spire CXP8000 Color Server

As configurações básicas do sistema são definidas na janela Definições do Spire CXP8000 color server. A janela Definições contém vários itens que permitem gerir o sistema.

#### **Para abrir a janela Definições:**

¾ No menu **Ferramentas**, seleccione **Definições**.

A janela Definições aparece. As definições estão divididas em duas listas: **Administração** e **Preferências**. Ambas as listas são explicadas nas secções seguintes.

Os itens da **Administração** podem ser visualizados por utilizadores de todos os níveis, mas estão disponíveis apenas para utilizadores Administrador. Os itens das **Preferências** podem ser visualizados por utilizadores de todos os níveis, mas estão disponíveis apenas para utilizadores Administrador e Operador. Todos os itens da janela Definições são visíveis apenas para utilizadores Convidados.

## Configuração do servidor

Defina o nome do servidor e a data e a hora actuais na **Configuração do servidor**.

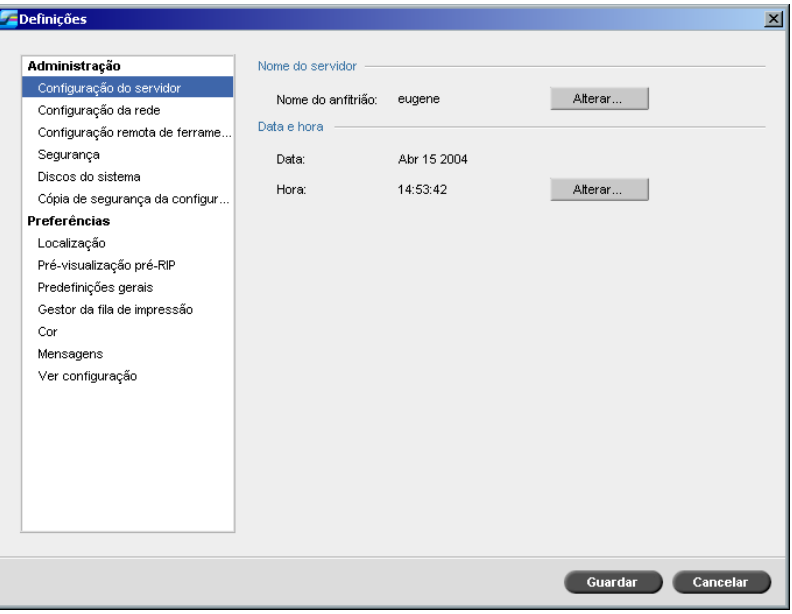

#### Alterar o nome do servidor

- 1. Na janela Definições, seleccione **Administração**>**Configuração do servidor**.
- 2. Na área **Nome do servidor**, clique em **Alterar**.

A caixa de de diálogo System Properties (Propriedades do sistema) aparece.

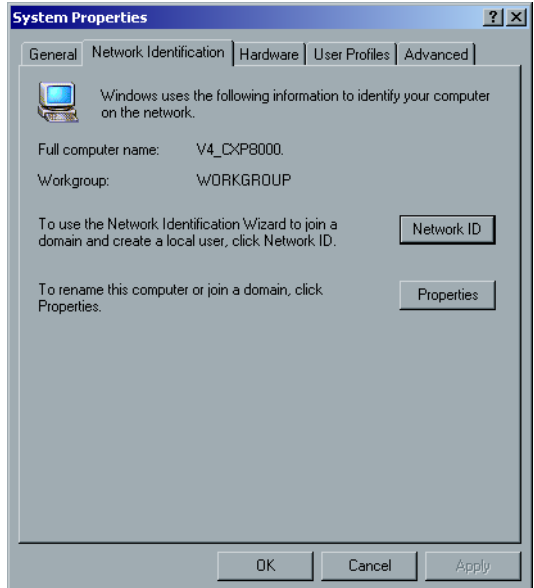

3. No separador Network Identification (Identificação da rede), clique em **Properties** (Propriedades).

A caixa de diálogo Identification Changes (Alterações de identificação) aparece.

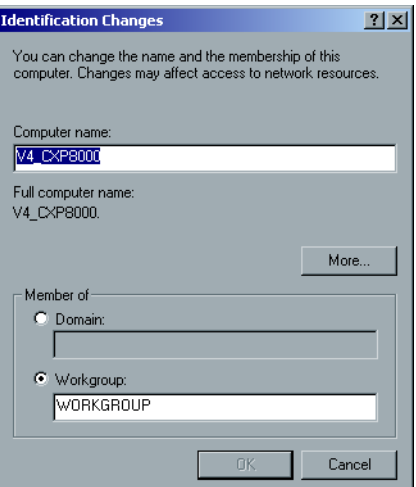

- 4. Na caixa **Computer Name** (Nome do computador), escreva um novo nome para o computador.
- 5. Se desejar alterar o **Workgroup** (Grupo de trabalho) ou o **Domain** (Domínio) em que aparece o computador, seleccione a opção desejada e escreva um novo nome na caixa correspondente.

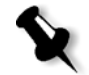

**Nota:** Altere o grupo de trabalho ou o domínio apenas se receber instruções nesse sentido.

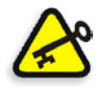

**Importante:** Se desejar alterar o domínio, será necessário escrever a palavra-passe para a conta do domínio. Se a palavra-passe não estiver disponível, o computador é bloqueado.

- 6. Clique em **OK**.
- 7. Clique em **OK** na janela Propriedades do sistema.

O sistema solicita a reinicialização do computador para que as novas definições tenham efeito.

8. Clique em **No** se desejar alterar outros parâmetros do sistema ou clique em **Yes** e reinicie o computador.

#### Alterar a data e a hora

- 1. Na janela Definições, seleccione **Administração**>**Configuração do servidor**.
- 2. Na área **Data e hora**, clique em **Alterar**.

A caixa de diálogo Date/Time Properties (Propriedades da data/hora) aparece.

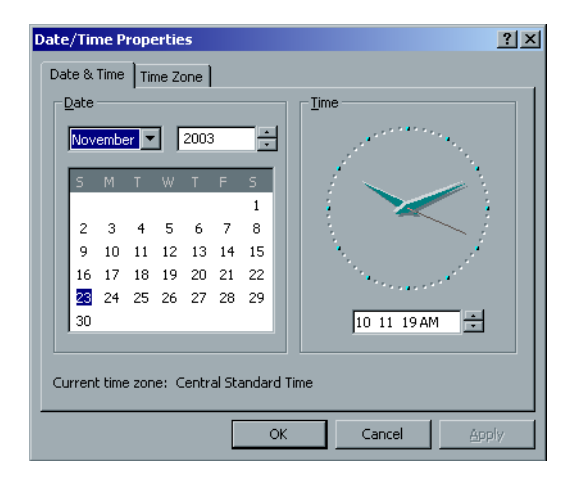

- 3. No separador **Date & Time**, seleccione as definições da hora local.
- 4. Seleccione o separador **Time Zone** (Fuso horário) para seleccionar o fuso horário correcto.

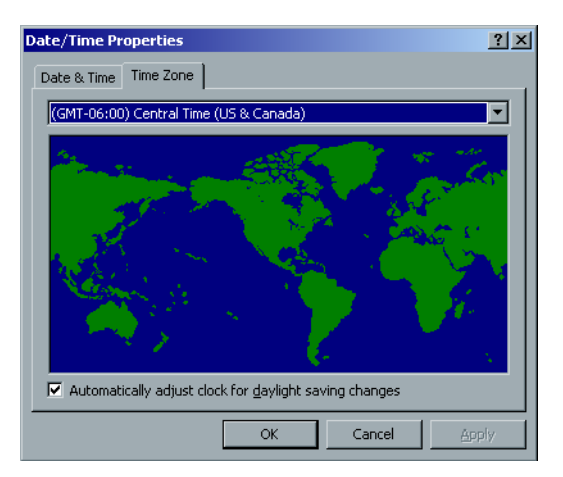

5. Clique em **OK**.

## Configuração da rede

As configurações da **Impressão IPX**, de **TCP/IP** e de **Configuração do Apple Talk** são definidas no parâmetro **Configuração da rede**.

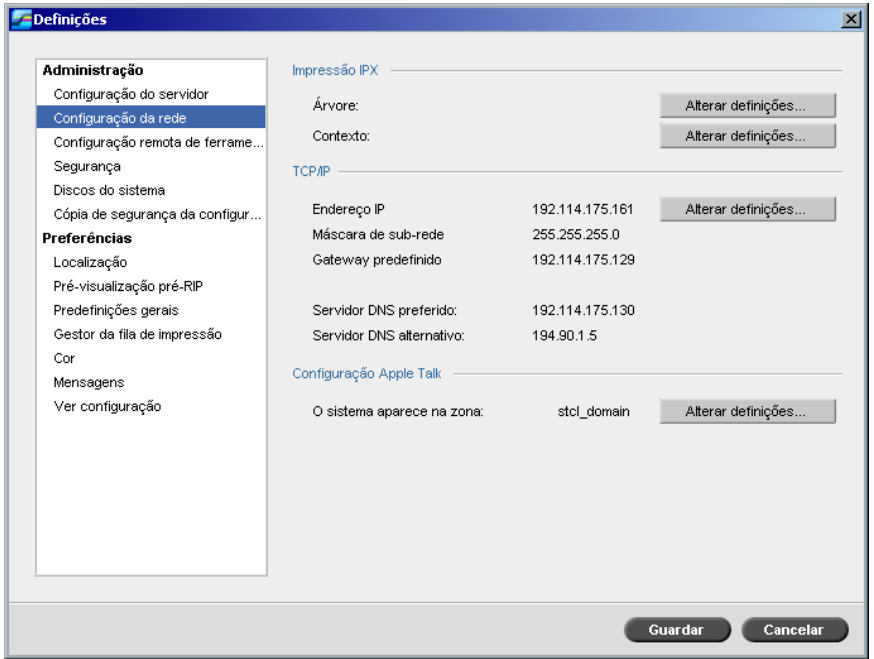

#### Impressão IPX

A **Impressão IPX** permite ao Spire CXP8000 color server actuar como um servidor de trabalho para a fila Novell. Um servidor de trabalho verifica cada fila atribuída num intervalo específico, de modo a que os primeiros trabalhos sejam os primeiros a sair. Depois de processar o trabalho, o ficheiro associado é eliminado do directório de fila.

#### **Para definir o parâmetro IPX do Spire CXP8000 color server:**

- 1. Na janela Definições, seleccione **Administração**>**Configuração da rede**.
- 2. Na área **Impressão IPX**, clique em **Alterar definições** junto do parâmetro **Árvore**.

Aparece a caixa de diálogo Local Area Connection Properties (Propriedades de ligação da área local), seguida da caixa de diálogo NWLink IPX/SPX Properties.

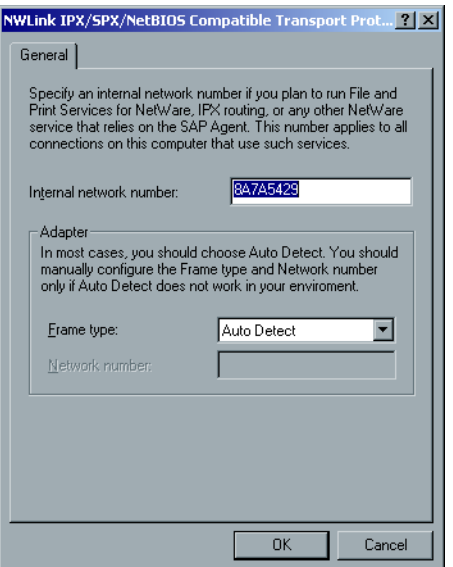

- 3. Para modificar o tipo de moldura, seleccione um tipo de moldura na lista **Frame type** (Tipo de moldura), clique **OK**.
- 4. Clique em **OK** também na janela Local Area Connection Properties (Propriedades de ligação da área local).

O sistema solicita a reiniciação do computador.

5. Clique em **No**, se quiser efectuar mais alterações ou em **Yes** para reiniciar o sistema.

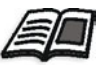

**Nota:** A utilização deste procedimento exige uma configuração avançada por parte do administrador de rede.

#### Configuração do TCP/IP

O Spire CXP8000 color server contém um endereço IP predefinido. A opção TCP/IP permite alterar este endereço IP e outras definições de TCP/IP.

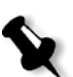

**Nota:** Antes de alterar as definições da rede, consulte o administrador do sistema.

#### **Para alterar as definições de TCP/IP da rede:**

- 1. Na janela Definições, seleccione **Administração**>**Configuração da rede**.
- 2. Na área **TCP/IP,** clique em **Alterar definições** junto ao parâmetro **Endereço IP.**

Aparece a caixa de diálogo Local Area Connection, a seguir à caixa de diálogo Protocolo Internet (TCP/IP).

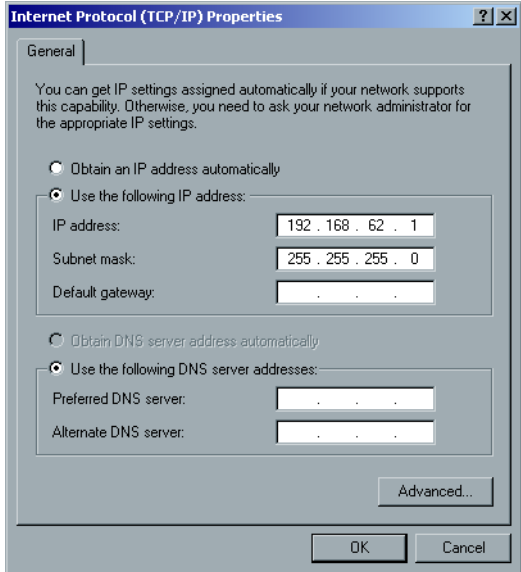

3. Modifique o endereço IP seleccionando **Obter um endereço IP automaticamente**.

Ou:

Seleccione **Utilize o seguinte endereço IP** e escreva o endereço desejado – por exemplo, **Endereço IP:192.168.62.1** e **Máscara de subrede:255.255.255.0**.

- 4. Clique em **OK.**
- 5. Clique em **OK** na janela Propriedades de ligação de rede local.

O sistema solicita a reiniciação do computador.

6. Clique em **No**, se quiser efectuar mais alterações ou em **Yes** para reiniciar o sistema.

### Configuração de Apple Talk

O utilitário **Configuração de AppleTalk** permite-lhe alterar a zona do AppleTalk na qual o Spire CXP8000 color server está localizado.

#### **Para modificar as configurações da rede de Apple Talk:**

- 1. Na janela Definições, seleccione **Administração**>**Configuração da rede**.
- 2. Na área **Configuração de AppleTalk**, clique em **Alterar definições**  próximo ao parâmetro **O sistema aparecerá na zona**.

Aparece a caixa de diálogo Local Area Connection Properties, seguido da caixa de diálogo AppleTalk Protocol Properties.

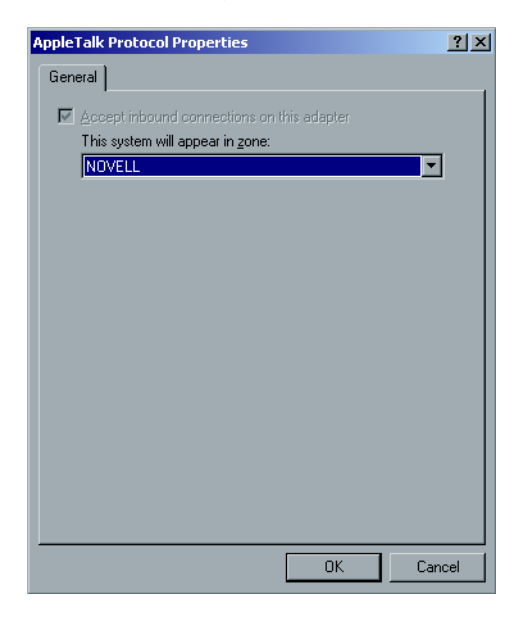

3. Na lista de zonas, seleccione a zona do Apple Talk pretendida para o seu computador e clique em **OK**.

## Configuração remota de ferramentas

A **Configuração remota de ferramentas** inclui a configuração para a ferramenta **Remote Admin** e activa a ligação de clientes à Spire CXP8000 color server através da rede, utilizando o **Spire Web Center**.

#### Remote Admin

O utilitário **Remote Admin** permite ao administrador do sistema ligar, visualizar, utilizar e executar acções administrativas no Spire CXP8000 color server a partir da estação de trabalho do cliente. Durante a ligação remota e a utilização, o funcionamento normal do Spire CXP8000 color server não é afectado. De facto, a única indicação que o operador spire recebe de que esta ligação está a ter lugar, aparece **no DFE e na Animação da impressora** e na Janela Monitor do DFE.

O seguinte gráfico mostra a **Animação do DFE e da impressora** como é apresentada quando a sessão remota é activada.

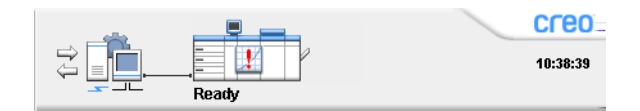

Para assegurar a ligação remota, o administrador do sistema terá de designar uma palavra-passe.

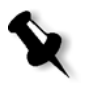

**Nota:** Esta ferramenta foi desenvolvida para utilização exclusiva do Administrador do sistema. Clientes que queiram ligar à Spire CXP8000 color server partir de suas estações de trabalho, podem utilizar o **Spire Web Center**, que permite ver e monitorizar os trabalhos nas filas da Spire CXP8000 color server.

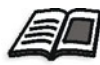

Para mais informações sobre como visualizar e gerir os seus trabalhos a partir de uma estação de trabalho cliente, consulte *[Spire Web Center](#page-92-0)* na página 79.

O processo de configuração da remoteadmin é composto pelas seguintes etapas:

- 1. No Spire CXP8000 color server: O serviço remote admin é activado quando for designada uma palavra-passe.
- 2. Na estação do Administrador de sistema: O programa do cliente é transferido e iniciado.

**Para activar o serviço remote admin e definir uma palavra-passe:**

- 1. Na janela Definições, seleccione **Administração**>**Configuração remota de ferramentas**.
- 2. Na área **Configuração remota de ferramentas**, seleccione **Activar o serviço RemoteAdmin**.

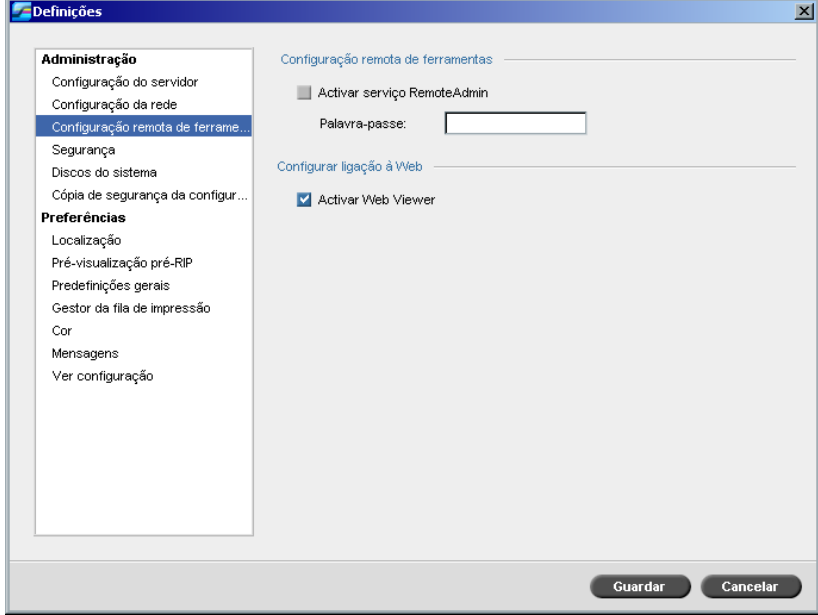

3. Na caixa **Palavra-passe**, escreva uma palavra-passe.

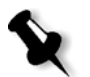

- **Nota:** Esta palavra-passe será usada mais tarde para ligar a aplicação RemoteAdmin a partir da estação de trabalho do Administrador de sistema.
- 4. Clique em **Guardar**.

#### **Para transferir e iniciar a aplicação Remote Admin Client :**

1. A partir da estação de trabalho do Administrador do sistema, ligue o Spire CXP8000 color server pretendido e, a partir da pasta **Utilitários** (relacionada com o tipo de computador, Windows ou Macintosh), clique duas vezes em **SpireRemoteAdmin.exe**.

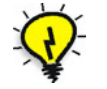

**Sugestão:** A aplicação também pode ser carregada a partir do **Spire Web Center** em **Downloads**.

Quanto a instalação terminar, a janela Login aparece.

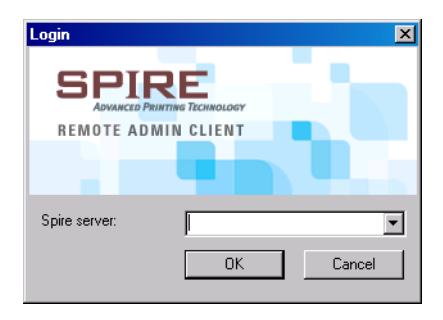

- 2. A partir da lista **Spire Server**, seleccione o Spire CXP8000 color server pretendido.
- 3. Clique em **OK**.

Aparece a próxima janela Login.

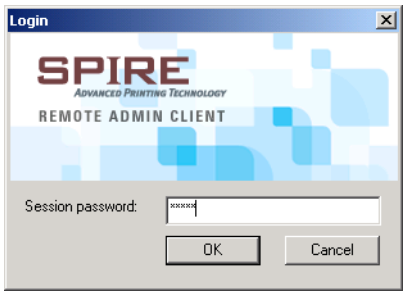

- 4. Na caixa **Session password**, escreva a palavra-passe criada na janela Configuração remota de ferramentas.
- 5. Clique em **OK**.

A área de trabalho do Spire CXP8000 color server aparece no ecrã e pode efectuar qualquer acção pretendida.

#### Configuração Web Connect

A **Configuração Web Connect** permite aos clientes ligar ao Spire CXP8000 color server através da rede, utilizando o **Spire Web Center**. Por predefinição, esta opção está desactivada.

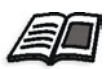

Para mais informações sobre como visualizar e gerir os seus trabalhos a partir de uma estação de trabalho cliente, consulte *[Spire Web Center](#page-92-0)* na página 79.

#### **Para activar ligações à web:**

- 1. Na janela Definições, seleccione **Administração**>**Configuração remota de ferramentas**.
- 2. Na área **Configuração Web Connect,** seleccione **Activar o Web Viewer**.

## Segurança

As definições **Palavras-passe** e **Limpeza do disco** são definidas em **Segurança**.

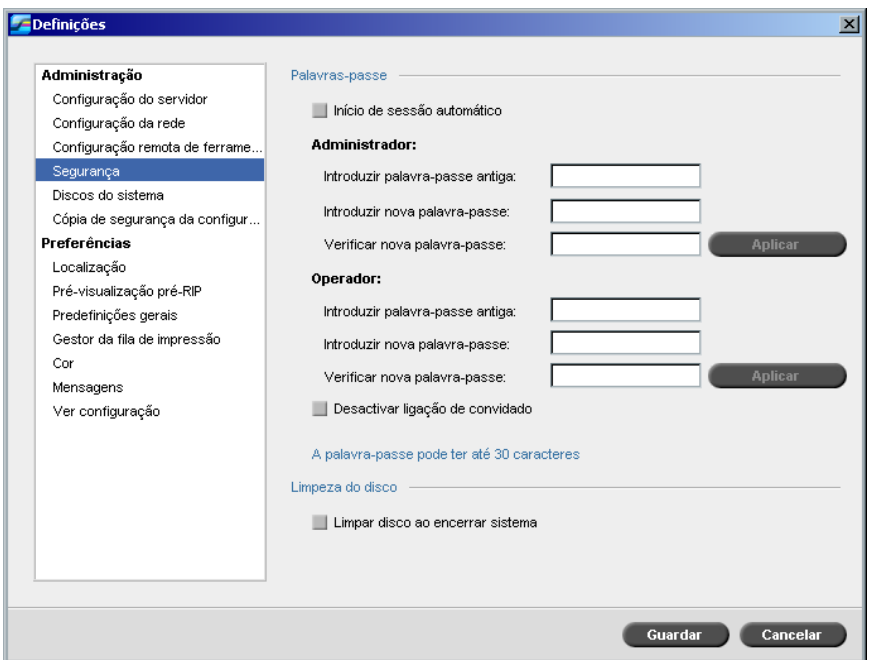

#### Palavras-passe do utilizador

#### **Para definir as configurações da palavra-passe:**

- 1. Na janela Definições, seleccione **Administração**>**Segurança**.
- 2. Seleccione **Início de sessão automático** para permitir aos utilizadores iniciar sessão automaticamente.
- 3. Seleccione **Desactivar ligação de convidado** para evitar que utilizadores convidados acedam ao Spire CXP8000 color server.

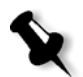

**Nota:** Esta opção não está disponível se seleccionar a opção **Início de sessão automática**.

#### **Para alterar as palavras-passe do Administrador/Operador:**

- 1. Na janela Definições, seleccione **Administração**>**Segurança**.
- 2. Na área Administrador/Operador, introduza a palavra-passe antiga.
- 3. Introduza a nova palavra-passe.
- 4. Verifique a nova palavra-passe.
- 5. Clique em **Aplicar** e em **Guardar** na janela Definições.

A palavra-passe é modificada e a janela Definições fecha-se.

#### Limpeza do disco

Geralmente, quando elimina um ficheiro, a entrada do dicionário do ficheiro é removida, mas os dados permanecem no disco. O utilitário **Limpeza do disco** permite limpar os ficheiros eliminados anteriormente. O utilitário elimina os conteúdos dos ficheiros eliminados através da leitura de todos os sectores vazios do disco e substitui-os por zeros. Os sectores que não estiverem vazios ficam intactos. Esta função permite trabalhar num ambiente mais seguro. Se o sistema for encerrado, a operação de limpeza do disco pode ser iniciada imediatamente.

#### **Para usar o utilitário Limpeza do disco do Spire:**

- 1. Na janela Definições, seleccione **Administração**>**Segurança**.
- 2. Para activar a função de limpeza do disco, seleccione **Limpar disco ao encerrar sistema**
- 3. Saia da aplicação Spire Color Server.
- 4. No ambiente de trabalho do Windows, clique duas vezes em **O meu computador**, e seleccione **D:\Utilities\PC Utilities\Disk Wipe**.
- 5. Para instalar o utilitário, clique duas vezes no ícone de instalação **Limpeza do disco**.

O ícone do utilitário **Limpeza do disco** aparece no ambiente de trabalho do Spire CXP8000 color server.

6. Clique duas vezes no ícone do utilitário **Limpeza do disco.**

O utilitário **Limpeza do disco**aparece.

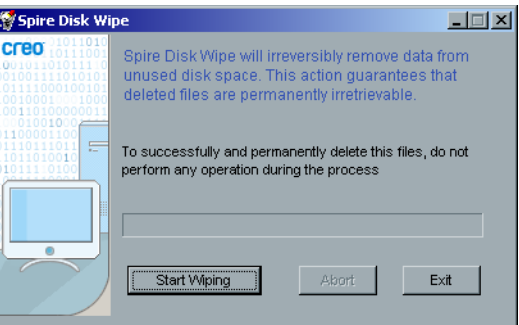

7. Para iniciar a operação de limpeza do disco, clique em **Start Wiping**.

Aparece uma barra de evolução enquando a operação de limpeza do disco elimina permanentemente os ficheiros.

8. Feche a aplicação Limpeza do disco quando a operação terminar.

#### **Notas:**

- **•** A operação de limpeza do disco não funciona correctamente se a aplicação Norton Utilities estiver instalada. Antes de activar o utilitário **Limpeza do disco**, certifique-se de que o Norton Utilities não está instalado no Spire CXP8000 color server.
- **•** Em casos raros, o processo de eliminação dos ficheiros a partir da janela Armazenamento não é concluído – por exemplo, o sistema é encerrado antes de o processo de eliminação ser concluído. Nestes casos, partes dos ficheiros eliminados ainda permanecerão na pasta **D\:Output**. Portanto, recomenda-se que, antes de iniciar a operação de limpeza do disco, verifique a pasta **D\:Output** para se certificar de que todos os ficheiros relevantes foram eliminados.
- **•** O utilitário **Limpeza do disco** afecta o disco do utilizador e o disco da impressora.
- **•** Não use o utilitário **Limpeza do disco** quando outra aplicação estiver em execução.
- **•** O idioma suportado é o Inglês.

# <span id="page-433-2"></span><span id="page-433-1"></span><span id="page-433-0"></span>Discos do sistema

Quando a impressora ou os discos do utilizador alcançam um valor limite predefinido do espaço mínimo disponível (250 MB é a predefinição), o RIP é suspenso e o sistema fornece uma mensagem de aviso. O RIP será concluído automaticamente apenas se houver espaço livre no disco.

# **Para definir o limite dos discos do sistema:**

- 1. Na janela Definições, seleccione **Administração**>**Discos do sistema**.
- 2. Na área **Discos do sistema,** defina o espaço mínimo do disco livre desejado para o RIP.

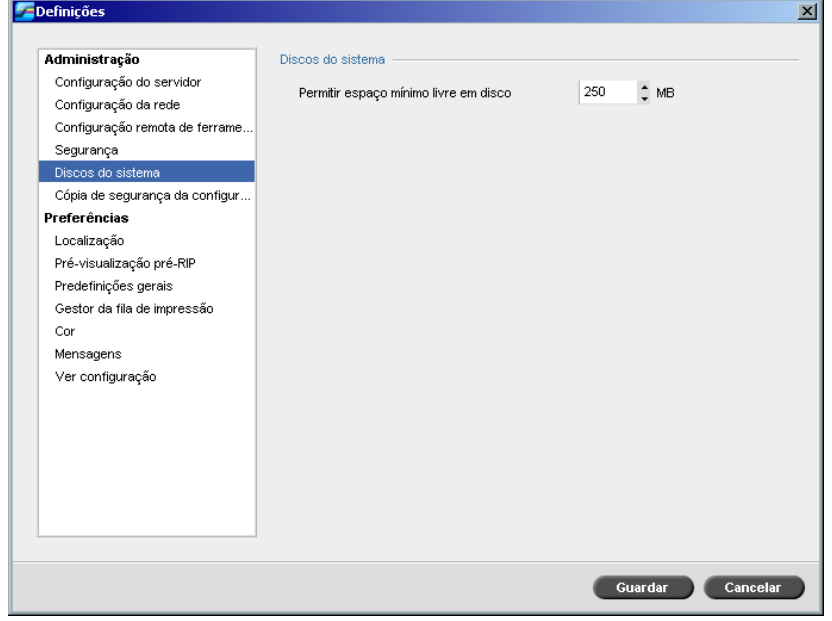

# Cópia de segurança da configuração

<span id="page-434-1"></span>O item **Cópia de segurança da configuração** permite fazer uma cópia de segurança da configuração do Spire CXP8000 color server para um disco rígido local, para uma unidade da rede ou para um suporte externo – por exemplo, uma unidade zip externa – ligado ao Spire CXP8000 color server.

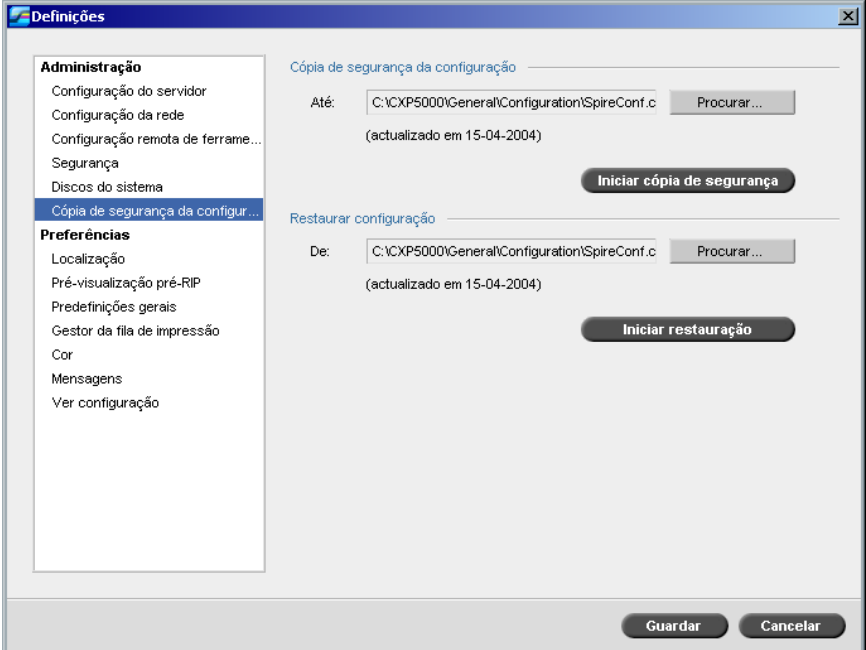

Cópia de segurança da configuração

<span id="page-434-0"></span>**Para realizar a cópia de segurança da configuração do Spire CXP8000 color server:**

- 1. Na janela Definições, seleccione **Administração**>**Cópia de segurança da configuração**.
- 2. Na área **Cópia de segurança da configuração**, clique em **Procurar**.

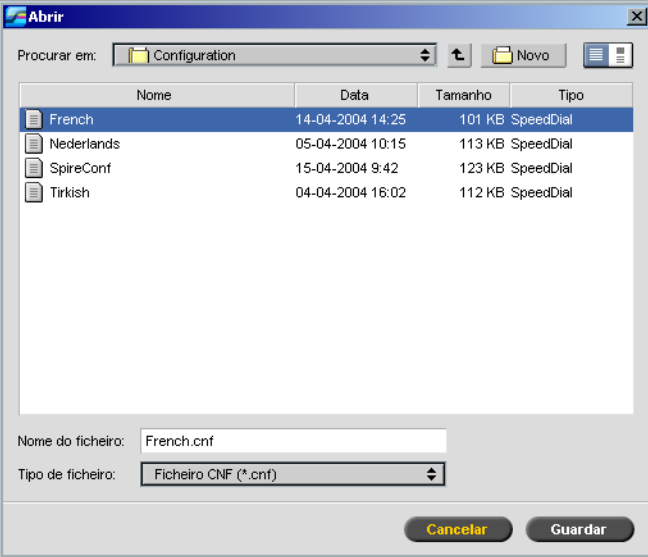

#### Aparece a janela Guardar.

3. Localize o caminho do directório pretendido para efectuar a cópia de segurança.

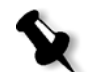

**Nota:** Também é possível realizar a cópia de segurança para um suporte externo.

- 4. Clique em **Guardar**.
- 5. Na janela Definições, clique em **Iniciar cópia de segurança**.

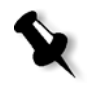

**Nota:** O último caminho é guardado e apresentado na caixa de diálogo de caminho. Se a cópia de segurança for efectuada para um suporte externo, o caminho apresentado é o predefinido:

**C:/CXP000/General/Configuration**.

# <span id="page-436-0"></span>Restaurar a configuração

#### **Para restaurar a configuração do Spire CXP8000 color server:**

- 1. Na janela Definições, seleccione **Administração**>**Cópia de segurança da configuração**.
- 2. Na área **Restaurar configuração,** clique em **Procurar** e localize um caminho de directório diferente no qual deseja restaurar a configuração.

#### **Notas:**

- **•** O nome dos ficheiros de configuração será sempre: "SpireConf.Cab" (ficheiro Cabinet).
- **•** Também pode restaurar a configuração a partir de um suporte externo.
- 3. Clique em **Iniciar restauração**.

A janela Restaurar configuração aparece.

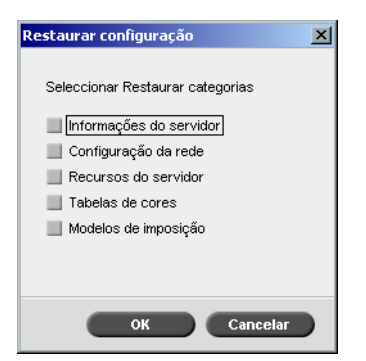

4. Seleccione as categorias que deseja restaurar e clique em **OK**.

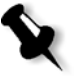

**Nota:** Ao restaurar a configuração todas as tabelas/conjuntos personalizados são adicionados ao sistema (por exemplo, modelos de imposição importados definidos pelo utilizador, novas impressoras virtuais, tipos de letra transferidos, etc.).

Aparece a seguinte mensagem:

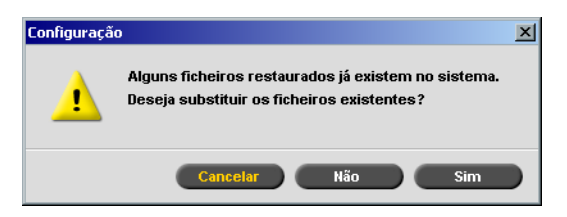

5. Clique em **Yes** se deseja que os ficheiros restaurados substituam os ficheiros actuais. Clique em **No** se não quiser que os ficheiros restaurados substituam os ficheiros actuais.

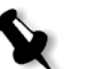

<span id="page-437-0"></span>**Nota:** A data da configuração da restauração é actualizada na janela Cópia de segurança da configuração.

# <span id="page-437-1"></span>Localização

#### As medidas **Localização** e **Idioma** são definidos no parâmetro **Localização**.

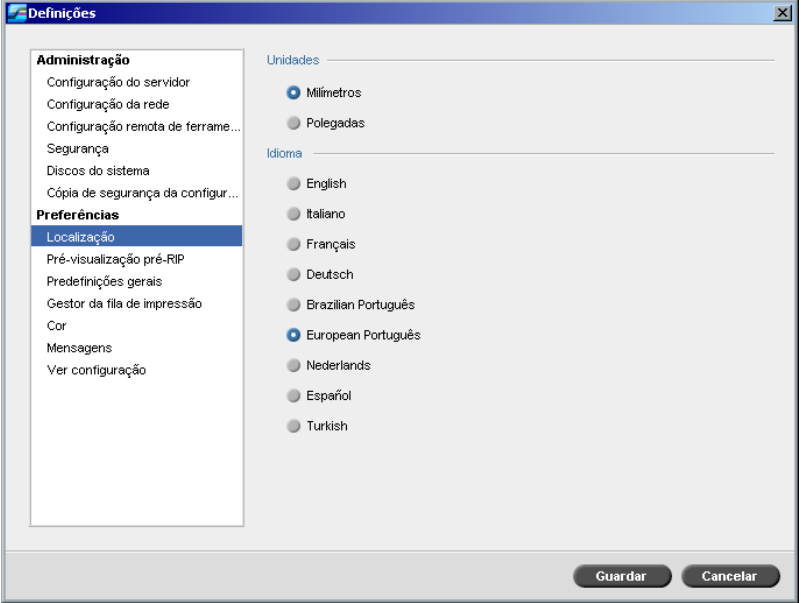

# Definir a medida da localização

- 1. Na janela Definições, seleccione **Preferências**>**Localização**.
- 2. Na área **Localização**, seleccione **Milímetros** ou **Polegadas**, conforme pretendido.

# Definir o idioma

- 1. Na janela Definições, seleccione **Preferências**>**Localização**.
- 2. Na área **Idioma**, seleccione o idioma, conforme pretendido.

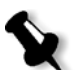

**Nota:** Se passar para outro idioma, deve reiniciar a aplicação Spire CXP8000 color server.

# Pré-visualização Pré-RIP

<span id="page-438-0"></span>1. Na janela Definições, seleccione **Preferências**>**Pré-visualização Pré-RIP**.

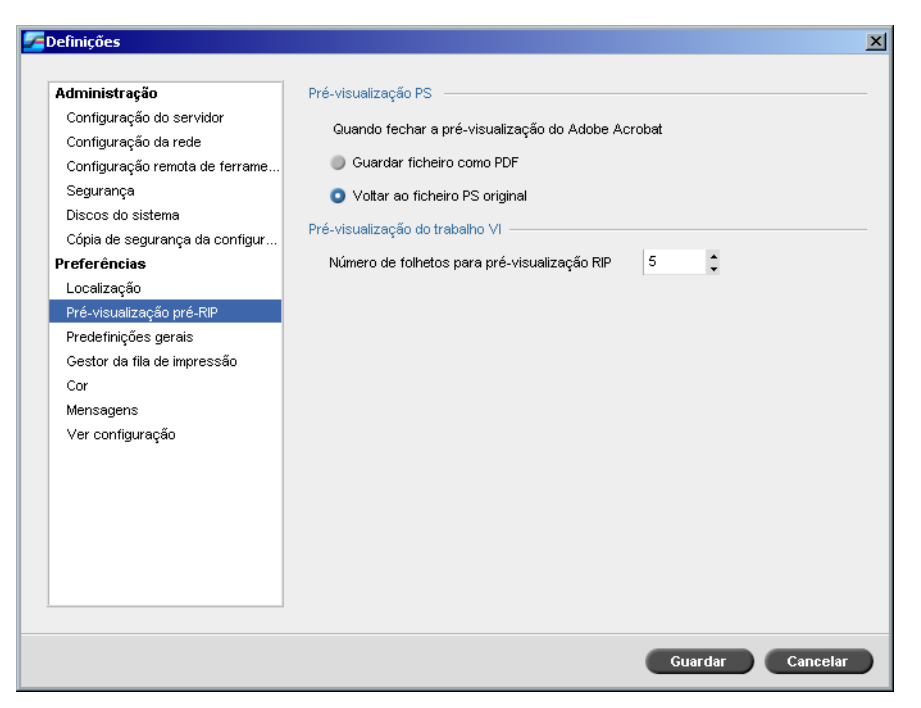

- 2. Na área **Pré-visualização PS**, seleccione uma opção:
	- **• Guardar como PDF**: para guardar o ficheiro como PDF
	- **• Voltar ao ficheiro PS original**: para voltar ao ficheiro PS original
- 3. Na área **VI Job Preview,** seleccione o número pretendido de folhetos para a pré-visualização pré-RIP.

# Predefinições gerais

<span id="page-439-1"></span>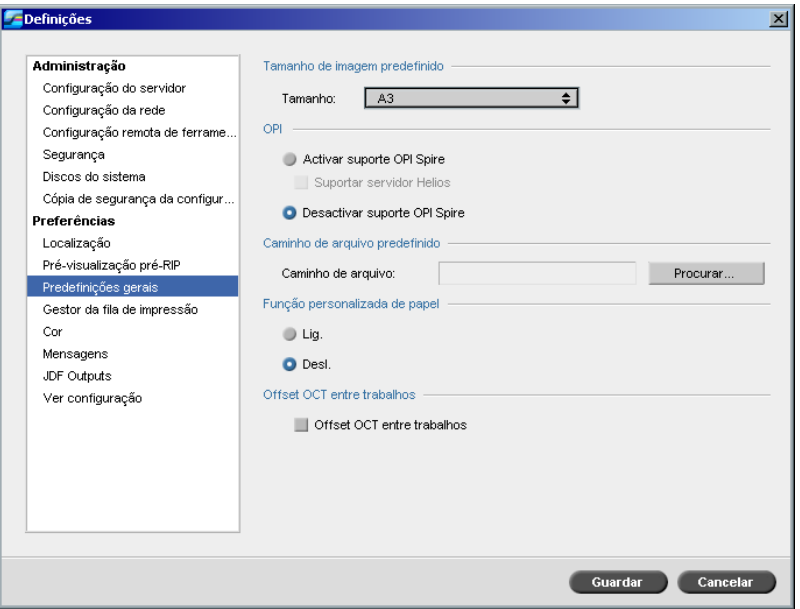

- 1. Na janela Definições, seleccione **Preferências**>**Predefinições gerais**.
- 2. Na área **Tamanho de imagem padrão**, seleccione o **Tamanho**.
- 3. Seleccione a definição **OPI** desejada.

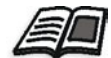

# 4. Seleccione **Caminho de arquivo predefinido**.

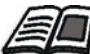

### <span id="page-439-0"></span>Para mais informações sobre o caminho de arquivo predefinido, consulte *[Arquivar e recuperar trabalhos](#page-220-0)* na página 207.

Para mais informações sobre como definir o OPI, consulte *OPI* [na página 261](#page-274-0).

- 5. Configure a **Função papel personalizado** para **Ligado** ou **Desligado**, como pretendido.
- 6. Por predefinição, a caixa de verificação **Offset OCT entre trabalhos** está seleccionada, o que significa que o offset é sempre feito entre trabalhos. Desmarque a caixa de selecção se não precisar desta opção.

# <span id="page-440-0"></span>Gestor da fila de impressão

As opções **Trabalhos por lote** e **Política de trabalhos pendentes** estão definidas no parâmetro **Gestor da fila de impressão**.

O utilitário Trabalhos por lote permite imprimir diversos trabalhos com as mesmas definições, um após o outro sem abrandar o ritmo de trabalho e, consequentemente, economizar tempo.

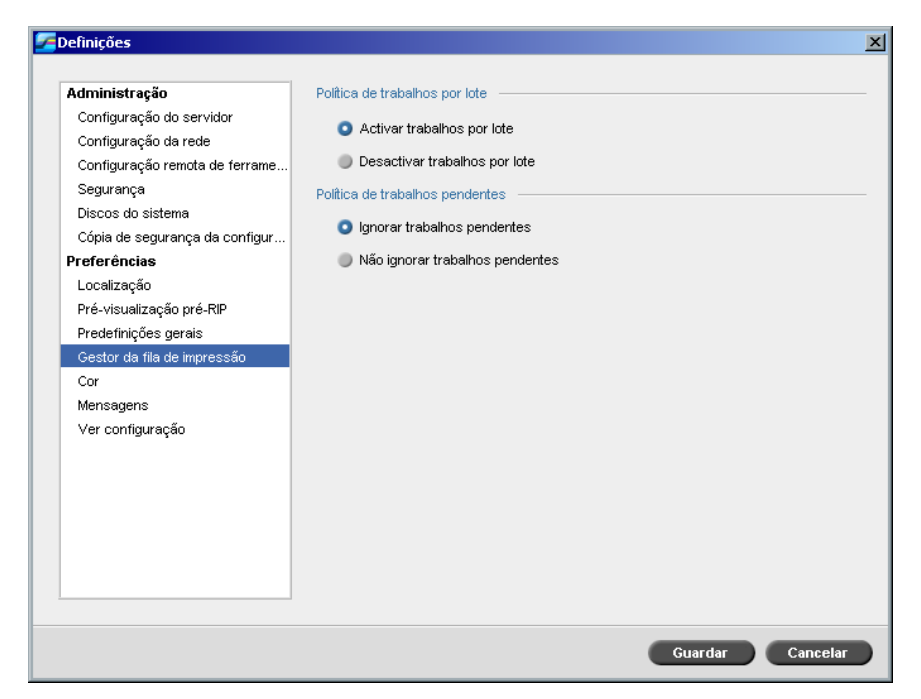

#### **Para definir a opção trabalhos por lote:**

- 1. A partir da janela Definições, seleccione **Preferências**>**Gestor da fila de impressão**.
- 2. Seleccione **Activar trabalhos por lote** para imprimir trabalhos com os mesmos parâmetros de página, um após o outro sem abrandar o ritmo de trabalho.

Ou:

Seleccione **Desactivar trabalhos por lote** para desactivar a impressão de trabalhos com a mesma orientação de página, um após o outro, permitindo abrandar o ritmo de trabalho.

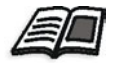

Para mais informações sobre trabalhos por lote, consulte *[Executar trabalhos](#page-210-0)  por lote* [na página 197](#page-210-0).

#### **Para definir a opção trabalhos pendentes pretendida:**

¾ Na área **Política de trabalhos pendentes**, seleccione **Ignorar trabalhos pendentes** para ignorar trabalhos congelados na fila de **Impressão**. Ou:

Seleccione **Não ignorar trabalhos pendentes** para interromper a impressão da fila quando o estado congelado for atribuído a um trabalho.

<span id="page-441-0"></span>**Cor** 

<span id="page-441-1"></span>As definições **Método de calibragem**, **Emulações**, **Tramagem automática, Tabelas de conversão de cores,** e **Lembrete de calibragem** são configuradas em **Cor**.

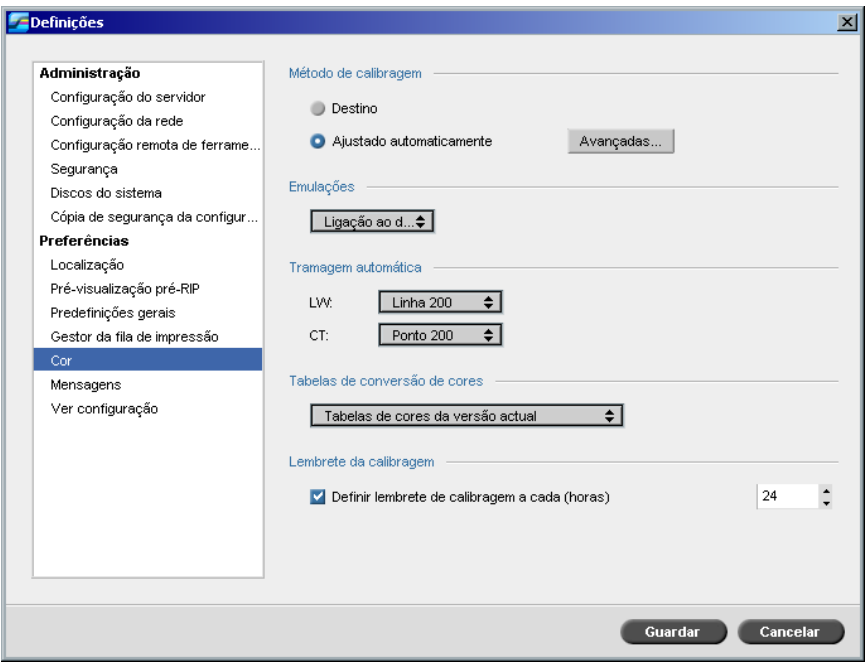

# Calibragem

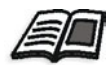

Para mais informações sobre como definir o método de calibragem, consulte *[Métodos de calibragem de cores](#page-334-0)* na página 321.

## Emulações

Se usar este utilitário, pode seleccionar o método de emulação pretendido:

- <span id="page-442-0"></span>**•** Ligação ao dispositivo (predefinição)
- **•** CSA

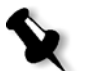

**Nota:** Os perfis de emulação que aparecem na janela Parâmetros do trabalho estão relacionados com o método de emulação escolhido.

#### **Para especificar o método de emulação:**

- 1. Na janela Definições, seleccione **Preferências**>**Cor**.
- 2. Na área **Emulação**, seleccione o método de emulação pretendido a partir da lista.

#### Tramagem automática

O Spire CXP8000 color server suporta as tramagens Dot e Stochastic. Ao imprimir um trabalho a partir do Spire CXP8000 color server, seleccione o método de tramagem desejado ou seleccione **Automática** no parâmetro **Cor** da janela Definições. Por predefinição, **Automática** aplica dois tipos de trama:

- <span id="page-442-1"></span>**• Para CT (Continuous Tone):** O sistema utiliza trama do tipo Dot do Dot 200.
- **• Para elementos de texto / line-art LW (Line Work):** O sistema utiliza trama do tipo linha, da linha 200.

#### **Para alterar os valores do método de tramagem automático:**

- 1. Na janela Definições, aceda a **Preferências**>**Cor**.
- 2. Na área **Tramagem automática,** seleccione as definições da tramagem Auto para LW desejadas a partir da lista **LW**.
- 3. Seleccione as definições de tramagem automática pretendidas para CT a partir da lista **CT**.

Deve reiniciar o computador para que as novas definições tenham efeito.

#### <span id="page-443-0"></span>Tabelas de conversão de cores

O utilitário **Tabelas de conversão de cores** permite seleccionar o conjunto de tabelas de conversão de cores utilizado para os trabalhos.

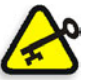

V

**Importante:** A fila de **Processamento** deve ser suspensa enquanto se altera o conjunto de tabelas de cores.

## **Para seleccionar as tabelas de conversão de cores:**

- 1. Na janela Definições, seleccione **Preferências**>**Cor**.
- 2. Na área **Tabela de conversão de cores,** seleccione a tabela de conversão a ser utilizada.

Por predefinição, a versão actual das tabelas de cores está seleccionada. Para aplicar a versão prévia das tabelas de cores, seleccione **Tabelas de cores da versão anterior**.

Aparece a seguinte mensagem.

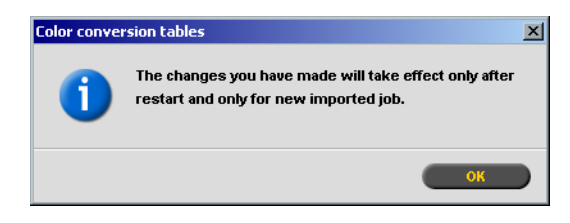

3. Clique em **OK**.

# Lembrete de calibragem

Defina o **Lembrete de calibragem** para não se esquecer de efectuar uma calibragem.

- 1. Na janela Definições, seleccione **Preferências**>**Cor**.
- 2. Na área **Lembrete de calibragem**, seleccione a caixa de verificação **Definir lembrete de calibragem de (horas) a (horas)** e seleccione o número de horas na lista.

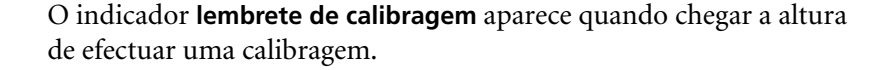

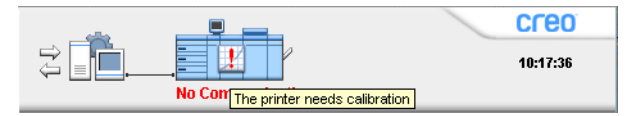

## <span id="page-444-1"></span>**Mensagens**

<span id="page-444-2"></span>As definições **Mensagens de alerta**, **Configuração do registo contabilístico**, e **Configuração de registo do Message Viewer** são configuradas em **Mensagens**.

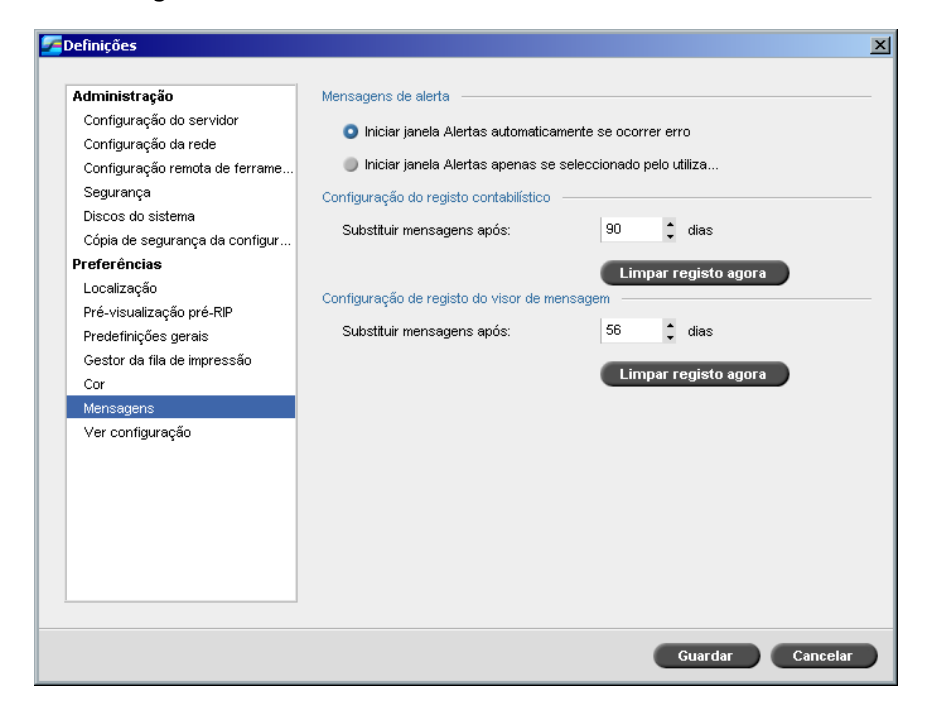

# <span id="page-444-0"></span>Mensagens de alerta

O utilitário **Mensagens de alerta** permite seleccionar se a janela Alertas aparecer automaticamente ou não quando ocorrer um erro.

#### **Para definir as opções da janela Alertas:**

- 1. Na janela Definições, seleccione **Preferências**>**Mensagens**.
- 2. Na área **Mensagens de alerta**, seleccione **Iniciar janela Alertas automaticamente se ocorrer erro** (predefinição).

Para abrir a janela Alertas apenas se desejado, seleccione **Iniciar janela Alertas apenas se seleccionado pelo utilizador**.

# Configuração do registo contabilístico

Por predefinição, todos os trabalhos utilizados nos últimos 90 dias aparecem na lista da janela Contabilizar do Spire CXP8000 color server. Este utilitário permite definir diferentes valores para especificar o tempo que as informações permanecem antes de serem substituídas.

#### **Para configurar o registro contabilístico:**

- 1. Na janela Definições, seleccione **Preferências**>**Mensagens**.
- 2. Na área **Configuração do registo contabilístico**, seleccione o valor pretendido para **Substituir mensagens após**.
- 3. Para remover todas as informações existentes nas janelas sempre que desejar, clique em **Limpar registo agora**.

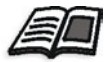

**Nota:** Para mais informações sobre a janela Contabilizar, consulte *[Ver as](#page-233-0)  [informações da contabilização](#page-233-0)* na página 220.

# Configuração de registo do Message Viewer

Por predefinição, todos os trabalhos utilizados nos últimos 90 dias aparecem no Message Viewer do Spire CXP8000 color server. Este utilitário permite definir diferentes valores para especificar o tempo que as informações permanecem antes de serem substituídas.

#### **Para configurar o registo do message viewer:**

- 1. Na janela Definições, seleccione **Preferências**>**Mensagens**.
- 2. Na área **Configuração de registo do Message Viewer**, seleccione o valor pretendido para **Substituir mensagens após**.
- 3. Para remover todas as informações existentes nas janelas sempre que desejar, clique em **Limpar registo agora**.

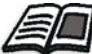

**Nota:** Para mais informações sobre o Message Viewer, consulte *[Ver as](#page-233-0)  [informações da contabilização](#page-233-0)* na página 220.

# Ver configuração

<span id="page-446-0"></span>O utilitário **Ver configuração** permite visualizar a configuração do Spire CXP8000 color server e imprimi-la em qualquer impressora da rede ligada ao Spire CXP8000 color server. Além disso, pode guardar a configuração na rede ou exportá-la para um suporte externo como um ficheiro de texto.

#### **Para ver a configuração:**

1. Na janela Definições, seleccione **Preferências**>**Ver configuração**.

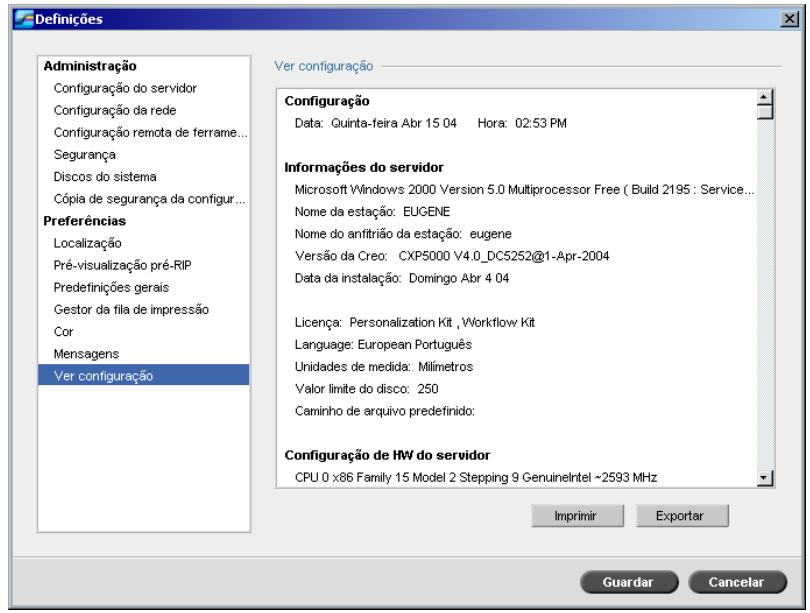

2. Clique em **Imprimir** para imprimir a configuração.

A janela Imprimir aparece.

3. A partir da lista **Impressora**, seleccione uma impressora definida e clique em **OK**.

4. Se quiser guardar a configuração, clique em **Exportar**.

Aparece a janela Guardar.

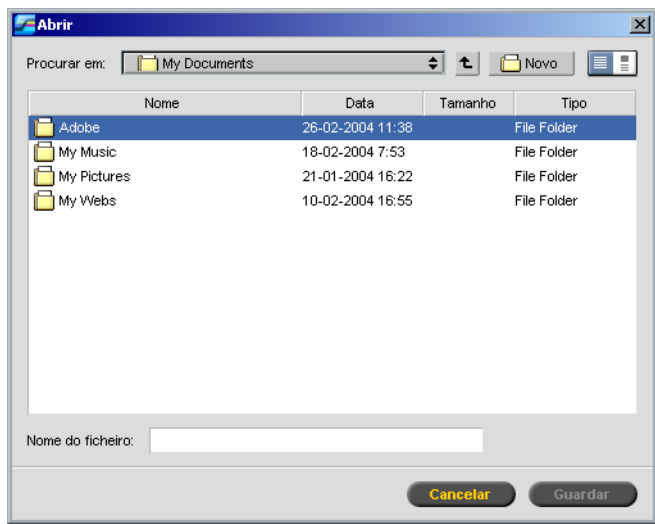

5. Localize a pasta pretendida e clique em **Guardar**.

# Mensagens do sistema

Enquanto os trabalhos estiverem a ser utilizados pelo Spire CXP8000 color server, são enviadas diversas mensagens. Pode ver as mensagens de cada trabalho na janela Histórico de trabalhos, de toda a sessão na janela Message Viewer ou apenas as mensagens de erro na janela Alertas.

# A janela Alertas

Por predefinição, a janela Alertas é aberta na área de trabalho do Spire CXP8000 color server. Sempre que o sistema emitir uma mensagem de **Erro**, a mensagem aparece na janela Alertas. A janela Alertas lista todas as mensagens de erro produzidas durante o fluxo de trabalho (o número total de mensagens também é indicado).

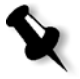

**Nota:** Pode especificar se deseja que a janela Alertas apareça automaticamente quando ocorrer um novo erro, ou se apenas se seleccionado pelo utilizador. Para definir a opção preferida, consulte *[Mensagens de alerta](#page-444-0)* na página 431.

¾ A partir do menu **Ver**, seleccione **Alertas**.

A janela Alertas aparece, listando todas as mensagens de **erro** geradas durante o fluxo de trabalho.

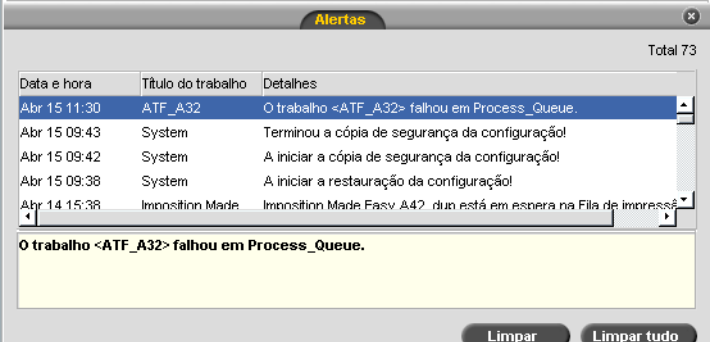

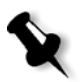

**Nota:** Por predefinição, as novas mensagens aparecem no topo da lista. Para cada mensagem, é indicada a origem de cada mensagem e é sugerida a tarefa que solucionará o problema.

#### **Para eliminar mensagens da janela Alertas:**

¾ Seleccione a(s) mensagem(ns) que deseja eliminar e clique em **Limpar.**  Ou:

Clique no botão **Limpar tudo** para remover todas as mensagens.

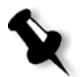

**Nota:** As mensagens apagadas não são removidas do Message Viewer ou das janelas Histórico de trabalhos relacionadas.

# Mensagem de limite de discos do sistema

Quando a impressora ou os discos do utilizador alcançam um limite predefinido do espaço mínimo disponível (geralmente de 250 MB), o RIP é suspenso e o sistema fornece uma mensagem de aviso. O RIP é reiniciado automaticamente apenas quando o espaço do disco for disponível. Neste caso, pode aumentar o limite do disco do sistema.

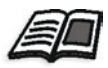

Para mais informações sobre como definir o limite do discos do sistema, consulte *[Discos do sistema](#page-433-0)* na página 420.

# <span id="page-449-0"></span>Histórico de trabalhos

## **Para ver o histórico de trabalhos:**

¾ Clique com o botão direito num trabalho na janela Filas ou na janela Armazenamento e, no menu, seleccione **Histórico de trabalhos**. Ou:

Seleccione um trabalho e, no menu **Trabalho**, seleccione **Histórico de trabalhos**.

A janela Histórico de trabalhos aparece, listando todas as mensagens geradas durante o fluxo do trabalho seleccionado.

A janela Histórico de trabalhos indica o nome do trabalho e o nome do emissor (nome do utilizador do sistema a partir do qual o trabalho foi criado).

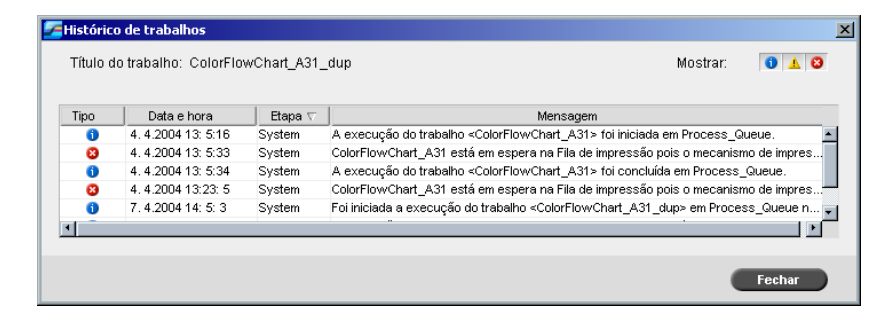

## Informações das mensagens

Por predefinição, para cada mensagem, são indicadas as seguintes informações:

- **•** Um ícone indicando o tipo da mensagem (Erro, Aviso ou Informação)
- **•** A data e a hora em que a mensagem foi enviada (marca data/hora)
- **•** A fase do fluxo de trabalho (por exemplo, Impressão ou Processamento)
- **•** O texto da mensagem

Pode filtrar as mensagens por tipo e/ou ordenar a lista de acordo com um dos títulos da coluna.

# O Message Viewer

## **Para abrir o Message Viewer:**

¾ Em qualquer etapa do trabalho, seleccione **Message Viewer** no menu **Ferramentas**.

A janela Message Viewer aparece, apresentando todas as mensagens geradas durante o fluxo de trabalho.

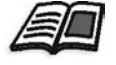

Para mais informações sobre como ver as mensagens de um determinado trabalho, consulte *[Histórico de trabalhos](#page-449-0)* na página 436.

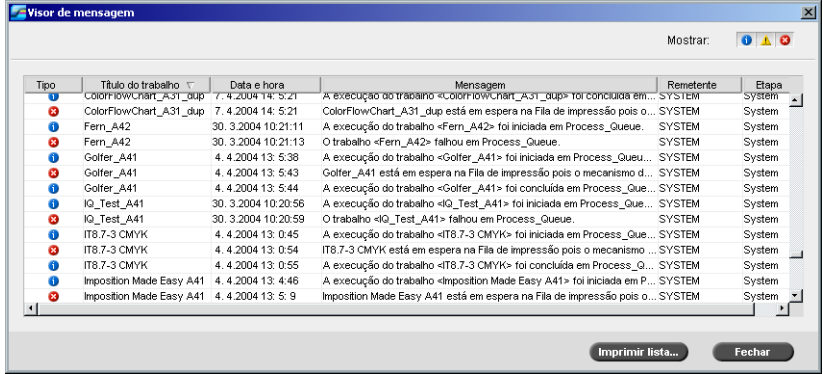

Por predefinição, são listados todos os trabalhos utilizados nos últimos 3 meses (90 dias).

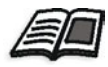

A predefinição pode ser alterada na janela Definições em **Mensagens**. Para mais informações sobre como alterar a predefinição, consulte *Mensagens* [na página 431.](#page-444-1)

## Gerir mensagens

Pode filtrar as mensagens por tipo e/ou ordenar a lista de acordo com um dos títulos da coluna. Além disso, pode imprimir a lista de mensagens.

Se desejar, pode alterar a ordem e o tamanho das colunas, filtrar a lista ou ordená-la de acordo com um dos títulos das colunas.

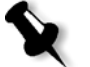

#### **Notas:**

- **•** Esta secção é relevante para as janelas Message Viewer e Histórico de trabalhos (mas não para a janela Alertas).
- **•** Estas definições são mantidas após fechar a janela.

#### <span id="page-451-0"></span>**Filtrar as mensagens por tipo**

A cada mensagem nas janelas Message Viewer e Histórico de trabalhos é atribuído um ícone para estipular o tipo da mensagem:

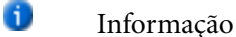

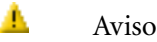

အ Erro

Pode filtrar a lista de modo a ver apenas mensagens de tipos específicos.

¾ Clique em qualquer ícone de tipo de mensagem – por exemplo, **Erro** – para não listar essas mensagens.

Mostrar:  $0$   $\triangle$  0

Por predefinição, todos os tipos de mensagem são listados no Message Viewer.

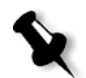

**Nota:** Se o tipo de mensagem não for seleccionado, as mensagens deste tipo não aparecem na lista.

A lista é actualizada.

#### **Imprimir a lista de mensagens**

Pode-se imprimir as informações à medida que são apresentadas no Message Viewer (conforme estão actualmente filtradas e ordenadas).

# **Para imprimir a lista de mensagens:**

- 1. Filtre e ordene a lista como pretendido (os dados são impressos de acordo com a filtragem e a ordenação actuais).
- 2. Clique em **Imprimir lista**.

A janela Imprimir aparece.

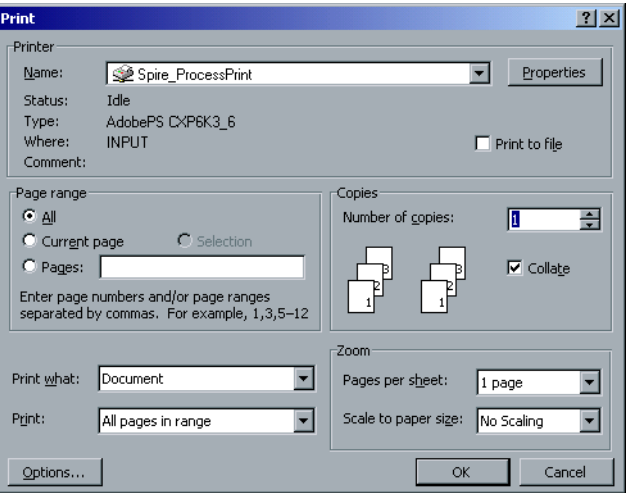

3. Especifique as opções de impressão conforme desejar e depois clique em **OK**.

# Glossário

×

<span id="page-454-0"></span>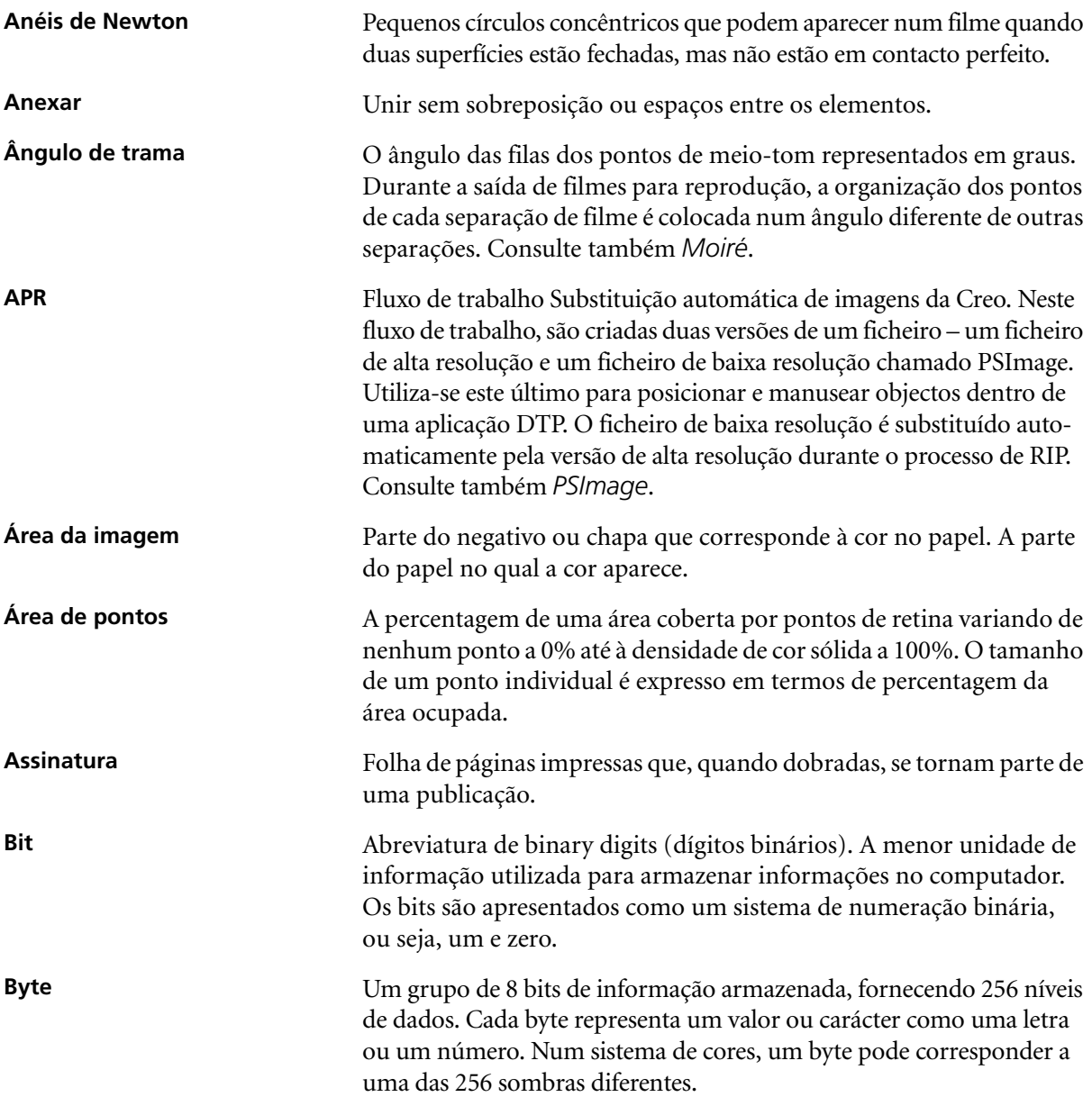

<span id="page-455-0"></span>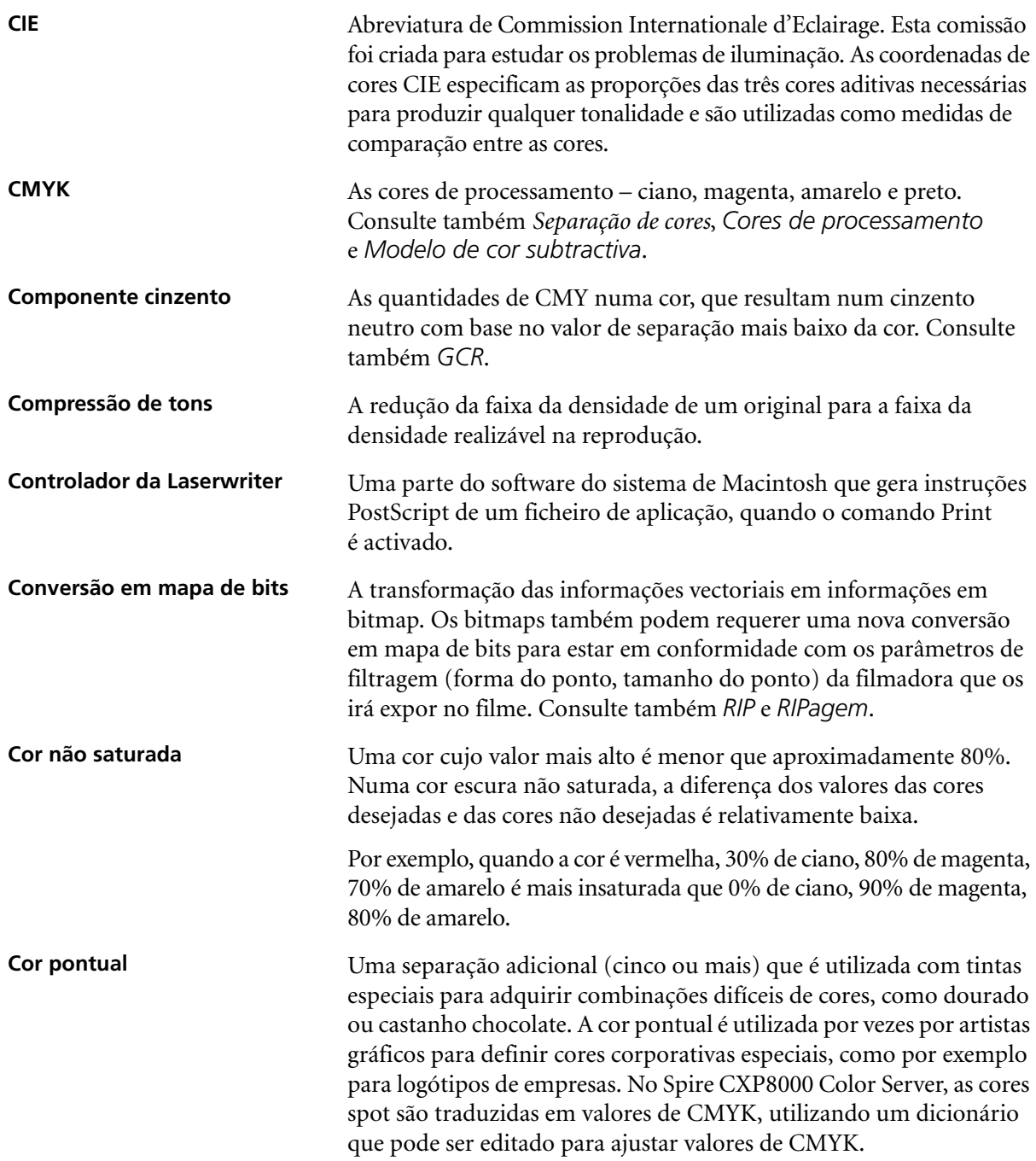

<span id="page-456-3"></span><span id="page-456-2"></span><span id="page-456-1"></span><span id="page-456-0"></span>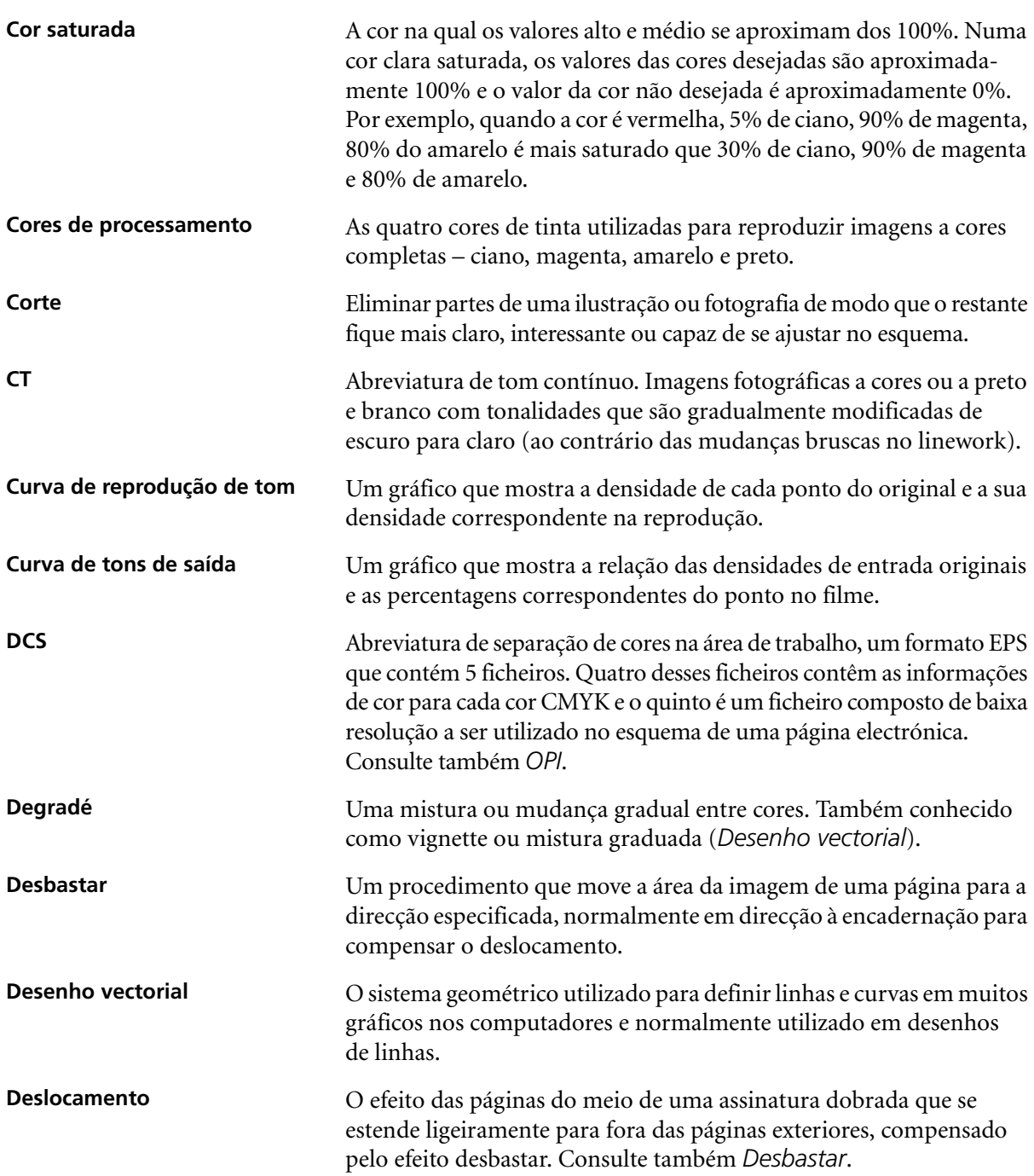

<span id="page-457-1"></span><span id="page-457-0"></span>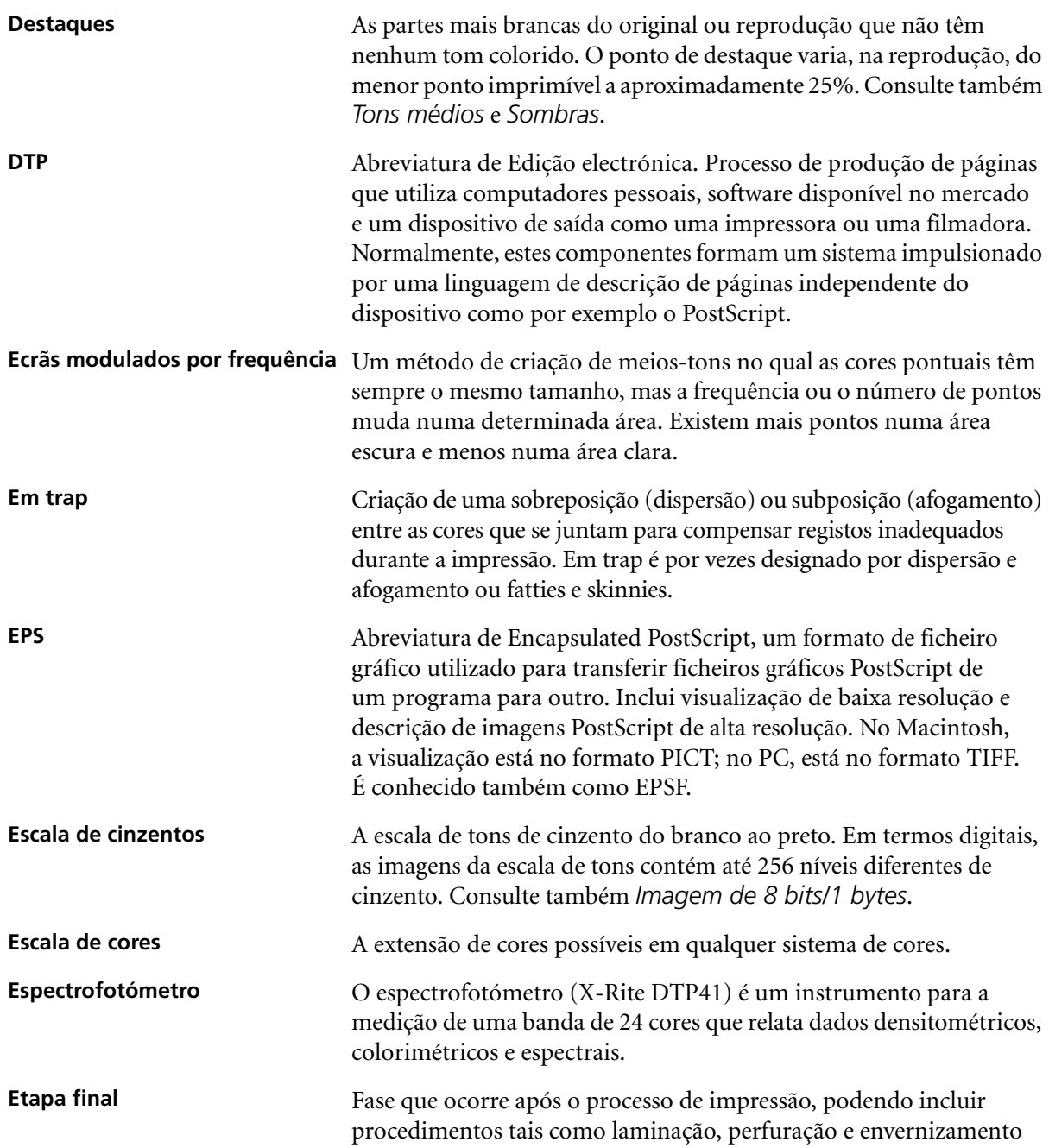

<span id="page-458-1"></span><span id="page-458-0"></span>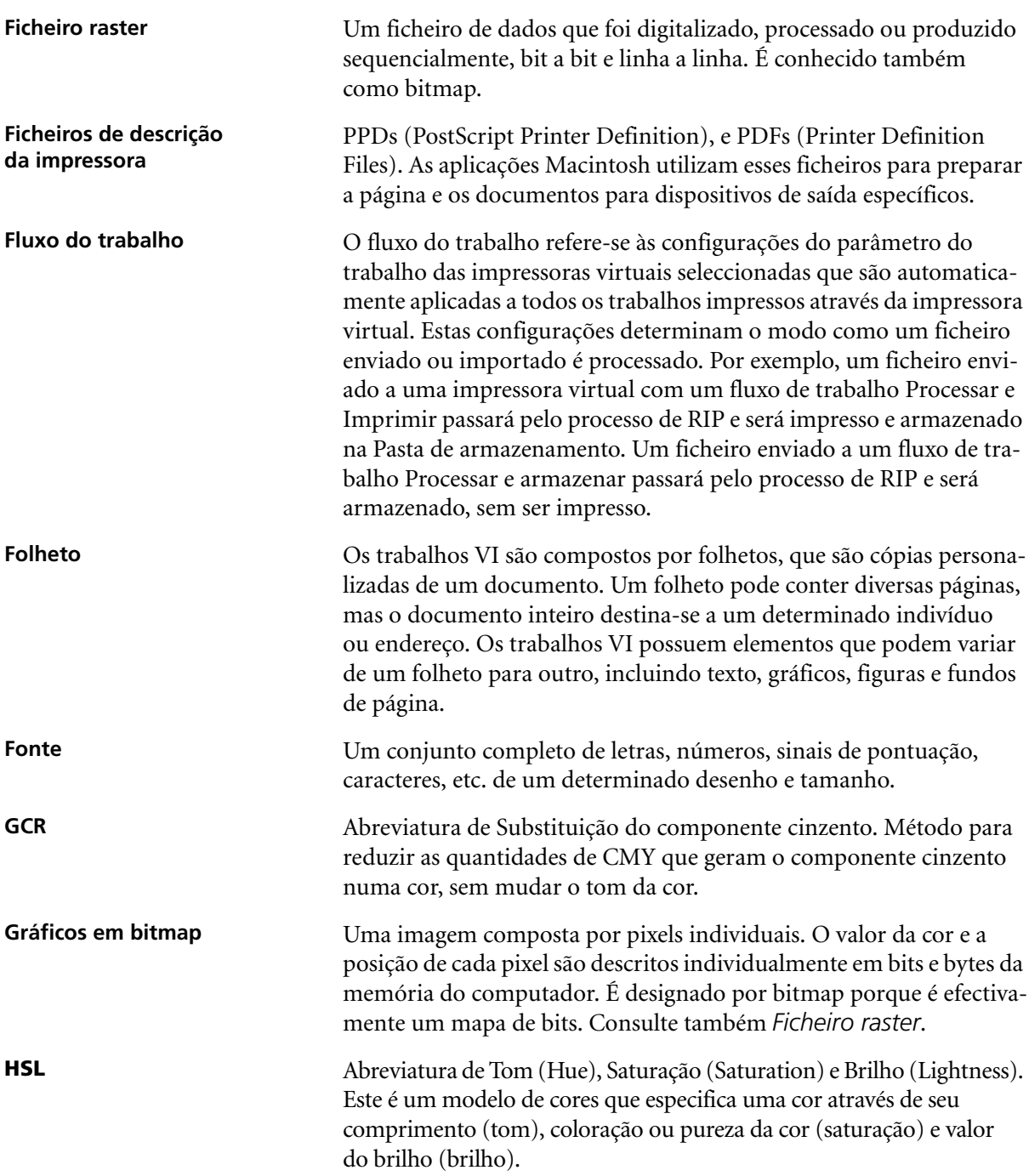

<span id="page-459-1"></span><span id="page-459-0"></span>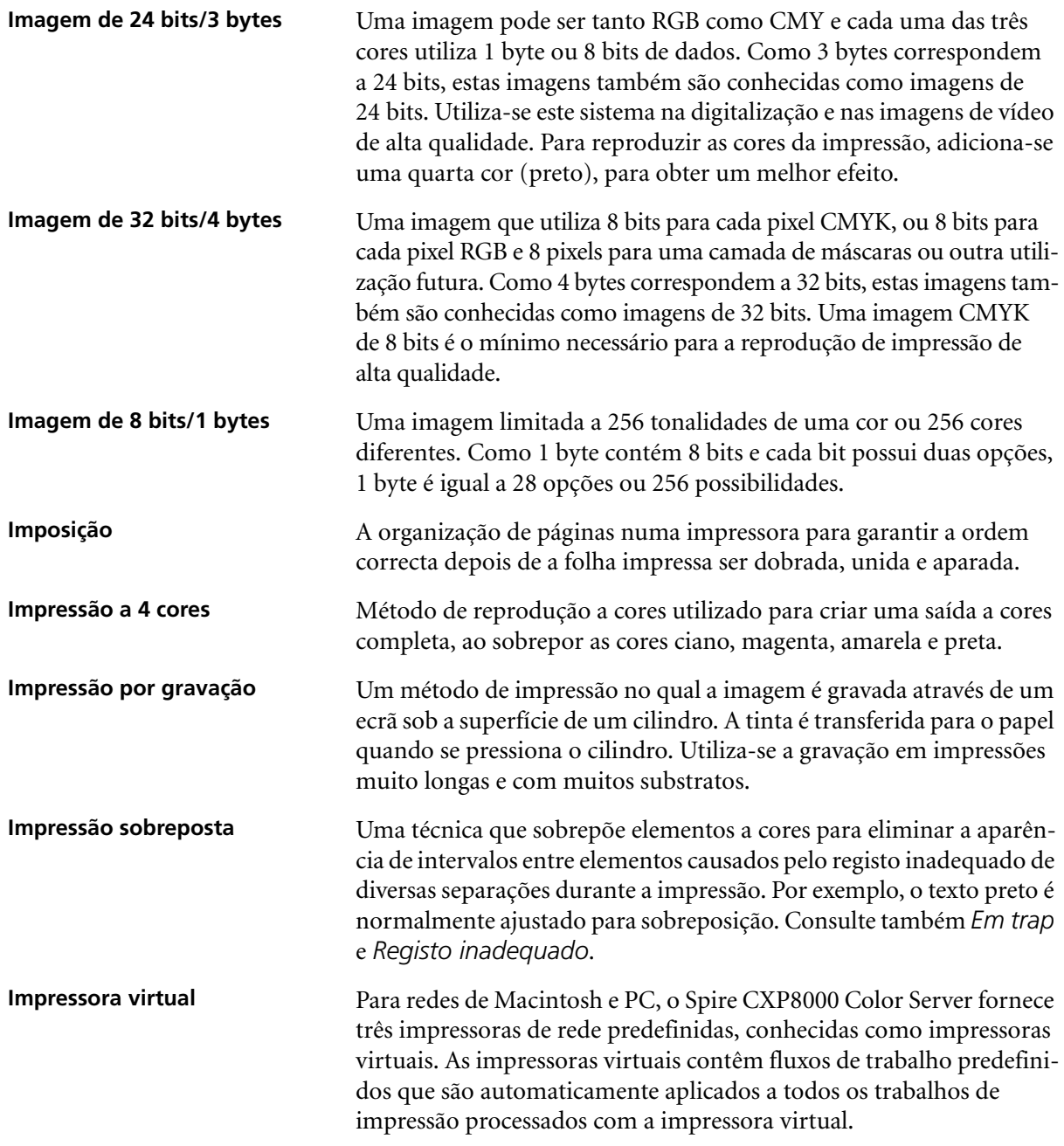

<span id="page-460-0"></span>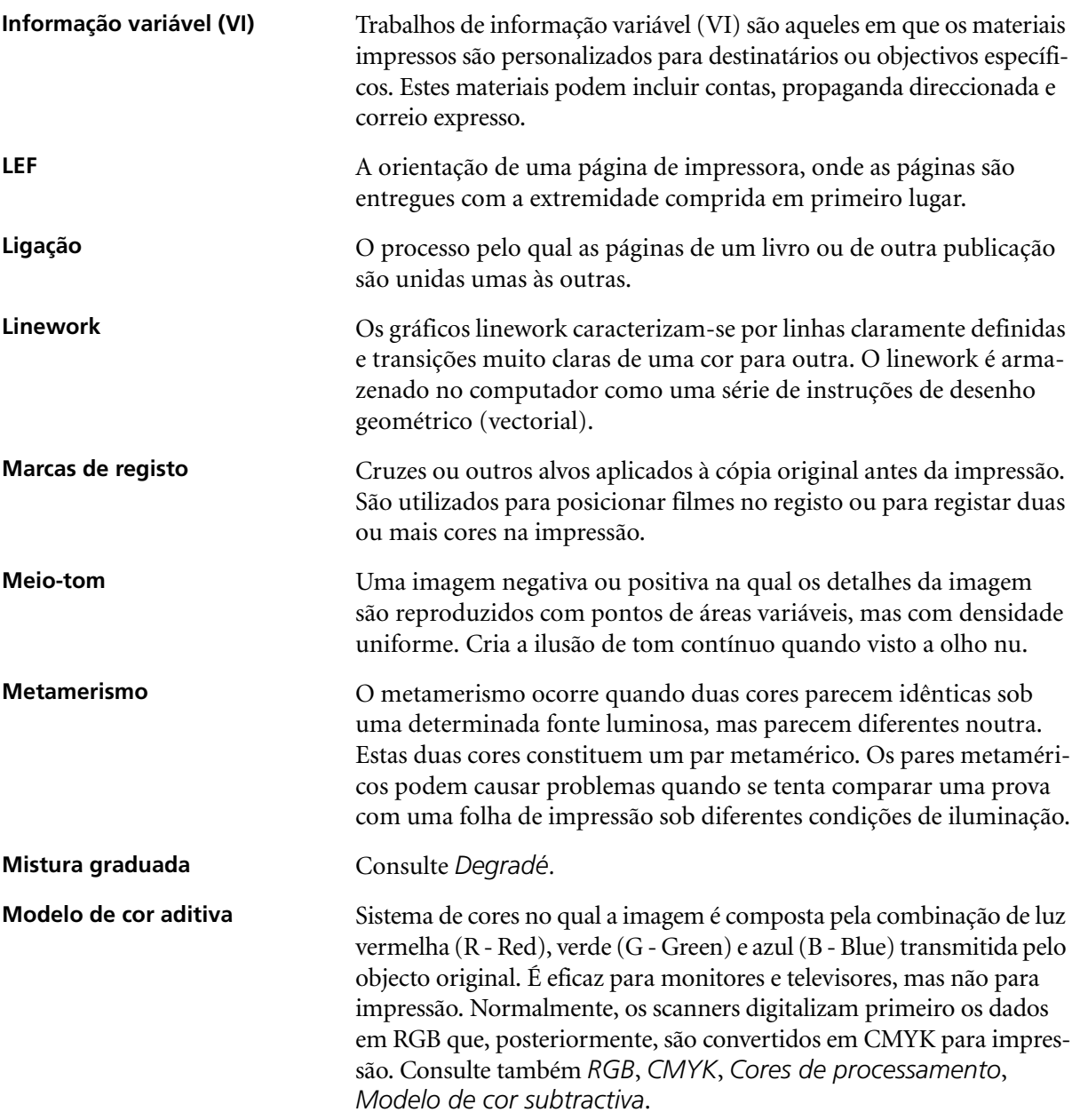

<span id="page-461-2"></span><span id="page-461-1"></span><span id="page-461-0"></span>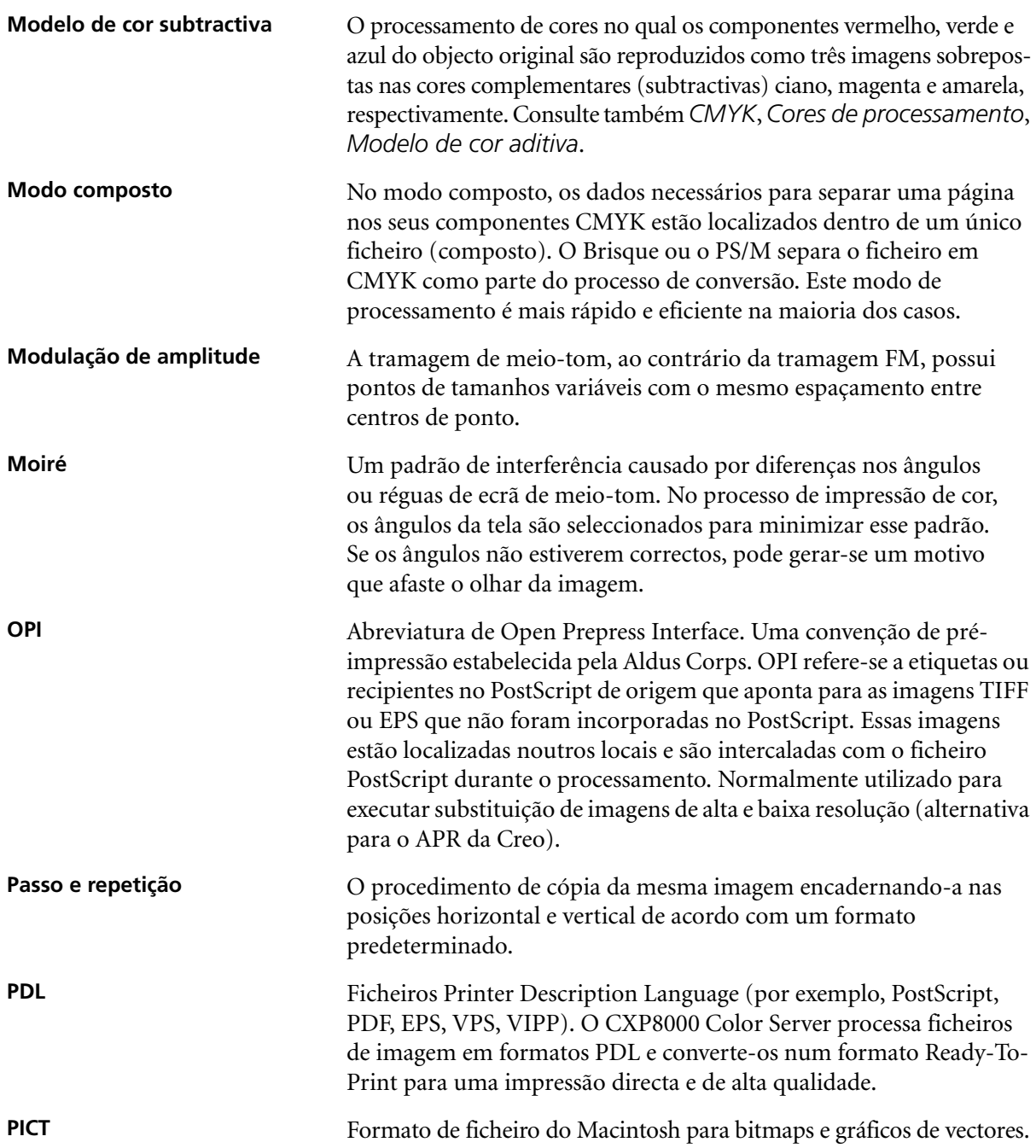

<span id="page-462-0"></span>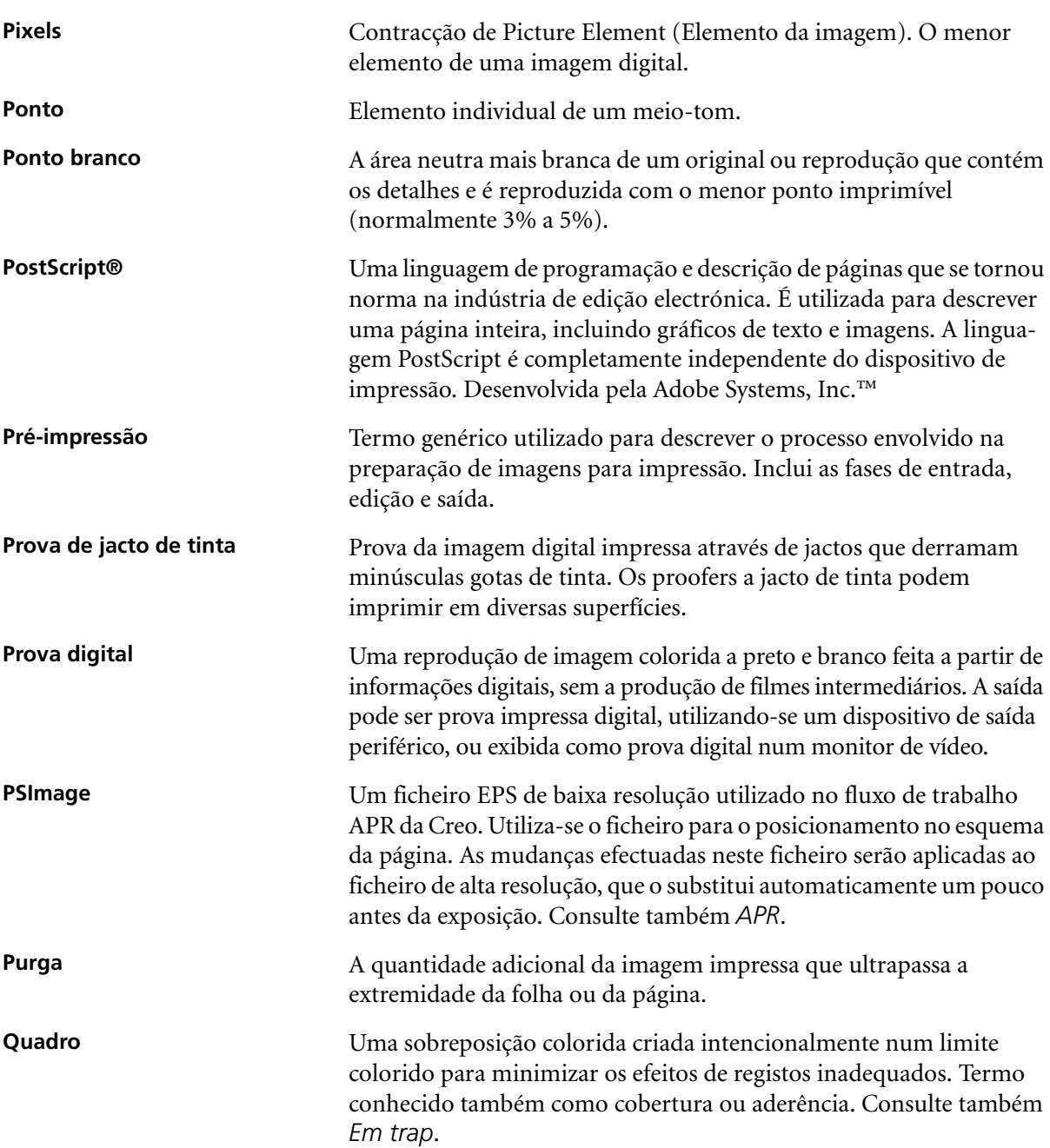

<span id="page-463-2"></span><span id="page-463-1"></span><span id="page-463-0"></span>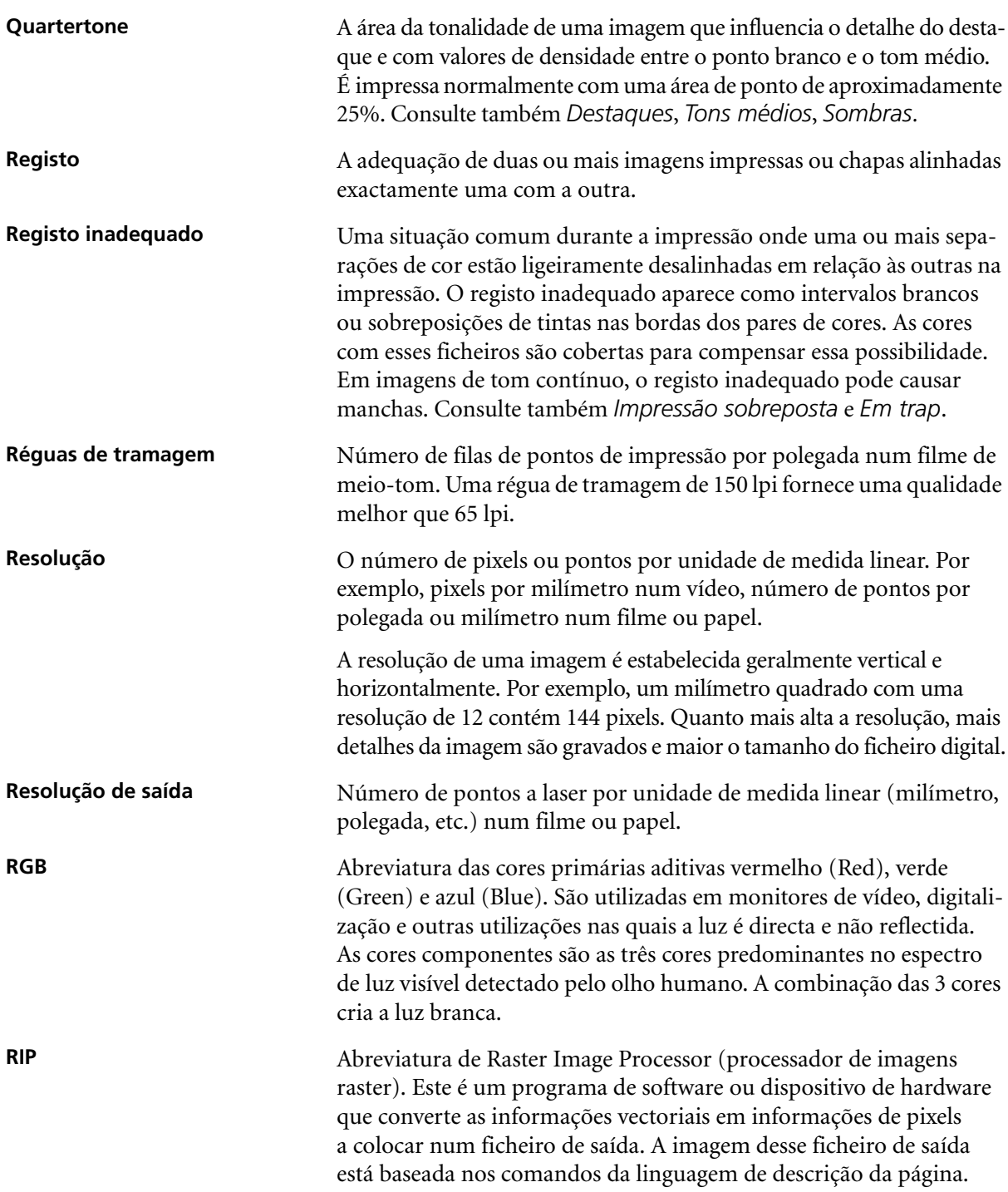

Glossário 451

<span id="page-464-2"></span><span id="page-464-1"></span><span id="page-464-0"></span>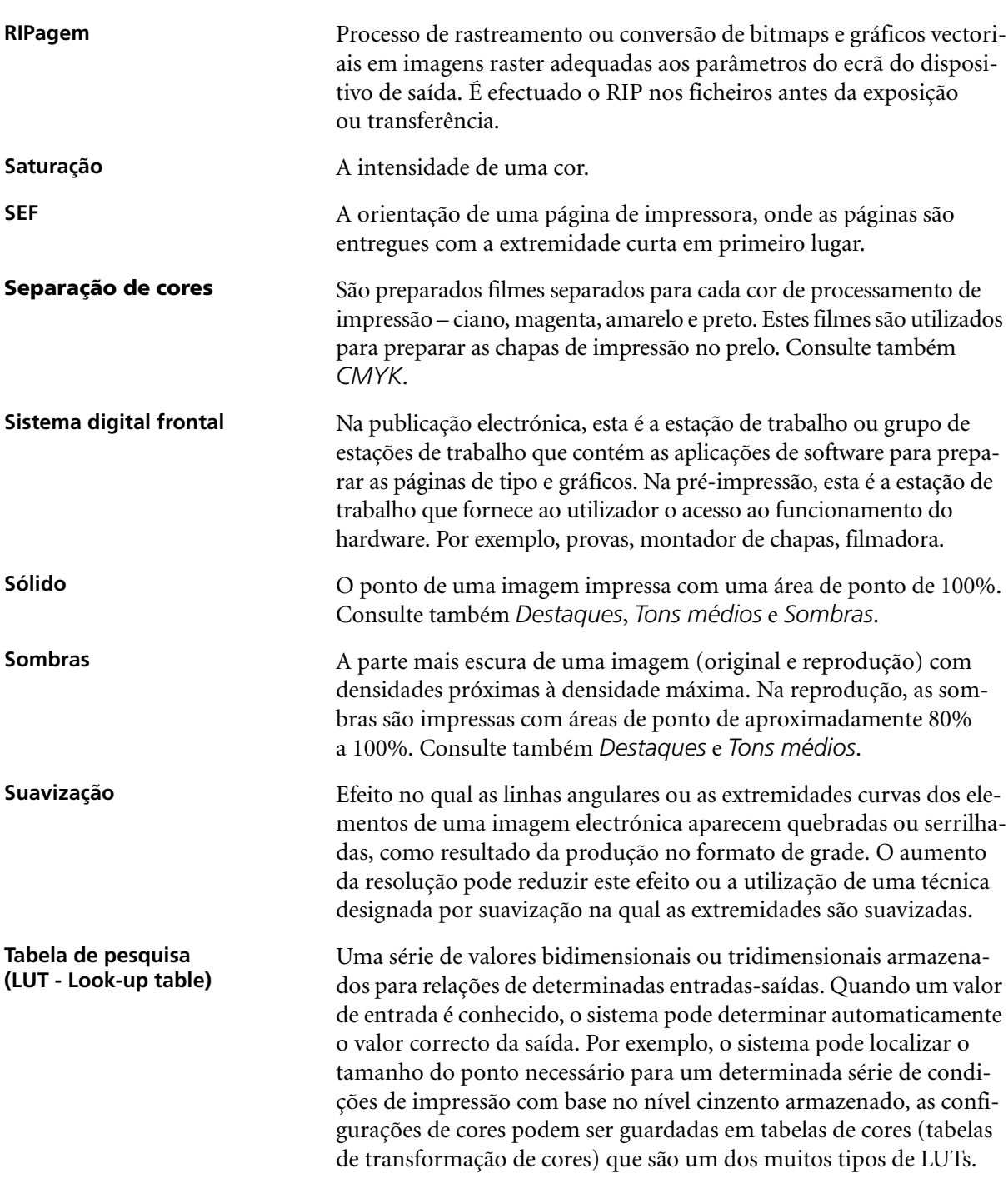

<span id="page-465-0"></span>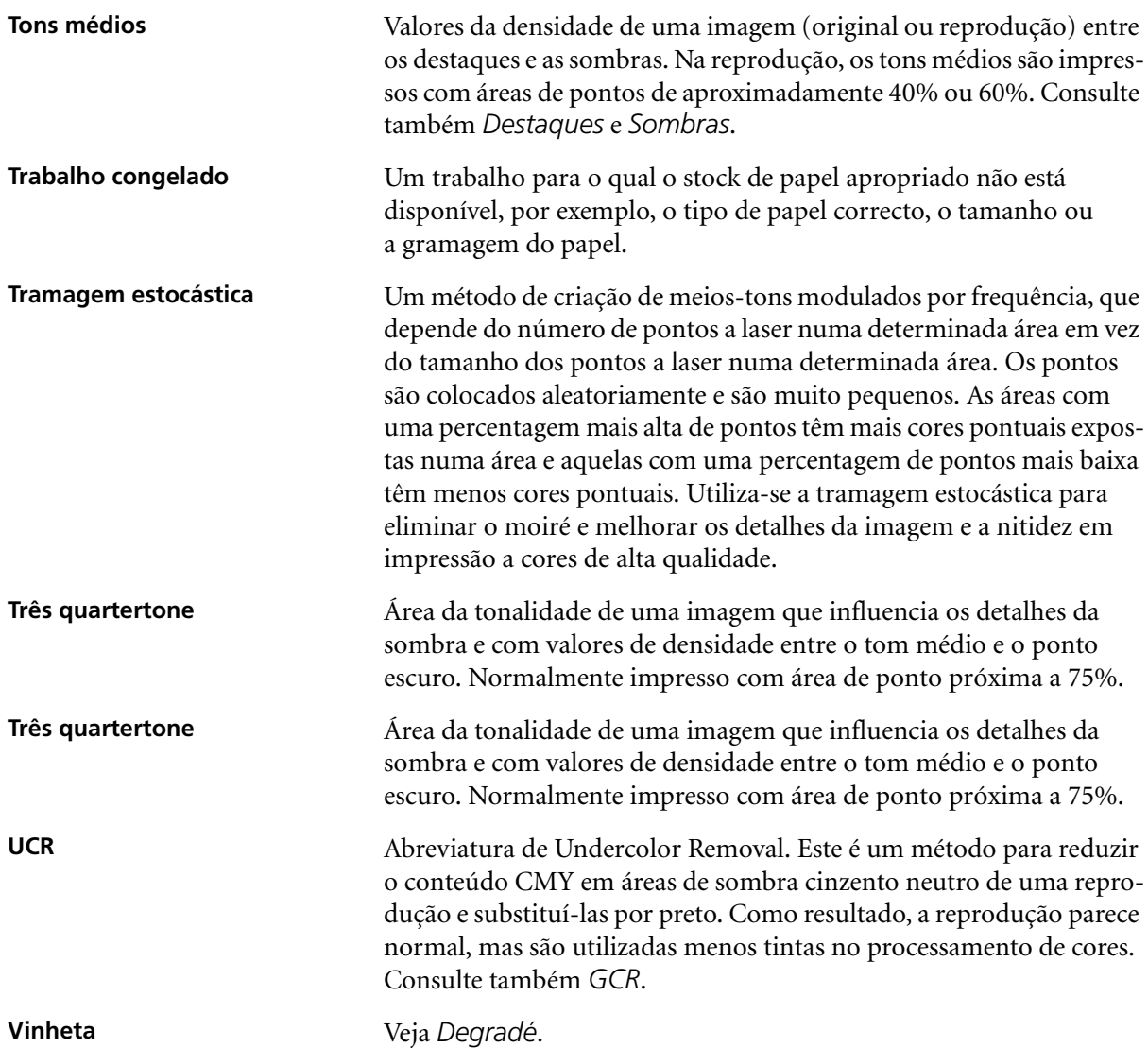

# Índice remissivo

# **A**

Accounting Viewer [definir, 223](#page-236-0) [Ver o registo, 220](#page-233-1) Activar o [Spire Color Server, 16](#page-29-0) Adicionar [marcas de dobragem, 244](#page-257-0) [marcas de recorte, 243](#page-256-0) [nova impressora virtual, 226](#page-239-0) [separações, 178](#page-191-0) Administrador do Novell Netware [abrir, 141](#page-154-0) Adobe [Acrobat, 67](#page-80-0) [Photoshop, 10,](#page-23-0) [263](#page-276-0) [Agrupamento, 42,](#page-55-0) [168](#page-181-0) Ajuda [ajuda online, 31](#page-44-0) [Ajuda online, 31](#page-44-1) [Ajustar ao papel, 170](#page-183-0) Alta resolução Automatic Picture [Replacement, 257](#page-270-0) [definir um caminho, 259](#page-272-0) [eliminar um caminho, 261](#page-274-1) [fluxo de trabalho, 256](#page-269-0) [modificar um caminho, 261](#page-274-2) [Open Prepress Interface, 261](#page-274-3) [Alteração do domínio, 408](#page-421-0) [Alterar a data, 409](#page-422-0) [Alterar a hora, 409](#page-422-1) [Alterar a ordem das colunas, 438](#page-451-0) [Ampliadores do fluxo de trabalho, 10](#page-23-1) Animação do DFE e [da impressora, 414](#page-427-0) [Aplicação DTP, 244](#page-257-1) Aplicação Novell NetWare Administrator [utilizar, 141](#page-154-1) [Aplicação, abrir, 17](#page-30-0) [APR.](#page-276-1) *Consulte* Automatic Picture Replacement

[Apresentar, 33](#page-46-0) [trabalhos, 206](#page-219-0) [um trabalho RTP, 162](#page-175-0) [Apresentar novamente, 36](#page-49-0) Área de trabalho [abrir, 17,](#page-30-1) [28](#page-41-0) [alertas, 20](#page-33-0) [armazenamento, 20](#page-33-1) [barra de ferramentas, 20](#page-33-2) [Barra de menus, 20](#page-33-3) [filas, 20](#page-33-4) [miniatura, 20](#page-33-5) [Painel de estado, 20](#page-33-6) [personalizar, 21](#page-34-0) [Visão geral, 19](#page-32-0) Arquivar [Elementos VI, 402](#page-415-0) [um trabalho, 208](#page-221-0) Automatic Picture Replacement [amostra de trabalho, 265](#page-278-0) [definir opções APR, 258](#page-271-0) [fluxo de trabalho, 266](#page-279-0) [formatos de ficheiro, 263](#page-276-2) [imprimir com, 264](#page-277-0) [preparar para imprimir, 263](#page-276-3) [sobre, 257](#page-270-1) Automática [eliminação, 48](#page-61-0) [tramagem, 354](#page-367-0)

## **B**

[Barra de ferramentas, 20](#page-33-7) [Barra de menus, 20](#page-33-8) [Botão Ajustar à página, 211](#page-224-0) [Botão Detalhes máx., 211](#page-224-1) [Botão Mostrar info, 215](#page-228-0) [Botão reiniciar, 199](#page-212-0) [Botão suspender, 199](#page-212-1) [Botão Tamanho real, 211](#page-224-2) [Botões de navegação, 210](#page-223-0) [Brilho, 47,](#page-60-0) [359](#page-372-0) [cursor de deslocamento, 376](#page-389-0) [Brochura, 265](#page-278-1)

# **C**

[Calibragem, 47,](#page-60-1) [316](#page-329-0) [assistente, 325](#page-338-0) calibragem ajustada [automaticamente, 321](#page-334-1) [calibragem de destino, 321](#page-334-2) [cópia de segurança](#page-351-0)  das tabelas, 338 [criar uma tabela, 325](#page-338-1) [Densitómetro X-Rite DTP34](#page-331-0)  QuickCal, 318 [directrizes, 317](#page-330-0) [editar tabelas, 333](#page-346-0) [frequência, 320](#page-333-0) [gráfico, 335](#page-348-0) [guardar tabelas, 336](#page-349-0) [janela, 323](#page-336-0) [métodos, 321](#page-334-3) [organizar tabelas, 336](#page-349-1) [processo, 317](#page-330-1) [quando calibrar, 316](#page-329-1) [seleccionar tabela, 355](#page-368-0) [separações, 333](#page-346-1) [tabelas de valores, 334](#page-347-0) Calibragem ajustada [automaticamente, 321](#page-334-4) [Calibragem de destino, 321](#page-334-5) Caminho de arquivo predefinido [definir, 426](#page-439-0) [Cantos amarelos, 241](#page-254-0) [Cantos vermelhos, 241](#page-254-1) [Capa, 298](#page-311-0) [Centro de recursos, 27](#page-40-0) Cliente Novell instalar controladores de [impressoras utilizando o](#page-170-0)  Adobe PS, 157 CMYK [editar valores, 365](#page-378-0) [fluxo de trabalho, 46,](#page-59-0) [348](#page-361-0) [Color Server, activar, 16](#page-29-1) [Color Space Array.](#page-355-0) *Consulte* CSA (Color Space Array)

Colorimétrico [Absoluto, 343](#page-356-0) [Relativo, 343](#page-356-1) [Colorimétrico absoluto, 45,](#page-58-0) [343](#page-356-2) [Colorimétrico relativo, 45,](#page-58-1) [343](#page-356-3) [Componentes chave do trabalho, 383](#page-396-0) [Componentes de hardware, 6](#page-19-0) [Componentes de software, 6](#page-19-1) Configuração [Cópia de segurança, 421](#page-434-0) [Restaurar, 423](#page-436-0) [ver, 433](#page-446-0) [Configuração da rede, 410](#page-423-0) [Configuração de AppleTalk, 413](#page-426-0) [Configuração do servidor, 406](#page-419-0) [Configuração do TCP/IP, 411](#page-424-0) [Configuração remota](#page-427-1)  de ferramentas, 414 [Configuração Web Connect, 417](#page-430-0) [Configurações do idioma, 424](#page-437-0) [Conjuntos de papel, 42](#page-55-1) [adicionar, 174](#page-187-0) [eliminar, 175](#page-188-0) [lista de nome, 173](#page-186-0) [modificar, 175](#page-188-1) [Contraste, 47,](#page-60-2) [359](#page-372-1) [centro, 377](#page-390-0) [cursor de deslocamento, 376](#page-389-1) Cópia de segurança [tabelas de calibragem, 338](#page-351-1) [Cor, 45](#page-58-2) [ajustes, 358](#page-371-0) [correcções de última hora, 341](#page-354-0) [ferramentas, 360](#page-373-0) [fluxo, 341](#page-354-1) [formatos, 341](#page-354-2) [gestão, 9](#page-22-0) [mapeamento, 363](#page-376-0) [separador, 341,](#page-354-3) [367](#page-380-0) [tabelas de conversão, 430](#page-443-0) Cor pontual [criar nova, 366](#page-379-0) [eliminar, 367](#page-380-1) [Cores de assinatura, 343](#page-356-4) [Cores Pantone, 365](#page-378-1) [Cortar e empilhar, 236](#page-249-0) Criar [cores spot, 366](#page-379-1) [tabelas de gradação, 378](#page-391-0)

#### [CSA](#page-355-1)

[\(Color Space Array\), 342,](#page-355-1) [348,](#page-361-1) [429](#page-442-0) [CT \(Continuous Tone\), 47,](#page-60-3) [353,](#page-366-0) [365,](#page-378-2)   [429](#page-442-1)

#### **D**

[Dados de densidade de cores, 338](#page-351-2) Definições [Administração, 406](#page-419-1) [Configuração da rede, 410](#page-423-1) [Configuração do servidor, 406](#page-419-0) [Configuração remota de](#page-427-2)  ferramentas, 414 Cópia de segurança [da configuração, 421](#page-434-1) [Cor, 428](#page-441-0) [Data e hora, 409](#page-422-2) [Discos do sistema, 420](#page-433-1) [Gestor da fila de impressão, 427](#page-440-0) [Localização, 424](#page-437-1) [Mensagens, 431](#page-444-2) [Nome do servidor, 407](#page-420-0) [Predefinições gerais, 426](#page-439-1) [Preferências, 406](#page-419-2) [Pré-visualização Pré-RIP, 425](#page-438-0) [Segurança, 417](#page-430-1) [Definições de cores, 428](#page-441-1) [Deformação, 47](#page-60-4) [Densitómetro QuickCal.](#page-331-1) *Consulte*  Densitómetro X-Rite DTP34 QuickCal Densitómetro X-Rite DTP34 QuickCal [calibragem rápida, 320](#page-333-1) [calibrar, 318,](#page-331-0) [320](#page-333-2) [configurar, 319](#page-332-0) [ligar, 319](#page-332-1) [Densitómetro.](#page-331-2) *Consulte* Densitómetro X-Rite DTP34 QuickCal Desligar [Spire Color Server, 37](#page-50-0) [Deslocamento, 245](#page-258-0) [Deslocamento inicial para fora, 246](#page-259-0) [Deslocamento total para dentro, 245](#page-258-1) [Destilar um ficheiro PS, 268](#page-281-0) [DFA \(Document Finishing](#page-62-0)  Architecture), perfil, 49 [Discos do sistema, 420](#page-433-2)

[Dividir em folhetos, 48,](#page-61-1) [404](#page-417-0) [Downloads, 86](#page-99-0) Duplex [invertida, 42,](#page-55-2) [166](#page-179-0) [normal, 42,](#page-55-3) [166](#page-179-1)

## **E**

Editar [Cores Pantone, 365](#page-378-3) [impressoras virtuais, 229](#page-242-0) [separações, 372](#page-385-0) [tabelas de calibragem, 333](#page-346-2) [trabalhos de imposição, 256](#page-269-1) [valores CMYK, 365](#page-378-4) [Editor de cores spot, 365](#page-378-5) [Elementos em linha, 393](#page-406-0) [Elementos repetidos, 267](#page-280-0) [Elementos reutilizáveis, 393](#page-406-1) [Elementos VI em cache, 400](#page-413-0) [Eliminação do trabalho, 398](#page-411-0) Eliminar [cores spot, 367](#page-380-2) [Elementos VI, 401](#page-414-0) [impressoras virtuais, 229](#page-242-1) [páginas de um trabalho, 217](#page-230-0) [Em trap, 9,](#page-22-1) [43,](#page-56-0) [185](#page-198-0) Emular [Elementos RGB, 46,](#page-59-1) [350](#page-363-0) [tinta do papel original, 46](#page-59-2) [Encadernação perfeita, 237](#page-250-0) Entrar no sistema [como um utilizador diferente, 18](#page-31-0) [Entrega, 167](#page-180-0) [EPS, 10](#page-23-2) [Escala da imagem, 42,](#page-55-4) [170](#page-183-1) [Escala de cinzentos, 45](#page-58-3) Estações de trabalho cliente [Macintosh, 69](#page-82-0) [Windows, 51](#page-64-0) Estado [dos trabalhos importados, 161](#page-174-0) [Estado abortado, 204](#page-217-0) [Estado concluído, 204](#page-217-1) [Estado não concluído, 204](#page-217-2) [Estado pendente, 204](#page-217-3) Excepções [excepções de](#page-297-0)  [página dinâmica, 284](#page-297-0)
Excepções de página [definir para trabalhos](#page-289-0)  de imposição, 276 [dinâmica, 284](#page-297-0) [fluxos de trabalho, 275,](#page-288-0) [276](#page-289-1) [Imprimir tabulações, 277](#page-290-0) [Inserções, 272](#page-285-0) [Separador Excepções, 272](#page-285-1) [Excepções de página dinâmica, 284](#page-297-1) adicionar em formatos PS e [Variable Specification, 286](#page-299-0) [adicionar em PDF, 287](#page-300-0) [adicionar no formato VIPP, 289](#page-302-0) [criar uma impressora virtual](#page-305-0)  dedicada, 292 [definir o Spire Color Server, 285](#page-298-0) [em PS e VPS, 286](#page-299-1) [imprimir tabulações, 291](#page-304-0) [sugestões e limites, 294](#page-307-0) [visualizar o relatório preflight, 387](#page-400-0) Exportar [como InSite, 387](#page-400-1) [como PDF2Go, 270](#page-283-0) [registo contabilístico, 223](#page-236-0) [Extremidades em "escadas", 9](#page-22-0)

# **F**

[Face para baixo, 42,](#page-55-0) [167](#page-180-0) [Face para cima, 42,](#page-55-1) [167](#page-180-1) [FAF, 9,](#page-22-1) [43](#page-56-0) [Fast Web View, 269](#page-282-0) [Fazer spool e armazenar, 13,](#page-26-0) [48,](#page-61-0) [226,](#page-239-0)   $230$ Ficheiro PPD [copiar do Windows, 67](#page-80-0) [copiar para o Mac OS 9, 69](#page-82-0) Ficheiro PPD [copiar para o Mac OS X, 73](#page-86-0) [definir os parâmetros](#page-54-0)  do trabalho, 41 [Ficheiros Graphic Art Port, 380](#page-393-0) [estrutura, 381](#page-394-0) [importar, 380](#page-393-1) [suportar, 380](#page-393-2) [Ficheiros PDL, 13](#page-26-1) Ficheiros PostScript [criar no Windows, 61](#page-74-0)

[Fila de impressão, 34,](#page-47-0) [192](#page-205-0) [indicadores de estado, 194](#page-207-0) [Fila de processamento, 34,](#page-47-1) [192](#page-205-1) [indicadores de estado, 194](#page-207-1) Filas [gerir, 192](#page-205-2) [janela, 34,](#page-47-2) [192](#page-205-3) [modificar a ordem, 198](#page-211-0) [retomar, 199](#page-212-0) [suspender, 199](#page-212-1) Filtrar [mensagens, 438](#page-451-0) [Finalizador, 302](#page-315-0) [módulo, 49](#page-62-0) [offset, 49](#page-62-1) [Finalizar-agrafar, 237](#page-250-0) [Fluxo de dados, 12](#page-25-0) [Fluxo de trabalho, 10](#page-23-0) [apresentar um trabalho](#page-49-0)  novamente, 36 [básico, 32](#page-45-0) [importar e imprimir a](#page-46-0)  partir do cliente, 33 [importar e imprimir a partir](#page-46-1)  do Spire Color Server, 33 [Fluxo de trabalho de spot, 351](#page-364-0) [Folha de intercalação, 49,](#page-62-2) [297](#page-310-0) [Folhas de imposição, 214](#page-227-0) [ver, 214](#page-227-1) [Fontdownloader, 40,](#page-53-0) [305](#page-318-0) [Formatos de ficheiro, 10](#page-23-1) [Funções, novas, 6](#page-19-0)

# **G**

[Gallop, 171,](#page-184-0) [172](#page-185-0) [GAP \(Graphic art port\), 10,](#page-23-2) [89](#page-102-0) GAP (Graphic art port). *Consulte também* [Ficheiros Graphic](#page-393-3)  [Art Port, 380](#page-393-3) [GCR \(Gray Component](#page-60-0)  [Replacement\), 47,](#page-60-0) [356](#page-369-0) [Gestor da fila de impressão, 427](#page-440-0) [Gestor de perfis, 360](#page-373-0) [Gradação, 358](#page-371-0) [brilho, 376](#page-389-0) [contraste, 376](#page-389-1) [controlos, 373](#page-386-0)

[criar tabelas, 378](#page-391-0) [ferramenta, 367](#page-380-0) [fim, 375](#page-388-0) [gráfico, 372](#page-385-0) [janela, 368](#page-381-0) [organizar tabelas, 377](#page-390-0) [ponto inicial, 373](#page-386-1) [ponto médio, 374](#page-387-0) [realçar, 374](#page-387-1) [sombreado, 375](#page-388-1) [tabela, 358](#page-371-1) [Gráfico de densidade, 338](#page-351-0) [Gramagem, 43,](#page-56-1) [179](#page-192-0)

### **H**

[HCS \(High Capacity Stacker\), 49](#page-62-3) [Horizontal, 42,](#page-55-2) [166](#page-179-0) Hot folders [formatos de ficheiro, 89](#page-102-1) [Formatos GAP, 89](#page-102-2) [Mac OS 9, 90](#page-103-0) [Mac OS X, 92](#page-105-0) [utilizar, 88](#page-101-0) [utilizar a partir de estações](#page-102-3)  de trabalho cliente, 89 [Windows, 89](#page-102-4)

# **I**

[Ícone da impressora, 22](#page-35-0) [Ícone do servidor, 22](#page-35-1) Ignorar a informação [de reimpressão, 189](#page-202-0) [Ignorar parâmetros PPD, 228](#page-241-0) [Ignorar trabalhos pendentes, 428](#page-441-0) Imagem [qualidade, 43](#page-56-2) [ruído, 45,](#page-58-0) [190](#page-203-0) [Imagens em escala de cinzentos, 41](#page-54-1) [Imagens reais, 344](#page-357-0) Importar [ficheiros, 160](#page-173-0) [Ficheiros GAP, 380](#page-393-4) [modelos de imposição definidos](#page-266-0)  pelo utilizador, 253 [perfis ICC de destino, 362](#page-375-0) [Perfis ICC de origem, 361](#page-374-0) [trabalhos, 160](#page-173-1)

[Imposição, 9](#page-22-2) [definições, 214](#page-227-2) [editar trabalhos, 256](#page-269-0) [fluxo de trabalho, 234](#page-247-0) [método, 235](#page-248-0) [separador, 234,](#page-247-1) [235](#page-248-1) [Impressão IPX:, 410](#page-423-0) [configurar, 154,](#page-167-0) [155](#page-168-0) [Impressão LPR, 94](#page-107-0) [configurar no Mac OS X, 110](#page-123-0) [no Windows NT 4.0, 94](#page-107-1) [Spire over TCP/IP no](#page-125-0)  Mac OS 9, 112 [utilizando comandos do](#page-122-0)  Windows, 109 Windows 2000 e [Windows XP, 101](#page-114-0) Impressora [definir em UNIX, 121](#page-134-0) [definir estações de trabalho cliente](#page-82-1)  do Macintosh, 69 [definir estações de trabalho cliente](#page-64-0)  do Windows, 51 [Impressora virtual, 226](#page-239-1) [adicionar, 226](#page-239-2) [editar, 229](#page-242-0) [existente, 229](#page-242-1) [Fazer spool e armazenar, 226](#page-239-3) [Processar e armazenar, 226](#page-239-4) [Processar e imprimir, 226](#page-239-5) Impressoras [de rede predefinidas, 40](#page-53-1) Impressoras em rede [definir para o Mac OS 9, 71](#page-84-0) [definir para o Mac OS X, 75](#page-88-0) Imprimir [a partir de um UNIX, 122](#page-135-0) [a partir do Linux, 118](#page-131-0) [cinzentos utilizando apenas toner](#page-358-0)  [preto, 345,](#page-358-0) [347](#page-360-0) [cópias no estilo de um folheto](#page-179-1)  normal, 166 [LPR, 94](#page-107-2) [registo contabilístico, 223](#page-236-1) [separador qualidade, 265](#page-278-0) [trabalhos, 160](#page-173-2)

[utilizando uma hot folder](#page-103-1)  (Mac OS 9), 90 [utilizando uma hot folder](#page-105-1)  (Mac OS X), 92 [utilizando uma hot folder](#page-102-5)  (Windows), 89 [Imprimir tabulações, 277](#page-290-1) Indicadores de estado [Janela Filas, 194](#page-207-2) [Informação de estado, 197](#page-210-0) [Informação variável \(VI\), 9](#page-22-3) [arquivar elementos VI, 402](#page-415-0) [Elementos em linha, 393](#page-406-0) [eliminar elementos VI, 401](#page-414-0) [fluxo de trabalho, 390](#page-403-0) [folhetos, 392](#page-405-0) [formatos de documentos, 391](#page-404-0) [gallop, 397](#page-410-0) [gerir elementos VI, 400](#page-413-0) [imposição de trabalhos VI, 399](#page-412-0) [imprimir trabalhos VI, 396](#page-409-0) [obter elementos VI, 403](#page-416-0) [Subtrabalho, 392](#page-405-1) [trabalhos, 390](#page-403-1) [Início de sessão automática, 18](#page-31-0) [Inserções, 272](#page-285-2) [Intercalar trabalhos, 217](#page-230-0) [Internet Explorer, 80](#page-93-0) [Intervalo de impressão, 164,](#page-177-0) [165](#page-178-0) [Inverter ordem de impressão, 42](#page-55-3) [Invertida, 42](#page-55-4) [Itens da administração, 406](#page-419-0)

#### **J**

[Janela Alertas, 20,](#page-33-0) [434](#page-447-0) [Janela armazenamento, 13,](#page-26-2) [20,](#page-33-1) [35,](#page-48-0)  [200,](#page-213-0) [203](#page-216-0) [indicadores de estado, 204](#page-217-0) [Janela Definições, 26,](#page-39-0) [406](#page-419-1) [Administração, 406](#page-419-2) [Janela Filas, 20](#page-33-2) [Janela Miniatura, 20](#page-33-3) [Janela Parâmetros do trabalho, 28](#page-41-0) [separador Acabamento, 30](#page-43-0) [Separador Cor, 29](#page-42-0)

[Separador Definições de](#page-42-1)  impressão, 29 [Separador Excepções, 30](#page-43-1) [Separador Imposição, 29](#page-42-2) [Separador Qualidade da](#page-42-3)  impressão, 29 [Separador Serviços, 29](#page-42-4) [Separador Stock de papel, 29](#page-42-5)

### **L**

[LEF, 177](#page-190-0) [Ligação ao dispositivo, 348](#page-361-0) [gerir perfis, 361](#page-374-1) Ligação do UNIX [compartilhar uma pasta NFS, 133](#page-146-0) [configurar o Windows SFU para](#page-141-0)  Brisque, 128 [criar um ficheiro de conversão](#page-138-0)  nome de ficheiro, 125 [definir as definições do NFS](#page-140-0)  server, 127 [desempenho de NFS, 125](#page-138-1) [enviar exemplos para o volume](#page-152-0)  Windows NFS, 139 [Instalar e configurar](#page-149-0)  o Brisque, 136 [instalar o software SFU 3.0, 123](#page-136-0) [instalar o volume NFS do](#page-150-0)  Windows, 137 [verificar o NFS, 135](#page-148-0) [Ligação remota, 414](#page-427-0) Ligações à Web [activar, 417](#page-430-0) [Limite do disco, 420](#page-433-0) [Limpeza do disco, 418](#page-431-0) [Line Work \(LW\), 429](#page-442-0) [Linha ponteada, 241](#page-254-0) [Links, 87](#page-100-0) Linux [imprimir a partir do, 118](#page-131-1) [interface do utilizador, 112,](#page-125-1) [119](#page-132-0) [utilizar comandos, 118](#page-131-2) [Localização, 424](#page-437-0) [LW \(Line Work\), 10,](#page-23-3) [47,](#page-60-1) [353,](#page-366-0) [365](#page-378-0)

#### **M**

Mac OS 9 [copiar o ficheiro PPD, 69](#page-82-2) [definir uma impressora](#page-84-1)  de rede, 71 [utilizar o Spire over TCP/IP, 112](#page-125-2) [utilizar uma hot folder, 90](#page-103-2) Mac OS X configurar uma [impressora LPR, 110](#page-123-1) [copiar o ficheiro PPD, 71,](#page-84-0) [73](#page-86-0) [utilizar uma hot folder, 92](#page-105-2) [Macintosh, 10](#page-23-4) definir uma impressora em [estações de trabalho cliente, 69](#page-82-3) [imprimir a partir do, 78](#page-91-0) [trabalhar a partir de estações de](#page-82-4)  trabalho cliente, 69 [utilizar o fontdownloader, 309](#page-322-0) [Marcas de dobragem, 244](#page-257-0) [Marcas de recorte, 243](#page-256-0) [Marcas e purga, 243](#page-256-1) [Margens, 241](#page-254-1) [Melhorar a qualidade de imagens, 184](#page-197-0) [Mensagens, 431](#page-444-0) [limite de discos do sistema, 435](#page-448-0) [Mensagens de alerta, 431](#page-444-1) [Menu Ajuda, 31](#page-44-0) [Message Viewer, 437](#page-450-0) [Método de impressão, 42,](#page-55-5) [165](#page-178-1) [Método de tramagem, 47,](#page-60-2) [353,](#page-366-1) [429](#page-442-1) [Métodos de calibragem, 322](#page-335-0) Miniaturas [separador, 212](#page-225-0) [ver, 212](#page-225-1) [Modelo, 239](#page-252-0) [Modelos de agrupamento, 247](#page-260-0) [Modelos de imposição, 246](#page-259-0) [definidos pelo utilizador, 253](#page-266-1) [eliminar, 255](#page-268-0) [modelos de agrupamento, 247](#page-260-1) [mudar o nome, 255](#page-268-1) [predefinidos, 247](#page-260-2) Modelos de imposição definidos pelo utilizador [eliminar, 255](#page-268-2)

Modelos de imposição definidos pelo utilizador [importar, 253](#page-266-2) [mudar o nome, 255](#page-268-3) [Modo Cor, 45,](#page-58-1) [345](#page-358-1) [Monitor da impressora, 24](#page-37-0) [Monitor DFE, 22](#page-35-2) Mover páginas dentro de [um trabalho, 216](#page-229-0) [trabalhos em espera para](#page-213-1)  armazenamento, 200

### **N**

NDS PConsole [utilizar, 142,](#page-155-0) [154](#page-167-1) [Nome do conjunto de papel, 173](#page-186-0) Nome do servidor [alterar, 407](#page-420-0) [Normal, 42](#page-55-6) [Núm. de cópias, 163](#page-176-0) [Número de cópias, 163](#page-176-1)

# **O**

Obter [Elementos VI, 403](#page-416-1) [um trabalho, 209](#page-222-0) [Opções Agrafar, 50](#page-63-0) [Open Prepress Interface, 261](#page-274-0) [formatos de ficheiro, 263](#page-276-0) [imprimir com, 264](#page-277-0) [preparar para imprimir, 263](#page-276-1) [OPI.](#page-276-2) *Consulte* Open Prepress Interface [Optimize for Fast Web View, 269](#page-282-1) [Ordem de impressão, 166](#page-179-2) [Orientação, 42,](#page-55-7) [238](#page-251-0) [Orientação da imagem para](#page-55-8)  imposição, 42 [Orientação de eliminação, 172](#page-185-1)

### **P**

[Página Admin., 49,](#page-62-4) [295](#page-308-0) [Painel de estado, 20](#page-33-4) [Palavras-passe, 418](#page-431-1) [alterar, 418](#page-431-2)

[Palavras-passe do utilizador, 418](#page-431-3) Papel [separador do stock, 172](#page-185-2) [tinta, 46,](#page-59-0) [350](#page-363-0) [tipo, 42](#page-55-9) [Passo e repetição, 236](#page-249-0) [Pasta Utilitários, 10,](#page-23-5) [86](#page-99-0) [PC, 10](#page-23-6) [PDF, 10](#page-23-7) [fluxo de trabalho, 266](#page-279-0) [optimização, 267](#page-280-0) PDF2Go [exportar, 269](#page-282-2) [PDL, 33](#page-46-2) [Perceptivo \(fotográfico\), 45,](#page-58-2) [344](#page-357-1) [Perfil de destino, 47](#page-60-3) Perfil ICC de destino [importar, 362](#page-375-1) Perfis ICC [eliminar, 364](#page-377-0) Perfis ICC de origem [importar, 361](#page-374-2) [Personal Print Markup Language](#page-23-8)  [\(PPML\), 10,](#page-23-8) [391,](#page-404-1) [395](#page-408-0) [Photoshop, 10](#page-23-9) [Política de trabalhos pendentes, 428](#page-441-1) [Posição da imagem, 169](#page-182-0) [Posterior, 169](#page-182-1) [PostScript, 391](#page-404-2) [Poupança de toner, 47,](#page-60-4) [356](#page-369-1) [PowerPoint, 41](#page-54-2) [PPML.](#page-23-10) *Consulte* Personal Print Markup Language (PPML) [Predefinições da impressora, 41,](#page-54-3) [68](#page-81-0) [Predefinições gerais, 426](#page-439-0) [Preferências, 406](#page-419-3) Pré-RIP [editar, 8](#page-21-0) [Pré-visualização, 425](#page-438-0) [Preservar cores puras, 46](#page-59-1) Pré-visualização [botões, 211](#page-224-0) [gradações, 369](#page-382-0) [Pré-visualização PS, 425](#page-438-1) [Principal, 169](#page-182-2) [Processar, 34](#page-47-3)

[Processar e armazenar, 13,](#page-26-3) [48,](#page-61-1) [226](#page-239-6) [Processar e imprimir, 13,](#page-26-4) [48,](#page-61-2) [226](#page-239-7) PS (PostScript) [destilar ficheiros, 268](#page-281-0) [ficheiros, 395](#page-408-1) [Image Exporter, 263](#page-276-3) [reimpressão, 44,](#page-57-0) [188](#page-201-0) [Purga, 243](#page-256-2)

# **Q**

[Qualidade da imagem, 184](#page-197-1) [Qualidade do texto e da linha, 43](#page-56-3) [Qualidade do texto/linha, 182](#page-195-0) [QuarkXPress, 10,](#page-23-11) [262,](#page-275-0) [366](#page-379-0)

### **R**

Registo contabilístico [configurar, 432](#page-445-0) [imprimir e exportar, 223](#page-236-2) Registo do Message Viewer [configurar, 432](#page-445-1) [Registo inadequado, 43](#page-56-4) [Reimpressão a preto, 44,](#page-57-1) [187](#page-200-0) [Reimpressão PS, 188](#page-201-1) [Relatório de cores spot, 385](#page-398-0) [Relatório de tipos de letra, 386](#page-399-0) Relatório do preflight [sobre, 383](#page-396-0) [visualizar, 384](#page-397-0) [Remote Admin, 414](#page-427-1) [Remote Admin Client, 415](#page-428-0) [Restaurar a configuração, 423](#page-436-0) [Revestimento, 43,](#page-56-5) [180](#page-193-0) [RGB, 41,](#page-54-4) [45](#page-58-3) [fluxo de trabalho, 45,](#page-58-4) [347](#page-360-1) [RGB cinzento, 45](#page-58-5) [RIP, 4,](#page-17-0) [8](#page-21-1) [Rodar a 180, 42,](#page-55-10) [171](#page-184-1) [RTP, 4,](#page-17-1) [8](#page-21-2) [editar trabalhos RTP, 216](#page-229-1) [trabalhos, 368](#page-381-1)

# **S**

[Saturado \(apresentação\), 45,](#page-58-6) [344](#page-357-2) [SEF, 177](#page-190-1) [Segurança, 417](#page-430-1) [Separação, 178](#page-191-0)

[calibragem, 333](#page-346-0) [campo, 371](#page-384-0) [editar, 372](#page-385-1) [visualizar, 336](#page-349-0) [Separador Acabamento, 295](#page-308-1) [Separador Alertas, 84](#page-97-0) [Separador Armazenar, 83](#page-96-0) [Separador Consumíveis, 25](#page-38-0) [Separador Definições](#page-176-2)  de impressão, 163 [Separador Excepções, 272](#page-285-3) [eliminar excepções, 274](#page-287-0) [gerir excepções, 273](#page-286-0) [gerir inserções, 275](#page-288-1) [Separador Filas, 82](#page-95-0) [Separador Finalizador, 24](#page-37-1) [Separador Folhetos, 211](#page-224-1) [Separador Impressora, 85](#page-98-0) [Separador Impressoras virtuais, 23](#page-36-0) [Separador Qualidade](#page-195-1)  da impressão, 182 [Separador Rede, 23](#page-36-1) [Separador Stock de papel, 24,](#page-37-2) [172](#page-185-3) [Separador Toner, 25](#page-38-1) [Separador Utilização do disco, 22](#page-35-3) Serviços do directório Novell [configurar, 140](#page-153-0) [definir as filas da impressora, 141](#page-154-0) [definir o Spire Color Server como](#page-170-0)  um cliente, 157 [Simplex, 42,](#page-55-11) [165](#page-178-2) [Spire Over TCP/IP, 112](#page-125-3) [Spire Web Center, 79,](#page-92-0) [417](#page-430-2) [Downloads, 86](#page-99-1) [ligar a partir de um cliente, 80](#page-93-1) [Links, 87](#page-100-0) [Web Viewer, 81](#page-94-0) [Suavização, 9,](#page-22-4) [43](#page-56-6) [Sugestões, 294](#page-307-0) [SWOP, 46](#page-59-2) [Synapse, 387](#page-400-2) Synapse InSite da Creo [exportar, 387](#page-400-3)

### **T**

[Tabela de gradação](#page-380-1)  [predefinida, 367,](#page-380-1) [371](#page-384-1) [Tabuleiro, 181](#page-194-0)

[Tabuleiro de pilha, 49](#page-62-5) [Tabuleiro superior, 49](#page-62-6) [Tamanho, 242](#page-255-0) [Tamanho da medianiz, 242](#page-255-1) [Tamanho de ajuste, 238](#page-251-1) [configurações em conflito, 241](#page-254-2) [Tamanho de ajuste da lombada, 242](#page-255-2) [Tamanho do papel, 176](#page-189-0) Tamanho do papel predefinido [definir, 426](#page-439-1) [Tamanhos, 237](#page-250-1) [Técnica de acabamento de livros, 237](#page-250-2) [Tipo, 178](#page-191-1) [Tipo de composição, 342](#page-355-0) [colorimétrico absoluto, 343](#page-356-0) [colorimétrico relativo, 343](#page-356-1) [para CMYK, 46,](#page-59-3) [349](#page-362-0) [para RGB, 45](#page-58-7) [perceptivo \(fotográfico\), 344](#page-357-3) [saturado \(apresentação\), 344](#page-357-4) [Tipo de papel, 178](#page-191-2) [Tipos de letra, 305](#page-318-1) [gerir tipos de letra, 308](#page-321-0) [hot folder do fontdownloader](#page-325-0)  para Windows, 312 [lista de, 305](#page-318-2) [substituição, 313](#page-326-0) [transferir, 309](#page-322-1) Trabalho [abortar a execução, 199](#page-212-2) [apresentar, 206](#page-219-0) [arquivar, 208](#page-221-0) [congelado, 192](#page-205-4) [contabilizar, 219](#page-232-0) [duplicar, 207](#page-220-0) [editar parâmetros, 202](#page-215-0) [eliminar, 203](#page-216-1) [eliminar páginas, 217](#page-230-1) [executar imediatamente, 202](#page-215-1) [fluxo, 48,](#page-61-3) [230](#page-243-1) [histórico, 436](#page-449-0) [Informação variável \(VI\), 390](#page-403-2) [intercalar trabalhos, 217](#page-230-2) [lote, 197,](#page-210-1) [427](#page-440-1) [mover páginas, 216](#page-229-2) [mover para armazenamento, 200](#page-213-2) [obter, 209](#page-222-1) [Preview & Editor, 210](#page-223-0) [reimprimir, 162](#page-175-0)

[relatório do job ticket, 231](#page-244-0) [trabalho em espera, 193](#page-206-0) [trabalho em execução, 193](#page-206-1) [Trabalho congelado, 181,](#page-194-1) [192](#page-205-5) [Trabalho urgente, 202](#page-215-2) [Trabalhos Brisque rasterizados, 381](#page-394-1) Trabalhos VIPP [impressão, 394](#page-407-0) [Tramagem automática, 429](#page-442-2) [Transparência, 178](#page-191-3) [Tutorial do DTP34, 326](#page-339-0)

#### **U**

Última hora [ajustes, 360](#page-373-1) [UNIX, 10](#page-23-12) [definir uma impressora, 121](#page-134-1) [imprimir a partir do, 122](#page-135-1) [Utilizador administrador, 18](#page-31-1) [Utilizador convidado, 18](#page-31-2) [Utilizador operador, 18](#page-31-3) Utilizar [informação de reimpressão, 189](#page-202-1) [Utilizar dicionário de cores](#page-59-4)  spot do Spire, 46

#### **V**

[Variable data Intelligent Postscript](#page-23-13)  [Printware \(VIPP\), 10,](#page-23-13) [391,](#page-404-3) [393](#page-406-1) [Variable Print Specification da Creo](#page-23-14)  [\(VPS\), 10,](#page-23-14) [391](#page-404-4) Ver [marcas de recorte, 214](#page-227-3) [o trabalho de imposição, 214](#page-227-3) [Ver configuração, 433](#page-446-0) [Ver trabalhos, 81](#page-94-1) [Verificação do Preflight, 382](#page-395-0) [Verso, 300](#page-313-0) [Vertical, 42](#page-55-12) [trabalhos, 166](#page-179-3) [VI Job Preview, 425](#page-438-2) [VIPP.](#page-23-15) *Consulte* Variable data Intelligent Postscript Printware (VIPP) [Visão geral do produto, 4](#page-17-2) Vista [actualizar, 21](#page-34-0) [clássica do Spire, 21](#page-34-1)

[clássica melhorada do Spire, 21](#page-34-2) [Filas, 21](#page-34-3) [VPS.](#page-23-16) *Consulte* Variable Print Specification da Creo (VPS)

#### **W**

[Web connect, 417](#page-430-3) [Web Viewer, 81,](#page-94-2) [417](#page-430-4) [API, 85](#page-98-1) [Separador Alertas, 84](#page-97-1) [Separador Armazenar, 83](#page-96-1) [Separador Filas, 82](#page-95-1) [separador Impressora, 85](#page-98-2) Windows [copiar o ficheiro PPD, 67](#page-80-1) [criar ficheiros PostScript, 61](#page-74-1) definir uma impressora numa [estação de trabalho cliente, 51](#page-64-1) [imprimir a partir do, 67](#page-80-2) [imprimir utilizando uma hot](#page-102-6)  folder, 89 [trabalhar a partir de estações](#page-64-2)  de trabalho cliente, 51 Windows 2000 [imprimir utilizando](#page-122-1)  comandos, 109 Windows 2000 e Windows ME [definir uma impressora, 55](#page-68-0) Windows 2000 e Windows XP configurar uma [impressora LPR, 101](#page-114-1) Windows 98 [definir uma impressora, 53](#page-66-0) Windows NT 4.0 configurar uma [impressora LPR, 94](#page-107-3) [definir uma impressora, 51](#page-64-3) [imprimir utilizando](#page-122-2)  comandos, 109 Windows XP [definir uma impressora, 58](#page-71-0) [definir uma impressora utilizando](#page-71-1)  o Assistente adicionar impressora, 58 [imprimir utilizando](#page-122-3)  comandos, 109 Workgroup [alterar, 408](#page-421-0)